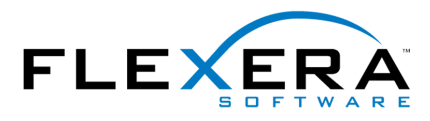

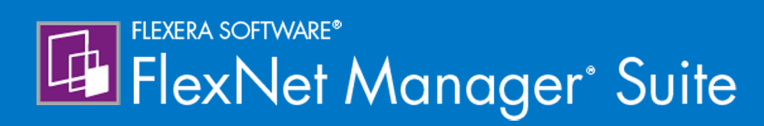

# **FlexNet Manager Suite System Reference**

# Legal Information

**Document Name:** FlexNet Manager Suite 2016 R1 SP1 System Reference (for cloud implementations)

**Part Number:** FMS-12.1.0-SR04

**Product Release Date:** December 19, 2016

#### *Copyright Notice*

Copyright © 2016 Flexera Software LLC. All Rights Reserved.

This publication contains proprietary and confidential technology, information and creative works owned by Flexera Software LLC and its licensors, if any. Any use, copying, publication, distribution, display, modification, or transmission of such publication in whole or in part in any form or by any means without the prior express written permission of Flexera Software LLC is strictly prohibited. Except where expressly provided by Flexera Software LLC in writing, possession of this publication shall not be construed to confer any license or rights under any Flexera Software LLC intellectual property rights, whether by estoppel, implication, or otherwise.

All copies of the technology and related information, if allowed by Flexera Software LLC, must display this notice of copyright and ownership in full.

FlexNet Manager Suite incorporates software developed by others and redistributed according to license agreements. Copyright notices and licenses for this externally-developed software are provided in the link below.

#### *Intellectual Property*

For a list of trademarks and patents that are owned by Flexera Software, see [http://www.flexerasoftware.com/](http://www.flexerasoftware.com/intellectual-property) [intellectual-property.](http://www.flexerasoftware.com/intellectual-property) All other brand and product names mentioned in Flexera Software products, product documentation, and marketing materials are the trademarks and registered trademarks of their respective owners.

#### *Restricted Rights Legend*

The Software is commercial computer software. If the user or licensee of the Software is an agency, department, or other entity of the United States Government, the use, duplication, reproduction, release, modification, disclosure, or transfer of the Software, or any related documentation of any kind, including technical data and manuals, is restricted by a license agreement or by the terms of this Agreement in accordance with Federal Acquisition Regulation 12.212 for civilian purposes and Defense Federal Acquisition Regulation Supplement 227.7202 for military purposes. The Software was developed fully at private expense. All other use is prohibited.

# System Reference

This document gathers together a range of reference material for FlexNet Manager Suite release 2016 R1 SP1. This forms part of a reference library that includes the chapters here, together with separate PDF files on larger topics such as adapters and the database schema. This grouping strikes a balance between supplying too many small PDF files, and a PDF file of unwieldy size.

# Contents

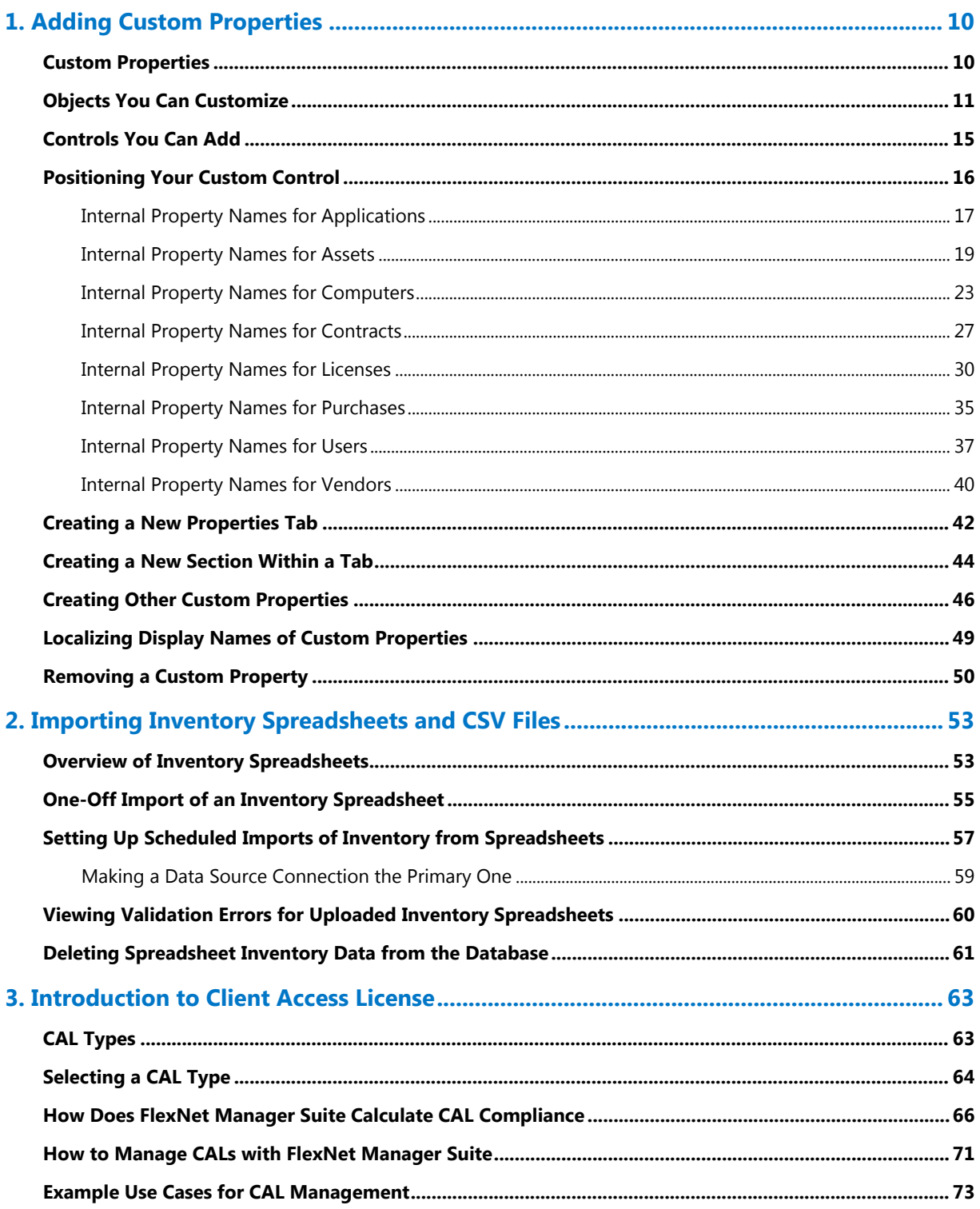

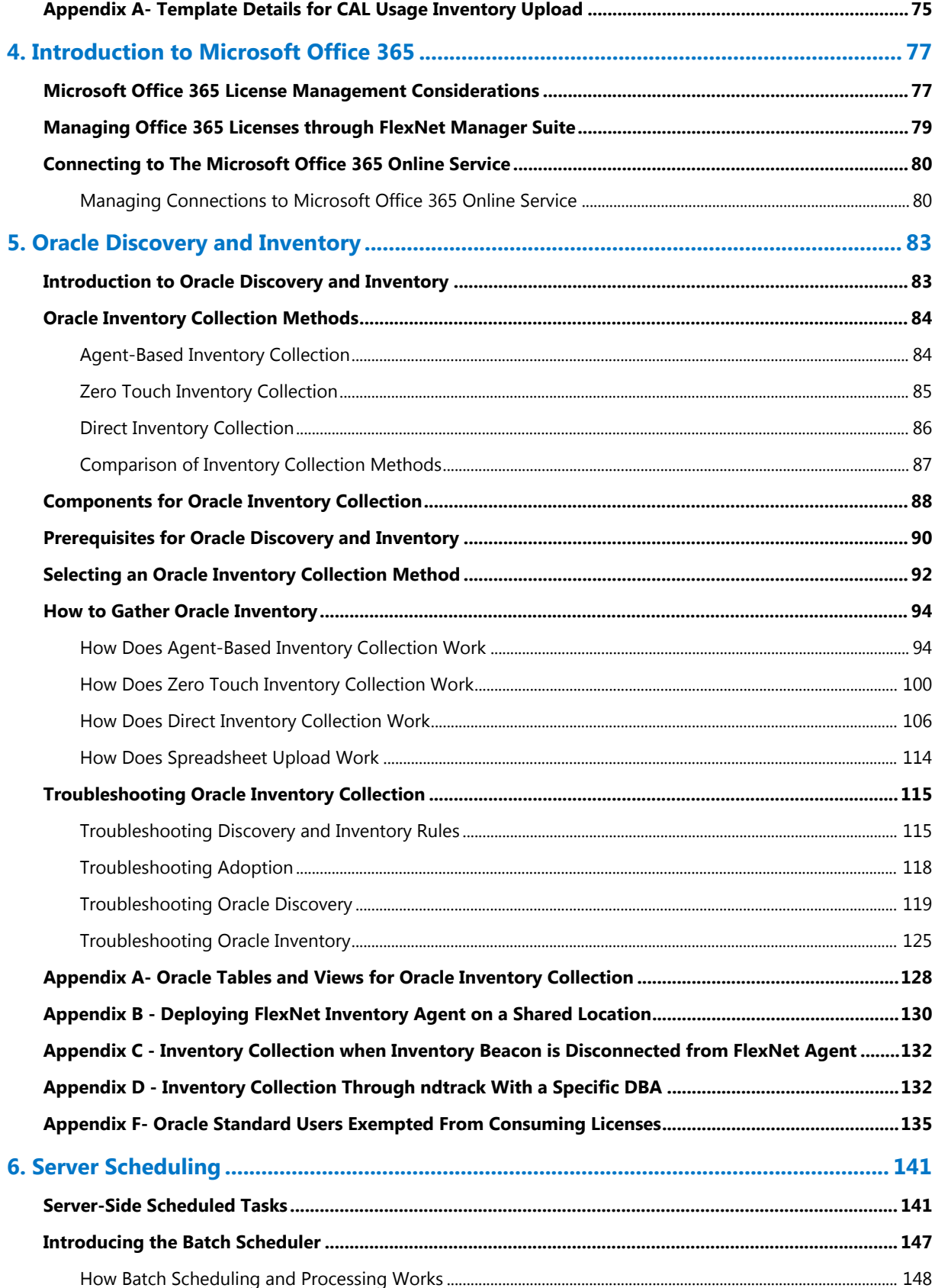

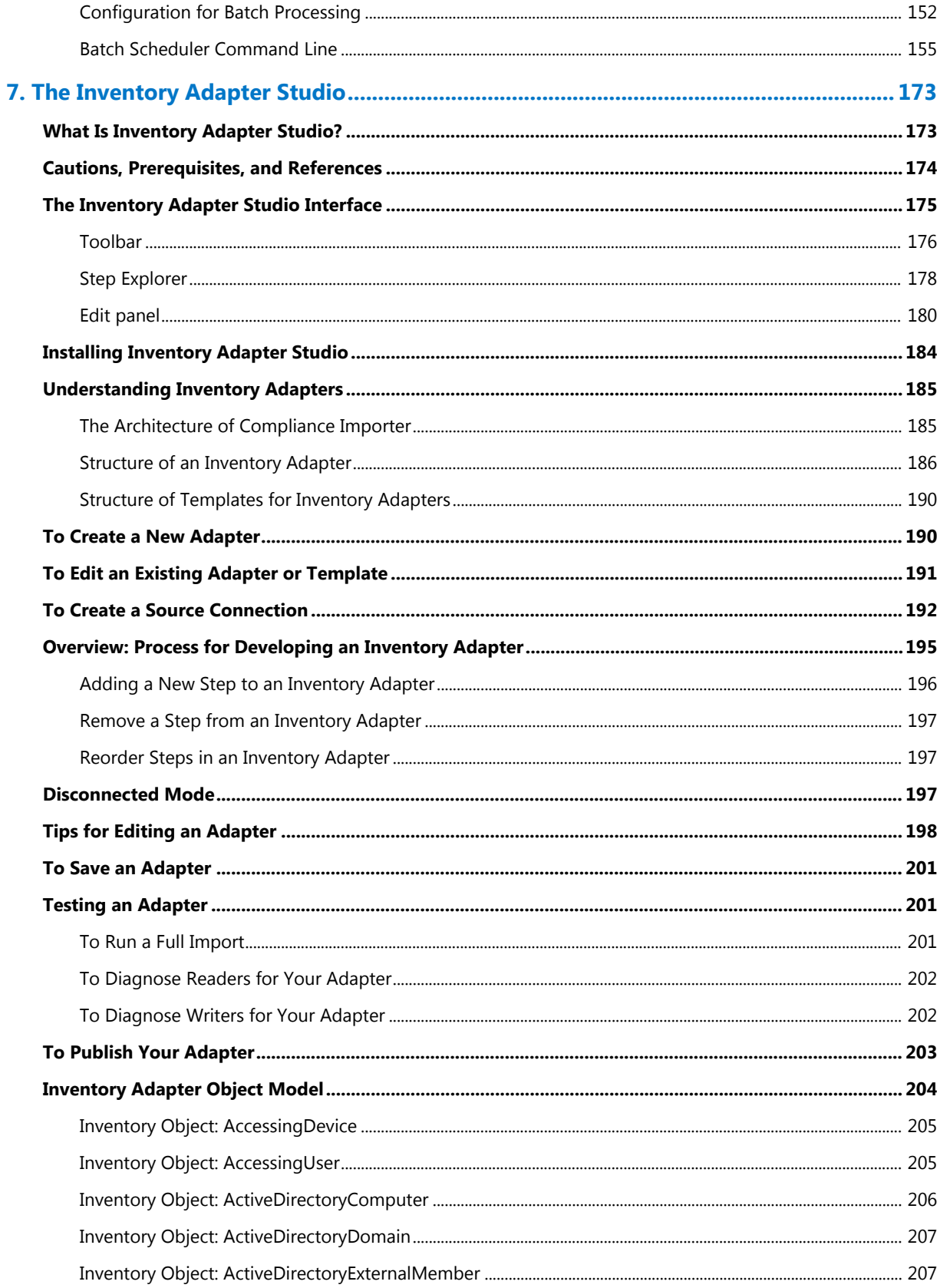

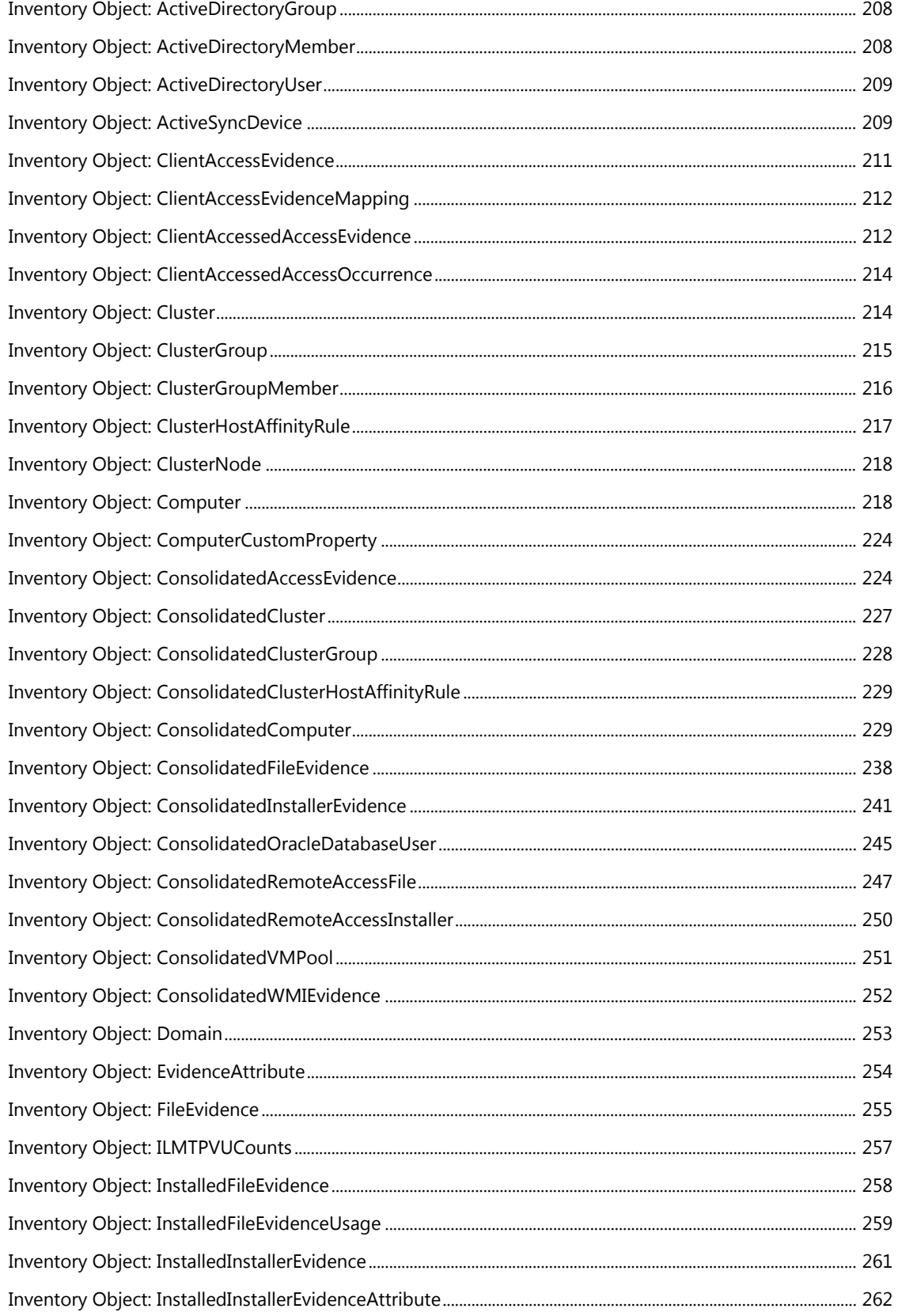

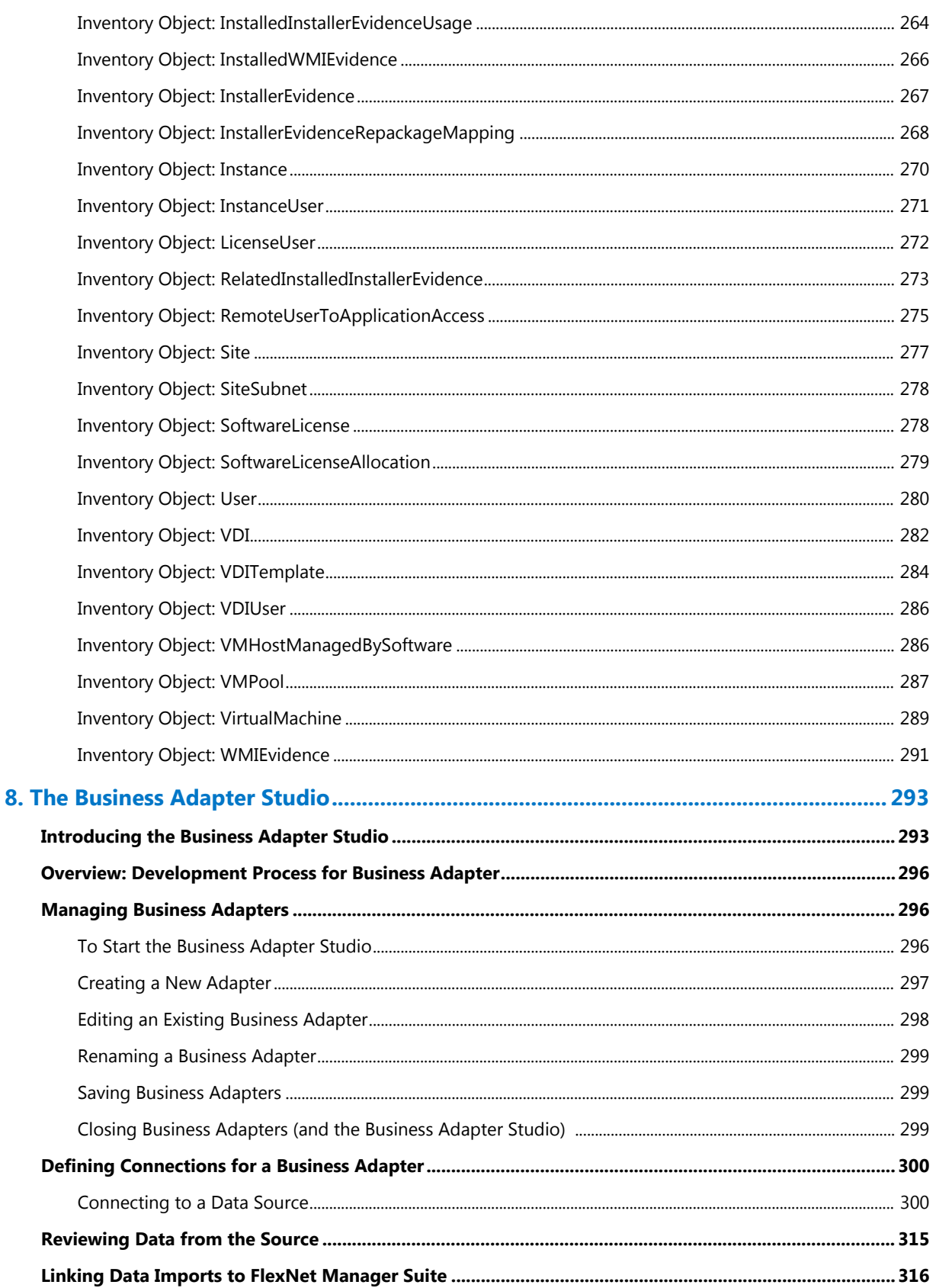

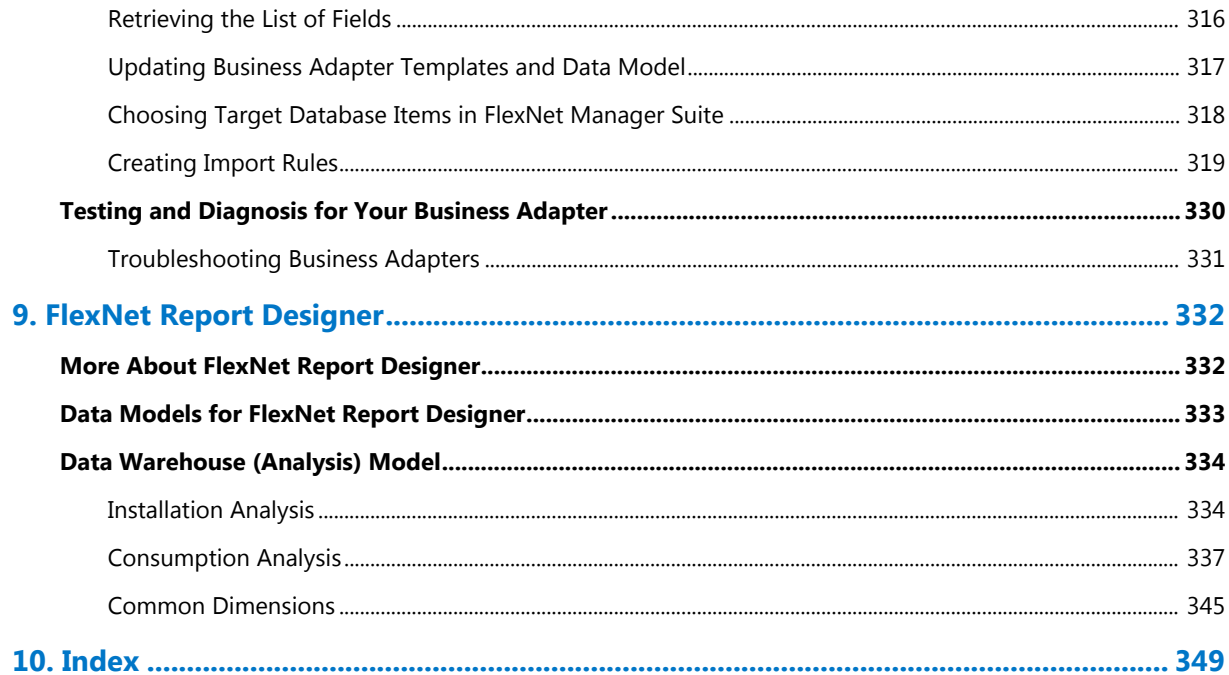

# **1**

# Adding Custom Properties

<span id="page-9-0"></span>It is possible to add properties to underlying database objects, and have these custom properties displayed in the web interface. If you have an on-premises implementation, with your own database, you can implement the changes yourself, following the guidelines in this chapter. If you use a cloud-based implementation, you can use these chapters to create a detailed specification of your requirements, and then submit a change request to your support contact from Flexera Software (or your third-party managed service provider) to implement your specified changes on your behalf.

## <span id="page-9-1"></span>Custom Properties

With a little technical effort, you can customize the properties of many objects presented in FlexNet Manager Suite.

The complexities of managing software licenses within your corporate processes inevitably means you will want additional fields to record data specific to your enterprise. This section explains how you can specify additional properties for various objects that are displayed in the property sheets and your custom reports within FlexNet Manager Suite.

*Note: If you are using a cloud-based implementation of FlexNet Manager Suite, you do not have direct access to the database, and you cannot "do it yourself". However, you may use this section to understand and specify your requirements. You can then send a support request to Flexera Software specifying all the details you require, and your custom property will be added on your behalf.*

The broad overview of the process is:

- **1.** Plan your custom property, including its control type, and where it should appear in the properties of its parent object.
- **2.** In Microsoft SQL Server Management Studio, execute specific SQL procedures to declare your customization in a "top down" manner. For example, if you want an extra field in a new section of an entirely new tab of properties, you must first declare the tab, then the section, and then the field. Objects are positioned relative to others that already exist in the database. In running the procedures, you must also refer to all objects and properties by their internal names, or by numerical mappings. Those names and mappings are included below, in [Internal Property Names for Applications](#page-16-0) and the following similar topics.
- **3.** Customizations are available immediately after the SQL procedure is run, so you can review the results immediate in the web interface for FlexNet Manager Suite. You can also immediately commence storing

data in your new custom field through the web interface, as the database has been updated to store your data.

- **4.** While the compliance database and the web interface are updated immediately, the data model for the Business Adapter Studio installed on your inventory beacon(s) is updated by a scheduled task running overnight (central server time). This means waiting until next day before importing values with a business adapter to your new custom field.
- *Tip: In general, customizations you make to the user interface and database are preserved through product upgrades. The one exception is the rare case where a product upgrade removes the 'anchor', the object used for positioning your custom control. In this case, both the anchor and your custom control disappear (although the data entered through the control is preserved and is still available in your customer reports). You can remedy this rare case by re-declaring the missing custom control relative to a new anchor. This restores your customization in the web interface, with full access to the previously-recorded data values.*

#### *Limitations*

In the web interface, a custom property is displayed in the property sheet of your chosen object, and it is automatically available in the report builder for inclusion in custom reports. However, the custom property is not available in the following:

- **•** Standard, factory-supplied reports
- **•** Grids in management views
- **•** Search fields, including within property sheets.

As well, custom properties are always editable in property sheets (they cannot be made read-only in that context), and you cannot provide any validation to check data entered into the custom control.

In declaring internal names for your custom properties, you should adopt a stringent naming convention that starts with your own company name-space (a consistent abbreviation for your enterprise name, such as AE for Acme Enterprises). You'll next find it convenient to name the object type that you are adding (such as Asset). Finally, add the individual name of the property. Separate each of these naming elements with an underscore. Use only characters in the following ranges: a-z, A-Z, 0-9, and underscore (). (Specifically do not use a dot or dash.) A valid example name is:

AE\_Asset\_ChargeBackValue

*Warning: Do not use a naming convention that starts with the database object name and uses a dot as a separator. This combination produces obscure errors. Starting with your own name space makes it safe, and using an underscore separator also makes it safe.*

## <span id="page-10-0"></span>Objects You Can Customize

The following database objects support the addition of custom properties. When you are adding a custom property to any of these objects, you refer to them by the TargetTypeID listed here.

*Note: If you are using a cloud-based implementation of FlexNet Manager Suite, you do not have direct access to the database, and you cannot "do it yourself". However, you may use this section to understand and specify your requirements. You can then send a support request to Flexera Software specifying all the details you require, and your custom property will be added on your behalf.*

You can also make your custom property specific to only certain sub-types within each object (where available). For example, you may want to add a custom property to your assets, except that you don't want the custom property to appear on records of routers or switchers. You can exclude these two kinds of assets using the TargetSubTypeID included in the listing below. You reference the target sub-types using the numbers in the list (for example, refer to a workstation with the value 1).

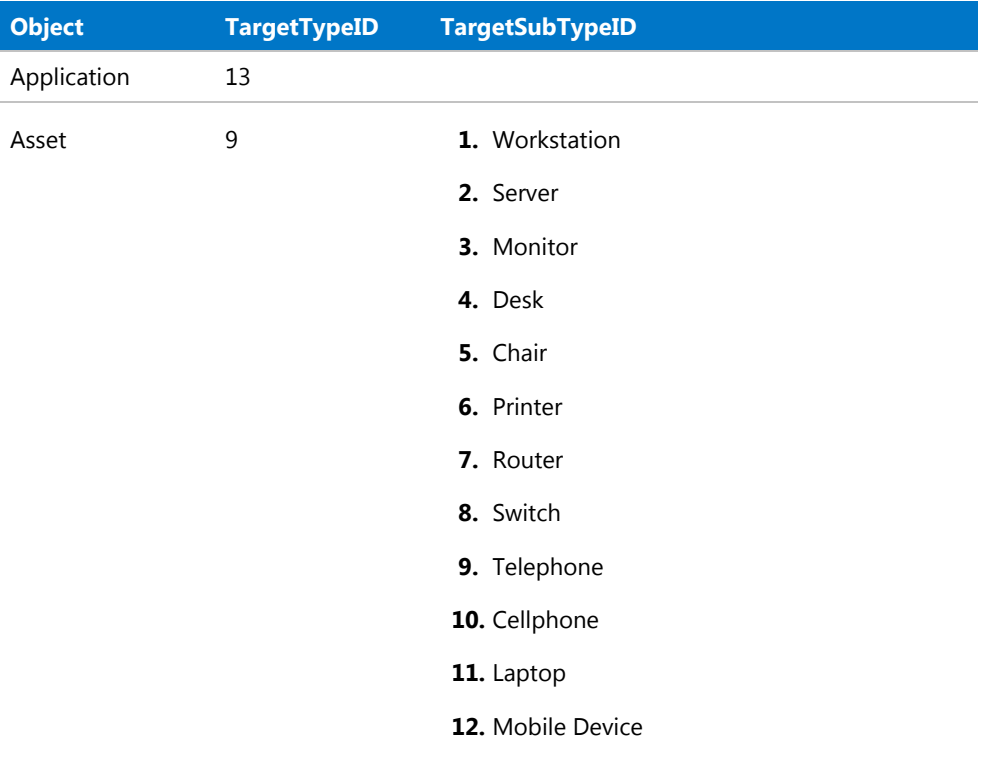

#### **Table 1:** Objects supporting customization

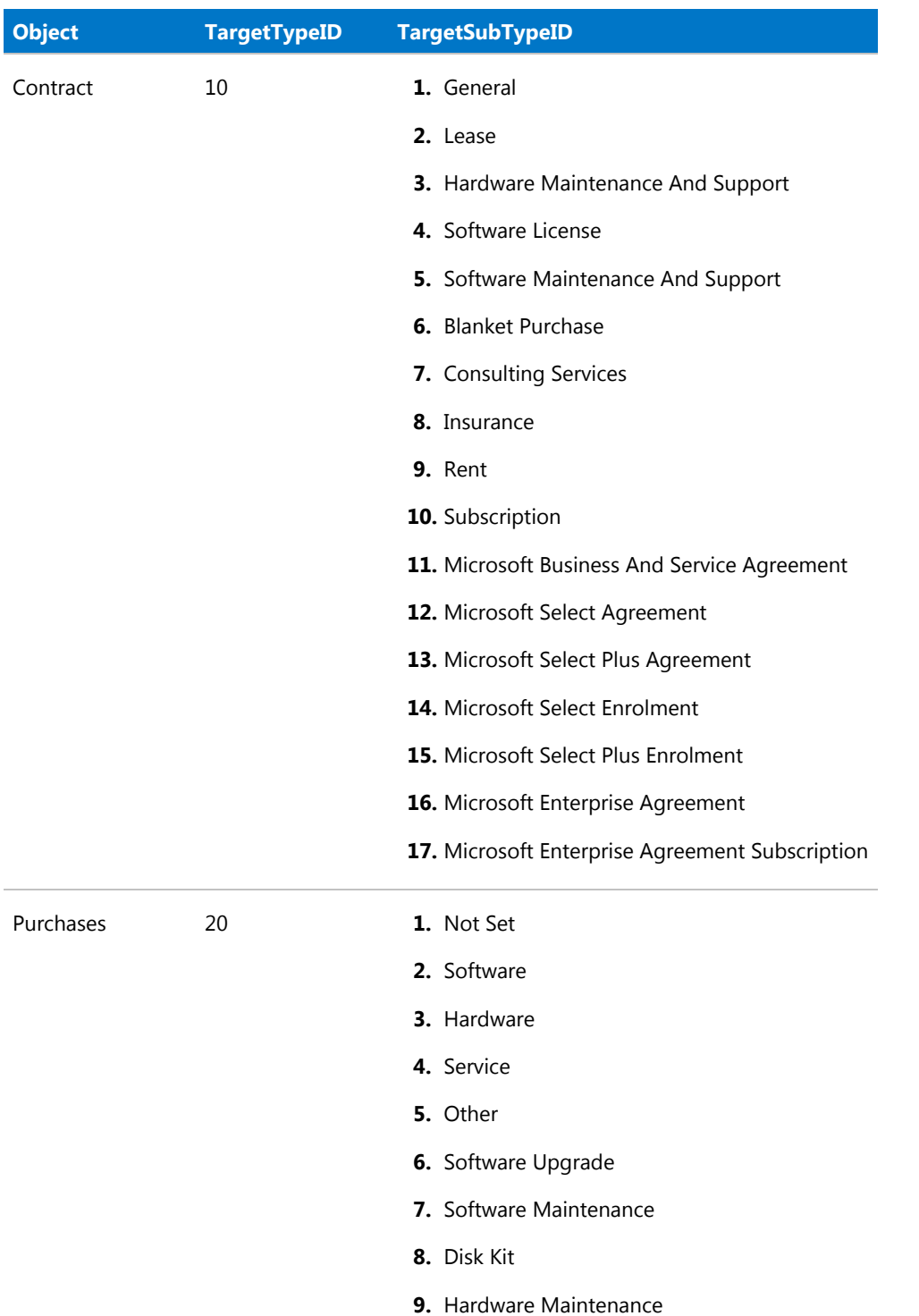

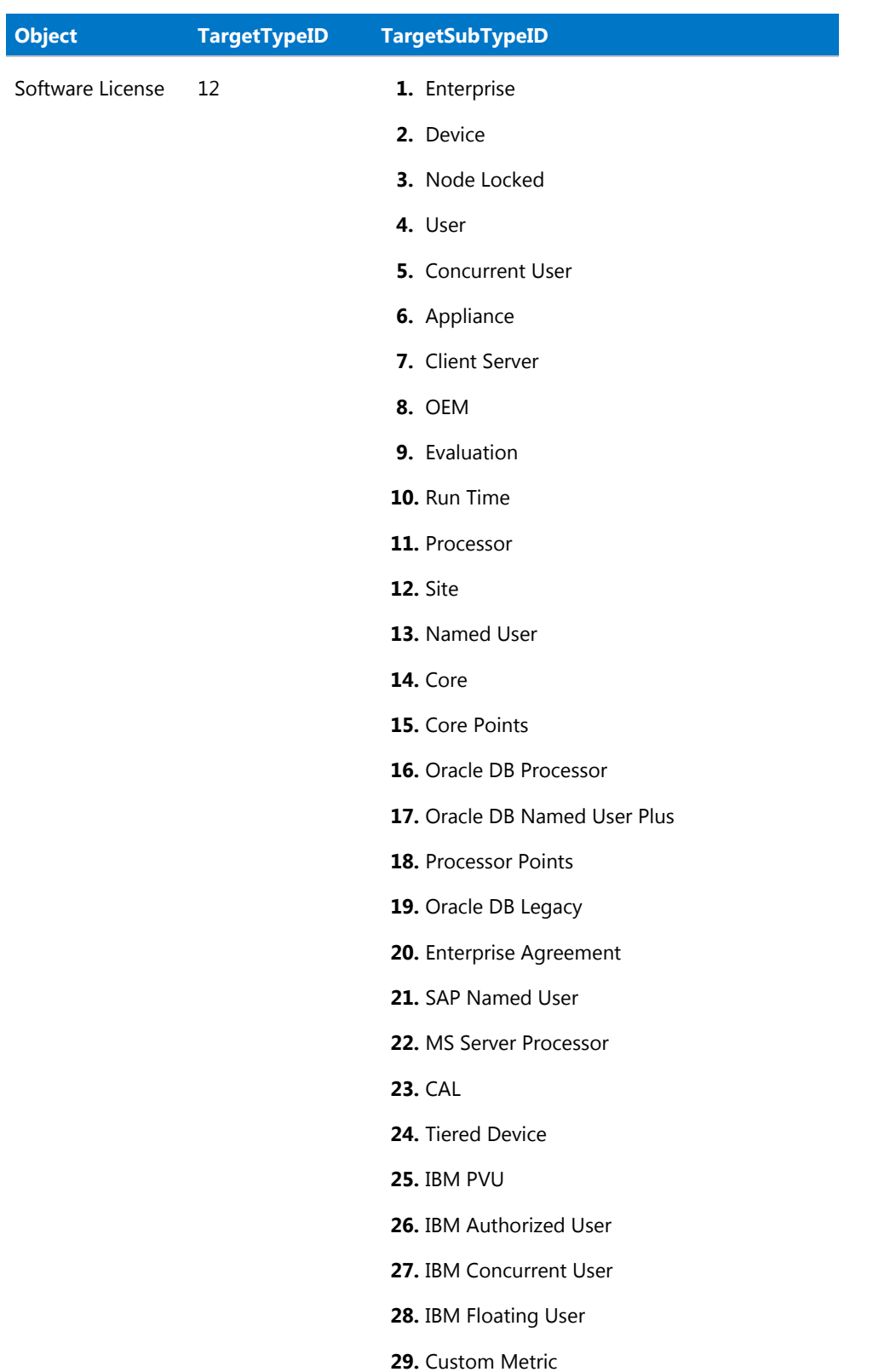

**30.** One Point Per Processor

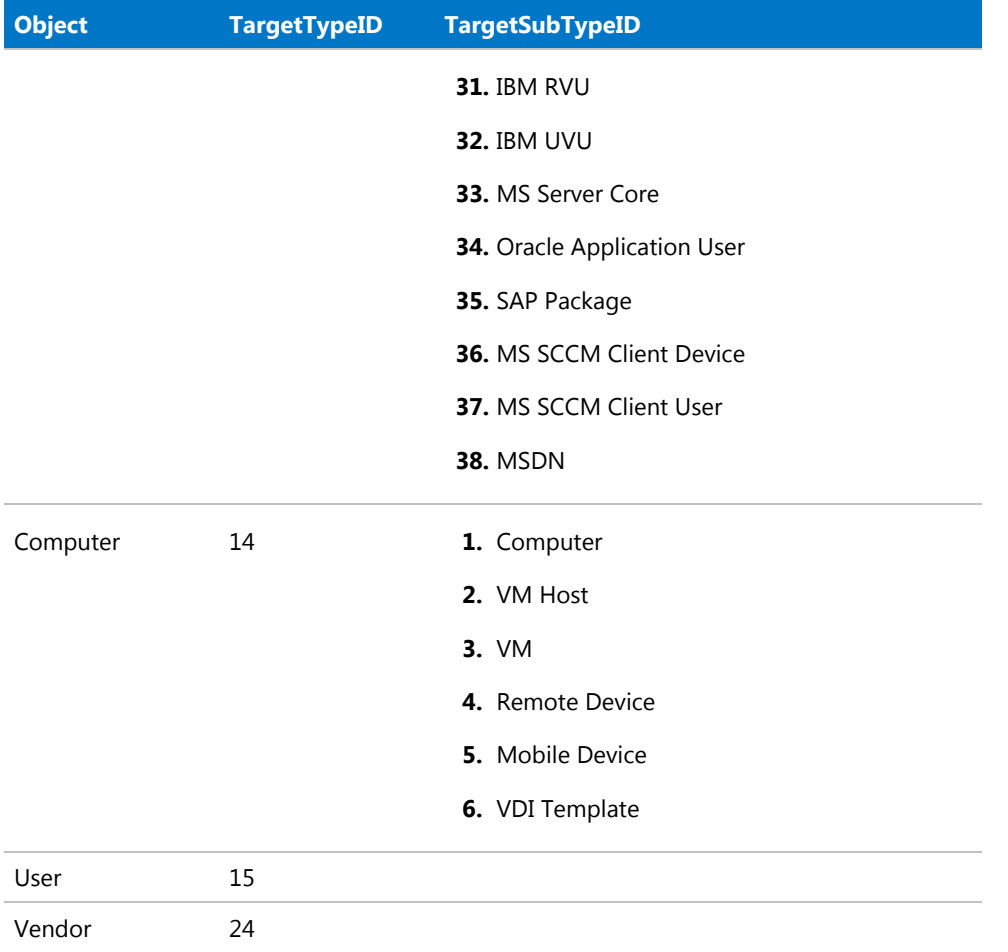

## <span id="page-14-0"></span>Controls You Can Add

When you declare a custom property to add to a database object, you must also declare the kind of control that is to appear in the property sheet for that object, within the web interface of FlexNet Manager Suite.

You can add an entirely new tab to the properties, or within any tab (new or existing) you can add a new section (a grouping for other controls). Both of these cases, tab and section, are special cases in that each has its own SQL procedure for its declaration. These do not need numeric references.

For other controls that you can add within a section (or, for that matter, within a tab without an intervening section if you wish), you specify them by a numeric reference called the UIFieldTypeID. The available controls and their UIFieldTypeID are shown below.

Prompts (the text beside the control telling the operator what to do) are declared as part of the declaration of each custom property.

*Note: If you are using a cloud-based implementation of FlexNet Manager Suite, you do not have direct access to the database, and you cannot "do it yourself". However, you may use this section to understand and specify your requirements. You can then send a support request to Flexera Software specifying all the details you require, and your custom property will be added on your behalf.*

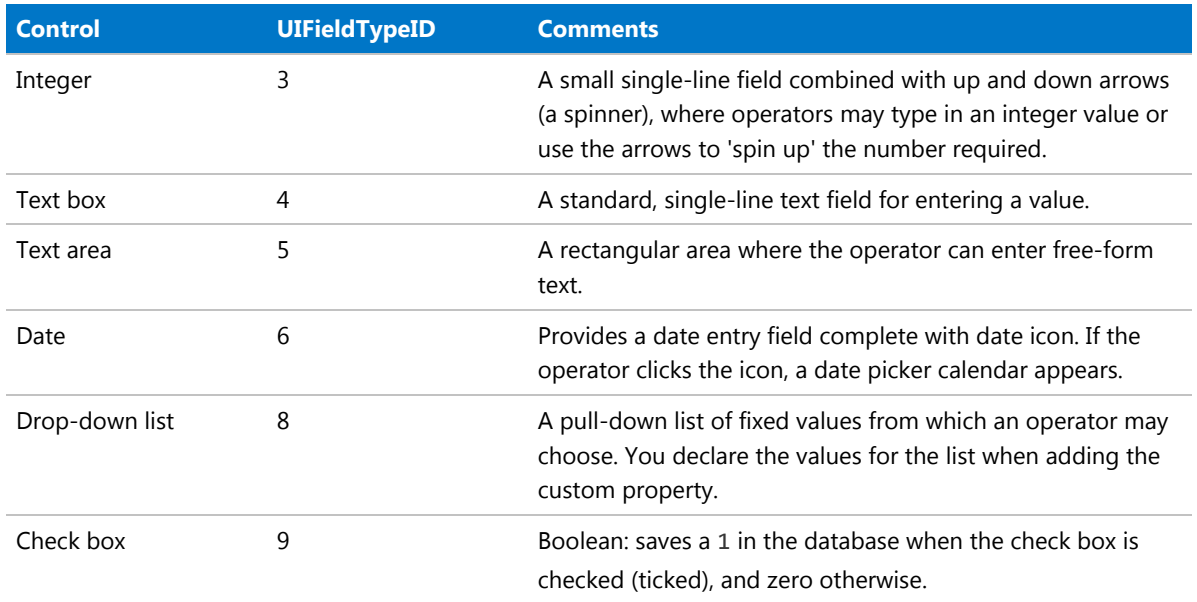

#### **Table 2:** Supported UI controls

## <span id="page-15-0"></span>Positioning Your Custom Control

Within the web interface for FlexNet Manager Suite, you declare the position of your newly-added custom property in relationship to something that already exists in the interface layout. This prior control may be one that came as standard in the factory-supplied interface, or may be another custom control that you have previously declared. We call this previously-existing control the 'anchor' for your newly-added custom property.

*Note: If you are using a cloud-based implementation of FlexNet Manager Suite, you do not have direct access to the database, and you cannot "do it yourself". However, you may use this section to understand and specify your requirements. You can then send a support request to Flexera Software specifying all the details you require, and your custom property will be added on your behalf.*

Your custom property can have various positional relationships with its anchor. These relationships are declared with numeric values.

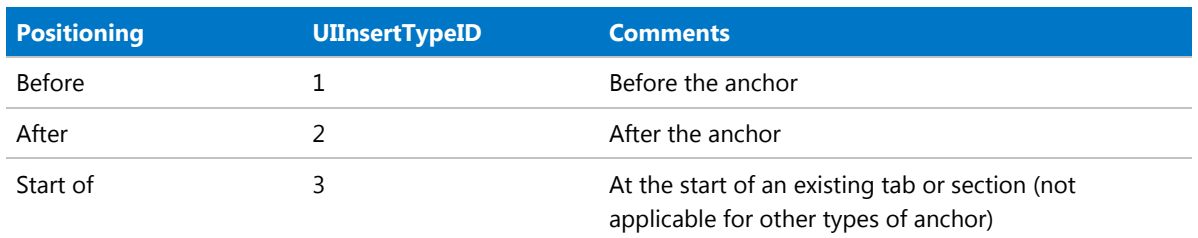

**Table 3:** Positioning of custom controls relative to anchor (mandatory)

When you specify the anchor (the existing control from which your custom control is positioned), you do so by its name. If the anchor is another custom control that you declared earlier, you use exactly the name you specified then. If it is a factory-supplied control that is part of the standard web interface for FlexNet Manager Suite, you must use the internal database name for the anchor control. See the following sub-topics for the available

objects, their controls as they appear in the English-language standard web interface (these values may be localized), and the internal and unchanging database name for the same control that you must reference as an anchor.

With the web interface, all properties pages support two columns of controls. When you insert a custom control, the columns reflow to accommodate the change, subject to the additional setting for each of the controls on the page.

For example, you can specify whether the custom control occupies just one column, or spans across two columns.

#### **Table 4:** Column span for custom controls

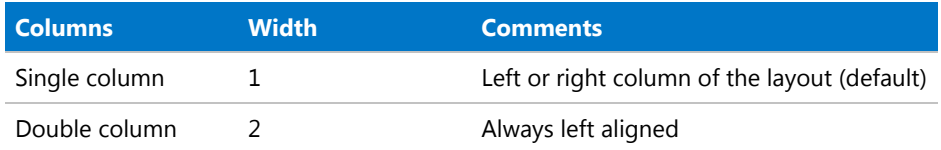

For single-column controls, you may have a preference for whether the control appears on the left, or on the right, of the property page.

#### **Table 5:** Alignment of controls within page

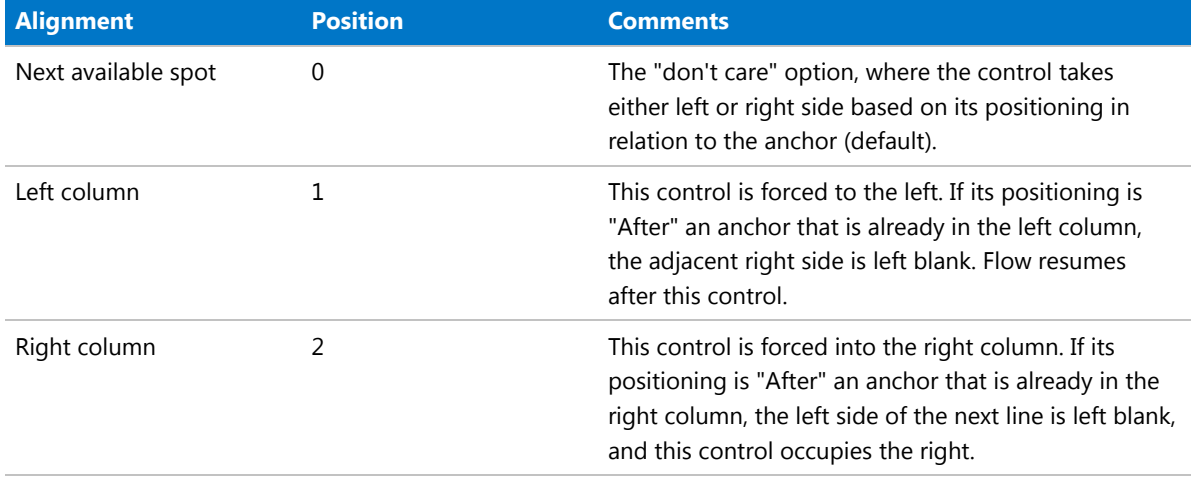

## <span id="page-16-0"></span>Internal Property Names for Applications

The properties for applications are represented in the tables below, with a separate table for each tab displayed in the web interface (or UI). The first column (for sections with their own heading) and second column (for fields and other kinds of UI controls displayed within each section) show the labels displayed in the default culture eg-US. The right-most column displays the identity of that control within the underlying system. You must use these identity names when you reference any UI control as an anchor for relative positioning of your new custom control.

*Note: If you are using a cloud-based implementation of FlexNet Manager Suite, you do not have direct access to the database, and you cannot "do it yourself". However, you may use this section to understand and specify your requirements. You can then send a support request to Flexera Software specifying all the details you require, and your custom property will be added on your behalf.*

#### *Limitations*

Of all the database objects supporting custom values, only applications have the following limitations:

- **•** The Business Importer does not current support importing data into custom fields for applications. When you create a custom property for applications, it is available for data entry within the web interface, and the data may be output in custom reports. This restriction is only that the bulk import of data using the Business Importer is not currently supported.
- **•** The **Usage** tab is excluded from customization.

#### *Tab label: General*

Database identity: Tab\_General

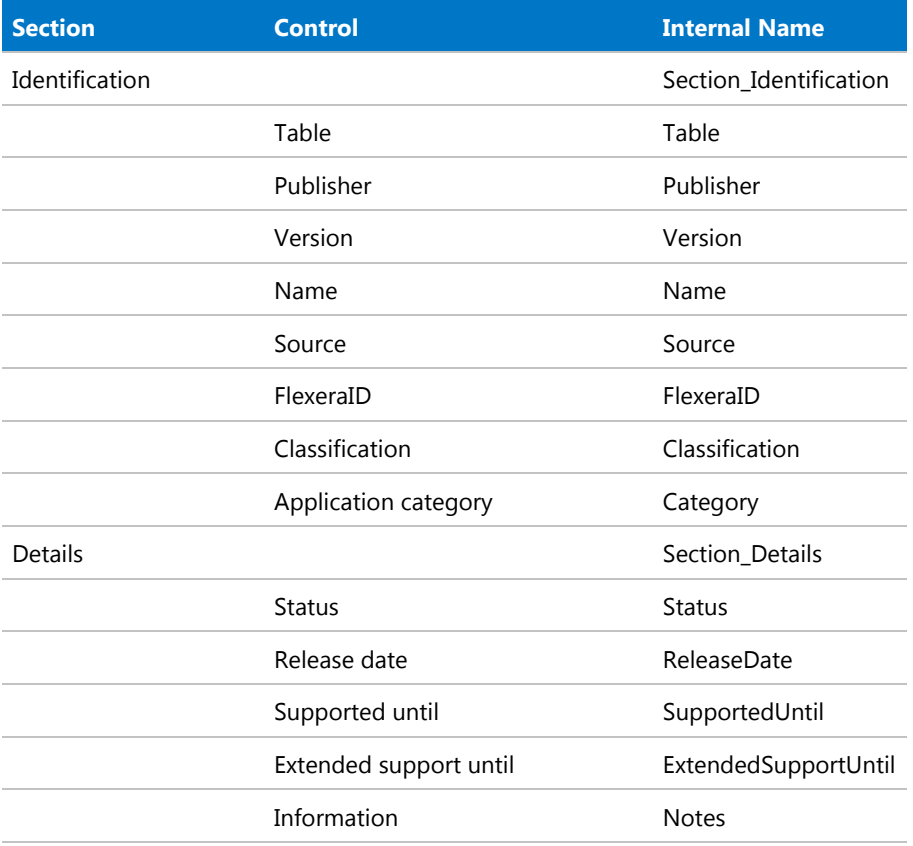

#### *Tab label: Licenses*

Database identity: Tab\_Licenses

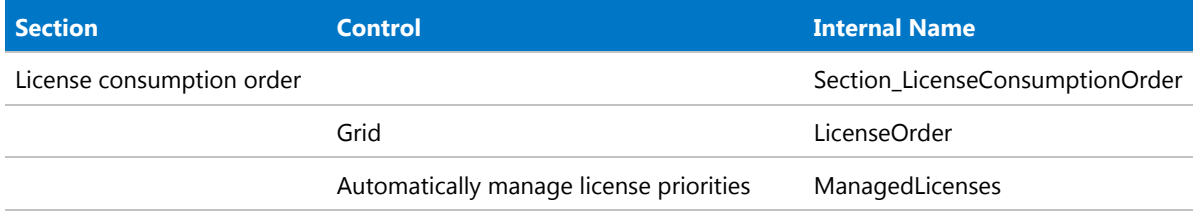

#### *Tab label: Devices*

Database identity: Tab\_Computers

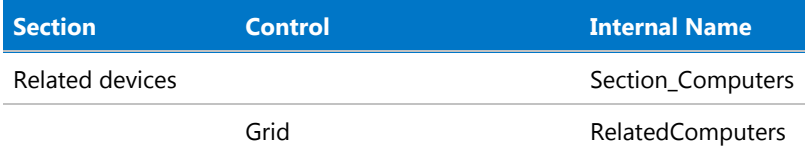

#### *Tab label: History*

Database identity: Tab\_History

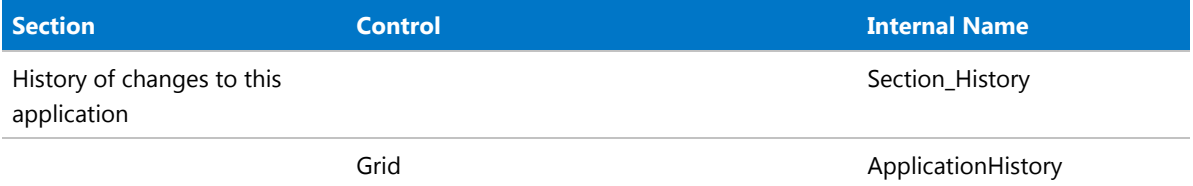

## <span id="page-18-0"></span>Internal Property Names for Assets

The properties for assets are represented in the tables below, with a separate table for each tab displayed in the web interface (or UI). The first column (for sections with their own heading) and second column (for fields and other kinds of UI controls displayed within each section) show the labels displayed in the default culture eg-US. The right-most column displays the identity of that control within the underlying system. You must use these identity names when you reference any UI control as an anchor for relative positioning of your new custom control.

*Note: If you are using a cloud-based implementation of FlexNet Manager Suite, you do not have direct access to the database, and you cannot "do it yourself". However, you may use this section to understand and specify your requirements. You can then send a support request to Flexera Software specifying all the details you require, and your custom property will be added on your behalf.*

#### *Tab label: General*

Database identity: Tab\_General.

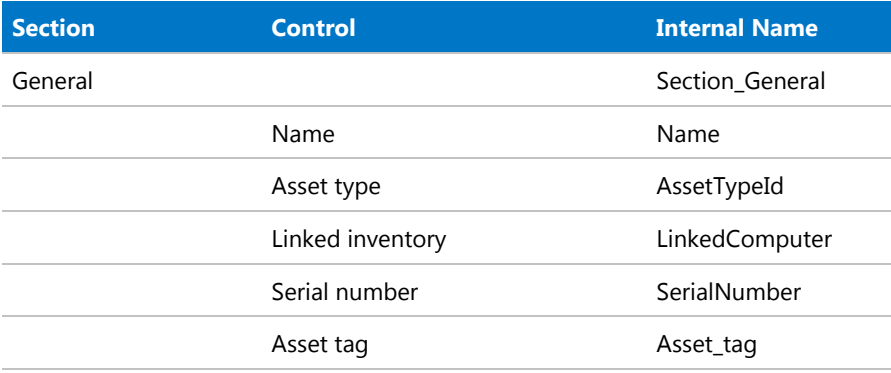

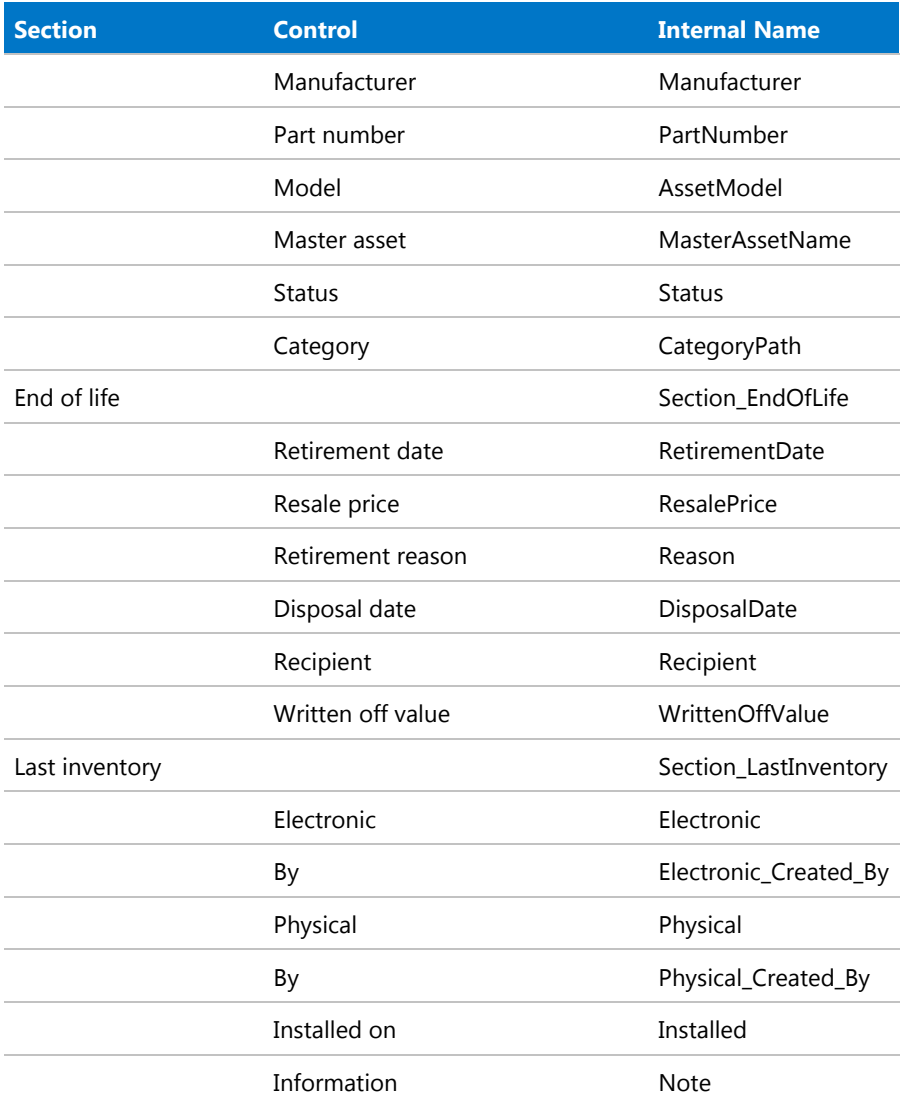

#### *Tab label: Hardware*

Database identity: Tab\_Hardware

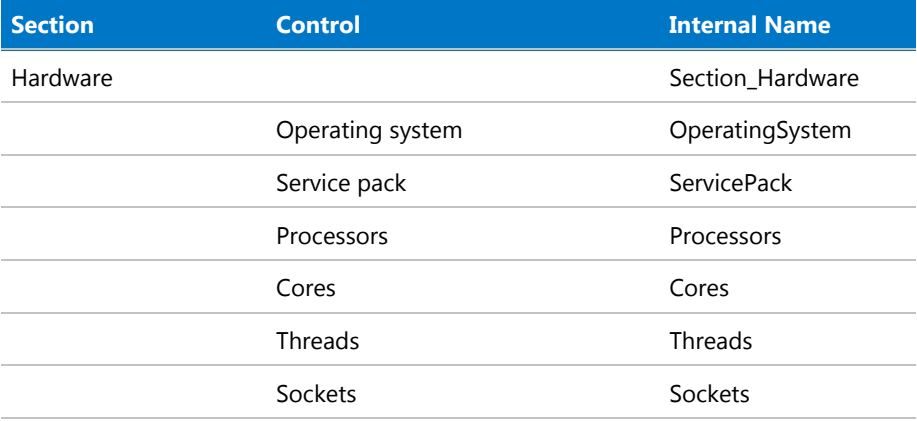

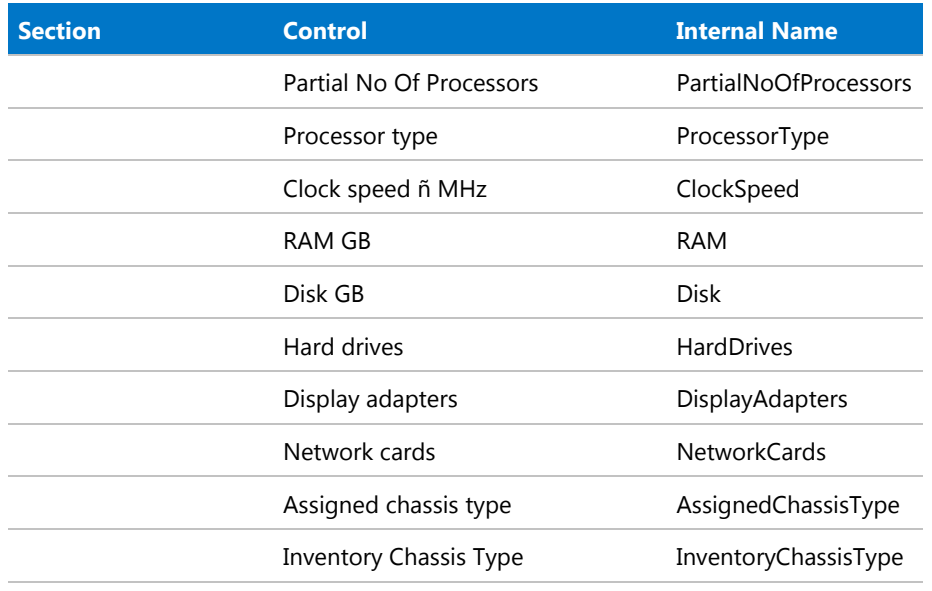

#### *Tab label: Ownership*

Database identity: Tab\_Ownership

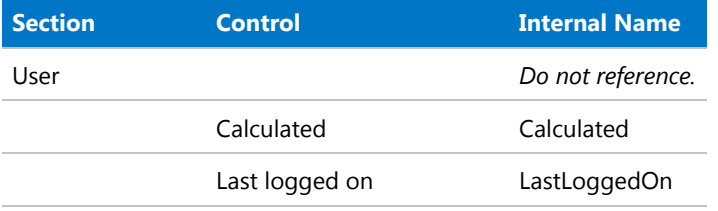

#### *Tab label: Financial*

Database identity: Tab\_Financial

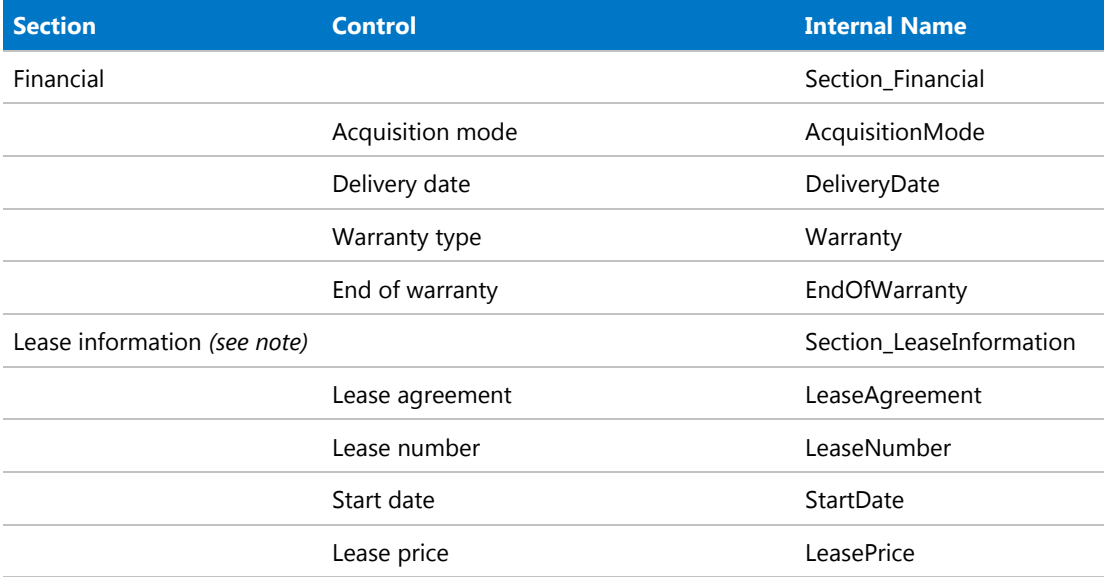

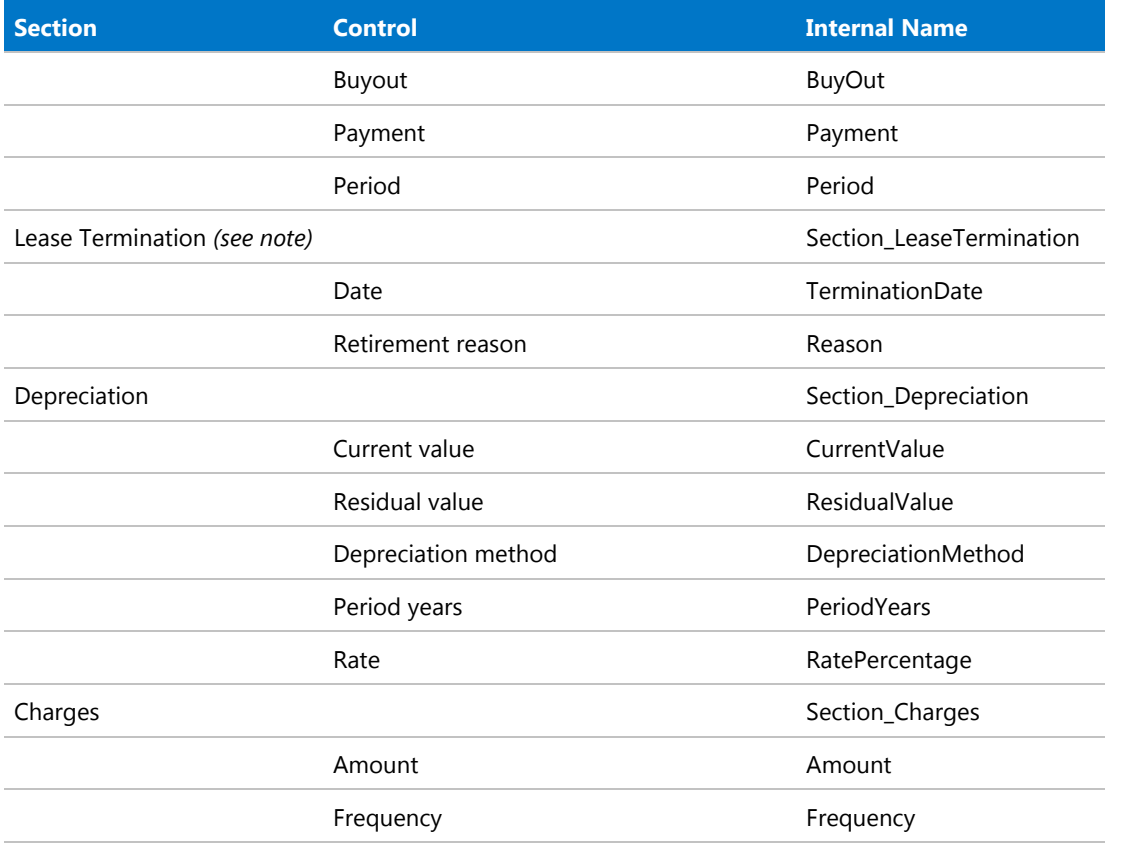

*Note: These sections and the fields they contain are applicable only when Application mode is set to Leased.*

#### *Tab label: Sub-assets*

Database identity: Tab\_Sub\_Assets

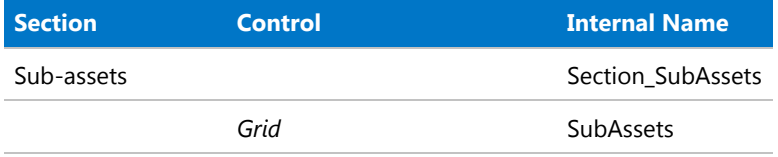

#### *Tab label: Contracts*

Database identity: Tab\_Contracts

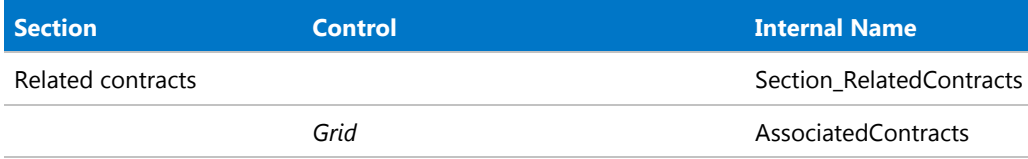

#### *Tab label: Purchases*

Database identity: Tab\_Purchases

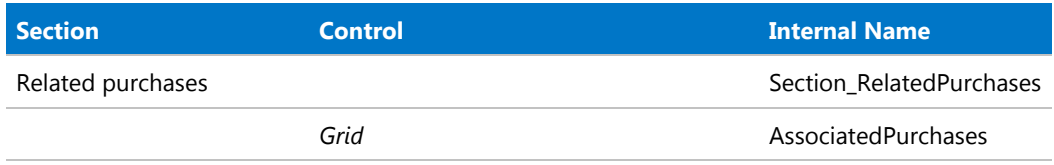

#### *Tab label: Documents*

Database identity: Tab\_Documents

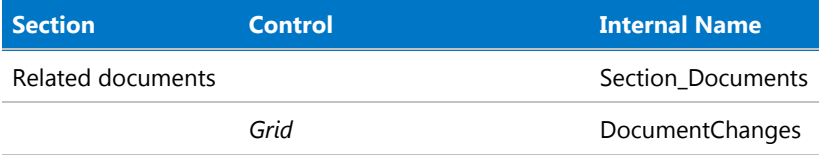

#### *Tab label: History*

Database identity: Tab\_History

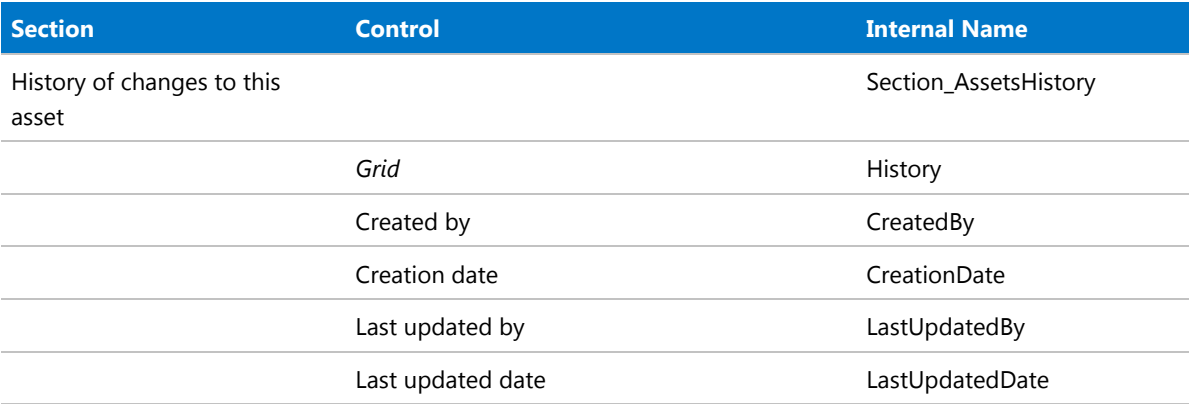

## <span id="page-22-0"></span>Internal Property Names for Computers

The properties for computers are represented in the tables below, with a separate table for each tab displayed in the web interface (or UI). The first column (for sections with their own heading) and second column (for fields and other kinds of UI controls displayed within each section) show the labels displayed in the default culture eg-US. The right-most column displays the identity of that control within the underlying system. You must use these identity names when you reference any UI control as an anchor for relative positioning of your new custom control.

*Note: If you are using a cloud-based implementation of FlexNet Manager Suite, you do not have direct access to the database, and you cannot "do it yourself". However, you may use this section to understand and specify your requirements. You can then send a support request to Flexera Software specifying all the details you require, and your custom property will be added on your behalf.*

#### *Tab label: General*

Database identity: Tab\_Summary.

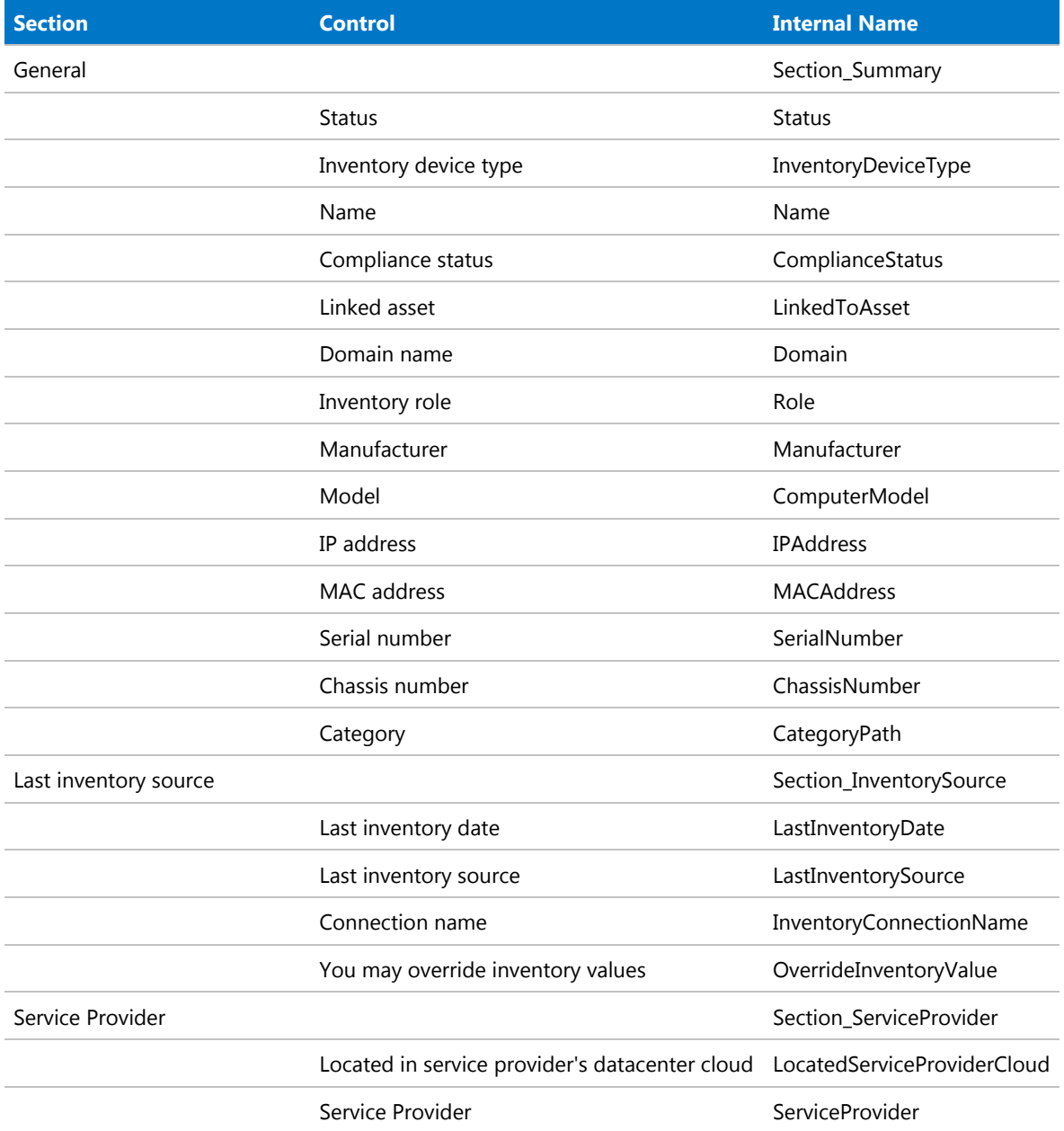

#### *Tab label: Hardware*

Database identity: Tab\_Hardware.

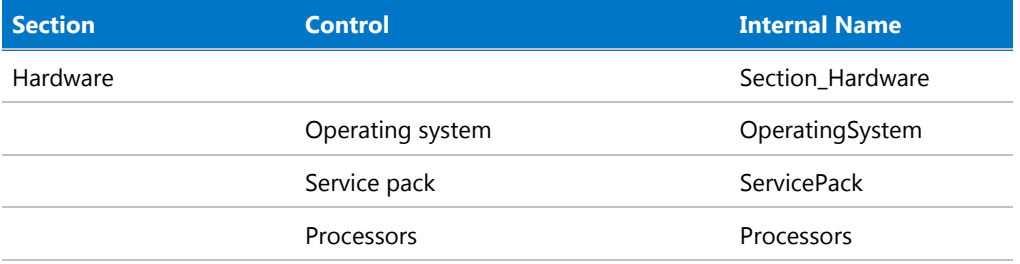

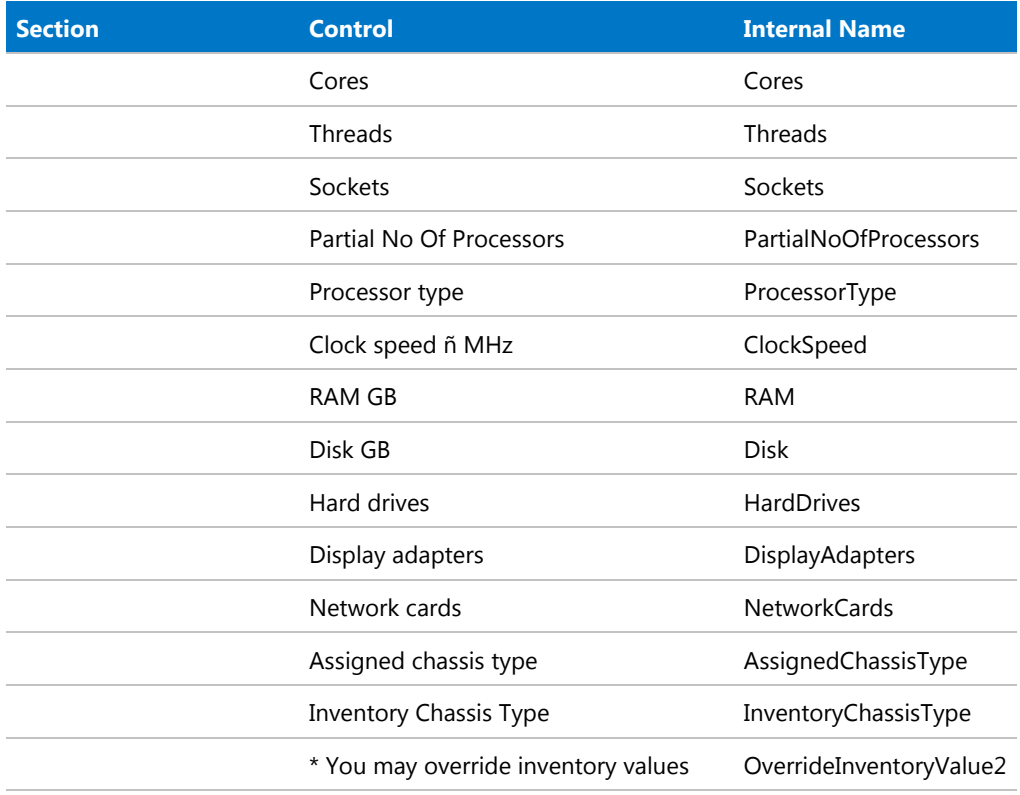

#### *Tab label: Applications*

Database identity: Tab\_Applications.

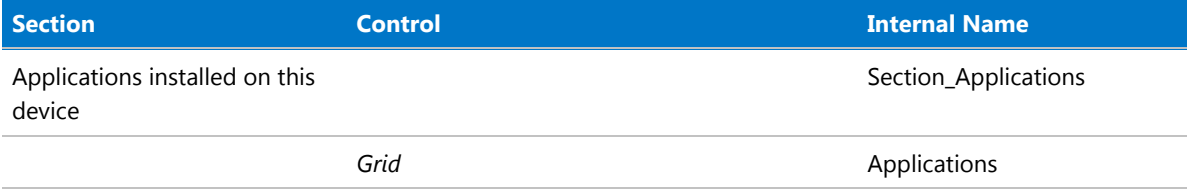

#### *Tab label: Ownership*

Database identity: Tab\_Ownership.

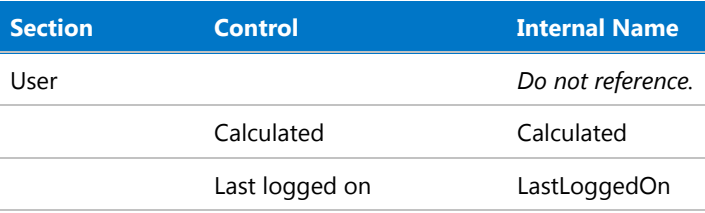

#### *Tab label: VM Properties*

Database identity: Tab\_VMProperties.

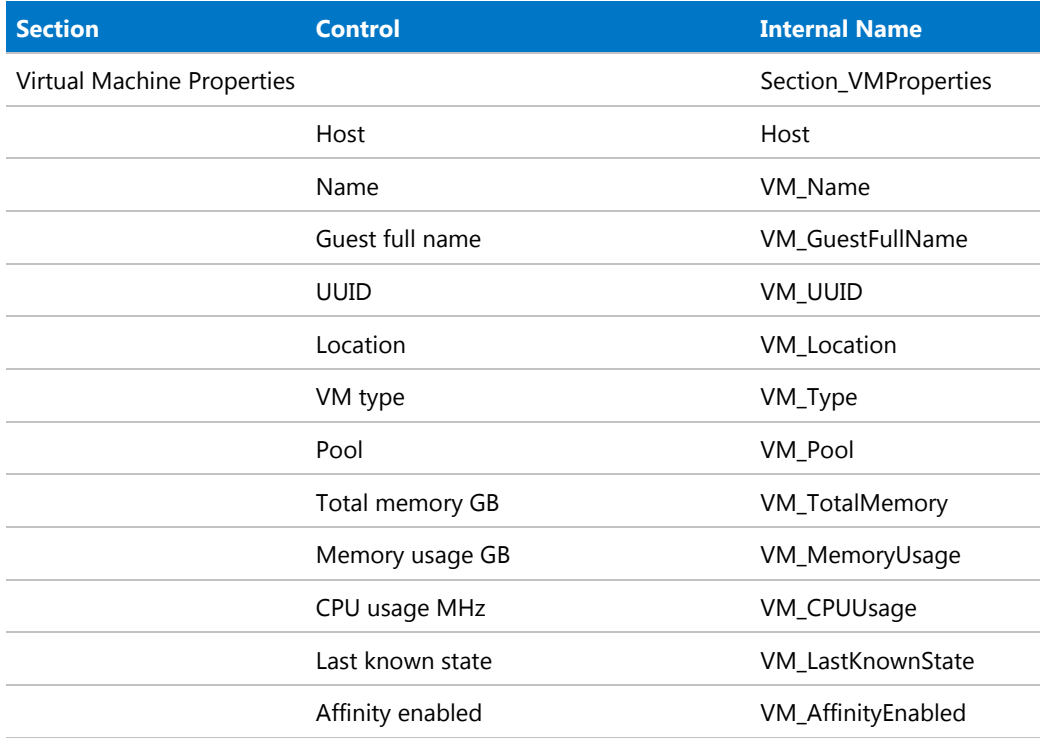

#### *Tab label: Virtual Machines*

Database identity: Tab\_VirtualMachines.

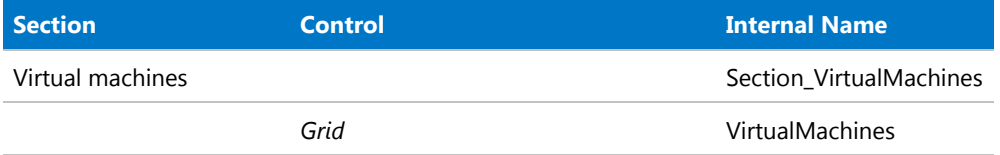

#### *Tab label: Virtual Desktop Templates*

Database identity: Tab\_VdiTemplates.

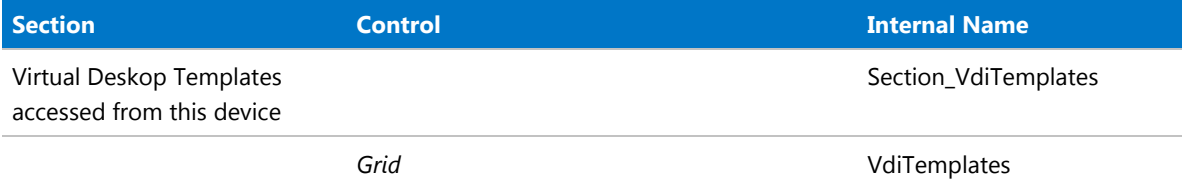

#### *Tab label: History*

Database identity: Tab\_History.

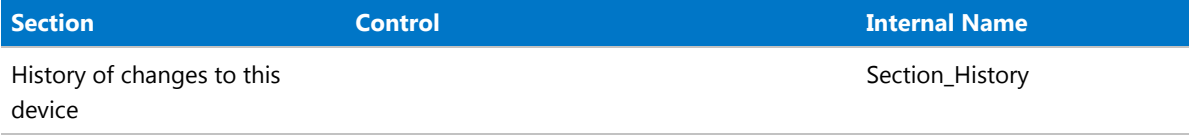

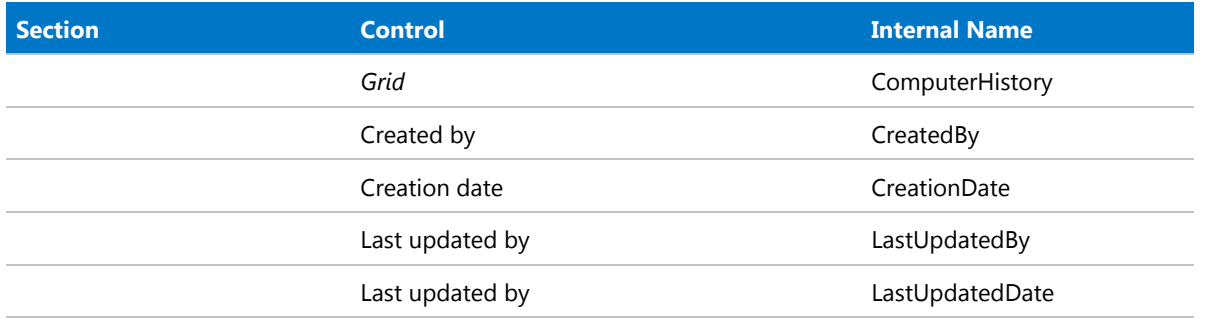

## <span id="page-26-0"></span>Internal Property Names for Contracts

The properties for software licenses are represented in the tables below, with a separate table for each tab displayed in the web interface (or UI). The first column (for sections with their own heading) and second column (for fields and other kinds of UI controls displayed within each section) show the labels displayed in the default culture eg-US. The right-most column displays the identity of that control within the underlying system. You must use these identity names when you reference any UI control as an anchor for relative positioning of your new custom control.

*Note: If you are using a cloud-based implementation of FlexNet Manager Suite, you do not have direct access to the database, and you cannot "do it yourself". However, you may use this section to understand and specify your requirements. You can then send a support request to Flexera Software specifying all the details you require, and your custom property will be added on your behalf.*

#### *Tab label: General*

Database identity: Tab\_General.

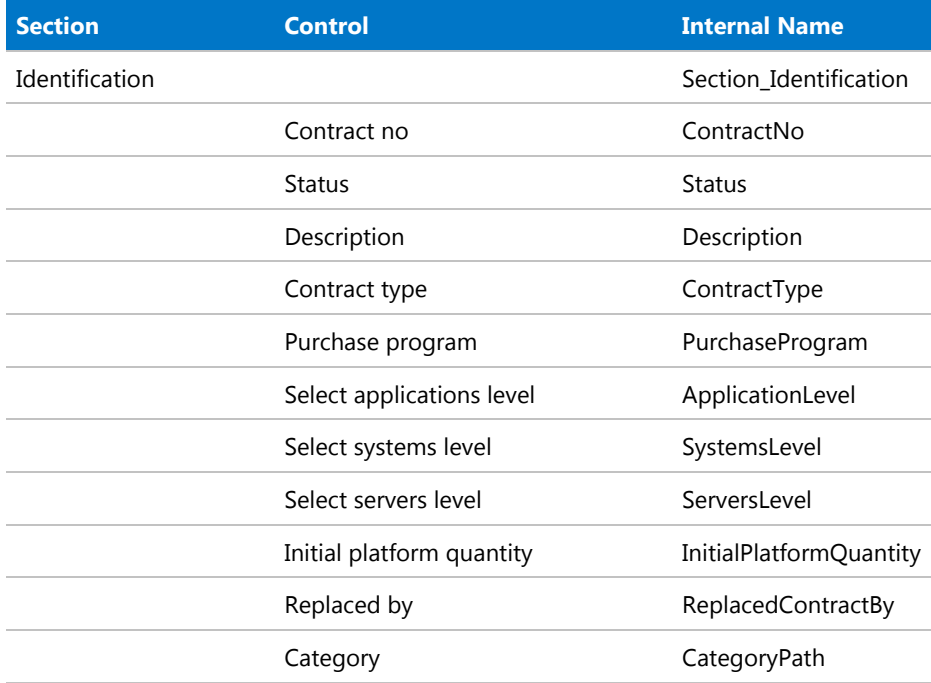

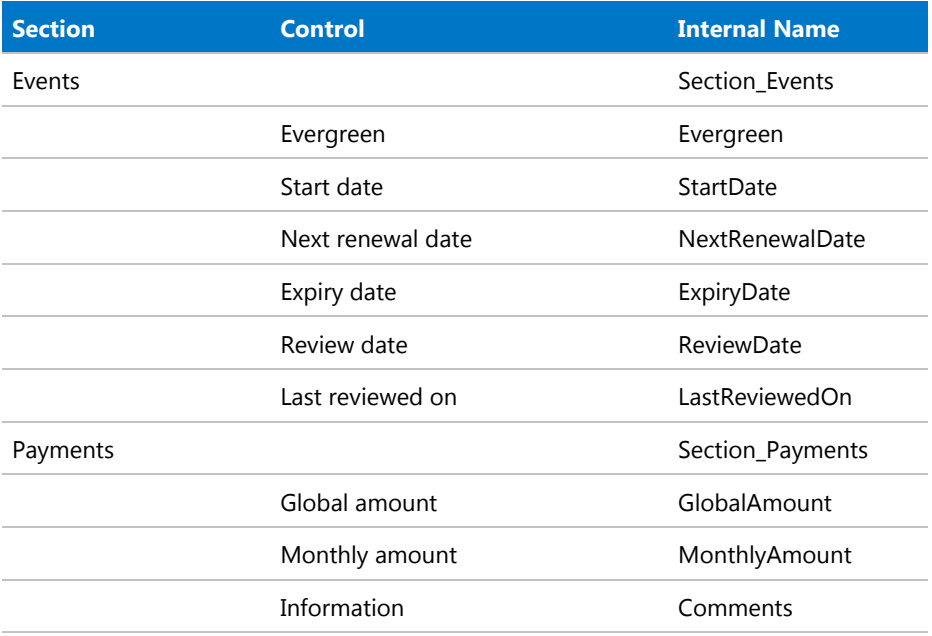

#### *Tab label: Ownership*

Database identity: Tab\_ Ownership.

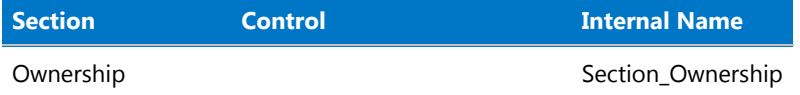

#### *Tab label: Vendors*

Database identity: Tab\_Vendors.

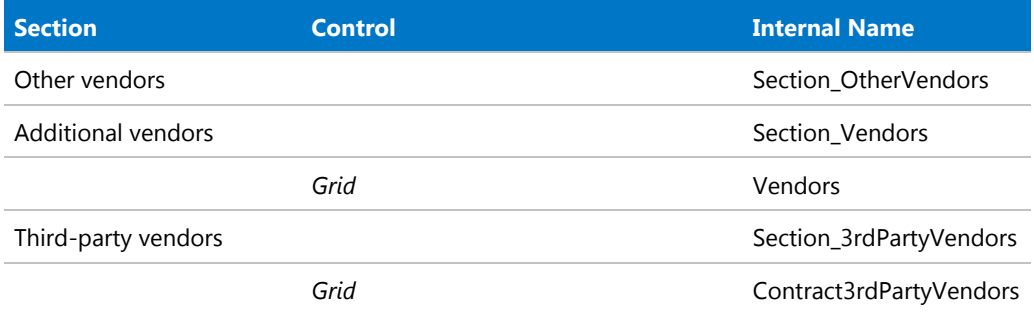

#### *Tab label: Assets*

Database identity: Tab\_Assets.

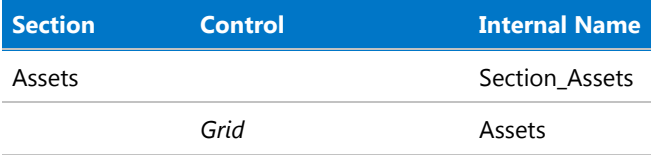

#### *Tab label: Purchases*

Database identity: Tab\_Purchases.

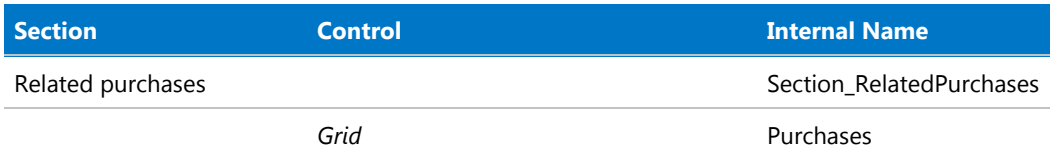

#### *Tab label: Licenses*

Database identity: Tab\_Licenses.

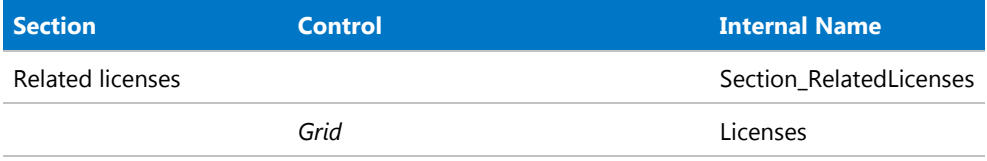

#### *Tab label: Responsibilities*

Database identity: Tab\_Responsibilities.

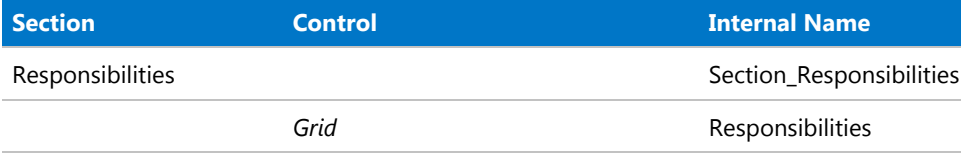

#### *Tab label: Payment schedules*

Database identity: Tab\_Payment\_Schedule.

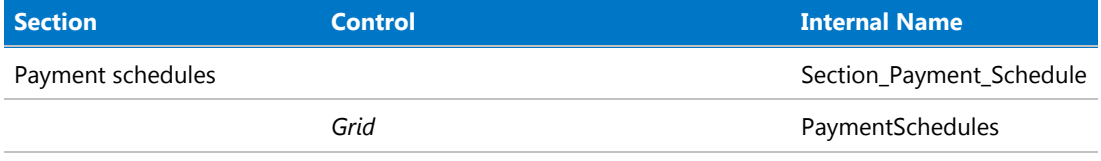

#### *Tab label: Terms and conditions*

Database identity: Tab\_Terms\_and\_Conditions.

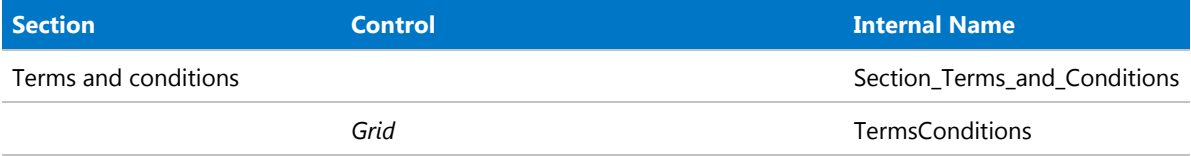

#### *Tab label: Documents*

Database identity: Tab\_Documents

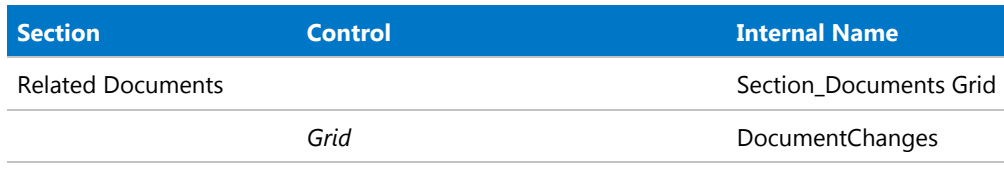

#### *Tab label: History*

Database identity: Tab\_History.

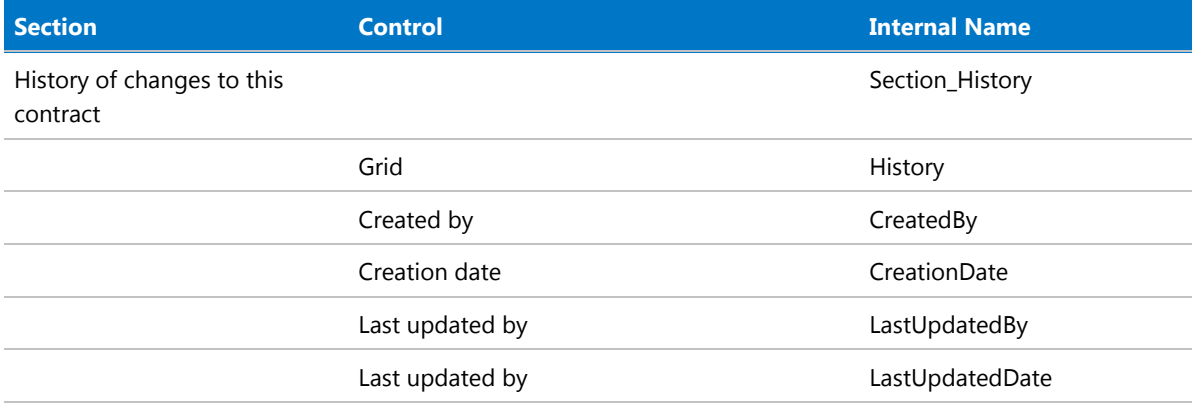

## <span id="page-29-0"></span>Internal Property Names for Licenses

The properties for software licenses are represented in the tables below, with a separate table for each tab displayed in the web interface (or UI). The first column (for sections with their own heading) and second column (for fields and other kinds of UI controls displayed within each section) show the labels displayed in the default culture eg-US. The right-most column displays the identity of that control within the underlying system. You must use these identity names when you reference any UI control as an anchor for relative positioning of your new custom control.

*Note: If you are using a cloud-based implementation of FlexNet Manager Suite, you do not have direct access to the database, and you cannot "do it yourself". However, you may use this section to understand and specify your requirements. You can then send a support request to Flexera Software specifying all the details you require, and your custom property will be added on your behalf.*

#### *Tab label: Compliance*

Database identity: Tab\_Compliance.

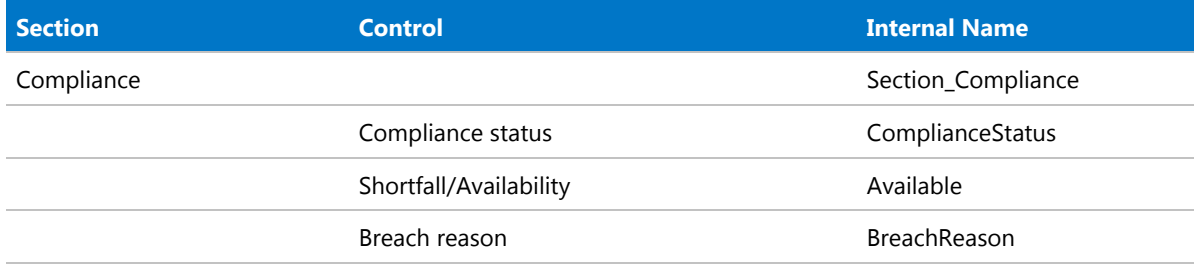

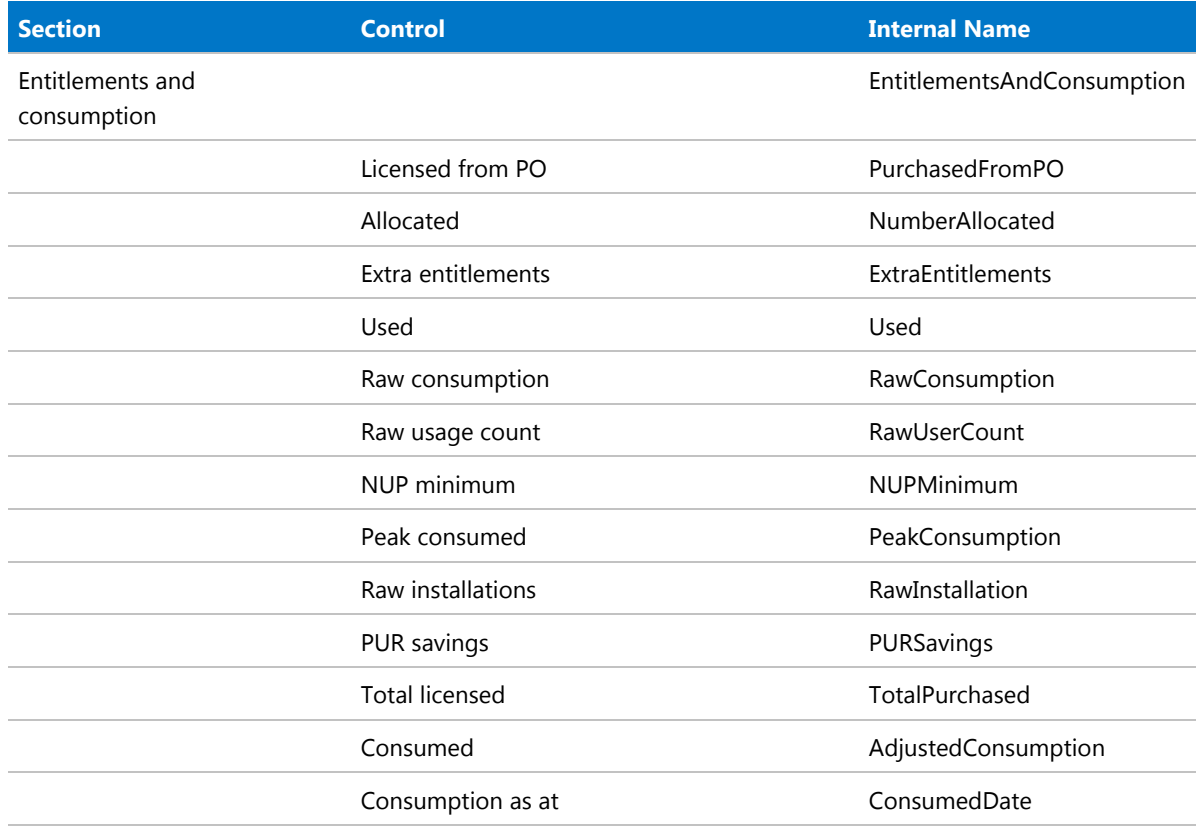

#### *Tab label: Identification*

Database identity: Tab\_Identification.

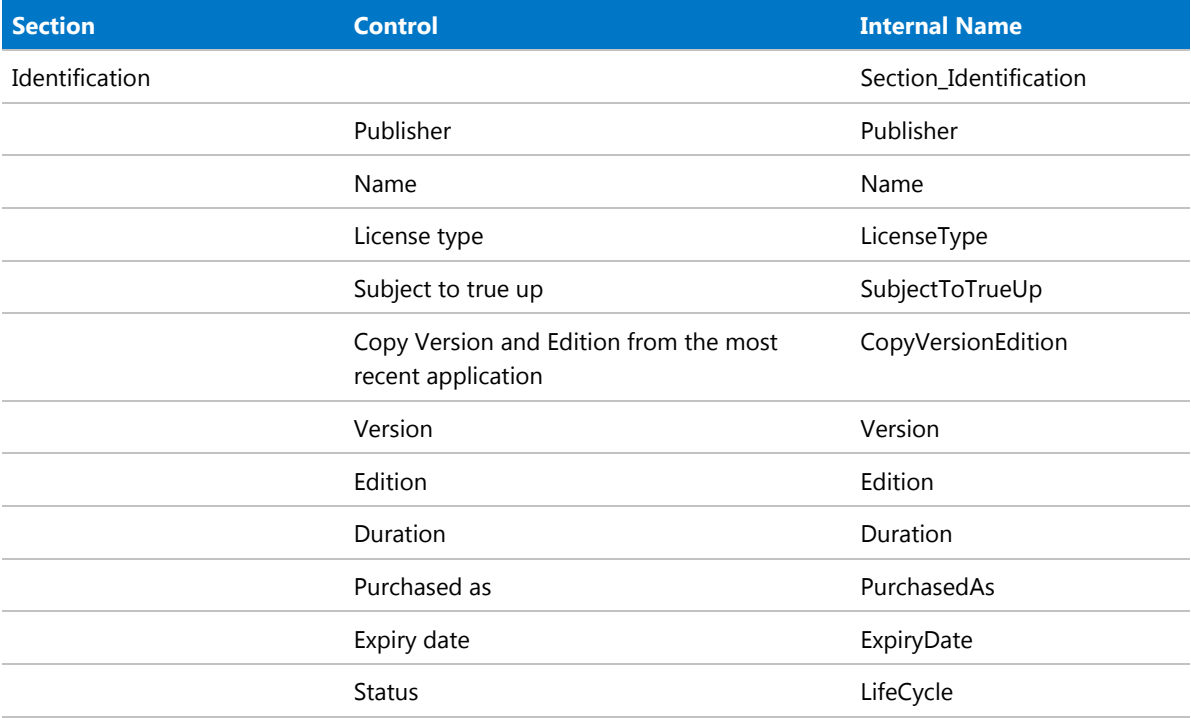

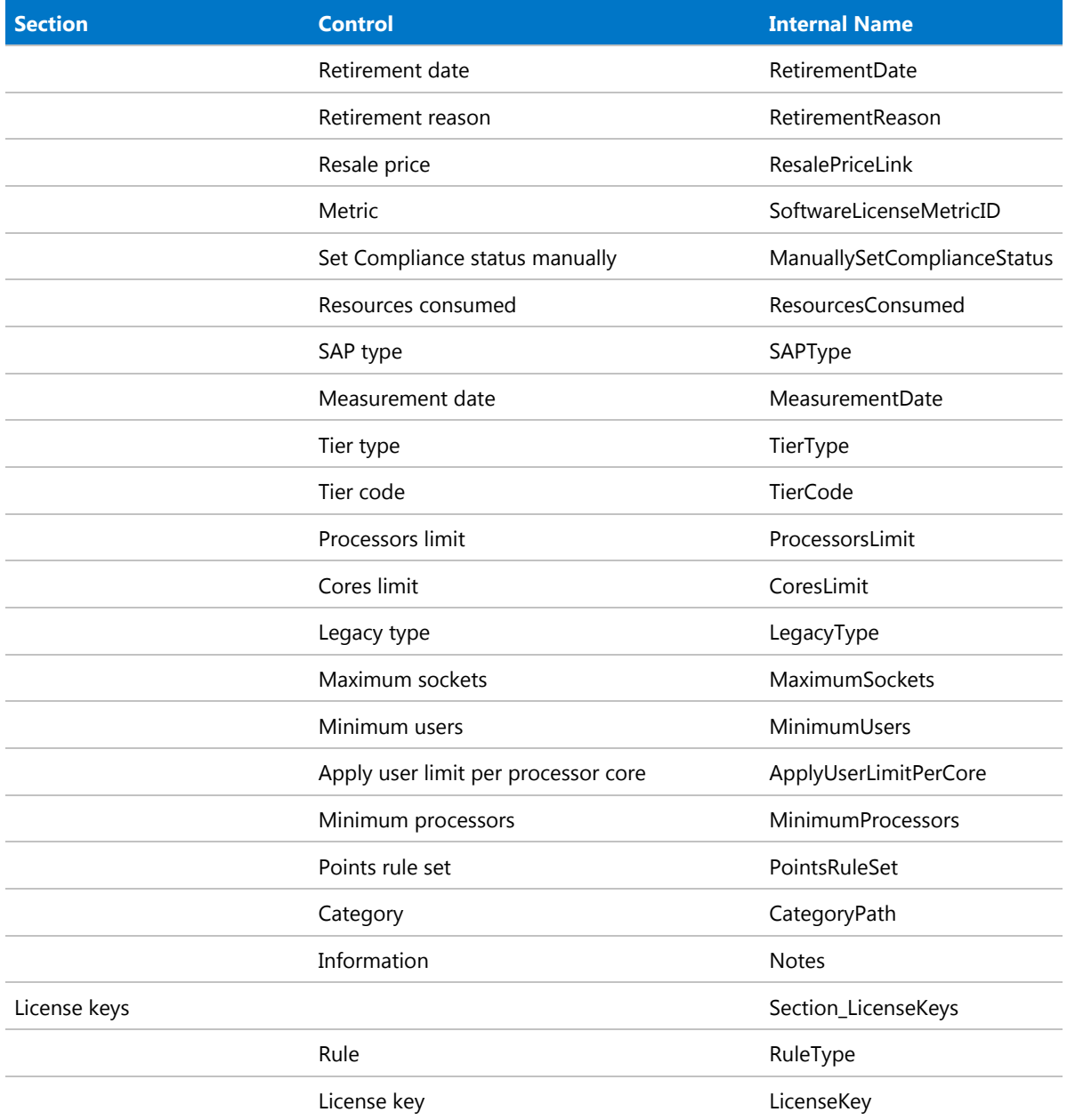

#### *Tab label: Applications*

Database identity: Tab\_Applications.

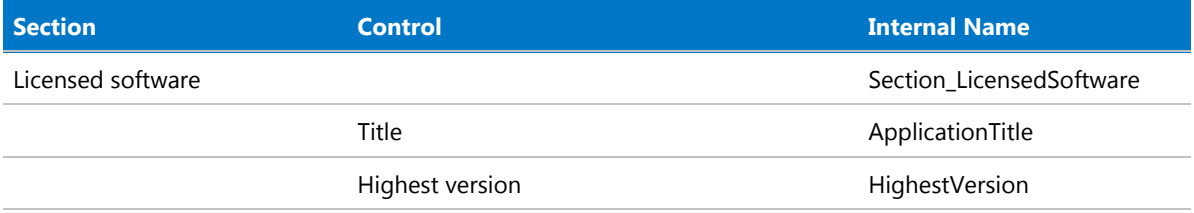

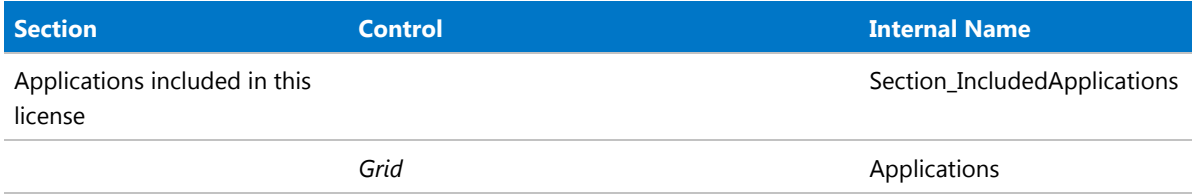

#### *Tab label: Purchases*

Database identity: Tab\_Purchases.

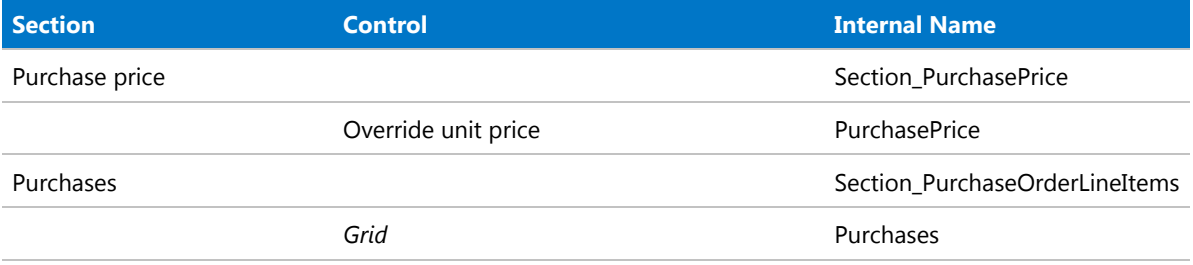

#### *Tab label: Financial*

Database identity: Tab\_Financial

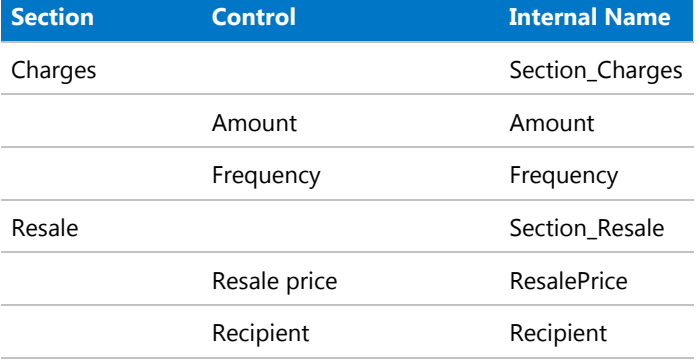

#### *Tab label: Contract*

Database identity: Tab\_Contracts.

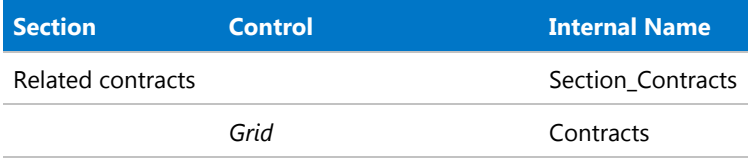

#### *Tab label: Consumption*

Database identity: Tab\_Consumption.

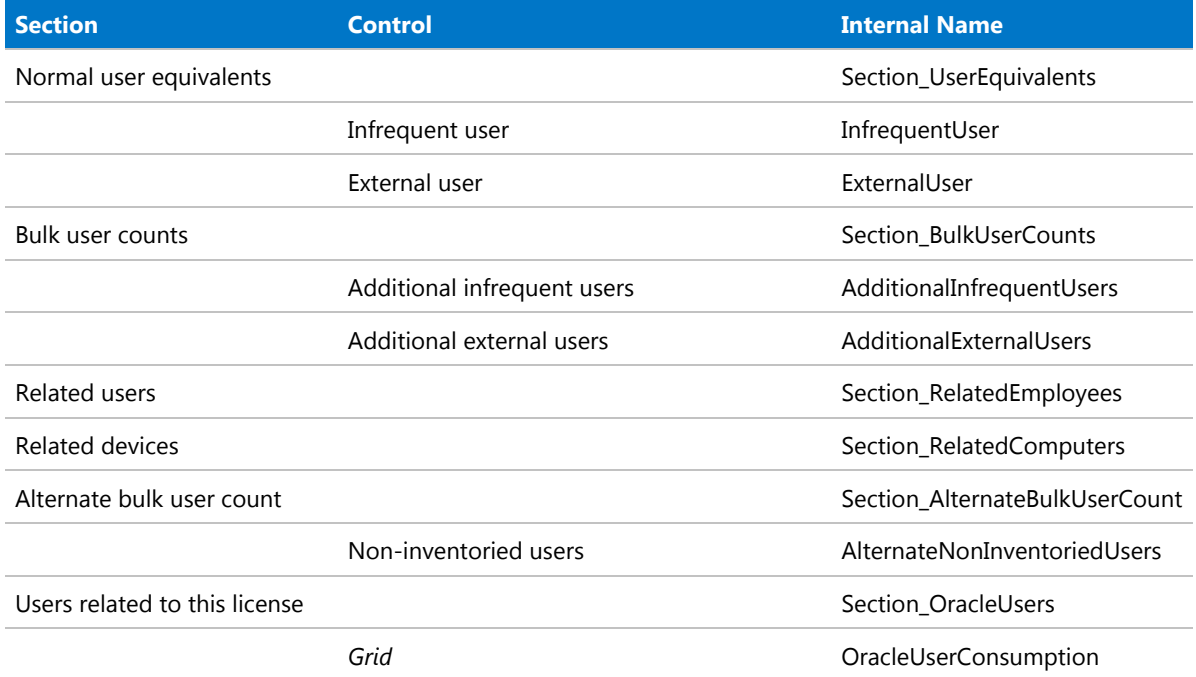

#### *Tab label: Restrictions*

Database identity: Tab\_Restrictions.

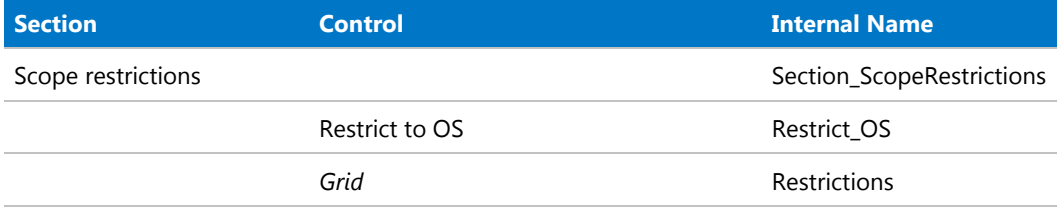

#### *Tab label: Ownership*

Database identity: Tab\_Ownership.

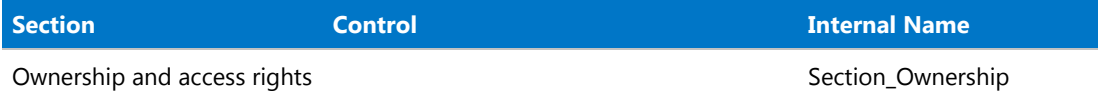

#### *Tab label: Documents*

Database identity: Tab\_Documents

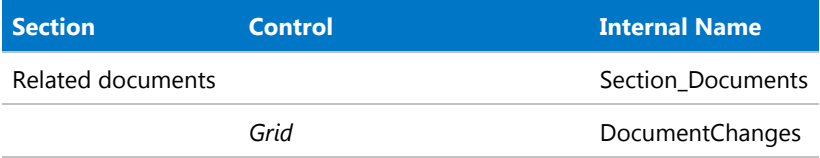

#### *Tab label: History*

Database identity: Tab\_History.

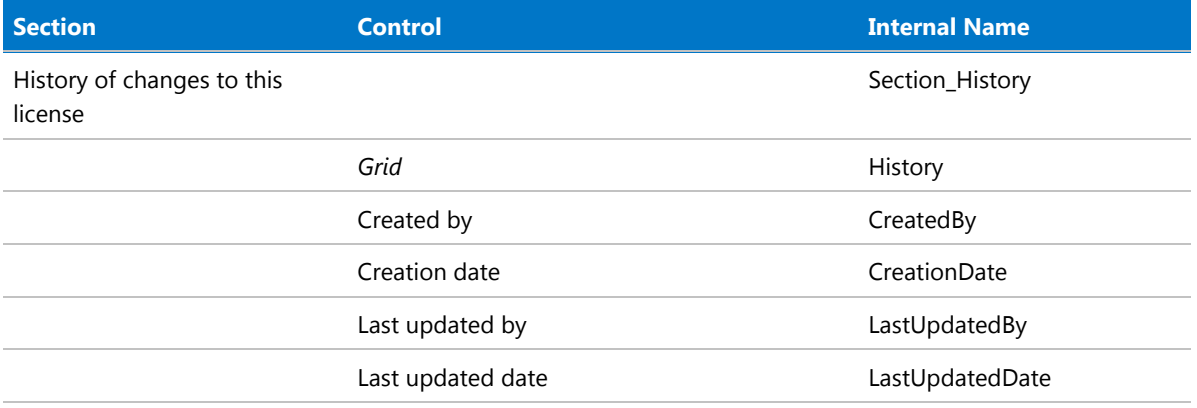

## <span id="page-34-0"></span>Internal Property Names for Purchases

The properties for purchases are represented in the tables below, with a separate table for each tab displayed in the web interface (or UI). The first column (for sections with their own heading) and second column (for fields and other kinds of UI controls displayed within each section) show the labels displayed in the default culture eg-US. The right-most column displays the identity of that control within the underlying system. You must use these identity names when you reference any UI control as an anchor for relative positioning of your new custom control.

*Note: If you are using a cloud-based implementation of FlexNet Manager Suite, you do not have direct access to the database, and you cannot "do it yourself". However, you may use this section to understand and specify your requirements. You can then send a support request to Flexera Software specifying all the details you require, and your custom property will be added on your behalf.*

#### *Tab label: General*

Database identity: Tab\_General.

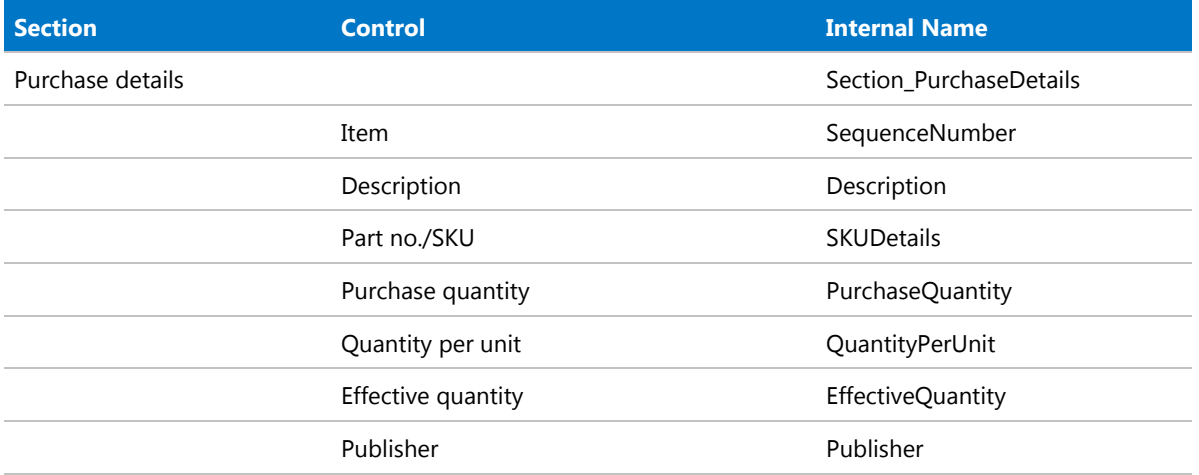

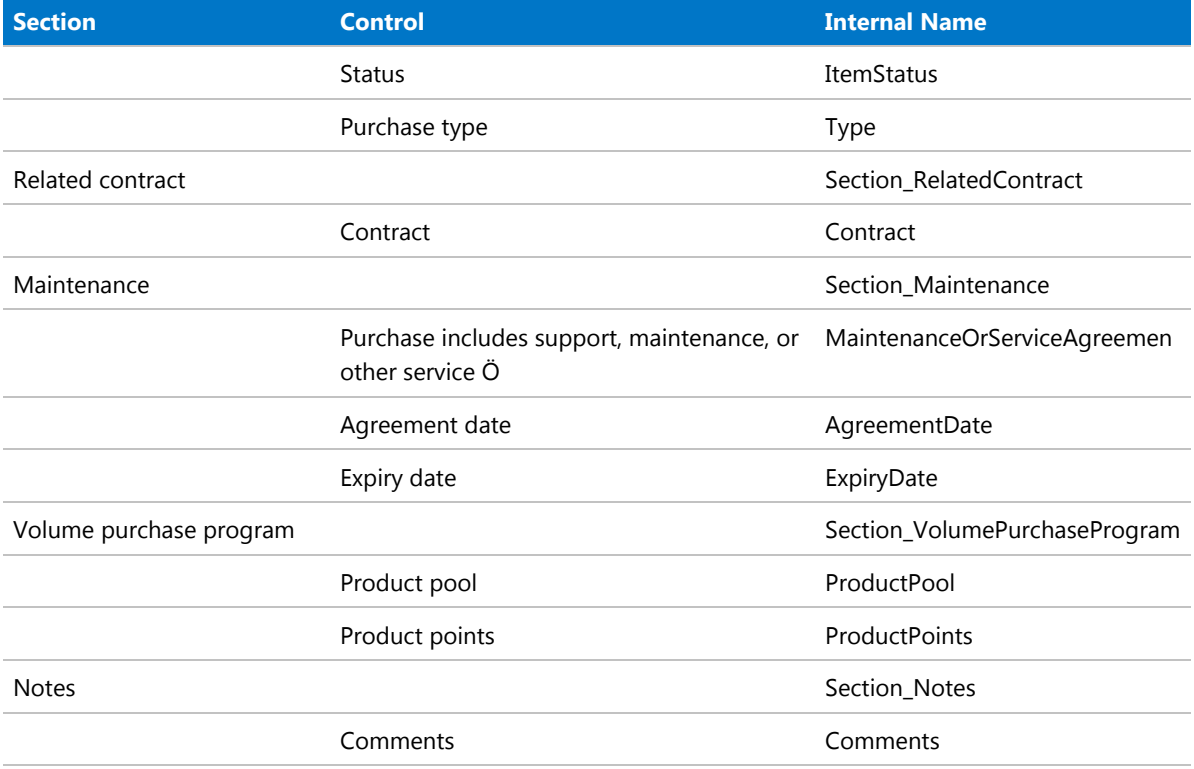

#### *Tab label: Financial*

Database identity: Tab\_Financial

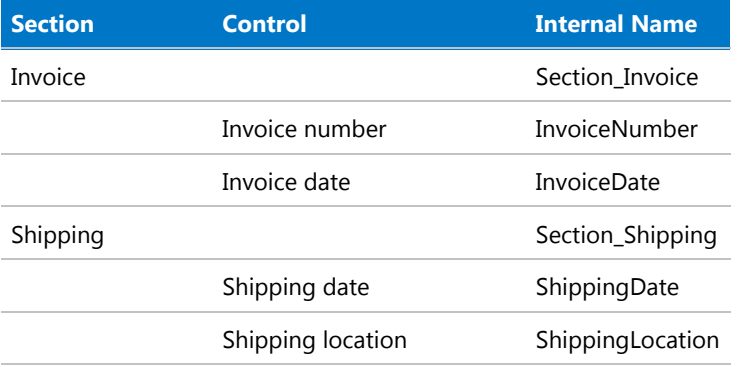

#### *Tab label: Ownership*

Database identity: Tab\_Ownership.

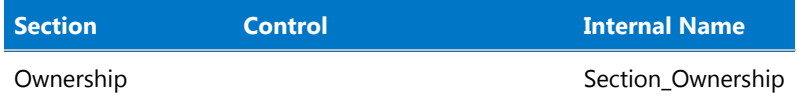

#### *Assets*

Database identity: Tab\_Assets.
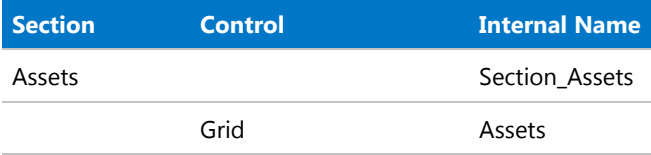

## *Tab label: Licenses*

Database identity: Tab\_Licenses.

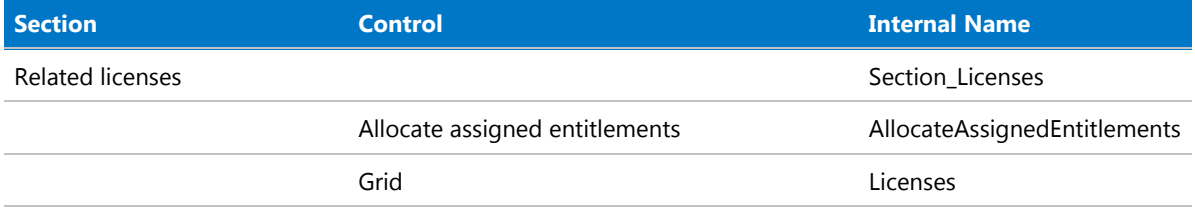

## *Tab label: Documents*

Database identity: Tab\_Documents.

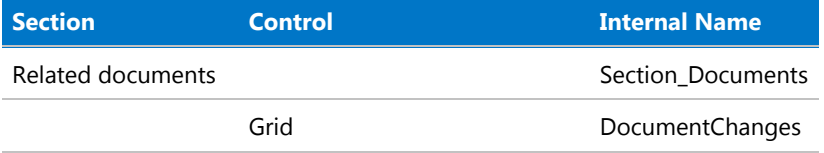

## *Tab label: History*

Database identity: Tab\_History.

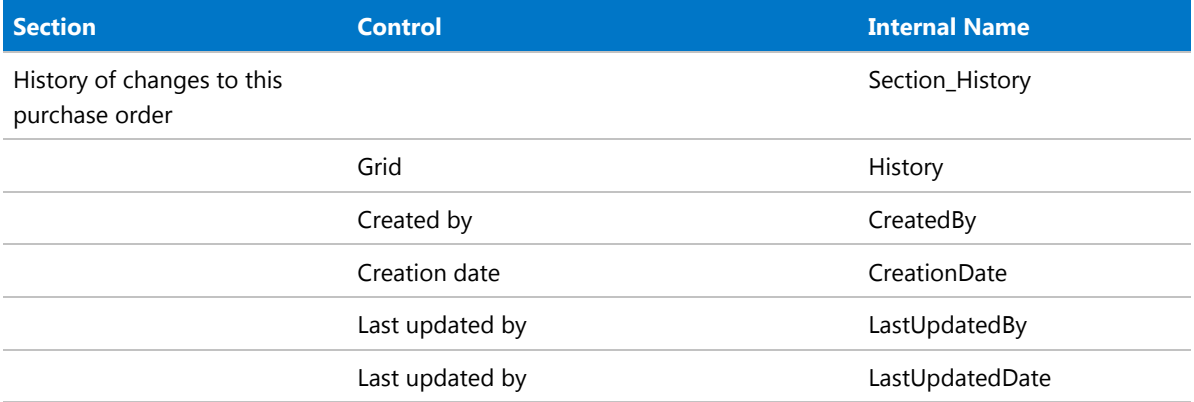

# Internal Property Names for Users

The properties for users are represented in the tables below, with a separate table for each tab displayed in the web interface (or UI). The first column (for sections with their own heading) and second column (for fields and other kinds of UI controls displayed within each section) show the labels displayed in the default culture eg-US. The right-most column displays the identity of that control within the underlying system. You must use these

identity names when you reference any UI control as an anchor for relative positioning of your new custom control.

*Note: If you are using a cloud-based implementation of FlexNet Manager Suite, you do not have direct access to the database, and you cannot "do it yourself". However, you may use this section to understand and specify your requirements. You can then send a support request to Flexera Software specifying all the details you require, and your custom property will be added on your behalf.*

## *Tab label: General*

Database identity: Tab\_General.

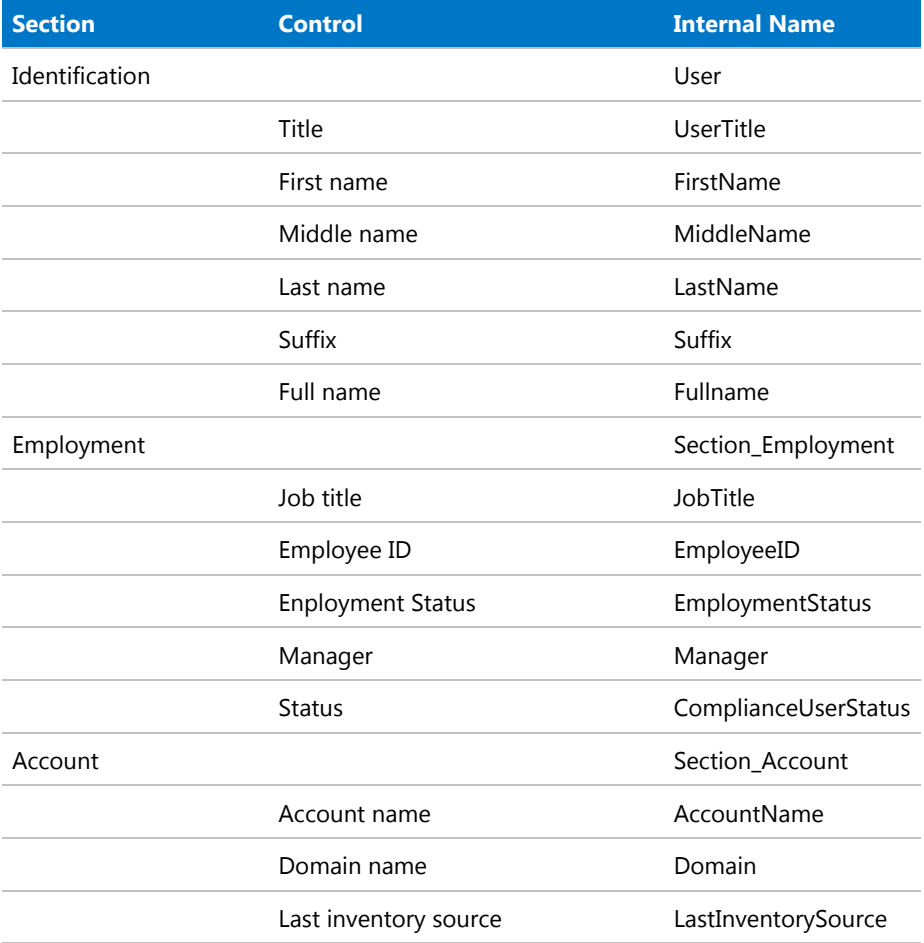

## *Tab label: Details*

Database identity: Tab\_Details.

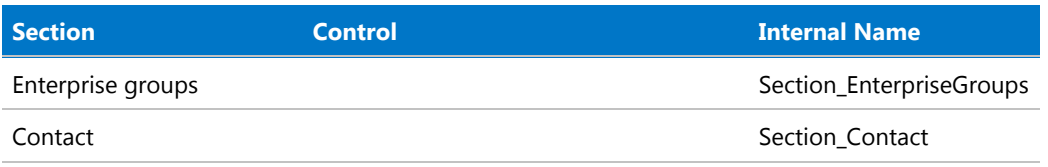

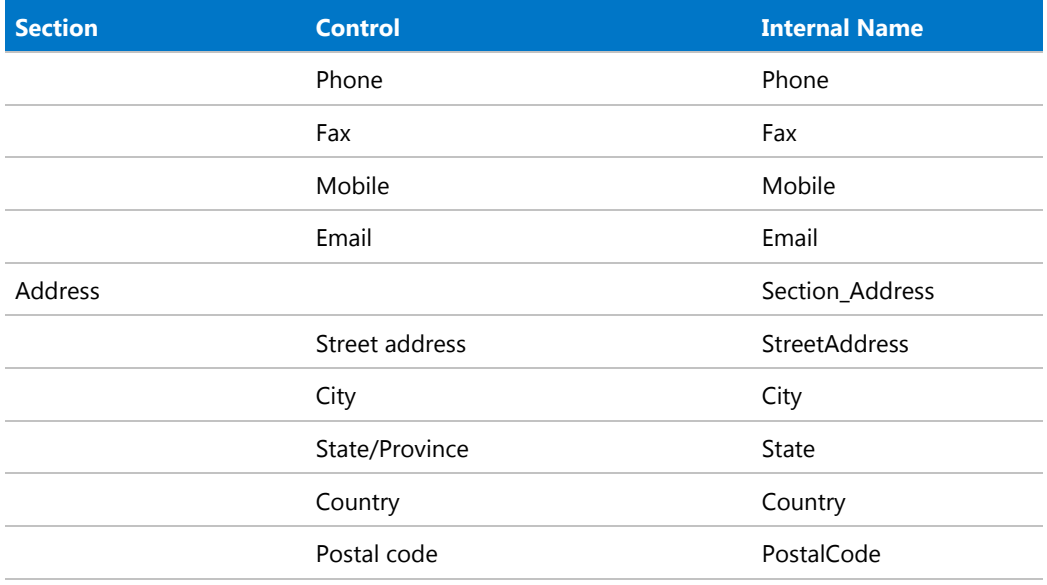

## *Tab label: Hardware*

Database identity: Tab\_Hardware.

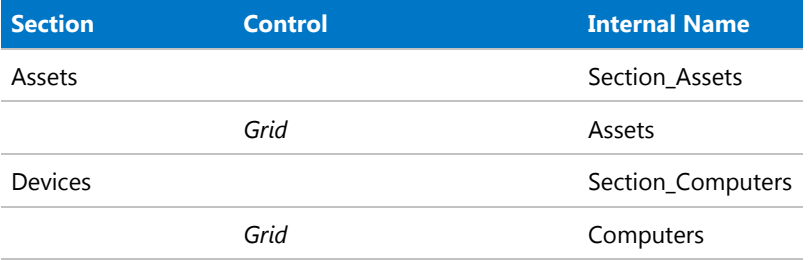

## *Tab label: Software*

Database identity: Tab\_Software.

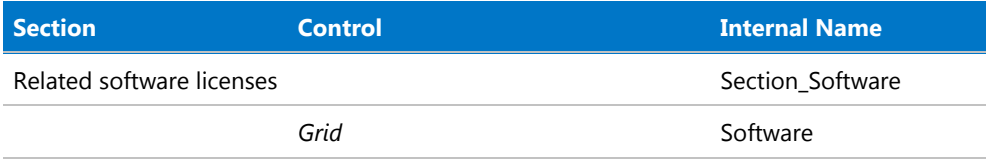

## *Tab label: Responsibilities*

Database identity: Tab\_Responsibilities.

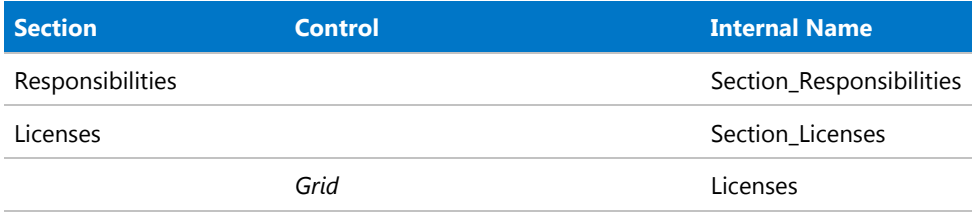

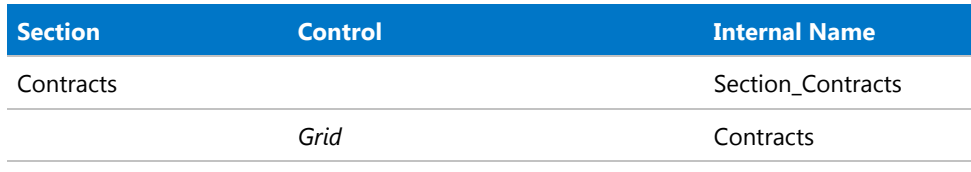

## *Tab label: Documents*

Database identity: Tab\_Documents.

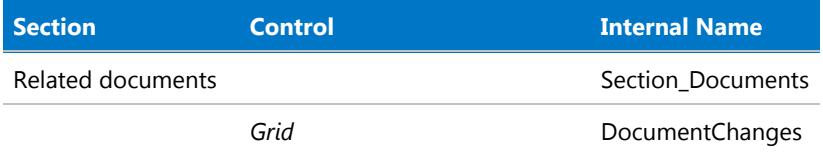

## *Tab label: History*

Database identity: Tab\_History.

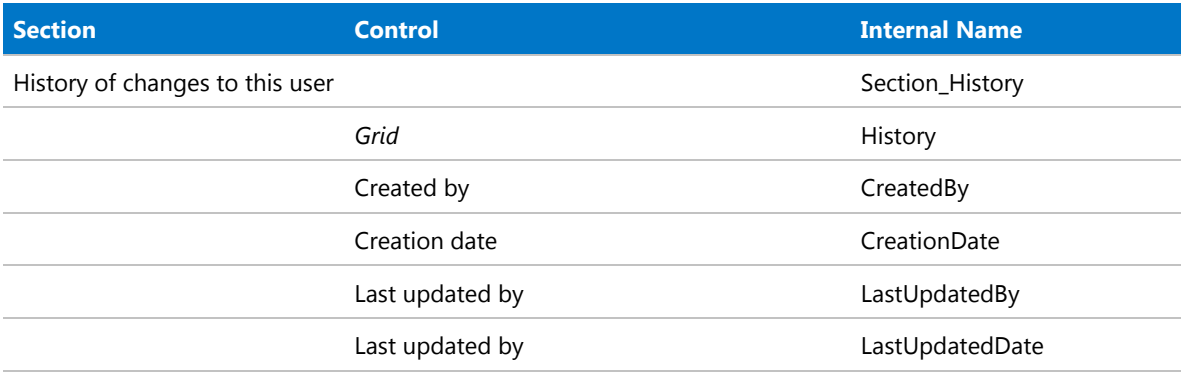

# Internal Property Names for Vendors

The properties for vendors are represented in the tables below, with a separate table for each tab displayed in the web interface (or UI). The first column (for sections with their own heading) and second column (for fields and other kinds of UI controls displayed within each section) show the labels displayed in the default culture eg-US. The right-most column displays the identity of that control within the underlying system. You must use these identity names when you reference any UI control as an anchor for relative positioning of your new custom control.

*Note: If you are using a cloud-based implementation of FlexNet Manager Suite, you do not have direct access to the database, and you cannot "do it yourself". However, you may use this section to understand and specify your requirements. You can then send a support request to Flexera Software specifying all the details you require, and your custom property will be added on your behalf.*

## *Tab label: General*

Database identity: Tab\_General.

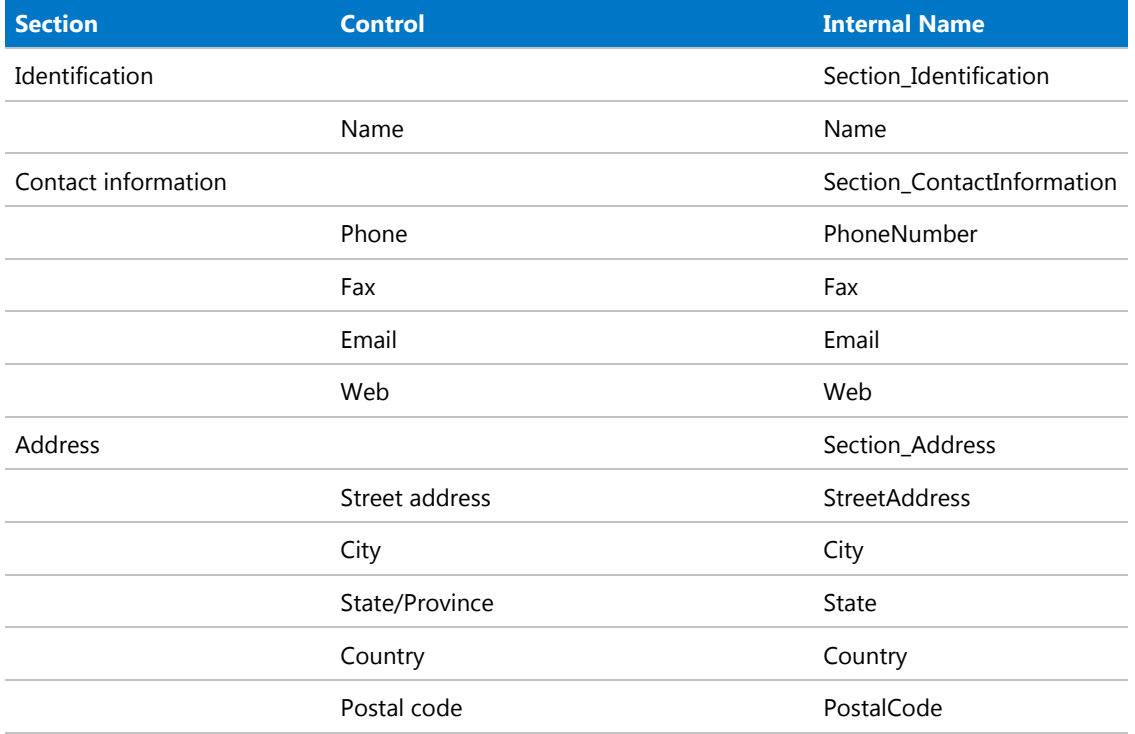

# *Tab label: Purchases*

## Database identity: Tab\_Purchases.

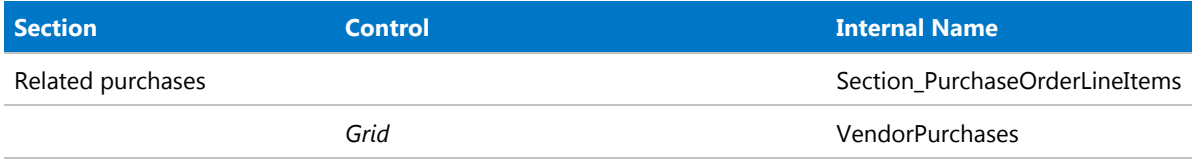

## *Tab label: Assets*

Database identity: Tab\_Assets.

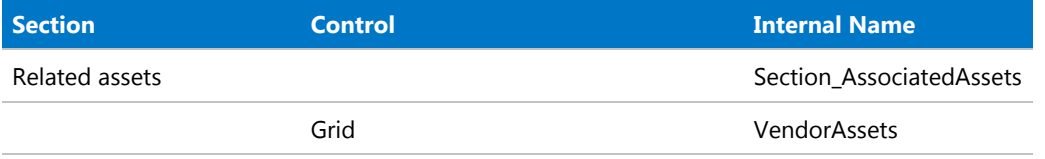

## *Tab label: Contracts*

Database identity: Tab Contracts.

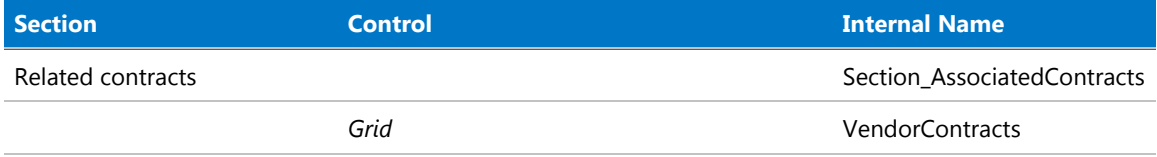

## *Tab label: History*

Database identity: Tab\_History.

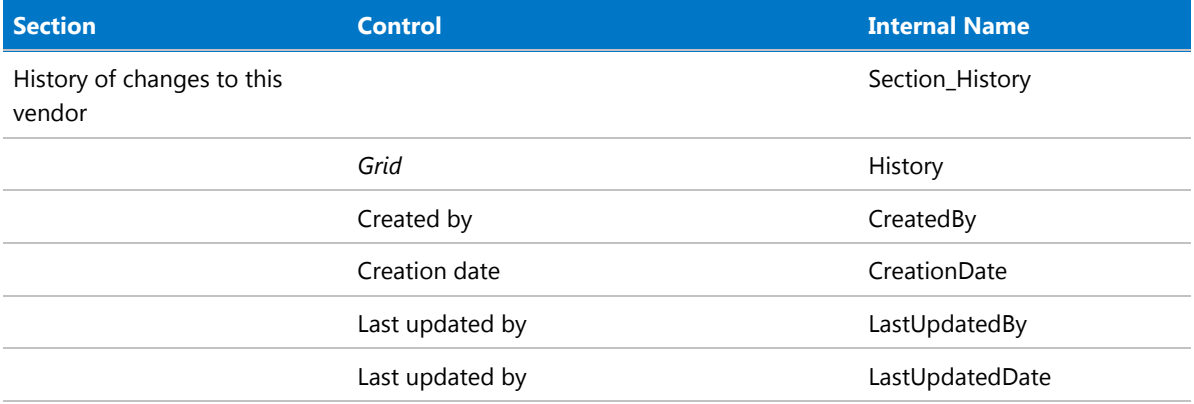

# <span id="page-41-0"></span>Creating a New Properties Tab

Execute the following in SQL Server Management Studio against your FNMSCompliance database.

*Note: If you are using a cloud-based implementation of FlexNet Manager Suite, you do not have direct access to the database, and you cannot "do it yourself". However, you may use this section to understand and specify your requirements. You can then send a support request to Flexera Software specifying all the details you require, and your custom property will be added on your behalf.*

### **Syntax:**

```
EXEC dbo.AddTabToWebUIPropertiesPage
```

```
@TargetTypeID = TargetTypeID,
@ExcludeTargetSubTypeIDs = 'TargetSubTypeID,TargetSubTypeID,...',
@Name = 'My_Unique_Name',
@CultureType = 'ISOCultureCode',
@DisplayNameInPage = 'Prompt value',
@UIInsertTypeID = UIInsertTypeID,
@RelativeTabName = 'RelativeTabName'
```
where

**@TargetTypeID** Mandatory. Integer that identifies the type of object to which you are adding a custom property. For supported objects and their integer equivalents for TargetTypeID, see [Objects You Can Customize](#page-10-0).

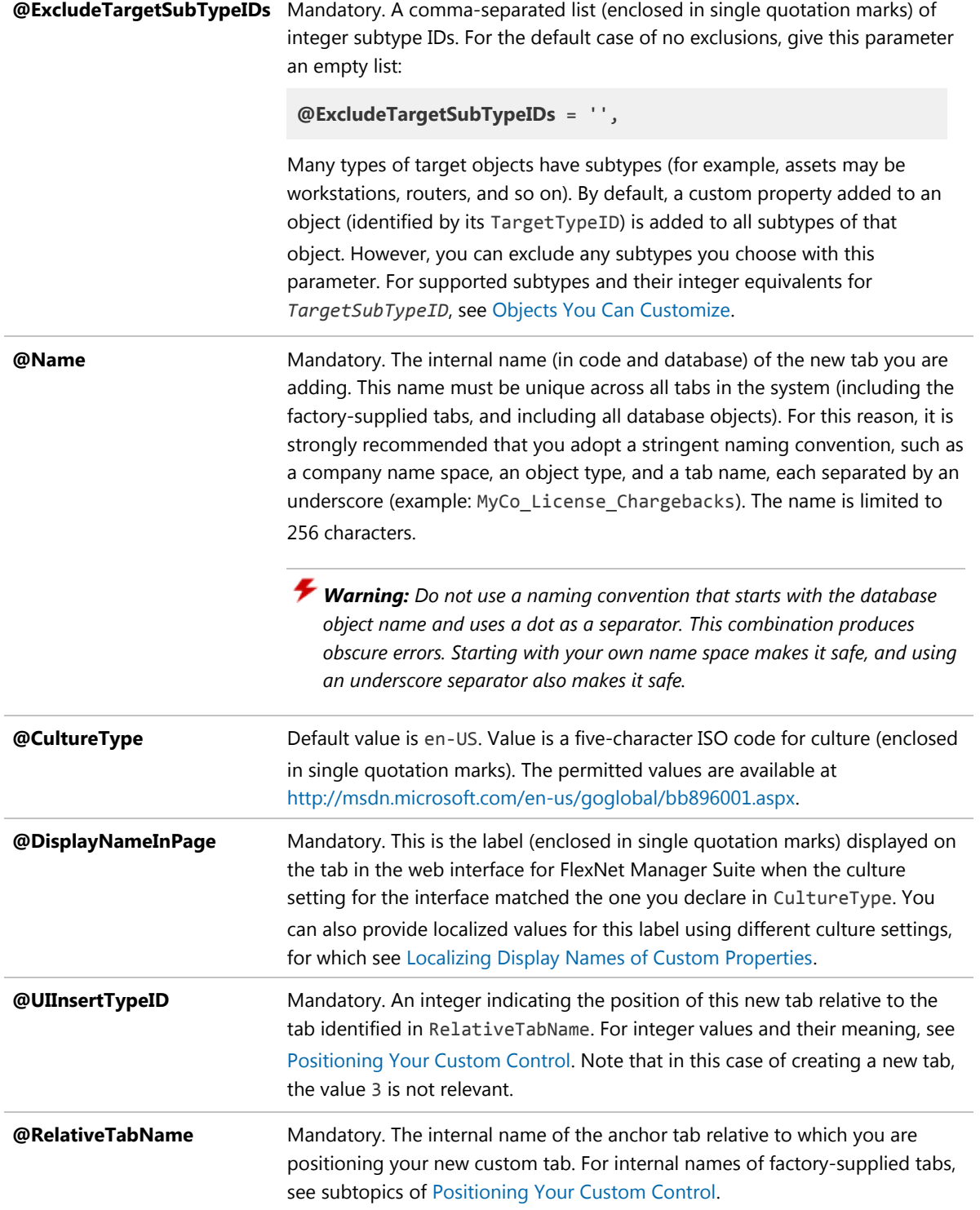

# Creating a New Section Within a Tab

Execute the following in SQL Server Management Studio against your FNMSCompliance database, referencing an existing tab.

*Note: If you are using a cloud-based implementation of FlexNet Manager Suite, you do not have direct access to the database, and you cannot "do it yourself". However, you may use this section to understand and specify your requirements. You can then send a support request to Flexera Software specifying all the details you require, and your custom property will be added on your behalf.*

### **Syntax:**

```
EXEC dbo.AddSectionToWebUIPropertiesPage
        @TargetTypeID = TargetTypeID,
        @ExcludeTargetSubTypeIDs = 'TargetSubTypeID,TargetSubTypeID,...',
        @Name = 'My_Unique_Name',
        @CultureType = 'ISOCultureCode',
        @DisplayNameInPage = 'Prompt value',
        @TabName = 'tabInternalName',
        @UIInsertTypeID = UIInsertTypeID,
        @RelativePositionTo = 'RelativePositionTo'
```
### where

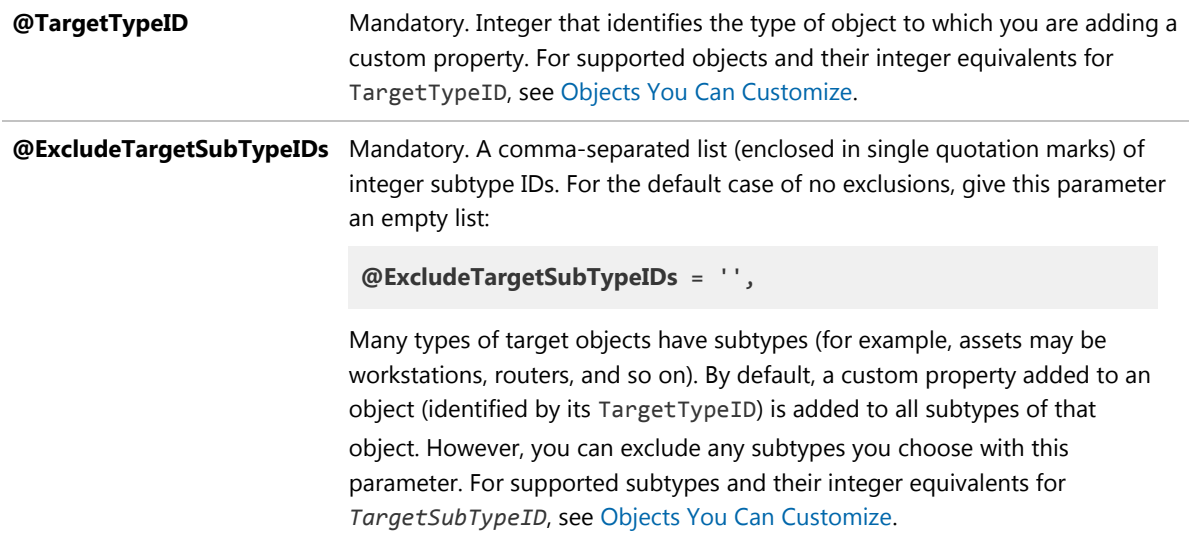

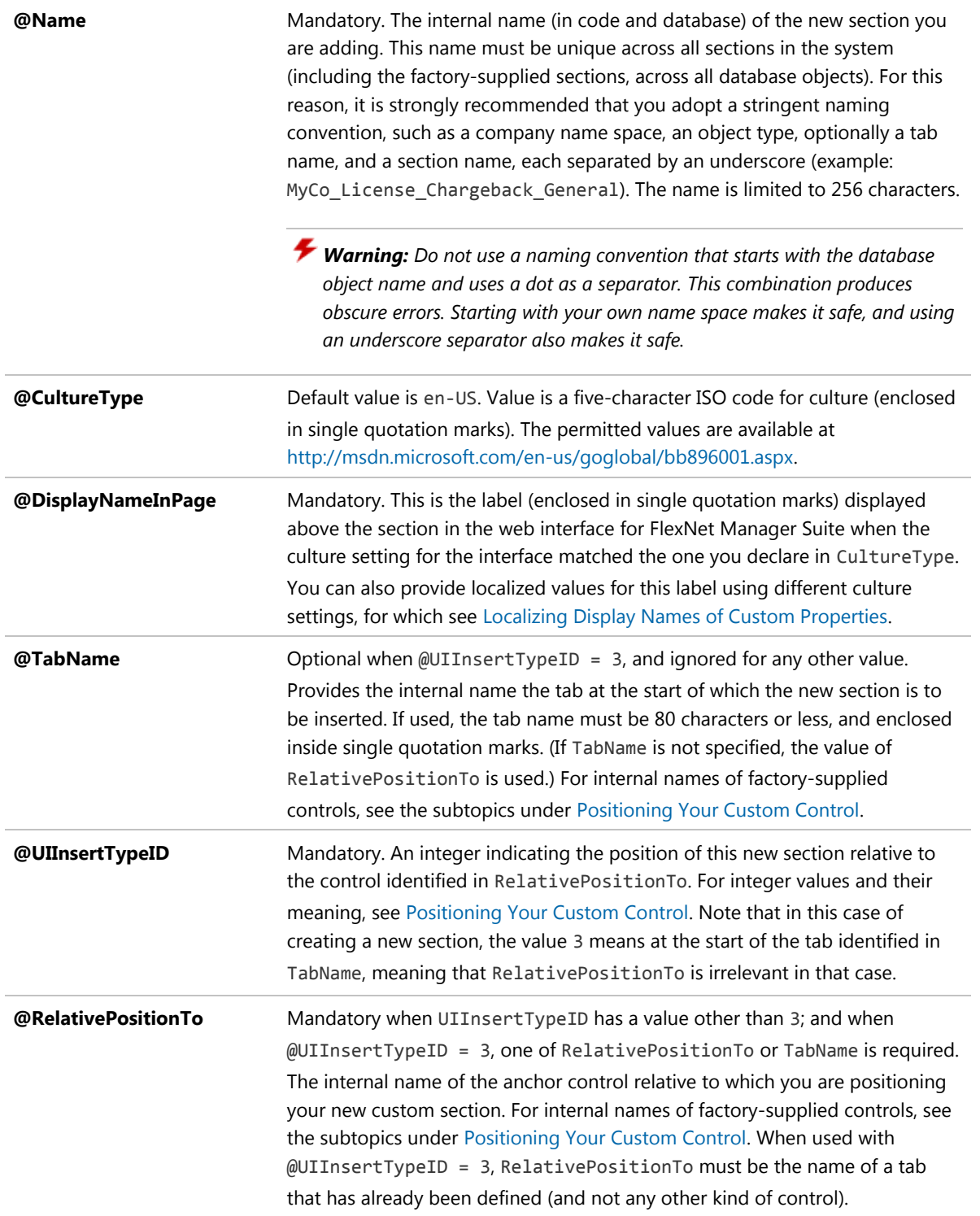

# Creating Other Custom Properties

Execute the following in SQL Server Management Studio against your FNMSCompliance database. The relative anchor from which positioning is determined must already be defined.

*Note: If you are using a cloud-based implementation of FlexNet Manager Suite, you do not have direct access to the database, and you cannot "do it yourself". However, you may use this section to understand and specify your requirements. You can then send a support request to Flexera Software specifying all the details you require, and your custom property will be added on your behalf.*

### **Syntax:**

```
EXEC dbo.AddPropertyToWebUIPropertiesPage
```

```
@TargetTypeID = TargetTypeID,
```

```
@ExcludeTargetSubTypeIDs = 'TargetSubTypeID,TargetSubTypeID,...',
@Name = 'My_Unique_Name',
@CultureType = 'ISOCultureCode',
@DisplayNameInPage = 'Prompt value',
@DisplayNameInReport = 'Column heading',
@TabName = 'MyTabName',
@UIInsertTypeID = UIFieldTypeID,
@UIFieldTypeID = UIFieldTypeID,
@RelativePositionTo = 'RelativePositionTo'
@SequenceNumber = 'IntegerCount'
@Position = Position,
@Width = Width,
@DataSource = 'List, Of, Values',
@DataSourceDelimiter = ',',
@Required = 0,
@StringLength = IntegerMaxLength,
@ReadOnly = 0
```
### where

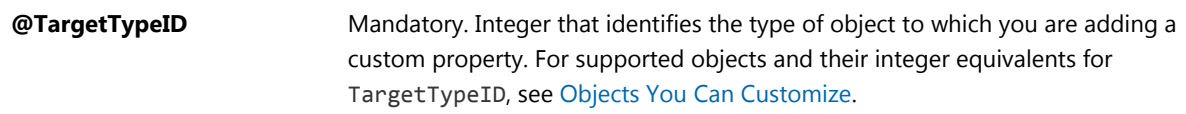

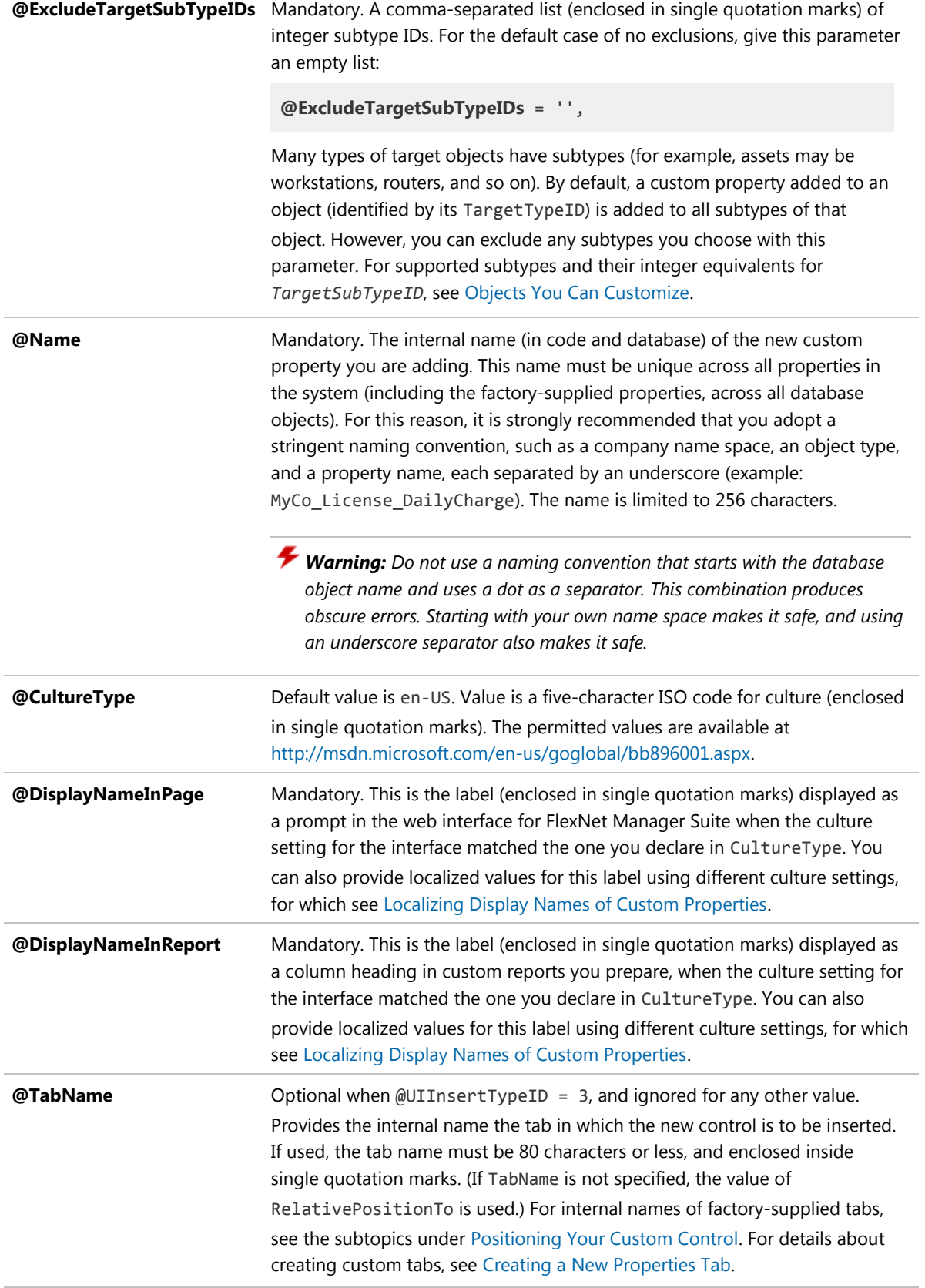

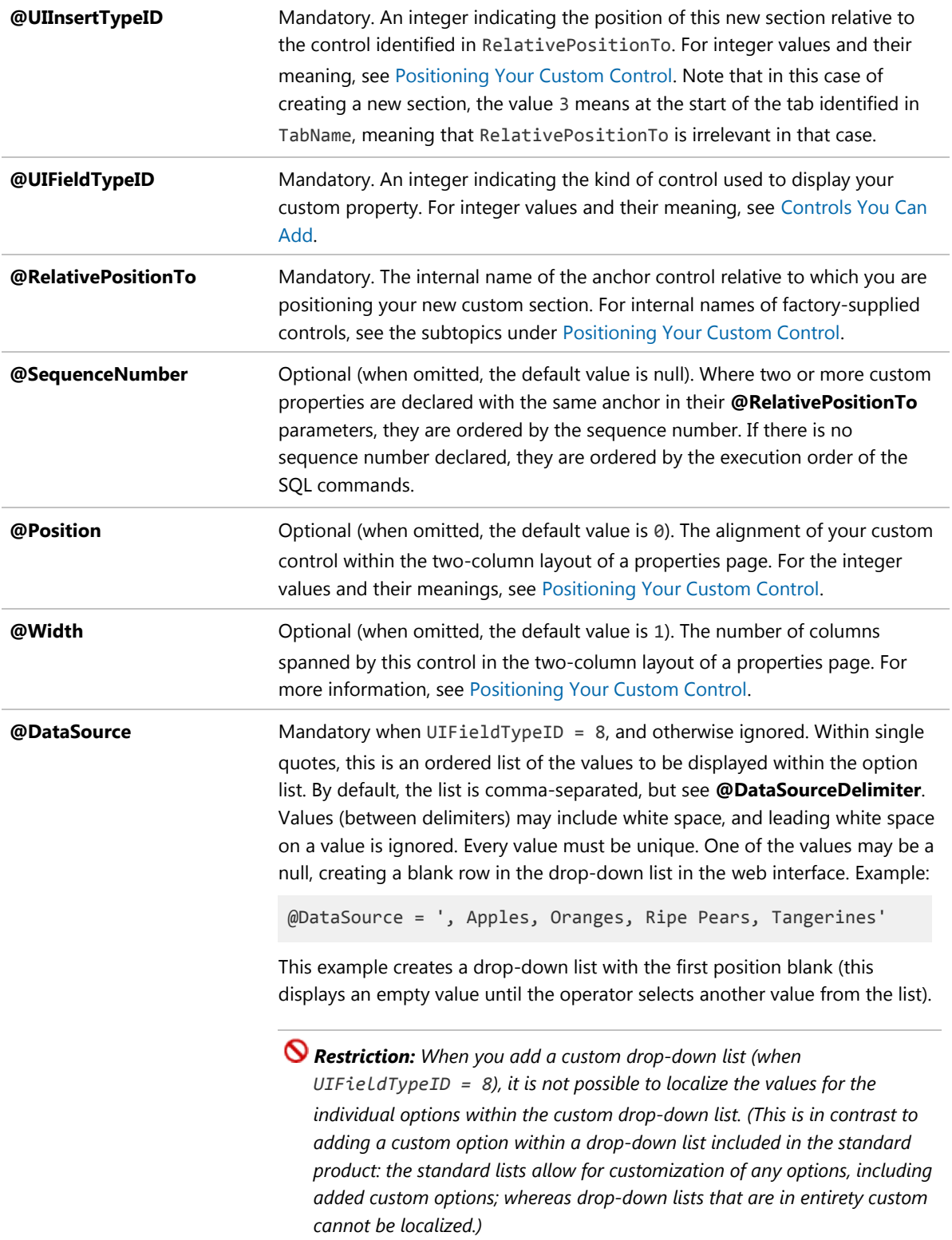

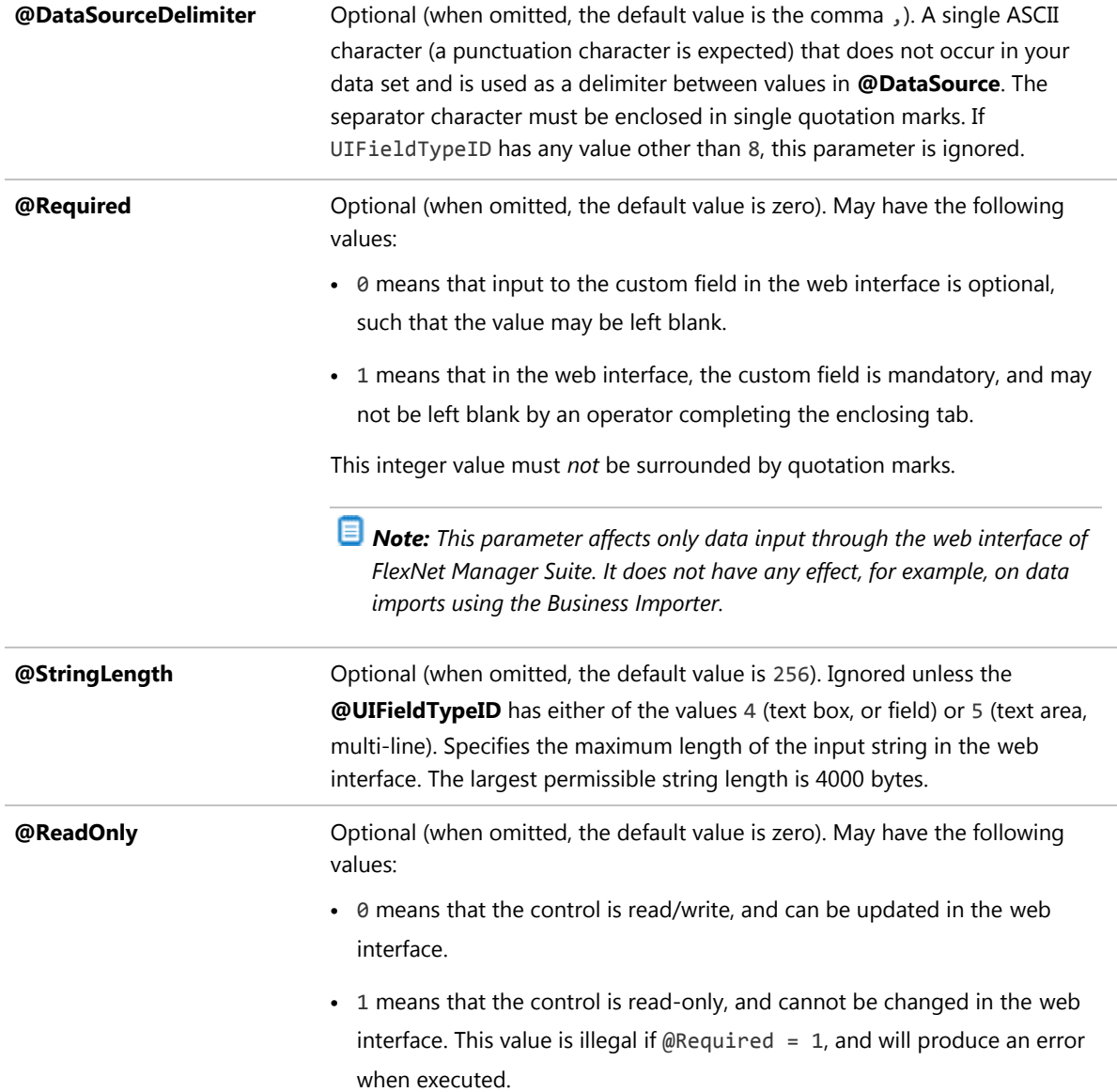

# <span id="page-48-0"></span>Localizing Display Names of Custom Properties

Execute the following in SQL Server Management Studio against your FNMSCompliance database, once the custom properties already exist in the database.

*Note: If you are using a cloud-based implementation of FlexNet Manager Suite, you do not have direct access to the database, and you cannot "do it yourself". However, you may use this section to understand and specify your requirements. You can then send a support request to Flexera Software specifying all the details you require, and your custom property will be added on your behalf.*

### **Syntax:**

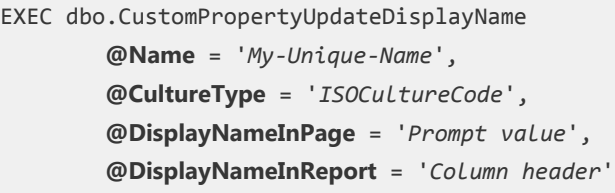

where

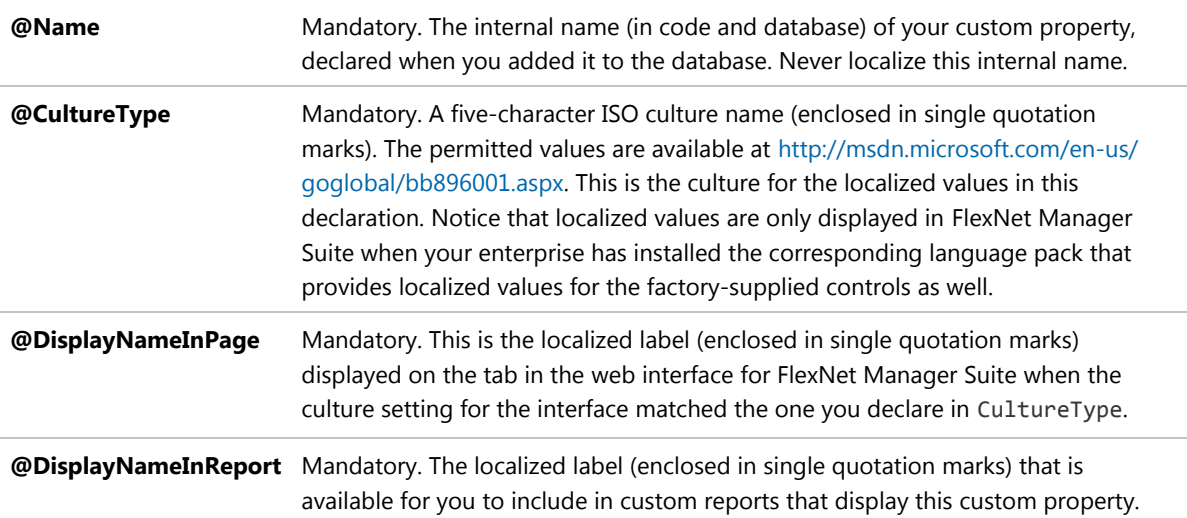

You can repeat this procedure as often as required to define localized display names in all cultures in use in your enterprise.

- *Tip: The appearance of the web interface for different locales is controlled in two separate places:*
- *• The formatting of dates and numeric values is taken from the settings on your web browser.*
- *• The language presented in the web interface is controlled in the My Preferences page (under the configuration menu available in the top-right corner of the web interface. Options for other languages are only present when your enterprise has purchased appropriate language pack options.*

*This separation allows for the common case where a single language (such as English) may have different date formats (such as 12/31/14 and 31/12/14) in different parts of the world.*

# Removing a Custom Property

Defined a custom property incorrectly? Execute one of the following in SQL Server Management Studio against your FNMSCompliance database, referencing the faulty custom property.

*Note: If you are using a cloud-based implementation of FlexNet Manager Suite, you do not have direct access to the database, and you cannot "do it yourself". However, you may use this section to understand and specify*

*your requirements. You can then send a support request to Flexera Software specifying all the details you require, and your custom property will be added on your behalf.*

*Warning: Removing a custom property (tab, section, or other control) in one of the following ways deletes the control from the web interface of FlexNet Manager Suite, removes the custom property from the custom report builder, and optionally can also delete the property from the underlying database. If you specify removal of the data from the database (@DeleteFromDB = 1), any custom reports previously built that included the custom property will fail to load until you modify the report definition to remove this custom property.*

Deletion is specific to each individual custom property you have previously declared, and does not cascade down to other items they may contain. For example, suppose you had declared My.License**Tab**.Charges, containing My.License**Section**.Monthly, in which there was a custom control My.Chargeback.Amount. Subsequently you delete My.LicenseTab.Charges. Because the tab disappears, obviously everything it contained is also 'hidden'. However, My.LicenseSection.Monthly and My.Chargeback.Amount have not been deleted, and are waiting in the database. You can repeat the creation process for these controls using the same name for each (this performs an update), and declaring a new anchor point for them in the web interface (for instance, in this example you might move them into the **Financial** tab). Thereafter these controls reappear in the web interface, and display any data previously saved through the custom controls.

### **Syntax:**

```
EXEC dbo.RemoveTabFromWebUI
        @TargetTypeID = TargetTypeID,
        @Name = 'My-Unique-Name'
```
EXEC dbo.RemoveSectionFromWebUI

**@TargetTypeID** = *TargetTypeID*, **@Name** = '*My-Unique-Name*'

```
EXEC dbo.RemovePropertyFromWebUI
        @TargetTypeID = TargetTypeID,
        @Name = 'My-Unique-Name',
        @DeleteFromDB = 0
```
#### where

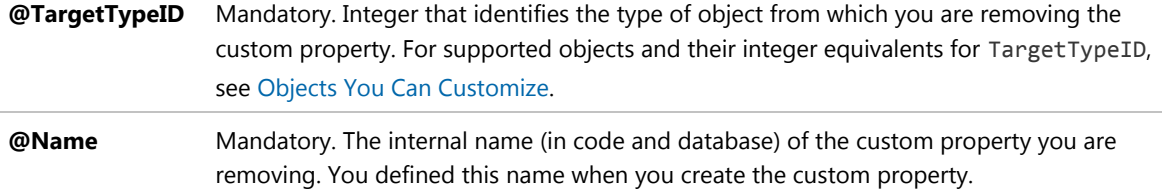

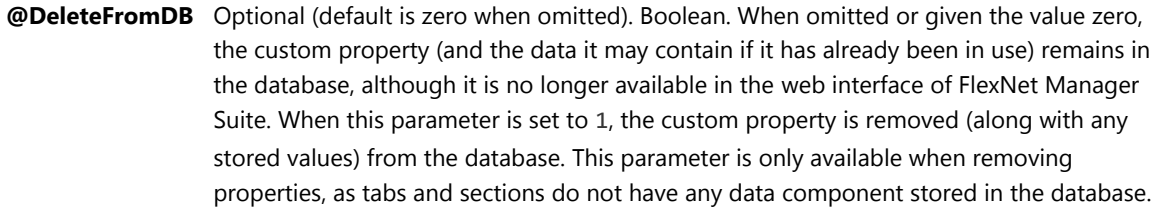

# **2**

# Importing Inventory Spreadsheets and CSV Files

Among many supported methods of importing software and hardware inventory details, FlexNet Manager Suite supports the import of inventory information in either comma-separated value (.csv) files, or Microsoft Excel spreadsheets (.xlsx files). To differentiate these from other imports of spreadsheet information (such as for purchases, enterprise groups, and user assignments), these are called 'inventory spreadsheets', a convenient term covering both file formats (unless specifically excepted).

Inventory spreadsheets can be imported in either of two ways:

- **•** A 'one-off' import through the web interface of FlexNet Manager Suite
- **•** A repeatable, scheduled import through an inventory beacon.

This chapter covers the processes for both kinds of imports of inventory spreadsheets.

The formats of these imported files are fixed, and defined by downloadable templates. The documentation of each of these templates, and the mapping of all the spreadsheet columns to the compliance database, is included in the *Inventory Spreadsheet Templates* chapter of the companion volume, *FlexNet Manager Suite Schema Reference*.

# Overview of Inventory Spreadsheets

You can upload inventory data from spreadsheet files to FlexNet Manager Suite in two ways:

**•** A one-off, one-time upload that you might need to do for workflow validation, demonstration or proof-ofconcept purposes.

The data will be saved on the application server and created as a unique connection. Once data from this connection is processed, the connection is disabled (and cannot be re-enabled). Inventory from this connection ages, and eventually appears in the **Out-Of-Date Inventory** list. To clear the stale data, delete the connection: everything imported (only) from that connection is then removed from the operations databases.

**•** Ongoing import of spreadsheet inventory data.

To set up this workflow, you must use an inventory beacon. This workflow allows scheduled, repeated imports, and data updates, in just the same way as regular inventory imports from other (non-spreadsheet) data sources.

*Remember: The complete set of inventory data should be uploaded whenever updating the data previously imported from a pre-existing spreadsheet. That is, all original rows, along with the new rows of inventory data, get imported every time the data has to be updated. As with all other inventory imports, records that disappear from the source connection (in this case, your spreadsheets) are automatically removed from the operations databases to maintain synchronization with the data source.*

If you need to collect inventory from a source FlexNet Manager Suite cannot directly connect to (for example, a source inaccessible for security or any other reasons), you can export this software, hardware or virtualization data from your source into a comma-separated value (.csv) or Excel (.xlsx) file. This inventory spreadsheet acts as an intermediate file for data upload through an inventory beacon. For repeated use, you can use custom, inhouse scripts to populate these spreadsheets with current data, saving them to your chosen upload folder. You can then schedule regular imports from your upload folder to keep the data current.

The following inventory types are supported:

- **•** Computers and VMs
- **•** CAL usage inventory, called access evidence (see the *FlexNet Manager Suite System Reference Guide* for details)
- **•** Installation evidence
- **•** File evidence
- **•** Windows Management Instrumentation (WMI) evidence
- **•** Oracle evidence
- **•** Virtual machine (VM) pool data
- **•** Cluster evidence
- **•** Cluster group data
- **•** Cluster host affinity rule data
- **•** Remote access file and install evidence (use these templates for lists of all users who can access a cloud-based service, or virtual desktops and applications).

Each type of inventory has a fixed file format, and you can access the corresponding inventory templates in either of two ways:

- **•** You can download them from the web interface of FlexNet Manager Suite
- **•** You can open them from an inventory beacon, where local copies are automatically synchronized with the central application server.

You can then populate your chosen templates with your inventory data, and import the completed files back into FlexNet Manager Suite.

# <span id="page-54-0"></span>One-Off Import of an Inventory Spreadsheet

You can manually upload your inventory data from a spreadsheet to FlexNet Manager Suite.

The **Inventory Data One-Off Upload** page (accessible through the **Inventory Data** tab of the **Data Inputs** page) is for a single import of inventory data from spreadsheets. If you need to repeat the inventory data import (for example to make a data correction), you must first delete the previously set-up connection (the corresponding server-side copy of the spreadsheet is automatically deleted as well). For details, see [Deleting](#page-60-0) [Spreadsheet Inventory Data from the Database](#page-60-0).

Each one-off upload creates a separate import connection. This is true even if two uploads have an identical name: updates are not possible through the web interface, and two uploads of the same name produce two identically-named connections, functioning separately.

*Important: Do not allow two or more one-time connections for inventory spreadsheets to exist at the same time, even with different import names. Data from every upload is persisted on the central application server, and is imported afresh from the central spreadsheet copies into the operations databases for every inventory import and license calculation. Having multiple connections to spreadsheets that contain the same computers (for example, from the mandatory Computer spreadsheet, reflected in lists of inventory devices) can cause data 'toggling' between imported values, based on the which connection for spreadsheet data was most recently processed. Therefore you must delete the previous one-off upload connection before uploading a newer batch of inventory data.*

Scheduling regular imports of inventory spreadsheets is not supported through the web interface: it is a one-time connection. Once data from this connection is processed, the connection is disabled (and cannot be re-enabled). Inventory from this connection ages, and eventually appears in the **Out-Of-Date Inventory** list. To clear the stale data, delete the connection: everything imported (only) from that connection is then removed from the operations databases. (In contrast, you can arrange regularly scheduled spreadsheet imports through an inventory beacon, as described in [Setting Up Scheduled Imports of Inventory from Spreadsheets](#page-56-0).)

The data from an individual spreadsheet file may affect several database tables in FlexNet Manager Suite. For more details about the template's column names and their corresponding database fields, see the corresponding section in *FlexNet Manager Suite Schema Reference*. You can download this document from the title page of the online help.

- *Remember: Within your spreadsheets, the column names and column order cannot be modified from those supplied in the template files. Any such change results in an import failure. (Here, for a one-off import, you may rename the spreadsheet files themselves, since their purpose is made clear by the field through which you identify and upload each spreadsheet. In contrast, when the same templates are used on an inventory beacon for scheduled uploads, the file names as well as the column names and column order must all be maintained.)*
- **1.** Navigate to the system menu ( $\phi^*$  in the top right corner), and click **Data Inputs**.
- **2.** Click the **Inventory Data** tab, and ensure that the inventory data **Name** which is marked as Primary has a **Task status** of Completed.

At least the first occurrence of the primary inventory import must have completed successfully before any secondary source (including the one-off inventory spreadsheet) can be imported. If you attempt a one-off import of an inventory spreadsheet before the first successful primary import, it results in an error Inventory import failed because data has not been imported from the primary data source. This is because of the rules for data merging, explained in more detail in [Making a Data Source](#page-58-0) [Connection the Primary One.](#page-58-0) By default, the primary connection is the internal inventory connection, named **FlexNet Manager Suite** in this list. If it has not yet completed, a member of the Administrator role can run an import and compliance calculation manually by navigating to **License Compliance > Reconcile** (in the **Events** group). Be sure to select **Update inventory for reconciliation** (available only to administrators) before clicking **Reconcile**.

### **3.** Click **One-off upload**.

**4.** Download the InventoryTemplates-*version*.zip file, and populate the template that you need with the inventory data.

*Tip: When you process spreadsheets uploaded through the Application virtualization section, there are two possible paths:*

- *• You may want to record consumption against existing users on their computers that are already recorded in the operations databases. In this case, be certain that the user's ID from the central database is exactly recorded in the UserID column in (either or both of) the spreadsheets used for Application virtualization, which are identified in the Access shown by file evidence or Access shown by installer evidence fields of this Inventory Data One-Off Upload page. When the user is matched, the installation is recorded against a computer that the user 'owns' (that is, is linked as either the assigned user or calculated user).*
- *• You may want to create new records for remote devices and remote users who are not already recorded in your operations databases. To do this, make sure that both these statements are true:*
	- *◦ The Computer spreadsheet (identified in the Computers and VMs field) contains data in both the ComputerName and LastLoggedOnUser columns.*
	- *◦ The value in that LastLoggedOnUser column matches the value in the UserID column in (either or both of) the spreadsheets used for Application virtualization, which are identified in the Access shown by file evidence or Access shown by installer evidence fields.*
- **5.** In the **Upload name** field, enter a name for this inventory data upload.

It is best practice to specify an easily recognizable name, because this name is used in lists of data connections. In particular, when the time comes to delete the connection to this one-off import, you will value a self-evident name. Perhaps consider a name space prefix, such as OOIIS- or some other convention to help you isolate one-off imports of inventory spreadsheets.

**6.** From the **Spreadsheet type** drop-down list, select the inventory file format you are going to upload.

*Attention: The files are processed depending on the option you selected from the Spreadsheet type list. Therefore in a single upload, you can include several distinct inventory files (one of each of the kinds listed on this page), but within a single upload all of the uploaded files must be of the same spreadsheet type.*

**7.** For each kind of inventory that you wish to import from spreadsheets:

**a.** Next to the field for the appropriate data type, click **Browse**, and select the matching .csv or .xlsx template-based file containing your inventory data.

*Restriction: As a minimum, you must upload one file through the Computers and VMs field. This file is mandatory because it contains computer names and serial numbers, plus the Processor Cores field required for license optimization.*

**b.** Next to each identified data file, click **Upload**.

"File uploaded successfully" message is displayed.

- **c.** Repeat the identification and upload process for all files included in this named upload.
- **8.** Scroll down to the bottom of the web page, and click **Start processing**.

The name of your inventory connection is added to the table at the bottom of the page, and In progress gets displayed in the **Status** column. When the inventory file is fully processed, and the license reconciliation is finalized, Completed is displayed instead. Note that all inventory sources area reconciled, regardless of type.

Depending on the file type you imported, its data is available from the corresponding area of the web interface. For example, if you imported computer-related data, navigate to **Discovery & Inventory > All Inventory** to view the uploaded records.

*Note: License reconciliation does not imply that there are no validation errors: you might need to click in the Task/Step name column to see the results of individual steps. If there are any errors, click the hyperlink and troubleshoot as needed. For example, an error that occurred during the Import into staging step indicates an issue with the staging, in-memory tables or an invalid spreadsheet type. File-import tasks with the Failed status are displayed below the menu, and are indicated with a red dot:*

You can also view a detailed log of any step within the inventory import: click to expand its task, and in the **Logs** column for the step in question, click **Download log**.

# <span id="page-56-0"></span>Setting Up Scheduled Imports of Inventory from Spreadsheets

On an inventory beacon, you can set up a repeatable, automatic uploading of selected spreadsheet files of inventory data to FlexNet Manager Suite.

*Important: If it is not the first time that you are importing a spreadsheet file into FlexNet Manager Suite, the values already imported with the previous file will be updated and overwritten accordingly. Any update of a previously uploaded spreadsheet file:*

- *• Updates the data saved from any modified rows.*
- *• Inserts data found in new rows.*
- *• Deletes the data from the operational database that was previously imported from rows that have since been removed from the new spreadsheet file.*
- *• Deletes duplicate rows. If a duplicate row is identified, only a single entry is created. Identification is based on matching the values in key columns. For example, if the keys match, but some of the other data is different, the first row of the two is kept, while all duplicate rows that follow are discarded.*

Templates are available through the inventory beacon (as described below), or can reuse templates downloaded for one-off uploads through the web interface of FlexNet Manager Suite (provided that these have not been renamed).

**1.** Start FlexNet Beacon.

*Note: To run FlexNet Beacon, you must have system administrator rights.*

- **2.** in the **Data collection** group, click **Inventory systems**.
- **3.** Click the arrow on the **New** button, and click **Spreadsheet**.
- **4.** From the **Spreadsheet Type** drop-down list, select the type to be used.
- **5.** To prepare your inventory spreadsheets:
	- **a.** Click the **Templates** hyperlink displayed in the **Create Spreadsheet Source Connection** dialog box.
	- **b.** Populate the template(s) you choose with the appropriate type of inventory data.

When scheduling an automatic, scheduled inventory import, you can populate and update spreadsheet files either by a purpose-built script, or through a work flow applicable to your organization. It is good practice to edit spreadsheet files in a work folder separate from your upload folder. This prevents a clash between file updates and file uploads that could result in incomplete data being processed.

*Important: Remember that you cannot change the file name, nor any columns (number, names, or order) supplied in the template.*

**c.** Create an upload folder, and save your completed inventory spreadsheet files to that folder.

All spreadsheet files located in the one folder are included in the scheduled uploads.

*Note: The folder can also be located on a shared network drive (make sure that an account running the inventory beacon has Read permissions on the folder).*

- **6.** In the **Connection Name** field, type in a name for this inventory data upload.
- **7.** In the **Connection Folder** field, browse to the folder with inventory spreadsheets you created in the steps above.

*Tip: If you do not want to import the inventory data as yet, select the Connection is in test mode (do not import results) check box. (Remember that data from any secondary inventory source, including this one, cannot be imported until after the first successful import from your primary inventory source.)*

- **8.** Select the overlapping inventory filter that you need.
- **9.** Click **Save**.

The new connection is added to the list of available inventory connections.

- **10.** Select the new connection, and either:
	- **•** Click **Execute Now**.
	- **•** Click **Schedule...**, and choose the schedule on which to run repeated imports from the **Connection** Folder. (For details on creating schedules, see the online help for the inventory beacon.)

# <span id="page-58-0"></span>Making a Data Source Connection the Primary One

If you import hardware inventory fields from multiple sources, some fields duplicated across the sources may receive conflicting data. A common case is that one inventory tool returns a particular hardware property, while another tool does not collect the same property and returns a null. There are also differences in the ways tools collect inventory, so that sometimes values vary across tools.

*Tip: This section applies only to hardware inventory values. Software inventory is always merged across all sources regardless of any source being marked as primary.*

FlexNet Manager Suite resolves conflicting hardware data in two ways:

- **•** A non-null value received from an inventory connection designated as primary is never overwritten. (Nulls can be replaced.)
- **•** Among values received from secondary sources, generally data with the most recent inventory date is used.

*Note: There are some other settings for the secondary sources (related to whether duplicate inventory should be merged, ignored, or ignored only if older than x days).*

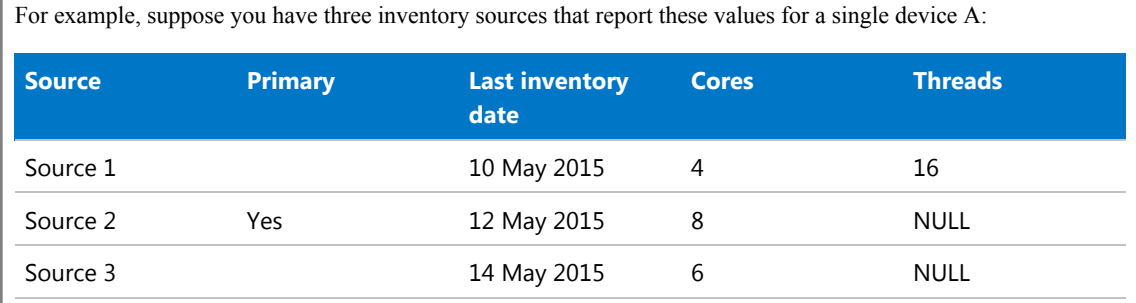

All non-null hardware properties from Source 2 are given priority, because it is the primary source. Thereafter, based on date, Source 3 is used, and finally Source 1. The final record for Device A shows 8 cores and a total of 16 threads.

An inventory spreadsheet is treated exactly like any other inventory connection in this regard. You can use a repeated import of an inventory spreadsheet to correct specific values reported incorrectly by other inventory tools.

*Tip: You cannot make a one-off inventory spreadsheet upload primary. After a single upload, this source is disabled, and its inventory data ages. Only a repeated upload of an inventory spreadsheet through an inventory beacon should be considered as a possible primary source. Even then, you cannot make it primary until after its first import, so that the source is recognized by the central application server.*

To make a source connection the primary one, click **Make primary** displayed on its row on the **Inventory Data** tab of the **Data Inputs** page of the web interface.

# Viewing Validation Errors for Uploaded Inventory Spreadsheets

Diagnose the source of any spreadsheet validation errors.

A page is available that analyzes validation errors in all uploaded inventory spreadsheets (both one-off through the web interface, and scheduled through an inventory beacon). This page is not directly available through the menus, but you can reach it in either of the following ways:

- **1.** To access through the **Inventory Data One-Off Upload** page:
	- **a.** Scroll to the bottom to the **Last 5 uploads** list.
	- **b.** If necessary, click the **+** expander in the **Task/Step** column to reveal individual steps in the processing until the error is revealed.
	- **c.** In the **Summary** column, click the **Validation errors** hyperlink.

The **Inventory Upload Validation Errors** page is displayed.

- **2.** To access through the **Data Inputs** page:
	- **a.** Navigate to the system menu ( $\neq^{\circ}$   $\neq$  in the top right corner), and click **Data Inputs**.
	- **b.** Click the **Inventory Data** tab.
	- **c.** Identify the connection for your inventory spreadsheet import, and click the expander arrow on its far right.

The **Last completed import** section shows the count of validation errors. You may click the count (if it is more than zero).

- **d.** If necessary, click on **Show/hide task status and history** to expose the matching panel.
- **e.** In the **Summary** column, click the **Validation errors** hyperlink.

The **Inventory Upload Validation Errors** page is displayed.

- **3.** Use the diagnostic information to locate and fix the problem. (See the online help for this page for further details.)
- **4.** Repeat the upload using the modified spreadsheet(s).

*Important: For a one-off upload, remember that you must delete the connection for your previous upload before attempting another.*

# <span id="page-60-0"></span>Deleting Spreadsheet Inventory Data from the Database

To remove data imported from an inventory spreadsheet, delete its connection.

When any inventory data source is removed from FlexNet Manager Suite, the data imported exclusively from that source is removed from the database as well.

*Tip: Any data imported from multiple sources remains until its last source is removed. This means that if you want to delete from the database those inventory records that you imported only from a spreadsheet, you need only remove the connection to that inventory spreadsheet.*

You may want to delete the connection to an inventory spreadsheet for several possible reasons:

- **•** You made a mistake with some values in a one-time import of an inventory spreadsheet. To correct this, you must first delete the previous connection to that spreadsheet, and then do a new one-off upload of the amended inventory spreadsheet.
- **•** A one-time upload failed in some way, and is now disabled. You must delete this connection to retry.
- **•** You accidentally have multiple connections to one-time inventory spreadsheet imports existing to exist at the same time. All but one of these must be deleted.
- **•** Inventory imported from a one-time spreadsheet import has aged, and you want to remove it from the **Out-Of-Date Inventory** listing.
- **•** You want to change details about a scheduled import of inventory spreadsheets through an inventory beacon.

You can delete the connections separately for:

- **•** One-time data uploads (for details about one-off uploads, see [One-Off Import of an Inventory Spreadsheet](#page-54-0)). These connections are deleted only in the web interface.
- **•** Scheduled, repeated uploads through an inventory beacon (for more information about these uploads, see [Setting Up Scheduled Imports of Inventory from Spreadsheets\)](#page-56-0). Connections established on an inventory beacon must be deleted both in the web interface and separately in the FlexNet Beacon interface.

Starting in the web interface for FlexNet Manager Suite, use this process to delete a connection to an inventory spreadsheet.

- **1.** Navigate to the system menu ( $\psi$ <sup>e</sup>  $\overline{v}$  in the top right corner), and click **Data Inputs**.
- **2.** Click the **Inventory Data** tab.

*Tip: For connections through inventory beacons, if you do not want to delete your set-up connection, and plan to re-use it in future, select Disabled from the Connection status drop-down list displayed on its row. Manually disabled connections can be re-enabled when you are ready. (In contrast, one-off upload connections are automatically disabled after a single processing run, and cannot be re-enabled.)*

**3.** Click the light-grey triangle displayed at the far right of your data connection's row:

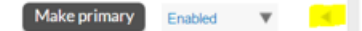

A panel expands to reveal more details about the connection.

- **4.** Inside this panel, click **Delete connection**.
- **5.** Click **OK** on the confirmation dialog.
- **6.** If this is a scheduled inventory spreadsheet import (that is, one running through an inventory beacon):
	- **a.** Log in to the appropriate inventory beacon (for example, through Remote Desktop Connection), and start FlexNet Beacon.

*Tip: You must log in with an account that has administrator privileges on the inventory beacon.*

**b.** Ensure that the **Inventory systems** page is selected, and select the connection from the list.

Your connection shows Spreadsheet in the **Type** column.

**c.** Click **Delete**, and on the confirmation dialog, click **OK**.

The saved copy of your spreadsheet is removed (from the central application server for one-off uploads, or from the inventory beacon for repeatable uploads). At the next import and compliance calculation, the records created from that spreadsheet are removed from the database.

# **3**

# Introduction to Client Access License

A Client Access License (CAL) is a software license that is required to access the services of certain server products like Microsoft Exchange Server or Microsoft SharePoint Server. A CAL is required for each accessing user or device that accesses the server product unless a processor-based or core-based license is procured for the accessed server application, or an External Connector License is procured to cover the external users' access to the server applications. A CAL provides the access rights to physical, virtual, and (sometimes) online services. Most of the Microsoft server products, including Windows Server, SQL Server, Exchange Server, SharePoint Server, and Microsoft Skype for Business Server (previously Microsoft Lync Server) require a CAL for each accessing user or device. With detailed information about CALs and CAL management, this chapter may help you in managing CALs through FlexNet Manager Suite.

# CAL Types

A single (User or Device) CAL covers any number of servers for that product. For example, a user with a User CAL for Microsoft SharePoint Server can access any number of Microsoft SharePoint servers within the organization. Some Microsoft server products include client access rights in the server license itself. For products such as SQL Server, instead of buying CALs, you may choose to buy processor-based or core-based licenses for the accessed server applications instead of licensing under the server/CAL licensing model. Certain products like Microsoft SQL Server can be licensed based on the number of processors or cores in the host server.

The licensing rules for CALs differ depending on whether the accessing users are employees of the licensee organization or are external users accessing the licensed servers. Some versions of Microsoft SharePoint Server, such as SharePoint 2013 and SharePoint 2016 require CALs for employee access to those servers, but include rights for external users accessing those same servers. For example, a website powered by an external web server could be accessed by a possibly-unpredictable number of users and should be licensed via a version of SharePoint that includes external access rights or, for earlier versions, an External Connector License is required in addition to the server license. You may wish to check the usage required for servers in your environment and evaluate the various license models available for those servers before making your purchase decision.

For Microsoft servers that have underlying server system requirements, the relevant CALs are required for each server product accessed. For example, Microsoft SharePoint Server installations require both Microsoft Windows Server and Microsoft SQL Server. As such, each accessing user or device must have a Microsoft SharePoint CAL, Microsoft Windows Server CAL and Microsoft SQL Server CAL to comply with license requirements, unless access is provided by the server license itself (as is the case of servers licensed per core or covered by an External Connector License).

### **CAL types**

This section outlines the different license types used in the context of CALs. FlexNet Manager Suite only supports Microsoft User and Microsoft Device CALs via the FlexNet Manager for Microsoft product.

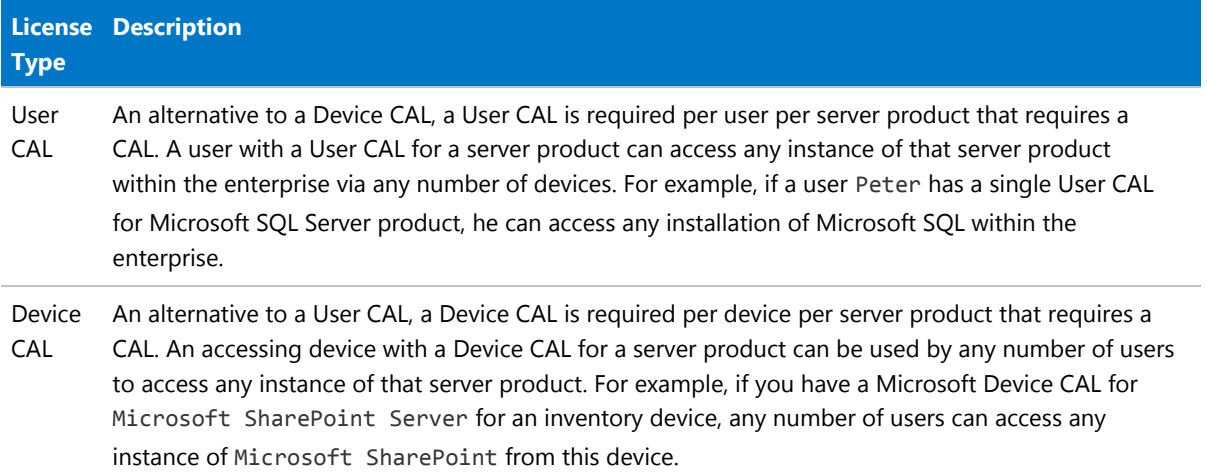

### *Other related license types*

The following related license types are not directly supported by FlexNet Manager Suite. To manage any of these licenses, creation of custom license is required.

- **• Client Management License (CML)**: Required per management server (SCCM) that is managing devices with non-server operating system (for example, Windows 10). If you procure device CALs for those devices that access the server, you do not require a CML.
- **• External Connector License**: Required per server for each server product that is to be accessed by external users (non-employees) from outside the company network. For example, if some users of an external organization have been granted access to your Microsoft Exchange Server, that server requires an External Connector license.
- **• Additive CALs**: A CAL required for a specific server, in addition to a User or Device CAL. Additive CAL is required per server when some advanced server functionality is accessed, in addition to the base server functionality. For example, Windows Server Rights Management Services (RMS) CAL is required in addition to Windows Server User or Device CAL.

# Selecting a CAL Type

You can buy individual CALs for each accessing user or accessing device, or you may choose to buy CAL Suites (for a user or device). To make an effective decision about which CALs you should buy, you may want to know the usage details for the server products that require CALs. Organizations typically use a mixture of CAL licensing types based on their usage needs and the profiles of their user population.

## *Choosing Between User and Device CALs*

If you choose to license servers via the Server/CAL license model, you may choose from user-based or devicebased licenses. The **User CAL** approach requires you to purchase a CAL for every user that accesses a Microsoft server product (such as Microsoft SharePoint Server), regardless of the number of devices used to access that particular product. This enables users to access the services from multiple client devices, including any computers from outside the organization. The User CAL also covers access via mobile devices, such as users checking their email via smartphones or tablets. One User CAL for a server product enables you to access any number of instances of that server product. For example, if you have purchased a User CAL for Windows Server for a user, that user can access multiple Windows Servers.

Alternatively, the **Device CAL** approach requires you to purchase a CAL for every device through which the services of a server product are accessed. With an appropriate Device CAL for a device, any number of users can access the server product through that accessing device. This is often a desirable option in environments such as call centers, retail outlets or manufacturing sites in which multiple users share a single PC or kiosk. The ability to mix Device and User CALs in a single environment depends on your license agreement terms, but you must assign individual CALs to either a device or a user.

To clarify this concept, take an example of an organization with 600 users accessing Windows and Exchange servers. These 600 users work in three shifts of 200 at any time. The organization may choose to purchase 600 User CALs for Windows and 600 User CALs for Microsoft Exchange Server. However, a simple analysis shows that at any time, only 200 users are using the same computers to access the servers. Therefore, the organization is likely to buy 200 Device CALS for Exchange Server and 200 Device CALs for Windows. However, if these same 200 users are also accessing servers via their smartphones, tablets or home computers, you may find the User CAL option to be more affordable.

## *Note: Microsoft typically recommends you not to mix User and Device CALs.*

For external users who connect to your organization's computers (for example, guest users or business partners), you can buy additional User CALs for each accessed server or an External Connector License, if appropriate for the quantity of external users involved.

### *Choosing Between Individual CALs and CAL Suites*

A CAL Suite is a special license prodviding CALs for several different server products. This may make a CAL Suite more cost effective than buying an individual CAL for each distinct server product. For example, if 100 users in your organization have access to Microsoft SharePoint, Microsoft Exchange, Microsoft Skype for Business (previously Microsoft Lync Server), and Microsoft System Center Servers, it is more cost effective to purchase 100 Core CAL Suite licenses instead of 100 standalone product CALs for each of these servers. Microsoft has the following two Server CAL Suite offerings:

- **•** Microsoft Core CAL Suite
- **•** Microsoft Enterprise CAL Suite.

Consider the following points before you purchase CAL Suites:

- **•** You can license these suites on per user or per device basis, and cannot split between users and devices.
- **•** CAL Suites can only be purchased with Software Assurance (maintenance) coverage. If you do not renew the Software Assurance, the CALs are locked into the current version of each CAL available at the expiry date.

**•** As CAL Suites contain licenses for independently-released products, CAL Suites are version-less. CAL Suites provide the right to use the most recent version of every product in the suite.

*Tip: For detailed information about Microsoft CAL Suites, see the Microsoft website.*

## *Virtualization and CALs*

As CAL consumption is based on the access to a server product, it does not matter whether the server product has been installed on a virtual or a physical machine. You are required to buy CALs based on the number or users or devices accessing the server software. A User CAL grants access to any instance of that server product within the enterprise. Similarly, when you buy a Device CAL for a server product, any user can access any instance of the server product through that device.

# How Does FlexNet Manager Suite Calculate CAL Compliance

To determine an installation of a server application on an inventory device, FlexNet Manager Suite uses evidence (any combination of installer, file, or WMI). An additional evidence type called access evidence is separately used to measure access to the server applications, such as Microsoft SharePoint Server.

*Note: You need the FlexNet Manager for Microsoft product to create and manage CALs in FlexNet Manager Suite. To gather CAL usage inventory, you must set CAL inventory options while creating an inventory target to Allow CAL access evidence collection on these targets. For more information, see Creating a Target in the online help.*

When linked to an application, the access evidence records any access event to a particular server application such as Microsoft SharePoint Server 2013. An access evidence record provides information about the accessed application, accessing user, and accessing device. The access evidence information is collected in a separate file (. swacc) as a part of the discovery and inventory process. This file is only generated for the inventory devices that have the supported server products installed on Windows Server 2012 or later and for which Microsoft's User Access Logging (UAL) capability has been enabled. Access evidence is collected through various services including User Access Logging (UAL) and PowerShell scripts for some products. FlexNet Manager Suite can collect the access evidence through any of the following methods:

- **•** The locally-installed FlexNet inventory agent
- **•** Zero touch inventory collection through inventory beacon(s)
- **•** Inventory uploads from SCCM (CAL usage inventory only for SCCM)
- **•** Manual upload of access evidence through the **Inventory Data One-Off Upload** page

The inventory collected from any of these sources is transferred from an inventory beacon to the central application server through regularly scheduled uploads.

For conventional device licenses, during the reconciliation process the Application Recognition Library (ARL) matches the available evidence to record an application installation. For CALs, while access evidence is linked to an application, it is not used to recognize the linked application installation; instead, it is used to identify access

to that application. Like other product licenses, a CAL is also linked to the appropriate application record. However, in the case of CALs, the compliance position is generated based on the usage data (how many clients accessed the server application). The default license priorities are used to consume the appropriate license entitlement against a piece of access evidence. The collected access evidence records are visible on the **All Evidence > Access evidence** page.

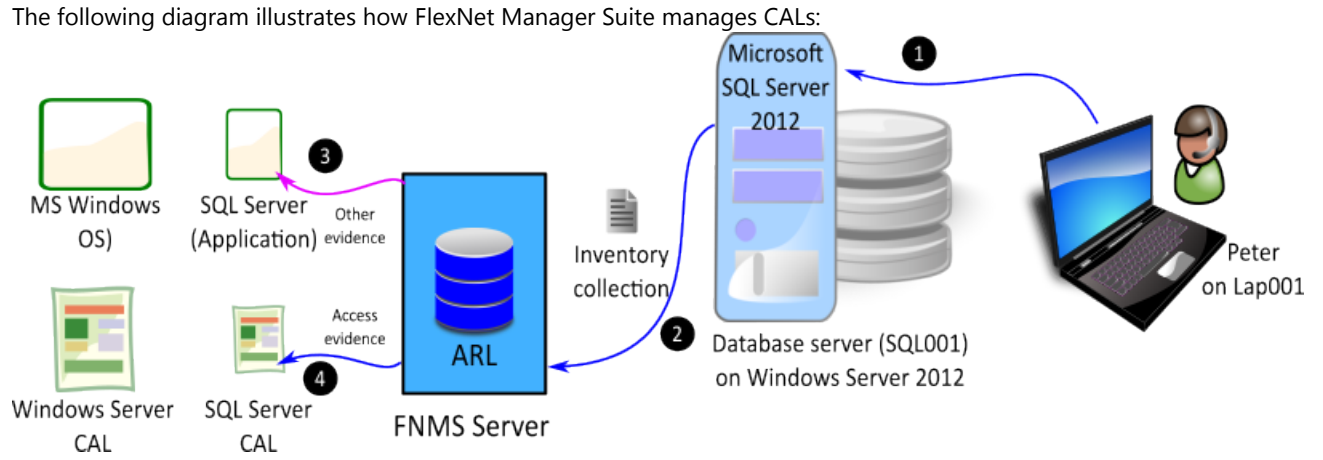

- **1.** A user Peter accesses the Microsoft SQL Server 2012 installation on SQL001 database server, installed on Microsoft Windows 2012. The access event is recorded for Microsoft Windows and Microsoft SQL Server.
- **2.** During the next inventory collection process, FlexNet Manager Suite gathers hardware, software, and access inventory for the SQL001 inventory device.
- **3.** During reconciliation, FlexNet Manager Suite uses evidence to report an installation of Microsoft SQL Server 2012 and Microsoft Windows 2012.
- **4.** The collected access evidence identifies that Peter accessed Microsoft Windows Server 2012 and Microsoft SQL Server 2012 on SQL001.
- **5.** Assuming that neither Peter nor Lap001 has already consumed a CAL for accessing any other Windows server, FlexNet Manager Suite consumes an entitlement of Microsoft User or Device CAL for each of Microsoft SQL Server and Microsoft Windows based on the set license priorities. For more details on license priorities, see **How Does License Consumption Order Work?** in the online help.

#### **Variations to the above example**

- **•** If you have a per-processor or per-core license for Microsoft SQL Server on SQL001, CALs are not required.
- **•** If Peter is an outside user (for example, a consultant on a customer site), an External Connector license may also be required.
- **•** If this Microsoft Server Installation is used by both internal and external users, you need CALs and an External Connector license, or you can buy a Processor or Core-based license of Microsoft SQL Server. If the collected access evidence does not match a known server product, it is preserved as unrecognized evidence (visible on the **Unrecognized Evidence** page). By default, FlexNet Manager Suite retains the CAL usage inventory data for 90 days from the date of inventory collection, unless the value of the **Number of days to keep CAL usage inventory** control is changed. For details, see the **System Settings > Inventory tab** in the online help.

### *Access evidence collection methods*

FlexNet Manager Suite supports multiple Microsoft Server applications for CAL management. Different underlying methods are used to collect access evidence data for different versions of these products. Here is a list of access evidence collection methods used to identify access to a server application:

- **• User Access Logging (UAL):** When this access method is used, FlexNet Manager Suite collects the access evidence through the User Access Logging (UAL) service of Windows Server, enabled by default in Windows Server 2012 or later. This service records the client device and user request events used to access Windows Server and other installed Microsoft server applications (such as Microsoft SharePoint Server) into a local database. FlexNet Manager Suite collects the access evidence data through a PowerShell script that uses specific Microsoft APIs for UAL. The access events are recorded for both physical and virtual clients and servers. To use this service for a particular Microsoft server application, the UAL service should be enabled on the host Windows Server. The accessed server application should be registered with the UAL service (as happens automatically during installation). For more information about enabling the UAL service, see Microsoft documentation for the Get-Service UALSVC Powershell cmdlet. For more information about products registered with UAL, see Microsoft documentation for the Get-UALOverview PowerShell cmdlet. The appropriate inventory beacon automatically runs specific scripts to determine which user accessed which server over the last 90 days, and through which inventory device. These scripts are run as a part of the discovery and inventory process.
- **• PowerShell**: When this access method is used (for Microsoft Exchange and Microsoft Skype for Business), FlexNet Manager Suite collects access data using a PowerShell script that uses specific Microsoft APIs to track the server applications accessed by users. This data is collected as a part of the discovery and inventory process. The following details are not imported when this method is used:
	- **◦** Accessing device
	- **◦** Access date
	- **◦** Access count
	- *Note: FlexNet Manager Suite only gets the accessing user details (who accessed the server product) and not the accessing device details (the device through which the server product was accessed). These details are specific only to the date and time when inventory was collected, and not for the last 90 days. Therefore, Device CALs are not supported for this method. Also, when a supported server application (such as Microsoft Exchange, SharePoint, or Skype for Business) is installed on versions of Microsoft Windows Server prior to Microsoft Windows Server 2012 (for example, Microsoft Windows Server 2008 R2, Windows Server 2008, Windows Server 2003 and earlier), the server application will not have UAL support. In these instances, for each access to the supported server application, FlexNet Manager Suite creates an access evidence record for Microsoft Windows Server too. This is because a User or Device CAL for Microsoft Windows is also required, in addition to a User or Device CAL for the accessed server application.*
- **• SCCM Adapter**: The SCCM adapter has been enhanced to collect the access evidence for SCCM accesses. The operator can create the corresponding core CAL license in FlexNet Manager Suite.
- **• Spreadsheet imports**: You can download the CAL usage inventory template, populate it with evidence data, and upload it to create access evidence records. This method is recommended when you cannot collect access evidence. For example, when UAL service is disabled, or for servers running versions of Microsoft Windows Server prior to Microsoft Windows Server 2008 (with no UAL support). You can also use the CAL Legacy

license type for manual management of CALs. For more information about spreadsheet imports, see the *Importing Inventory Spreadsheets and CSV Files* chapter of this guide.

## *CAL consumption mode*

The consumption of CALs is calculated based on the consumption mode set in the **Use rights & roles** tab of the license properties for each CAL. You can select one of the following two options:

**• Consume entitlements based on Access**: If you set the consumption mode to Access, FlexNet Manager Suite consumes a User CAL for all the users listed on the **All Users** page, or a Device CAL for all the devices listed on the **All Inventory** page, unless any restrictions are applied through the **Restrictions** tab of license properties. If you restrict the scope of this license to a specific enterprise group, a CAL is consumed for each user (in case of User CALs) or each device (in case of Device CALs) that are members of that enterprise group. For more information on license consumption restrictions, see the online help.

*Note: No access evidence is required when entitlements are consumed based on access.*

**• Consume entitlements based on Usage within the time limit**: If you set the consumption mode to Usage, FlexNet Manager Suite consumes User or Device CAL for users or devices whose access to a server application has been reported by the appropriate access evidence. The usage tracking must be enabled for the accessed application.

## *Supported server products for CAL management*

The following table outlines the access evidence collection methods and CAL consumption modes supported for the named Microsoft Server applications.

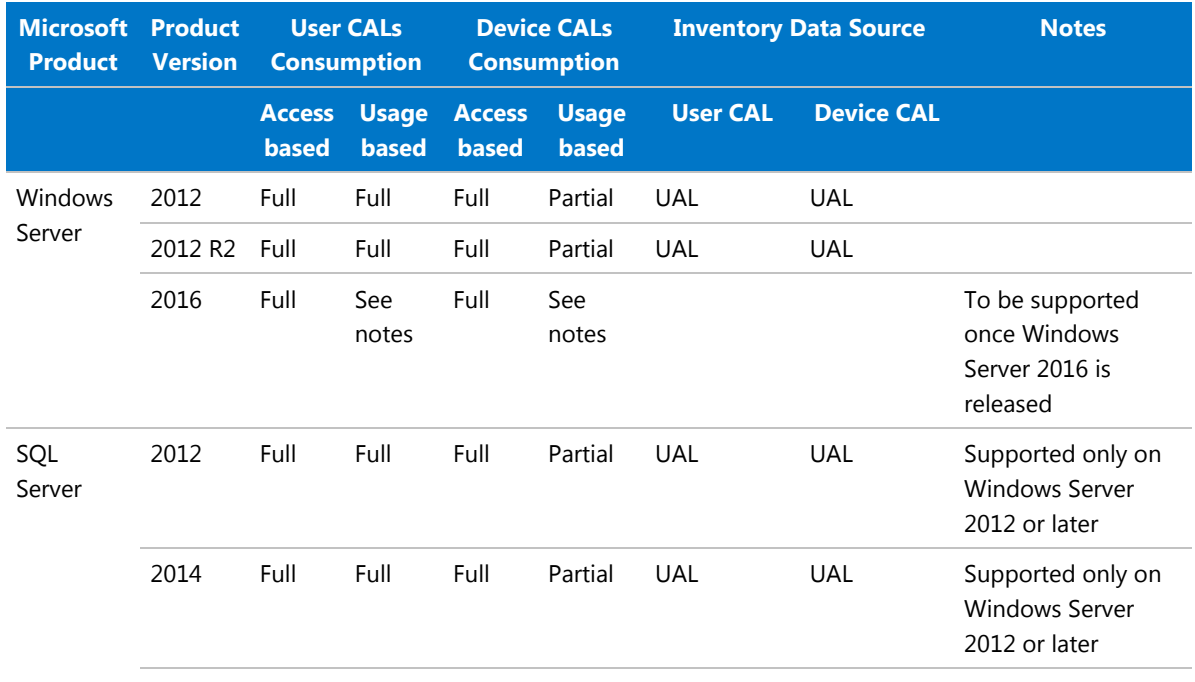

### **Table 6:** Microsoft server products supported for CAL management

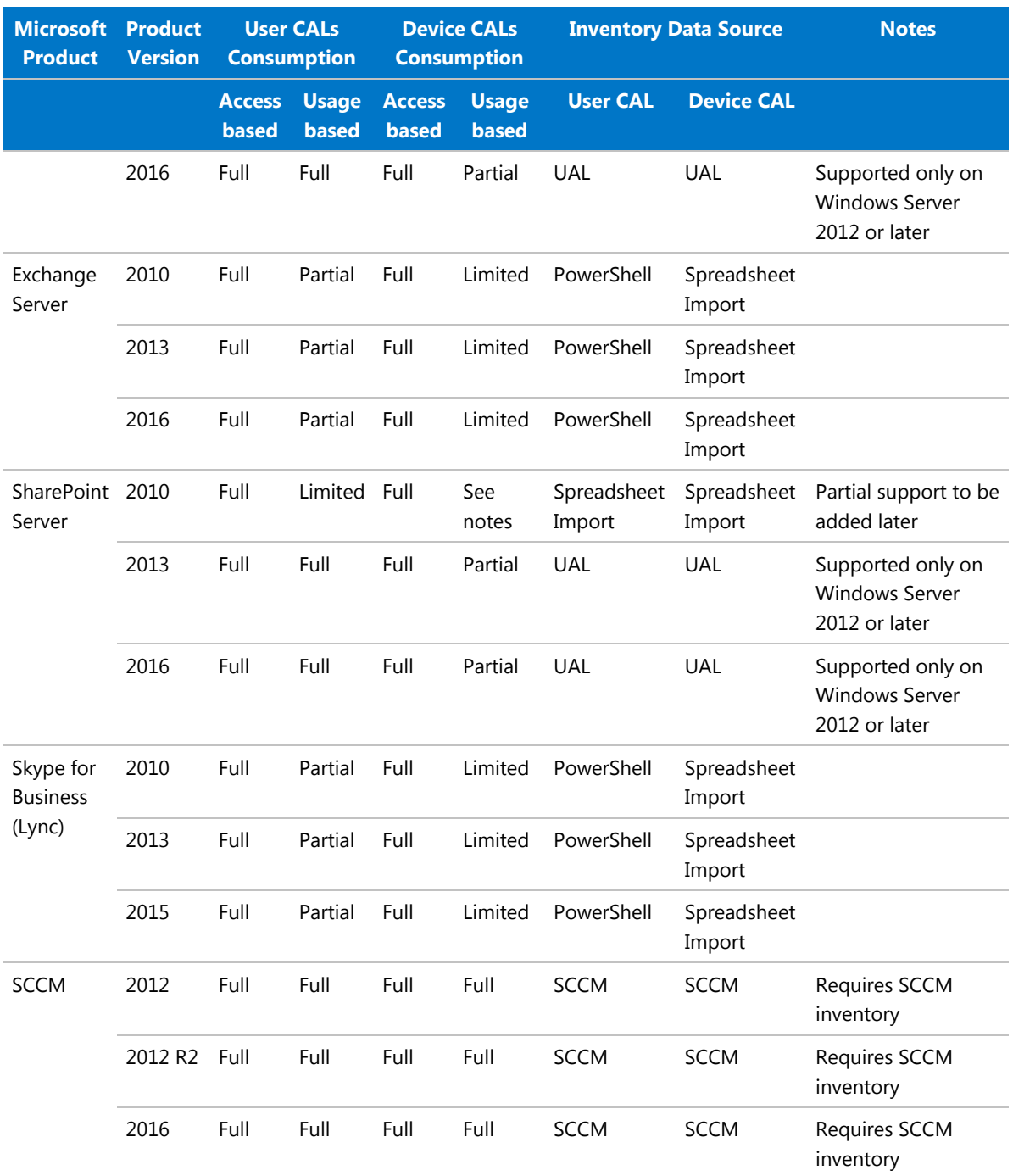

Where:

- **•** Full: Full support (UAL user data or SCCM data)
- **•** Partial: Partial support (PowerShell script data or UAL device data)
- **•** Limited: Limited support (requires spreadsheet import of access or usage data)

*Note: FlexNet Manager Suite collects the access evidence from the target Microsoft Windows Server, Microsoft SQL Server, and Microsoft SharePoint Server only if the UAL service of Microsoft Windows has been enabled on each accessed server. The accessed server application should be registered with the UAL service (which happens automatically during installation).*

### *Application usage versus CAL usage*

It is important to understand the difference between application usage and CAL usage. In the above diagram, Microsoft SQL Server 2012 is an application installed on the server and recognized by FlexNet Manager Suite through imported evidence. When this application is accessed by a user (such as the database administrator) or another application installed on SQL001 device, the application usage is recorded for Microsoft SQL Server. The usage record is linked to the inventory device record of the physical server where the database has been installed.

When the service of this instance of Microsoft SQL Server is requested through a client device (for example, Lap001), the access event is recorded (by Microsoft UAL service) and collected for Microsoft SQL Server as CAL usage. The same process is used for Microsoft Windows 2012 on SQL001.

# How to Manage CALs with FlexNet Manager Suite

You should undertake the following steps to manage CALs for Microsoft server applications supported by FlexNet Manager Suite:

- **1.** Ensure that the inventory import is complete and FlexNet Manager Suite contains evidence data (including access evidence) for the devices installed with the supported Microsoft server applications that require CALs. You can verify this from the **All inventory** and **All evidence** pages.
- **2.** Generate the **CAL Usage Inventory Report** to ensure that the access evidence has been collected.
- **3.** Identify any server applications accessed without a CAL, by navigating to **License Compliance > Unlicensed CAL Usage**. Available only after a compliance calculation, this page displays a list of server products that have been accessed without a valid CAL. For each accessed application, you can click the number mentioned in the **Accessing devices** or **Accessing users** column to access the **CAL Usage Inventory Report** and view the related access evidence records. It is important to note that the numbers indicate the distinct users and devices, but the report displays all access evidence records.
- **4.** On the **Access evidence** tab of the **All evidence** page, ensure that each access evidence is linked to the appropriate application. A null value for the **Name** column indicates that the evidence is not linked to the appropriate application. In such a case, link the evidence to the appropriate application. For more information, see the online help topics under **Evidence**.
- **5.** Use the **All Licenses** page to check the usage of the existing CALs. You can set a filter License type= Microsoft User CAL or License type= Microsoft Device CAL, and check the value of the **Consumed** and **Used** columns.
- **6.** Use the **CAL License Summary** report to view the consumption and compliance status for licenses of the type Microsoft User CAL and Microsoft Device CAL. For detailed assignment information, you may

check the **Consumption** tab in the license properties of a particular license. Note that some users may be accessing servers from their mobile devices.

- **7.** For every CAL, ensure that you have selected the correct CAL consumption mode value through the **Consume entitlements based on** field on the **Use rights and rules** tab of the license properties. No access evidence is required if this field is set to Access.
- **8.** Ensure that you have enough CALs or CAL Suite licenses to cover the usage. If you have some unused CALs, you can assign them to other users. You can use any of the following methods to create licenses:
	- **• Processing purchases**: Use the **Unprocessed Purchases** page to recalculate and accept the recommendations to automatically create and link CAL purchases to the recommended CALs. For more information, see **Unprocessed Purchases** in the online help.
	- **• Manual creation and linking**: You can create a license manually and link it to the appropriate server application. For more information, see **Creating a License** in the online help.

*Note: The CAL Legacy license type is still supported for backward compatibility. You can use this license type to manually manage CALs when the access evidence cannot be collected for any reason.*

- **9.** If required, configure the use rights for each CAL license, as well as for every product of a CAL Suite license. See the **Use Rights & Rules Tab** in the online help.
- **10.** If required, configure the required exemptions and use rights and rules on CALs. See **License Properties > Use rights & rules** and **Consumption** tabs in the online help.
- **11.** If required, you may allocate users and devices to appropriate CALs. Consider the following example use cases:
	- **•** For a particular access event, you want a user to consume a CAL Suite license instead of a single-product CAL.
	- **•** You need to exempt a user from consuming a CAL. To exempt, you need to allocate first.

See **License Properties > Consumption tab** in the online help. Note that in the case of CALs, allocations always consume entitlements.

*Tip: In usage scenarios where many external application users use a single server account to access a server, the Allocated points column value (on the Consumption tab of license properties) should be adjusted to show the actual consumption. For example, if multiple external-product users are using the same Microsoft SQL Server user to access the database, the UAL data will reveal access evidence for only one user of Microsoft SQL Server. In such cases, the usage should be adjusted to actual number of users to remain license compliant. The value of the Allocated points column should be edited to reflect the actual usage.*

- **12.** When consuming CALs in the Access mode, you can apply restrictions to ensure that the CALs are consumed by appropriate users or devices. For more information, see **License Properties > Restrictions tab** in the online help.
- **13.** You may use the following reports to review the CAL usage in your organization:
	- **•** CAL License Summary
	- **•** Licenses Consumed and Allocated by Enterprise Groups
## Example Use Cases for CAL Management

This topic highlights some example scenarios for CAL management, and describes how each one of them should be managed using FlexNet Manager Suite.

#### *Restricting CAL consumption to a specific group*

You can restrict the consumption of a particular CAL to a specific enterprise group. For example, an installation of Microsoft SharePoint should only be accessed by users from the Support group. The following are the steps to implement this scenario using FlexNet Manager Suite:

- **1.** Create a license of the type Microsoft User CAL for Microsoft SharePoint Server.
- **2.** Ensure that all the required users have been added to the Support corporate group.
- **3.** In the **Restrictions** tab of the license properties, search and add the Support group.
- **4.** After the reconciliation is complete, the Microsoft SharePoint User CAL should be consumed only for the users of the added group.

#### *Managing User and Device CALs together*

Your CAL procurement strategy may include a mix of User and Device CALs. Consider the following example scenario:

- **•** Out of the 150 users of Microsoft Exchange, 100 engineering users are full time, and work from dedicated devices.
- **•** The remaining 50 users are in the Support department and work in two shifts, sharing 25 computers.

The following are the steps to implement this scenario using FlexNet Manager Suite:

- **1.** Create two corporate units: Engineering and Support.
- **2.** Create a license of the type Microsoft User CAL for the accessed Microsoft Exchange Server.
- **3.** Ensure that all 100 full-time users have been added to the Engineering group.
- **4.** In the **Restrictions** tab of the license properties of the Microsoft User CAL, search and add the Engineering group. The license will now be consumed only for the users of the added group.
- **5.** Create a license of the type Microsoft Device CAL for the accessed Microsoft Exchange Server.
- **6.** Ensure that all 25 support computers have been added to the Support group.
- **7.** In the **Restrictions** tab of the license properties of the Microsoft Device CAL, search and add the Support group. The license will now be consumed only for the users of the Support group.

**I** Note: If the Support department users are also allowed to access the Microsoft Exchange Server via their *mobile devices, home PCs, or laptops, Microsoft User CALs may be a more cost effective option to consider.*

#### *Managing CALs for accesses from unknown external devices*

The device details may not be available when Microsoft Windows Server are accessed by external users (such as consultants away on customer sites). The access evidence records will just show the IP address of the accessing device. You can adjust the CAL consumption to stay license compliant in such cases. The following are the steps to manage CALs in this scenario:

- **1.** Navigate to the **Unlicensed CAL Usage** page and note the number in the **Accessing devices** column for the accessed product (such as Microsoft Windows Server).
- **2.** Go to the **All Licenses** page and search the CAL for that product.
- **3.** Open the license properties of the license and click the **Consumption** tab.
- **4.** Add the number mentioned in the **Accessing devices** column on the **Unlicensed CAL Usage** page to the count mentioned in the **Allocated point** for this license. This will adjust the number of unknown accesses being made to the server application.

#### *Managing CALs for multiple indirect accesses to a server application*

Multiple users of a web application or website may access a server application through the same account. For example, 100 users of an ERP solution may access Microsoft SQL Server through an internally-configured ErpQuery account. As only one user-account of SQL server is accessing the application, the access evidence will only indicate access by one user, instead of reporting access by 100 users. To be license compliant, you should consume 100 User CALs for Microsoft SQL Server. The following are the steps to manage CALs in this scenario:

- **1.** Check the CAL Usage Inventory report to find a very high value in the **Access Count** column in an access record. This would provide a hint that multiple users are accessing a server application.
- **2.** Using any method to record the number of indirect accesses, make a note of the number of users of the ERP application that are indirectly accessing the Microsoft SQL Server installation.
- **3.** Go to the **All Licenses** page and search the appropriate User CAL license for Microsoft SQL Server.
- **4.** Open the license properties of the license and click the **Consumption** tab.
- **5.** Add the number noted in step 1 to the count mentioned in the **Allocated point** for this license. This will adjust the consumption for the accesses being made to the server application.

*Note: The license requirements would be different In the case of unknown external users or devices accessing an Internet-facing site that is running on Microsoft SharePoint Server. If Microsoft SharePoint version 2013 or 2016 is being used, the server license itself covers unlimited external accesses, and no additional CALs are required. For Microsoft SharePoint version 2010 and earlier, you need an External Connector Licenses to cover the anonymous access.*

## Appendix A- Template Details for CAL Usage Inventory Upload

You can import CAL usage inventory through spreadsheet imports when you cannot collect access evidence for the accessed server applications. You can schedule regular inventory imports through the FlexNet Beacon, or you can use the Inventory Data One-Off Uploads feature (see *Data Inputs* in the online help) to upload CAL usage inventory spreadsheet. For more information on inventory uploads, see *Importing Inventory Spreadsheets and CSV Files*.

To upload CAL usage inventory, the spreadsheet template should be populated with at least all mandatory (**Required**) columns, and uploaded to FlexNet Manager Suite. The following table describes the columns of the CAL Usage Inventory spreadsheet template, accessible through the Inventory **Data One-Off Upload** page:

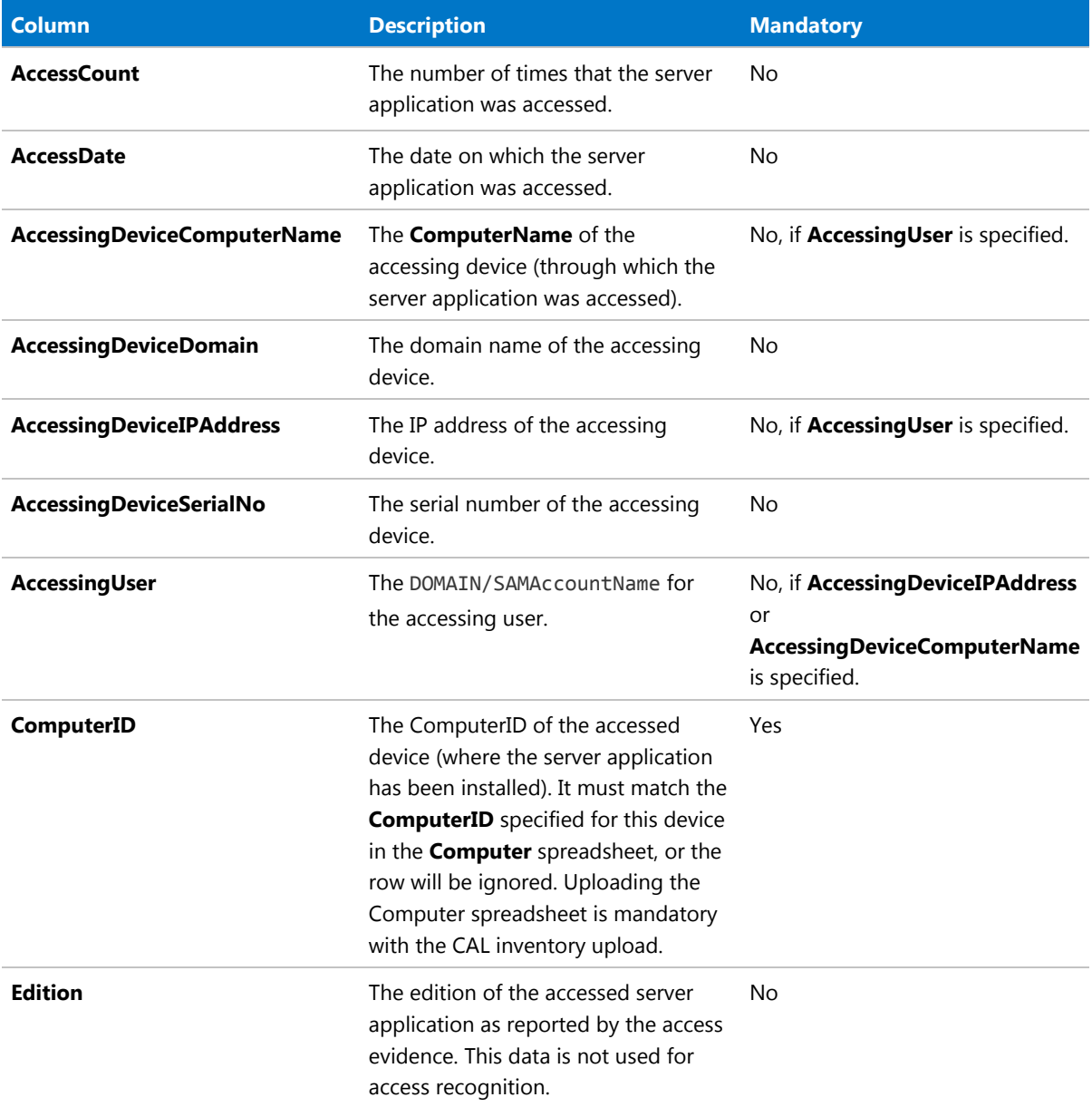

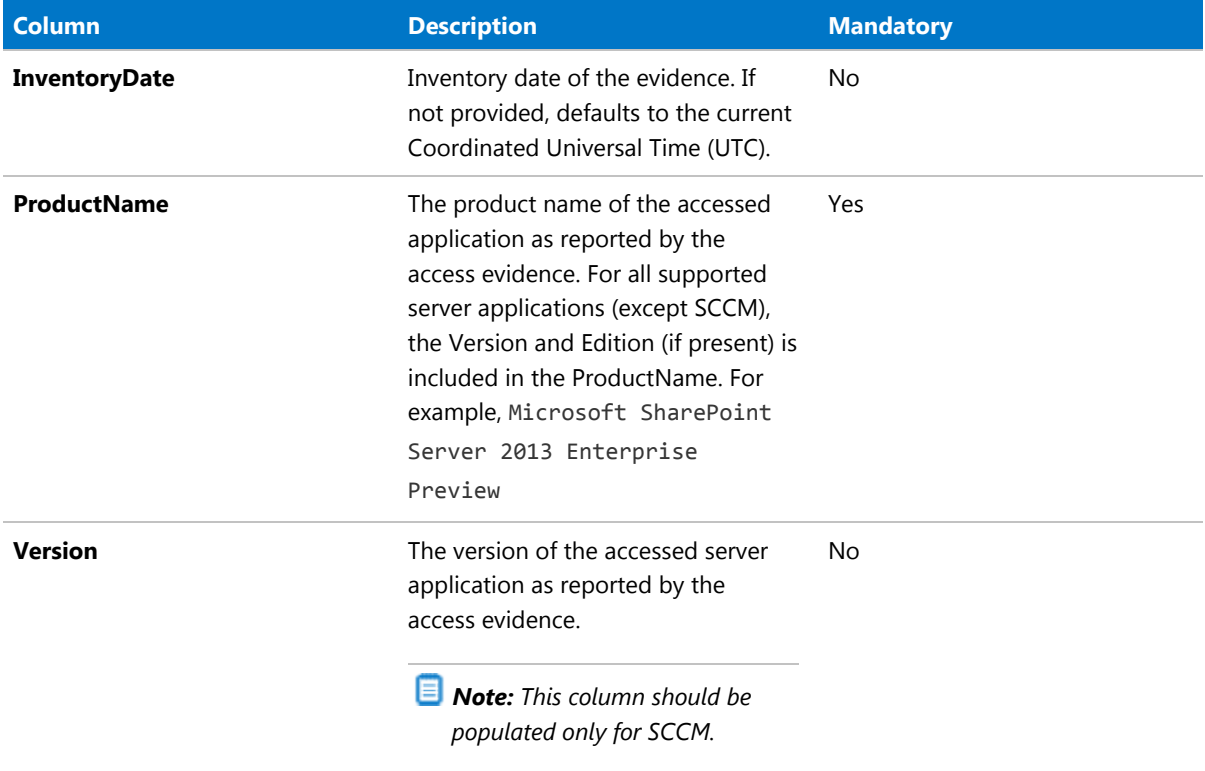

# **4**

## Introduction to Microsoft Office 365

Microsoft Office 365 is a set of productivity tools available online (through a cloud-based subscription method) and offline (installed locally). Microsoft Office 365 subscriptions include a range of productivity tools from Microsoft Office, Microsoft Exchange, Microsoft SharePoint, Microsoft Yammer, and Microsoft Skype for Business product lines. Multiple subscription plans (such as E1, E3, and E5) are available. Some of these plans allow you to install Office applications locally.

With detailed information about Microsoft Office 365, this chapter may help you in managing Microsoft Office 365 licenses through FlexNet Manager Suite.

## Microsoft Office 365 License Management **Considerations**

Microsoft Office 365 licenses that allow local Office installations, also allow you to install Microsoft Office 365 on up to five PCs or Macs, and up to five tablets (subject to the chosen plan) per Named User license. The following section provides an overview of the tools provided in each enterprise plan. With the *FlexNet Manager for Microsoft* product, you can use FlexNet Manager Suite to manage your Microsoft Office 365 subscriptions. You can:

- **•** Validate that the desired users have the right plan
- **•** Determine how many Office 365 licenses you need to purchase while negotiating license agreements
- **•** Ensure that business units are not under or over-subscribed.

Based on the selected plan, a subscription of Microsoft Office 365 may allow you to access multiple Office applications online as well as offline (local installations) on up to five computers, and five tables or smart phones. Due to this change, the compliance calculations for Microsoft Office 365 licenses are different from other applications.

For example, the *E3* plan allows you to install and use the following applications:

- **•** Exchange Online Plan 2 for Office 365
- **•** Skype for Business Online for Office 365
- **•** Office Professional Plus for Office 365
- **•** Azure Rights Management for Office 365
- **•** SharePoint Online for Office 365
- **•** Yammer for Office 365

*Note: For a detailed description of the available Microsoft Office 365 subscription plans, and the applications supported in each plan, see Microsoft Office 365 website.*

#### *Considerations for managing Microsoft Office 365 licenses*

- **• Mobile devices**: Because FlexNet Manager Suite does not collect inventory from all mobile devices (such as iPads), you may have to deactivate Microsoft Office 365 from one of the mobile devices when the number of devices used to author and edit Microsoft Office 365 documents exceeds five. Note that you can read or present documents on a deactivated copy of Microsoft Office 365. You can get the details of installed devices from the Office 365 Admin Center.
- **• Local installations**: As Microsoft Office 365 is a Named User license, FlexNet Manager Suite assumes that an installation on a device owned by the primary user (who has a subscription for Office 365) is licensed. Microsoft manages the access to the Microsoft Office 365 Online Service.
- **• Devices**: Though the installed device information is available to Office 365 admins through the Office 365 Admin Center, FlexNet Manager Suite imports no device information from the Microsoft Office 365 Online Service. The imported users are mapped to the compliance users, and the devices assigned to those users are considered as the accessing devices. If an imported user is not assigned with any inventory device, a dummy remote device is created by using the naming convention *User Name* (Remote). Such a dummy device is not treated as a managed device by FlexNet Manager Suite. If an installation of Office 365 is detected on a device, and the device is not found in the Microsoft Office 365 Online Service, the installation should consume an existing perpetual license.
- **• Users**: Each user imported from the Microsoft Office 365 Online Service is mapped to the appropriate compliance user record (by matching the **Email** or **Alternate email** field values). If an imported user cannot be mapped to any compliance user, a compliance user record is created with a dummy inventory device assigned to it. These users consume against the Microsoft Office 365 multi-product license created for the Microsoft Office 365 tenant.
- **• Office versions**: A perpetual license of Office 365 enables you to downgrade to an earlier version but the subscription license does not. If you have a perpetual license of the older Office version, and you buy a subscription, the license validity of the older version gets extended until the subscription expiry date.
- **• License Entitlements**: The entitlements data for Microsoft Office 365 is directly imported from the Microsoft Office 365 Online Service. If no license exists for Microsoft Office 365, a Named User license is created for each Microsoft Office 365 tenant (with available entitlements); otherwise, the available entitlements are added to an existing license of Microsoft Office 365. If you want to add purchases for Microsoft Office 365 (only for tracking purposes), the value of the **Assigned** column on the **Purchases** tab of the license properties is set to 0. The **Entitlement status** displays a value Not contributing for any Microsoft Office 365 purchases.

## Managing Office 365 Licenses through FlexNet Manager Suite

The following is the procedure to manage Microsoft Office 365 licenses through FlexNet Manager Suite:

- **1.** Ensure that you have created and configured a connector for each tenant of the Microsoft Office 365 Online Service. For details on how to create a connector to Microsoft Office 365, see [Managing Connections to](#page-79-0) [Microsoft Office 365 Online Service](#page-79-0).
- **2.** After the next discovery and inventory collection, FlexNet Manager Suite imports the following objects:
	- **• Users**: Each imported user from the Microsoft Office 365 Online Service is mapped to the appropriate compliance user record (by matching the **Email** or **Alternate email** field values). If an imported user cannot be mapped to any compliance user, a compliance user record is created with a dummy inventory device assigned to this user.
	- **• Licenses**: A Named User multi-product license (Microsoft Office 365) is created with multiple linked applications for each Microsoft tenant. The name of the Microsoft tenant is prefixed to the name of each of these licenses. This helps to distinguish licenses when you have multiple Microsoft Office Online Service accounts. If a particular plan is not supported by FlexNet Manager Suite, a license with no application is created. When the support for such plan is added during subsequent automatic updates to the Application Recognition Library, a recommended change to link applications will appear.
	- **• Applications**: The information about the subscribed applications is imported and a multi-product license containing these applications is created.
- **3.** See the **All Users** and **All licenses** pages to ensure that the required users and licenses have been created.
- **4.** After license reconciliation has been completed, the **Product Summary** page should show the compliance status for Microsoft Office 365.
- **5.** Navigate to **License Compliance > All Licenses** and filter the records to view Microsoft Office 365 licenses. You can check the **Consumed** and **Used** columns to know how many subscriptions are being used.
- **6.** You can also view the following reports for insights on Microsoft Office 365 license consumption:
	- **•** User license details
	- **•** License Overlap.

*Note: A subscription of Microsoft Office 365 enterprise plan (except E1) allows you to install Microsoft Office 365 on up to five PCs or Macs, and up to five tablets. FlexNet Manager Suite can only track the installation on devices that are present within your enterprise network. If you wish to include any installation outside the enterprise network, you can create a dummy inventory device and allocate a Microsoft Office 365 license to track the usage.*

#### *Changes in subsequent imports*

Any subsequent imports from the Microsoft Office 365 Online Service updates the following for each license of Microsoft Office 365:

- **•** Entitlement count.
- **•** Expiry date.
- **•** Sets the **Allocations consume license entitlements** check box under **License consumption rules** accordion on the **Use rights & rules** tab of the properties of the Named User multi-product license created for each Microsoft Office 365 Service tenant. This is because Microsoft Office 365 is a Named User license and allocations must consume entitlements.
- **•** Sets the **Allocated** check box in the **Consumption** tab of the license properties.

## Connecting to The Microsoft Office 365 Online Service

To generate the compliance position for Microsoft Office 365 licenses, FlexNet Manager Suite needs information about subscription and usage of Microsoft Office 365 licenses (both online and offline). The inventory collection process returns the local installations of Microsoft Office that are tied to Microsoft Office 365 subscription. To get the subscription and usage information from Microsoft Office Online Service, the FlexNet Beacon should be configured with an inventory connection of the type Microsoft Office 365 for each tenant of Microsoft Office 365.

When created and configured with the Microsoft Office 365 connection, the inventory beacon imports the licenses, users, and usage information from the Office 365 Online Service account and uploads it to FlexNet Manager Suite according to the defined schedule. For details on how to create a connector to Microsoft Office 365, see [Managing Connections to Microsoft Office 365 Online Service.](#page-79-0)

*Note: The Microsoft Office 365 support is available only with the FlexNet Manager for Microsoft product.*

## <span id="page-79-0"></span>Managing Connections to Microsoft Office 365 Online Service

Use the following procedure to create a connection to the Microsoft Office 365 Online Service on FlexNet Beacon. A connection is required for each tenant of the Microsoft Office 365 online service. The inventory beacon requires this connection to import entitlements, users, and usage information from the Microsoft Office 365 online account.

Ensure that the Microsoft Office 365 Online Service tenant user has the required privileges for this operation. For more information, see [https://support.office.com/en-gb/article/About-Office-365-admin-roles-da585eea](https://support.office.com/en-gb/article/About-Office-365-admin-roles-da585eea-f576-4f55-a1e0-87090b6aaa9d?ui=en-US&rs=en-GB&ad=GB)[f576-4f55-a1e0-87090b6aaa9d?ui=en-US&rs=en-GB&ad=GB](https://support.office.com/en-gb/article/About-Office-365-admin-roles-da585eea-f576-4f55-a1e0-87090b6aaa9d?ui=en-US&rs=en-GB&ad=GB).

Also make sure that the following prerequisites are met on each inventory beacon that needs to download data from the Microsoft Office 365 Online Service (noting that the order of installation of prerequisite software may be significant). These requirements should have been met when the inventory beacon was installed:

**•** You have licensed the FlexNet Manager for Microsoft product.

- **•** The inventory beacon that will collect inventory for Office 365 in the cloud is a 64-bit machine (prerequisite software is not available for 32-bit architectures)
- **•** Microsoft .NET framework version 4.5.2 or later is running on the inventory beacon.
- **•** PowerShell 3.0 or later is running on Windows Server 2008 R2 SP1 or later, or Windows 7 SP1 or later; with the PowerShell execution policy set to RemoteSigned.
- **•** Microsoft Online Services Sign-in Assistant for IT Professionals RTW is installed (instructions <https://technet.microsoft.com/library/dn975125.aspx>, direct link to the MSI [https://www.microsoft.com/en](https://www.microsoft.com/en-us/download/details.aspx?id=41950)[us/download/details.aspx?id=41950](https://www.microsoft.com/en-us/download/details.aspx?id=41950)).
- **•** Windows Azure Active Directory Module for Windows PowerShell is installed (instructions <https://technet.microsoft.com/library/dn975125.aspx>, direct link to the MSI [http://go.microsoft.com/fwlink/](http://go.microsoft.com/fwlink/p/?linkid=236297) [p/?linkid=236297](http://go.microsoft.com/fwlink/p/?linkid=236297)).
- **•** Skype for Business Online, Windows PowerShell Module ([https://www.microsoft.com/en-us/download/](https://www.microsoft.com/en-us/download/details.aspx?id=39366) [details.aspx?id=39366](https://www.microsoft.com/en-us/download/details.aspx?id=39366)) is installed on the inventory beacon.

*Tip: The PowerShell execution policy can be correctly set with the following command:*

*Set-ExecutionPolicy RemoteSigned*

#### *To create a connection to the Microsoft Office 365 Online Service:*

- **1.** Select the **Inventory Systems** page in the FlexNet Beacon interface.
- **2.** Choose either of the following:
	- **•** To change the settings for a previously-defined connection, select that connection from the list, and click **Edit...**.
	- **•** To create a new connection, click the down arrow on the right of the **New** split button, and choose **Powershell**.
- **3.** Complete (or modify) the values in the dialog that appears. All of the following values are required:

*Note: If you have multiple subscriptions to Microsoft Office 365 (for example, separate subscriptions for different corporate units or locations), you need to create a separate connector for each subscription using its own credentials.*

- **• Connection Name**: The name of the inventory connection. When the data import through this connection is executed, the data import task name is same as the connection name.
- **• Source Type**: Select Microsoft Office 365 from this list.
- **• Username**: The Microsoft Office 365 Online Service tenant user name.
- **• Password**: The Microsoft Office 365 Online Service tenant password.

*Tip: The account used requires at least the following privileges in Office 365:*

*• Member of the Limited/Customized Administrator role*

- *• Billing administrator option selected*
- *• Skype for Business administrator option selected.*
- **4.** Save the connection.

After a successful data import, the users, applications, licenses, and usage data are all visible in the appropriate grids of FlexNet Manager Suite.

*Note: To know more about the operations available on the Inventory Systems page, see Inventory Systems Page. For scheduling data imports through this connection, see Scheduling a Connection.*

## **5**

## Oracle Discovery and Inventory

Discovery and inventory information is a prerequisite for performing license compliance calculations in FlexNet Manager Suite. In addition to the general inventory collection features, FlexNet Manager Suite also offers specialized features for Oracle inventory collection. With a detailed description of each of the supported methods, this chapter may help you in deciding and implementing the appropriate inventory collection method for Oracle systems in your computing estate.

## Introduction to Oracle Discovery and Inventory

The term *Oracle discovery and inventory* refers to the process of examining a network to find and collect hardware and software inventory for every device with one or more Oracle applications installed on it. FlexNet Manager Suite performs software license compliance calculations on the collected inventory data to provide information about what software you have licensed against what software you have installed. To collect detailed Oracle inventory, you must have FlexNet Manager for Oracle, a separately licensed product for FlexNet Manager Suite. Oracle discovery and inventory collection processes involve the following sequence of steps:

- **1.** Discovery of which devices on the network have Oracle software installed.
- **2.** Collection of detailed discovery information, hardware and general software inventory, and Oracle inventory from the discovered devices.
- **3.** Calculating to report the number of entitlements consumed against the number of license entitlements purchased.

*Note: The discovery and inventory collection works in the same way on physical and virtual machines.*

You can use either of the following two components to collect Oracle inventory in FlexNet Manager Suite:

**•** The FlexNet inventory agent, and in particular its core inventory collection executable ndtrack. The FlexNet inventory agent is the optimal collection method as it not only collects Oracle inventory, but also collects hardware and other software inventory at the same time. The hardware data is important for correct calculation of Oracle processor license types. FlexNet inventory agent (ndtrack) always executes on the target Oracle server in any one of the following ways:

- **◦** When installed locally (via FlexNet Manager Suite's adoption process, or other software deployment tools, or manually) on the Oracle server. The process of installing FlexNet inventory agent through FlexNet Manager Suite is called *adoption*, because the Oracle server has been 'adopted' into close inventory management with the locally-installed ndtrack executable.
- **◦** Deployed outside FlexNet Manager Suite using third-party methods. You have to manage deployment and operation of FlexNet inventory agent using third-party methods.
- **◦** Deployed manually on a shared network folder. You can manually deploy FlexNet inventory agent on a shared folder and setup a process to allow the execution of the agent on the desired Oracle server.
- **•** The FlexNet Beacon, and in particular its core inventory collection component, FlexNet Beacon engine, can connect *directly* to an Oracle Database (but not to other Oracle applications like Oracle WebLogic) and collect inventory information from it. This method, called 'direct' inventory gathering, is valuable, but will not gather sufficient information for calculating Oracle process license positions, and must be augmented by additional hardware inventory information (which may come from third-party tools).

FlexNet Manager Suite can also import inventory data using .xlsx or .csv file uploads.

*Tip: When Oracle Enterprise Cloud Control 12c is used to manage Oracle databases, the licensing information is stored in the Oracle Management Repository on the Oracle Enterprise Cloud Control instance, instead of on each database instance. To get the complete licensing data, you need to collect inventory from the instance with Oracle Enterprise Cloud Control 12c, as well as from each database instance being managed by it. FlexNet Manager Suite automatically merges and resolves the inventory data to generate an accurate licensing position.*

This chapter explains all the Oracle discovery and inventory collection methods supported by FlexNet Manager Suite while describing when to use which method. You can use the information in this chapter to select an Oracle inventory collection method appropriate for your enterprise.

## <span id="page-83-0"></span>Oracle Inventory Collection Methods

FlexNet Manager Suite offers several methods for Oracle inventory collection. Each of these methods has a different way of working and involves different Flexera software components. The following topics provides a brief overview of each inventory collection method. The details of required privileges and components may help you to select the inventory collection method suitable for your enterprise.

## Agent-Based Inventory Collection

You create a discovery and inventory rule to discover and adopt Oracle servers in your network. The process of installing FlexNet inventory agent is called adoption. Once the servers are adopted, the locally-installed FlexNet inventory agent uses the running process listings to find the SID, ORACLE\_HOME, and Owner (running operating system user which is also a member of the dba group) to collect hardware, software, Oracle Database, and Oracle options discovery and inventory. It creates a discovery file that includes discovered Oracle services. The agent inventory schedule (configured through the web interface) controls the discovery and inventory process. The collected information is sent to the appropriate inventory beacon. The inventory beacon sends this information to FlexNet Manager Suite.

#### *Privileges required*

The following privileges are required based on the operating system of the Oracle server:

- **• For Windows**: For the adoption process, an account (either a Windows domain account, or a local account on the Windows server) is required with full access to the Windows Service Control Manager on the Oracle server (specifically, it must have the SC\_MANAGER\_ALL\_ACCESS privilege). You must register this account in the secure Password Store on the appropriate inventory beacon. The local NT\_Authority\SYSTEM account must be a member of the ora\_dba database group in the Oracle security settings. In the sqlnet.ora file located in the ORACLE\_HOME\network\admin directory, the SQLNet.AUTHENTICATION\_SERVICES property must be set to (NTS).
- **• For UNIX**: For the adoption process, a local account is required that has ssh privileges. You must register this account in the secure Password Store on the appropriate inventory beacon. After adoption, the FlexNet inventory agent runs as the local operating system user currently logged into the Oracle server. You can also configure the agent to run as a specific Sysdba user by setting OracleInventoryAsSysdba parameter of the ndtrack to False, and configuring the desired Sysdba user through the OracleInventoryUser parameter in the config.ini file. For more information, see [Appendix D - Inventory Collection Through ndtrack With a](#page-131-0) [Specific DBA.](#page-131-0)

#### Oracle LMS Hardware Collection

FlexNet Manager Suite automatically executes LMS scripts provided by Oracle in order to find and collect hardware inventory for every device with one or more Oracle databases installed on it. For information about globally disabling execution of local scripting enabled in the InventorySettings. xml file, refer to the *PerformLocalScripting* option in the *Gathering FlexNet Inventory* PDF file, available through the title page of the online help.

*Tip: This process requires that the FlexNet Manager for Oracle product has been licensed.*

#### *Privileges required*

The following privileges are required based on the operating system of the Oracle server:

- **• For Windows**: The FlexNet inventory agent requires administrative privileges in order to run Oracle LMS hardware scripts.
- **• For UNIX**: The FlexNet inventory agent requires root privileges in order to run Oracle LMS hardware scripts.

## Zero Touch Inventory Collection

You create a discovery and inventory rule to collect discovery and inventory information for the devices identified by the target. When the rule executes on inventory beacons, the inventory gathering component ndtrack of FlexNet inventory agent is remotely executed on every Oracle server identified by the target definition. The ndtrack uses the running process listings to find the SID, ORACLE\_HOME, and Owner (running operating system user which is also a member of the dba group) to collect hardware, software, Oracle Database, and Oracle options discovery and inventoryIt creates a discovery file that includes discovered Oracle services.

The collected information is sent to the appropriate inventory beacon which sends this information to FlexNet Manager Suite.

#### *Privileges required*

The following privileges are required based on the operating system of the Oracle server:

- **• For Windows**: For executing FlexNet inventory agent remotely, an account (either a Windows domain account, or a local account on the Windows server) is required with full access to the Windows Service Control Manager on the Oracle server (specifically, it must have the SC\_MANAGER\_ALL\_ACCESS privilege). You must register this account in the secure Password Store on the appropriate inventory beacon. The local NT\_Authority\SYSTEM account must be a member of the ora\_dba database group in the Oracle security settings. In the sqlnet.ora, the SQLNet.AUTHENTICATION\_SERVICES property must be set to (NTS).
- **• For UNIX**: For FlexNet inventory agent remotely, a local account is required that has ssh privileges. You must register this account in the secure Password Store on the appropriate inventory beacon. FlexNet inventory agent (ndtrack) runs as the local operating system user currently logged into the Oracle server. You can also configure the agent to run as a specific Sysdba user by setting OracleInventoryAsSysdba parameter of the ndtrack to False, and configuring the desired Sysdba user through the OracleInventoryUser parameter in the config.ini file.

The ndtrack uses the running processes to find the SID, ORACLE\_HOME, and Owner (running user), and then runs as owner to collect Oracle inventory.

## Direct Inventory Collection

You can use any of the following direct inventory collection methods. Each of these methods uses different ways to discovery Oracle Database servers in your network.

- **• Direct inventory with Oracle network discovery**: The inventory collection component of the inventory beacon (FlexNet Beacon engine) scans its assigned subnet to discover Oracle Database servers and then connects *directly* to Oracle databases to collect inventory information. The collected information is sent to FlexNet Manager Suite
- **• Direct Inventory using tnsnames.ora**: The inventory collection component of the inventory beacon (FlexNet Beacon engine) uses the tnsnames.ora file to connect *directly* to Oracle databases within its assigned subnet to collect discovery and inventory information. The collected information is sent to FlexNet Manager Suite
- **• Direct inventory with manual creation of discovery devices**: The operator manually enters the listener and services information for each Oracle server through the web interface of FlexNet Manager Suite. Using the connection information, the inventory collection component of the inventory beacon (FlexNet Beacon engine) connects *directly* to Oracle databases within its subnet and collects inventory.

#### *Privileges required*

You need an account with read-only permissions on every Oracle Database for all the tables and views needed for collecting Oracle inventory. You must record the credentials for this account in the secure Password Store on the appropriate inventory beacon.

## Comparison of Inventory Collection Methods

The following table presents a comparison of different inventory collection methods available with FlexNet Manager Suite:

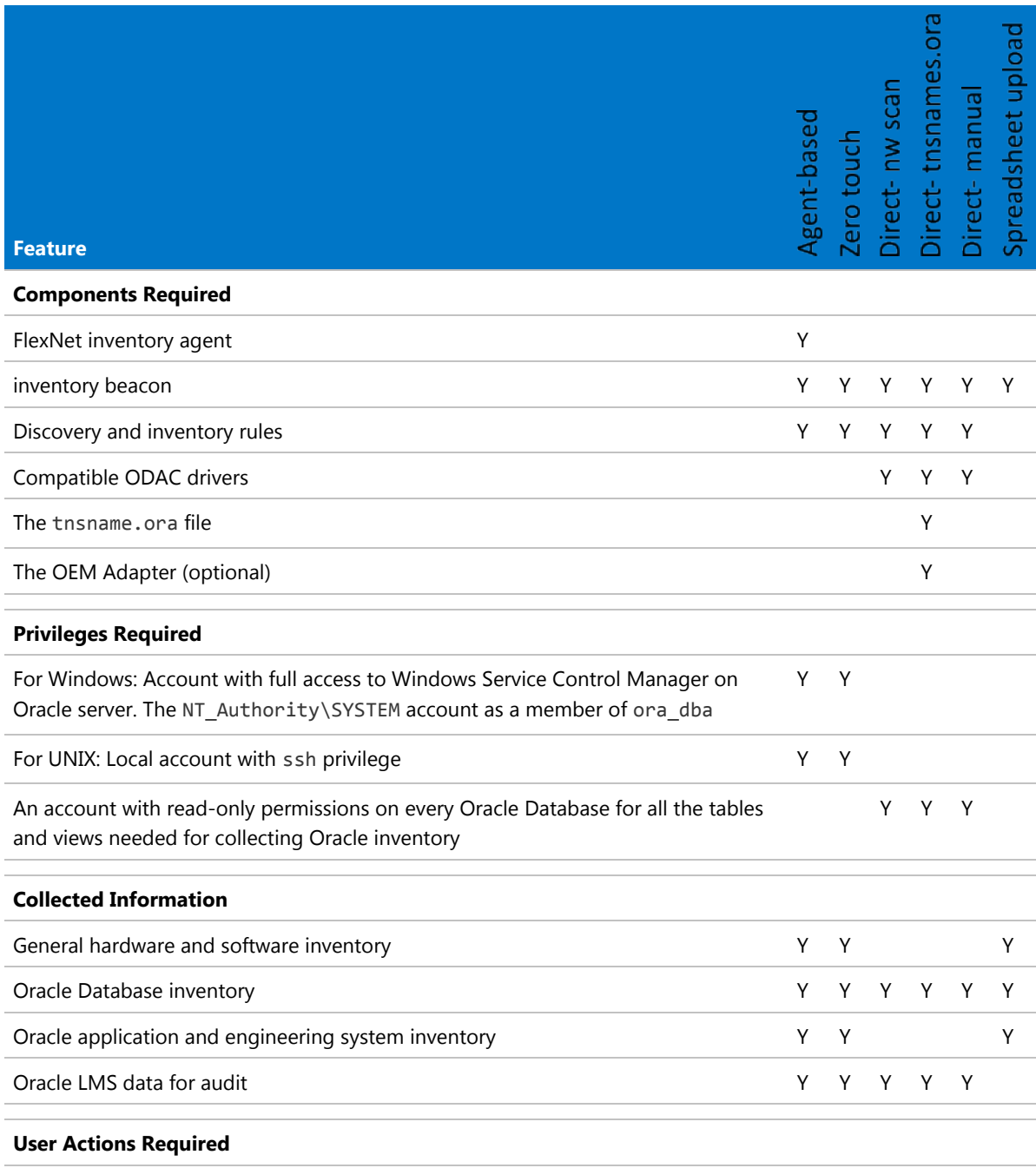

Create a discovery and inventory rule with the **Allow these targets to be adopted** Y option selected in the target definition.

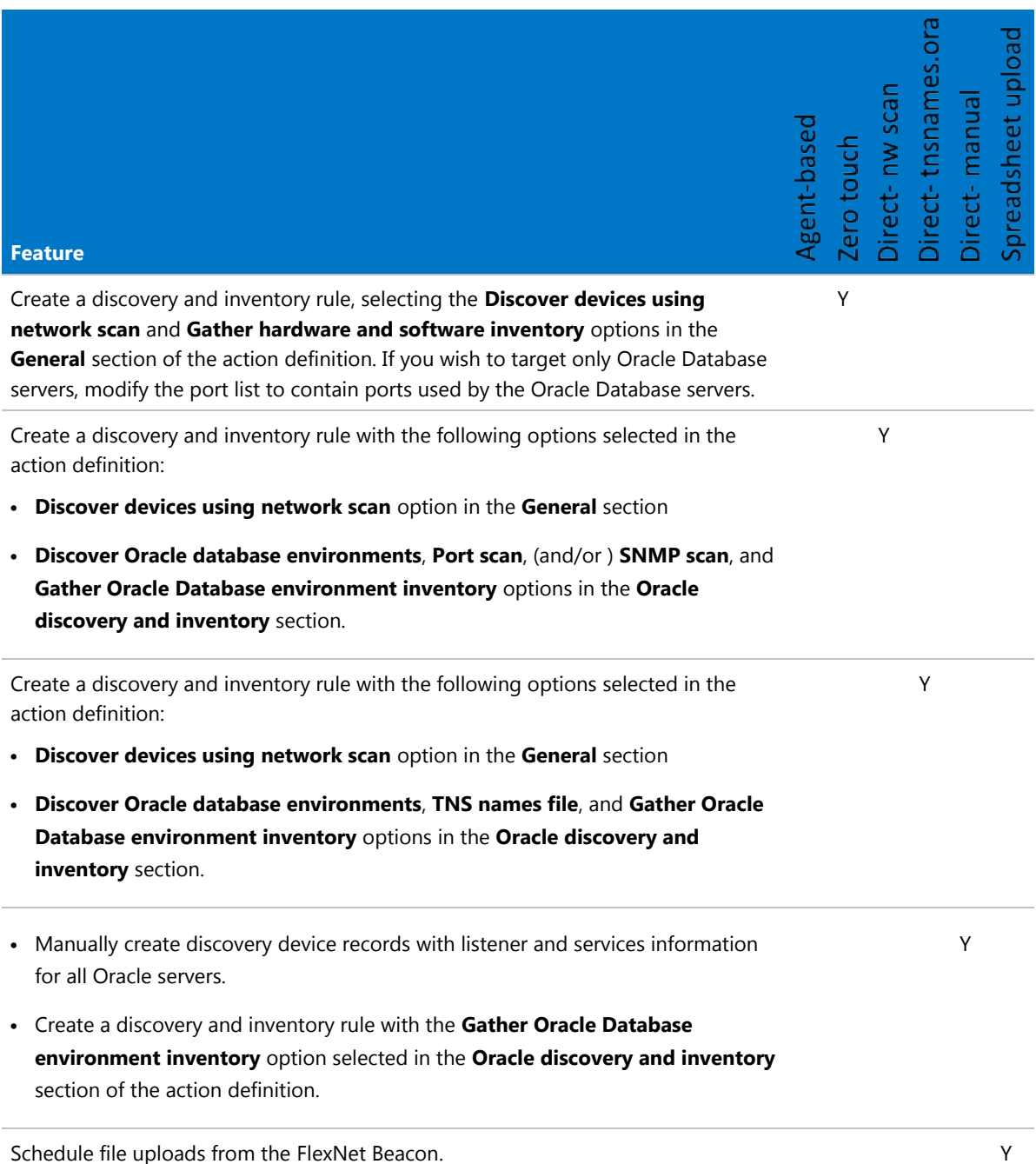

## Components for Oracle Inventory **Collection**

Each of the different inventory collection methods described above may involve different software components within FlexNet Manager Suite. The number and types of software components involved in Oracle inventory collection depends on the selected inventory collection method. This section provides a brief overview of each of the software components involved in inventory collection.

#### *FlexNet inventory agent*

A software agent that may be installed on different kinds of computers to collect software and hardware inventory information for the device on which it is installed. It is also installed on each inventory beacon, where it can be run by remote execution from the target server, collecting zero touch inventory. It is a 32-bit executable that transforms the inventory information into an XML formatted (.ndi) file and uploads it to an inventory beacon. All locally-installed FlexNet inventory agents collect inventory according to the agent inventory collection schedule defined in the FlexNet Manager Suite user interface. When the inventory beacon collects zero touch inventory, it follows the schedule set in the applicable rule. For more details about discovery and inventory rules, see **Discovery and Inventory Rules** in the online help.

#### *FlexNet Beacon*

You can install FlexNet Beacon on any recent Microsoft Windows server to make it operate as an inventory beacon, where it acts as a collection point for inventory and business information within the enterprise. One or more network subnets are assigned to an inventory beacon, and the inventory beacon collects data from the devices present within the assigned subnets:

- **•** Where the FlexNet inventory agent has been locally installed on the target device, it collects discovery information, hardware and general software inventory along with Oracle inventory, and uploads collected data to the inventory beacon
- **•** FlexNet inventory agent is also included within the installation of the inventory beacon, where it can collect data remotely through zero touch inventory.

The collected data is then uploaded to the central application server, where it is processed to update the database records representing the software and hardware assets owned by the enterprise. For more information about inventory beacons, see **What is an Inventory Beacon?** in the online help.

#### *Oracle Enterprise Manager Adapter*

The Oracle Enterprise Manager (OEM) adapter is a software component that provides an alternative or additional method of discovering Oracle databases in your computing estate. FlexNet Manager Suite requires discovery information before collecting inventory. Discovery (for Oracle databases) includes the collection of connection details to allow inventory gathering. The OEM adapter gathers the database connection details for all the databases managed by an instance of Oracle Enterprise Manager and formats them into a standard tnsnames.ora file. Each installation of OEM adapter can connect to only one instance of Oracle Enterprise Manager, saving the resulting tnsnames.ora file to a fixed location on the inventory beacon. Therefore, you need an inventory beacon and one installation of the OEM adapter for each instance of Oracle Enterprise Manager.

The tnsnames.ora file generated by the OEM adapter is used by the FlexNet Beacon engine as one possible discovery method for use with direct inventory gathering method to collect Oracle Database inventory. If you decide to use direct inventory gathering but not to deploy the OEM adapter, you can also copy the standard tnsnames.ora manually from the Oracle server to the TNSNames repository on the appropriate inventory beacon.

#### *tnsnames.ora*

The tnsnames.ora file is an Oracle-standard configuration file that contains connection descriptors for the services running on an Oracle Database. The connection descriptors contain the host name, protocol, service name, and port for each of the services running on an Oracle Database. The tnsnames.ora file may be created in at least two ways:

- **•** By default, each time the services configuration is updated, Oracle automatically saves updated connection information in a tnsnames.ora file stored on the Oracle server. The FlexNet inventory agent (ndtrack) uses this standard Oracle file as part of its discovery process when executing on the Oracle server (whether through adoption, or zero touch inventory gathering). This is the default behavior of the FlexNet inventory agent and requires no specific option on the web interface of FlexNet Manager Suite.
- **•** A separate tnsnames.ora file may be generated by the OEM adapter, as described above, for use in direct inventory gathering (when you cannot use ndtrack).

The OEM adapter generates one tnsnames.ora file for all the databases managed by an instance of Oracle Enterprise Manager, and saves it in the appropriate folder on an inventory beacon. Alternatively, if you already have a tnsnames.ora file with details of all Oracle Database instances in a subnet, you can copy this file to %Program Data%\Flexera Software\Repository\TNSNames folder on the inventory beacon to which the subnet is assigned.

#### *Discovery and Inventory Rules*

You can use a discovery and inventory rule to configure discovery and inventory processes that you choose to run from an inventory beacon. You also need a rule if you choose to install FlexNet inventory agent automatically on each of the discovered Oracle servers. A rule is a combination of one or more targets, an action, and a schedule. When a discovery and inventory rule executes, it identifies devices based on the target definition(s) and performs the action specified in the rule on those devices. The target adoption settings can be used to adopt the identified devices (install FlexNet inventory agent locally on the devices). The action properties determine the actions to perform and the targets' properties determine the devices on which to perform the action. For more information about discovery and inventory rules, see **Discovery and Inventory Rules** in the online help.

## <span id="page-89-0"></span>Prerequisites for Oracle Discovery and Inventory

To collect detailed Oracle inventory, you must have FlexNet Manager for Oracle, a separately licensed produce for FlexNet Manager Suite. You need this license to perform:

- **•** License management and compliance for Oracle Processor, Oracle Named User Plus, Oracle Application User, and other Oracle-specific licenses
- **•** Detailed Oracle inventory of database options and Oracle E-Business Suite
- **•** Inventory of engineered systems like Exadata, Exalogic, SuperCluster, and so on
- **•** Inventory reconciliation for the Oracle license types stated above.

Without the FlexNet Manager for Oracle product, you can:

- **•** Perform only discovery of Oracle software titles including Oracle databases
- **•** Collect installer evidence data (basic software inventory)

**•** Collect Normalized server application inventory by product family and version (for example, Oracle DB 9i).

In addition to the FlexNet Manager for Oracle license, you need different privileges for different inventory collection methods and the administrative access to FlexNet Manager Suite.

- **•** When using FlexNet inventory agent to collect Oracle inventory, you need the following privileges based on the operating system of the Oracle server:
	- **◦ On Windows**: To install FlexNet inventory agent, an account (either a Windows domain account, or a local account on the Windows server) is required with full access to the Windows Service Control Manager on the Oracle server (specifically, it must have the SC\_MANAGER\_ALL\_ACCESS privilege). You must register this account in the secure Password Store on the appropriate inventory beacon.
	- **◦ On UNIX**: To install FlexNet inventory agent on UNIX, a local account with ssh privileges is required. You must register this account in the secure Password Store on the appropriate inventory beacon. Once installed, the FlexNet inventory agent runs according to the agent inventory schedule defined through the web interface.
- **•** When using zero touch inventory collection, you need the following privileges based on the operating system of the Oracle server:
	- **◦ On Windows**: An account (either a Windows domain account, or a local account on the Windows server) is required with full access to the Windows Service Control Manager on the Oracle server (specifically, it must have the SC\_MANAGER\_ALL\_ACCESS privilege). You must register this account in the secure Password Store on the appropriate inventory beacon. The ndtrack relies on Windows authentication to connect to Oracle service. The ndtrack can collect inventory only if the SQLNet.AUTHENTICATION\_SERVICES property is set to (NTS) in the sqlnet.ora file (located in the ORACLE\_HOME/network/admin folder). You can also configure the agent to run as a specific Sysdba user by setting OracleInventoryAsSysdba parameter of the ndtrack to False, and configuring the desired Sysdba user through the OracleInventoryUser parameter in the config.ini file.
	- **◦ On UNIX**: A local account is required that has ssh privileges. You must register this account in the secure Password Store on the appropriate inventory beacon. The ndtrack runs as the local operating system user currently logged into the Oracle server. You can also configure the agent to run as a specific Sysdba user by setting OracleInventoryAsSysdba parameter of the ndtrack to False, and configuring the desired Sysdba user through the OracleInventoryUser parameter in the config.ini file.
- **•** When using FlexNet Beacon engine to collect inventory using any of the direct inventory collection, you need an account with read-only permissions on every Oracle Database for all the tables and views needed for collecting Oracle inventory. You must record the credentials for this account in the secure Password Store on the appropriate inventory beacon. You also need the appropriate ODAC driver on each inventory beacon.

#### *Verifying the ORADBA Group Membership*

The ORADBA (typically named ora\_dba on Windows, and dba on UNIX) is a database user group that may exist or can be created on an Oracle server. The ndtrack (in agent-based or zero touch inventory collection) runs using the NT AUTHORITY\SYSTEM identity in Windows and root on UNIX. For Windows, the NT AUTHORITY\SYSTEM must be a member of ora\_dba group. For UNIX, if ndtrack is running as a specific dba user, that user must be a member of the dba group. You can perform the following test to verify whether Oracle local OS authentication is

adequately configured for the FlexNet inventory agent (in either agent-based or zero touch inventory collection) to gather Oracle inventory:

- **1.** Log onto a computer running Oracle Database software as a user that is a member of the ORADB group.
- **2.** Ensure that the ORACLE\_HOME and ORACLE\_SID environment variables are set.
- **3.** Run the sq1p1us / as sysdba command to test Oracle Database connectivity.
- **4.** Do either of the following:
	- On Windows: Verify that the local NT\_Authority\SYSTEM account is a member of the ora\_dba group (by default, this is the case)
	- **• On UNIX**: Verify that there is at least one user in the dba group. The FlexNet inventory agent runs as root, and then impersonates the first user in this group when connecting to Oracle Database.

An Oracle installation in its default configuration should pass this test.

## Selecting an Oracle Inventory Collection Method

The selection of a particular Oracle inventory gathering method depends on your software installation policies and the decisions made by your network and Oracle Database administrators. The choice and usage of Flexera inventory gathering components depends on your network and database access policies. For example, you may prefer either to deploy FlexNet inventory agent on each of your Oracle servers, or to collect inventory from one or more inventory beacons (zero touch inventory). The following diagram provides a broad overview for selection of an Oracle inventory collection method. The details of each inventory collection method are discussed on the following pages. Numbers in the diagram correspond to the description below:

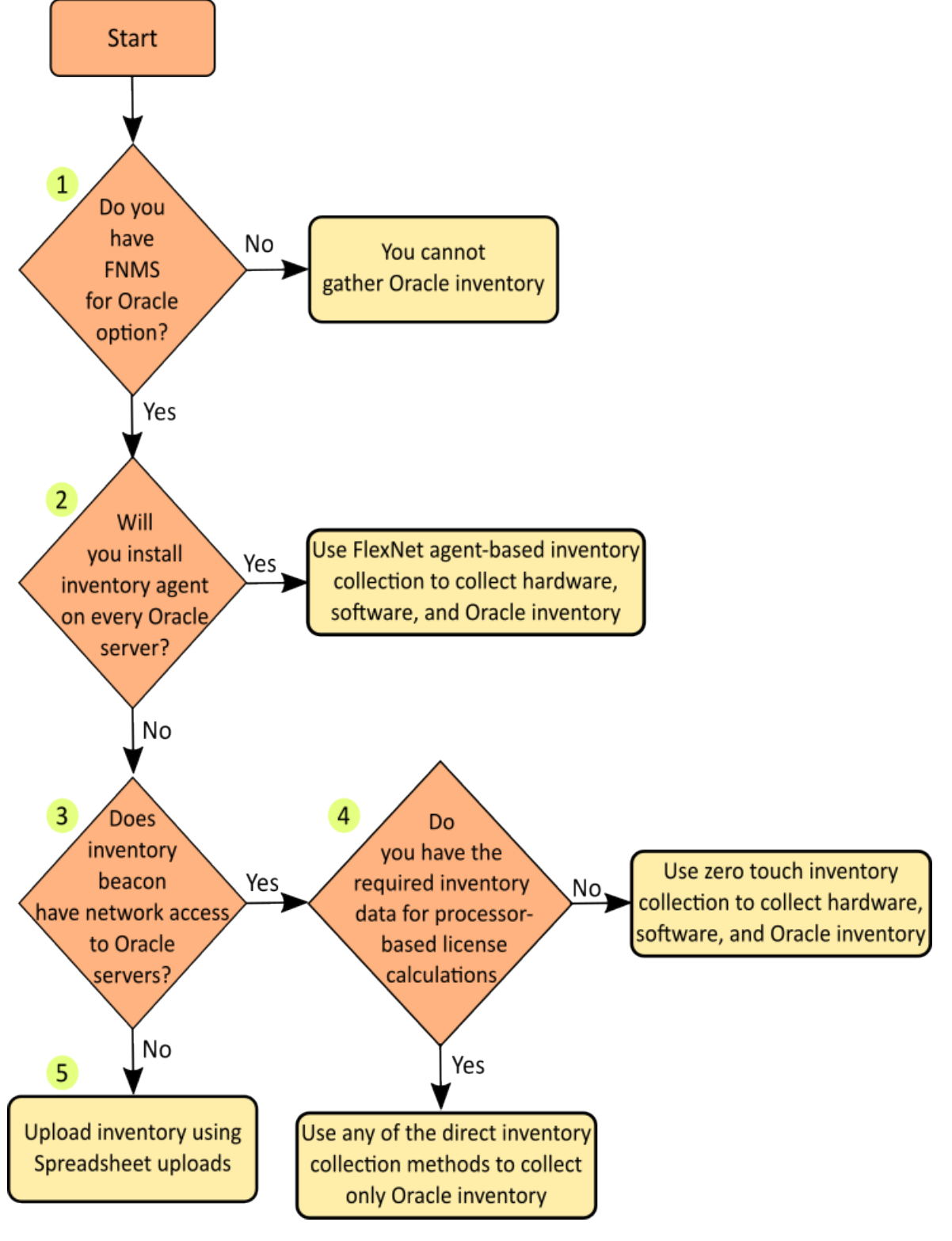

**1.** To perform license management and compliance for Oracle-specific licenses, you need a license for the FlexNet Manager for Oracle product. Without this product, you can only discover Oracle infrastructure and collect basic Oracle software inventory.

- **2.** If you can install a FlexNet inventory agent on each of the Oracle servers, use a discovery and inventory rule to adopt Oracle servers and use the **Discovery & Inventory > Settings** option on the web interface to adjust the global agent inventory collection schedule. Whenever this job is triggered, each of the locallyinstalled FlexNet inventory agents collects the inventory for its device, and uploads the results to the appropriate inventory beacon. Flexera Software recommends this method of Oracle discovery and inventory. For more information, see [How Does Agent-Based Inventory Collection Work.](#page-93-0)
- **3.** If you choose not to install a FlexNet inventory agent on each of the Oracle servers, you can collect inventory through either zero touch or direct inventory collection method. In zero touch inventory collection, FlexNet Manager Suite remotely executes ndtrack (installed on the inventory beacon or a shared network drive) on every Oracle server and collects discovery information, hardware and general software inventory, and Oracle inventory for all discovered devices. The collected information is sent to the appropriate inventory beacon. You can configure a discovery and inventory rule to define which devices to target for inventory collection and what action to perform on those targets. The inventory collection is carried out according to the schedule of the underlying rule.
- **4.** If you need only Oracle Database inventory and you have detailed hardware inventory (required for calculating Oracle processor-based licenses), you can use any of the direct inventory collection methods. In any of the *direct* inventory collection methods, the inventory gathering component of the inventory beacon uses existing discovery information (ports, the tnsnames.ora file, or discovery information from manually created devices) to establish a direct connection to each Oracle Database and gathers only Oracle inventory. Remember that the direct inventory methods can collect inventory only for Oracle databases.
- **5.** If you have a detailed inventory generated through third-party systems, or you cannot establish a network connection between an inventory beacon and the Oracle servers, you can use spreadsheet inventory uploads to import Oracle inventory into FlexNet Manager Suite. FlexNet Manager Suite supports the import of inventory information formatted in either comma-separated value (.csv) files or Microsoft Excel spreadsheets (.xlsx) files. You can download the fixed templates from FlexNet Manager Suite user interface, populate your Oracle inventory data, and schedule uploads of the inventory spreadsheets through FlexNet Beacon.

## How to Gather Oracle Inventory

This section marks the end of the planning phase for Oracle inventory collection and assumes that you have selected the most suitable method to implement. It provides detailed information about how each of the Oracle inventory collection methods works, with a detailed procedure for collecting Oracle inventory through each of the available methods.

## <span id="page-93-0"></span>How Does Agent-Based Inventory Collection Work

In agent-based inventory collection, FlexNet Manager Suite collects Oracle inventory through a FlexNet inventory agent installed on each Oracle server within your network. When the agent inventory collection job (scheduled from the web interface) executes, each FlexNet inventory agent gathers discovery information, hardware and general software inventory, and Oracle inventory for the adopted device. It transforms the gathered information into the following files and uploads them to the appropriate inventory beacon:

**•** A .disco file for discovered devices

- **•** An .ndi file for hardware and software inventory
- **•** An .ndi file for Oracle inventory.

The inventory beacon uploads all collected discovery and inventory information to the central application server. This method is simplest in operation, as each FlexNet inventory agent performs discovery and inventory for its respective Oracle server.

You create a discovery and inventory rule to discover and adopt Oracle servers in your network. The process of installing FlexNet inventory agent is called adoption. Once the servers are adopted, the FlexNet inventory agents collect inventory information based on the agent inventory schedule. The following diagram shows an example scenario with only one inventory beacon. Most FlexNet Manager Suite installations involve the installation of multiple inventory beacons within your network.

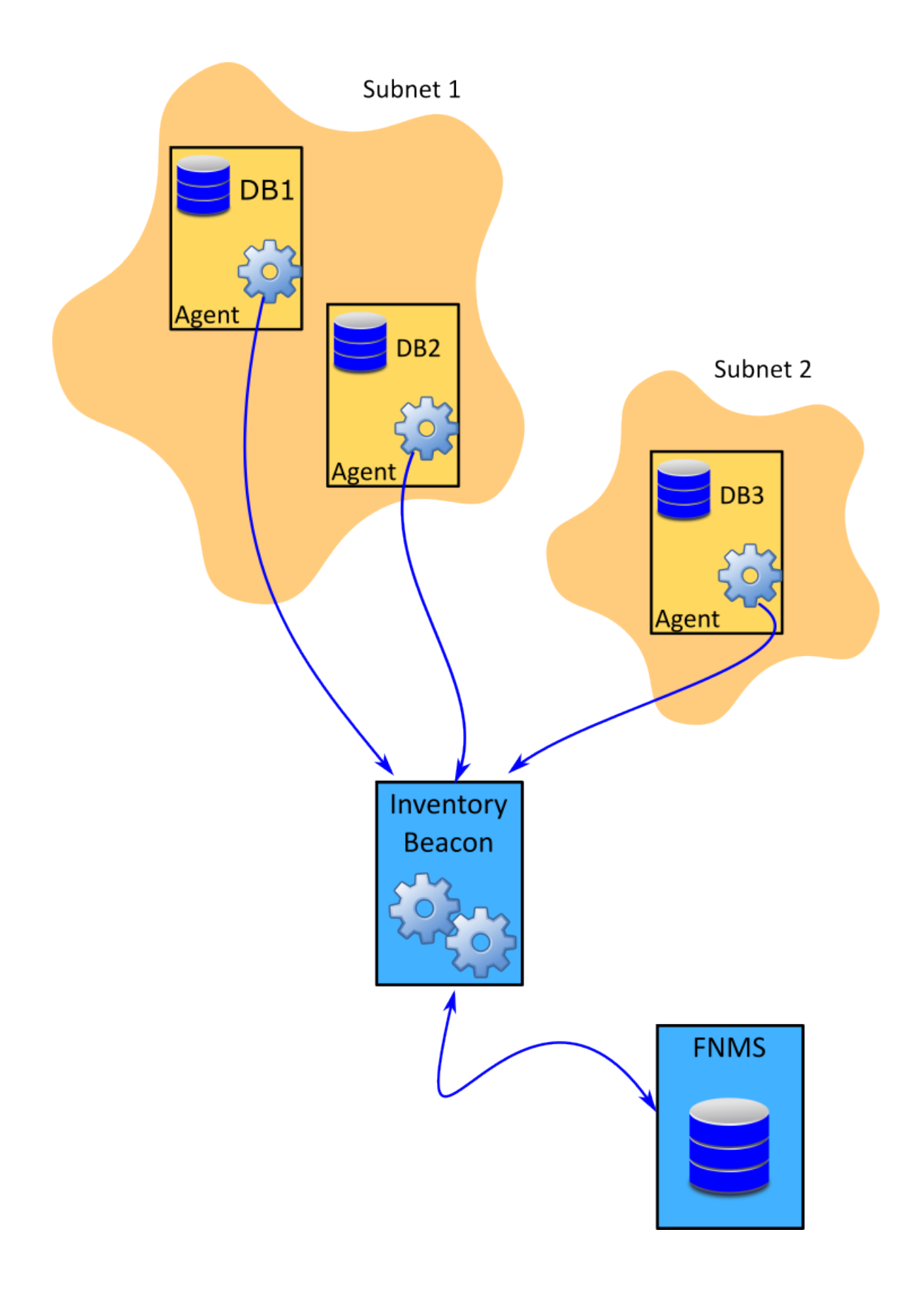

The diagram shows three database servers, two in Subnet1 and one in Subnet2. An instance of FlexNet inventory agent has been installed on each of these servers. The inventory beacon has been assigned to cover both of these subnets and can connect to every Oracle server. The following process describes how settings in rules flow down to the inventory beacons, trigger installation of the FlexNet inventory agent where required, and initiate inventory collection and upload.

#### Agent-Based Inventory Collection Process

The agent-based inventory collection process is the easiest method of inventory collection. In this fullyautomated method, FlexNet Manager Suite adopts each of the Oracle servers by installing and configuring a copy of FlexNet inventory agent on it. The ndtrack finds and parses the tnsnames.ora file to get the SID (a database identifier) for each Oracle service running on the adopted Oracle server. If tnsnames.ora is not found, the ndtrack gets the SID for the Oracle service through the oratab file. Once installed locally on the Oracle server, FlexNet inventory agent collects discovery and inventory information using one of the following methods:

- **•** On Windows, it runs using the NT\_Authority\SYSTEM and relies on Windows authentication to connect to Oracle service. The ndtrack can collect inventory only if the property SQLNet.AUTHENTICATION\_SERVICES is set to (NTS) in the sqlnet.ora file (located in the ORACLE HOME\network\admin folder).
- **•** On UNIX, for the adoption process, a local account that has ssh privileges is required. This account must be registered this account in the secure Password Store on the appropriate inventory beacon. After adoption, the FlexNet inventory agent runs as the local operating system user currently logged into the Oracle server to collect discovery and inventory. You can also configure the agent to run as a specific Sysdba user by setting OracleInventoryAsSysdba parameter of the ndtrack to False, and configuring the desired Sysdba user through the OracleInventoryUser parameter in the config.ini file.

The collected discovery and inventory information is uploaded to the appropriate inventory beacon. The following are the steps to gather Oracle inventory using this method:

- **1.** Make sure you have the required prerequisites for this type of inventory collection. For more information, see [Prerequisites for Oracle Discovery and Inventory](#page-89-0) and [Oracle Inventory Collection Methods.](#page-83-0)
- **2.** If not already done, deploy and configure one or more inventory beacon(s) in your network by navigating to **Discovery & Inventory > Beacons**. For detailed information about inventory beacons, their deployment, and configuration, see the topics under **What Is an Inventory Beacon?** and **Inventory Beacon** in the online help.
- **3.** Verify the operational status of each inventory beacon by checking the following properties on the **Discovery & Inventory > Beacons** page:>

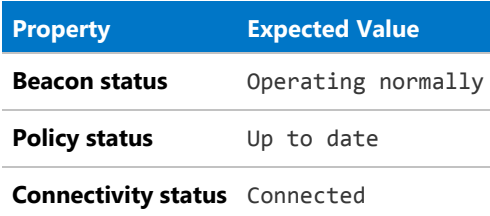

- **4.** Ensure that your organizational site and subnet hierarchy is recorded through the **Discovery & Inventory > Subnets** page on the user interface. For more information on creating and managing subnets, see **Subnets** in the online help.
- **5.** Ensure that you have assigned the defined subnets to the deployed and configured inventory beacons through the **Discovery & Inventory > Beacons** page on the user interface. For more information, see **Assigning a Subnet to a Beacon** in the online help.
- **6.** If not already done, create and configure an account to access the database.
	- **• For Windows**: Create an account (either a Windows domain account, or a local account on the Windows server) with full access to the Windows Service Control Manager on the Oracle server (specifically, it must have the SC\_MANAGER\_ALL\_ACCESS privilege). You must register this account in the secure Password Store on the appropriate inventory beacon. The local SYSTEM account must be a member of the ora\_dba database group in the Oracle security settings. You can also configure the agent to run as a specific Sysdba user by setting OracleInventoryAsSysdba parameter of the ndtrack to False, and configuring the desired Sysdba user through the OracleInventoryUser parameter in the config. ini file. Ensure that adequate credentials are available for the automated installation process to run by recording them in the secure Password Store available on each inventory beacon. For more information, see the online help for the inventory beacon.
		- *Note: To collect local Oracle 9i database inventory on Windows, you need to run ndtrack with any Windows system user that is a member of the ora\_dba group. The following command would collect Oracle inventory using a Windows user User1 that is an administrative user and member of the ora\_dba group.*

*ndtrack.exe -t machine <User1>*

- **• For UNIX**: For the purpose of FlexNet inventory agent installation, create a local user account and assign ssh privileges to it for the purpose of FlexNet inventory agent installation. Register this account in the secure Password Store on the appropriate inventory beacon. After installation, FlexNet inventory agent runs as the local operating system user currently logged into the Oracle server. You can also configure the agent to run as a specific Sysdba user by setting OracleInventoryAsSysdba parameter of the ndtrack to False, and configuring the desired Sysdba user through the OracleInventoryUser parameter in the config.ini file.
- **7.** To install FlexNet inventory agent on each of the discovered servers, create a discovery and inventory rule with the following details. For more information about discovery and inventory rules, see **Discovery and Inventory Rules** in the online help.
	- **• Target**: Navigate to **Discovery & Inventory > Discovery and Inventory rules** and click the **Target** tab. Create a target to identify all Oracle servers in your network. You can use subnet name, IP address, or device name pattern to identify devices in the target definition. Select the **Allow these targets to be adopted** option. For more information on targets, see **Targets** in the online help.
	- **• Action**: Create an action with one or more discovery options selected in the **Action settings** section of the **Create an Action** page. An action can **Discover devices using a network scan** or **Microsoft Windows Computer Browser service**. Select the **Discover devices** and **Gather hardware and**

**software inventory from all target devices** options in the action definition. For more information about creating and managing actions, see **Actions** in the online help.

**• Schedule**: Specify when this rule should run. In general, you can set the frequency to Once.

*Note: The purpose for running this discovery and inventory rule is to discover Oracle servers and deploy FlexNet inventory agent on each of them. Once all your Oracle servers are adopted, the inventory collection is managed through the agent inventory schedule.*

- **8.** The rule flows down to the inventory beacons with the next policy update. An inventory beacon updates its policy after every 15 minutes by default. For more information, see the **Inventory Settings** page in the online help.
- **9.** The inventory beacon receives a policy update and passes the updated InventorySettings. xml file to each FlexNet inventory agent. The FlexNet inventory agents use this file to update the **Agent Inventory Schedule**. This schedule determines the frequency of inventory collection from the adopted Oracle servers.
- **10.** Based on the operating system of the Oracle server, FlexNet inventory agent uses one of the following methods to collect discovery and inventory information:
	- **• On Windows**: The account that you created in step 6 is used to create a service that runs ndtrack using the SYSTEM account. The SYSTEM account is a member of the ora dba database group. The ndtrack reads the ORACLE\_HOME path from the HKLM\SOFTWARE\Oracle\ and HKLM\SOFTWARE\ Wow6432Node\Oracle\ location in the registry and finds the tnsnames.ora file. The tnsnames.ora file is parsed to discover SID for each Oracle service. If tnsnames.ora is not found, the ndtrack gets the SID for the Oracle service through the oratab file.
		- *Note: The ndtrack relies on Windows authentication to connect to Oracle service. The ndtrack can collect inventory only if the property SQLNet.AUTHENTICATION\_SERVICES is set to (NTS) in the sqlnet.ora file (located in the ORACLE\_HOME\network\admin folder)*
	- **• On UNIX**: The account that you created in step 6 is used to run ndtrack as the local operating system user currently logged into the Oracle server.

#### **11.** The ndtrack uses the following procedure to collect Oracle discovery and inventory information:

- **a.** It checks the running process listings to discover the running instances of Oracle Database, their SIDs, and database instance owners (operating system user running Oracle Database on the Oracle instance), and subsequently collect inventory from the discovered Oracle Database instances. The locally-installed FlexNet inventory agent cannot find ORACLE\_HOME for Oracle servers running AIX and Solaris 9 (or earlier), and uses file scan to find ORACLE\_HOME. File scanning is the only method to discover ORACLE\_HOME for Oracle servers running on HP\_UX.
- **b.** The ndtrack connects to the Oracle Database as the owner (local OS user running Oracle Database) to collect inventory.
- **c.** If the ORACLE\_HOME path cannot be determined from a running process, the ndtrack reads the ORACLE\_HOME path from the oratab file and discovers ORACLE\_HOME and SID for each Oracle service. This method can discover multiple Oracle instances that use different accounts.
- **d.** If the ORACLE\_HOME path cannot be determined, and the oratab file is not found, the ndtrack runs a file system scan to discover ORACLE\_HOME and SID of the running Oracle instances. This scan is performed on the folders specified on the **Inventory Settings** page. For more information, see the **Inventory Settings** page in the online help.
- **e.** If ndtrack fails to identify the operating system user running Oracle instance, it impersonates the first user in the dba group to collect Oracle inventory.
- **12.** The FlexNet inventory agent sends the discovery (.disco files) and inventory (.ndi files) information to the appropriate inventory beacon.
- **13.** The inventory beacon uploads this information to FlexNet Manager Suite.
- **14.** Navigate to **Discovery & Inventory > Discovery and Inventory Rules** and click the rule name to view its status. Wait until the **Status** field shows Completed. This process may take some time to complete and you may have to revisit or refresh the page from time to time.
- **15.** Check the value of the **Devices adopted** and **Devices already adopted** columns in the **Adoption results** and ensure that all your Oracle databases have been discovered.

*Tip: The rule does not discover devices that are powered off at the time of rule execution. To adopt such undiscovered Oracle servers, run the rule once again.*

- **16.** If the **Status** column displays Completed with errors, check the adoption status for errors. For more information, see [Troubleshooting Oracle Discovery](#page-118-0).
- **17.** Wait for the license reconciliation process to start. Alternatively, you can start this process manually by navigating to **License Compliance > Reconcile**. To update inventory before the compliance calculation, ensure that the **Update inventory for reconciliation** check box is selected. The uploaded FlexNet inventory is saved to the FlexNet inventory database. An automated process imports data from the FlexNet inventory database to the central compliance database. Once started, this task appears on the **System Tasks** page. This process may take some time to finish and you may have to revisit or refresh the page from time to time.
- **18.** Navigate to the **Discovery & Inventory > Oracle Instances** page. You should see your Oracle servers listed on this page.
	- *Note: You can also collect inventory if there is no network connection between the FlexNet inventory agent and appropriate inventory beacon. See [Appendix C - Inventory Collection when Inventory Beacon](#page-131-1) [is Disconnected from FlexNet Agent.](#page-131-1)*

## How Does Zero Touch Inventory Collection Work

In zero touch inventory collection, you create a discovery and inventory rule with one or more targets and an action to collect discovery and inventory information. When the rule executes, the inventory gathering component ndtrack of FlexNet inventory agent (installed on either the inventory beacon or on a shared network location) is remotely executed on every Oracle server identified by target definition. The ndtrack collects discovery information, hardware and general software inventory, and Oracle inventory for each Oracle server. The collected information is transformed into the following files and uploaded to the appropriate inventory beacon:

- **•** A .disco file for discovered devices
- **•** An .ndi file for hardware and software inventory
- **•** An .ndi file for Oracle inventory.

The inventory beacon uploads all collected discovery and inventory information to the central application server. The following diagram shows an example scenario:

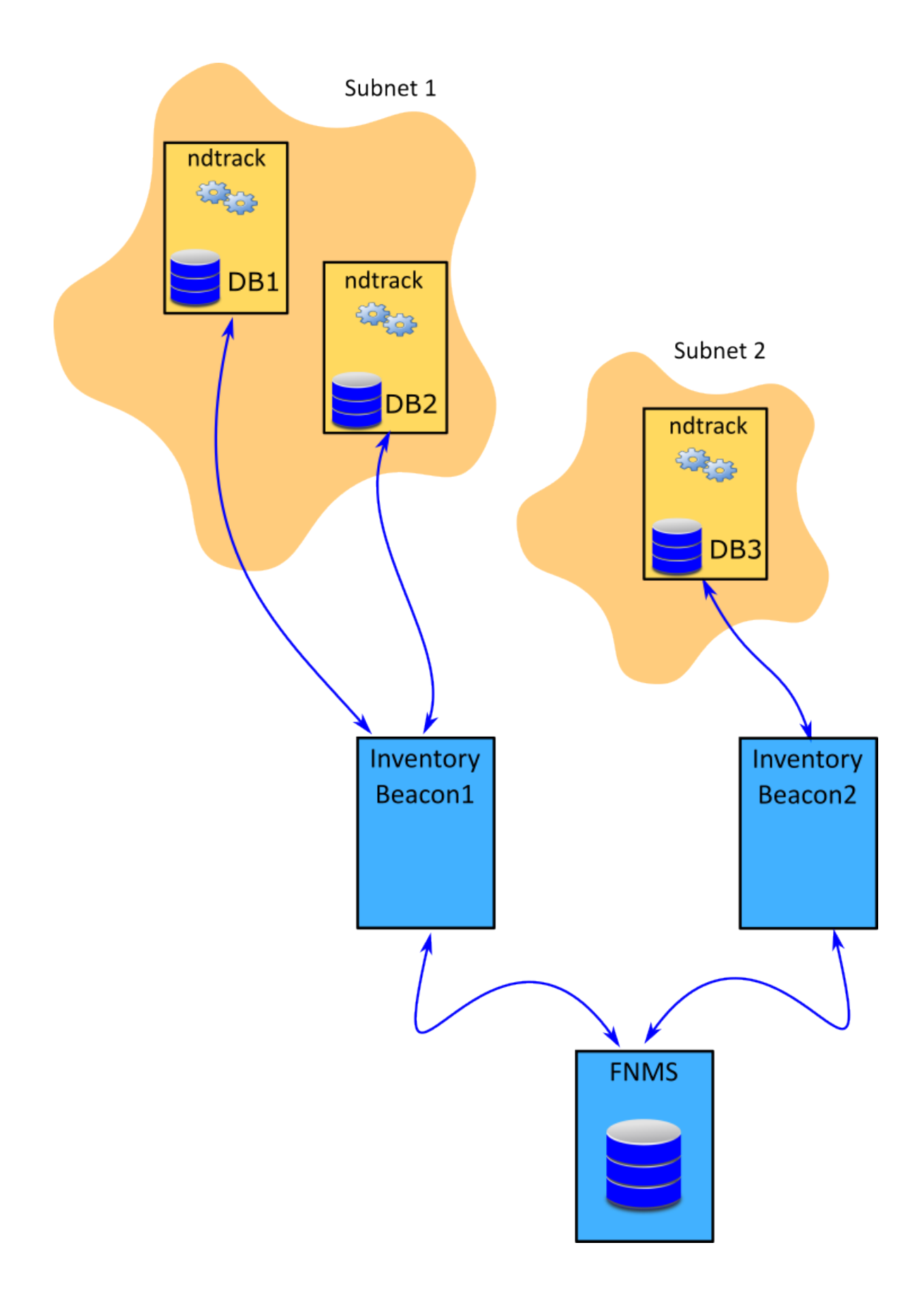

The above diagram shows three database servers, two on Subnet1 and one on Subnet2. The Subnet1 is assigned to Inventory Beacon1 and Subnet2 is assigned to Inventory Beacon2. When a discovery and inventory rule (that has these database servers identified as targets) runs, ndtrack (installed on inventory beacon1) is remotely executed on DB1 and DB2 to collect discovery and inventory of DB1 and DB2 servers. Similarly, ndtrack (installed on inventory beacon2) is remotely executed on DB3 to collect discovery and inventory of DB3. The inventory beacons upload the collected data to the central application server of FlexNet Manager Suite. The following process describes how settings in rules flow down to the inventory beacons and initiate discovery and inventory collection, and upload.

#### Zero-Touch Inventory Collection Process

You can use the zero touch inventory collection process to collect Oracle inventory when you cannot install FlexNet inventory agent on every Oracle server. In zero touch inventory collection, you create a discovery and inventory rule to collect discovery and inventory information. When the rule executes, the inventory gathering component ndtrack of FlexNet inventory agent (installed on either inventory beacon or a shared network location) is remotely executed on every Oracle server identified by target definition. The remote execution of ndtrack varies with the operating system of the Oracle server:

- **•** On Windows, it runs as an account with full access to Windows Service Control Manager and uses Windows authentication to connect to Oracle services. The NT AUTHORITY\SYSTEM must be a member of ora dba group.
- **•** On UNIX, it uses a local account that has ssh privileges. This account must be registered this account in the secure Password Store on the appropriate inventory beacon. The remote FlexNet inventory agent (ndtrack) runs as the local operating system user currently logged into the Oracle server. You can also configure the agent to run as a specific Sysdba user by setting OracleInventoryAsSysdba parameter of the ndtrack to False, and configuring the desired Sysdba user through the OracleInventoryUser parameter in the config.ini file. For more information, see [Appendix D - Inventory Collection Through ndtrack With a](#page-131-0) [Specific DBA.](#page-131-0)

The collected discovery and inventory information is uploaded to the appropriate inventory beacon. Following are the steps to gather Oracle inventory using this method:

- **1.** Make sure you have the required prerequisites for this type of inventory collection. For more information, see [Prerequisites for Oracle Discovery and Inventory](#page-89-0) and [Oracle Inventory Collection Methods.](#page-83-0)
- **2.** If not already done, deploy and configure one or more beacons in your network by navigating to **Discovery & Inventory > Beacons**. For detailed information about inventory beacon, its deployment, and configuration, see the topics under **What Is an Inventory Beacon** and **inventory beacon** in the online help.
- **3.** Verify the operational status of each inventory beacon by checking the following inventory beacon properties on the **Discovery & Inventory > Beacons** page:

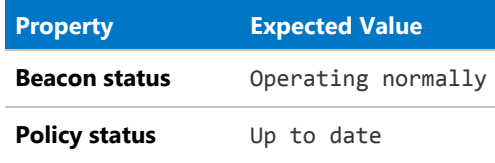

**Property Expected Value**

**Connectivity status** Connected

- **4.** Ensure that your organizational site and subnet hierarchy is recorded through the **Discovery & Inventory > Subnets** page on the user interface. For more information on creating and managing subnets, see **Subnets** in the online help.
- **5.** Ensure that you have assigned the defined subnets to the deployed and configured inventory beacons through the **Discovery & Inventory > Beacons** page on the user interface. For more information, see the **Assigning Subnets to a beacon** topic in the online help.
- **6.** If not already done, create and configure an account to access the database.
	- **• For Windows**: Create an account (either a Windows domain account, or a local account on the Windows server) with full access to the Windows Service Control Manager on the Oracle server (specifically, it must have the SC\_MANAGER\_ALL\_ACCESS privilege). You must register this account in the secure Password Store on the appropriate inventory beacon. The local NT\_Authority\SYSTEM account must be a member of the ora\_dba database group in the Oracle security settings. Ensure that adequate credentials are available for the automated remote execution to run by recording them in the secure Password Store available on each inventory beacon. For more information, see the online help for the inventory beacon.
	- **• For UNIX**: Create a local user account and assign ssh privileges to it. Register this account in the secure Password Store on the appropriate inventory beacon. The FlexNet inventory agent runs as the local operating system user currently logged into the Oracle server. You can also configure the agent to run as a specific Sysdba user by setting OracleInventoryAsSysdba parameter of the ndtrack to False, and configuring the desired Sysdba user through the OracleInventoryUser parameter in the config.ini file.
- **7.** To discover Oracle servers and collect inventory, navigate to **Discovery & Inventory > Discovery and Inventory rules** and create a discovery and inventory rule with the following details. For more information about discovery and inventory rules, see **Discovery and Inventory Rules** in the online help.
	- **• Target**: Create a target to identify all Oracle servers in your network. You can use subnet name, IP address, or device name matching pattern to identify devices in the target definition. For more information on targets, see the **Targets** page in the online help.
	- **• Action**: Create an action and select **Discover devices using network scan** and **Gather hardware and software inventory** options in the **General** section of action definition. Ensure that the correct port numbers have been entered.
	- **• Schedule**: Specify the running schedule for this rule.
- **8.** The rule flows down to the inventory beacons with the next beacon policy update. An inventory beacon updates its policy after every 15 minutes by default. For more information, see the **Inventory Settings** page in the online help.
- **9.** Based on the operating system of the Oracle server, ndtrack uses one of the following methods to collect discovery and inventory information:
- **• On Windows**: The account that you created in step 6 is used to create a service that runs ndtrack using the SYSTEM account. The NT\_Authority\SYSTEM account is a member of the ora dba database group. The ndtrack reads the ORACLE\_HOME path from the HKLM\SOFTWARE\Oracle\ and HKLM\ SOFTWARE\Wow6432Node\Oracle\ location in the registry and finds the tnsnames.ora file. The tnsnames.ora file is parsed to discover SID and ports for each Oracle service.
	- *Note: The ndtrack relies on Windows authentication to connect to Oracle service. The ndtrack can collect inventory only if the property SQLNet.AUTHENTICATION\_SERVICES is set to (NTS) in the sqlnet.ora file (located in the ORACLE\_HOME\network\admin folder).*
- **• On UNIX**: The account that you created in step 6 is used to run ndtrack as the local operating system user currently logged into the Oracle server.

*Note: It is also possible to run the ndtrack executable manually on the Oracle server, using any account with administrator privileges and membership in the ora\_dba group.*

- **10.** The ndtrack uses the following procedure to collect Oracle discovery and inventory information:
	- **a.** It checks the running process listings to discover the running instances of Oracle Database, their SIDs, and database instance owners (operating system user running Oracle Database on the Oracle instance), and subsequently collect inventory from the discovered Oracle Databases. The ndtrack cannot find ORACLE\_HOME for Oracle servers running AIX and Solaris 9 (or earlier), and uses file scan to find ORACLE\_HOME. File scanning is the only method to discover ORACLE\_HOME for Oracle servers running on HP\_UX.
	- **b.** The ndtrack connects to the Oracle Database as the owner (local OS user running Oracle Database) to collect inventory.
	- **c.** If the ORACLE\_HOME path cannot be determined from a running process, the ndtrack reads the ORACLE\_HOME path from the oratab file and discovers ORACLE\_HOME and SID for each Oracle service. This method can discover multiple Oracle instances that use different accounts.
	- **d.** If the ORACLE HOME path cannot be determined, and the oratab file is not found, the ndtrack runs a file system scan to discover ORACLE\_HOME and SID of the running Oracle instances. This scan is performed on the folders specified on the **Inventory Settings** page. For more information, see the **Inventory Settings** page in the online help.
	- **e.** If ndtrack fails to identify the operating system user running Oracle instance, it impersonates the first user in the dba group to collect Oracle inventory.
- **11.** Navigate to **Discovery & Inventory > Discovery and Inventory Rules** and click the rule name to view its status. Wait until the **Status** field shows Completed. This process may take some time to complete and you may have to revisit or refresh the page from time to time.
- **12.** Check the value of the **Service discovered**, **Inventory completed**, **Inventory skipped**, and **Inventory failed** columns in the **Current run** and ensure that discovery and inventory has been collected for all your Oracle servers.

*Tip: The rule does not discover devices that are powered off at the time of rule execution. To discover and collect inventory from such Oracle servers, rerun the discovery and inventory rule.*

- **13.** If the **Status** column displays Completed with errors, use the troubleshooting information to resolve the errors. For more information, see the topics under [Troubleshooting Oracle Inventory Collection](#page-114-0).
- **14.** If the **Status** column displays Completed, wait for the license reconciliation process to start. Alternatively, you can start this process manually by navigating to **License Compliance > Reconcile**. To update inventory before the compliance calculation, ensure that the **Update inventory for reconciliation** check box is selected. The uploaded FlexNet inventory is saved to the FlexNet inventory database. An automated process imports data from the FlexNet inventory database to the central compliance database. Once started, this task appears on the **System Tasks** page. This process may take some time to finish and you may have to revisit or refresh the page from time to time.
- **15.** Navigate to the **Discovery & Inventory > Oracle Instances** page. You should see your Oracle servers listed on this page.

*Note: You can deploy FlexNet inventory agent on a shared location or local file system in your network and run it from each Oracle server to collect discovery and inventory information. For more information, see [Appendix B - Deploying FlexNet Inventory Agent on a Shared Location.](#page-129-0) You can also collect inventory if there is no network connection between the FlexNet inventory agent and appropriate inventory beacon. See [Appendix C - Inventory Collection when Inventory Beacon is Disconnected from](#page-131-1) [FlexNet Agent.](#page-131-1)*

## How Does Direct Inventory Collection Work

In direct inventory collection, the inventory collection component of the inventory beacon (FlexNet Beacon engine) connects directly to each of the targeted Oracle databases within its assigned subnet using discovery information from any of the following sources, and collects *only* Oracle Database inventory:

- **• Port scan**: Enables FlexNet Beacon engine to connect to Oracle Database using the specified ports. FlexNet Manager Suite adds 1521 and 2483 as default ports. You can change the default ports or add more as your environment requires.
- **• SNMP scan**: Enables FlexNet Manager Suite to connect to Oracle Database using Simple Network Management Protocol (SNMP).
- **• TNS Names file**: Enables FlexNet Beacon engine to connect to Oracle databases using the tnsnames.ora configuration file present in the TNSNames repository folder on the inventory beacon. The default path for this repository is %ProgramData%\Flexera Software\Repository\TNSNames. This file may have been copied from Oracle, or generated by the OEM adapter.
- **• Gather Oracle Database environment inventory**. This option uses the listener and services information from the manually created discovered devices and directly collects database inventory. No other discovery option is required with this option.

*Note: You can select the discovery source from the Oracle discovery and inventory section in the action settings.*

The collected Oracle inventory is uploaded to FlexNet Manager Suite.

To collect discovery and inventory information, you define a discovery and inventory rule with one or more targets and an action. The target specifies where to look for Oracle servers (for example, subnet address or host

name) and the action specifies how to discover Oracle servers (for example, using the tnsnames.ora file) and what action to perform on them. When the rule executes, it instructs each FlexNet Beacon engine to connect to Oracle databases and collect Oracle inventory if the targeted devices are within its assigned subnet. Each FlexNet Beacon engine establishes a direct connection to the Oracle Database using ODAC (Oracle Data Access Components) drivers and gathers inventory information. You can use your Oracle support account to access the ODAC driver compatibility matrix from http://metalink.oracle.com/metalink/plsql/ ml2\_documents.showDocument?p\_database\_id=NOT&p\_id=207303.1. Another version of the compatibility matrix (maintained by a third-party consulting organization) is available at http://www.dba-oracle.com/ t\_oracle\_client\_versions\_higher\_lower\_database\_release.htm. The following diagram shows an example scenario:

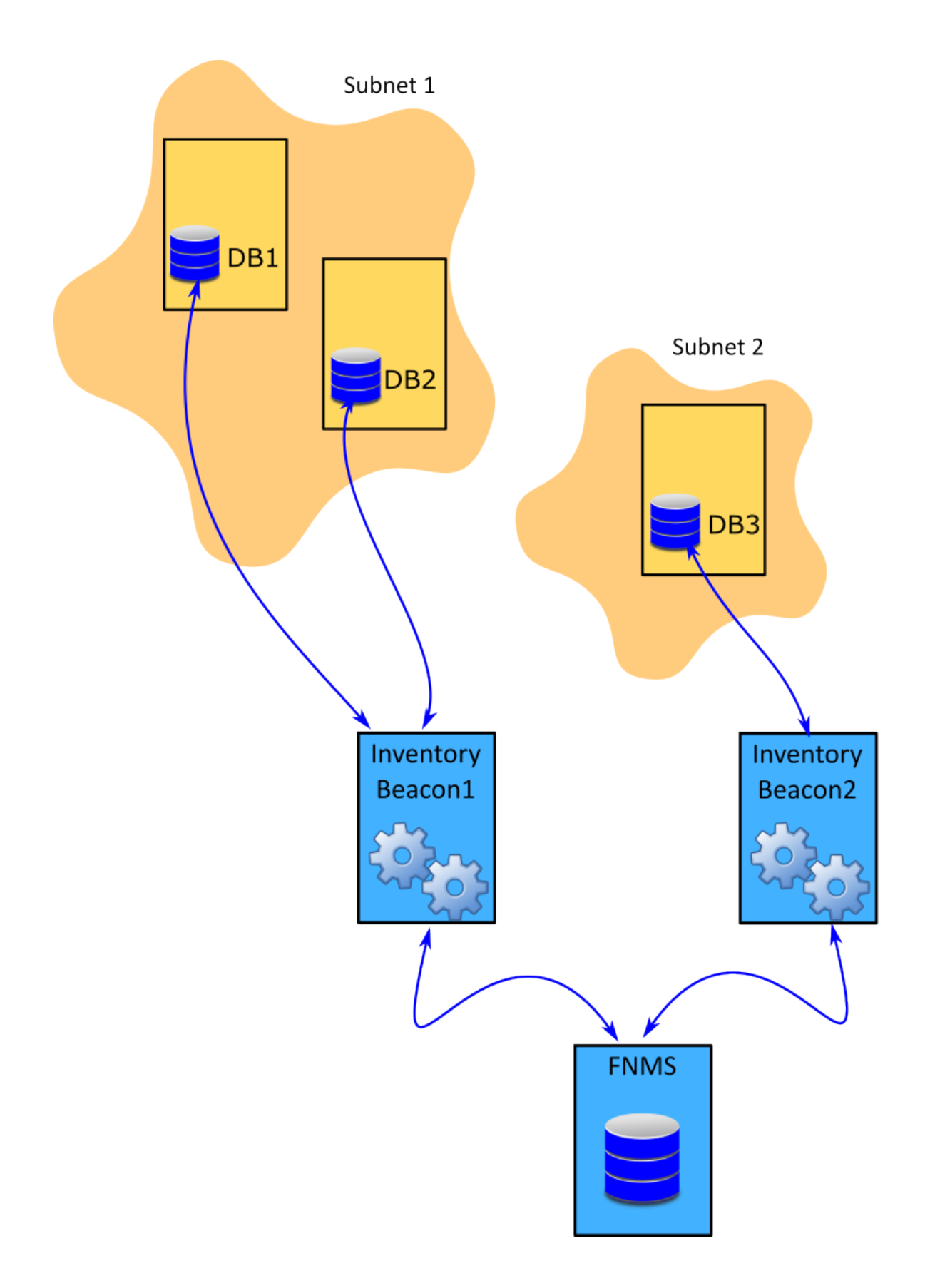
The above diagram shows three database servers, two on Subnet1 and one on Subnet2. The Subnet1 is assigned to Inventory Beacon1 and Subnet2 is assigned to Inventory Beacon2. When a discovery and inventory rule (that has these database servers identified as targets) runs, FlexNet Beacon engine (from inventory beacon1) directly connects to DB1 and DB2 and collects Oracle inventory. Similarly, FlexNet Beacon engine (from inventory beacon2) directly connects to DB3 and collects Oracle inventory. The inventory beacons upload the collected data to the central application server FlexNet Manager Suite.

#### *Oracle Discovery by Using OEM Adapter*

You can also use the OEM adapter as an alternative or additional method of discovering Oracle databases in your computing estate. The OEM adapter collects connection data from Oracle Enterprise Manager server, formats it into a tnsnames.ora file, and saves this file on a special location on the inventory beacon. An instance of OEM adapter can connect to only one instance of Oracle Enterprise Manager. The following diagram shows an example scenario:

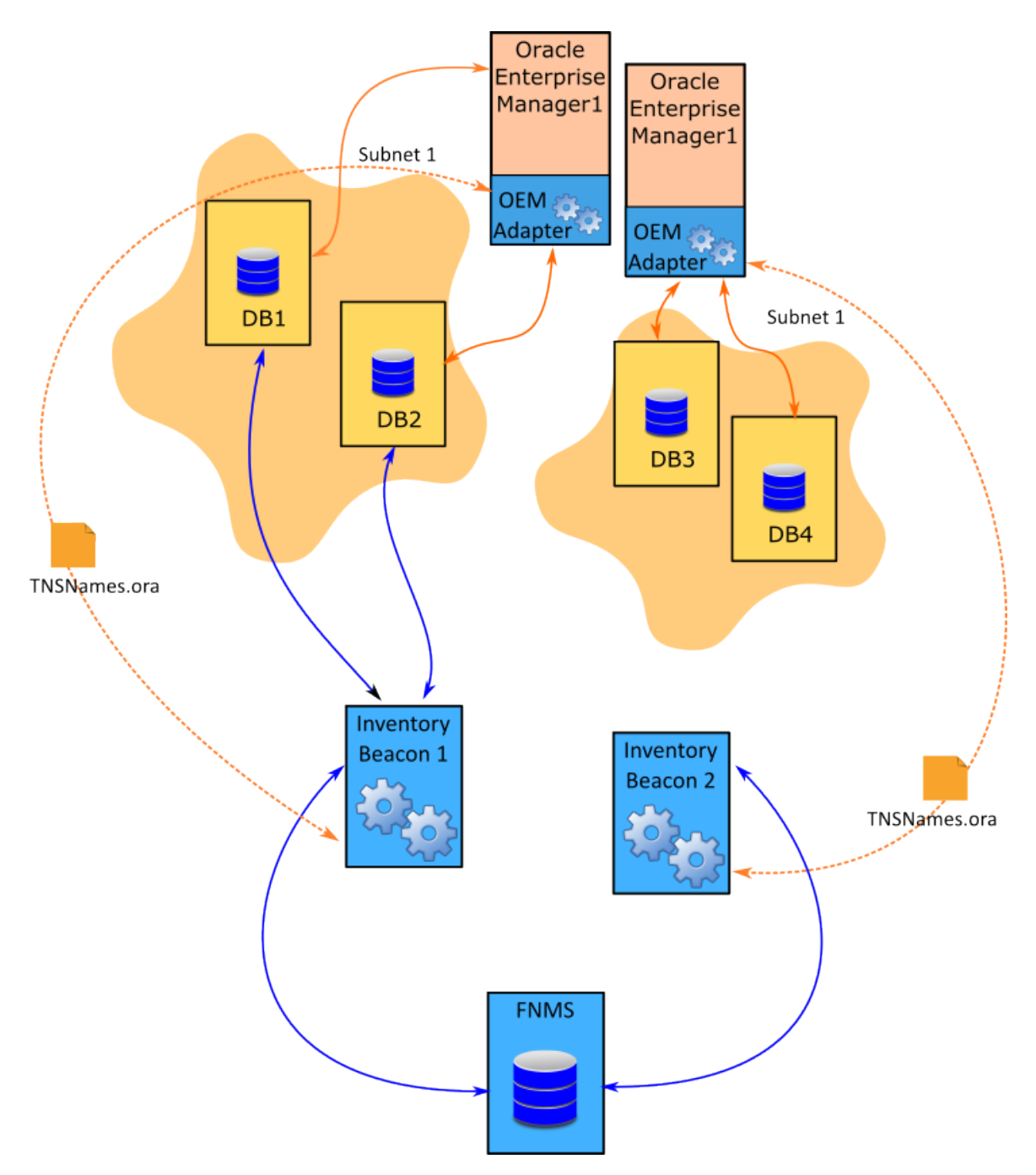

The above diagram shows that Subnet1 has been assigned to Inventory Beacon 1 and it contains two databases, DB1 and DB2 managed by OEM1. Similarly, Subnet2 has been assigned to inventory beacon2 and it contains two databases DB3 and DB4, managed by OEM2. In this example, each OEM adapter:

- **1.** Connects to the corresponding OEM server and collects the connection information for all Oracle servers managed by the OEM server.
- **2.** Formats this information into a tnsnames.ora file.
- **3.** Places this file in the TNSNames repository folder on the corresponding inventory beacon.

*Note: When some (not all) of your Oracle servers are managed by Oracle Enterprise Manager, the installed OEM adapter generates the tnsnames.ora file with information of servers that are managed by OEM. For the Oracle servers that are not managed by OEM, you can manually create a tnsnames.ora file, rename it to (for example, Manualtnsnames.ora), and copy it to the %Program Data%Flexera Software\Repository\TNSNames folder on the inventory beacon. In this case, you must change the name of the manually created file because the next run of the OEM adapter overwrites the tnsnames.ora file in the TNSNames repository. For more information on installing and using the OEM adapter, please see FlexNet Manager Suite Adapters Reference.*

The FlexNet Beacon engine component of each inventory beacon uses the tnsnames.ora file saved locally on the inventory beacon by the OEM adapter to directly connect to the identified Oracle databases that are within its assigned subnet.

### <span id="page-110-0"></span>Direct Inventory Collection Process

In direct inventory collection method, the FlexNet Beacon engine component of the inventory beacon connects directly to every Oracle server within its assigned subnets and collects only Oracle inventory. The following are the steps to gather Oracle inventory using this method:

- **1.** Make sure you have the required prerequisites for this type of inventory collection. For more information, see [Prerequisites for Oracle Discovery and Inventory](#page-89-0) and [Oracle Inventory Collection Methods.](#page-83-0)
- **2.** Ensure that you have deployed and configured one or more beacons in your network by navigating to **Discovery & Inventory > Beacons**. For detailed information about the inventory beacon, its deployment, and configuration, see the topics under **What Is an Inventory Beacon?** and **Inventory Beacons** in the online help.
- **3.** Ensure that your organizational site and subnet hierarchy is recorded through the **Discovery & Inventory > Subnets** page on the user interface. For more information on creating and managing subnets, see **Subnets** in the online help.
- **4.** Ensure that you have assigned the defined subnets to the deployed and configured inventory beacons through the **Discovery & Inventory > Beacons** page on the user interface. For more information, see **Assigning a Subnet to a Beacon** in the online help.
- **5.** Verify the operational status of each inventory beacon by checking the following inventory beacon properties on the **Discovery & Inventory > Beacons** page:

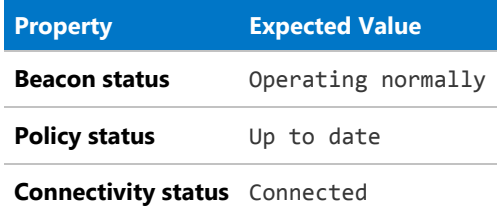

**6.** Install the appropriate 32-bit Oracle Provider for OLEDB on each inventory beacon that accesses Oracle servers. Please read the supported platform details, and download the appropriate driver. FlexNet Manager Suite uses the ODAC driver from this package.

- *Note: the FlexNet Beacon engine can collect inventory from an Oracle server only if it has a locallyinstalled ODAC driver compatible with the database version on the Oracle server. You can install only one ODAC driver on an inventory beacon. If a subnet requires multiple ODAC drivers, you need to install and configure multiple inventory beacons. To look at this another way, if a subnet has multiple Oracle servers that require different ODAC drivers, you need to split the subnet.*
- **7.** If the Oracle listener has been configured with a password, record that password in the secure Password Store on the appropriate inventory beacon. No user name is required when you record the listener password. This setting is required for Oracle Database discovery, and is different from recording the user name and password for the inventory collection user as described in the following step.
- **8.** Set up a special account with read-only permissions on your Oracle Database for all the tables and views needed for collecting Oracle inventory. see [Appendix A- Oracle Tables and Views for Oracle Inventory](#page-127-0) [Collection](#page-127-0). One helpful practice is to use the same set of credentials on all servers. This makes it easier to register a single set of credentials in the Password Stores on all applicable inventory beacons, and to script creation of the account consistently across your Oracle servers. Flexera Software provides a script to create and configure this database user. To get this script, log into the Flexera Software Knowledge Base [\(https://flexeracommunity.force.com/customer/CCKnowledgeBase](https://flexeracommunity.force.com/customer/CCKnowledgeBase), or access through the Support pages of the company website), and search for article Q200934. For details about Oracle tables and views required for inventory collection, see [Appendix A- Oracle Tables and Views for Oracle Inventory Collection](#page-127-0).
	- *Note: The sole purpose of creating this audit user is to collect Oracle inventory. However, FlexNet Manager Suite counts it as a named user while calculating license compliance for Oracle licenses. You can adjust the license consumption for this user to avoid any license compliance failure. Navigate to the Oracle Instance Properties > Oracle users page and set the consumption for this user to zero. For more information, see Oracle Users Tab in the online help.*
- **9.** Record the credentials for the special account in the secure Password Store available on each inventory beacon. The FlexNet Beacon uses this information to connect to Oracle listeners using the configured ports in the discovery and inventory rule. For more information, see the online help for the inventory beacon.
- **10.** To discover Oracle servers and collect inventory, navigate to **Discovery & Inventory > Discovery and Inventory rules** and create a discovery and inventory rule with the following details. For more information about discovery and inventory rule, see **Discovery and Inventory Rules** in the online help.
	- **• Target**: Create a target to identify all Oracle servers in your network. You can use subnet name, IP address, or device name matching pattern to identify devices in the target definition. For more information on targets, see the **Targets** page in the online help.
	- **• Action**: Create an action and specify the source of discovery that each inventory beacon should use to connect to Oracle databases for inventory collection. The following table describes the required action settings for available discovery options:

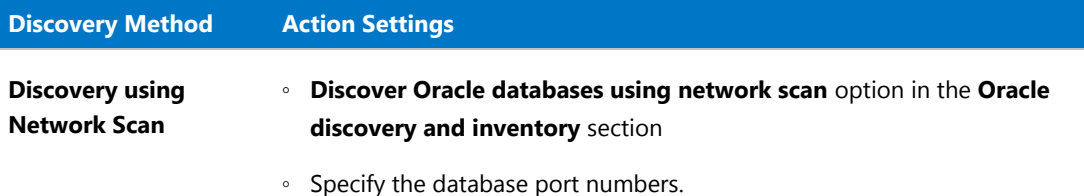

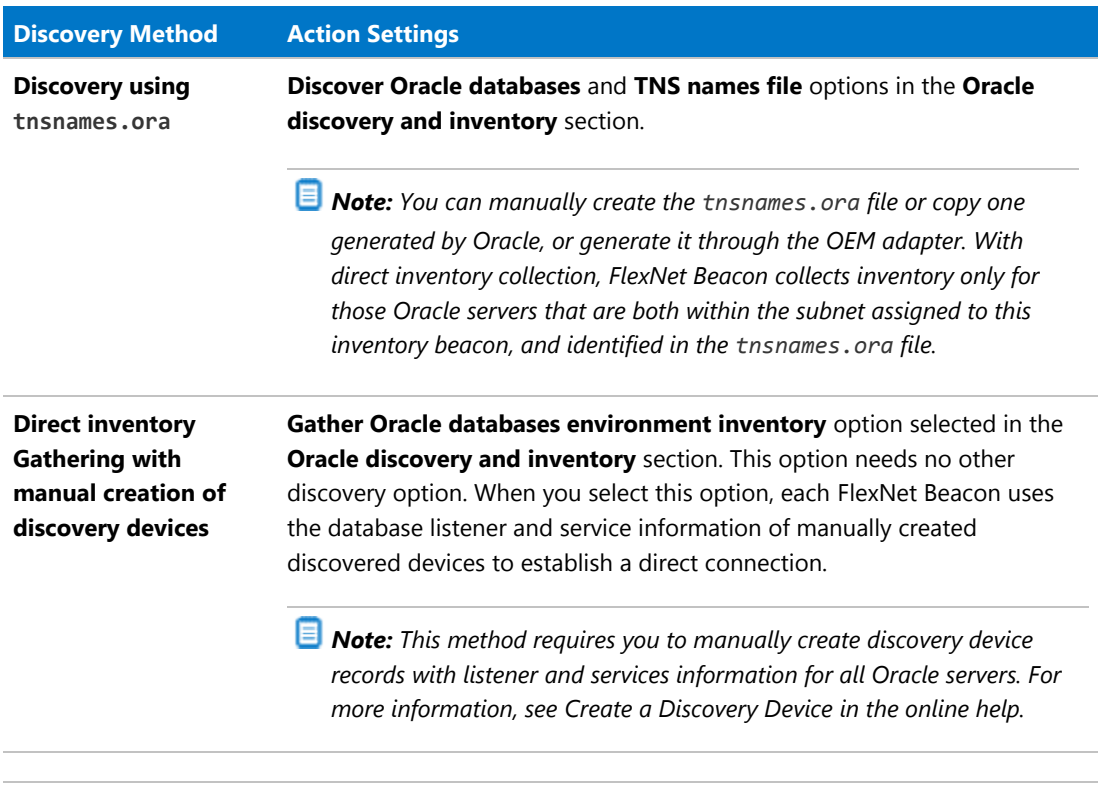

*Note: Some Oracle license calculations are dependent on the hardware information of the host. To get accurate license compliance calculations, Flexera Software recommends you to select the following options with any of the above discovery methods. This would trigger general software and hardware inventory collection for Oracle servers through ndtrack.*

- *◦ Discover devices using network scan or Discover devices using Microsoft Windows Computer Browser service*
- *◦ Gather hardware and software inventory from all target devices.*
- *◦ Schedule: Specify the running schedule for this rule.*
- **11.** The rule flows down to the inventory beacons with the next beacon policy update. An inventory beacon updates its policy after every 15 minutes by default. For more information, see the **Inventory Settings** page in the online help.
- **12.** Navigate to **Discovery & Inventory > Discovery and Inventory Rules** and click the rule name to view its status. Wait until the **Status** field shows Completed. This process may take some time to complete and you may have to revisit or refresh the page from time to time.
- **13.** Check the value of the **Service discovered**, **Inventory completed**, Inventory skipped, and Inventory failed columns in the **Current run** and ensure that discovery and inventory has been collected for all your Oracle servers.

*Tip: The rule does not discover devices that are powered off at the time of rule execution. To discover and collect inventory from such Oracle servers, rerun the discovery and inventory rule.*

**14.** If the **Status** column displays Completed with errors, use the troubleshooting information to resolve the errors. For more information, see the topics under [Troubleshooting Oracle Inventory Collection](#page-114-0).

- **15.** If the **Status** column displays Completed, wait for the license reconciliation process to start. Alternatively, you can start this process manually by navigating to **License Compliance > Reconcile**. To update inventory before the compliance calculation, ensure that the **Update inventory for reconciliation** check box is selected. The uploaded FlexNet inventory is saved to the FlexNet inventory database. An automated process imports data from the FlexNet inventory database to the central compliance database. Once started, this task appears on the **System Tasks** page. This process may take some time to finish and you may have to revisit or refresh the page from time to time.
- **16.** Navigate to the **Discovery & Inventory > Oracle Instances** page. You should see your Oracle servers listed on this page.

# How Does Spreadsheet Upload Work

To collect inventory using agent-based, zero touch, or direct inventory collection methods, each inventory beacon must be able to access Oracle servers present in its assigned subnets. You may not be able to use any of these methods if your security practices do not allow a network connection between Oracle servers and the corresponding inventory beacons.

You can use the scheduled upload of spreadsheets of Oracle inventory data from the FlexNet Beacon user interface to upload data. This option periodically takes spreadsheets from a defined location and uploads them to FlexNet Manager Suite.

When you use the same named connection to import a spreadsheet file into FlexNet Manager Suite from second time onwards, FlexNet Manager Suite:

- **•** Updates the changes to existing records
- **•** Inserts new records
- **•** Deletes the previously saved records that are no longer present in the latest upload
- **•** De-duplicates incoming data rows.

For each named connection, imported spreadsheet data is preserved on the central application server, and reimported for each consumption calculation. This has the following implications:

- **•** Having multiple connection names for the same (or overlapping) data set(s) is poor practice. Since the spreadsheet data for each connection is preserved centrally, and imported in an undefined order, data may toggle between the values in different spreadsheets.
- **•** While data that disappears from a sole import source is also removed from the operations databases, data in overlapping data sources is retained until it disappears from all sources.

*Important: FlexNet Manager Suite treats each spreadsheet connection as a different data source, and each of these spreadsheet connections is imported into FlexNet Manager Suite without a set order. If you create two spreadsheet connections with same records but different data values, data may toggle from the value in one spreadsheet to the value in another. It is strongly recommended to keep only one named spreadsheet connection for each data set. Also, if you are uploading a spreadsheet using a new connection, the previously saved records that are no longer present in the latest upload, are retained. The existing records with changed data in the new upload, are updated. This way, a superset of data records is created when you upload data using different connections. For example, if the first upload from Connection1 uploads 100 devices and another* *upload from Connection2 uploads 100 devices (50 of them were also a part of the upload done through Connection1), the resultant data set in FlexNet Manager Suite will have 150 records.*

The following is the brief overview of inventory collection using this method. For more details, see **Managing Inventory Spreadsheet Connections** in the online help. Also, the *Importing Inventory Spreadsheets and CSV Files* chapter of the *FlexNet Manager Suite System Reference* guide has a detailed coverage of spreadsheet uploads.

- **1.** From the FlexNet Beacon interface on any inventory beacon, select the spreadsheet type and template.
- **2.** Populate data into the template manually or through scripts.
- **3.** Setup the connection for uploading templates. This includes setting the Connection Name, Connection Folder, and Overlapping Inventory Filter settings.
- **4.** Schedule the connection execution to upload the spreadsheet data to FlexNet Manager Suite.
- **5.** The inventory upload triggers the license reconciliation process. Once started, this task appears on the **System Tasks** page.
- **6.** Wait for the license reconciliation process to complete.

The uploaded data appears on the **Oracle Instances** page.

# <span id="page-114-0"></span>Troubleshooting Oracle Inventory Collection

In a system with complex network architecture and Oracle RAC (Real Application Cluster), you may sometimes need to troubleshoot your Oracle inventory collection process. For zero touch and direct inventory collection methods, you can use the **Rules** page as a starting point for troubleshooting. This page dynamically displays the status of each task and step resulting from a discovery and inventory rule execution. The information on this page enables you to identify the problems and the troubleshooting method required to resolve those problems. In contrast, to troubleshoot agent-based discovery and inventory, you have to scan the system logs to identify what went wrong as the **Rules** page only displays the adoption status. This section contains the detailed troubleshooting procedures for Oracle discovery and inventory collection.

# <span id="page-114-1"></span>Troubleshooting Discovery and Inventory Rules

The discovery and inventory rule is the first line of troubleshooting Oracle discovery and inventory collection using zero touch and direct inventory collection methods. You should begin troubleshooting discovery and inventory rule if the **Rules** or **Rule Execution Details** pages indicates any problems related to rules. For example, the Discovery shows that this device is an Oracle Database server but the rule does not allow for Oracle Database inventory gathering message on the **Rule Execution Details** page indicates a problem with the rule. This page mainly displays the following information:

- **• Discovery information**: Devices targeted, discovered, skipped, and failed
- **• Adoption information**: Devices targeted, adopted, skipped, and failed
- **• Inventory information**: Services discovered, inventory completed, skipped, and failed.

The most common indicators for discovery and inventory rules troubleshooting are when:

- **•** No inventory is returned at all
- **•** Inventory is missing for a particular type of software, such as for Oracle Database
- **•** Devices in a particular subnet do not return inventory
- **•** You find no inventory (or incomplete inventory) for a particular device
- **•** One or more Oracle servers are not adopted.

The following are the steps to troubleshoot discovery and inventory issues caused by improper rule settings:

- **1.** Navigate to **Discovery & Inventory > Discovery and Inventory Rules** and expand the rule record.
- **2.** Ensure that the **Rule status** field displays Enabled. A disabled rule never executes.
- **3.** Ensure that the rule has been correctly scheduled.
- **4.** Edit the rule and open the associated target(s). Ensure that the target covers the subnet or device for which the inventory information was expected. If you are using this rule for agent-based inventory collection, ensure that **Allow these targets to be adopted** is selected in the target definition.
- **5.** Ensure that the expected device or subnet is not excluded from the target(s). When a rule has multiple targets, the exclusions always override an inclusion. For example, if a device is excluded in a target definition, and the same device is included in some other target definition, the rule would exclude that device.
- **6.** Edit the rule components to ensure that the appropriate options are selected for the selected inventory collection method:

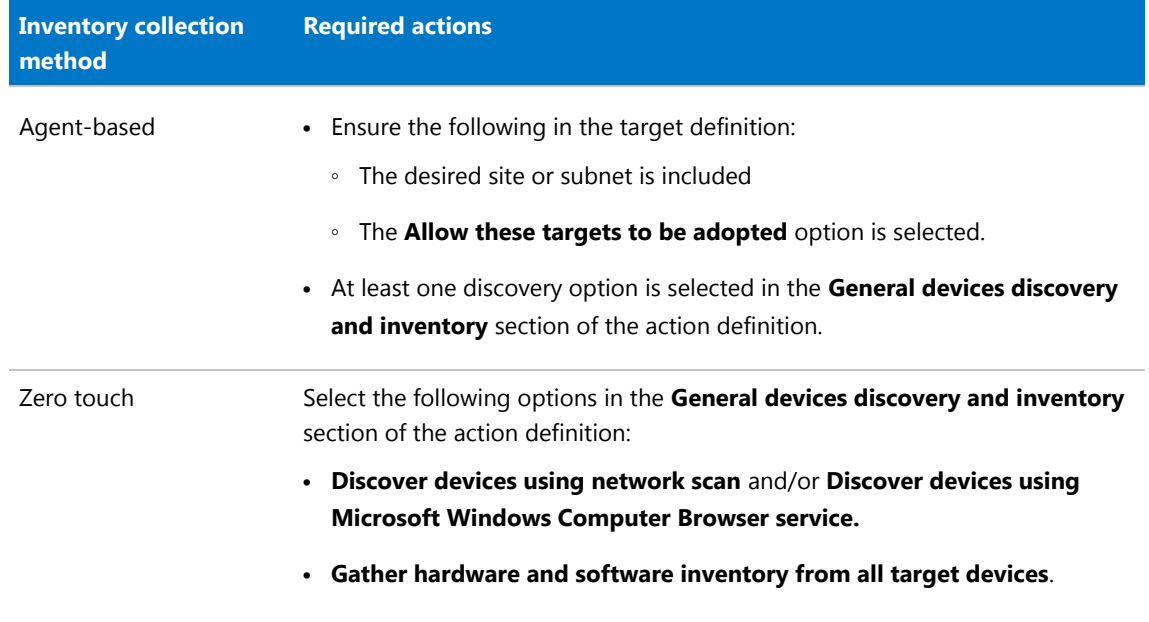

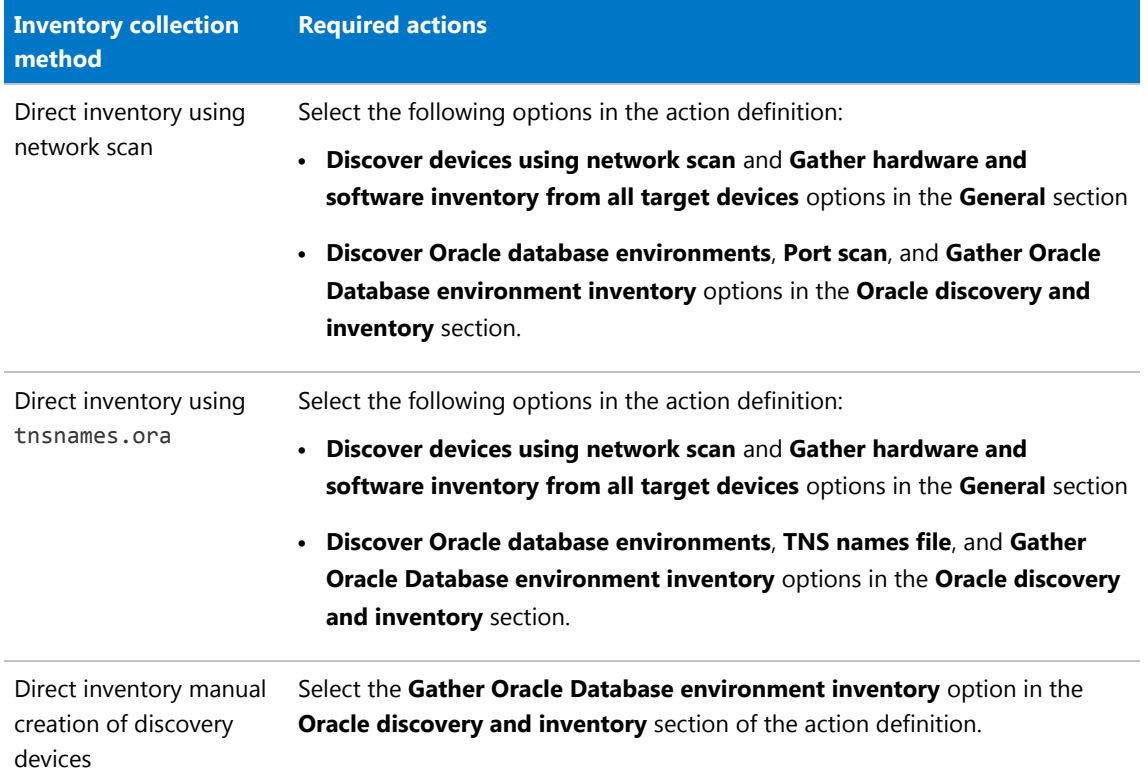

- **7.** Save the changes and rerun the rule.
- **8.** Navigate to **Discovery & Inventory > Discovery and Inventory Rules** and expand the rule record. It displays the details of the current and the last run of the rule.
- **9.** Check the rule **Status** to see the execution status of this rule. You may have any of the following values:
	- **•** In Progress: The rule execution is in progress. You should wait until the next status change. You may need to refresh this page from time to time.
	- **•** Completed: The rule execution completed successfully. This indicates that no further troubleshooting is required.
	- **•** Completed with errors: The rule execution encountered some errors. You should proceed with troubleshooting procedures.
- **10.** Click the **Show/hide task status and history** link to view the status of the tasks generated by this rule.
- **11.** Click the **+** icon next to the rule name to view the inventory beacons involved in the execution of this rule. You can also expand the inventory beacon record to view the steps performed by the FlexNet Beacon. The **Summary** column displays a summary of the steps executed as a part of the rule execution.
- **12.** Notice the status of each step performed by the FlexNet Beacon. For example, if the **Performing discovery** step shows **Completed**, it indicates that the discovery process has been completed successfully by FlexNet Beacon on this inventory beacon.
- **13.** Check the summary information for each of the steps to identify a possible problem. For example, if the Oracle discovery completed successfully, you will see the total number of Oracle Database servers

discovered. If the number of discovered devices doesn't match the expectation, there may be a problem with the discovery process.

*Note: A hyphen (-) after a discovery entry indicates that the particular discovery is not selected as a part of the action. For example, the following output indicates that the underlying action should be modified to do Oracle Database discovery. See [Troubleshooting Oracle Discovery](#page-118-0) for details.*

*Oracle Database servers discovered: -*

- **14.** Check the summary information for the Gathering Oracle Database inventory step to identify the problems with inventory. For example, a non-zero number in Devices failed to be inventoried indicates a problem with the inventory process.
- **15.** FlexNet Manager Suite records system level activities for discovery and inventory tasks in the following log files on every inventory beacon. You can click the **Download log** link to download the log file specific to the step that generated one or more errors on this inventory beacon. You may use these file for the advanced troubleshooting procedures explained in the following pages.
	- **•** adoption.log for adoption-specific errors
	- **•** Discovery.log for general discovery information
	- **•** DeviceInventory.log for hardware and software inventory
	- **•** OracleDBInventory.log for Oracle inventory.
- **16.** You can click the **See details** link to view the **Rule Execution Details** page. The **Summary** field indicates the problems encountered during the execution of this rule. For more details, see **Rule Execution Details** in the online help.

# <span id="page-117-0"></span>Troubleshooting Adoption

If you are using agent-based Oracle discovery and inventory collection, a successful adoption of an Oracle server is a prerequisite to collect Oracle inventory for the server. You will not get Oracle discovery and inventory information for the Oracle server where FlexNet inventory agent fails to install. The following are the steps to troubleshoot the adoption of Oracle servers:

- **1.** Check the **Rules** page to see the number of devices targeted, already adopted, adopted, skipped, and failed. You may narrow down your troubleshooting to failed or skipped devices.
- **2.** If the adoption failed on the Oracle server, check the following log files on the Oracle server for any adoption-specific errors.
	- **•** adoption.log in the %temp% folder on Windows
	- **•** ndinstlr.log and ndinstlrsh.log in the /var/tmp/flexera/log/ directory on UNIX.
- **3.** If you are unable to resolve the adoption-specific errors, contact Flexera Software Support with the log files.

# <span id="page-118-0"></span>Troubleshooting Oracle Discovery

Discovery, in one way or the other, is a prerequisite for gathering inventory. A problem with an Oracle device discovery may lead to a missing inventory record on the **Oracle Instances** page. If a particular Oracle device record is missing from this page (after the inventory collection and license reconciliation is over), you should investigate for possible problems with the discovery and inventory process. You should start with basic troubleshooting procedure followed by advanced troubleshooting (specific to the discovery method used). This section lists the basic troubleshooting steps for Oracle discovery. See the following topics for discovery methodspecific troubleshooting.

- **1.** Navigate to **Discovery & Inventory > All Discovered Devices**.
- **2.** Click the filter icon and set a filter Oracle= Yes.
- **3.** Click the flag icon to view the device records with errors.
- **4.** Click the **Name** link to open the device record, click the **Status** tab, and expand the **Oracle Database inventory** section. This displays the error message as returned by the listener.
- **5.** Try to resolve the error with help from Oracle DBA. The following is a list of common Oracle listener errors with suggested resolutions:

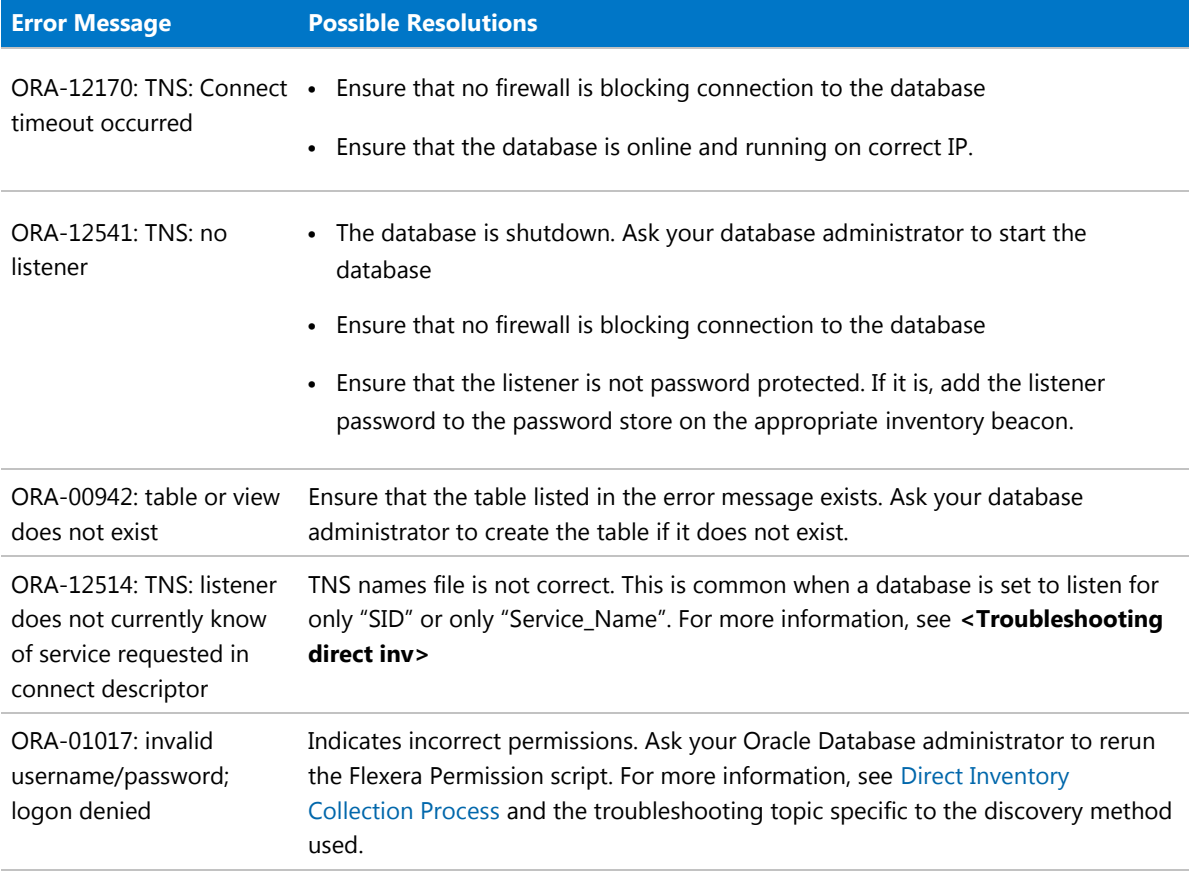

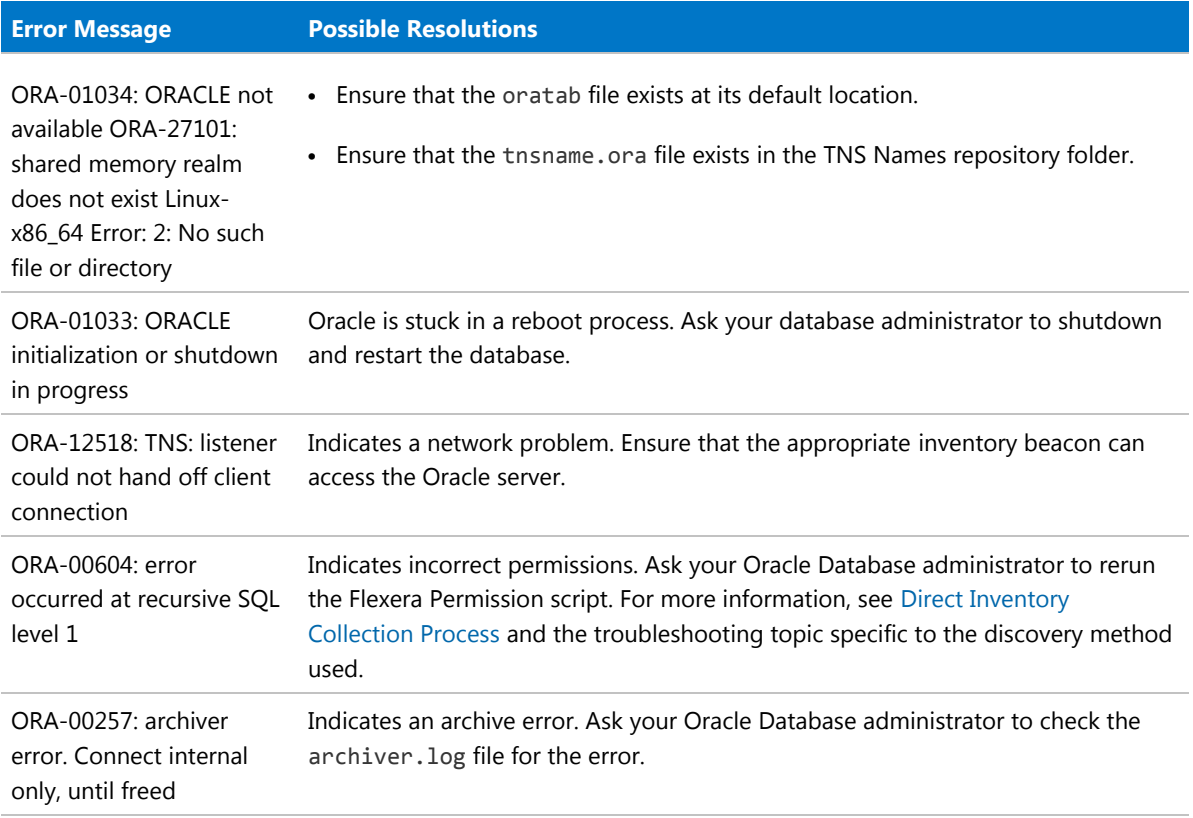

Before you proceed to advanced troubleshooting methods, you should check if FlexNet inventory agent has been installed on the Oracle server. If the agent is not installed, you need to investigate the discovery method used for the discovery and inventory collection. Follow these steps to identify the discovery method:

- **1.** Navigate to **Discovery & Inventory > All Discovered Devices** and verify the value of the **Agent installed** column for the Oracle host record. The value Yes indicates that FlexNet inventory agent has been installed on the device.
- **2.** Navigate to **Discovery & Inventory > Discovery and Inventory Rules** and expand the rule record.
- **3.** Identify the action name from the rule details.
- **4.** Open the action and check the **Action settings** section to identify the discovery method selected.
- **5.** Before using the appropriate troubleshooting procedure from the following topics, use the basic troubleshooting methods explained earlier in [Troubleshooting Discovery and Inventory Rules.](#page-114-1)

### Troubleshooting Agent-Based Discovery

The locally-installed FlexNet inventory agent prepares a .disco file needed for FlexNet Manager Suite to complete the appropriate discovered device records. It does this by reading the listener.ora files and interrogating Oracle listeners. The resultant .disco file along with its inventory (.ndi) files is uploaded to the appropriate inventory beacon. FlexNet Manager Suite does not display any status information for agent-based discovery. Check the log files directly to troubleshoot discovery issues. Follow these steps to troubleshoot discovery using FlexNet inventory agent:

**1.** Ensure that the device is adopted. See [Troubleshooting Adoption.](#page-117-0)

- **2.** Verify the contents of the Discovery folder. The ndtrack places the generated discovery file in this folder, before it is uploaded to the appropriate inventory beacon, and deleted from this folder. If this folder is empty, verify the Oracle server discovery record on the **All Discovered Devices** page.
	- **• On Windows**: %ProgramData%\ManageSoft Corp\ManageSoft\Common\Uploads\Discovery
	- **• On UNIX**: /var/opt/managesoft/uploads/discovery/ directory.
- **3.** The absence of a discovery device record for the Oracle server on the **All Discovered Devices** page or presence of a .disco file in this folder indicates some issue with discovery file upload. Check the upload.log file in the %temp%\ManageSoft\ folder on Windows and in /var/opt/managesoft/log directory on UNIX for issues related to the upload.
- **4.** Verify the following events from tracker.log. The ndtrack generates this log in the %temp%\ManageSoft\ folder on Windows and in /var/opt/managesoft/log directory on UNIX.
	- **•** The listener.ora file is discovered and processed. If listener.ora is not discovered, ensure that the file is present at its default location, which is %ORACLE\_HOME\network\admin on Windows and \$ORACLE\_HOME/network/admin on UNIX. If the listener.ora file is not present at its default location, enable file scan on the directory where this file is present.
	- **•** The event Uploading file <*filename*.disco> indicates the generation of the discovery file.
	- **•** The event file<*filename*.disco> removed from upload directory indicates the successful upload of the discovery file.
- **5.** If tracker.log provides no information about discovery completion, carry out the following procedure to verify the discovery file generation:
	- **a.** Enable tracing by removing # from the following lines of the etcp.trace file present in the FlexNet inventory agent install folder on the Oracle server:

```
+Inventory/Oracle
+Inventory/Oracle/SDK
+Inventory/Oracle/Query
+Inventory/Oracle/Query/Substitution
+Inventory/Oracle/Query/Execution
+Inventory/Oracle/Listener
+Inventory/Oracle/Listener/Detail
```
- **b.** Use the following command on the Oracle server to perform discovery without uploading discovery file to the inventory beacon. This enables you to verify the creation of the discovery file on the Oracle server.
	- **• For Windows**: Start ndtrack -t machine -o Upload=False
	- **• For UNIX**: bin/sh ./ndtrack.sh -t machine -o Upload=False
- **c.** Open the %ProgramData%\ManageSoft Corp\ManageSoft\Common\Uploads\Discovery folder on the Oracle server and open the discovery file to verify data about Oracle services. If there is no data related to Oracle services, open the managesoft.log file under the following locations and verify the status of Oracle discovery:
- **• On Windows**: C:\windows\Temp\
- **• On UNIX**: /var/opt/flexera/
- **d.** Try to resolve the indicated errors.
- **e.** Open the %ProgramData%\Flexera Software\Incoming\Discovery folder on the appropriate inventory beacon and look for the discovery file containing the device name of the Oracle server.
- **6.** If the problem persists, contact Flexera Software Support with the log files.
- **7.** Check the server side uploader.log in the C:\Windows\Temp\ManageSoft folder on the inventory beacon for errors in uploading data from inventory beacon to FlexNet Manager Suite.
- **8.** Wait for the next discovery and inventory collection job to complete and verify the discovered device records on the **All Discovered Devices** page. This process may take some time to finish and you may have to revisit or refresh the page from time to time. If the problem persists, contact Flexera Software support with log files.

### Troubleshooting Discovery Via Zero Touch Inventory Collection

The FlexNet inventory agent (through remote execution) prepares a .disco file needed for FlexNet Manager Suite to complete the appropriate discovered device records. It does this by reading the listener. ora files and interrogating Oracle listeners. The resultant .disco file along with its inventory (.ndi) files is uploaded to the appropriate inventory beacon. Most of the troubleshooting information for this method is displayed on the **Rules** page. Follow these steps to troubleshoot network discovery issues:

- **1.** Check the **Rules** page to see the number of devices targeted, discovered, skipped, and failed. You can narrow down your troubleshooting to undiscovered devices.
- **2.** If you are using the **Discover devices using network scan option**, verify the ports settings specified in the **General devices discovery and inventory** section of the action definition. If you are not sure about the correct port settings, ask your system administrator.
- **3.** Ensure that the **Gather hardware and software inventory from all target devices** option is selected.
- **4.** Expand the rule record on the **Rules** page and click **Show/hide task status and history**.
- **5.** Look for the **Gathering hardware and software inventory** step with a status Completed with errors. Download the corresponding log file to know more about the problem. For example, if the log indicates a problem with authentication, configure an account for database access. See [Zero-Touch Inventory](#page-102-0) [Collection Process.](#page-102-0)
- **6.** Check the server side uploader.log in the C:\Windows\Temp\ManageSoft or %temp% folder on the inventory beacon for errors in uploading data from inventory beacon to FlexNet Manager Suite.
- **7.** Enable tracing by removing # from the following lines of the etcp.trace file present in the %Program Files (x86)%\FlexNet Manager Platform\Inventory Beacon\ folder:

+Inventory/Oracle +Inventory/Oracle/SDK +Inventory/Oracle/Query +Inventory/Oracle/Query/Substitution +Inventory/Oracle/Query/Execution +Inventory/Oracle/Listener +Inventory/Oracle/Listener/Detail

**8.** Wait for the next discovery and inventory collection job to complete, and verify the discovered device records on the **All Discovered Devices** page. If the problem persists, contact Flexera Software support with log files.

### Troubleshooting Discovery for Direct Inventory Using Network Scan

The FlexNet Beacon engine connects directly to Oracle databases using database port information. Follow these steps to troubleshoot discovery:

- **1.** Check the **Rules** page to see the number of devices targeted, discovered, skipped, and failed. You may narrow down your troubleshooting to undiscovered devices.
- **2.** If you are using the **Discover devices using network scan option**, verify the ports settings specified in the **General devices discovery and inventory** section of the action definition. If you are not sure about the correct port settings, ask your system administrator.
- **3.** Ensure that a special account to access the database has been configured and its credentials are recorded in the secure Password Store available on each inventory beacon. For details, see [Direct Inventory](#page-110-0) [Collection Process](#page-110-0) and [Appendix A- Oracle Tables and Views for Oracle Inventory Collection](#page-127-0).
- **4.** Verify the ports settings specified in the **Oracle discovery and inventory** section of the action definition. If you are not sure about the correct port settings, ask your database administrator. For more information, see [Prerequisites for Oracle Discovery and Inventory.](#page-89-0)
- **5.** If the Oracle listener is password protected, make sure to add the listener account in the Password Store on every inventory beacon.
- **6.** Expand the rule record on the **Rules** page and click **Show/hide task status and history**. Look for the Performing discovery step with a status Completed with errors. Download the corresponding log file to know more about the problem.
- **7.** Check the server side uploader.log in the C:\Windows\Temp\ManageSoft folder on the inventory beacon for errors in uploading data from inventory beacon to FlexNet Manager Suite.
- **8.** Enable tracing by removing # from the following lines of the etcp.trace file present in the %Program Files (x86)%\FlexNet Manager Platform\Inventory Beacon\ folder:

```
+Inventory/Oracle
+Inventory/Oracle/SDK
+Inventory/Oracle/Query
+Inventory/Oracle/Query/Substitution
+Inventory/Oracle/Query/Execution
+Inventory/Oracle/Listener
+Inventory/Oracle/Listener/Detail
```
- **9.** Try to resolve the discovered errors and rerun the rule to collect Oracle discovery and inventory information.
- **10.** Wait for the next discovery and inventory collection job to complete and verify the discovered device records on the **All Discovered Devices** page. If the problem persists, contact Flexera Software support with log files.

## Discovery Using tnasname.ora

The FlexNet Beacon engine connects directly to Oracle databases using discovery information from the tnsnames.ora file. Follow these steps to troubleshoot discovery:

- **1.** Check the **Rules** page to see the number of devices targeted, discovered, skipped, and failed. You may narrow down your troubleshooting to undiscovered devices.
- **2.** Ensure that you have selected the **TNS names file** option in the action definition. For more information, see **Creating an Action** in the online help.
- **3.** Verify the existence of .ora file(s) in the TNS names repository folder on every inventory beacon involved. The location of the TNSNames repository is %ProgramData%\Flexera Software\Repository\ TNSNames folder.
- **4.** If the Oracle listener is password protected, make sure to add the listener account in the Password Store on every inventory beacon.
- **5.** Expand the rule record on the **Rules** page and click **Show/hide task status and history**. Look for the Performing discovery step with a status Completed with errors. Download the corresponding log file to know more about the problem.
- **6.** Check the server side uploader.log in the C:\Windows\Temp\ManageSoft folder on the inventory beacon for errors in uploading data from inventory beacon to FlexNet Manager Suite.
- **7.** Enable tracing by removing # from the following lines of the etcp.trace file present in the %Program Files (x86)%\FlexNet Manager Platform\Inventory Beacon\ folder:

```
+Inventory/Oracle
+Inventory/Oracle/SDK
+Inventory/Oracle/Query
+Inventory/Oracle/Query/Substitution
+Inventory/Oracle/Query/Execution
+Inventory/Oracle/Listener
+Inventory/Oracle/Listener/Detail
```
- **8.** Try to resolve the discovered errors and rerun the rule to collect Oracle discovery and inventory information.
- **9.** Wait for the next discovery and inventory collection job to execute and verify the discovered device records on the **All Discovered Devices** page. If the problem persists, contact Flexera Software support with log files.

# Discovery for Direct Inventory With Manual Creation of Discovery Devices

The FlexNet Beacon engine uses the discovery information from existing devices. No troubleshooting is required for discovery using this method.

# Troubleshooting Oracle Inventory

After the discovery information is collected, FlexNet Manager Suite attempts to collect inventory information. Before you start troubleshooting Oracle inventory collection, you should check if FlexNet inventory agent has been installed on the Oracle server. If the agent is not installed, you need to investigate the discovery method used for the discovery and inventory collection, and select the appropriate troubleshooting procedure. Follow these steps to identify the discovery method:

- **1.** Navigate to **Discovery & Inventory > All Discovered Devices** and verify the value of the **Agent installed** column for the Oracle host record. The value Yes indicates that FlexNet inventory agent has been installed on the device.
- **2.** Navigate to **Discovery & Inventory > Discovery and Inventory Rules** and expand the rule record.
- **3.** Identify the action name from the rule details.
- **4.** Open the action and check the **Action settings** section to identify the discovery method selected.
- **5.** Before using the appropriate troubleshooting procedure from the following topics, use the basic troubleshooting methods explained earlier in [Troubleshooting Discovery and Inventory Rules.](#page-114-1)

### Troubleshooting Agent-Based Inventory

For agent-based inventory collection to work, you need the ora\_dba user group on every adopted Oracle server. If this group is not available, ask your database administrator to create one for you. For more details, see [Agent-Based Inventory Collection Process](#page-96-0). FlexNet Manager Suite only displays no information about inventory collection from the adopted devices on the **Rules** page. Check the log files directly to troubleshoot discovery issues. Follow these steps to troubleshoot agent-based inventory collection:

- **1.** Check the **Rules** page to see information about the targeted devices that were adopted, skipped, and failed.
- **2.** Ensure that the InventorySettings.xml in the %ProgramData%\Flexera Software\Beacon\ InventorySettings folder on the adopted device has Oracle information. This file contains LMS scripts that are used to query Oracle applications and databases. You can verify the LMS scripts by finding the following code line in the InventorySettings.xml:
	- **• On Windows**: <RecognitionRule Id="OracleRule" Clasification="Client" Enabled="1" Name="Oracle" Platform="Windows" Type="Inherit" BaseRecognitionRuleId="OracleQuery" LicenseTerms="PurlBladeOracle">
	- **• On UNIX**: <RecognitionRule Id="OracleRule" Clasification="Client" Enabled="1" Name="Oracle" Platform="Unix" Type="Inherit" BaseRecognitionRuleId="OracleQuery" LicenseTerms="PurlBladeOracle">
- **3.** If the LMS information is not present:
	- **a.** Download the oracle information from http://*<FNMS server>* /inventory-beacons/api/ download/inventory-settings for single tenant.

*Note: For managed service providers using multi-tenant mode, use http://<FNMS server> /inventory-beacons/api/download/inventory-settings?tenantUid=<tenantID>.*

- **b.** Place the file in %ProgramData%\Flexera Software\Beacon\InventorySettings folder.
- **c.** Rename it to add a .zip extension (inventory-settings.zip).
- **d.** Extract the file and rerun the discovery and inventory rule.
- **4.** Verify the following in the tracker.log produced by ndtrack on the Oracle server. This log is present in the %temp%\ManageSoft\ folder on Windows and in /var/opt/managesoft/log directory on UNIX.
	- **•** The events Starting oracle inventory and Finished generating inventory indicate the start and end of the Oracle inventory collection process
	- **•** The event Uploading file <*filename*(Oracle).ndi.gz> indicates the upload of the Oracle inventory
	- **•** The event file <*filename*.(Oracle).ndi.gz> removed from upload directory indicates the successful upload of the inventory file.
- **5.** Navigate to **License Compliance > Reconcile** and ensure that the **Update inventory for reconciliation** option is selected. Wait for the next reconciliation job to complete. You can check the job status on the **System Tasks** page. This process may take some time to complete and you may have to revisit or refresh the page from time to time. Verify the Oracle server records on the **Oracle Instances** page.
- **6.** If the problem persists, contact Flexera Software Support with the appropriate log files.

### Troubleshooting Zero Touch Inventory

Most of the troubleshooting information for zero touch inventory collection is available on the **Rules** page in the web interface for FlexNet Manager Suite. Before using the troubleshooting methods stated in this section, implement the methods stated in [Troubleshooting Discovery and Inventory Rules.](#page-114-1)

Following are the steps to troubleshoot zero touch Oracle inventory gathering:

- **1.** Check the action definition to verify that you have selected the required inventory collection options.
- **2.** Check the **Rules** page to see information about the targeted devices that were adopted, skipped, and failed.
- **3.** Expand the rule record on the **Rules** page and click **Show/hide task status and history**. Look for the Gathering Oracle inventory step with a status Completed with errors. Download the corresponding log file to know more about the problem. For example, if the log indicates a problem with authentication, configure the account for database access.
- **4.** The **Devices failed to be inventoried** field indicates the number of devices for which the inventory collection has failed. You can click the link to view the details in the **Rule Execution Details** page. For more information, see the **Rule Execution Details** page in the online help.
- **5.** Check the DeviceInventory.log and OracleDBInventory.log file in the %ProgramData%\Flexera Software\Compliance\Logging\InventoryRule folder on the inventory beacon to see inventoryspecific errors.
- **6.** Navigate to **License Compliance > Reconcile** and ensure that the **Update inventory for reconciliation** option is selected. Wait for the next reconciliation job to complete. You can check the job status on the **System Tasks** page. This process may take some time to complete and you may have to revisit or refresh the page from time to time. Verify the Oracle server records on the **Oracle Instances** page.
- **7.** If the problem persists, download the related log files from the web interface and contact Flexera Software Support.

### Troubleshooting Direct Inventory

Most of the troubleshooting information for direct inventory collection is available on the **Rules** page in the web interface for FlexNet Manager Suite. Before using the troubleshooting methods stated in this section, implement the methods stated in [Troubleshooting Discovery and Inventory Rules.](#page-114-1)

Following are the steps to troubleshoot Oracle inventory gathering using this method:

- **1.** Ensure that you install the appropriate Oracle Data Access Components (ODAC) driver on each inventory beacon that accesses Oracle servers. For details, see [Zero-Touch Inventory Collection Process](#page-102-0)
- **2.** Make sure to set up a special account with read-only permissions on every Oracle Database for all the tables and views needed for collecting Oracle inventory. Record the credentials for the special account in the secure Password Store available on each inventory beacon. For details about the required tables and views, see [Appendix A- Oracle Tables and Views for Oracle Inventory Collection.](#page-127-0)
- **3.** Expand the rule record on the **Rules** page and click **Show/hide task status and history**. Look for the Gathering Oracle inventory step with a status Completed with errors. Download the corresponding log file to know more about the problem.
- **4.** The **Devices failed to be inventoried** field indicates the number of devices for which the inventory collection has failed. You can click the link to view the details in the **Rule Execution Details** page. For more information, see the **Rule Execution Details** page in the online help.
- **5.** Check the DeviceInventory.log and OracleDBInventory.log file in the %ProgramData%\Flexera Software\Compliance\Logging\InventoryRule folder on the inventory beacon to see inventoryspecific errors.
- **6.** Navigate to **License Compliance > Reconcile** and ensure that the **Update inventory for reconciliation** option is selected. Wait for the next reconciliation job to complete. You can check the job status on the **System Tasks** page. Verify the Oracle server records on the **Oracle Instances** page.
- **7.** If the problem persists, download the related log files from the web interface and contact Flexera Software Support.

### Troubleshooting Spreadsheet Uploads

A spreadsheet upload by a FlexNet Beacon automatically triggers a compliance import job that is visible on the **System Tasks** page on the web interface of FlexNet Manager Suite. The **Log** column contains a link to the **Inventory Upload Validation Errors** page. You can click this link to download the appropriate log file and get detailed information about the errors encountered during inventory upload. For detailed information on the **Inventory Upload Validation Errors** page, see the **Inventory Upload Validation Errors** page in the online help.

# <span id="page-127-0"></span>Appendix A- Oracle Tables and Views for Oracle Inventory Collection

You need to create a database user to collect Oracle inventory using any direct inventory collection methods. You should add the credentials of this user into the secured Password Store of all applicable inventory beacon. The database user must have read-only access to the following tables and views on each Oracle server present within the assigned subnet of an inventory beacon:

- **•** ALL\_SDO\_GEOM\_METADATA SELECT
- **•** DBA\_ADVISOR\_TASKS SELECT
- **•** DBA\_AUDIT\_TRAIL SELECT
- **•** DBA\_AWS SELECT
- **•** DBA\_CPU\_USAGE\_STATISTICS SELECT
- **•** DBA\_CUBES SELECT
- **•** DBA\_DV\_REALM SELECT
- **•** DBA\_ENCRYPTED\_COLUMNS SELECT
- **•** DBA\_FEATURE\_USAGE\_STATISTICS SELECT
- **•** DBA\_FLASHBACK\_ARCHIVE\_TABLES SELECT
- **•** DBA\_FLASHBACK\_ARCHIVE\_TS SELECT
- **•** DBA\_FLASHBACK\_ARCHIVE SELECT
- **•** DBA\_INDEXES SELECT
- **•** DBA\_LOB\_PARTITIONS SELECT
- **•** DBA\_LOB\_SUBPARTITIONS SELECT
- **•** DBA\_LOBS SELECT
- **•** DBA\_MINING\_MODELS SELECT
- **•** DBA\_OBJECT\_TABLES SELECT
- **•** DBA\_OBJECTS SELECT
- **•** DBA\_RECYCLEBIN SELECT
- **•** DBA\_REGISTRY SELECT
- **•** DBA\_SEGMENTS SELECT
- **•** DBA\_SQL\_PROFILES SELECT
- **•** DBA\_SQLSET\_REFERENCES SELECT
- **•** DBA\_SQLSET SELECT
- **•** DBA\_TAB\_PARTITIONS SELECT
- **•** DBA\_TAB\_SUBPARTITIONS SELECT
- **•** DBA\_TABLESPACES SELECT
- **•** DBA\_TABLES SELECT
- **•** DBA\_USERS SELECT
- **•** DUAL SELECT
- **•** GV\_\$INSTANCE SELECT
- **•** GV\_\$PARAMETER SELECT
- **•** MGMT\$TARGET\_PROPERTIES
- **•** MODEL\$ SELECT
- **•** REGISTRY\$HISTORY SELECT
- **•** ROLE\_SYS\_PRIVS SELECT
- **•** SDO\_GEOM\_METADATA\_TABLE SELECT
- **•** USER\_ROLE\_PRIVS SELECT
- **•** USER\_SYS\_PRIVS SELECT
- **•** UTL\_INADDR EXECUTE
- **•** V\_\$ARCHIVE\_DEST\_STATUS SELECT
- **•** V\_\$BLOCK\_CHANGE\_TRACKING SELECT
- **•** V\_\$CONTAINERS SELECT
- **•** V\_\$DATABASE SELECT
- **•** V\_\$INSTANCE SELECT
- **•** V\_\$LICENSE SELECT
- **•** V\_\$OPTION SELECT
- **•** V\_\$PARAMETER SELECT
- **•** V\_\$SESSION SELECT
- **•** V\_\$VERSION SELECT

# Appendix B - Deploying FlexNet Inventory Agent on a Shared Location

In the agent-based inventory collection, all FlexNet inventory agents run according to the same inventory collection schedule. The portable nature of FlexNet inventory agent enables you to deploy it on a shared drive within your network in such a way that different devices can access it at different schedules. For example, a deployment of FlexNet inventory agent could be accessed by different Oracle servers to collect and upload discovery and inventory information to the inventory beacon at different times. While using a shared deployment, it is recommended to ensure that only one Oracle server accesses the shared deployment of the FlexNet inventory agent at a time. The total number of shared deployments depends on the network structure and access constraints. For example, if an Oracle server is not allowed to access the shared deployment of FlexNet inventory agent present in a different subnet, you may have to deploy another shared FlexNet inventory agent in the subnet of the target Oracle server.

When you deploy FlexNet inventory agent on a shared drive, you need to use the tools of your choice to schedule discovery and inventory collection for each Oracle server. You also need to ensure that the collected discovery and inventory information (.disco and .ndi files) is transferred to the appropriate inventory beacon. The following are the steps to collect discovery and inventory information using this method:

#### *For Windows*

- **1.** Copy the following files from the *InstallDir*\RemoteExecution\Public\Inventory\ folder on an inventory beacon to a folder that is on or accessible to the target computer:
	- **•** ndtrack.exe
	- **•** getSytemId.exe
	- **•** mgscmn.dll
	- **•** uploader.dll
	- **•** wmitrack.ini
	- **•** InventorySettings.xml.
- **2.** On the Oracle server, execute ndtrack.exe as a local SYSTEM user that is a member of the ora\_dba group in the Oracle security settings. The ndtrack gathers the basic hardware and software inventory with Oracle inventory. The following are some example that describe the use of different ndtrack command line options. For more details about available ndtrack command line options, see the *Command Lines* chapter of the *Gathering FlexNet Inventory* guide available through the title page of the online help.
	- **•** The command to gather inventory and upload it to a specific URL:

```
ndtrack.exe -t Machine -o ShowIcon=false -o "LogFile=%TEMP%\ndtrack.log" -o
Upload=true -o UploadLocation=http://your-beacon/ManageSoftRL
```
**•** The command to gather inventory and save discovery and inventory files the C:\Temp\Inventory folder:

ndtrack.exe -t Machine -o ShowIcon=false -o "LogFile=%TEMP%\ndtrack.log" -o Upload=false -o MachineZeroTouchDirectory=C:\Temp\Inventory

*Note: In the case where you choose not to upload collected data directly to the inventory beacon, you can manually transfer the generated inventory (.ndi) files to the Warehouse directory\Incoming\ Inventories folder and the discovery (.disco) files to the Warehouse directory\Incoming\ Discovery folder on the inventory beacon. The inventory beacon uploads this information to FlexNet Manager Suite.*

#### *For UNIX*

- 1. Copy the following files from the *InstallDir*\RemoteExecution\Public\Inventory\ folder on an inventory beacon to a folder that is on or accessible to the target computer:
	- **•** ndtrack.sh
	- **•** ndtrack.ini
- **2.** On the Oracle server, execute ndtrack.sh from an account with ssh privileges. This account must be registered this account in the secure Password Store on the appropriate inventory beacon. The ndtrack runs the local operating system user currently logged into the Oracle server and gathers the basic hardware and software inventory with Oracle inventory. The following are some example that describe the use of different ndtrack command line options. For more details about available ndtrack command line options, see the *Command Lines* chapter of the *Gathering FlexNet Inventory* guide available through the title page of the online help.
	- **•** The command to gather discovery and inventory and upload it to a specific URL:

```
/bin/sh ndtrack.sh -o "LogFile=/var/tmp/ndtrack.log" -o Upload=true -o
UploadLocation=http://your-beacon/ManageSoftRL
```
**•** The command to gather and save discovery and inventory files the C:\Temp\Inventory folder:

```
/bin/sh ndtrack.sh -o "LogFile=/var/tmp/ndtrack.log" -o Upload=false -o
MachineZeroTouchDirectory=/var/tmp/Inventory
```
*Note: In the case where you choose not to upload collected data directly to the inventory beacon, you can manually transfer the generated inventory (.ndi) files to the Warehouse directory\Incoming\ Inventories folder and the discovery (.disco) files to the Warehouse directory\Incoming\ Discovery folder on the inventory beacon. The inventory beacon uploads this information to FlexNet Manager Suite.*

# Appendix C - Inventory Collection when Inventory Beacon is Disconnected from FlexNet Agent

Flexera Software recommends you to setup automatic inventory collection through a direct connection between each Oracle server and the inventory beacon managing the subnet in which the Oracle server is present. If you have opted for (an inadvisable) disconnected mode (no connection between the FlexNet inventory agent and the inventory beacon), you have to perform the following actions:

- **•** Copy the InventorySettings.xml file from each inventory beacon to the FlexNet inventory agent installation folder.
- **•** Run the agent.
- **•** From each FlexNet inventory agent, manually transfer the generated inventory (.ndi) files to the *Warehouse directory*\Incoming\Inventories folder and the discovery (.disco) files to the *Warehouse directory*\Incoming\Discovery folder on the inventory beacon. The inventory beacon uploads this information to FlexNet Manager Suite.

*Note: The Gathering FlexNet Inventory guide contains complete details about setting up the environment in the disconnected mode.*

# Appendix D - Inventory Collection Through ndtrack With a Specific DBA

When you choose to collect Oracle inventory without installing FlexNet inventory agent on the target Oracle servers, you can manually deploy and run ndtrack. In its default operation, ndtrack runs as the local operating system user currently logged into the Oracle server. You can also configure the inventory beacon to collect Oracle inventory using a specific sysdba account. With this non-recommended method of collecting Oracle inventory, you have to use third-party tools to collect Oracle inventory by running ndtrack:

**•** As root using the default sysdba account

*Note: This feature is only available for UNIX-based Oracle servers. Flexera Software recommends using agentbased or zero touch inventory collection methods.*

- **•** As root with specified sysdba account
- **•** As operating system user that has sysdba privileges
- **•** As externally-authenticated account
- **•** Remotely from inventory beacon

With all of the above methods to collect inventory, you can use the UploadLocation=<*URL*> option of ndtrack to set the location where you want the discovery (.disco) and inventory (.ndi) files to be uploaded. For more information on the ndtrack options, see the *FlexNet inventory Agent and Managed Devices* guide that is accessible from the title page of the online help.

#### *Running ndtrack locally as root using the logged-in operating system user*

When ndtrack runs as root on the Oracle server with no database user specified, it runs as the local operating system user currently logged into the Oracle server. Through this default way of working, the ndtrack collects Oracle Database and application inventory with complete software and hardware inventory. Use the following command to collect inventory:

ndtrack.sh -t machine

#### *Running ndtrack locally as root using a specific sysdba account*

When ndtrack runs as root using a specific database administrator account name that has the sysdba access to the database, it collects Oracle Database and application inventory with some (not complete) hardware and other software inventory. The specified user must be a member of the dba group in /etc/group. If you do not specify the user, the ndtrack uses the first user from the dba database group. Use the following command to collect inventory:

ndtrack.sh -t machine -o OracleInventoryUser=<*UserName*>

where the specified user has the sysdba access to the database or it is a member of the dba database group on the local OS.

#### *Running ndtrack locally as local operating system user that is also a sysdba*

When ndtrack runs as local operating system user on the Oracle server to collect Oracle inventory, it collects Oracle Database and application inventory with some (not complete) hardware and other software inventory. The logged-in local operating system user must be a member of the dba group. Use the following command to collect inventory:

ndtrack.exe -t machine

#### *Running ndtrack locally as an externally-authenticated account*

FlexNet Manager Suite also allows you to collect Oracle inventory by running ndtrack as an externallyauthenticated user. An externally-authenticated user is maintained by Oracle Database, but authenticated by the operating system, and not by Oracle Database. Follow these steps:

- **1.** Configure a schedule task (using third-party tools) to run ndtrack on the Oracle server.
- **2.** Set up a special externally-authenticated account with read-only permissions on your Oracle Database for all the tables and views needed for collecting Oracle inventory (see [Appendix A- Oracle Tables and Views for](#page-127-0) [Oracle Inventory Collection](#page-127-0)). Flexera Software provides a script to create and configure this database user, at [Script to create an Oracle user with the access required for Oracle Database inventory collection](https://flexeracommunity.force.com/customer/articles/en_US/INFO/Q200934) (you will need to log into the Flexera Software Knowledge Base).
- **3.** Run the following command to collect inventory:

```
ndtrack.sh -t machine -o OracleInventoryAsSysdba=false -o
OracleInventoryUser=<externally-authenticated user>
```
*Note: You can also set the following parameters in the config.ini and use the ndtrack.sh -t machine command to collect inventory. The config.ini file is present in the /var/opt/managesoft/ etc directory.*

- *• OracleInventoryAsSysdba=false*
- *• OracleInventoryUser=<externally-authenticated user>*

#### *Running ndtrack remotely from the inventory beacon*

You can also configure the appropriate inventory beacon to collect Oracle inventory using a specific sysdba account. Follow these steps:

**1.** In case of remote execution of ndtrack, verify the operational status of the appropriate inventory beacon by checking the following inventory beacon properties on the **Discovery & Inventory > Beacons** page:

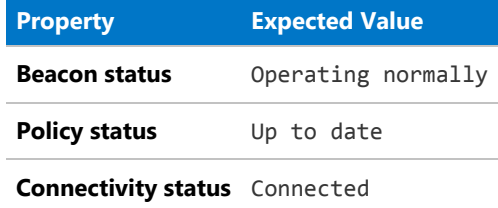

- **2.** Ensure that you have created a user with ssh privileges and registered its credentials in the Password Store of the appropriate inventory beacon. The ndtrack will run with sudo privileges and use the specified database account to collect Oracle inventory. The specified user must be a member of the dba database user group in /etc/group. For more information, see the topics under **Password Management Page** in the online help.
- **3.** Add the following code in the ndtrack.ini file present either in %ProgramFiles%\Flexera Software\ Inventory Beacon\RemoteExecution\Public\Inventory or %ProgramFiles(x86)%\Flexera Software\Inventory Beacon\RemoteExecution\Public\Inventory folder on the appropriate inventory beacon:
	- When using a database user that is a member of the dba group: [Managesoft/Tracker/ CurrentVersion] OracleInventoryUser=oracledba
- **•** When using an externally-authenticated database user: ndtrack.sh -t machine -o OracleInventoryAsSysdba=false -o OracleInventoryUser=<*externally-authenticated user*>
- **4.** The inventory beacon now collects Oracle inventory according to the appropriate discovery and inventory rule schedule.

# Appendix F- Oracle Standard Users Exempted From Consuming Licenses

FlexNet Manager Suite automatically exempts the following standard named Oracle users from consuming licenses on Oracle instances:

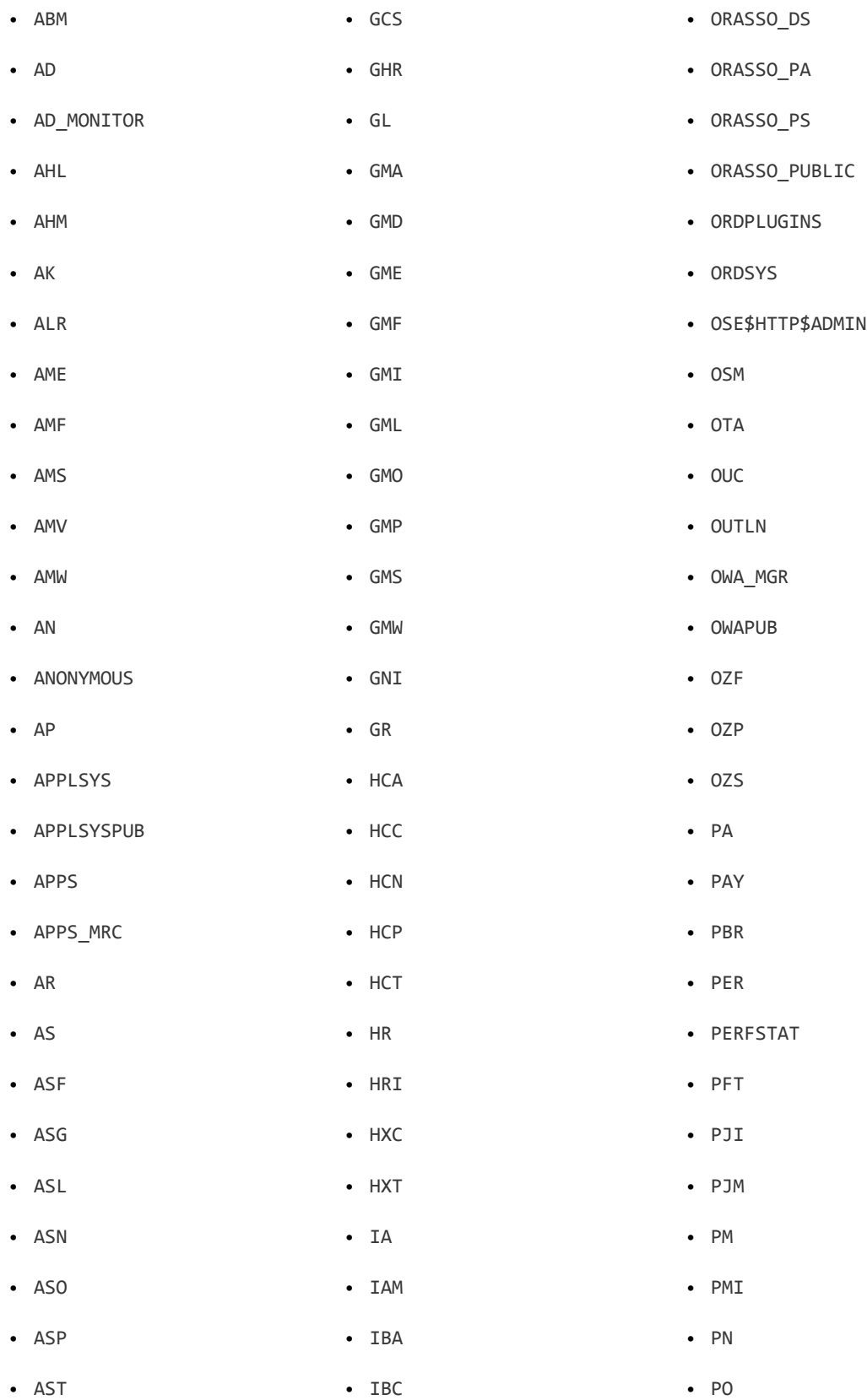

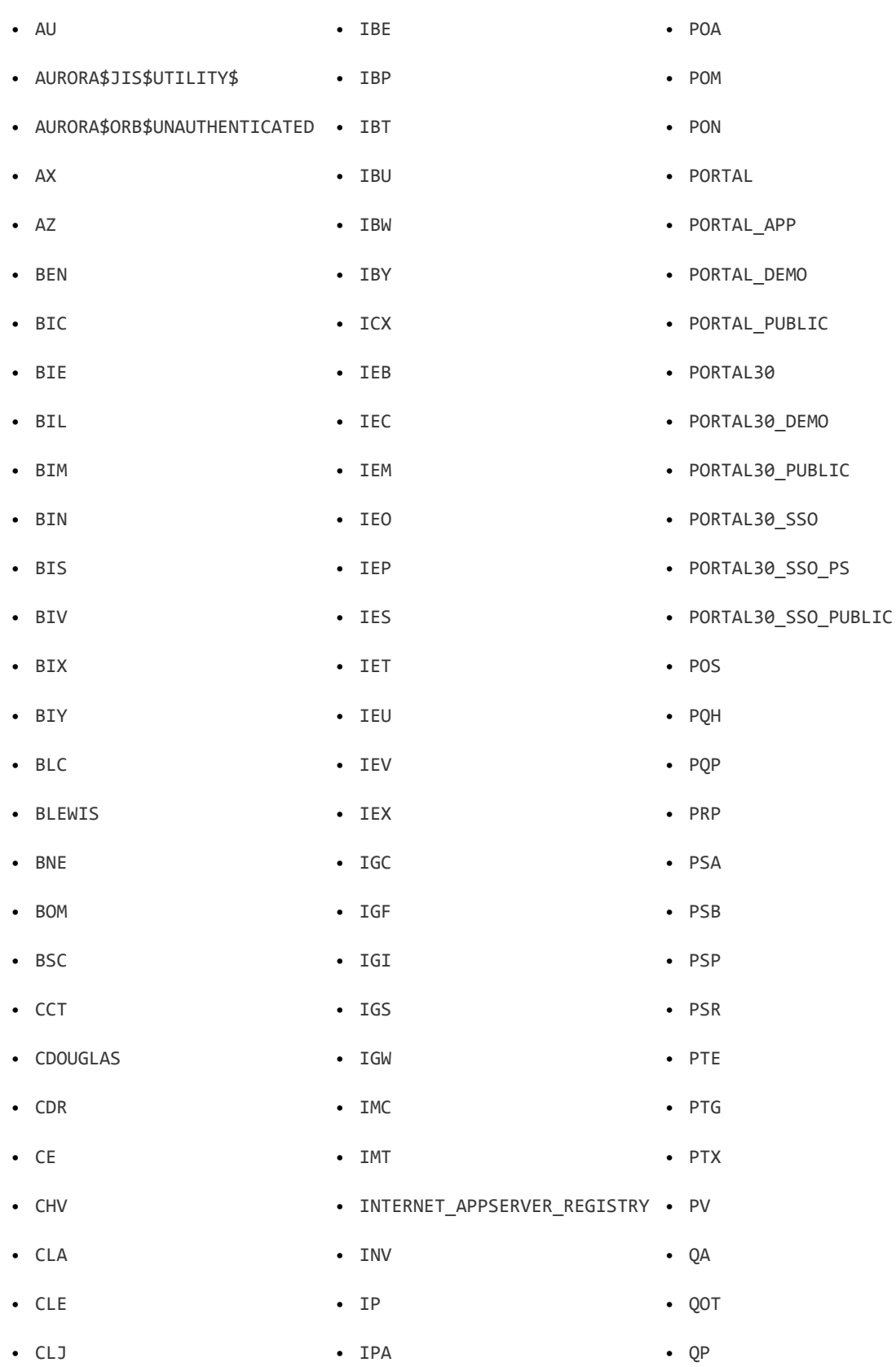

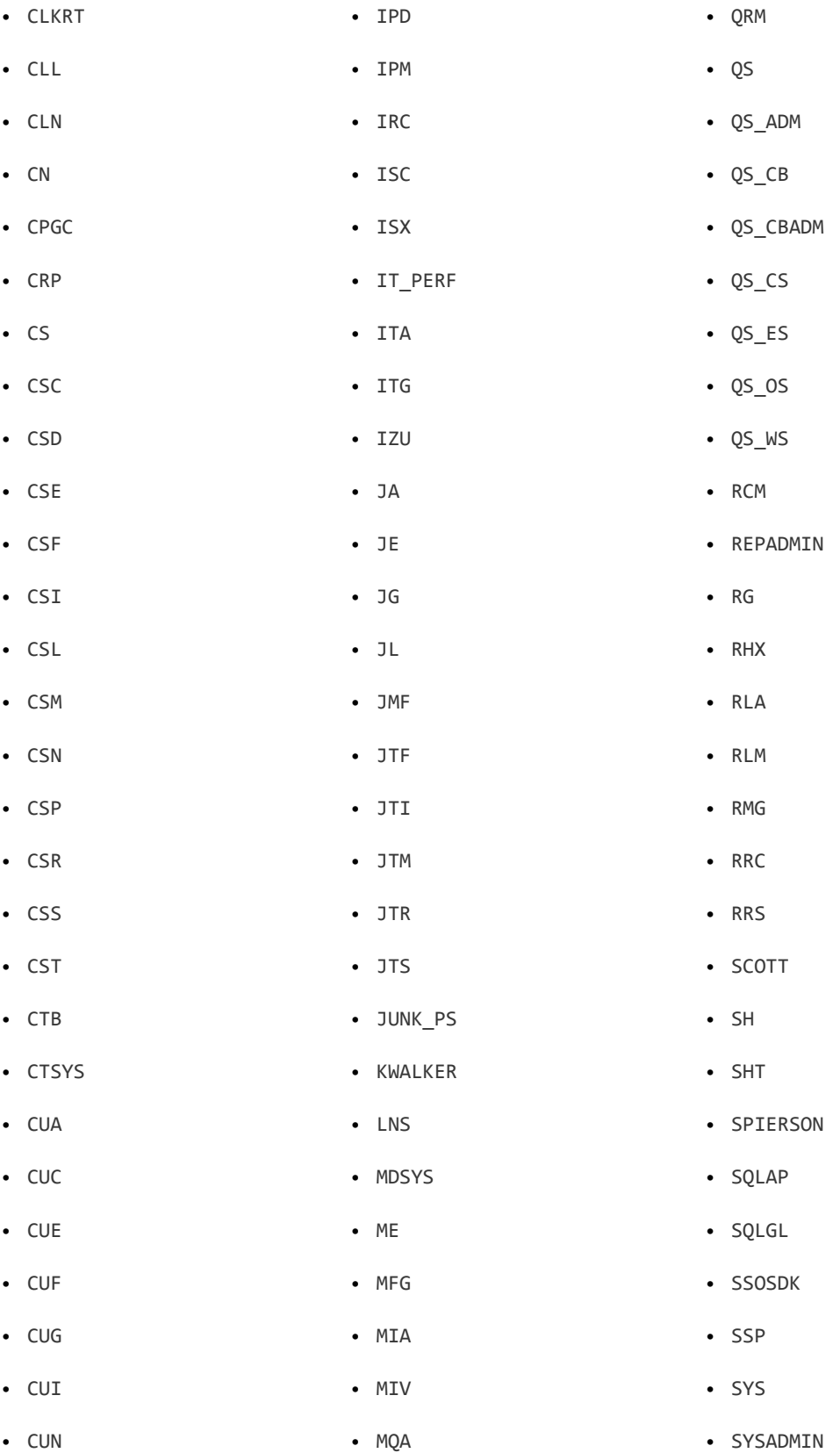

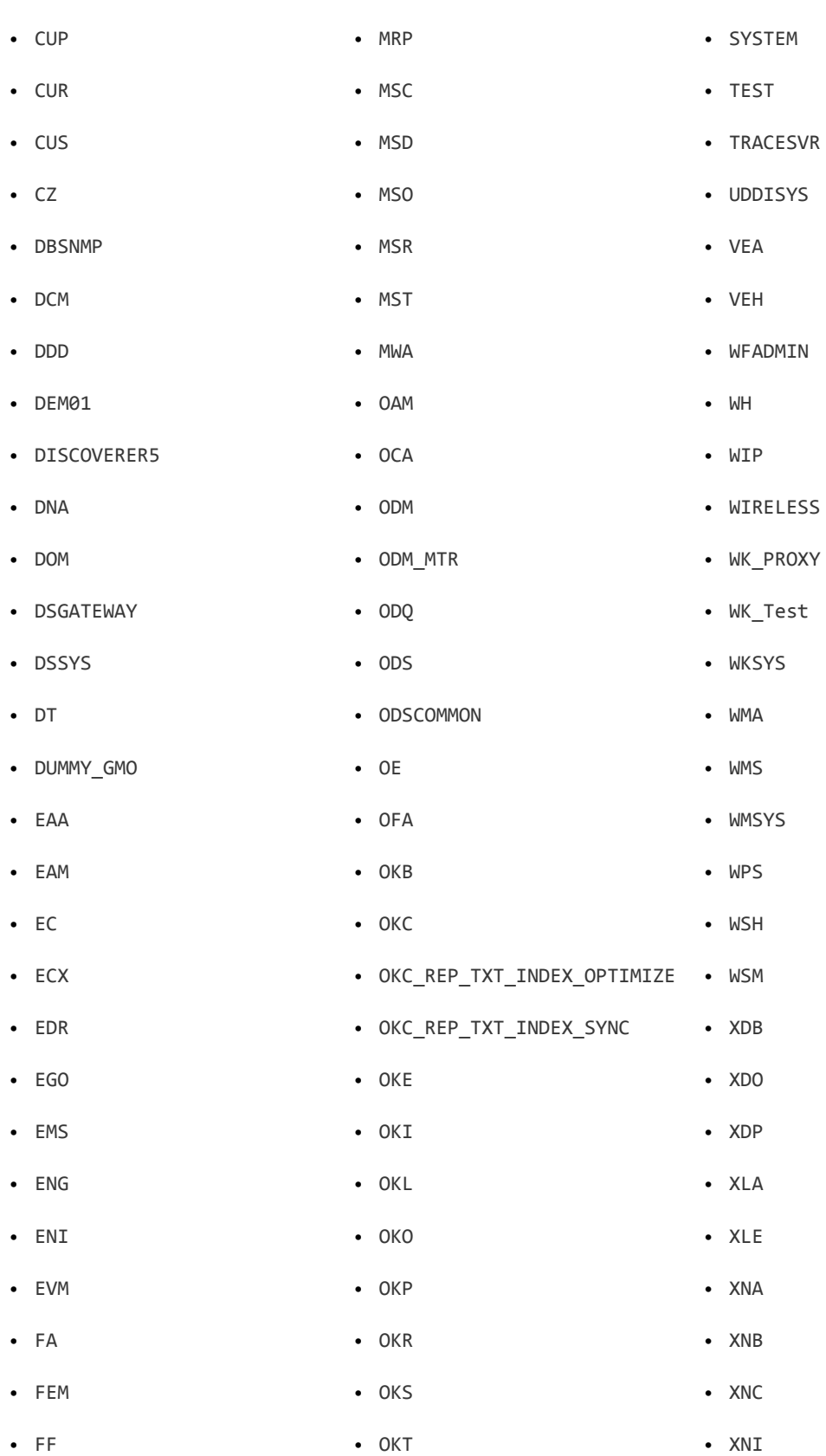

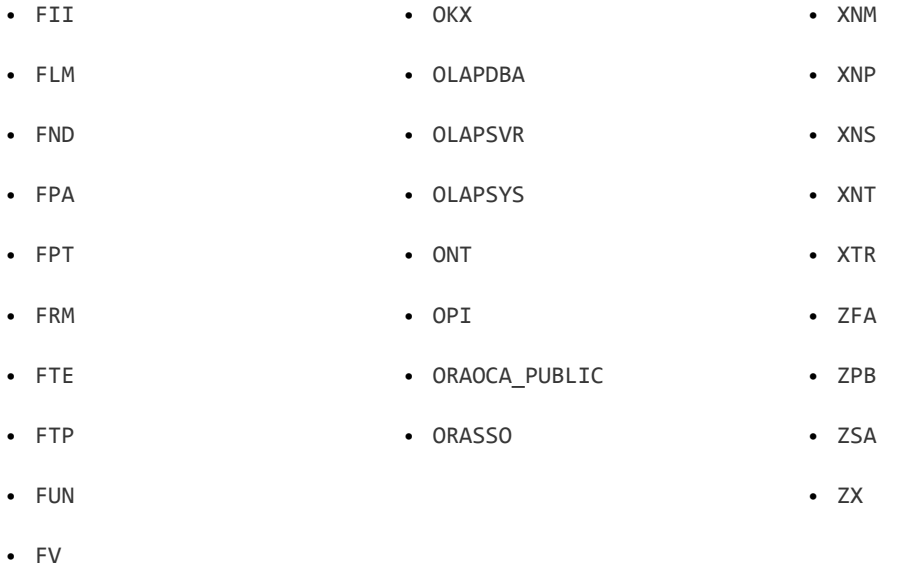

# **6**

# Server Scheduling

FlexNet Manager Suite relies on a significant numbers of schedules. For example, there are schedules on the inventory beacons that determine when inventory data is collected from third-party inventory systems, from Active Directory, and so on. There is a schedule, set centrally, that determines when installed FlexNet inventory agents collect data from their hosts, and upload resulting discovery and inventory files to an inventory beacon. Both of these kinds of schedule operate remotely, away from the central application server.

However, there are also a significant number of scheduled tasks that run on the central application server. These schedules that operate on the application server are covered in this chapter.

For cloud-based implementations, this chapter provides only background reading for information. None of the low-level scheduling of the Microsoft Task Scheduler or the FlexNet batch scheduler and batch processor is accessible to those using the cloud implementation. Instead, tenants in the cloud systems can schedule their FlexNet inventory imports and license consumption calculations by navigating to the **system menu > SystemSettings > Inventory** tab, under **Managing the processing queue for imports and reconciliation**.

Traditionally, scheduled tasks have been managed by the Microsoft Task Scheduler on the server. To maintain accessibility, these forms of task scheduling are still available, and are summarized in this chapter. Many of these Microsoft scheduled tasks simply queue messages for the internal FlexNet batch scheduler that runs on the application server. (In larger implementations where there are multiple servers, the batch scheduler runs on the server known as the batch server.)

The FlexNet batch scheduler incorporates knowledge of the interdependencies between the processes used in FlexNet Manager Suite. It is therefore able to make optimal scheduling decisions that avoid system conflicts and go some way towards load balancing on the batch server. The batch scheduler and batch processor are also covered in this chapter.

# Server-Side Scheduled Tasks

In general, the scheduled tasks that are (by default) set up in Microsoft Task Scheduler on your central application server fall into three groups:

**•** Calls to mgsimport.exe that collect various kinds of data from staging locations on the inventory server and import into the *inventory* database. Examples include Active Directory, FlexNet inventory, installation logs, usage records, and VDI information. In a multi-server implementation, these scheduled tasks execute on the

inventory server. Data handled this way requires an additional import from the inventory database to the compliance database (executed by the batch processor, as described shortly).

- Calls to the same mgsimport.exe that collect different kinds of data from staging locations on the inventory server and import directly into the compliance database. Examples include inventory beacon state and activity status, and discovery information. In a multi-server implementation, these scheduled tasks execute on the inventory server. Clearly, since these kinds of data have been loaded directly into the compliance database, there is no further import required.
- **•** Calls to the internal batch scheduler to queue various tasks, taking into account all the system interdependencies and constraints. Examples include download of the product libraries, imports from the inventory database to the compliance database, and others shown below. In a multi-server implementation, these scheduled tasks execute on the batch server. For more information on the resulting batch scheduler tasks, see [Batch Scheduler Command Line](#page-154-0).

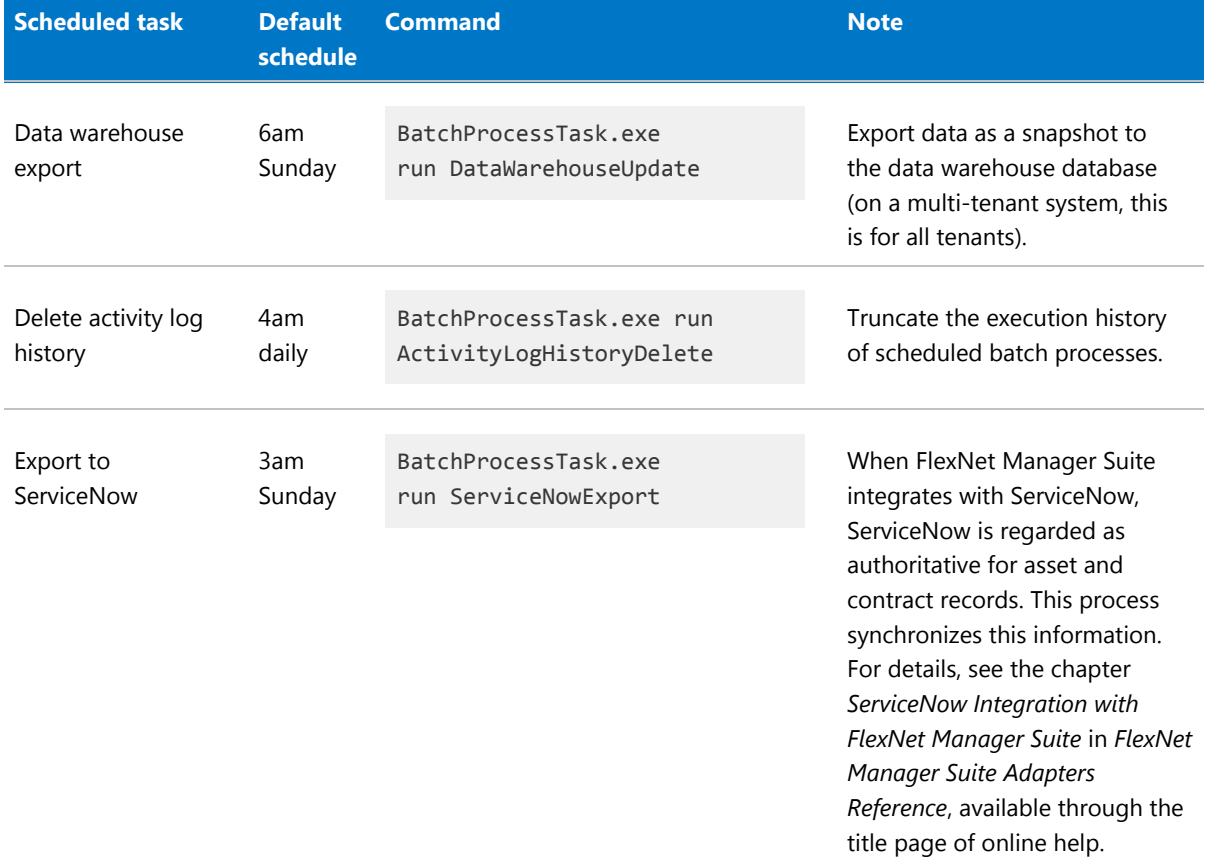

The default configuration of the Microsoft scheduled tasks is shown in the table below.

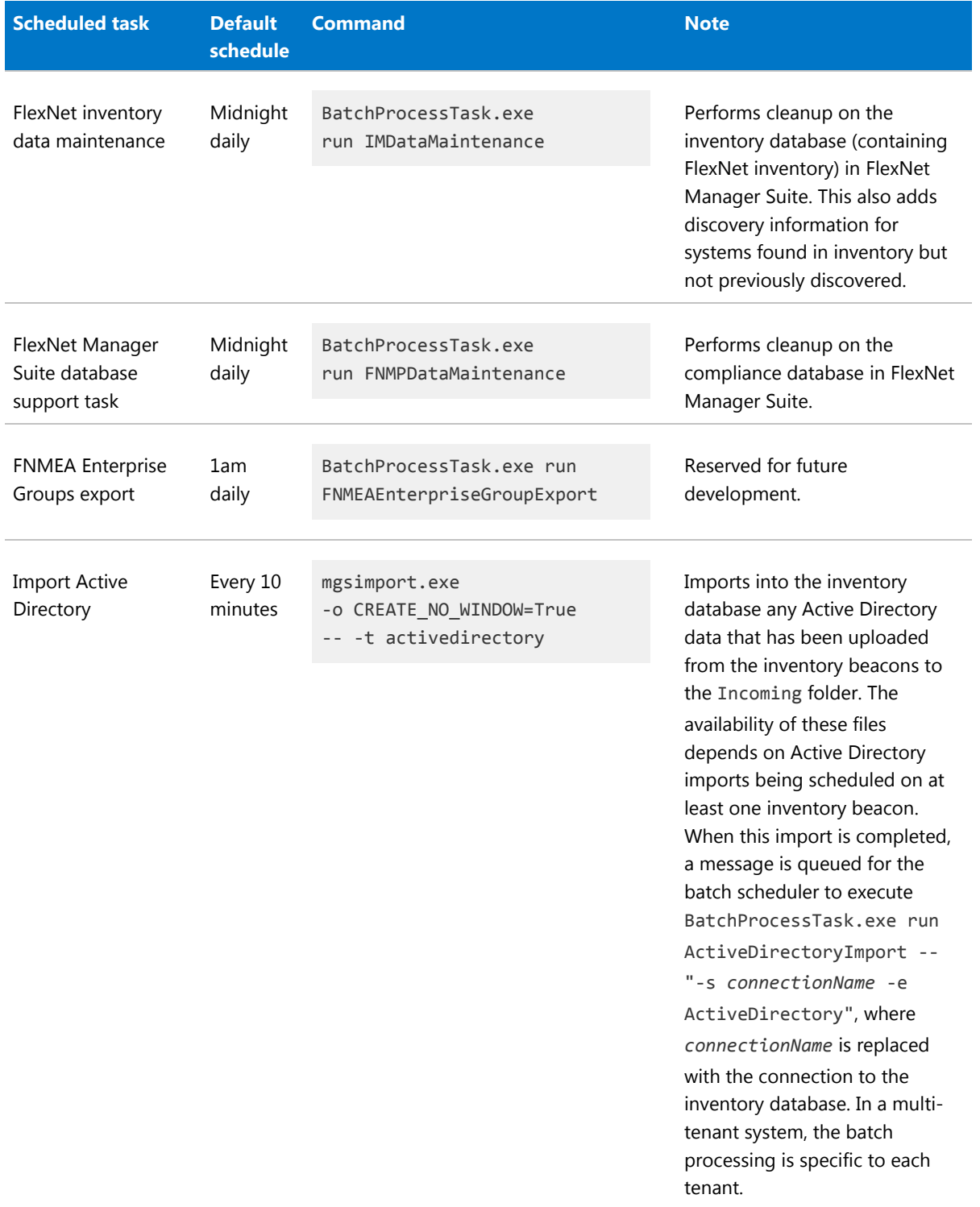

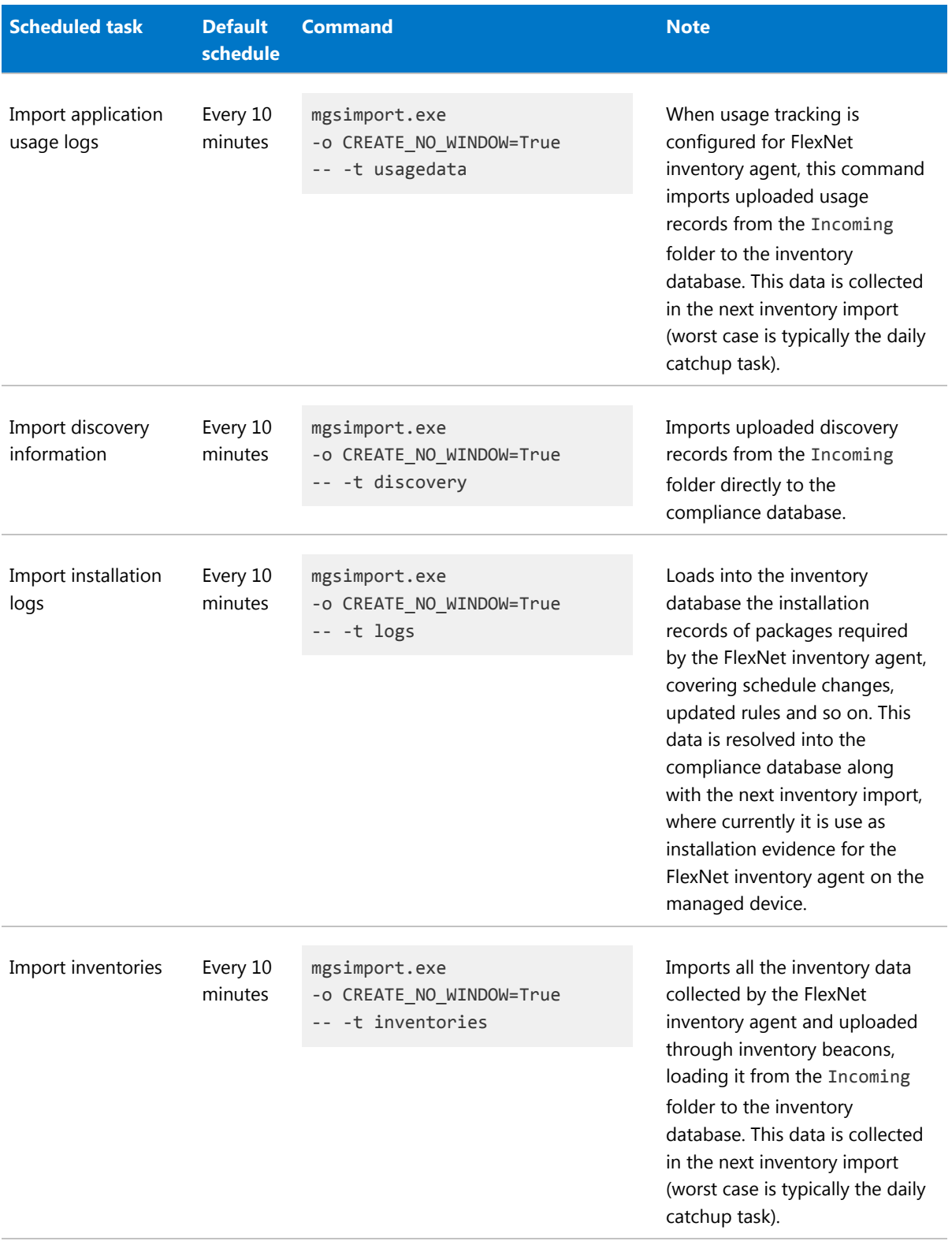
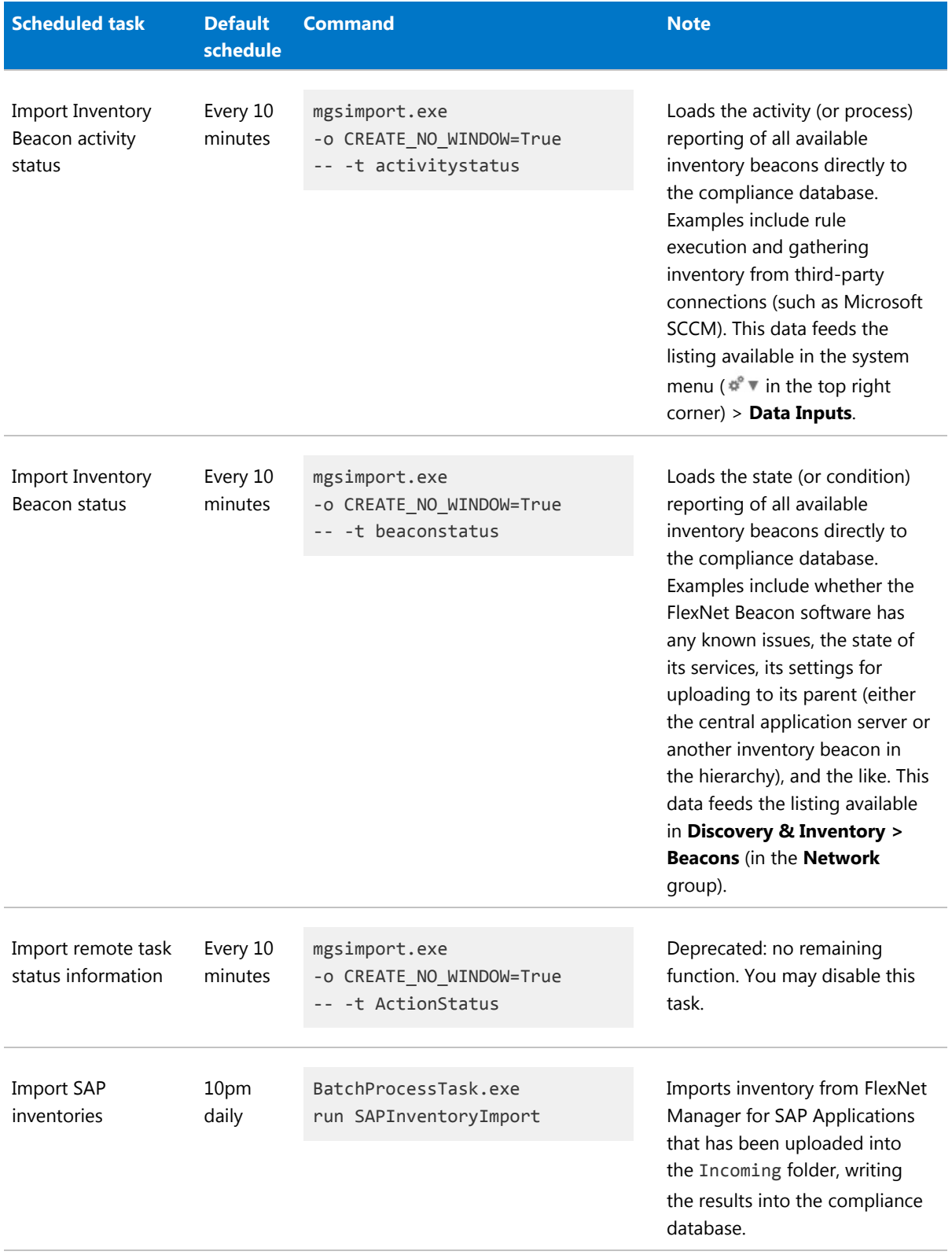

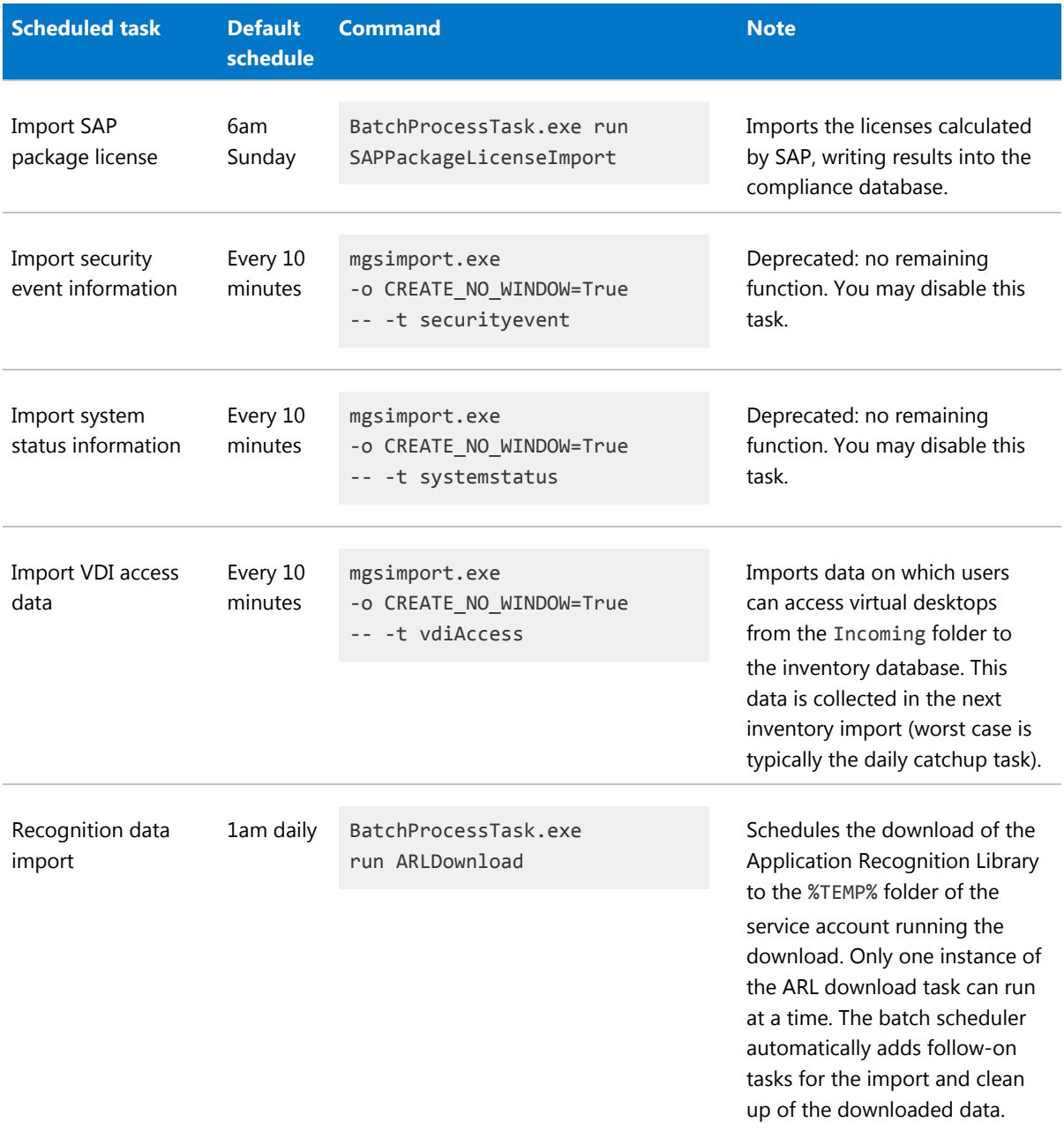

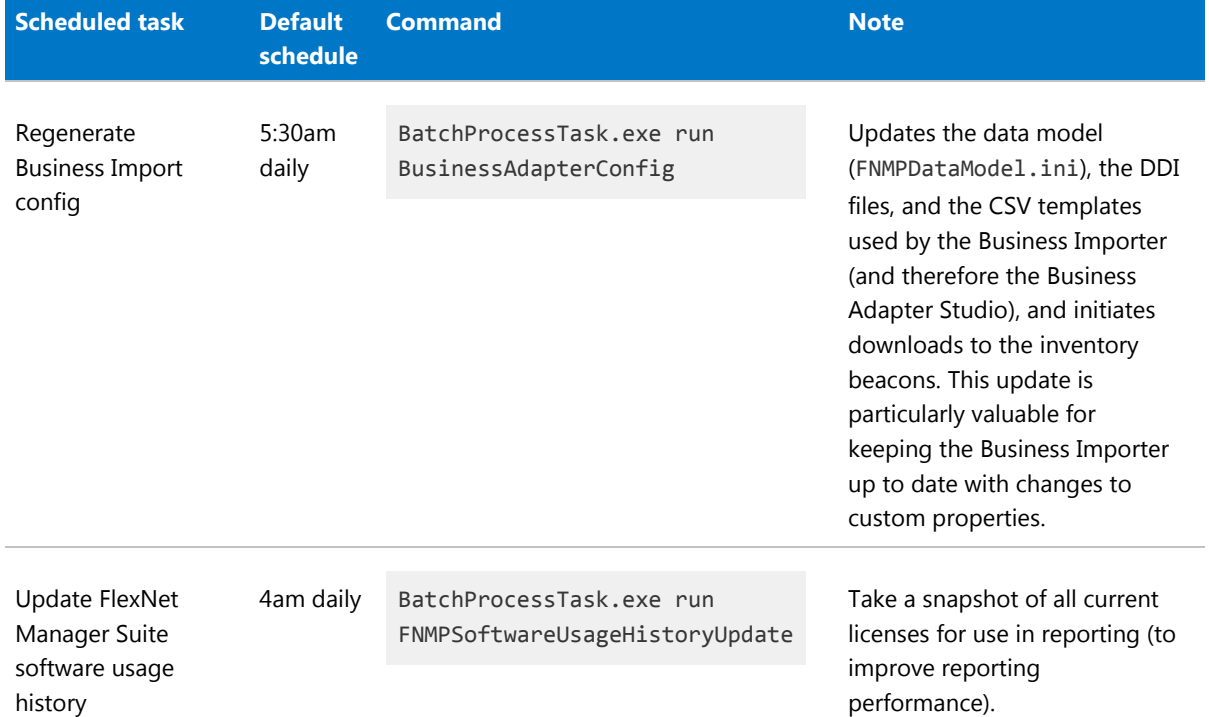

# Introducing the Batch Scheduler

The batch scheduler for FlexNet Manager Suite runs on the batch server. It is responsible for receiving messages that request specific tasks, and placing these in an execution queue in such a way as to eliminate incompatibilities and (to some degree) optimize performance.

The batch scheduler executable is BatchProcessScheduler.exe, which runs as a service on the batch server. The interface to this service is a separate utility, available in two different forms that provide identical functionality other than interactivity:

- **•** BatchProcessTaskConsole.exe provides a command-line interface which also displays the output of results
- **•** BatchProcessTask.exe is used for execution directly from a scheduling tool (such as Microsoft Task Scheduler), and as such accepts the same command-line inputs as BatchProcessTaskConsole.exe, but suppresses output to the console.

The majority of this documentation concerns the operation of either of the BatchProcessTask[Console].exe utilities, since these provide the command line interface for the batch scheduler.

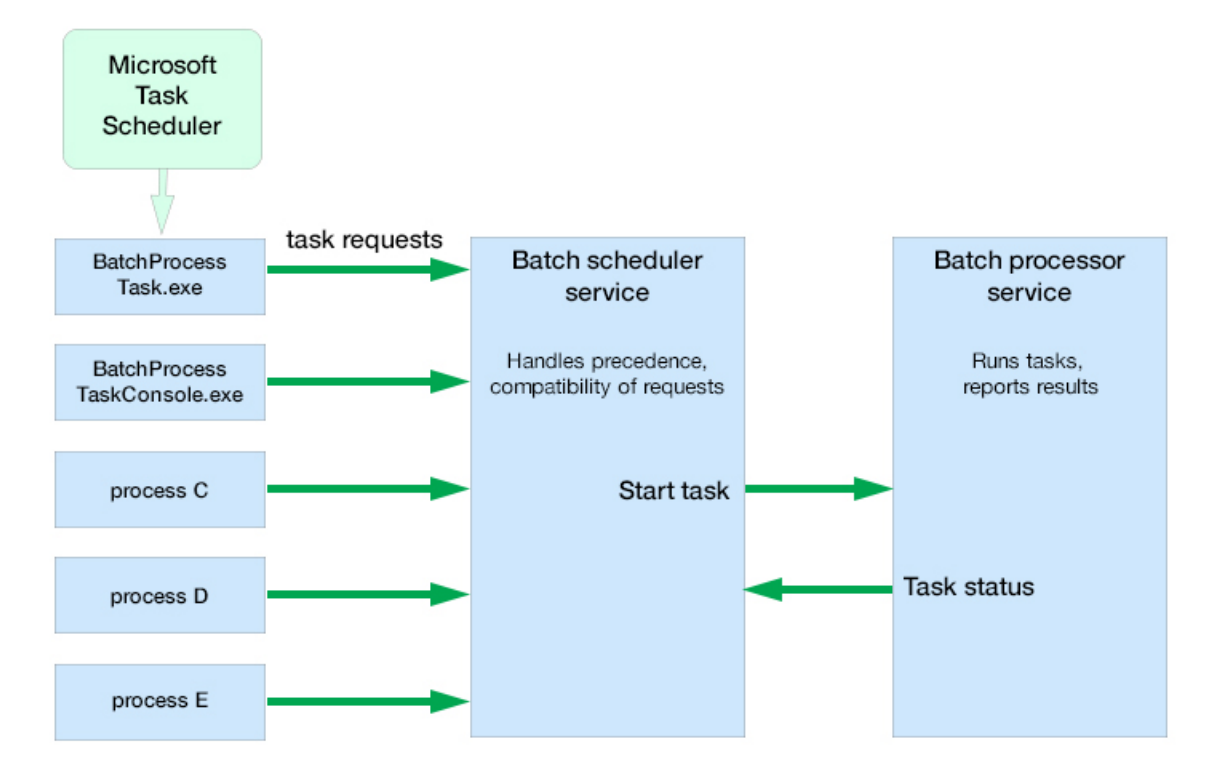

# <span id="page-147-0"></span>How Batch Scheduling and Processing Works

Batch scheduling and processing, summarized in the diagram above, runs as follows:

- **1.** The batch scheduler service receives a message requesting a particular task. Messages may come from (among other sources):
	- **•** BatchProcessTask.exe or BatchProcessTaskConsole.exe (including command-line input)
	- **•** The web interface for FlexNet Manager Suite (for example, when an operator has uploaded spreadsheet or other data)
	- **•** The ManageSoftRL endpoint (the web service that receives uploads FlexNet inventory from inventory beacons)
	- **•** The inventory-beacons endpoint (used by inventory beacons to collect policy and updated rules, as well as to upload third-party inventory)
	- **•** The Activation Wizard (where you enter details of your license to use FlexNet Manager Suite).
- **2.** The message is validated with the following tests:
	- **•** The message type is one of the supported batch processor tasks. If not, the failure is logged. (All supported tasks are listed in [Batch Scheduler Command Line](#page-154-0).)
	- **•** The scoping is correctly supplied, as listed in [Batch Scheduler Command Line](#page-154-0) (for example, if a group identifier is required, one is supplied and a tenant ID is not supplied; or for tasks requiring a tenant ID, that the ID is correctly supplied, and no group is present). If the scoping is not correctly specified, the

message is failed, and the failure is logged. For a standard (single tenant) on-premises implementation, no tenant ID is required for any task.

- **•** The message is not a duplicate of one already in the task queue. A message is a duplicate if it has the same task type, group name, tenant UID, and parameter set (both names and values). Duplicates are discarded, and logged with the fact that they are duplicates.
- **3.** Validated messages are saved to the database. This allows for recovery after a disastrous failure, such as the server suddenly going down.
- **4.** Saved, valid messages are added to the in-memory pending messages queue.
- **5.** The scheduler service regularly assesses the set of currently pending messages (from the oldest to the most recent) against any other tasks that are currently executing. The constraints include:
	- **•** Limits where no more than one of a particular task may be running at a time
	- **•** Mutual exclusions, where task B may not start while task A is running.

For the list of constraints, see [Batch Processing Constraints.](#page-168-0)

- **6.** When the scheduler decides a task is safe to execute, it sends a message to the batch processor.
- **7.** The batch processor collects the task from the head of the queue, and executes it, returning a message to update the task status as required.

The possible status values that may be updated by either the batch scheduler or the batch processor (and are visible in the log files) are:

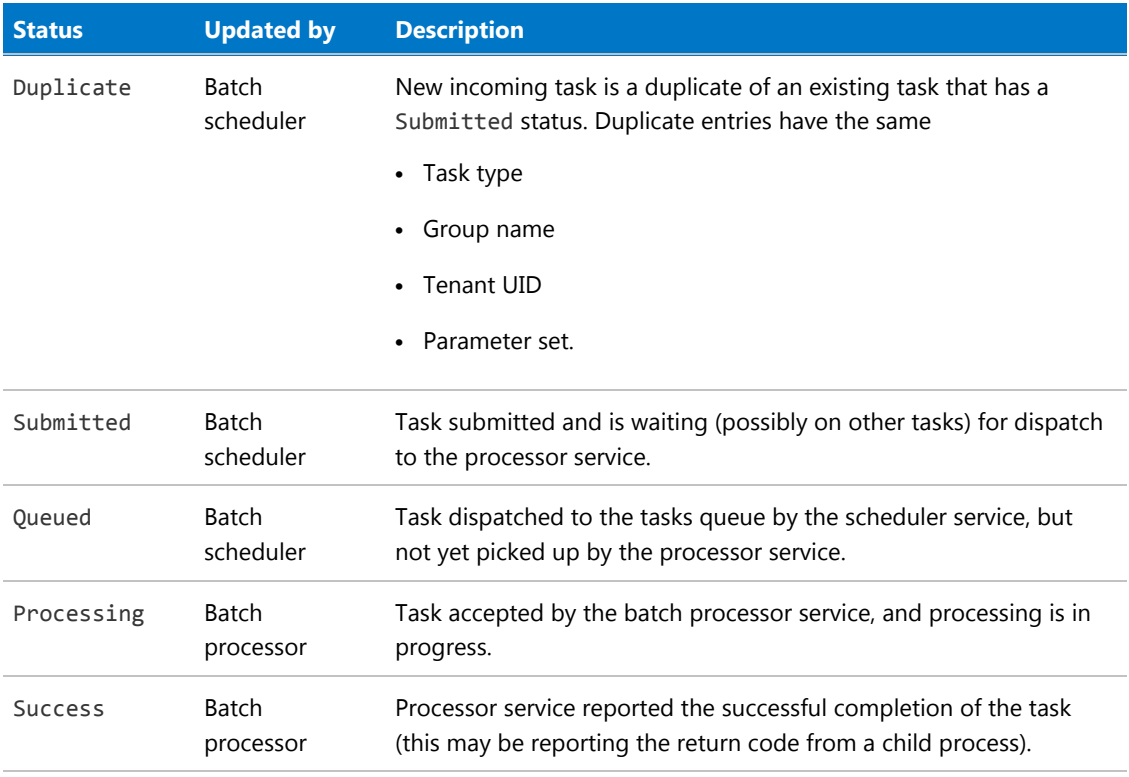

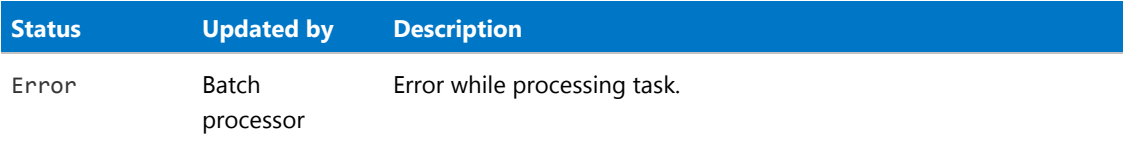

**8.** While processing, the batch processor continues to send 'heartbeat' messages to the batch scheduler (the heartbeat continues whether the batch processor is busy or idle).

*Tip: If the heartbeat messages fail for a specified period (default: 5 hours), all tasks recorded as Processing are marked as failed, and given the status Error. This may happen, for example, if the batch processor service was killed and failed to reappear.*

**9.** When the processing of the task completes, the status is updated to either Success or Error. Results are logged in %ProgramData%\Flexera Software\Compliance\Logging\ BatchProcessScheduler\BatchProcessScheduler.log on the batch server (or the server hosting this

functionality), with the log entry including text like the following:

received status update for task 'Success' from processor *serverName*

The same log message includes a task identifier in the following format:

Task[159add91-a5e4-4755-9ff4-d514baae2e11]:

To identify the type of task, you can:

**•** Search for the first occurrence of this ID in the batch scheduler log, such as:

```
Message DataWarehouseUpdateRights[159add91-a5e4-4755-9ff4-d514baae2e11]
sent for processing
```
**•** Search for the first occurrence of this ID in the BatchProcessor.log (in the same folder), which also lists the full command that the batch processor executed:

```
DataWarehouseUpdateRights[159add91-a5e4-4755-9ff4-d514baae2e11]
Starting process with command line '"C:\Program Files (x86)\Flexera
Software\FlexNet Manager Platform\DotNet\bin\ComplianceReader.exe"
-us false -importtype Exporters -e BusinessIntelligenceRights'
```
A by-product of this process is that it is not possible to schedule a particular task at a *precise* time. Scheduled times really mean "not earlier than" and "as close as possible to", and the actual execution start time depends on there being no constraints from other tasks to delay execution. Using the batch scheduler to organize tasks ensures that:

- **•** Processes for importing the product libraries (such as the Application Recognition Library), which exert locks on various database tables, do not cause failures in inventory and other kinds of imports which may access the same tables
- **•** Imports automatically avoid each other, instead of failing if they are accidentally run at the same time
- **•** Business and third-party inventory imports uploaded by an inventory beacon are automatically processed as they arrive at the central application server. In multi-tenant environments, the batch scheduler can maximize the parallelism between imports for different tenants.

**•** Tasks originating from different sources (listed at the start of this topic) can be executed on demand when possible, without causing random failures through accidentally requesting incompatible processes at overlapping times.

## <span id="page-150-0"></span>Rapid Processing of Third-Party Inventory

The batch scheduler provides some useful specializations for handling third-party inventory imports from inventory beacons. The purpose of these specializations is to make third-party inventory results available in the web interface as promptly as possible.

## *Third-party inventory processing overview:*

- **1.** An inventory beacon collects inventory from a third-party tool (such as Microsoft SCCM or IBM's ILMT).
- **2.** The inventory data package is saved with an XML manifest that identifies the connection used for the inventory import (both by the name you defined for the connection, and by a GUID tying the connection to the particular inventory beacon).
- **3.** The inventory package is immediately uploaded to a web service on the central application server (or the batch server in a large implementation with separate servers).
- **4.** The web service queues an InventoryImportReaders message to the batch scheduler. (Details of task messages are included in [Batch Scheduler Command Line.](#page-154-0))
- **5.** The reader task is scheduled as soon as constraints and current tasks allow, resulting in the third-party inventory reaching the internal staging tables.
- **6.** After the success of that task, by default the batch scheduler queues an InventoryImportWriters message so that the data is also transferred into the operational tables in the compliance database.

This chaining of the writer task is controlled by another specialized option on the command line of the batch scheduler:

-p "ChainWritersMessage=true"

The value of this Boolean is derived from a per-tenant setting in the database, called PackageUploadTriggersWriters (stored in the ComplianceTenantSetting table). Its effect is to cause the batch scheduler to queue tasks for the compliance writers immediately on the success of the import readers task. These not only transfer the inventory to the operational tables in the compliance database, but also complete a new calculation of license consumption (reconciliation) based on this latest data. Therefore the inventory, and its impact on licensing, are available as quickly as possible in the web interface of FlexNet Manager Suite.

While you can chain the writers for all inventory sources, it doesn't have the same impact when used in the case of inventory collected by FlexNet inventory agent. This is because the individual .ndi files have over time been uploaded into the internal inventory database, and there is no equivalent "instant trigger" to cause this data source to be 'immediately' written into the compliance database (really, 'immediately' has no useful meaning when .ndi files continue to be uploaded to the inventory database at relatively random times).

In contrast, for third-party inventory, the specialized process described above means that third-party inventory is available in the web interface of FlexNet Manager Suite as promptly as possible after it is collected by an inventory beacon.

# Configuration for Batch Processing

#### *Single or multiple servers (and network share)*

The batch scheduler service and the batch processor service are implemented on a single server, known as the batch server. (When the implementation is quite small, the batch server may also be combined with the inventory server, and potentially also the web application server; but for the moment, our focus is on batch processing.)

Communications between the batch server and the batch scheduler are local to the batch server, and the staging folder for data incoming from inventory beacons is on the same server. The default location is %ProgramData%\Flexera Software\Beacon\IntermediateData. This default is formed by appending IntermediateData to the value of the base directory saved in HKEY\_LOCAL\_MACHINE\SOFTWARE\ Wow6432Node\ManageSoft Corp\ManageSoft\Beacon\CurrentVersion\BaseDirectory. This base location is also used by other processes, and should be changed only with care.

*Tip: A second folder, a network share, is used for handing off files uploaded through the web interface (such as inventory spreadsheet imports) for processing by the batch server. For this share, the default path is %ProgramData%\FlexNet Manager Platform\DataImport, and the path is saved in the registry at HKEY\_LOCAL\_MACHINE\SOFTWARE\Wow6432Node\ManageSoft Corp\ManageSoft\Compliance\ CurrentVersion\DataImportDirectory. There is also a parallel folder for data export. For implementations that separate the web application server from the batch server, these shares must also be configured and accessible from both servers. For more information, see Configure Network Shares for Multi-Server.*

#### *Installation and upgrade*

The messaging that drives the batch scheduling and batch processing is implemented using Microsoft Message Queuing (MSMQ). In a multi-server implementation, MSMQ must be enabled on all servers. The MSMQ priority queues exist only on the batch server. For that reason, where other servers are separate, they must know the fully-qualified domain name of the batch server so that they can access the queues. (Where there is only a single, combined application server, localhost may be used in place of the fully-qualified domain name of the server.)

These details of configuration are normally set up by PowerShell scripts during installation or upgrade of FlexNet Manager Suite. If at any stage there are new features installed, the PowerShell scripts should be re-run to update the configuration.

*Tip: The name of the batch server is saved in the ComplianceSetting table of the compliance database, as BatchSchedulerHostName.*

#### *Authentication and authorization*

The batch scheduler and processor services must be executed using a valid account in Active Directory. During installation, through the PowerShell scripts, this same account is made a member of the Operator role (given full operator access to the system data). In a multi-server implementation, it is normal for the same service account runs on all the central servers, simplifying your administration of the message queues in MSMQ.

Authentication between the web application server and the batch server, or between any inventory beacon and the batch server, is handled using Windows authentication managed by MSMQ.

On the batch server (or, in a single server implementation, the application server), the account that runs the batch processor service was set up during implementation (the suggested value was svc-flexnet). This account must have inheritable permission to read the %ProgramData%\FlexNet Manager Platform\ DataImport folder and all its sub-folders. (This is the default path: you can confirm the setting for your server by checking the registry at HKEY\_LOCAL\_MACHINE\SOFTWARE\Wow6432Node\ManageSoft Corp\ManageSoft\ Compliance\CurrentVersion\DataImportDirectory.) Typically these permissions are controlled through Active Directory group memberships, and you can check the permissions like this:

- **1.** In Windows Explorer, right-click on the DataImport folder, and select **Properties** from the context menu.
- **2.** In the **DataImport Properties** dialog, select the **Security** tab, and then click **Advanced**.
- **3.** In the **Advanced Security Settings for DataImport** dialog, select the **Effective Permissions** tab.
- **4.** Next to the **Group or user name** field, click **Select...**.
- **5.** In the **Select User, Computer, Service Account, or Group** dialog, click **Object Types...**, ensure that **Service Account** is selected, and click **OK**.
- **6.** In the **Enter the object name to select** field, enter the name of the account running the batch processor service (the name proposed during implementation was svc-flexnet). You can click **Check Names** to ensure that the account name is valid and recognized. Then click **OK** to return to the previous dialog, and display the permissions for this service account on the folder. (Since the service account is the same user context as runs the compliance readers or the Business Importer, the necessary rights are more extensive that required just for messaging.) As a minimum, the following permissions are required:
	- **•** List folder / read data
	- **•** Create files / write data
	- **•** Create folders / append data
	- **•** Delete subfolders and files
	- **•** Delete.
- **7.** These rights must be inheritable by any child objects (such as subfolders) that are created. In general, check the **Permissions** tab of the **Advanced Security Settings for** *Folder name* dialog. If it shows a checked (ticked) box for **Include inheritable permissions from this object's parent**, it typically also means that the inheritance property is also inherited. Otherwise, inheritance must be configured within Active Directory.

*Tip: Microsoft IIS is configured by default not to use account impersonation. If IIS is reconfigured to use impersonation, MSMQ and folder permissions will need to be adjusted such that all system users have appropriate rights to the folders and the MSMQ incoming queue.*

## Limiting Parallel Execution Across Tenants

This process applies only to multi-tenant implementations (such as for managed service providers).

In a multi-tenant environment, it is possible for many tasks to be requested at once, potentially creating load issues on the batch processor. Some limits are in place naturally: for example, execution of the ComplianceReader is generally restricted to one-per-tenant. However, in a system with many tenants, the worst case is to have each tenant running one instance, and all running at once; and there are other tasks like SAP imports that also create load on the system.

There is a database feature that allows limits to be applied to sets of batch processing task types. For example, by default a limit named ComplianceReader is given a value of 5. This limit is associated by ID with the following batch processing tasks:

- **•** ActiveDirectoryImport
- **•** DataWarehouseUpdate
- **•** EntitlementRecommendations
- **•** InventoryImport
- **•** InventoryImportNoStats
- **•** InventoryImportReaders
- **•** InventoryImportWriters
- **•** LicenseReconcile.

This means that across all tenants, there is a maximum of five of any of these tasks executing at once.

*Tip: A task type may only be associated with at most one limit.*

To create a limit:

**1.** In Microsoft SQL Server Management Studio, in the compliance database, insert a new row into the into BatchProcessTypeLimit table, with a unique Name and the upper limit set as the Max Tasks value, noting the BatchProcessTypeLimitID created for this record.

For details, see *FNMSSchemaReferencePDF*, available through the title page of online help.

- **2.** Update the BatchProcessType table, selecting the row with the appropriate TypeName for the task in question, and inserting the BatchProcessTypeLimitID value into the column of the same name for that row.
- **3.** Repeat the last step for any other task types that should participate in the same limit.
- *Important: The IBMPVULicenseUpdate task must not participate in a limit that involves other batch process tasks. Furthermore, if IBMPVULicenseUpdate is limited (on its own), the limit must be set to a high value. Tight restrictions on IBMPVULicenseUpdate may mean that FlexNet Manager Suite cannot meet the frequency of PVU checks required for IBM audit data and compliance.*

# <span id="page-154-0"></span>Batch Scheduler Command Line

Command-line reference for the server-side batch scheduler.

The command line syntax and results are identical for the two forms of the command-line utility for the batch scheduler service (BatchProcessTaskConsole.exe for interactive use, and BatchProcessTask.exe for programmatic use). These utilities exist solely for interpreting input and sending messages to the batch scheduler service.

*Note: The command-line syntax documented below works in the Windows command window. These commands are not suitable for use in the PowerShell interface.*

When you input a command (either through the console, or programmatically through a scheduled task)::

- **•** BatchProcessTask[Console].exe validates the command line (this requires that the task name is valid, and parameters are specified appropriately for the scope of the task). Valid command lines are sent as a message to the batch scheduler service.
- **•** The batch scheduler service checks against the list of pending tasks for duplicate messages (duplicates have the same task, group name, tenant UID, and parameter set). When a duplicate is detected, the original queued task is preserved, and the new command is not queued, but is saved in the database with the state Duplicate.
- **•** The batch scheduler service persists the command to the database (protecting against unexpected shutdown, so that the system resumes cleanly after a restart).
- **•** The batch scheduler service adds the command to the pending queue. It reviews this queue (from oldest to latest) regularly, and passes any task that is free of restrictions in a message to the batch processor service.

For more details, see [How Batch Scheduling and Processing Works.](#page-147-0)

#### *Synopsis*

#### **Syntax:**

**BatchProcessTask[Console].exe run** *taskName* [ *options*] [ **--** *taskArguments*]

*Tip: The default path to the executable is C:\Program Files (x86)\Flexera Software\FlexNet Manager Platform\DotNet\bin.*

The leading set of options have limited applicability, and are uncommon for on-premises implementations:

#### **Syntax:**

**-g** *groupName* (applicable only to very large, multi-compliance-database implementations)

**-p**

**-t** *tenantUID* (applicable only to multi-tenant implementations, for managed service providers)

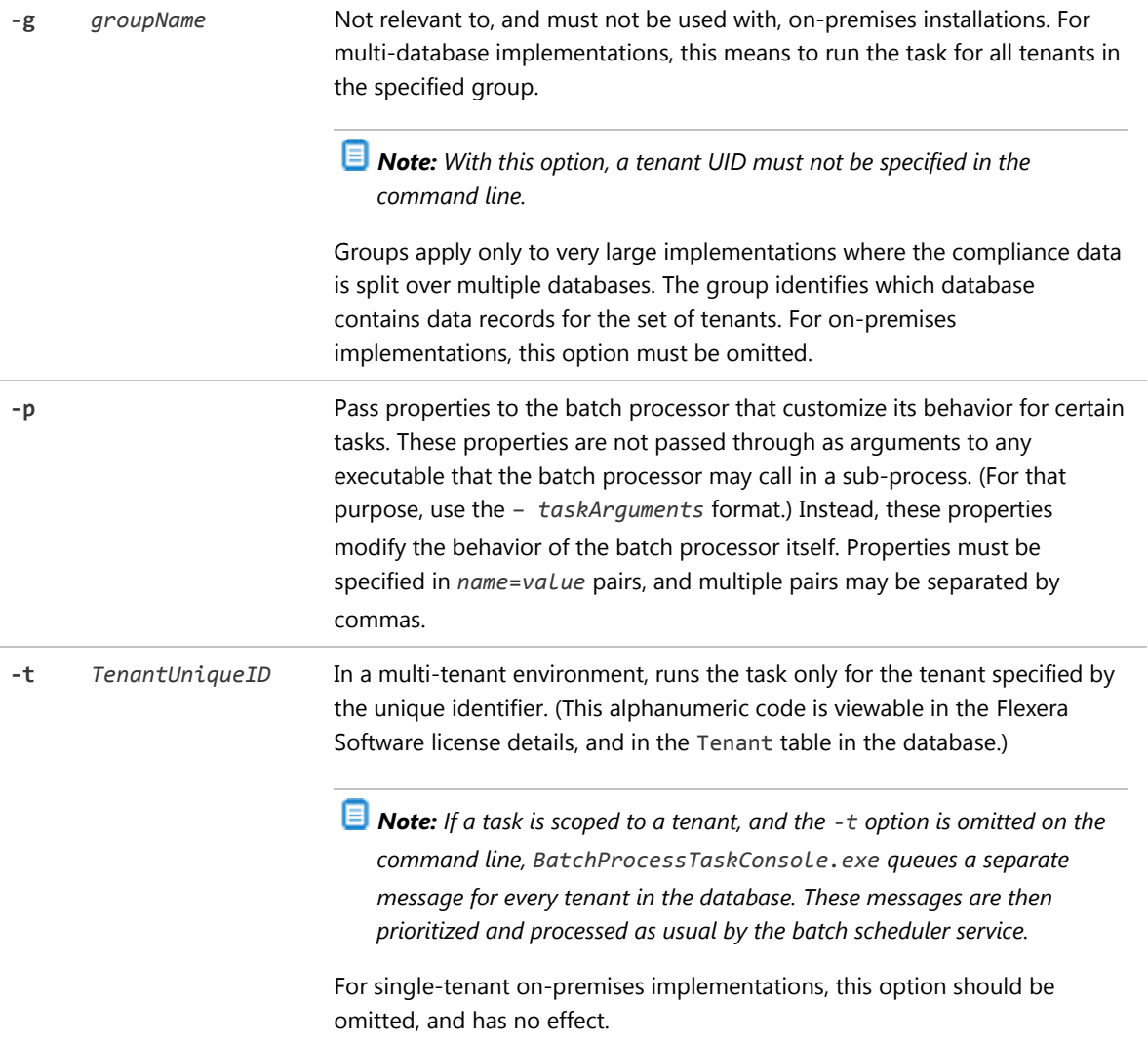

#### *Tasks and Task Arguments*

The following table lists the available task names, together with the *scope* of each task. The scope (System, Group, or Tenant):

- **•** Specifies who is affected by an instance of the task (for example, ActiveDirectoryImport, which has a scope of Tenant, imports the AD information for a single tenant). System tasks are global, and must not have either a group name or a tenant ID specified. For an on-premises implementation, Group scope is equivalent to System scope.
- **•** Maps to the options described above, so that, for example, in a multi-tenant implementation for a managed service provider, ActiveDirectoryImport requires that the -t *TenantUID* option is specified to the batch scheduler service (if omitted at the command line, BatchProcessTaskConsole.exe queues a separate message for every tenant in the database.
- **•** Describes the level of isolation for each task. For example, the ActiveDirectoryImport task cannot be run in parallel (that is, only one instance may run at a time) within its scope of a single tenant. However, in a

multi-tenant environment, separate tenants may be running this task at the same time, as long as for each tenant exactly one instance of the task is running. (For more details about restrictions and constraints about what cannot be run in parallel, see [Batch Processing Constraints\)](#page-168-0)

The task arguments are not required for standard operation. The batch processor service adds a standard set of arguments for each task (in the table, shown with the "Underlying executable" entry). If you are customizing behavior, you may add additional task arguments, which are appended to the standard set (you cannot override the standard arguments). If you are adding task arguments, each set must be preceded by *two* dashes ('minus minus'), which indicates that the argument(s) are to be passed through directly to the executable invoked when processing the task. The set of arguments must then be enclosed in double quotation marks if they contain any white space.

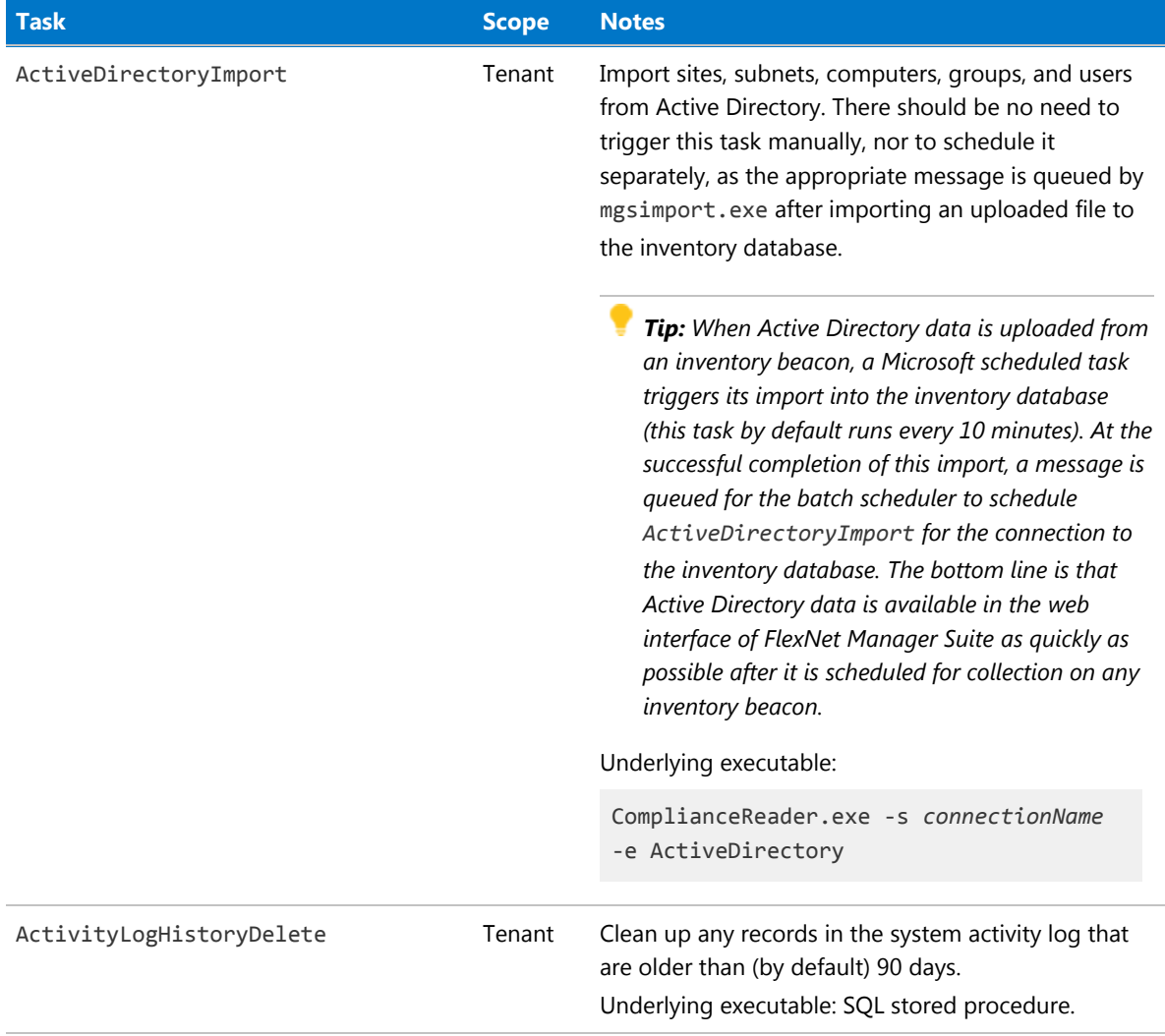

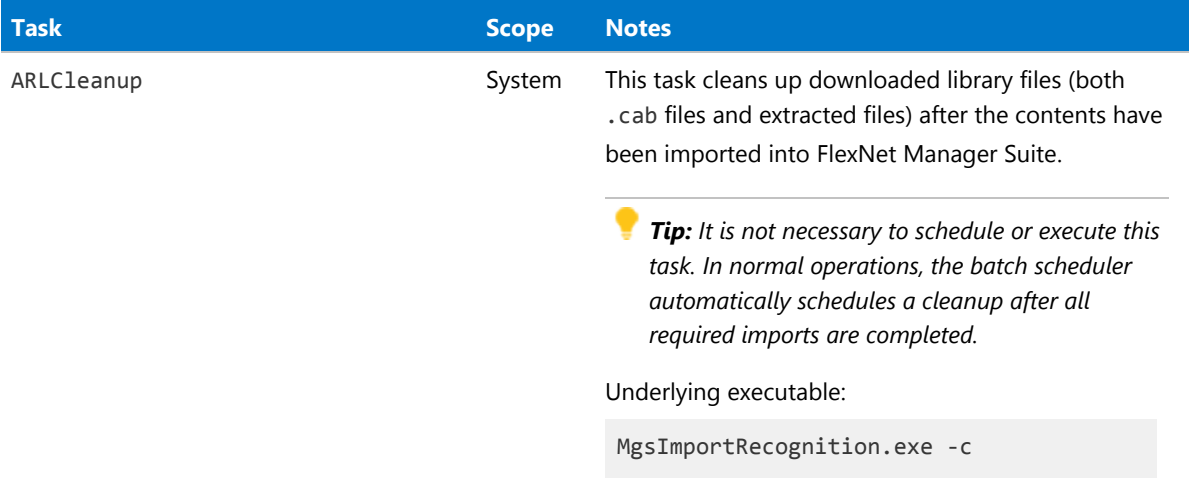

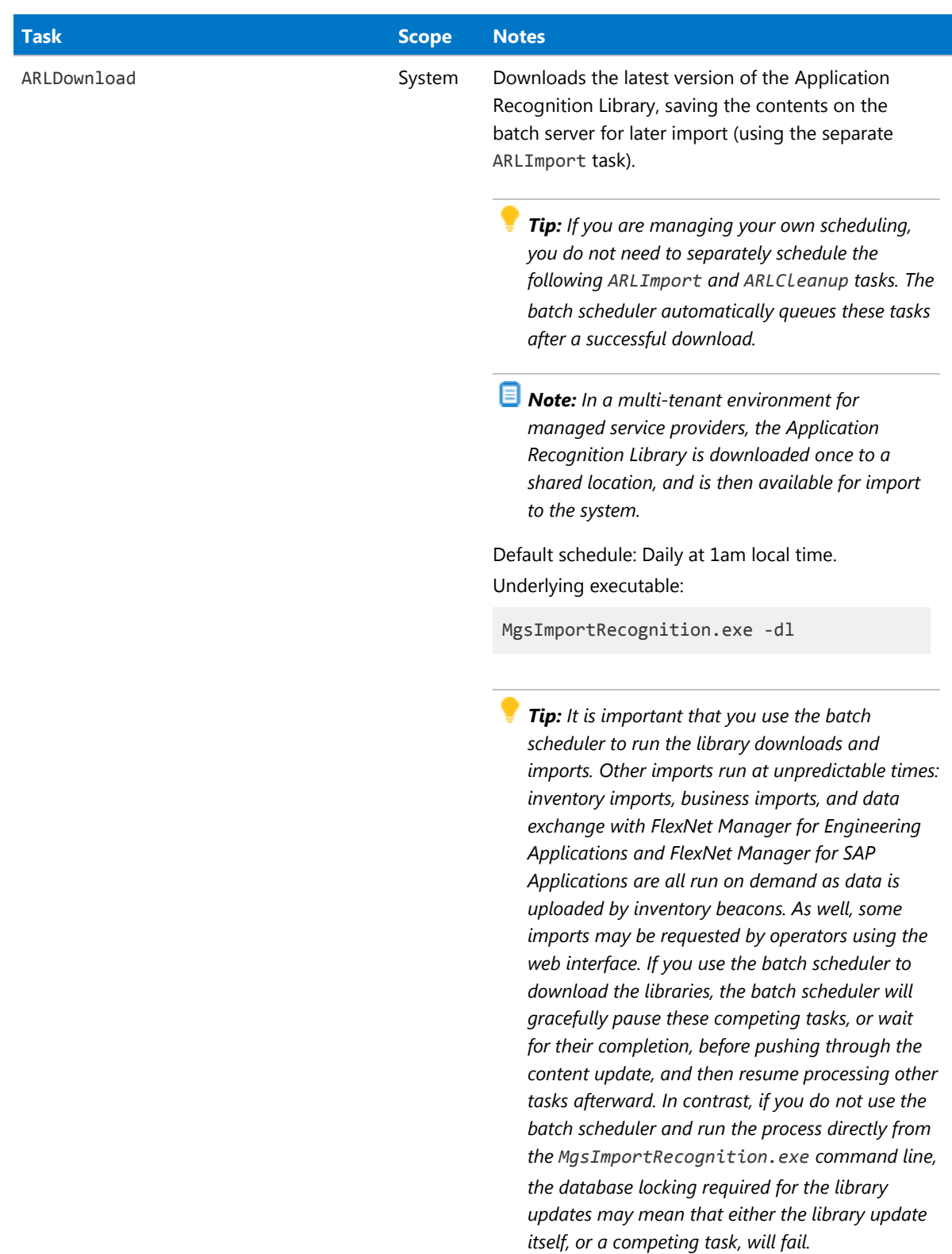

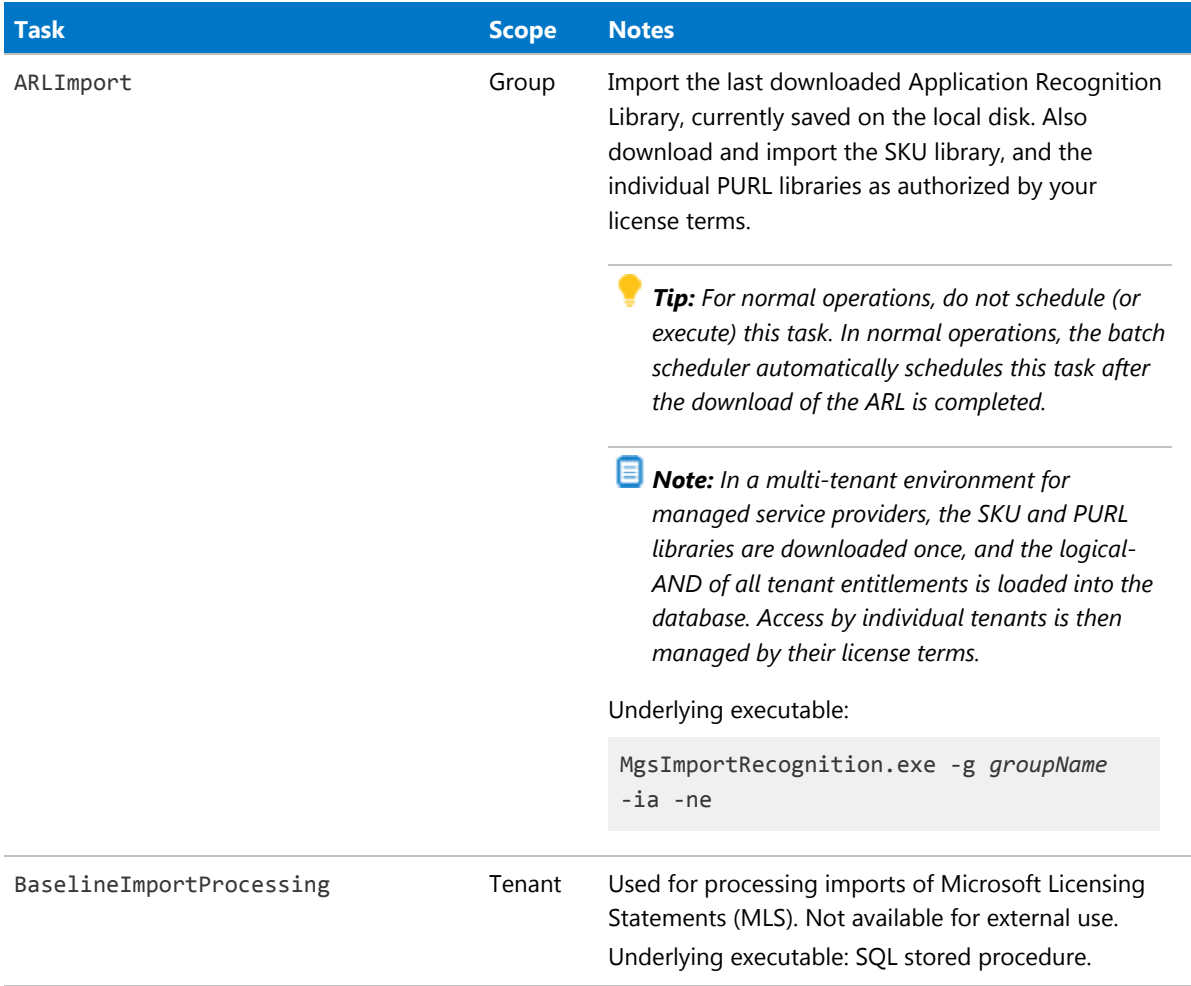

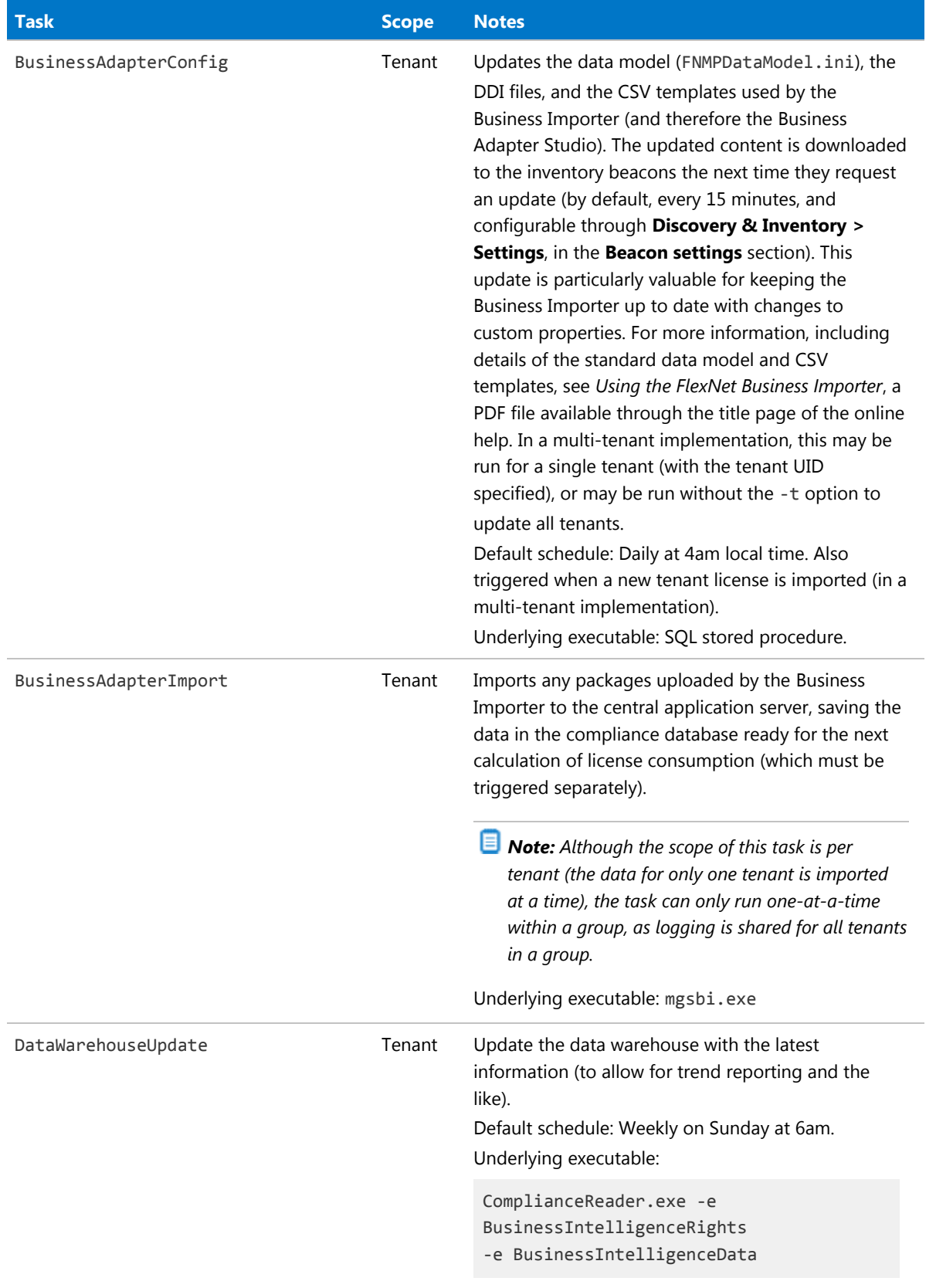

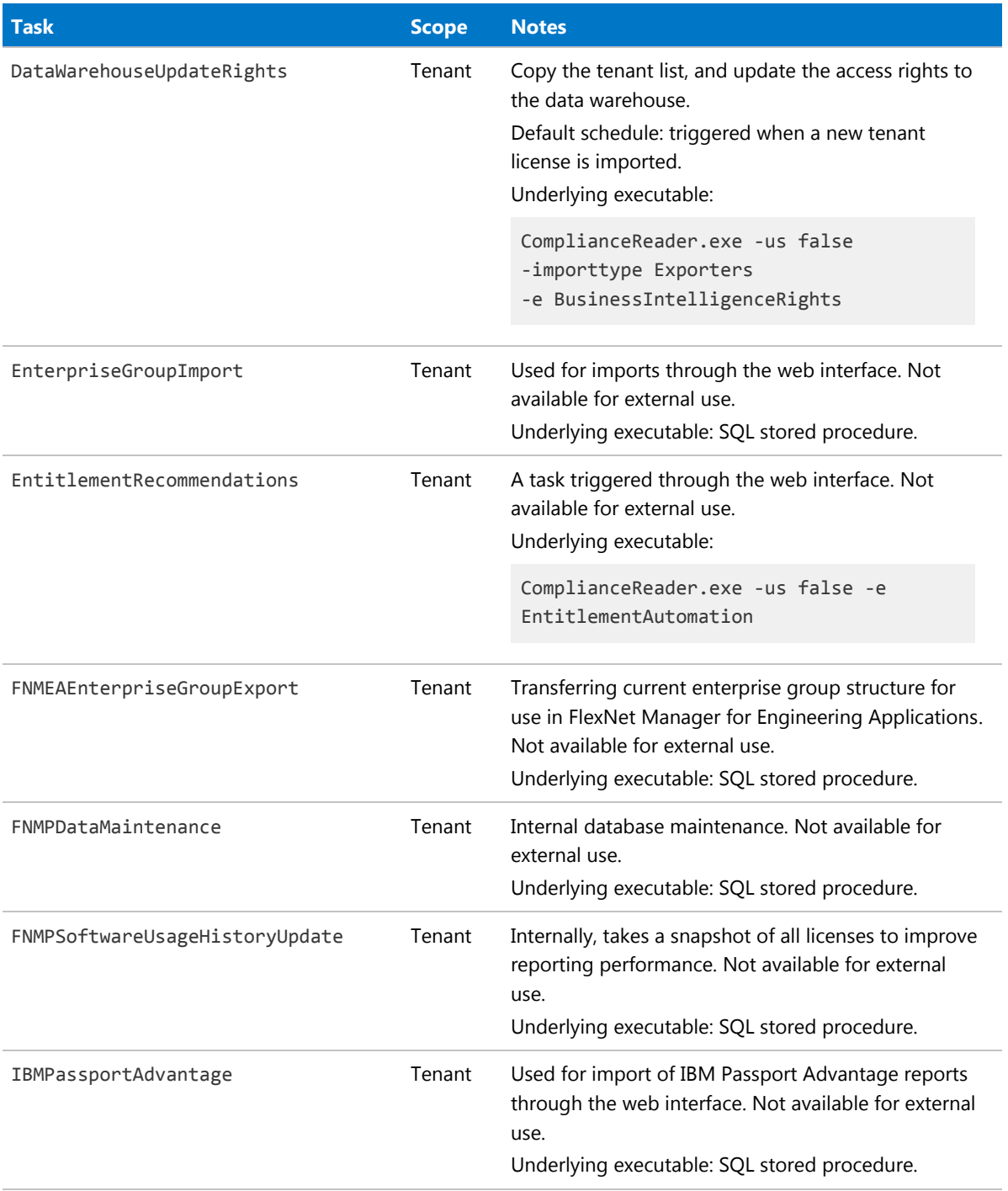

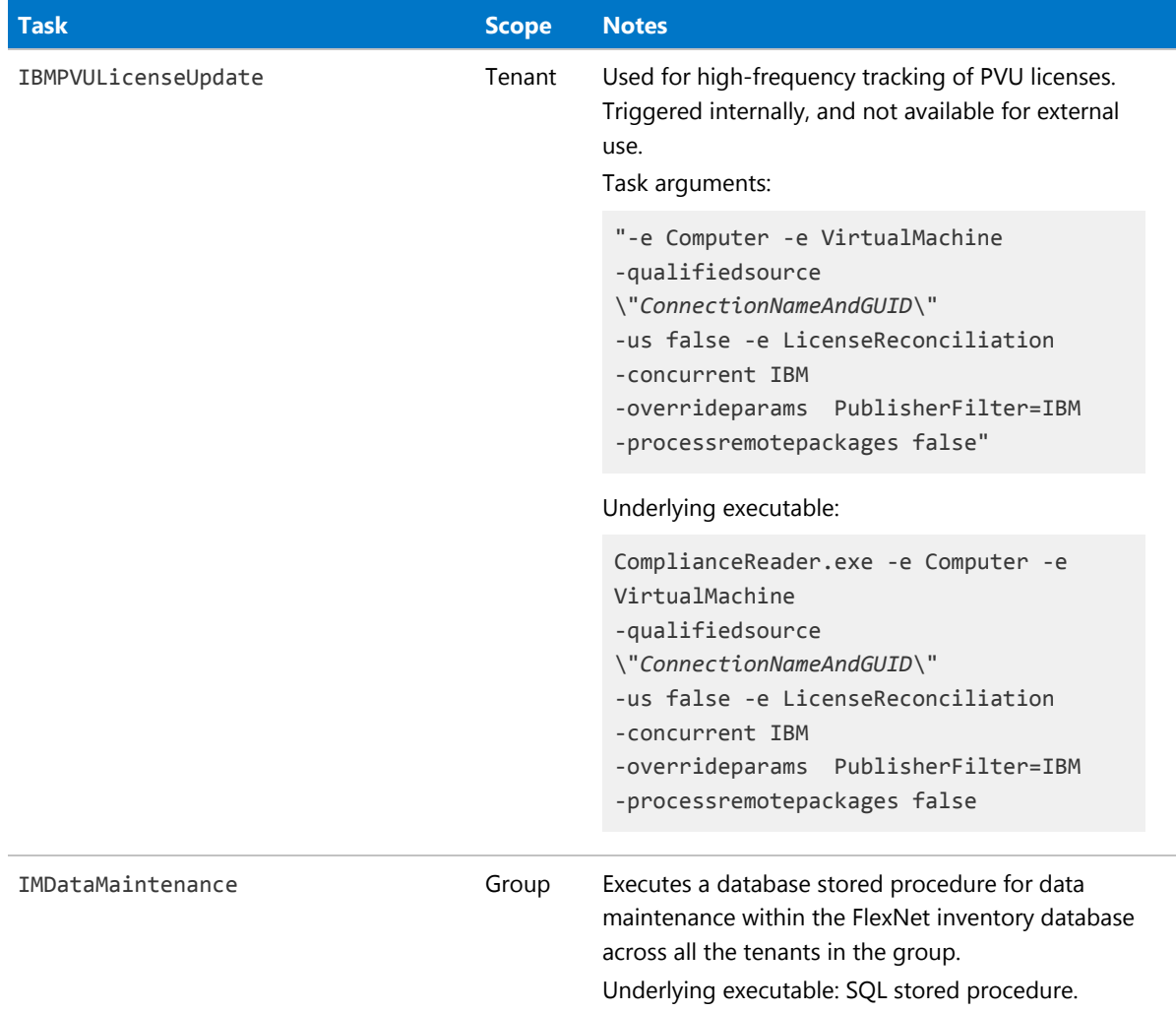

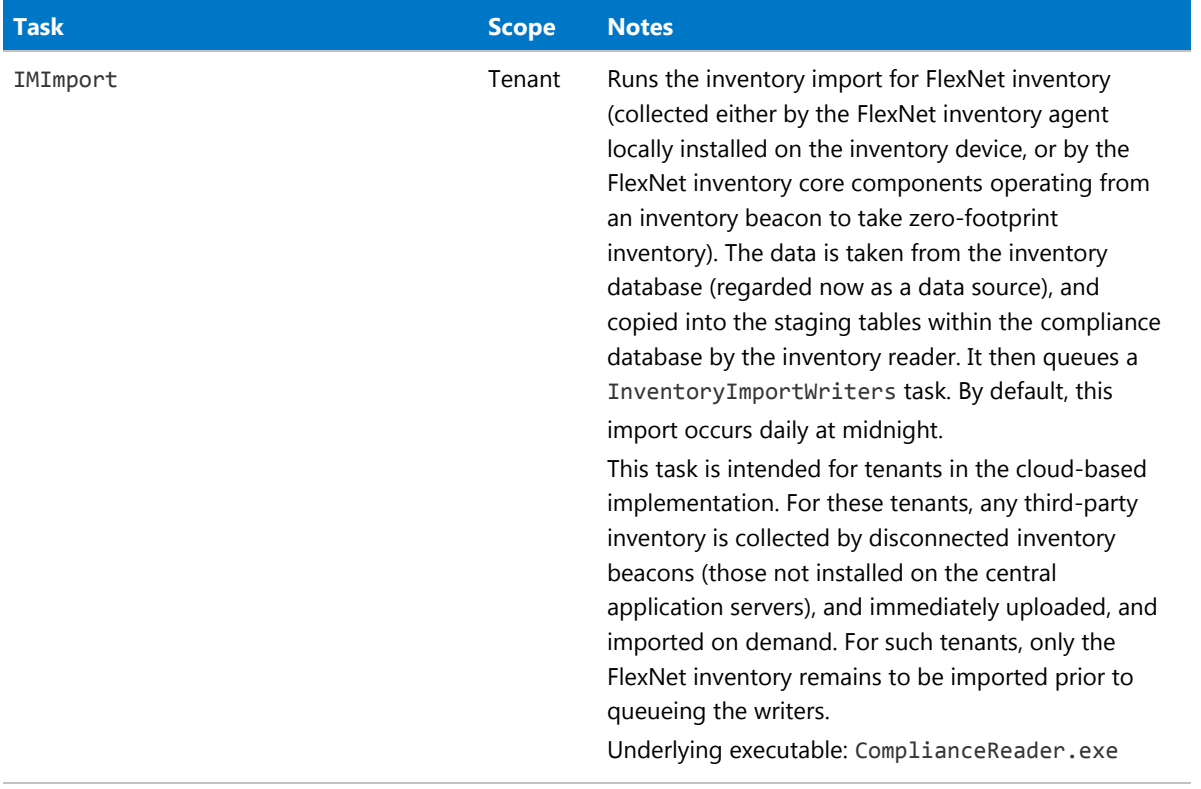

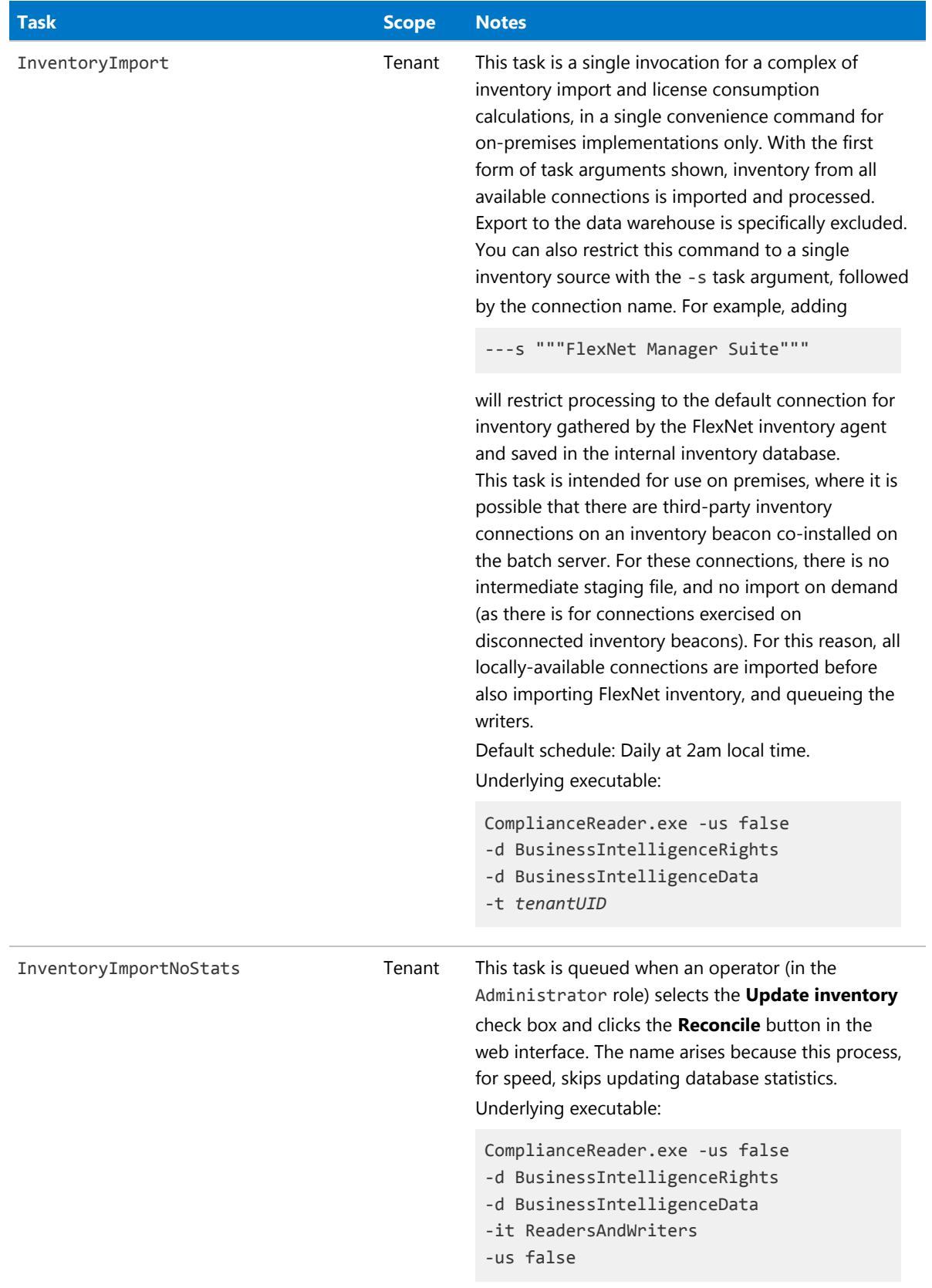

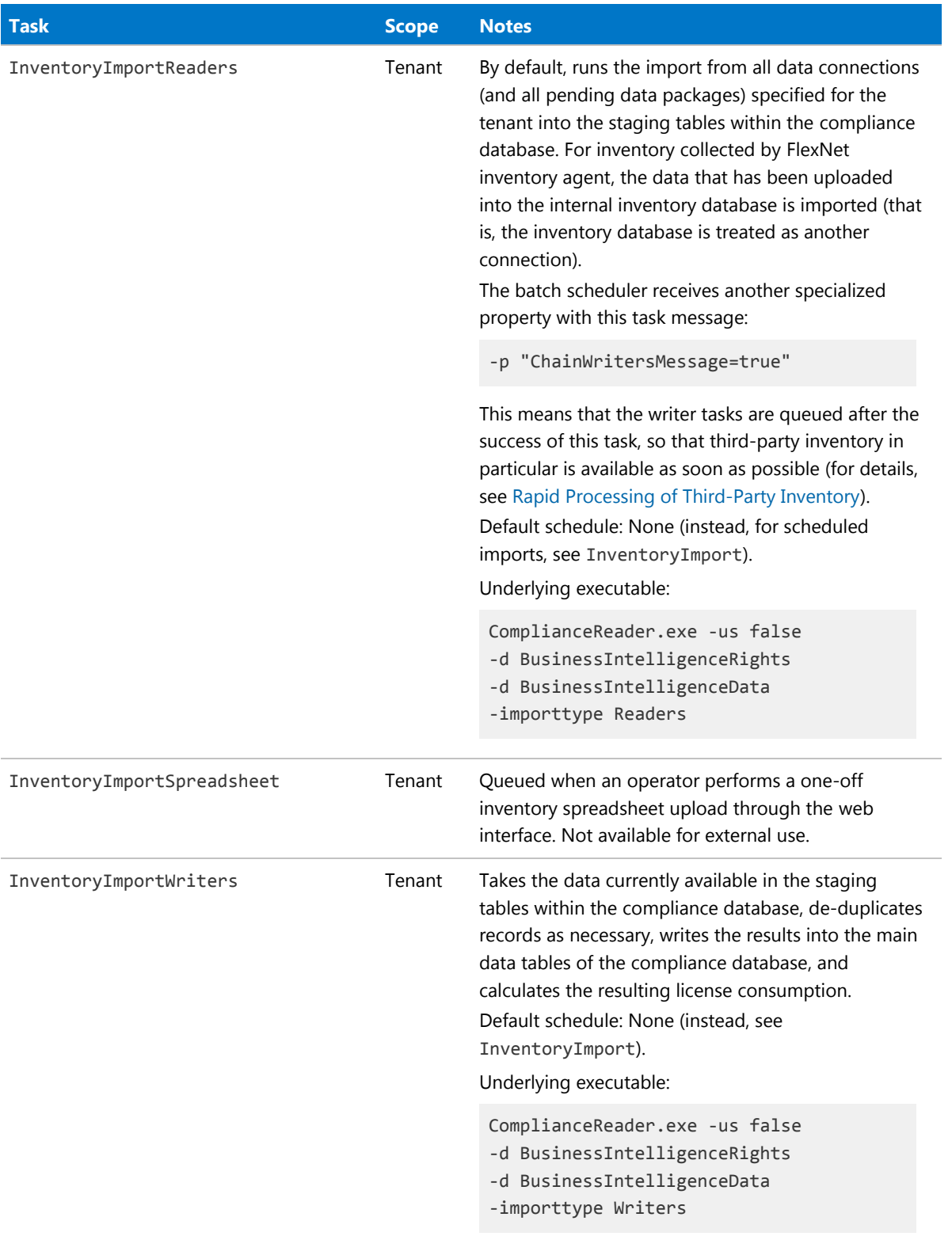

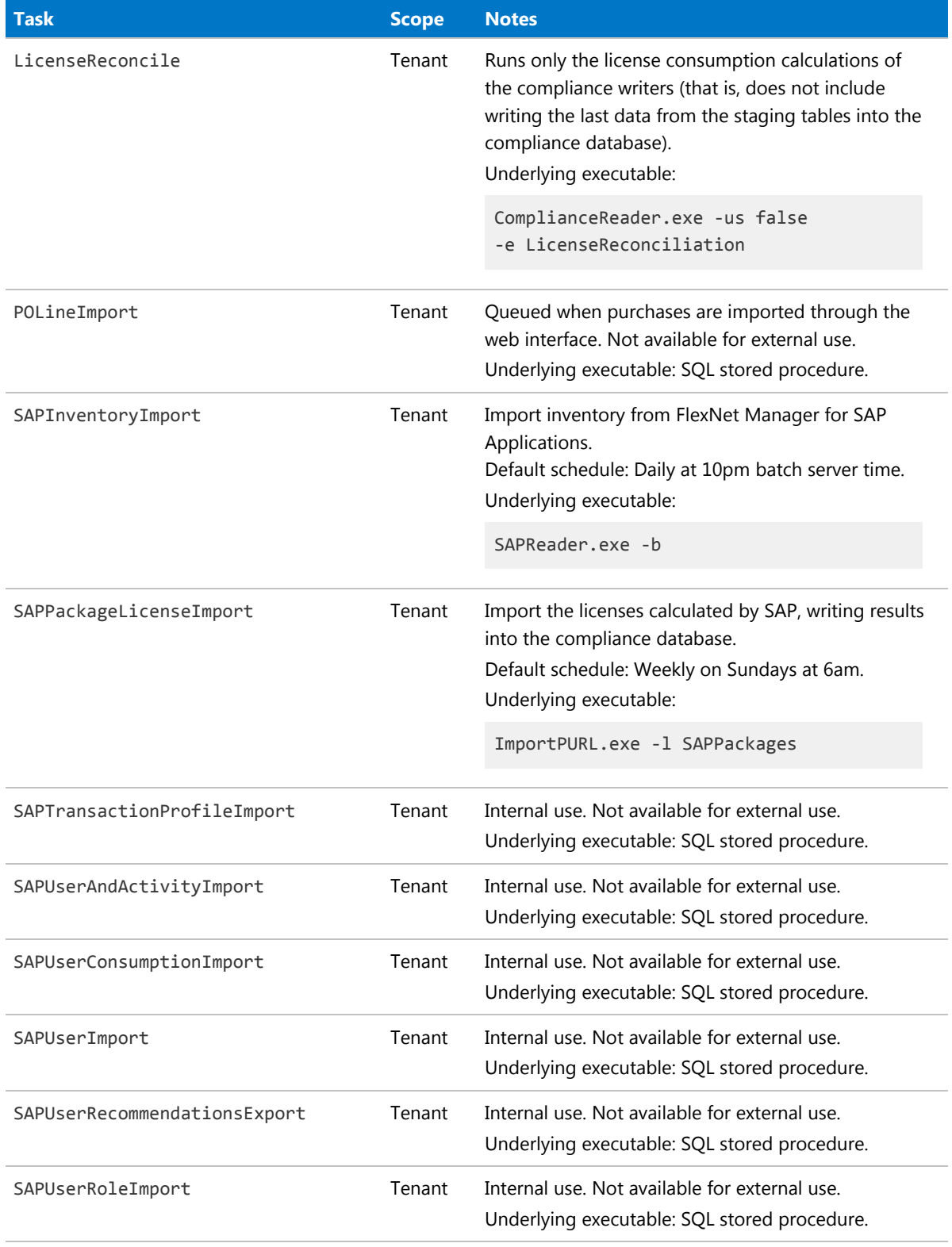

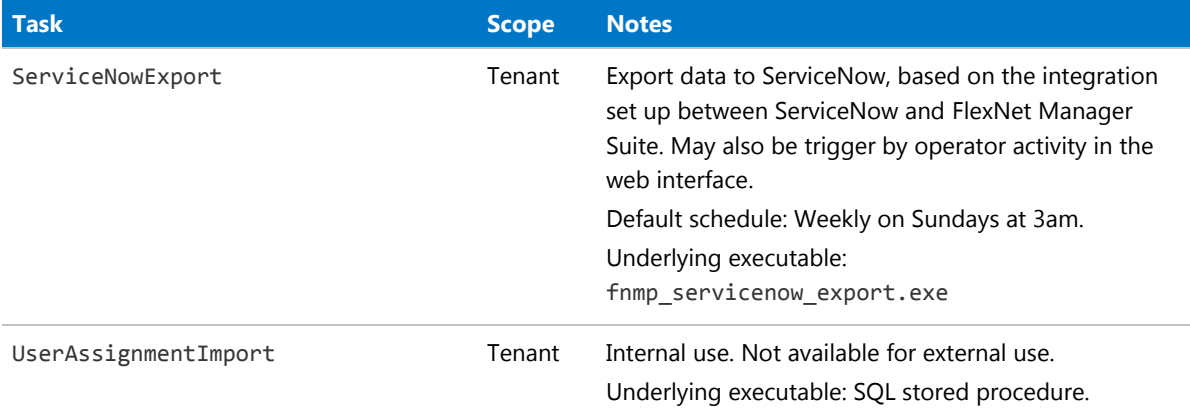

## Additional Verbs for the Batch Scheduler

Other commands for the batch scheduler are useful for debugging and recovery work, in case of problems.

In normal operation, the batch scheduler almost exclusively makes use of the run verb, as described in [Batch](#page-154-0) [Scheduler Command Line.](#page-154-0) The additional verbs covered here are generally reserved for development, testing, and remediation.

#### **Syntax:**

**BatchProcessTaskConsole.exe help**

Prints a text message to the console showing the command-line options.

#### **Syntax:**

**BatchProcessTaskConsole.exe list-tasks**

Creates a list of tasks that are currently executing, together with requests for tasks to execute in future.

#### **Syntax:**

**BatchProcessTaskConsole.exe process-dispatch -p**

Sends a pause message to the batch scheduler service through the express (or process control) queue. Once the message is received and saved to the database, the batch scheduler service stops the queue processing and message dispatch to the batch processor. It writes a 'paused' record to the log file, and repeats this logging every minute until processing is resumed.

#### **Syntax:**

**BatchProcessTaskConsole.exe process-dispatch -r**

Sends a resume message to the batch scheduler service through the express (or process control) queue. Once the message is received and saved to the database, the batch scheduler service restarts the queue processing and message dispatch to the batch processor. It also stops writing paused records in the log file.

#### **Syntax:**

```
BatchProcessTaskConsole.exe test taskName [ options] [ -- taskArguments]
```
Use with the same task names and arguments as listed in [Batch Scheduler Command Line.](#page-154-0) This causes the batch scheduler to treat the request as usual; but when the message reaches the batch processor, it does not execute the task, but instead pauses for a brief period. Together with a subsequent examination of the log files, this test can help to ensure that the system is running correctly.

#### **Syntax:**

**BatchProcessTaskConsole.exe fail-task -m** *messageGUID*

This is an important but dangerous command, and should only be used when a task has been lost and the system has failed to heal itself, resulting in a backlog of tasks. This will manifest as the 'lost task' sitting in the processing state for a significant (multi-day) period, while the pending tasks are not progressing, even though actual processing on the task has finished. Use the list-tasks command to check the queue and running tasks. It is bad practice to use the fail-task command to terminate a task that is still running normally, albeit for a long time. For further information, see Troubleshooting Batch Processing.

### <span id="page-168-0"></span>Batch Processing Constraints

The batch scheduler imposes the following constraints on tasks that are queued for the batch processor. (These collections or groupings of tasks are labelled 'bands' to avoid confusion with database groups in massive implementations.)

Constraints are of two types:

- **•** Within each of the following bands, for the scope(s) described, only one task may run at a time.
- **•** Between certain bands, as specified below, operations are mutually exclusive. For example, any running task in band A prevents any task in band D from starting.

Therefore, when ActiveDirectoryImport is running, it blocks all other tasks in band A (unique task within band) *and* all tasks in band D (mutually exclusive bands).

#### *Band A: Inventory imports*

For each tenant (on a multi-tenant system), or across the system (for an on-premises implementation), only one of the following tasks can be run at a time:

- **•** ActiveDirectoryImport
- **•** DataWarehouseUpdate
- **•** DataWarehouseUpdateRights
- **•** EntitlementRecommendations
- **•** IMImport
- **•**
- **•** InventoryImportNoStats
- **•** InventoryImportReaders
- **•** InventoryImportSpreadsheet
- **•** InventoryImportWriters
- **•** LicenseReconcile

In addition, IBMPVULicenseUpdate blocks band D (Content) in the same way as band A members do; but it is *not* mutually exclusive with the members of band A (Inventory imports).

#### *Band B: Business imports*

For each group (in a massive implementation with multiple compliance databases, or across the system (for an on-premises implementation), only one of the following tasks can be run at a time:

- **•** BusinessAdapterImport
- **•** EnterpriseGroupImport
- **•** IBMPassportAdvantage
- **•** POLineImport
- **•** UserAssignmentImport

#### *Band C: SAP imports*

For each tenant (on a multi-tenant system), or across the system (for an on-premises implementation), only one of the tasks in band C or D can be run at a time:

- **•** SAPInventoryImport
- **•** SAPPackageLicenseImport
- **•** SAPUserAndActivityImport
- **•** SAPUserRecommendationsExport

#### *Band D: SAP business imports*

These tasks remain mutually exclusive with those in band C (SAP imports), but in addition are mutually exclusive with band B (Business imports):

- **•** SAPTransactionProfileImport
- **•** SAPUserConsumptionImport
- **•** SAPUserImport
- **•** SAPUserRoleImport

#### *Band E: Content*

Across the system (or across a group, for those massive implementations), only one of the following tasks can be run at a time:

**•** ARLCleanup

- **•** ARLDownload
- **•** ARLImport

#### *Band F: General*

For any individual tenant, only one instance of each of the following tasks can run at a time (no parallel instances of the same task, but these tasks are not mutually exclusive):

- **•** ActivityLogHistoryDelete
- **•** BaselineImportProcessing
- **•** BusinessAdapterConfig
- **•** FNMEAEnterpriseGroupExport (mutually exclusive with all tasks in band B Business imports)
- **•** FNMPDataMaintenance
- **•** FNMPSoftwareUsageHistoryUpdate
- **•** IMDataMaintenance (one running instance per group, where groups apply; and otherwise one per system for this task)
- **•** ServiceNowExport (mutually exclusive with all tasks in either band A [Inventory imports] and band B [Business imports])

#### *Mutually-exclusive bands*

When two bands are mutually exclusive, it means that any task from either band blocks all tasks from the other band.

- **•** Band A (Inventory imports) and band E (Content) are mutually exclusive
- **•** Band D (SAP business imports) and band B (Business imports) are mutually exclusive
- **•** Some members in band F (General), as marked, are mutually exclusive with tasks in bands A and/or B.

## Separating Readers and Writers

The import and processing of inventory information is divided into two stages that are controlled by separate code entities within FlexNet Manager Suite:

- **•** Compliance "readers" collect data that has been uploaded to the central application server, and write it into staging tables within the operations databases.
- **•** Compliance "writers" take the data from the staging tables, normalizing it where required, and write the results into the operational tables in the compliance database. They perform recognition of newlyinventoried evidence against the ARL, and evaluate any pending automated purchase processing. Thereafter they recalculate license consumption (or 'reconciliation'), using the most recently updated data.

It is possible to run the compliance readers and writers in tandem, such that every 'read' is promptly followed by an immediate 'write' and reconciliation. However, the write and recalculate processes can be resource

intensive, slowing performance for other tasks. Keeping in mind that inventory data may be incoming from multiple different sources (FlexNet inventory agent, third-party inventory tools, Active Directory, business imports, and so on), allowing a write and recalculate after every single data load may become problematic.

For this reason, the batch scheduler allows for triggering compliance readers and writers separately, completely independent of one another.

In its default operation, the batch scheduler handles this sequencing automatically.

However, if you are manually scheduling various processes, or running processes from the command line, you should be aware of the distinction between various tasks (described in [Batch Scheduler Command Line\)](#page-154-0). For example:

**•** This command imports inventory from the single default connection for inventory collected by FlexNet inventory agent, and immediately runs the writers (transferring data into the compliance database) and then running the license consumption calculations:

BatchProcessTaskConsole.exe run InventoryImport ---s """FlexNet Manager Suite"""

**•** This command loads the same inventory to the staging tables, but does *not* include the writing to the compliance database nor the license consumption calculations:

BatchProcessTaskConsole.exe run InventoryImportReaders ---s """FlexNet Manager Suite"""

You may then choose to run a number of other imports (readers) from other inventory connections, and only later run the writers and recalculation (see InventoryImportWriters).

If you are doing your own scheduling for these processes, you should allow the batch scheduler to minimize the number of writer and recalculation tasks that are run. This ensures that your automation integrates successfully with other imports that may be triggered by (for example) an upload from an inventory beacon or an import of a CSV file through the web interface. The way to give the batch scheduler that freedom is to add the ChainWritersMessage parameter to the readers command. For example, this command (executed by Microsoft Task Scheduler, and therefore no longer using the console version of the executable) runs all inventory imports, one after another as appropriate; and only when all are completed does it schedule the writers and recalculation:

BatchProcessTask.exe run InventoryImportReaders ---s """FlexNet Manager Suite""" -p "ChainWritersMessage=true"

# **7**

# The Inventory Adapter Studio

Inventory Adapter Studio is a tool to develop adapters for custom inventory gathering into FlexNet Manager Suite. This section covers the use of Inventory Adapter Studio and the management of the adapters you develop.

# What Is Inventory Adapter Studio?

As well as gathering inventory directly from devices in your computing estate, FlexNet Manager Suite can also import inventory gathered by other software and hardware inventory tools. FlexNet Manager Suite ships with several factory-supplied adapters that read data from inventory tools such as Microsoft SCCM or IBM's ILMT. The Inventory Adapter Studio enables modification of these existing adapters; but more importantly, it allows creation of new adapters to connect with systems not supported out of the box.

*Note: The Inventory Adapter Studio is tailored specifically to building adapters for inventory tools. FlexNet Manager Suite is also able to import additional business-related data that influences license compliance calculations, but these connectors are built with the separate Business Adapter Studio.*

The Inventory Adapter Studio provides the following benefits:

- **•** A graphical user interface that simplifies creation and editing of the underlying XML files that define the adapters.
- **•** Template adapters, which include approved code for data transformation and import into the FlexNet Manager Suite operations database. This allows you to focus exclusively on the data gathering aspects of the adapter.
- **•** Syntax highlighting, and highlighting of steps that require further editing.
- **•** Data isolation by hiding test connections from your production implementation of FlexNet Manager Suite.
- **•** Reduced testing effort, with a built-in filter to limit the number of records processed in a testing cycle.
- **•** Context sensitive error reporting, with progress monitoring of each statement in the user interface.
- **•** Detailed error reporting and tracing.

At the end of the section on the Inventory Adapter Studio, the object model for inventory adapters running on your inventory beacon is fully documented.

# Cautions, Prerequisites, and References

*Caution: Be aware that the Inventory Adapter Studio is an advanced tool, and incorrect use can result in data changes in your FlexNet Manager Suite environment that will affect your license position. If you are uncomfortable with performing these changes yourself, please contact the Flexera Software services team.*

The Inventory Adapter Studio has the following requirements:

- **• Location.** The Inventory Adapter Studio must be an inventory beacon that will run the downstream functions of the adapter, connecting to the third-party inventory source within your enterprise. The intermediate files collected on this inventory beacon are then uploaded automatically to the central server in the cloud.
- **• File access.** On the beacon where it is installed, Inventory Adapter Studio requires permission to create and edit files in the C:\ProgramData\Flexera Software\Compliance\ImportProcedures directory.
- **• Downstream database access.** Inventory Adapter Studio requires permission to access the source databases. Read-only access may be sufficient, depending on how you write the adapter: many adapters write temporary tables on the source database to allow joins with existing data (for example, to create differential inventory of changes since the last import). Clearly, testing adapters such as these means that Inventory Adapter Studio must have full access to the source database.
- **• Upstream database access.** Inventory data gathered by the adaptors created on the inventory beacon is uploaded automatically to the hosted service, and imported into the operations database there.

#### *Operator Requirements*

To use the Inventory Adapter Studio successfully, you will need:

- **•** A working knowledge of SQL, so that you can modify queries in the templates provided.
- **•** Some data analysis experience.
- **•** To edit the SQL queries to collect data from the source database(s), you need to know where to get the data in those source databases is located. This probably requires read access to the database and also access to the inventory tool's user interface for data validation.
- **•** Direct access to theinventory beacon for adapter development and testing. This may be on the beacon console directly, or using terminal services.
- **•** A detailed working knowledge of the FlexNet Manager Suite product. This is required so that data imports can be verified, along with the expected application installations.

#### *Restrictions*

Several inventory adapters are supplied as standard with FlexNet Manager Suite (these are sometimes referred to as "Tier 1" adapters). These live on the central server, and are automatically downloaded to inventory beacons as required. This means:

- **•** You cannot modify Tier 1 inventory adapters.
- **•** You cannot store anything else in the same folder on the inventory beacon used to store Tier 1 adapters distributed by the central server. Changes are always removed automatically within a short time, keeping the distributed adapters safe and in line with the latest versions stored on the central server.
- **•** You can create custom inventory adapters on inventory beacons, using the Inventory Adapter Studio and the object adapter model described in the following topics. These are stored separately, and are not over-written by downloads from the central server. This also means that a custom inventory adapter is by nature restricted to the inventory beacon on which it is created. However, if you need the identical adapter operating from multiple inventory beacons, you can manually copy the adapter between beacons, always using the same file path (*%CommonAppData%*\Flexera Software\Compliance\ImportProcedures\ObjectAdapters).

# The Inventory Adapter Studio Interface

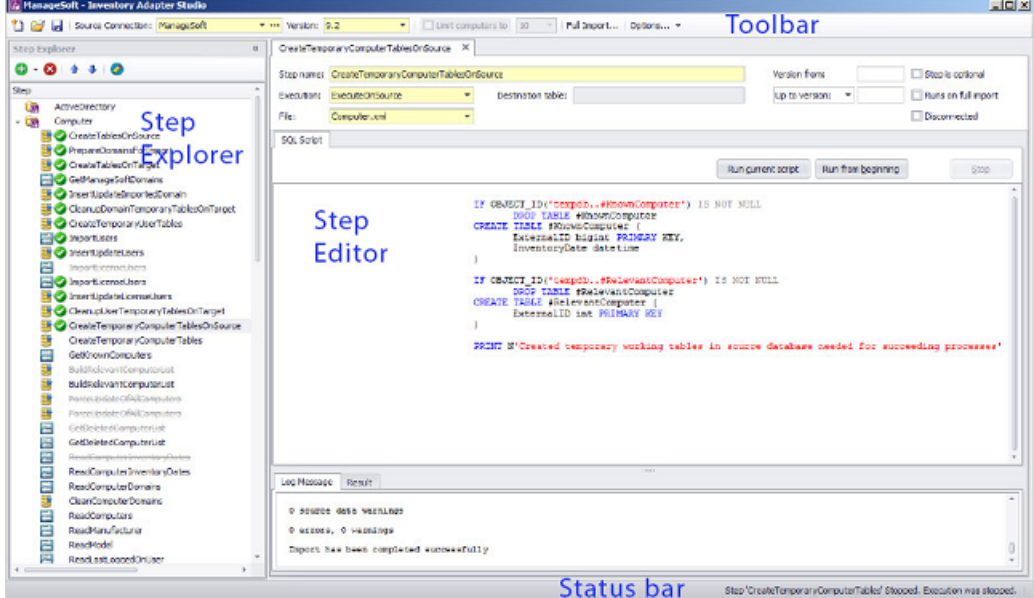

The Inventory Adapter Studio has the following key areas in its interface:

**Element Purpose**

- Toolbar **•** Creates new adapters or open existing ones.
	- **•** Manages database connections.
	- **•** Saves changes.
	- **•** Specifies the database connection to work on.
	- **•** Specifies the data size limits to apply when testing.

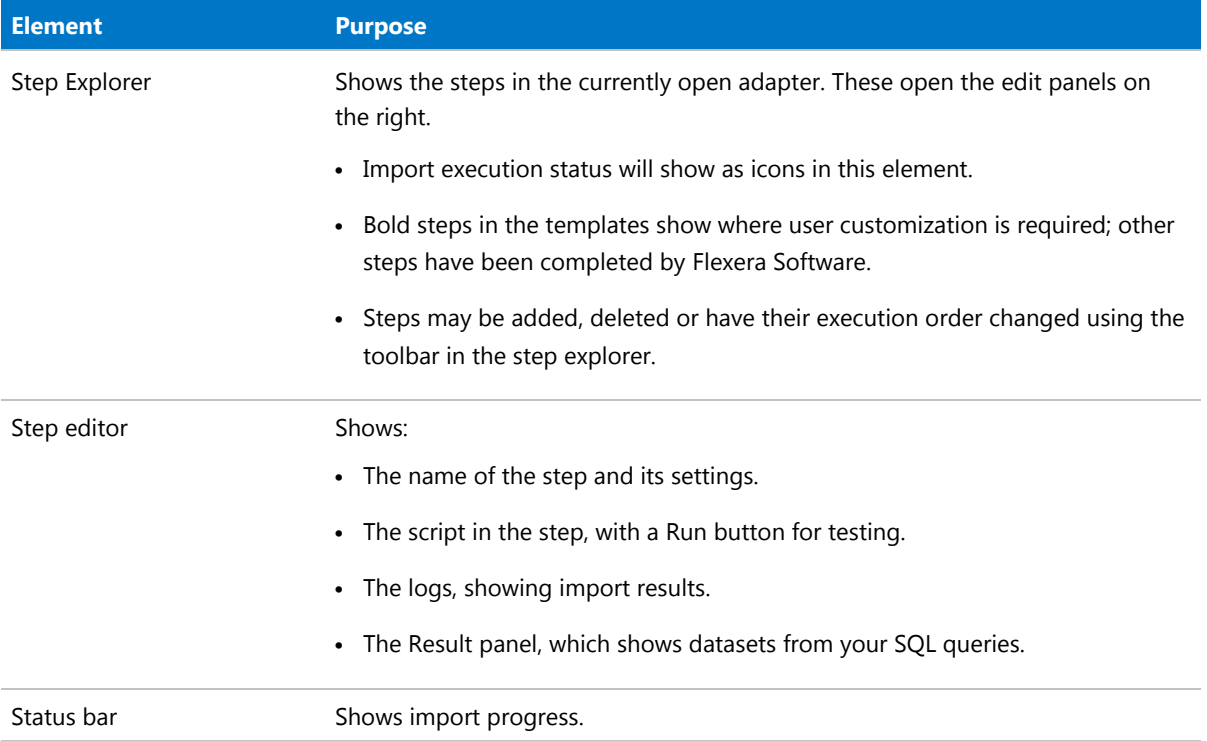

Each section is discussed in more detail in the following topics.

# **Toolbar**

The toolbar contains the following controls:

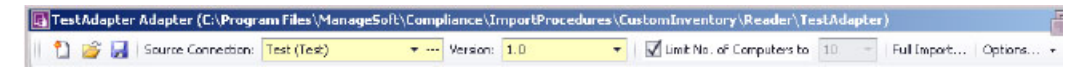

#### *New button*

A button that launches the **Create New Adapter** dialog.

#### *Open button*

A button that launches the **Open Existing Adapter** dialog. This allows browsing of all custom and factorysupplied adapters.

#### *Save button*

The Save button saves all files in the adapter that is being edited. This includes changes due to steps being moved in the Step Explorer, or versions being changed in the Version field on the toolbar.

#### *Source Connection control*

The drop-down portion of this control allows selection of an existing database connection. New connections can be created and existing connections may be edited using the '…' button, which launches the **Select Source Connection** dialog.

#### *Version control*

This control shows the version of the currently selected source connection. This version is evaluated by executing a query against the source database. Clicking the drop-down button displays a dialog that allows you to change this query for an adapter.
 Clicking the **Retrieve Source Version** button will execute the query and show the results in the dialog.

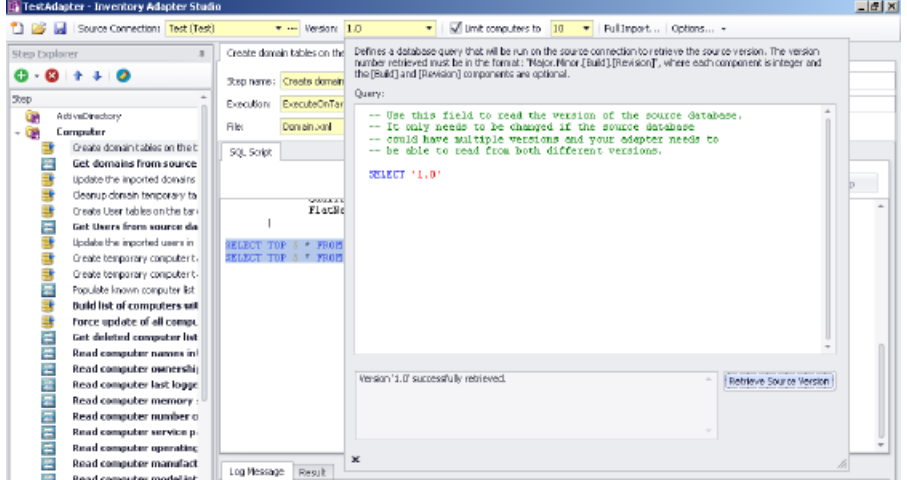

Use of this control is particularly important if your adapter supports importing inventory data from multiple versions of the same system. This usually occurs as enterprises upgrade systems over time.

#### *Limit Number of Computers control*

This control is checked and enabled by default for test connections. When set to a value, it limits the number of computers read by an adapter.

#### *Full Import button*

This button launches the **Full Import** dialog, which allows you to execute your adapter end to end and check your results in FlexNet Manager Suite.

#### *Options*

There are several options that apply to the Run buttons on the Edit panel. These control the way the Compliance Importer executes your adapter and correspond to command line arguments.

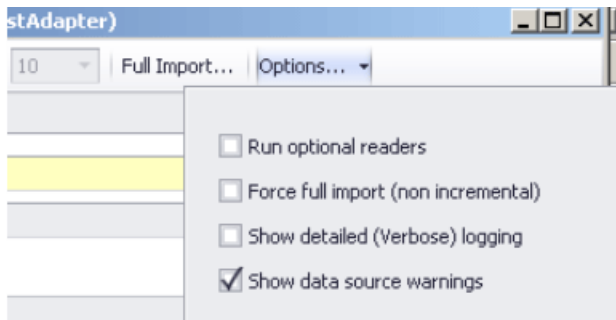

Options include:

- **• Run optional readers**: the next run command will exercise steps marked with the **Step is optional** attribute.
- **• Force full import**: the next run command includes steps marked with the **Runs on full import** attribute.

*Tip: When the attribute values prevent the execution of the step in the next run, it is greyed out with a strikethrough in the step explorer.*

# Step Explorer

The step explorer shows the procedures in the Compliance Importer, and the steps within those procedures that will be executed for the current adapter.

The step explorer is a docking control and may be moved within the Adapter Studio interface. It also has a column that shows the file a step is being saved to.

Expanding one of the top level procedures shows all the steps within it.

Bold steps and procedures are parts of the template requiring your customization. There are queries in that part of the template that need to be replaced with code that applies to your data source.

*Figure 3:* Collapsed (left) and expanded, with bold steps requiring customization. Custom SQL and data transfer steps visible.

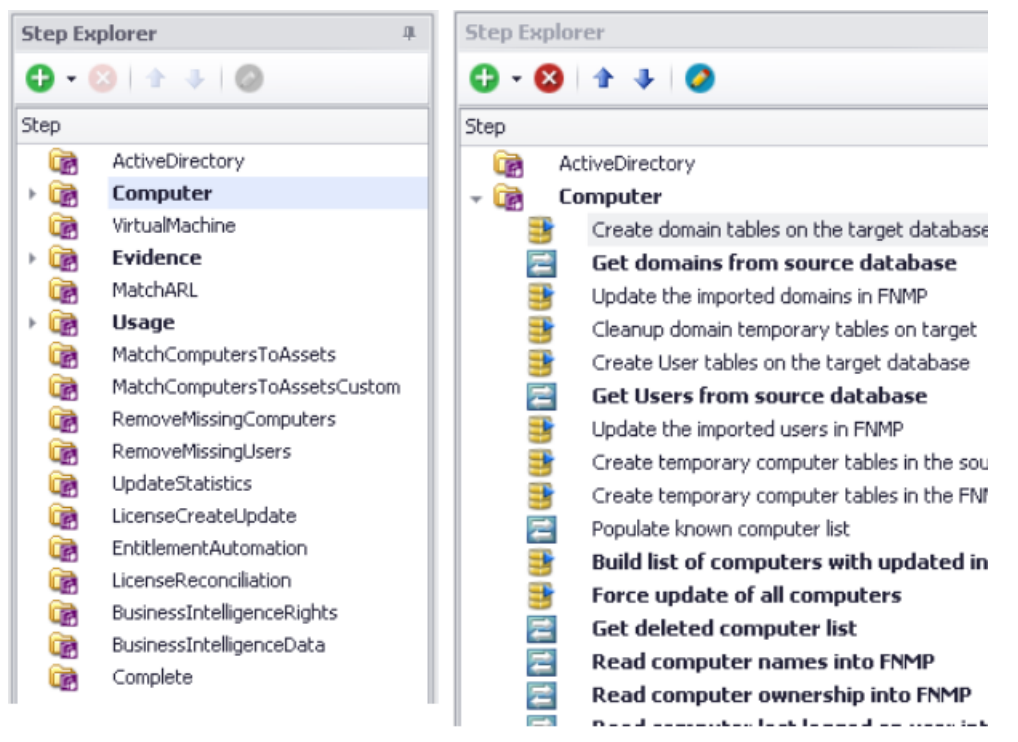

The toolbar allows steps to be added, removed, edited and to change their execution order. There are two types of steps that may be added:

- **•** Custom SQL steps have a yellow database icon and run commands on the source or target database.
- **•** Data transfer steps have a blue icon with white arrows, and copy data from one database to another using a bulk transfer.

When testing an adapter, the step explorer also shows the status of the current run with green and red icons.

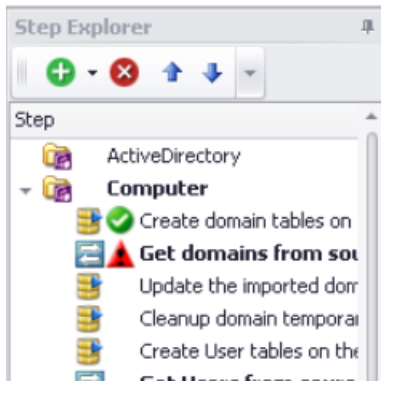

When the attribute values of a step will prevent it being executed for the version of the current connection, it will be greyed out with a strike-through in the step explorer.

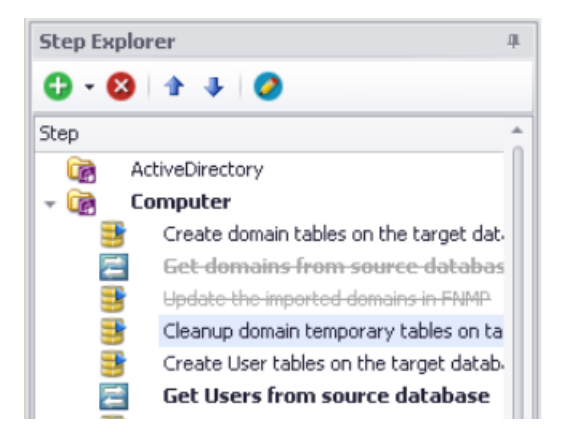

# Edit panel

The edit panel consists of three main areas:

- **•** A properties section
- **•** An SQL script
- **•** A log message and result panel.

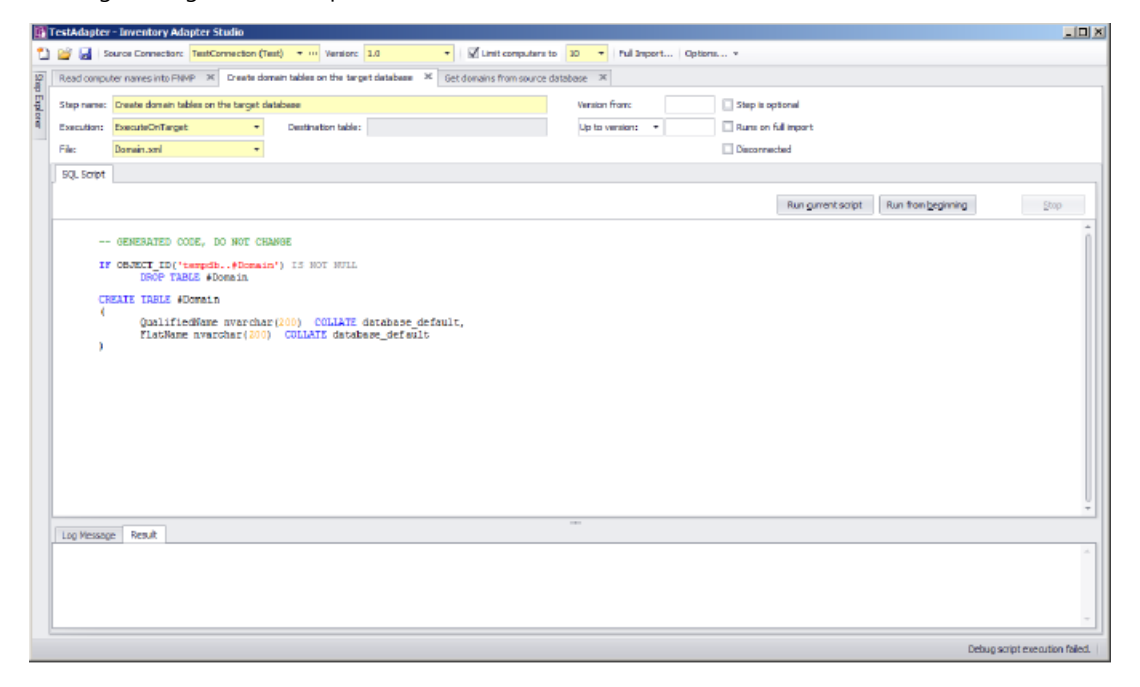

#### *Properties section*

#### **Step name**

This is the name of the step, and is shown on the step explorer as well as the top of the edit panel tab. It is best to choose a descriptive name to simplify future maintenance.

#### **Execution**
In *disconnected mode* (when the inventory adapter is running on your inventory beacon), some values are available for your custom inventory adapters, while others may appear only in factory-supplied adapters, as shown in the table below. DO NOT use these values in your custom adapters, as these steps are blocked (for security reasons) in disconnected mode, and using them will cause your inventory import to fail.

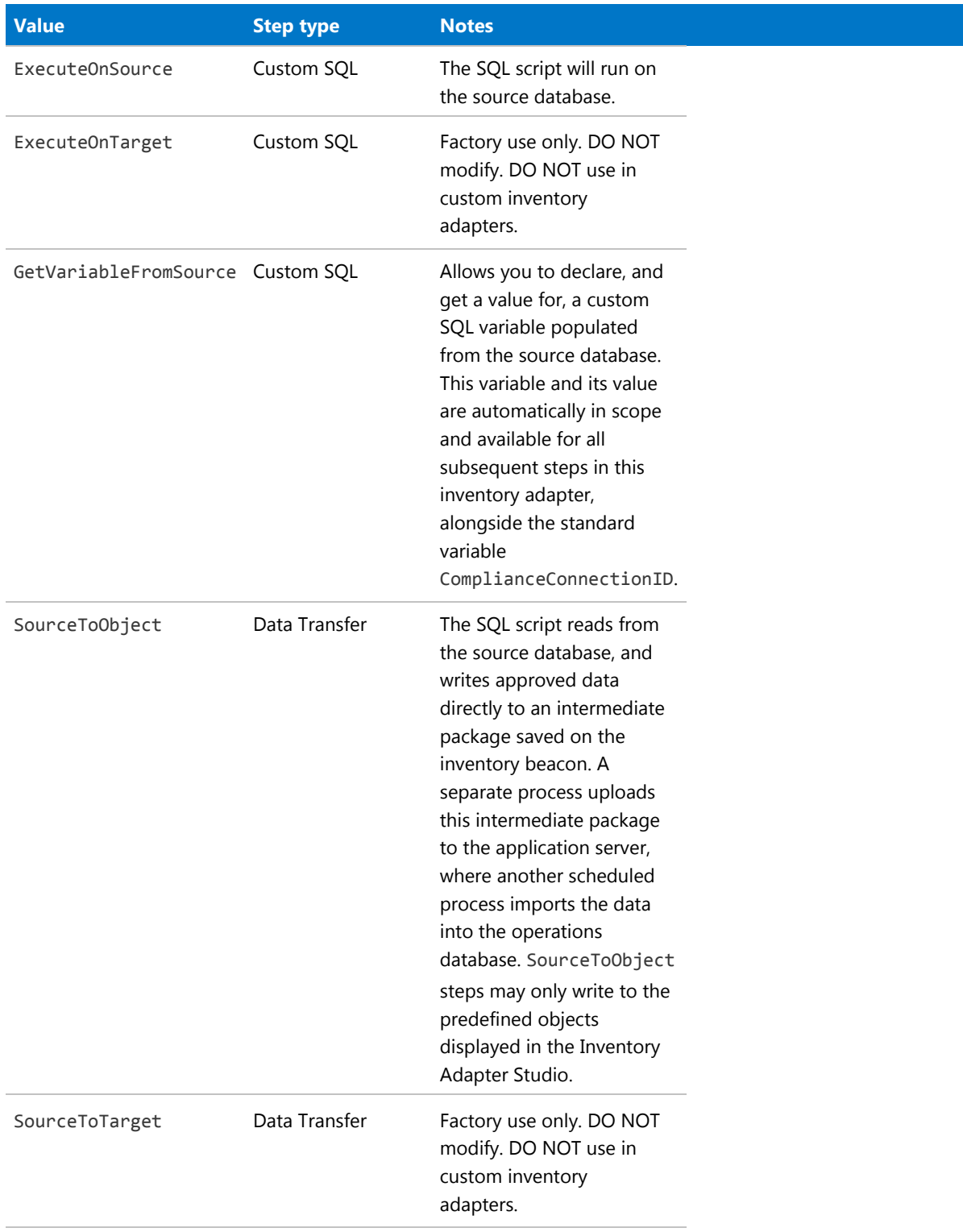

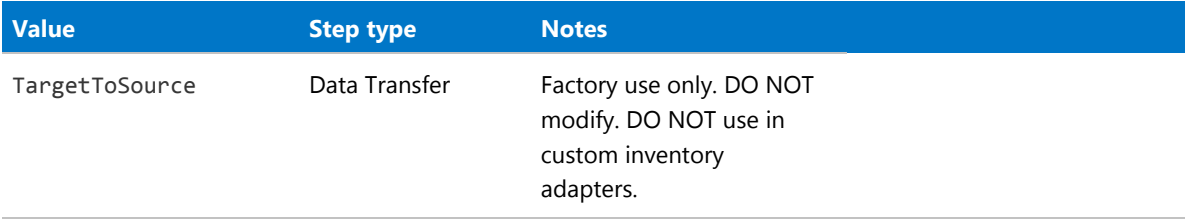

### **Destination table**

Do not use for inventory adapters running on your inventory beacon (that is, in disconnected mode). Factorysupplied standard adapters may display values in this field. Do not alter such an adapter.

#### **File**

This is the file name where the step is saved. In the templates it is specified for you, and has little impact on the execution of the adapter.

#### **Step is optional**

An optional step will not be executed by default when the Compliance Importer is run. The only example of this in the factory-supplied adapters is when file information that does not match the Application Recognition Library is returned. Use this when the data returned by the step is not needed for critical tasks.

### **Runs on full import**

By default, adapters perform differential imports and only update computer records that have changed since the last import. The #RelevantComputers temporary table in the templates implements this feature. This flag is set for steps that are designed to override this functionality. The provided templates have one step with this option set, and causes all computers to be updated instead of the differential import.

### **Version from**

This is the first version field, and it causes the step to only execute when the **Version** field in the toolbar equals the specified value or higher. The version format must be in the 1.2.3.4 form.

#### **Up to version/Before version**

This is the second version field, and it causes the step to only execute when the **Version** field in the toolbar is less than the specified value (less than or equal in the case of **Up to Version**). The version format must be in the 1.2.3.4 form.

### *SQL Script section*

#### **Run current script**

This button executes the script for the current step. The SQL is executed and any result sets is displayed in the **Result** tab. You may execute multiple queries and return multiple result sets. You may execute parts of the script by selecting them before using the button.

Different step types execute on the following databases by default: for details, see the **Execution** field in the *Properties section* above.

There is a right-click menu available in the script edit panel that allows you to specify execution of the script on a different database.

#### **Run from beginning**

This button executes the adapter from the beginning up to the current step. Once the current step is reached, execution is terminated, but the database connections are left open so you can run queries to inspect database values as desired. The results will be in the **Log Message** tab.

### **Stop**

This button stops an adapter that is in the process of running.

### **SQL Script**

This area contains the SQL scripts that make up the adapter. They are used for gathering data and transferring it to the FlexNet Manager Suite database. The template adapter provided performs all the differential updates required to move the data into the final FlexNet Manager Suite tables. This script tab provides SQL syntax highlighting, and a special red underlined highlight that shows where you need to modify queries with your own data values.

*Figure 4:* Red underlined text should be replaced with your own database column and table names.

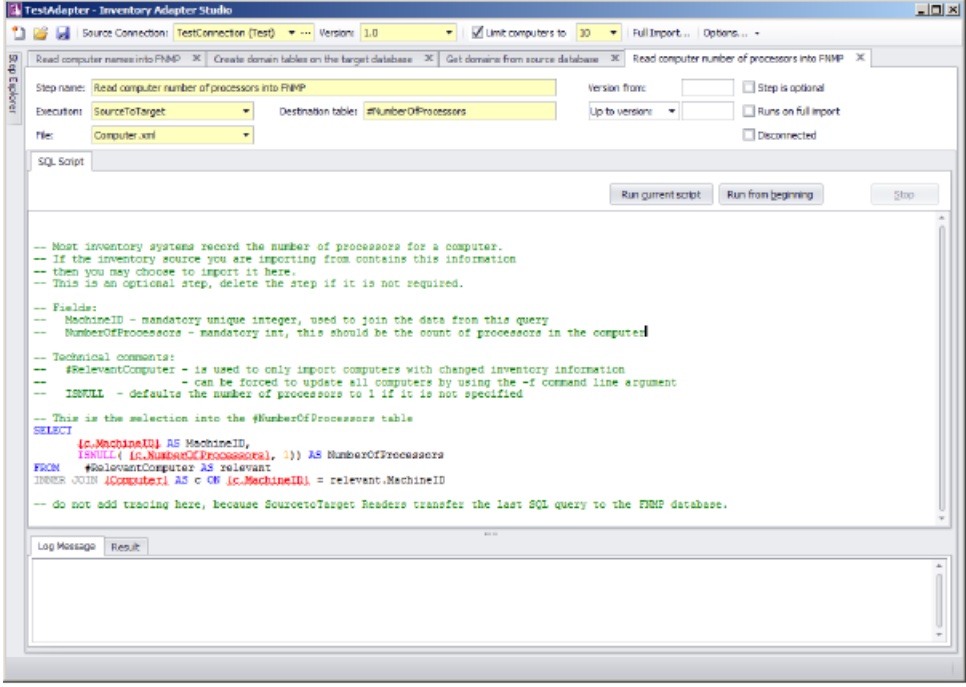

### *Log Message and Result panel*

### **Log Message**

The log message tab shows the results of executing the adapter. This is the same as the command line logging from the Compliance Importer. Look here for error messages. You can get more detail by setting the verbose tracing option on the toolbar.

### **Result**

This shows the results of highlighting a query in the SQL Script and pressing the **Run Current Script** button. Multiple results sets can be displayed.

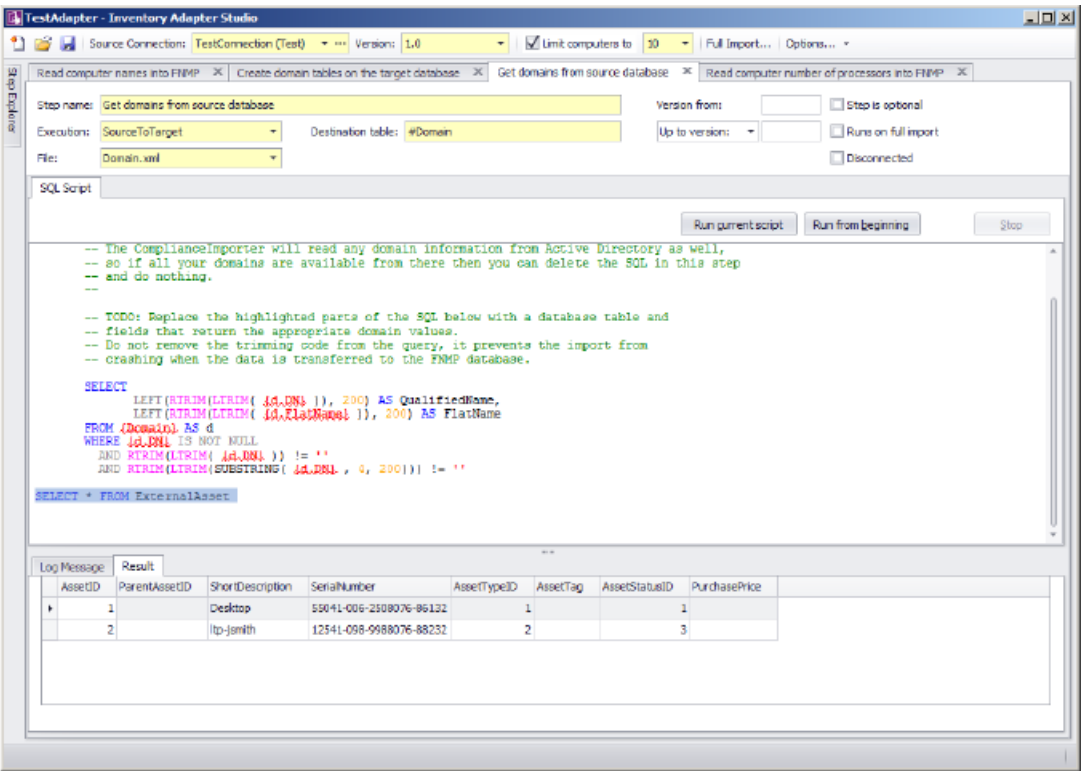

# Installing Inventory Adapter Studio

On your inventory beacon, no separate installation is required. Inventory Adapter Studio is installed as part of the installation process for the inventory beacon.

The Inventory Adapter Studio executable: InventoryAdapterStudio.exe Default location (beacon): C:\Program Files (x86)\Flexera Software\Inventory Beacon\DotNet\bin Template file storage: C:\ProgramData\Flexera Software\Compliance\ImportProcedures\, followed by:

- **•** AdapterStudioTemplates for templates downloaded from the central application server
- **•** CustomInventory for use in an on-premise installation (not used for FlexNet Manager Suite as a cloud service)
- **•** Inventory for standard adapters supplied with the product. These implement standard integration with other products. You must not edit these in any way, or they will cease to operate and cause all attempts to import using them to fail completely.
- **•** ObjectAdapters, with a subfolder Reader for adapters customized on an inventory beacon to run in disconnected mode.

### *Starting Inventory Adapter Studio*

After installation, you can find a shortcut to Inventory Adapter Studio in the Windows Start menu (**All Programs** > **Flexera Software** > **Inventory Adapter Studio**).

# Understanding Inventory Adapters

Inventory adapters exist to extract data from one database (the inventory source), transform it as required, and write it into the destination (or target) database.

To understand the work in creating or modifying an adapter, it is helpful to know a little about:

- **•** The Compliance Importer, considered as the framework which runs adapters
- **•** The resulting structural requirements for an inventory adapter
- **•** What is provided in templates to help you quickly build inventory adapters
- **•** The object model (legal database objects and their properties) for saving content into the destination database when your inventory adapter is running on your inventory beacon in disconnected mode (see [Inventory](#page-203-0) [Adapter Object Model](#page-203-0)).

### The Architecture of Compliance Importer

Compliance Importer is the framework within which inventory adapters function, and therefore dictates the requirements for each adapter.

The Compliance Importer is the software that executes inventory adapters to import data into FlexNet Manager Suite. It is a generic data import framework, but specific procedures are provided to import inventory data from source databases.

Once data is imported, it is matched to existing information in FlexNet Manager Suite, the Application Recognition Library is applied, and license compliance is calculated.

The overall model of the Compliance Importer is as follows:

- **•** A set of procedures is defined for the import process. Procedures are grouped by their purposes as Readers, Writers and Export procedures.
- **•** Tables are provided for intermediate storage and workspace for data used by each procedure.
- **•** The main purpose of readers is to read data from a source database, and use it to populate the staging tables in the operations database. When operating in disconnected mode on an inventory beacon (as is always the case with FlexNet Manager Suite as a cloud service), the readers work in two stages: writing the gathered data to an intermediate package on the inventory beacon for later upload to the central application server; and subsequently loading the intermediate package data into the staging tables.
- **•** Readers may also perform operations on data in the source database, usually to prepare data before returning results.
- **•** Writers update the operations database, using the data in the staging tables to determine the changes to make.

Understanding the function of the Reader procedures is especially important to preparing inventory adapters.

## Structure of an Inventory Adapter

Each inventory adapter is a set of reader instructions for the compliance importer. The permitted structure depends on the origin and operational mode for this adapter.

Each adapter runs in one of (up to) three modes:

**•** "Connected mode", where the adapter has simultaneous access to both the source and target databases (for example, when the source database is accessible from the server running the operations database for FlexNet Manager Suite).

*Note: For security reasons, connected mode is not available when you are using FlexNet Manager Suite as a cloud service.*

- **•** "Disconnected mode", where you need to install an inventory beacon, either because the source database and target database are on separate networks, or because you are using FlexNet Manager Suite as a cloud service. For more information see [Disconnected Mode.](#page-196-0)
- **•** "Disconnected mode (Tier 1)", where the same operational conditions apply with the adapter running on an inventory beacon, but because the adapter is factory-supplied, security provisions take a different form, discussed below.

The operations that are available when creating a custom adapter depend on the mode in which it runs.

*Note: Adapters engineered by Flexera Software and provided as standard functionality (sometimes called Tier 1 adapters) may include operations of all types. However, when working on an inventory beacon, you must not edit any Tier 1 adapters. For security reasons, a modified Tier 1 adapter in disconnected mode is automatically failed, and cannot import any inventory.*

### **Table 7:** Availability of all adapter operation types

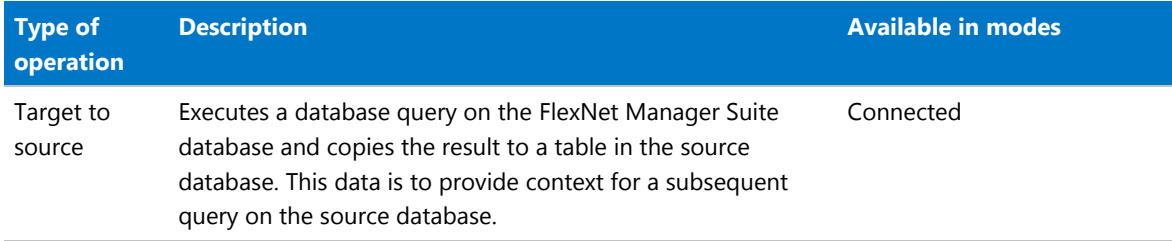

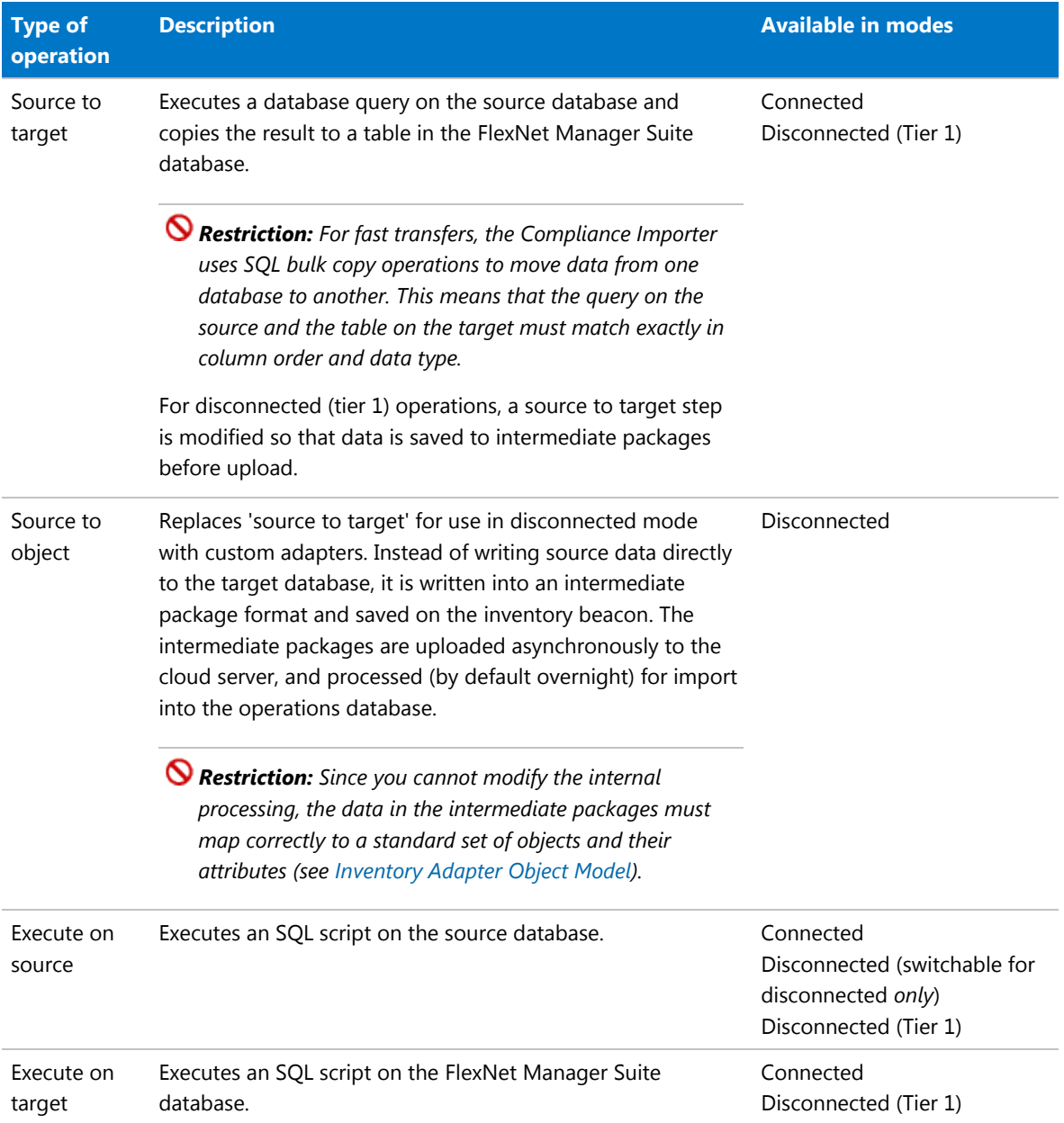

The three architectures are shown in the diagrams below. From a security perspective, the distinction between the modes is:

- **•** Connected mode applies only for on-premises installations where the security of both databases is entirely in your control.
- **•** Disconnected mode for custom adapters protects the central operations database in the cloud service by disallowing any custom SQL on the target side. This also limits the permissible imports to the standard set of objects and attributes available in the Inventory Adapter Studio running on an inventory beacon. You can also find an XML file defining those objects and attributes on your inventory beacon at C:\ProgramData\ Flexera Software\Compliance\ImportProcedures\ObjectAdapters\InventoryObjectModel.xml.

**•** In disconnected mode, Tier 1 (factory-supplied) adapters are able to use factory-approved custom SQL on the target side. Security is provided by disallowing the slightest revision of any kind to these adapters. If you change anything on Tier 1 inventory adapters for disconnected mode, they will not run, and importing your inventory will completely fail.

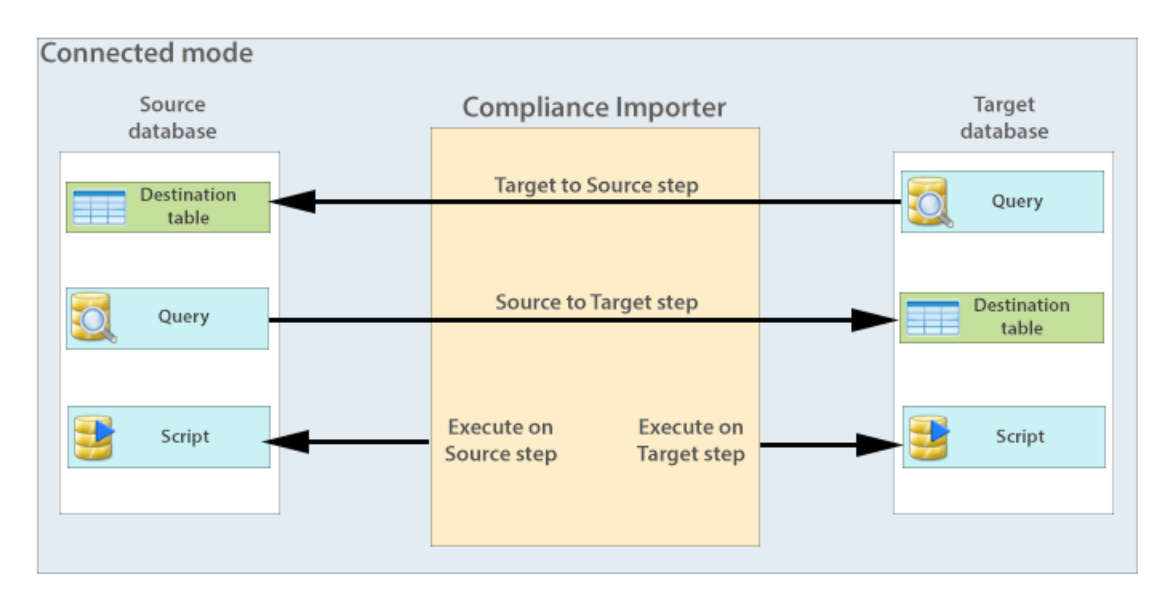

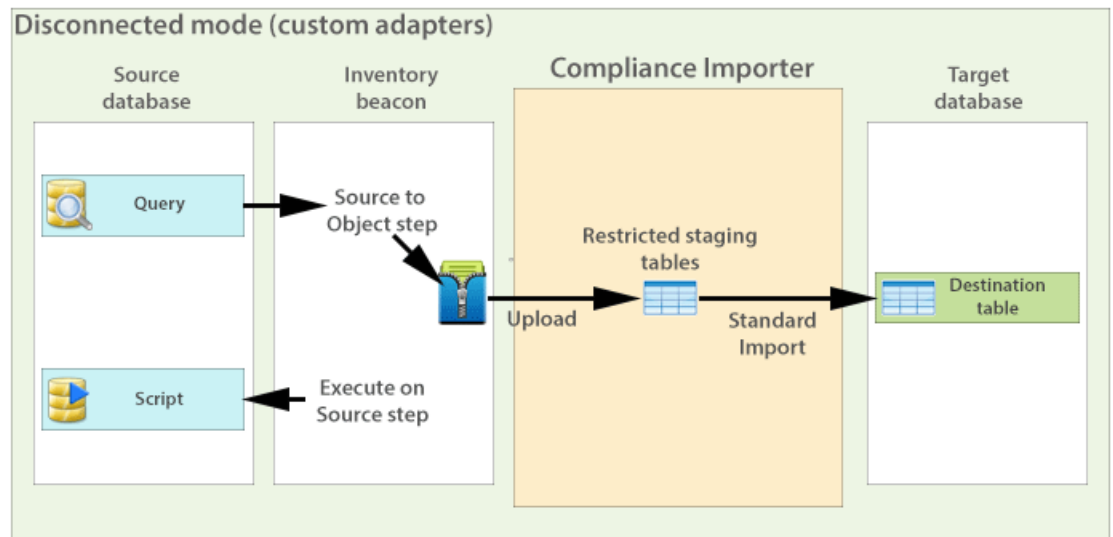

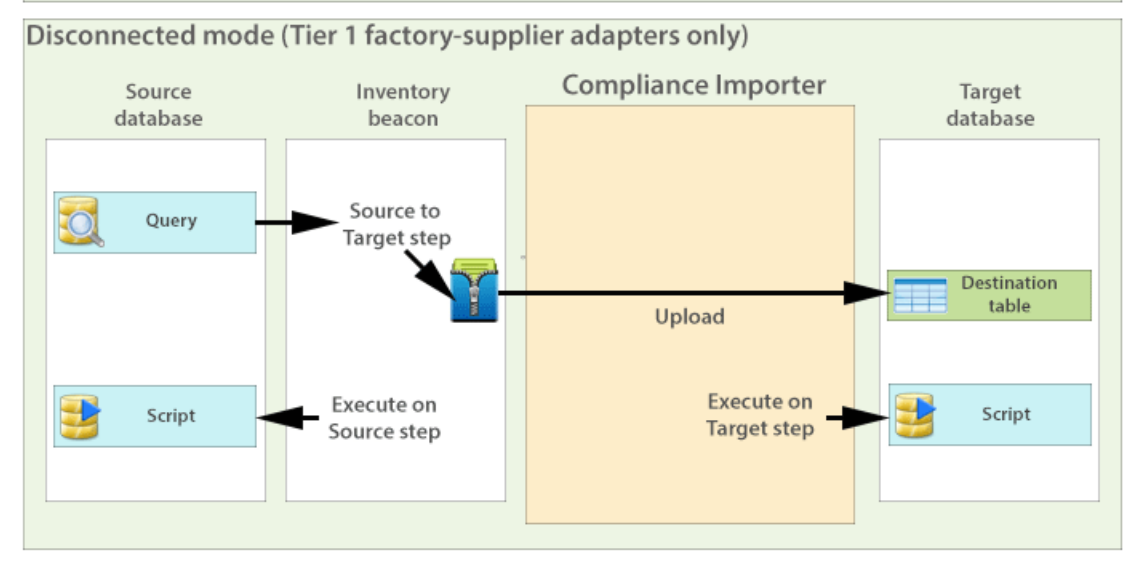

## Structure of Templates for Inventory Adapters

Templates are provided for inventory adapters, to speed your development effort.

The adapter templates shipped with the Inventory Adapter Studio use the adapter structure as follows:

- **•** Temporary database tables are set up on the source and FlexNet Manager Suite databases.
- **•** Sample queries are written in Source to Target steps. These write to the temporary tables already created.
- **•** To make each query as easy to write as possible, the minimum number of columns is sent in each query. This also documents the minimum requirements for importing the inventory source.
- **•** Areas of the query that require change are enclosed with curly brackets, colored red, and underlined: {Replace this text}
- **•** As many of the other steps as possible are already completed. They rely on the fact that data has been transferred in the Source to Target steps.

Each step in the templates has comments describing the updates that need to occur. Optional fields are identified, and the adapter will still work if the optional fields are not provided.

At the end of each procedure there is a lot of provided code that performs a differential update into the Imported database tables in the FlexNet Manager Suite database. It is recommended that you do not change this code for your adapter. There may be special cases where this is required, but an error will prevent any data from being imported into FlexNet Manager Suite.

# <span id="page-189-0"></span>To Create a New Adapter

Use this process to create an adapter from scratch. There is a separate process for editing an existing adapter.

Once completed and published to FlexNet Manager Suite, each adapter may be used to import from multiple databases that have the same structure. In other words, a number of similar connections (to the databases) may reuse the same adapter.

**1.** Click the New icon in the toolbar.

The **Create New Adapter** dialog opens.

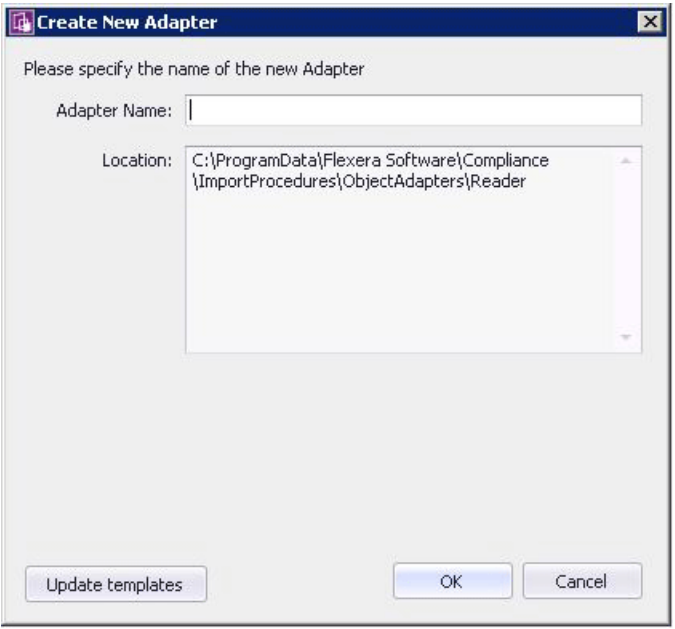

*Tip: If the Inventory Adapter Studio cannot locate downloaded templates, it displays a warning message in this dialog. You can download the latest templates using the Update templates button (if necessary, first re-establishing your link to the application server in the inventory beacon interface).*

**2.** Specify the name for your adapter. It is best practice to choose a name similar to the data source you plan to import from.

You may not change the directory the new adapter is saved in. This is because FlexNet Manager Suite uses specific directories to separate out-of-the-box and custom adapters. For example, if you are creating this adapter on an inventory beacon, the default path is C:\Program Files\Flexera Software\ Compliance\ImportProcedures\ObjectAdapters.

Your adapter appears, pre-populated with samples for each available object. You may remove the examples you do not need, and complete the ones required for your adapter.

*Tip: The templates in the new adapter depend on the context in which you are working. For example, if you created this adapter on an inventory beacon, only Source to Object steps and Execute on Source steps are available.*

After you create a new adapter, you must create a new database connection that matches the type of the adapter.

# To Edit an Existing Adapter or Template

You may edit an existing, custom adapter that was created in your enterprise.

You may edit your custom adapters. In disconnected mode (that is, using the cloud service solution), do not attempt to edit any factory-supplied (Tier 1) adapters. If you edit any part of a Tier 1 adapter, it ceases to operate.

**1.** Click the Open icon in the toolbar.

The **Open Existing Adapter** dialog appears. The meaning of the **Type** column is as follows:

- **•** Adapters of type BuiltIn are factory-supplied adapters that implement standard connectivity. You may read but not edit these adapters on an inventory beacon.
- **•** Adapters of type Object are those which you have previously edited.

On an inventory beacon, you can only open Object adapters, stored (by default) in C:\Program Files\ Flexera Software\Compliance\ImportProcedures\ObjectAdapters.

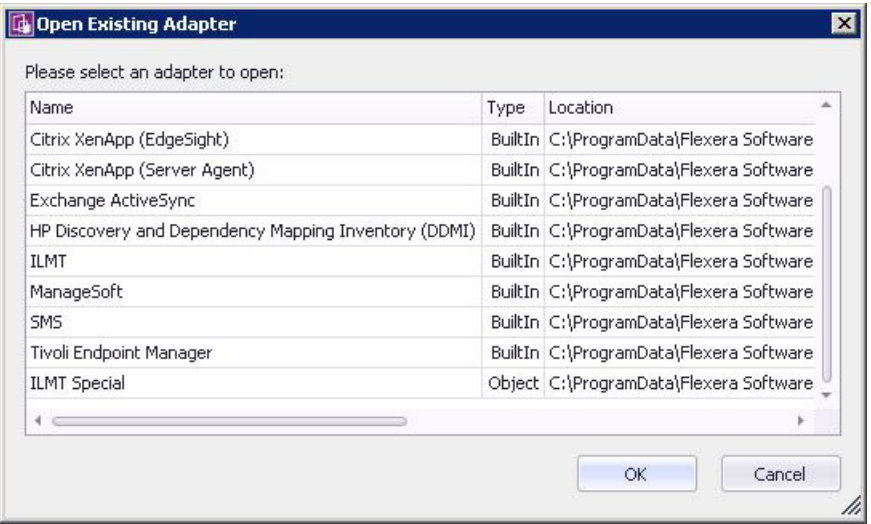

**2.** Select the desired custom adapter from the list, and click **OK**.

Details of the adapter appear in the **Step Explorer** and edit panel.

# <span id="page-191-0"></span>To Create a Source Connection

This process establishes the link between the adapter and the source inventory database. This connection may be used for both reading inventory, and also writing data (if additional context is required for good information gathering).

You must know either the server name or its IP address (together with database instance name, if any) to type in during the following process. (There is no browse facility to find the server.)

This process assumes that you already have the appropriate adapter open in the Step Explorer and edit panel. This process creates a test connection, because new adapters are not ready for production. Test connections are not imported by the Compliance Importer in its normal operations. Data from this connection is imported only after you publish the completed and tested connector.

*Note: Creating a new test connection adds this connection to the list available in the inventory beacon interface.*

**1.** In the toolbar, on right-hand end of the **Source Connection** control, click the [**...**] ellipsis button.

 $|\mathbf{x}|$ 

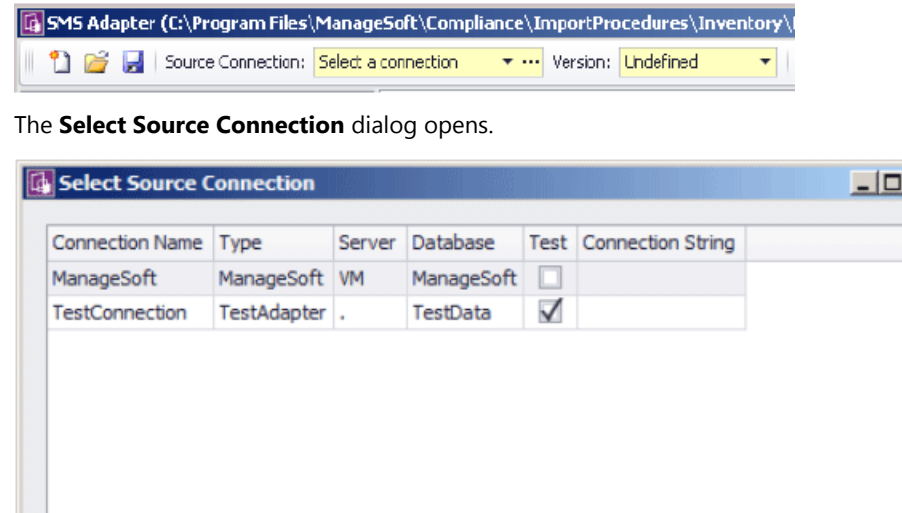

*Tip: You must create a new test connection for this adapter. You may not reuse an existing connection for this adapter. (The existing connections are those previous declared on your inventory beacon, and editing or deleting from this dialog affects the connections for your inventory adapter.) Only test connections, those displaying a check mark in the Test column, may be created from the Inventory Adapter Studio.*

 $QK$ 

 $C$ lose

**2.** Click **New...**.

New...

÷

The **Create SQL Server Connection** dialog opens. (If not, see note below.)

Delete

Edit...

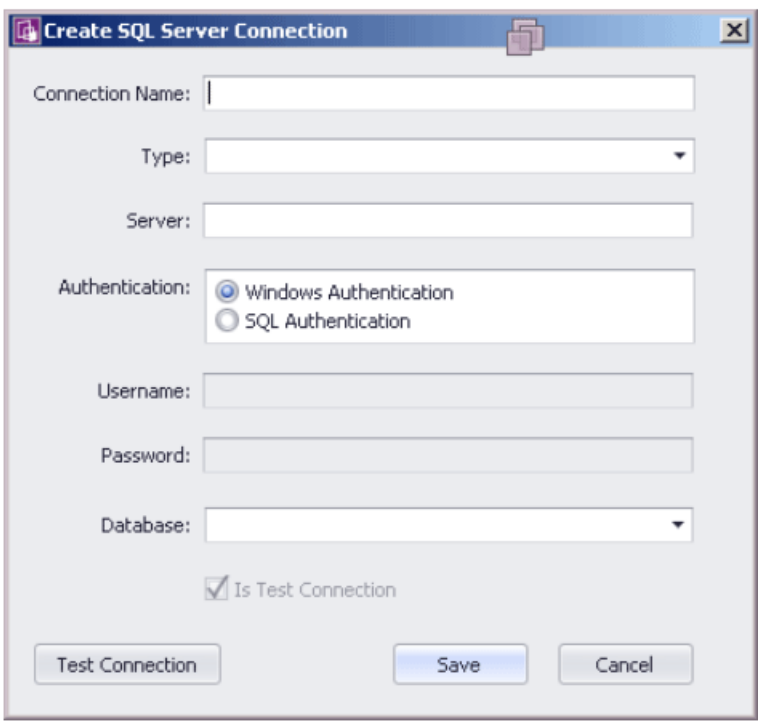

- **3.** Complete the details:
	- **a.** Provide a descriptive name in the **Connection Name** field, perhaps referencing the name of the adapter using this connection.
	- **b.** From the **Type** pull-down, select the *name of the adapter* you are editing (or just created). Scroll down the list to find your adapter's name. Every connection must be tightly coupled to an adapter through this **Type** setting.
	- **c.** In the **Server** field, type the server name or IP address. If the server hosts multiple SQL instances, you may append the appropriate instance name after a backslash. For example, with an instance called Inst1232, you could enter 10.200.3.102\Inst1232.
	- **d.** In the **Authentication** field, select the authentication method:

**Windows Authentication** — Uses standard Windows authentication to access the server. The credentials of the operator currently logged on will be used to access the SQL Server database. Any operators that require access to the database must be added to the security groups that already have access to the database.

**SQL Authentication** — If you select this option, you must then specify an account and password already known to SQL Server. This account's credentials will be used to access the source database, regardless of the operator or account running the adapter.

- **e.** If you selected **SQL Authentication**, complete the **Username** and **Password** fields with the account name and password to be used during SQL authentication.
- **f.** In the **Database** field, type the name of the database, or use the pull-down list to select from database names automatically detected on your specified server.
- **g.** Click **Test Connection**. If the compliance server can successfully connect to the nominated database using the server and authentication details supplied, a Database connection succeeded message

displays. Click **OK** to close the message. Click **Save** to complete the addition of these connection details.

You cannot save the connection details if the connection test fails. If you cannot get the connection test to succeed, click **Cancel** to cancel the addition of these connection details.

*Note: There is a second type of connection that may be created using the New… button on the Select Source Connection dialog. This is used for database connections to non-Microsoft databases. The difference is that a full database connection string must be entered manually for this connection.*

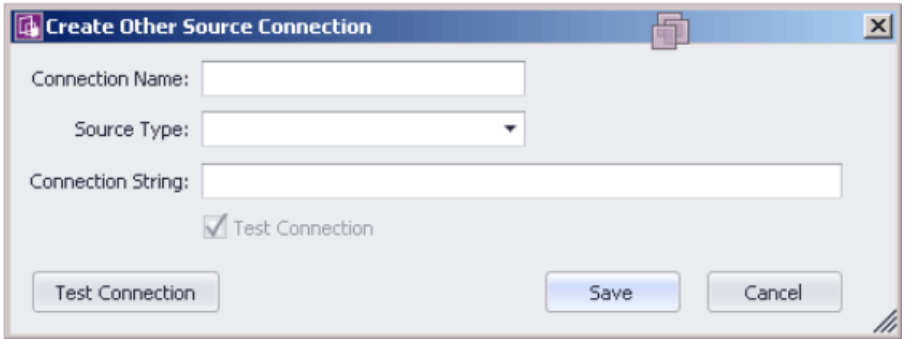

# Overview: Process for Developing an Inventory Adapter

Here is your mental roadmap through the development process for inventory adapters, with links to the details.

- **1.** Create a new adapter, normally pre-populated with an appropriate set of steps to gather and process data [\(To Create a New Adapter](#page-189-0)).
- **2.** Specify a new connection to a data source. Initially this is a test connection during your development phase. (See [To Create a Source Connection.](#page-191-0))
- **3.** Use the **Step Explorer** to:
	- **•** Add a new step to one of the grouping folders (see [Adding a New Step to an Inventory Adapter](#page-195-0))
	- **•** Remove any steps provided automatically that are not required in your inventory adapter (see [Remove a](#page-196-1) [Step from an Inventory Adapter\)](#page-196-1)
	- **•** Change the execution order of steps within your inventory adapter (see [Reorder Steps in an Inventory](#page-196-2) [Adapter\)](#page-196-2)
	- **•** Update the details included within an individual step.

*Note: You cannot add, delete, or reorder folders in the Step Explorer. These are optimized for the order of insertion into the operations database. You may only modify or reorder the steps within a given folder.*

- **4.** Test each step in your adapter as you develop it (see [Tips for Editing an Adapter](#page-197-0) and [Testing an Adapter\)](#page-200-0). Cycle through until you have created and tested all the steps needed to complete your inventory adapter.
- **5.** Run the entire adapter, and validate that the collected data is as you expect (again, see [Tips for Editing an](#page-197-0) [Adapter](#page-197-0)). On an inventory beacon, validation means unzipping the intermediate package and examining the XML file it contains. Look for your created intermediate package in C:\Program Data\Flexera Software\ Beacon\IntermediateData.
- **6.** Put the completed and test inventory adapter into production (see [To Publish Your Adapter\)](#page-202-0).

### <span id="page-195-0"></span>Adding a New Step to an Inventory Adapter

The add icon in the **Step Explorer** allows two broad kinds of additions to the current folder of steps.

You may add customized steps to your inventory adapter, choosing its position in the appropriate folder. (Remember that you cannot edit a factory-supplied inventory adapter.)

- **1.** In the **Step Explorer**, select one of the following:
	- **•** An empty folder (this has no expander icon to the left of the folder name)
	- **•** In an expanded folder of steps, the current step *after* which you want to insert a new step.

*Tip: To insert a new step as the first in a folder containing existing steps, insert it as the second step and then move it up the list with the up-arrow icon above the list of steps.*

- **2.** Use the down arrow next to the add icon to expand the choices, and click either:
	- **•** Custom SQL to write any SQL scripting that runs on the source database. Use these steps to massage data within the database, such as scrubbing data into a temporary table within the same database.
	- **•** Data Transfer to move data from one database to another. These steps can include custom SQL statements to select the data for transfer.

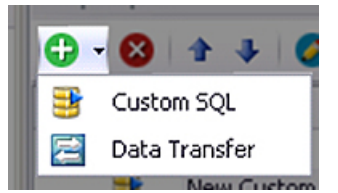

The new step appears in the **Step Explorer**, and its details appear in the editing pane on the right, potentially in a new tab (if you are already editing other steps).

- **3.** In the editing pane, change the default value in the **Step name** field to something meaningful that will assist with future maintenance of this adapter.
- **4.** Complete the details of your new step in the editing pane. For more about the fields in the editing pane and the permitted values, see [Edit panel](#page-179-0).

### <span id="page-196-1"></span>Remove a Step from an Inventory Adapter

Templates for custom inventory adapters may include sample steps that you don't require.

When planning removal of any steps from your custom inventory adapter, remember to consider the potential impact on subsequent steps. There is no undo available for deleting a step.

**1.** In the Step Explorer, select the step you want to remove. If this step has previously been operational, review its contents to check for possible flow-on effects from its removal.

*Tip: Do not select a folder, as you cannot delete the folders. You may remove all the steps contained within a folder if need be; but the folders must remain. The delete icon is disabled when you select a folder.*

**2.** Click the delete icon (**3**) at the top of the **Step Explorer**.

A confirmation dialog appears. Remember that there is no undo available for this delete action.

**3.** Click **Yes** to proceed with the removal of the step (or **No** to reconsider).

### <span id="page-196-2"></span>Reorder Steps in an Inventory Adapter

You can arrange the steps within a folder in any order you prefer.

An inventory adapter executes in the order shown in the Step Explorer, from top to bottom. Therefore to change the execution order of the step in your adapter, simply change the display order.

- **1.** In the **Step Explorer**, select the step you want to move.
- **2.** Use the up and down icons at the top of the **Step Explorer** to move the step within its folder.

*Tip: You cannot move a step outside the boundaries of its folder; and you cannot reorder the folders themselves.*

Remember to save your changes with the save icon in the toolbar of the Inventory Adapter Studio.

# <span id="page-196-0"></span>Disconnected Mode

Whenever there is a network discontinuity between the source and target databases, your inventory adapter must function in disconnected mode.

Using FlexNet Manager Suite as a cloud service (software as a service, or SaaS), you have access only to your inventory beacon(s), with no direct access to the central operations database. This means your custom inventory adapters always run in *disconnected mode*.

However, factory-supplied inventory adapters may have some steps that are designed for on-premises implementations that may access a central operations database. Such steps, designed for connected mode, cannot run in disconnected mode (and are automatically skipped when the inventory adapter runs on an inventory beacon). For that reason, factory-supplied adapters may have alternate steps that run *only* when the inventory adapter runs on your inventory beacon, in disconnected mode. Such steps are differentiated by having the **Disconnected** check box set.

# <span id="page-197-0"></span>Tips for Editing an Adapter

The following principles are helpful when you are developing and testing your inventory adapter. If you need information about the fields in the editing pane and the permitted values, see [Edit panel](#page-179-0).

### *Minimize processing times*

During development, use the setting to limit the number of computers for test imports. This will potentially save hours of processing while testing your adapter. The control applies a filter to the number of computers that the adapter reads from the source database, allowing validation of your work without requiring that all the data is read and processed.

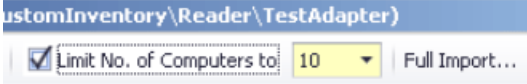

### *Start with a template*

Start with one of the supplied templates and customize it to suit your data source. Focus on the areas needing change:

- **•** In the Step Explorer, each step that requires editing is shown in bold text. The bold is automatically removed when all areas requiring change have been modified.
- **•** When you have selected a step so that its details are shown in the edit panel, the individual edits required are shown within curly braces, underlined, and in red.
- **•** Every step that needs editing has extensive comments on the data structures and requirements provided in the step details. Following these guidelines will provide the quickest path to a working adapter.

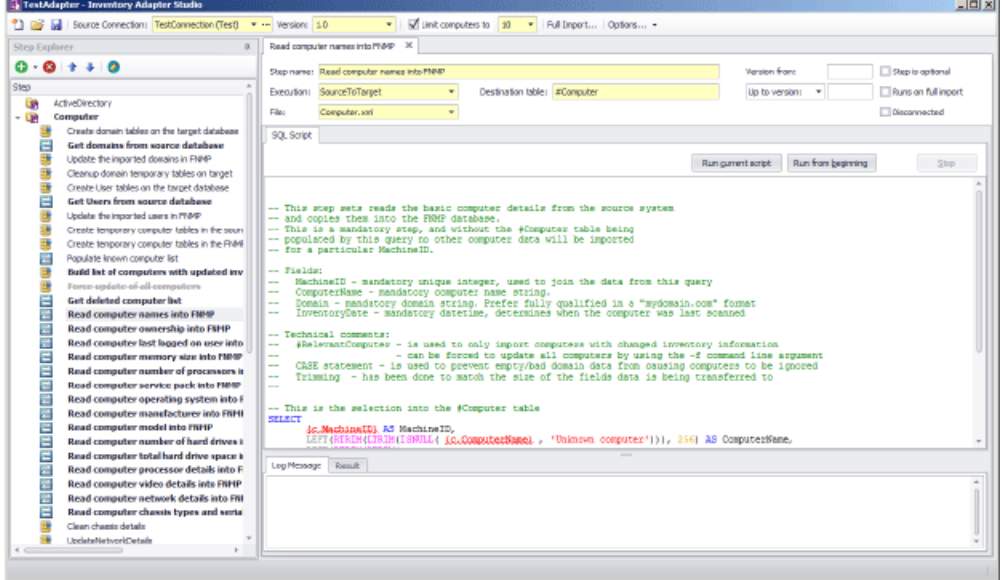

### *Test each SQL step*

As you modify each step, you can test the SQL and inspect the data set it produces, by highlighting the section of your SQL to test, and clicking the **Run current script** button. The result is shown in the **Result** tab below.

*Tip: The Run current script button will run the entire step if there is no selection in the SQL script.*

*Note: If the selection (or, when there is no selection, the step) includes any red, underlined text that still requires customization, this produces a syntax error when run.*

*Figure 5:* This step still requires customization, but the customizable text is not included in the selection, which can safely be run to inspect the results of the individual statement.

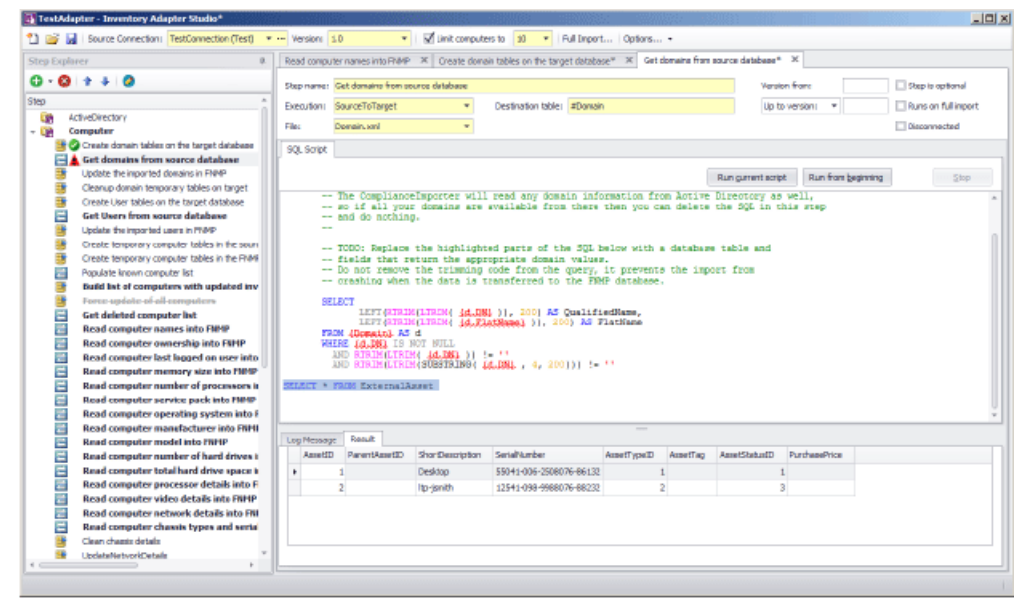

### *Test progressively*

As you complete each step, click the **Run from beginning** button. This executes all the steps in the adapter from the start up to and including the one currently being edited. Errors are shown in the **Log Message** tab. In the Step Explorer, steps which succeed are marked with a check mark (tick) and those that fail show a red warning symbol.

*Tip: The adapter is executed in the appropriate mode. For example, when you are developing the adapter on an inventory beacon, it must run in disconnected mode, meaning that all Target to Source steps are skipped, and all steps with the Disconnected check box set are exercised.*

*Note: If any steps between the start and your present position are still bold (require editing to customize them), they will produce a syntax error on execution.*

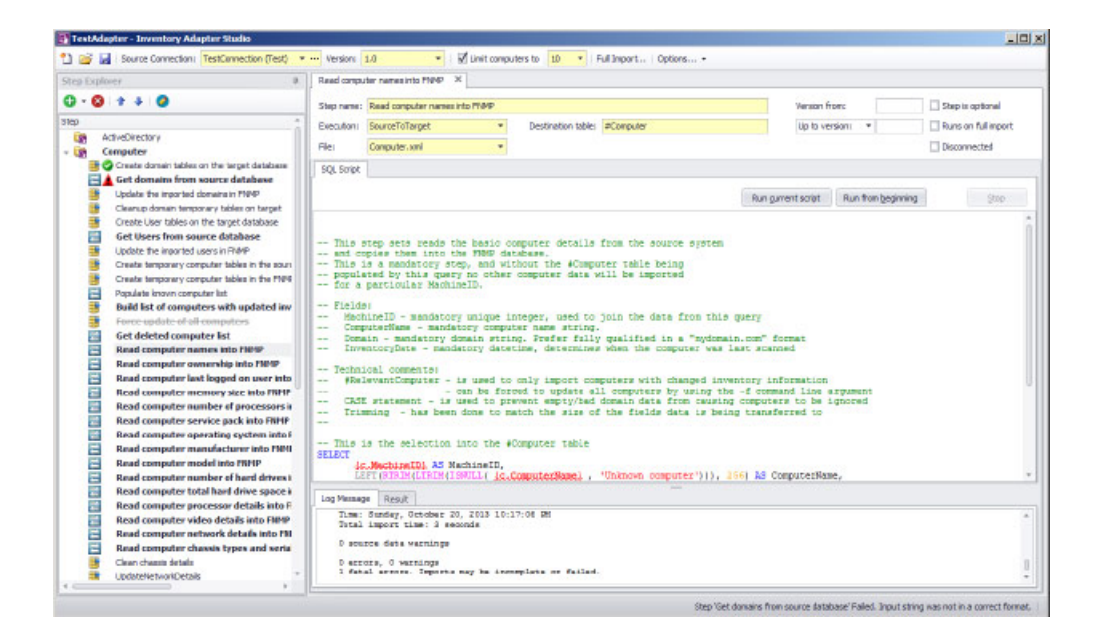

### *Final test*

Finally, when you are ready to run an end-to-end test of your adapter, use the **Full Import** toolbar button.

Whereas your earlier testing displayed results in the Inventory Adapter Studio, a full import also writes the gathered inventory into a zipped archive ready for upload to the operations database. Look for your created intermediate package in C:\Program Data\Flexera Software\Beacon\IntermediateData. You can unzip the archive package, and examine the XML file it contains to ensure it contains all the required data.

When you are working on an inventory beacon (*disconnected mode*), in the **Run Full Import** dialog, the **Run readers** check box is set, and the **Run writers** check box is cleared, and both are disabled. This indicates that your full import gathers the data from your source databases to the intermediate package; but that the stage of writing data to the operations database is completely asynchronous, and cannot be controlled from the beacon. As long as the connection for this adapter is in test mode, the inventory data it gathers is never visible in the FlexNet Manager Suite compliance console.

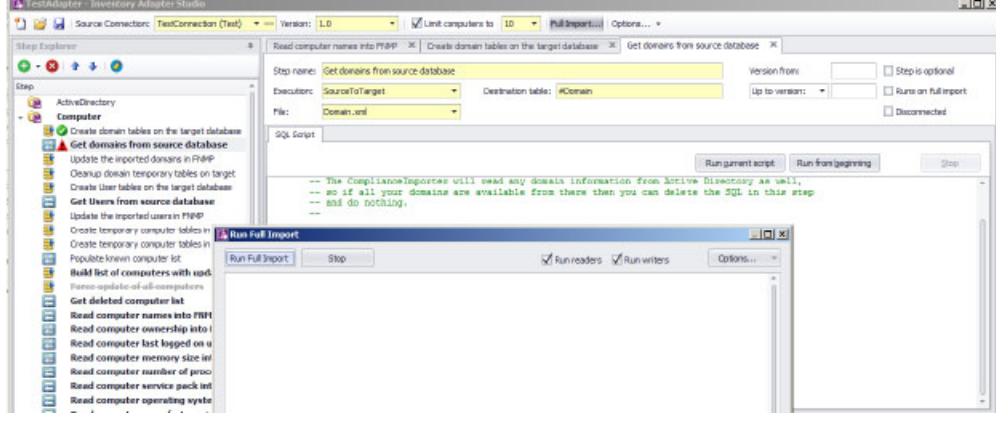

# To Save an Adapter

Nothing unusual about this!

Save early, save often.

- **1.** Your adapter is saved every time you do any one of the following:
	- **a.** Click the Save icon in the toolbar.
	- **b.** Use the Ctrl-S keyboard shortcut.
	- **c.** Click the **Run from beginning** button to test the adapter.

All the files are saved first, because running the adapter uses the Compliance Importer to read the files from disk. Anything not saved is not tested by the **Run from beginning** button.

# <span id="page-200-0"></span>Testing an Adapter

Completely validating the operation of an inventory adapter requires checking two stages: the reader and the writers.

Once you have finished updating all the steps that require customization in your new adapter (so that nothing is left shown bold in the Step Explorer), it is time to test that it functions correctly. This can proceed in two stages:

- **•** Executing the adapter from the **Run from beginning** button performs the first half of the import, reading data and displaying results in the **Results** tab of the Inventory Adapter Studio.
- **•** To validate the second stage, migrating the data from the staging tables into the operations database so that the data is visible in the compliance console,uploading the collected data to the FlexNet Manager Suite cloud database to that it becomes visible in the compliance browser, you need to perform a full import.

These two stages are described in the following tasks.

### To Run a Full Import

Only a full import causes the Inventory Adapter Studio to work through the entire process for inventory import.

You should attempt a full import only after every step in your adapter has been individually tested. Keep in mind that importing large scale data incorrectly can create a significant workload to back out all the incorrect data! Consider using the **Limit computers to** filter for the early testing, even of the full import process.

**1.** Inspect the Step Explorer to validate that no step names are displayed in bold text (still awaiting customization).

If there are bold steps in the Explorer, you cannot run a full import. Instead, circle back and complete the required customization.

**2.** In the toolbar, click **Full Import...**.

The **Run Full Import** dialog appears.

**3.** Click **Run Full Import** within the dialog.

The logging from the Compliance Importer is echoed in the dialog.

When the full import is finished, inventory gathered by your adapter has been written in a zip archive that packages version information, a package manifest, and the inventory data in a zip file awaiting upload to the operations database.

### To Diagnose Readers for Your Adapter

Because the inventory adapter is running on your inventory beacon, you can only inspect the uploadable package to validate reader operations.

Follow this procedure using a plain text or XML editor of your choice on the inventory beacon.

**1.** Locate the uploadable package that the adapter has saved on the inventory beacon.

By default, this is located in C:\ProgramData\Flexera Software\Beacon\IntermediateData (if this location is not in use, check the registry key HKLM\SOFTWARE\ManageSoft Corp\ManageSoft\Beacon\ CurrentVersion\BaseDirectory, and append IntermediateData to the value found there). In test mode, your adapter creates a folder here named for your connection name. (Once this adapter is in production, this folder is replaced by a zipped archive named with the connection name plus 14 digits representing the date/time when the file was zipped.)

- **2.** Examine the files in the folder. Each contains:
	- **•** A version identifier you cannot alter this by modifying your adapter (and should never edit this file in production).
	- **•** A package manifest packge.xml likewise, not configurable through your adapter, and do not edit in production.
	- **•** An XML file containing your inventory information.
- **3.** Review the contents of this XML inventory file to validate that the dataset is as expected.

Within this file the meta element defines the destination database object, and the attributes represented in each logical column of data. Thereafter, each row contains the data in the matching columns.

### To Diagnose Writers for Your Adapter

With the software as a service (SaaS) solution, you can inspect results in the compliance browser after the next upload and compliance calculation.

The simplest way to validate that your data is being imported all the way into the operations database is to inspect the results in the web interface.

**1.** To ensure the archived package is uploaded to the operations server, publish your adapter (by turning off the **Test** setting), and run a **Full Import**. Wait until the resulting upload is completed.

Each full import triggers an upload, and there is a 'catch-up' scheduled upload to retry any failures scheduled overnight.

**2.** To ensure that the uploaded data is processed from the staging tables into the operations database, do either of the following:

- **•** Wait until the next scheduled inventory import. By default, the inventory import and recalculation is triggered overnight.
- **•** Trigger an inventory import/recalculation now. Be aware that this processes all current data, and is not restricted to your new inventory import. As a result, it may take some time (hours, for a large computer estate). Use the following steps:
	- **a.** In your compliance browser, navigate to the **Reconcile** page (**License Compliance** > **Reconcile**).

*Restriction: You must be in a role with administrator rights to be able to include your new inventory import in the reconciliation you run manually.*

**b.** Select the **Update inventory for reconciliation** check box.

This setting ensures that uploaded content is incorporated into the operations database and used for the compliance recalculation. Wait for the import and reconciliation to succeed (monitor the **Last successful reconcile** display on the right of the title bar, refreshing your browser page as necessary).

- **3.** When the reconciliation is complete, examine your imported information, for example in the following locations:
	- **•** The **Discovery & Inventory > All Inventory** page (in the Inventory group) shows you all the computers that are being imported, as well as the hardware properties that you have set (remember to check the column chooser). Consider filtering by **Created** date to isolate your new imports.
	- **•** The **Enterprise > All Users** page shows all the users you have imported and the attributes that have been set.
	- **•** The **License Compliance > All Evidence** page has separate tabs to show the installation evidence, file evidence, and access evidence (for application virtualization) that was imported.
	- **•** The **License Compliance** > **All Applications** page shows all the application installations identified as a result of the evidence import. If your inventory revealed an application for the first time, check for a status of Unmanaged.

*Note: If imported evidence did not match any existing application rules, the application does not show in any application list. It will appear only when the Application Recognition Library is updated with new rules incorporating your new evidence.*

# <span id="page-202-0"></span>To Publish Your Adapter

Publishing an inventory adapter means taking it out of test mode and putting it into production.

The data uploaded by a published adapter goes into your production database. Be sure you have adequately validated the information gathered by your adapter before taking this step. On an inventory beacon, validation includes unzipping the archive package, saved at C:\ProgramData\Flexera Software\Beacon\ IntermediateData, and examining the data contained in the XML file. When you are satisfied with the gathered data, you can publish your adapter into production.

**1.** In the toolbar, on right-hand end of the **Source Connection** control, click the [**...**] ellipsis button.

- **2.** In the **Select Source Connection** dialog, ensure that the correct connection is selected, and click **Edit...**.
- **3.** In the **Create SQL Server Connection** dialog, clear the **Is Test Connection** check box.

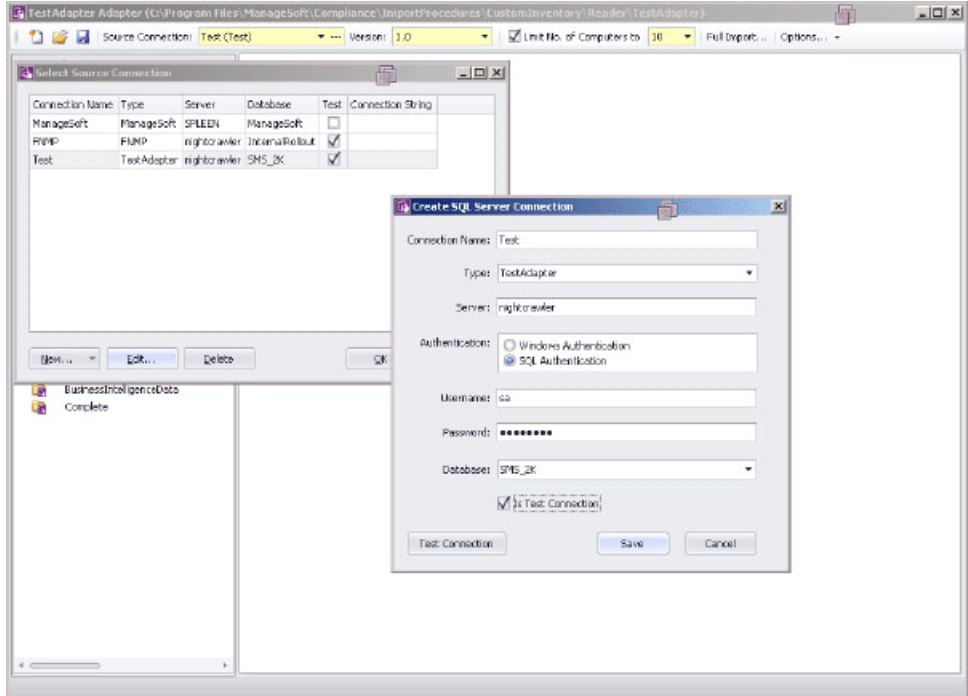

- **4.** Click **Save**.
- **5.** Click **OK**.

This connection is now visible in the connections dialog on the inventory beacon. The Compliance Importer can now use this connection with your adapter for future inventory imports. You declare and choose a schedule for execution of this connection in the inventory beacon user interface.

# <span id="page-203-0"></span>Inventory Adapter Object Model

A reference for all database objects, and their properties, that can be imported through your inventory beacon.

Here is a complete list of the database objects (and their permissible attributes) that you may import through a custom inventory adapter that runs on your inventory beacon.

### Inventory Object: AccessingDevice

AccessingDevice objects are uploaded to the ImportedAccessingDevice table in the operations (inventory) database. Multiple imports will merge updated data with existing records, and add new records as applicable.

The ImportedAccessingDevice table holds a record client access device information.

Attributes are listed here in alphabetical order.

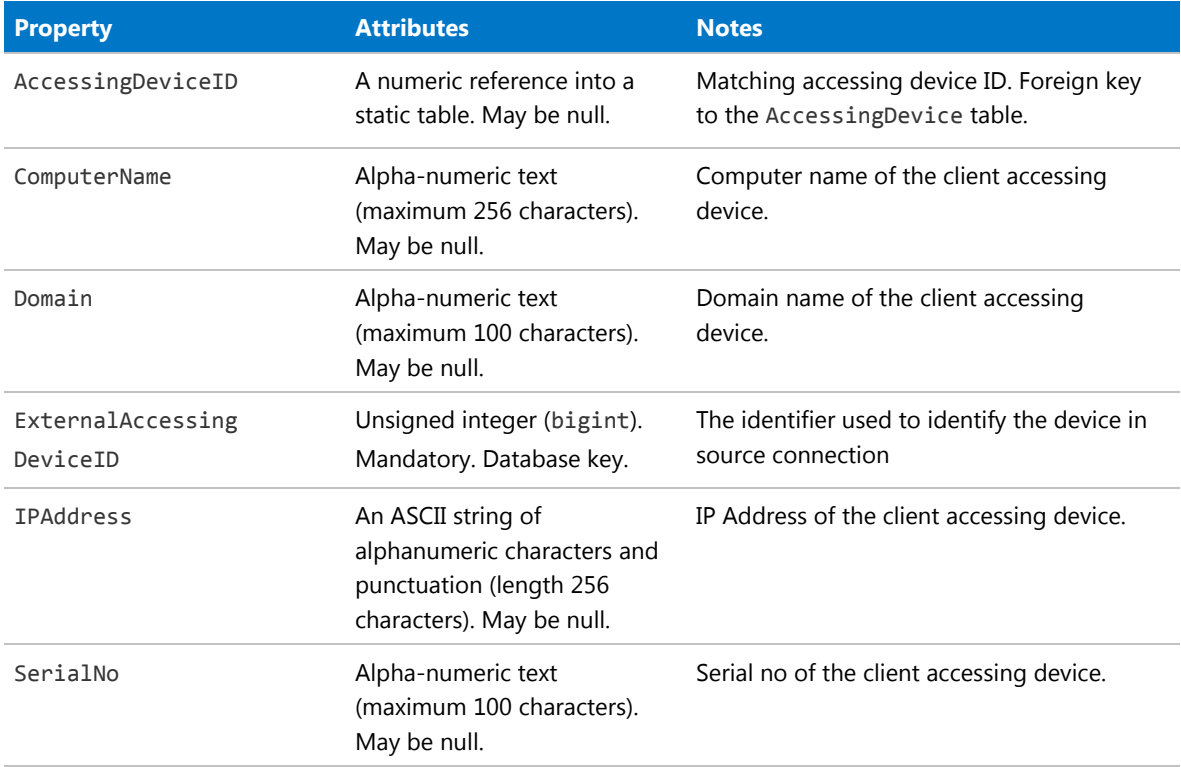

### Inventory Object: AccessingUser

AccessingUser objects are uploaded to the ImportedAccessingUser table in the operations (inventory) database. Multiple imports will merge updated data with existing records, and add new records as applicable.

The ImportedAccessingUser table holds a record of the user access infomarion.

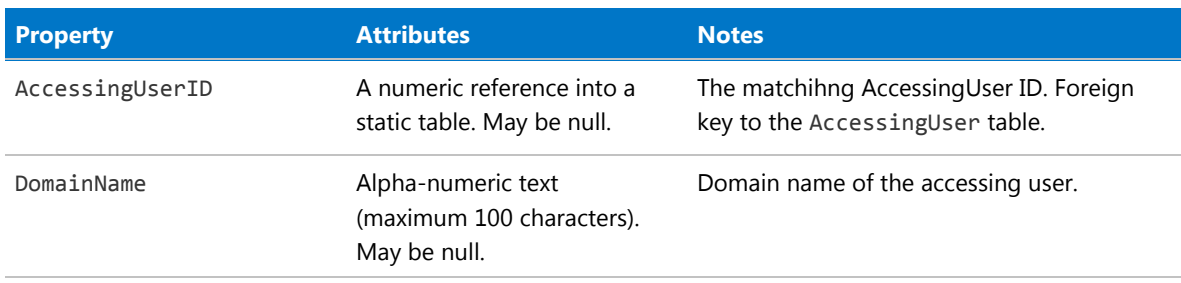

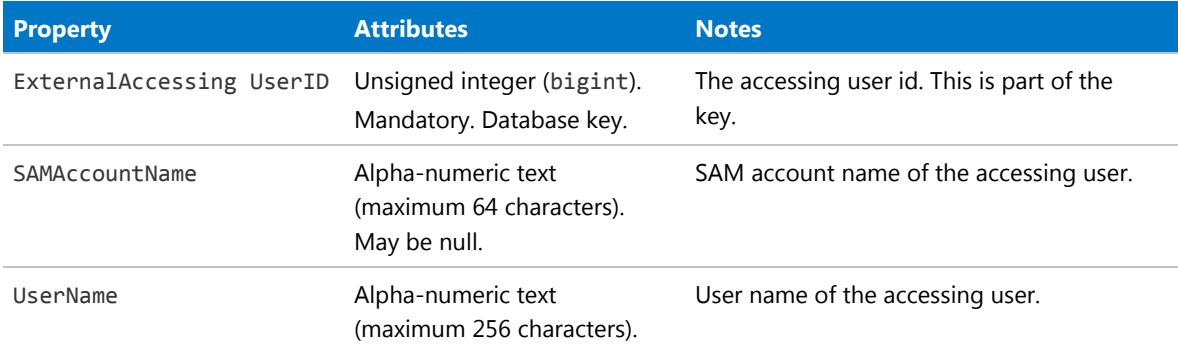

### Inventory Object: ActiveDirectoryComputer

ActiveDirectoryComputer objects are uploaded to the ImportedActiveDirectoryComputer table in the operations (inventory) database. Multiple imports will merge updated data with existing records, and add new records as applicable.

The ImportedActiveDirectoryComputer table stores the incoming active directory data for computers.

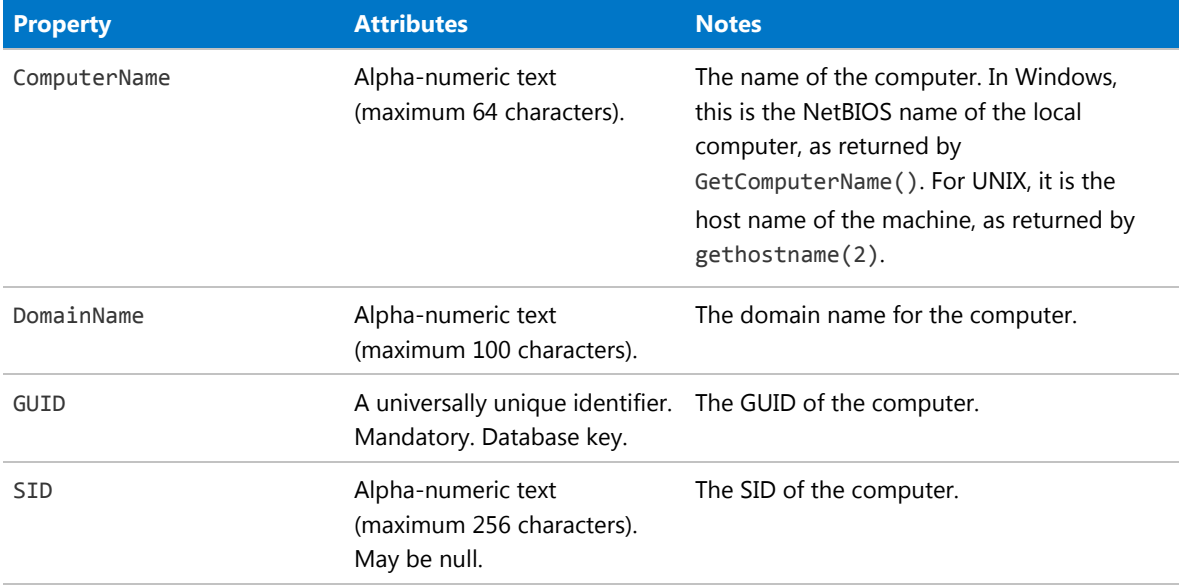

## Inventory Object: ActiveDirectoryDomain

ActiveDirectoryDomain objects are uploaded to the ImportedActiveDirectoryDomain table in the operations (inventory) database. Multiple imports will merge updated data with existing records, and add new records as applicable.

The ImportedActiveDirectoryDomain table stores the incoming active directory domains for a connection source.

Attributes are listed here in alphabetical order.

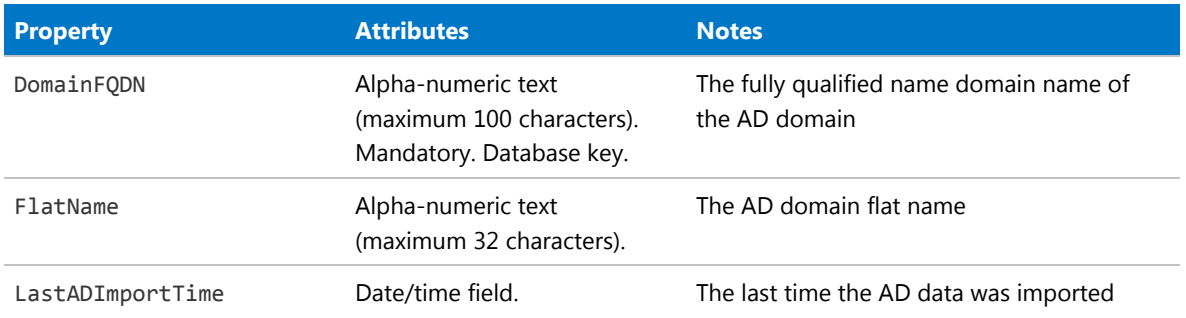

## Inventory Object: ActiveDirectoryExternalMember

ActiveDirectoryExternalMember objects are uploaded to the ImportedActiveDirectoryExternalMember table in the operations (inventory) database. Multiple imports will merge updated data with existing records, and add new records as applicable.

The ImportedActiveDirectoryExternalMember table stores the incoming active directory data for external AD member objects.

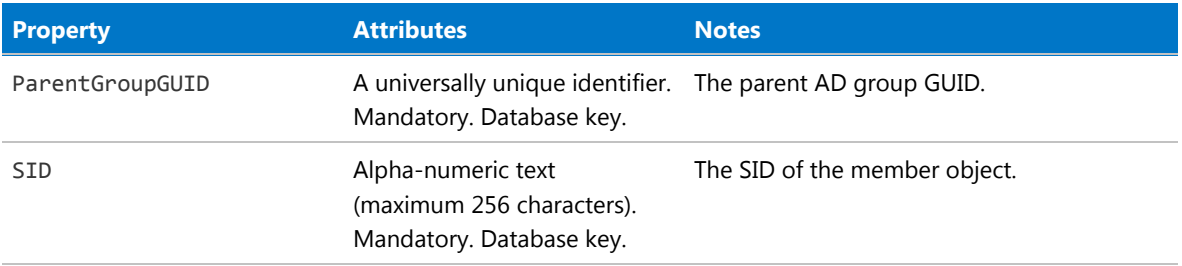

## Inventory Object: ActiveDirectoryGroup

ActiveDirectoryGroup objects are uploaded to the ImportedActiveDirectoryGroup table in the operations (inventory) database. Multiple imports will merge updated data with existing records, and add new records as applicable.

The ImportedActiveDirectoryGroup table stores the incoming active directory data for a connection source.

Attributes are listed here in alphabetical order.

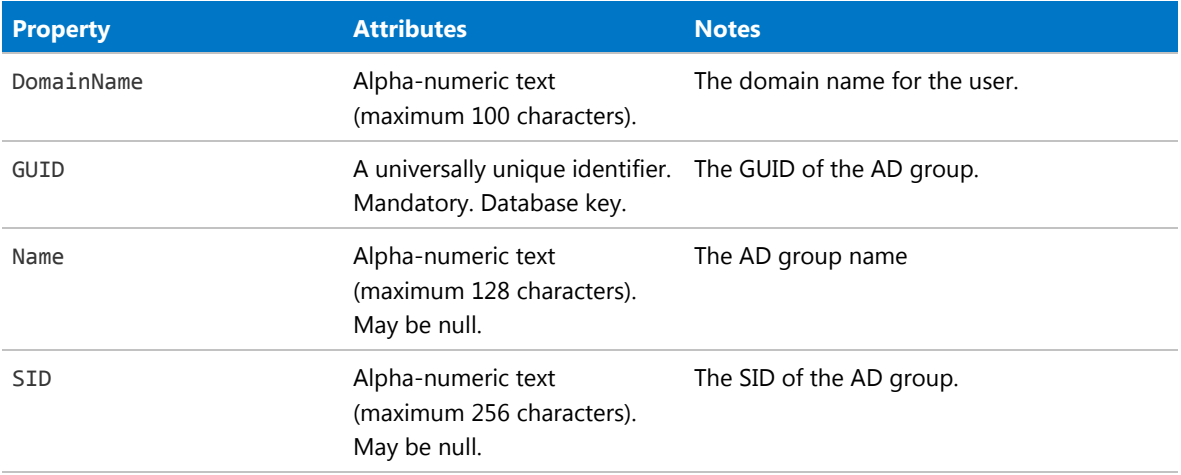

## Inventory Object: ActiveDirectoryMember

ActiveDirectoryMember objects are uploaded to the ImportedActiveDirectoryMember table in the operations (inventory) database. Multiple imports will merge updated data with existing records, and add new records as applicable.

The ImportedActiveDirectoryMember table stores the incoming active directory data for AD member objects.

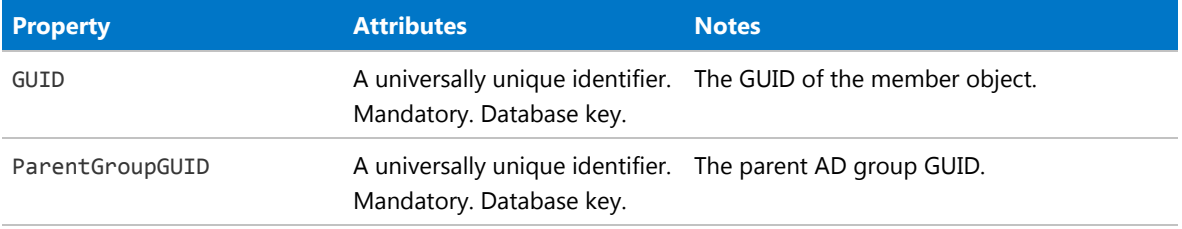

## Inventory Object: ActiveDirectoryUser

ActiveDirectoryUser objects are uploaded to the ImportedActiveDirectoryUser table in the operations (inventory) database. Multiple imports will merge updated data with existing records, and add new records as applicable.

The ImportedActiveDirectoryUser table stores the incoming active directory data for users.

Attributes are listed here in alphabetical order.

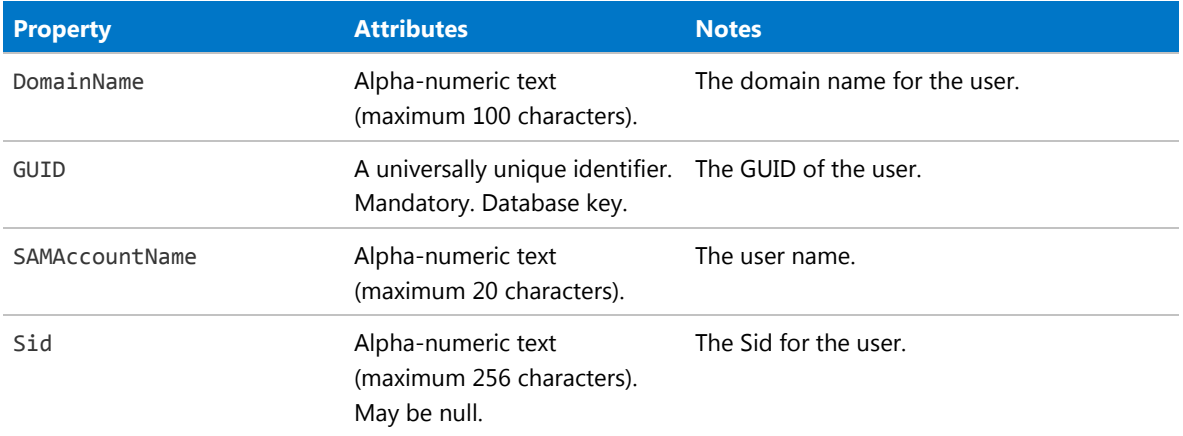

## Inventory Object: ActiveSyncDevice

ActiveSyncDevice objects are uploaded to the ImportedActiveSyncDevice table in the operations (inventory) database. Multiple imports will merge updated data with existing records, and add new records as applicable.

The ImportedActiveSyncDevice table stores details of ActiveSync partnerships. A partnership is a user/device pair, so there may be multiple rows for one device.

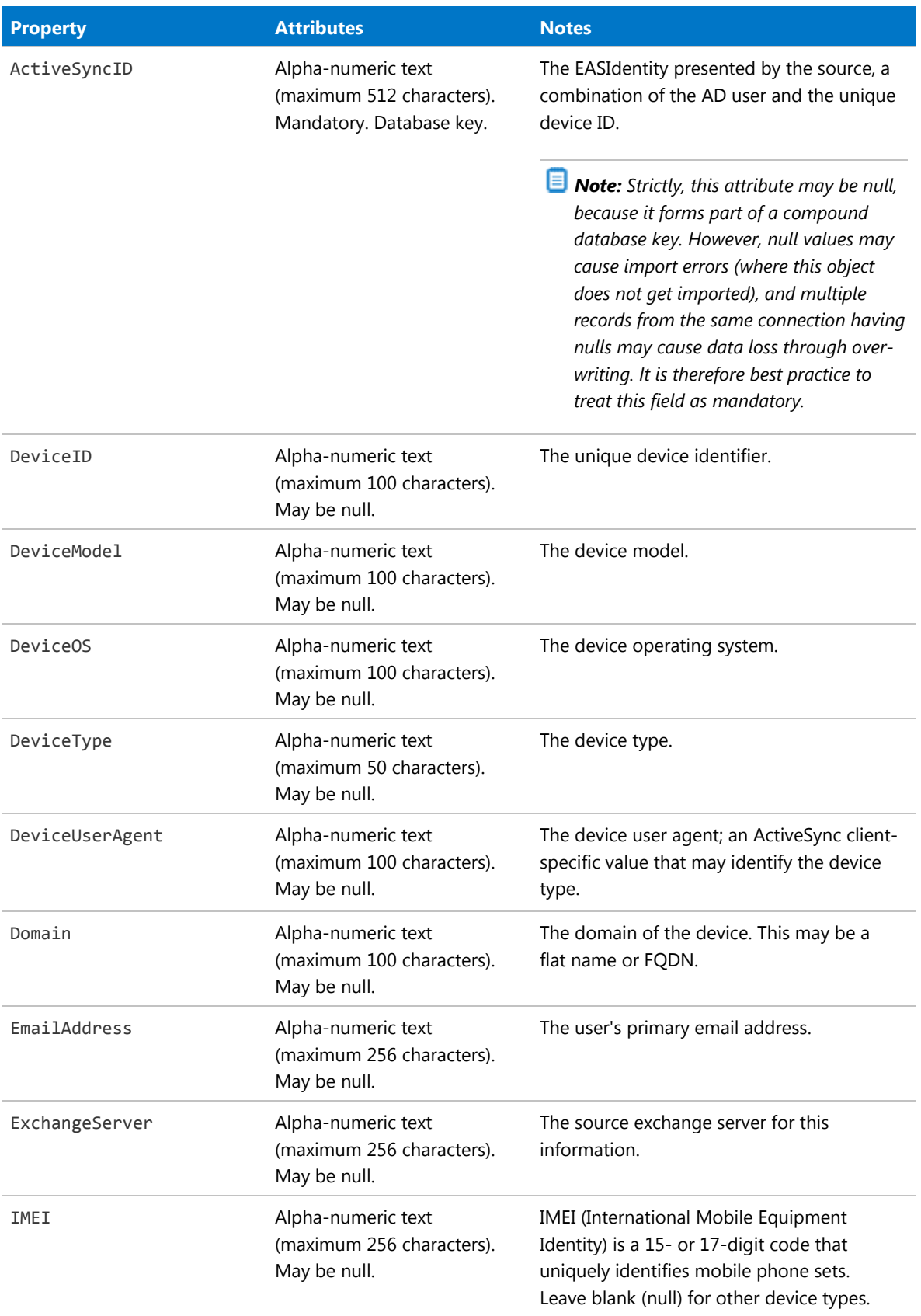

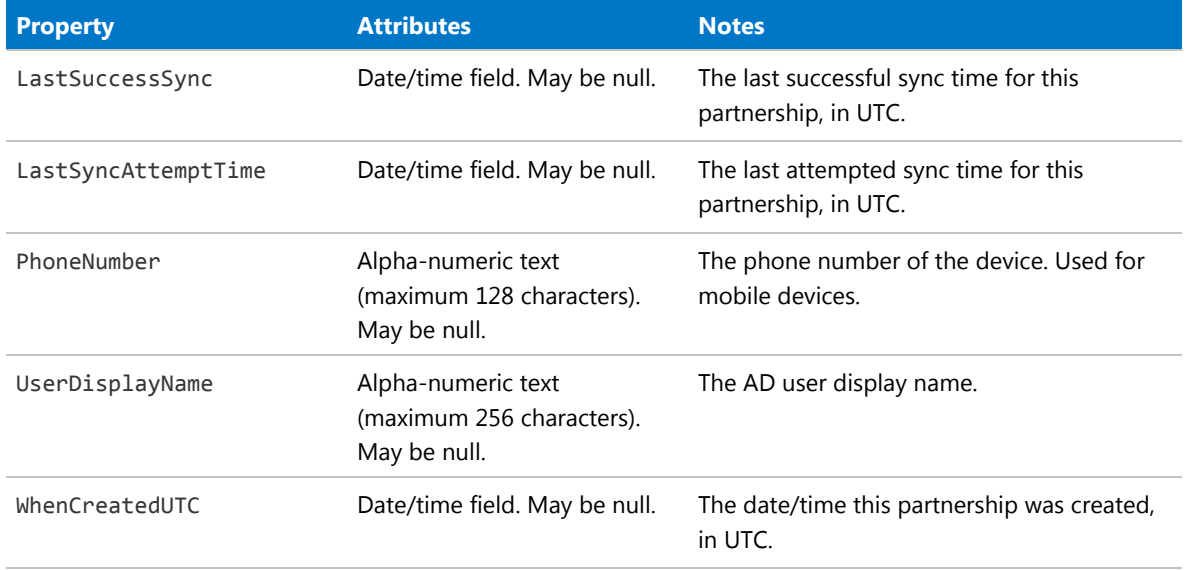

### Inventory Object: ClientAccessEvidence

ClientAccessEvidence objects are uploaded to the ImportedClientAccessEvidence table in the operations (inventory) database. Multiple imports will merge updated data with existing records, and add new records as applicable.

The ImportedClientAccessEvidence table holds all of the client access evidence which has been retrieved from the source connections.

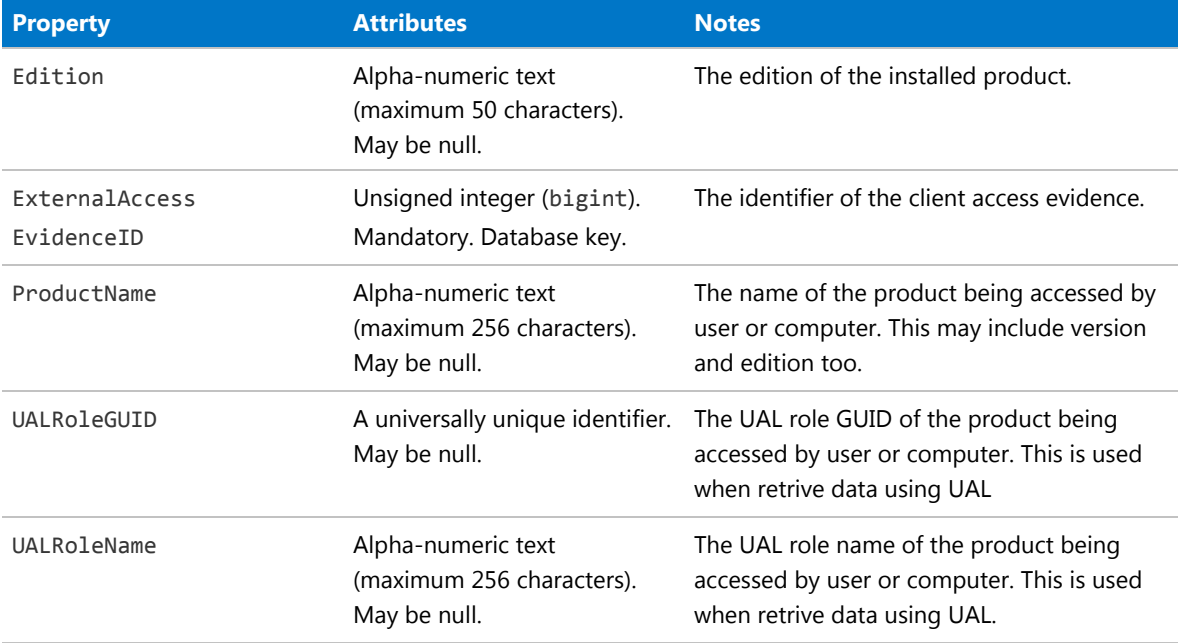

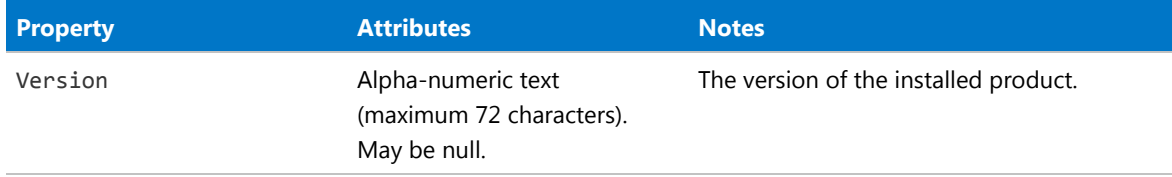

## Inventory Object: ClientAccessEvidenceMapping

ClientAccessEvidenceMapping objects are uploaded to the ImportedClientAccessEvidenceMapping table in the operations (inventory) database. Multiple imports will merge updated data with existing records, and add new records as applicable.

The ImportedClientAccessEvidenceMapping is the mapping table for imported access evidence and access evidence

Attributes are listed here in alphabetical order.

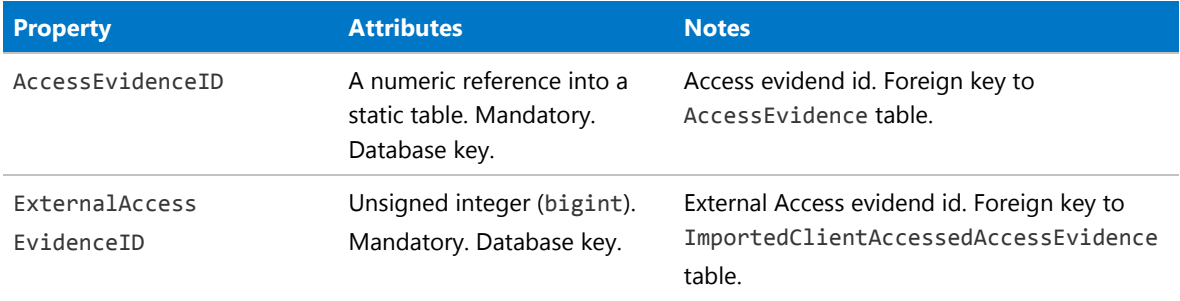

## Inventory Object: ClientAccessedAccessEvidence

ClientAccessedAccessEvidence objects are uploaded to the ImportedClientAccessedAccessEvidence table in the operations (inventory) database. Multiple imports will merge updated data with existing records, and add new records as applicable.

The ImportedClientAccessedAccessEvidence table holds a record of the installer evidence that has been installed on a computer from the source connections.

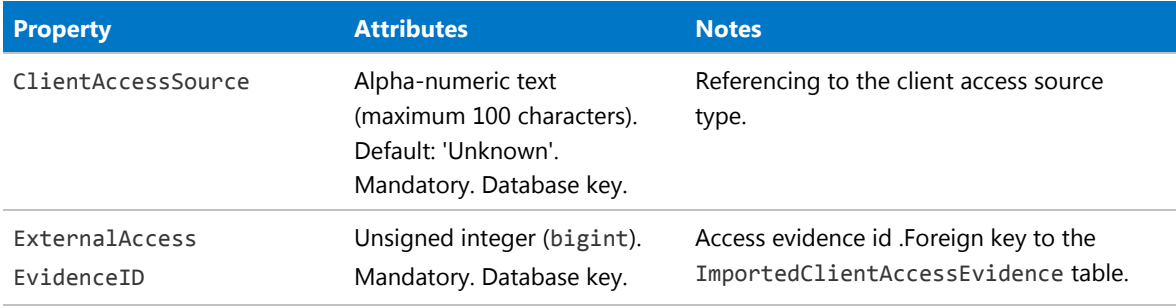

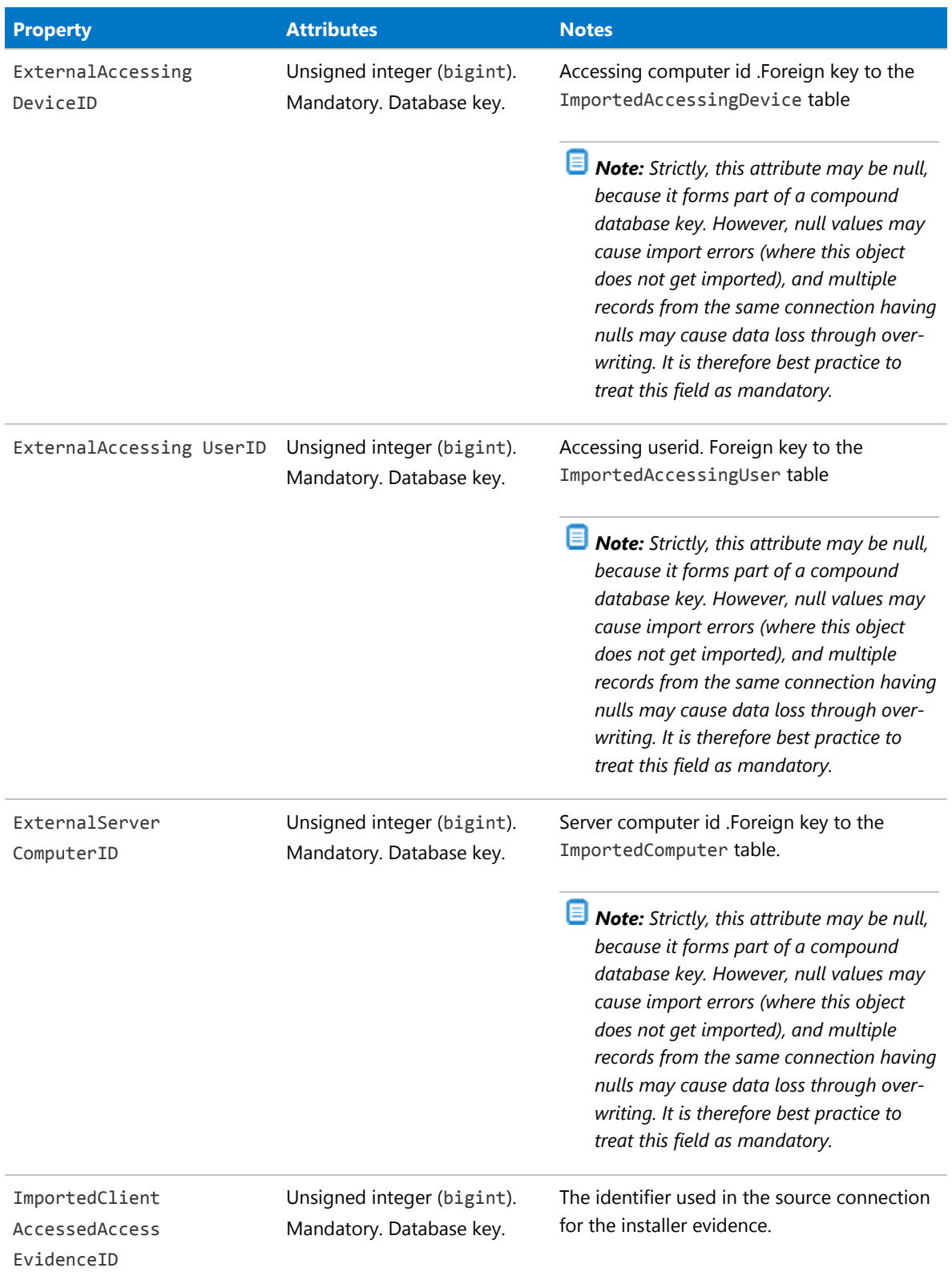

## Inventory Object: ClientAccessedAccessOccurrence

ClientAccessedAccessOccurrence objects are uploaded to the

ImportedClientAccessedAccessOccurrence table in the operations (inventory) database. Multiple imports will merge updated data with existing records, and add new records as applicable.

The ImportedClientAccessedAccessOccurrence table holds the access information of device or user

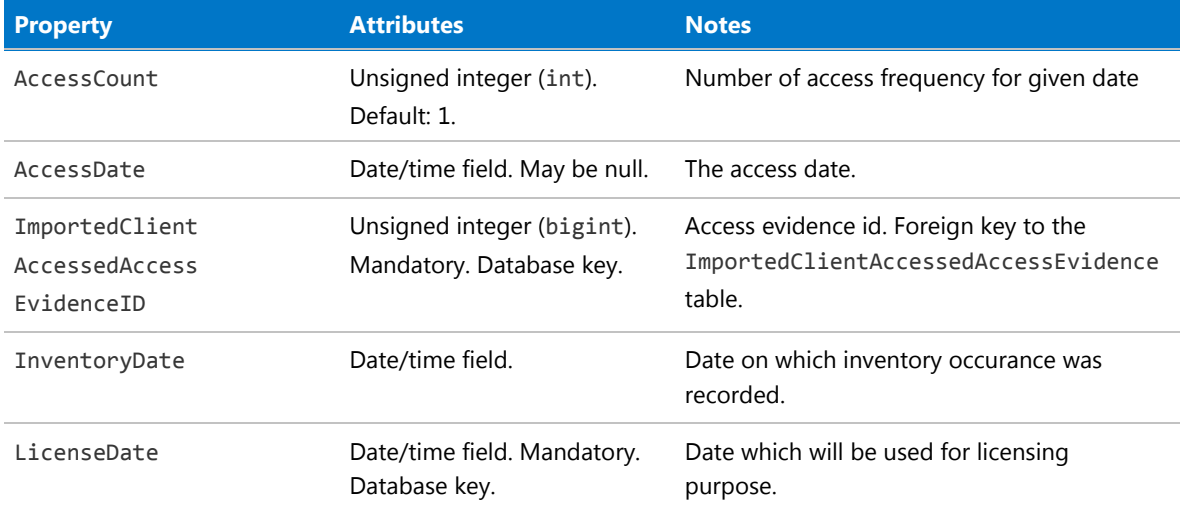

Attributes are listed here in alphabetical order.

## Inventory Object: Cluster

Cluster objects are uploaded to the ImportedCluster table in the operations (inventory) database. Multiple imports will merge updated data with existing records, and add new records as applicable.

The ImportedCluster table holds all of the clusters which have been retrieved from the source connections.

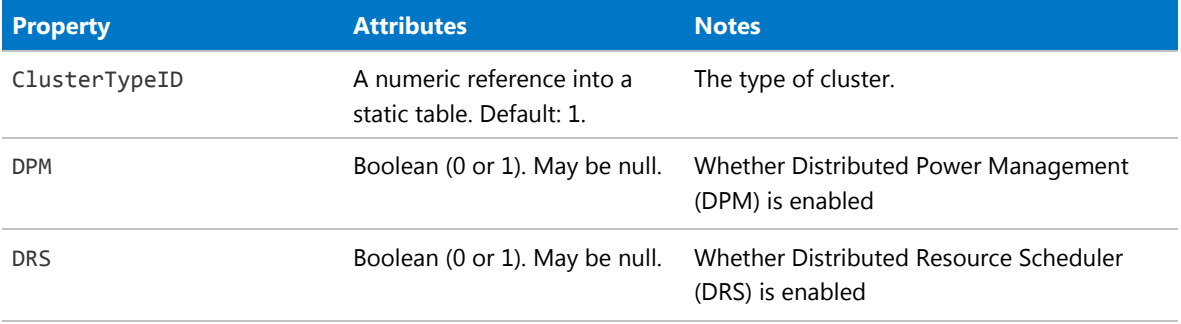

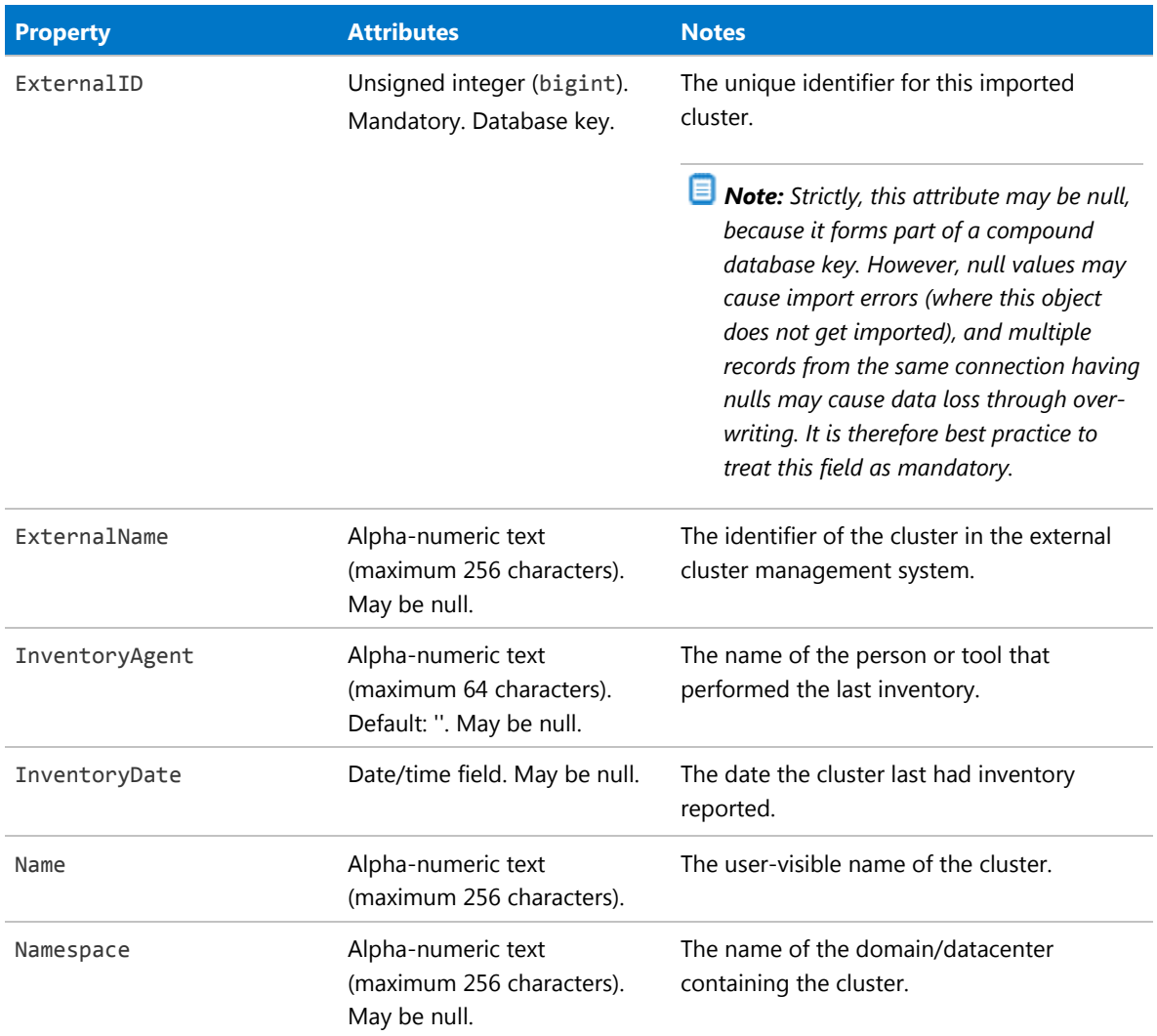

## Inventory Object: ClusterGroup

ClusterGroup objects are uploaded to the ImportedClusterGroup table in the operations (inventory) database. Multiple imports will merge updated data with existing records, and add new records as applicable.

The ImportedClusterGroup table holds all of the group objects defined on clusters which have been retrieved from the source connections.

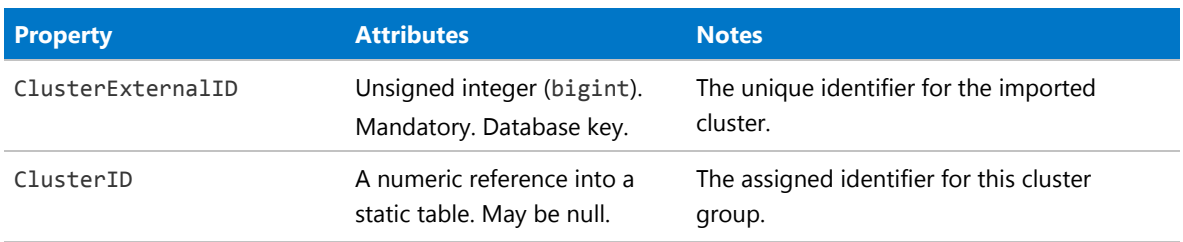

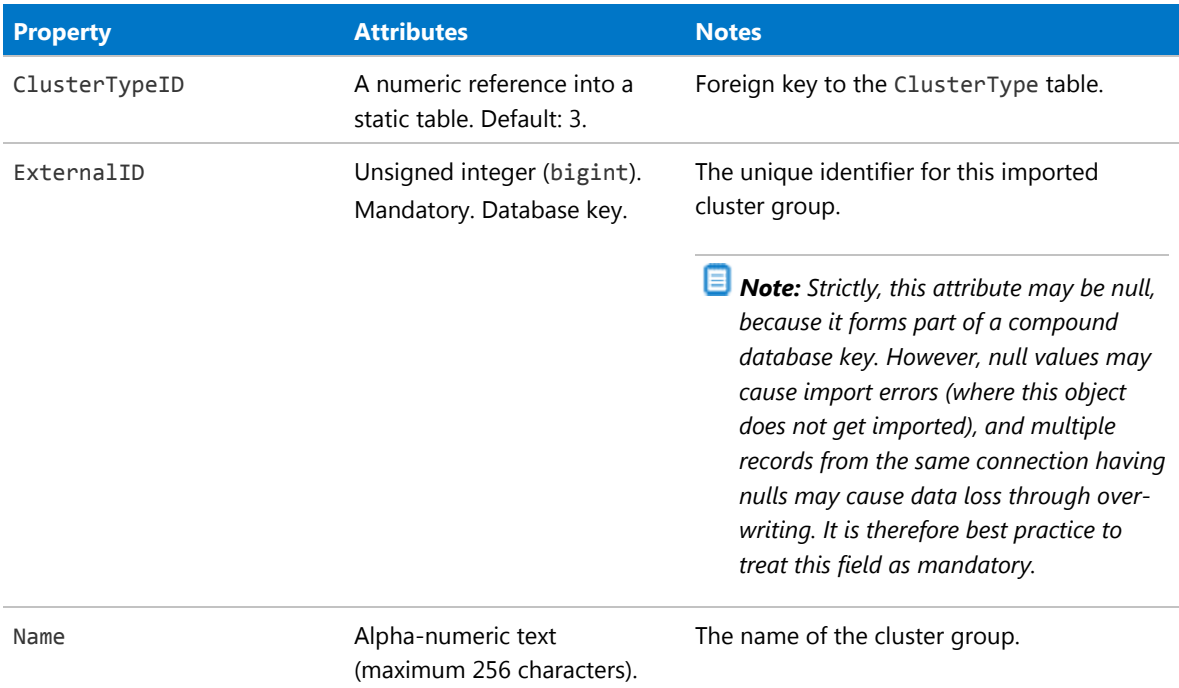

## Inventory Object: ClusterGroupMember

ClusterGroupMember objects are uploaded to the ImportedClusterGroupMember table in the operations (inventory) database. Multiple imports will merge updated data with existing records, and add new records as applicable.

The ImportedClusterGroupMember table holds all of the group memberships defined on clusters which have been retrieved from the source connections.

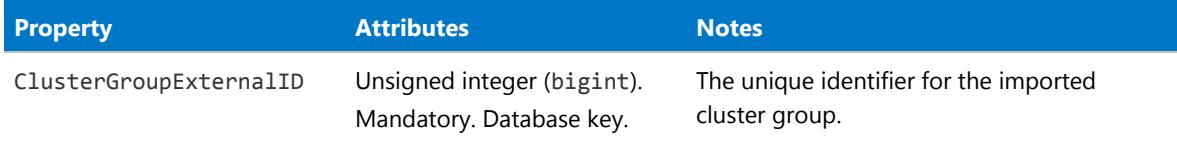
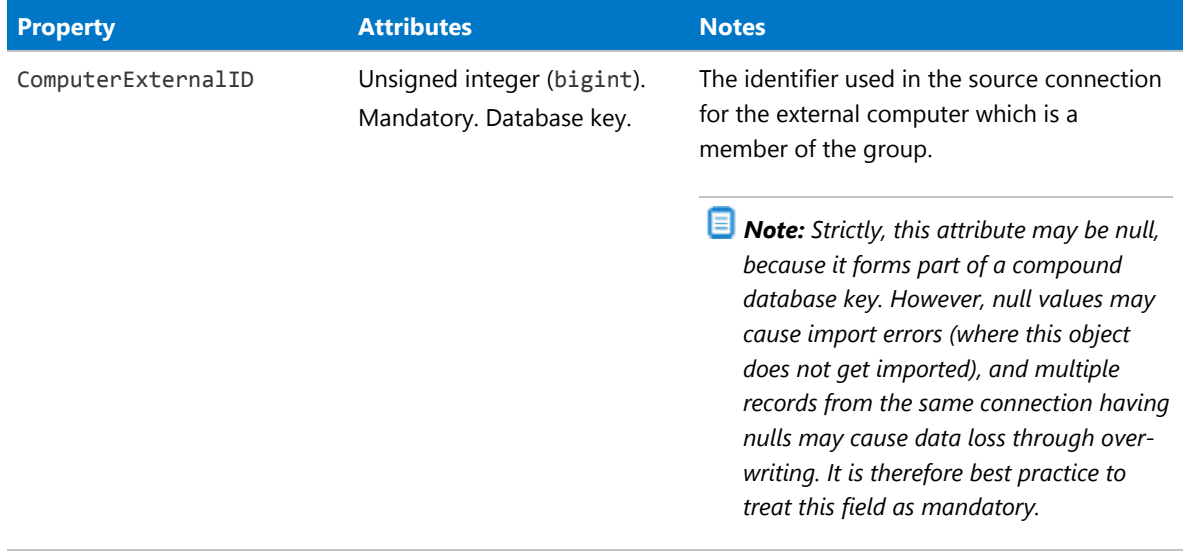

## Inventory Object: ClusterHostAffinityRule

ClusterHostAffinityRule objects are uploaded to the ImportedClusterHostAffinityRule table in the operations (inventory) database. Multiple imports will merge updated data with existing records, and add new records as applicable.

The ImportedClusterHostAffinityRule table holds all of the host affinity rules for a cluster which have been retrieved from the source connections.

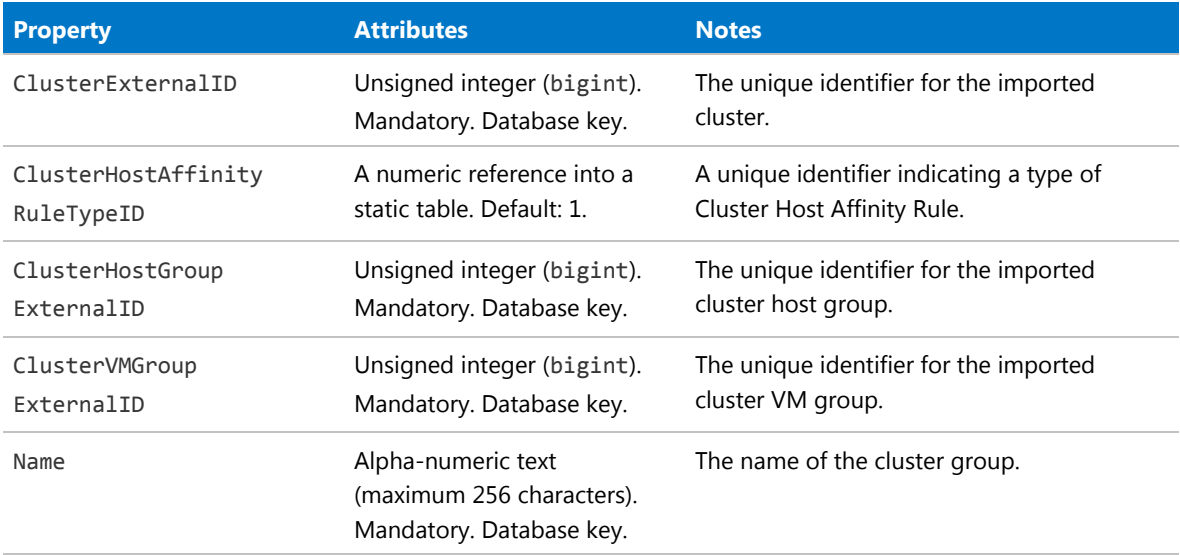

# Inventory Object: ClusterNode

ClusterNode objects are uploaded to the ImportedClusterNode table in the operations (inventory) database. Multiple imports will merge updated data with existing records, and add new records as applicable.

The ImportedClusterNode table holds all of the cluster nodes which have been retrieved from the source connections.

Attributes are listed here in alphabetical order.

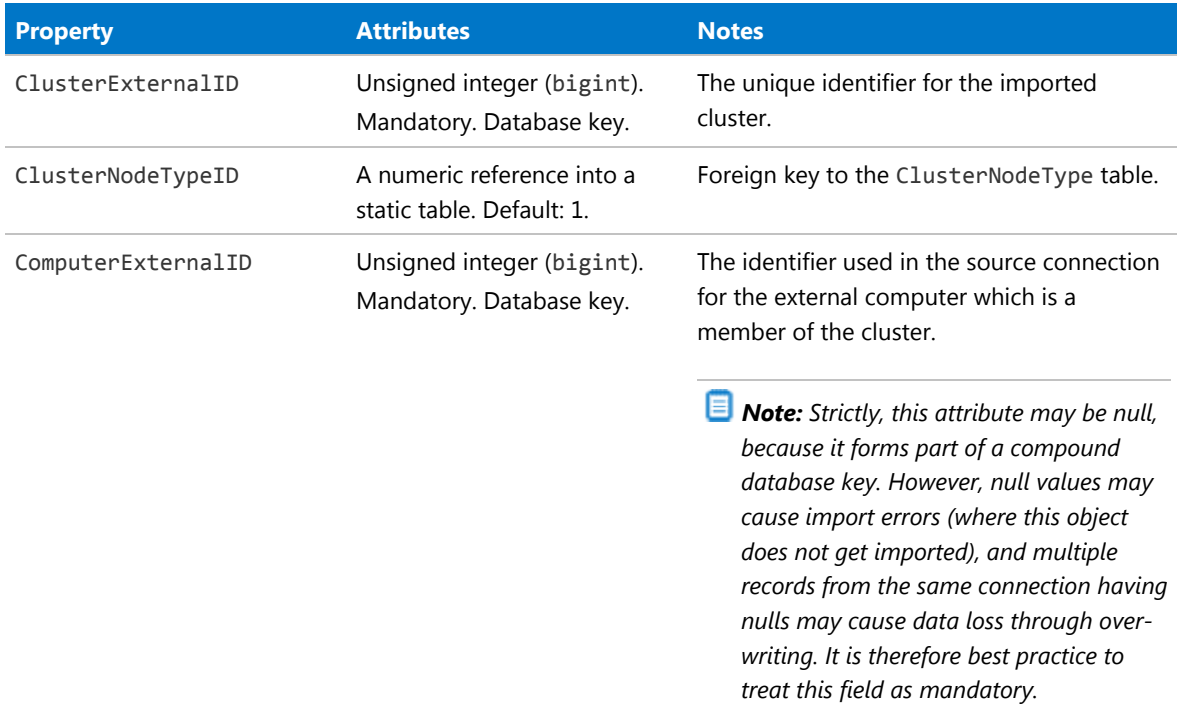

#### Inventory Object: Computer

Computer objects are uploaded to the ImportedComputer table in the operations (inventory) database. Multiple imports will merge updated data with existing records, and add new records as applicable.

The ImportedComputer table holds all of the computers which have been retrieved from the source connections.

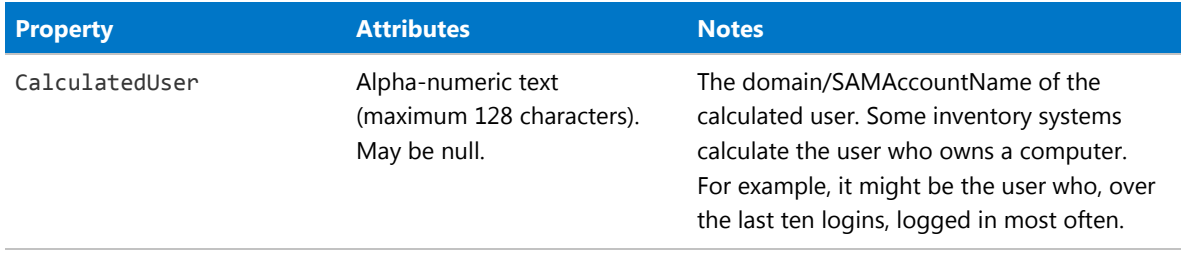

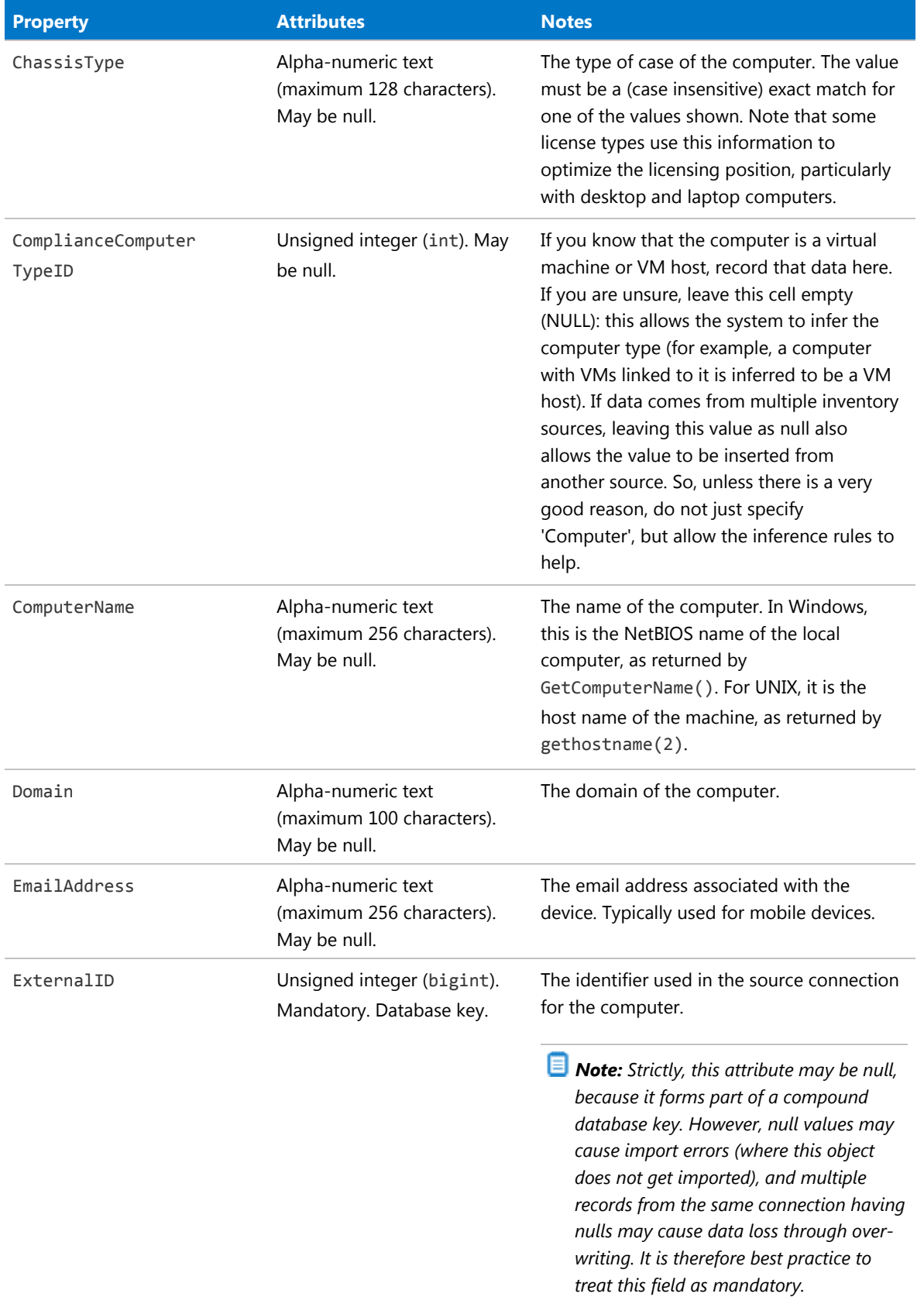

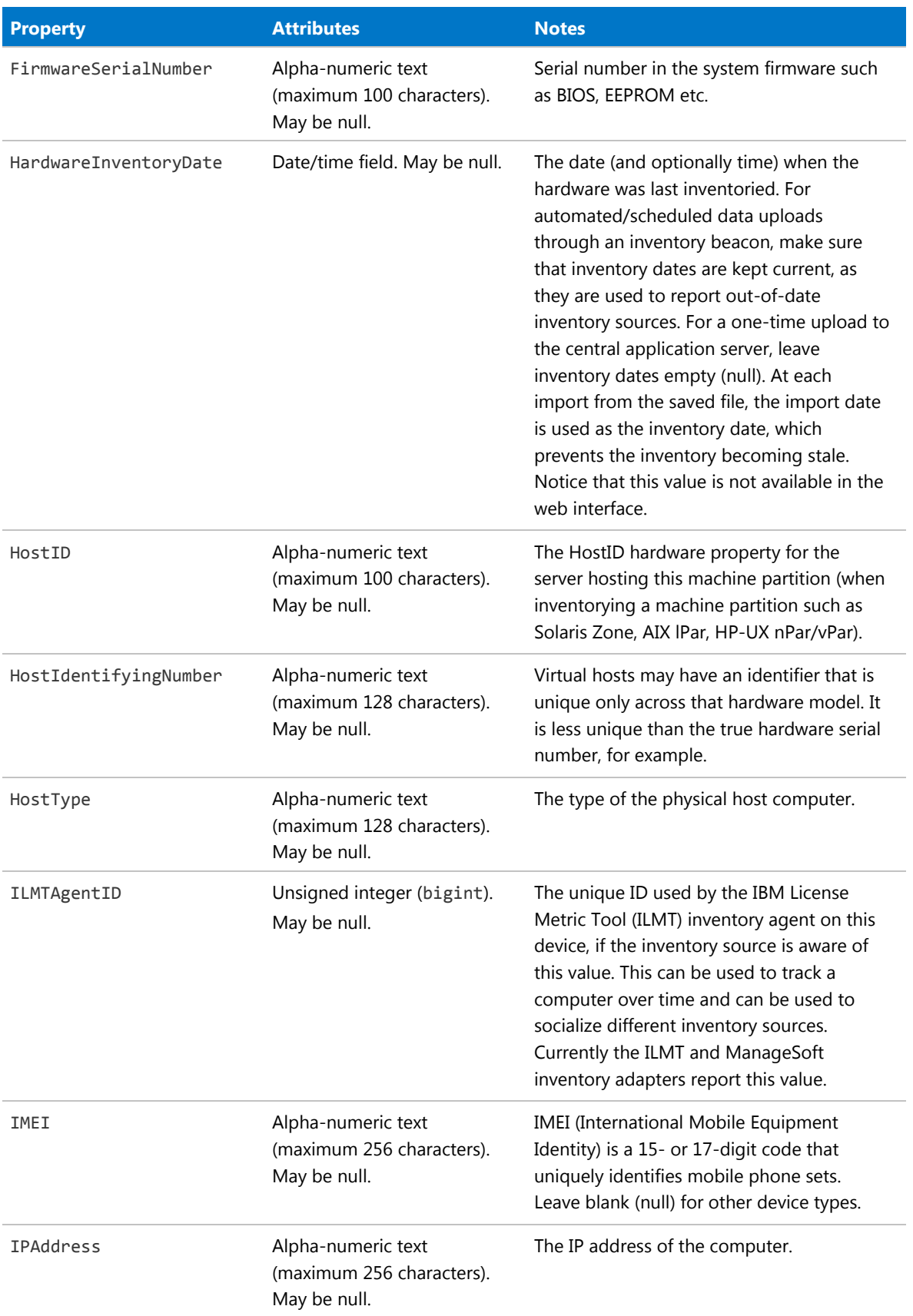

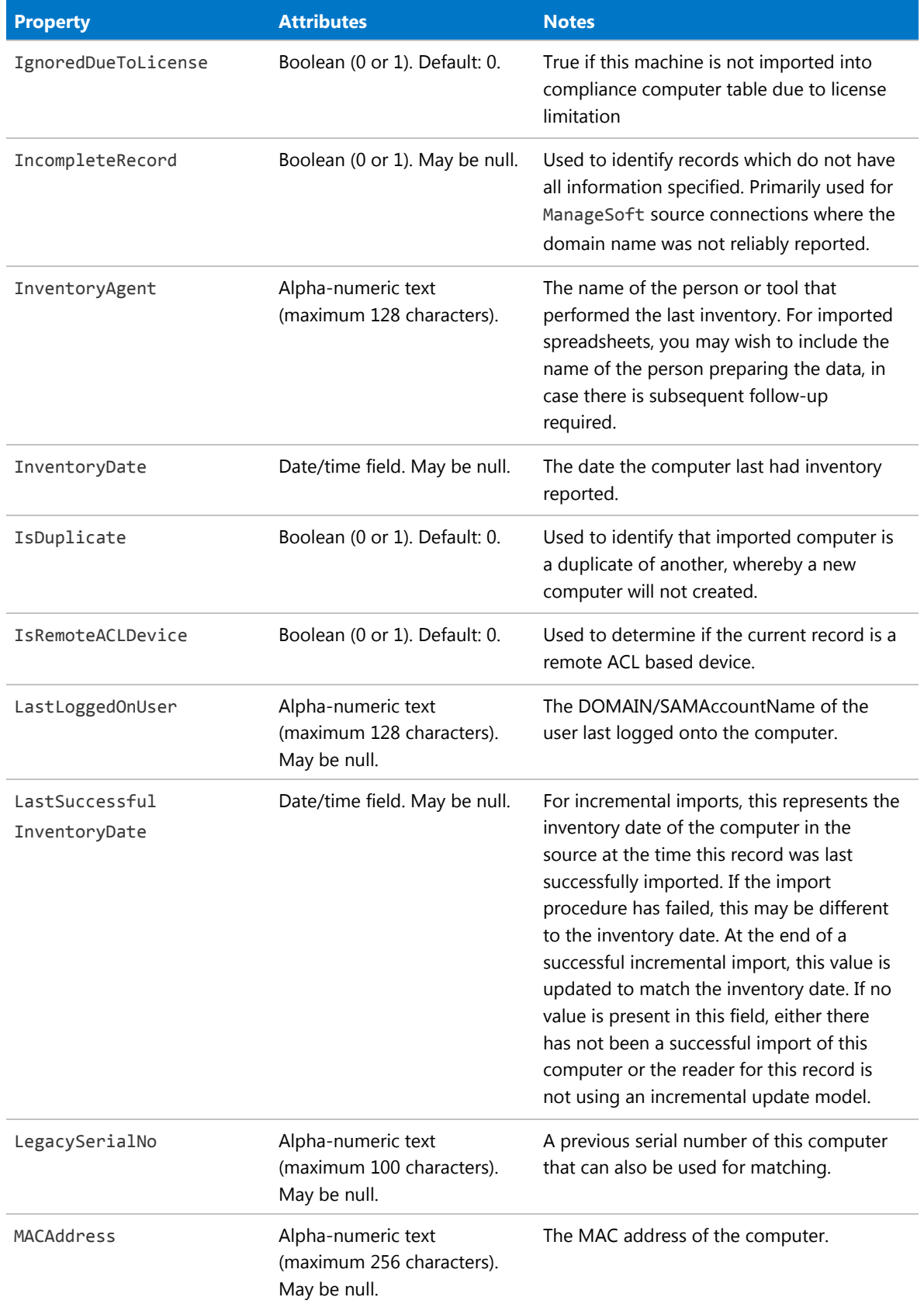

#### **Chapter 7 The Inventory Adapter Studio**

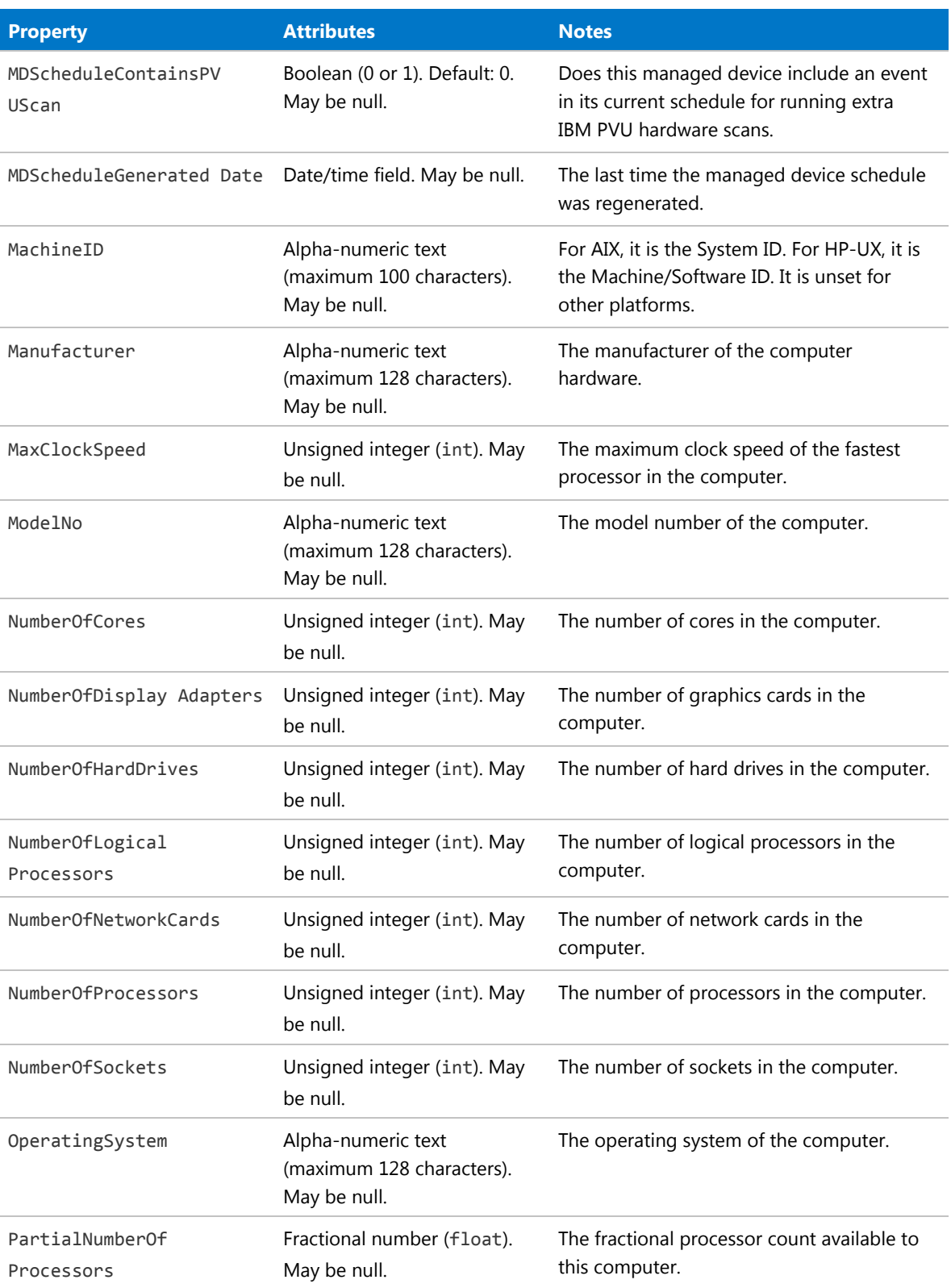

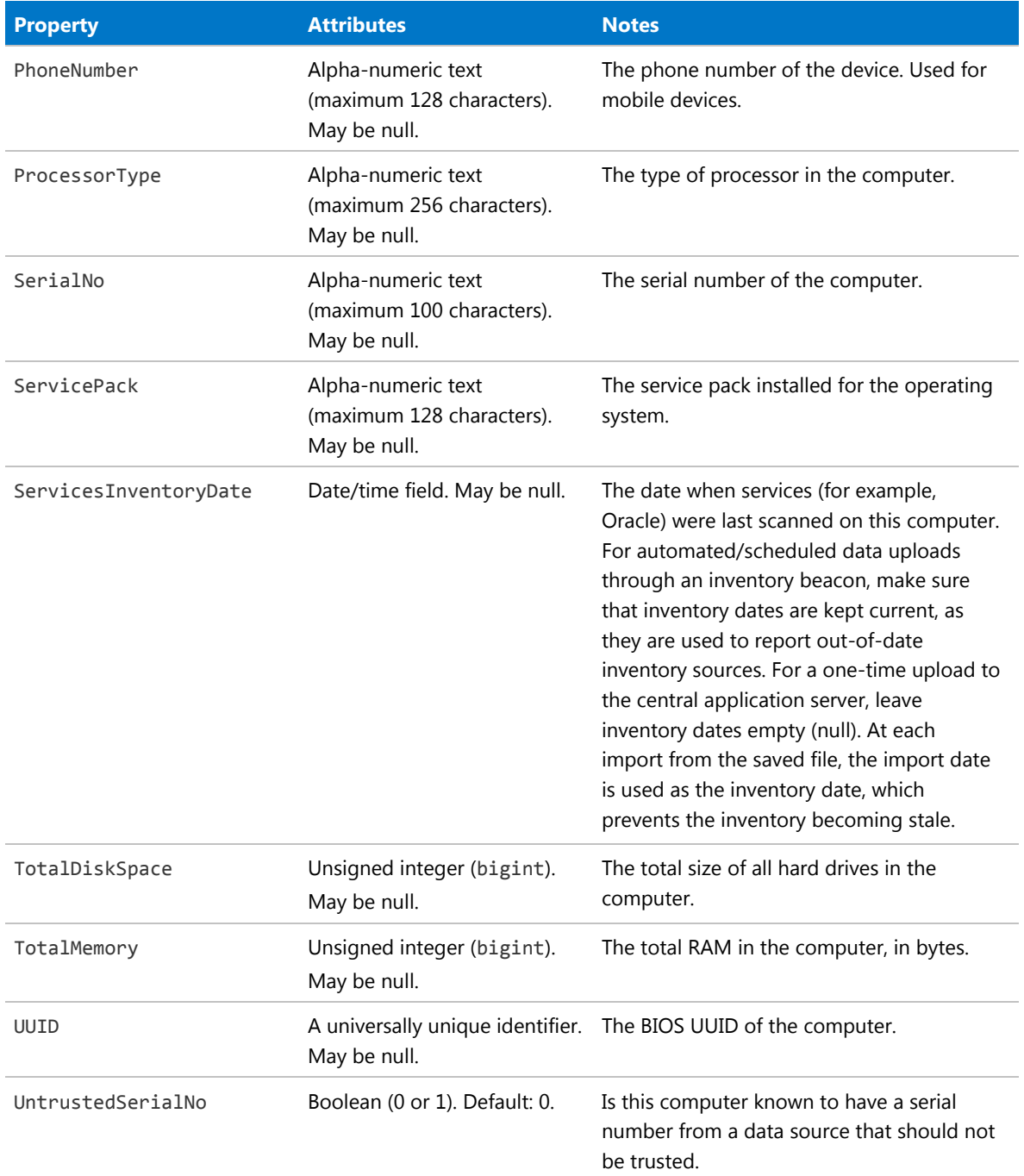

# Inventory Object: ComputerCustomProperty

ComputerCustomProperty objects are uploaded to the ImportedComputerCustomProperty table in the operations (inventory) database. Multiple imports will merge updated data with existing records, and add new records as applicable.

The ImportedComputerCustomProperty table is used by the importer to import custom properties for computers.

Attributes are listed here in alphabetical order.

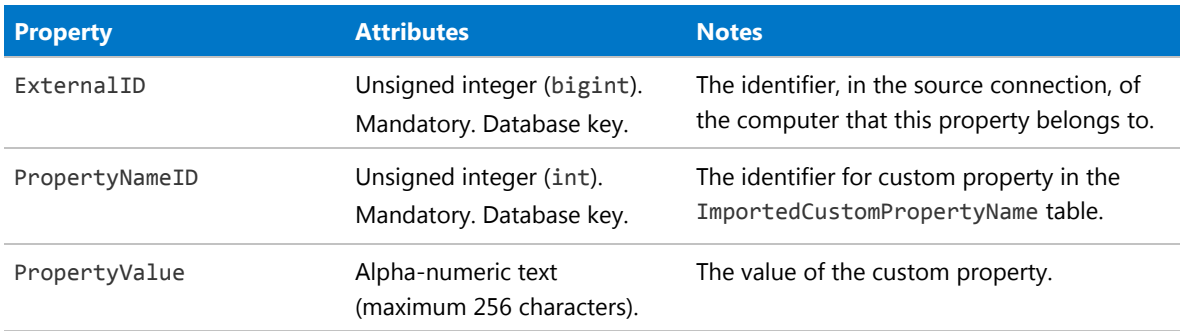

## Inventory Object: ConsolidatedAccessEvidence

ConsolidatedAccessEvidence objects are uploaded to the ConsolidatedAccessEvidence table in the operations (inventory) database. Multiple imports will merge updated data with existing records, and add new records as applicable.

ConsolidatedAccessEvidence provides a simpler interface to specify client access happening on application installed on server computers. It combines the server computer, and its access evidence details into a single row.

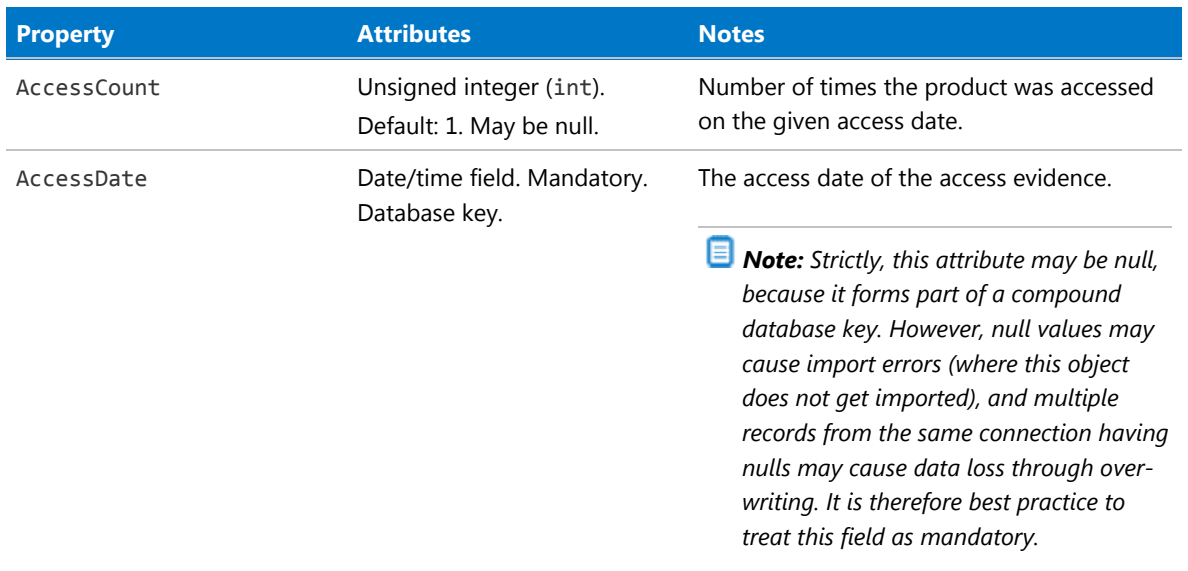

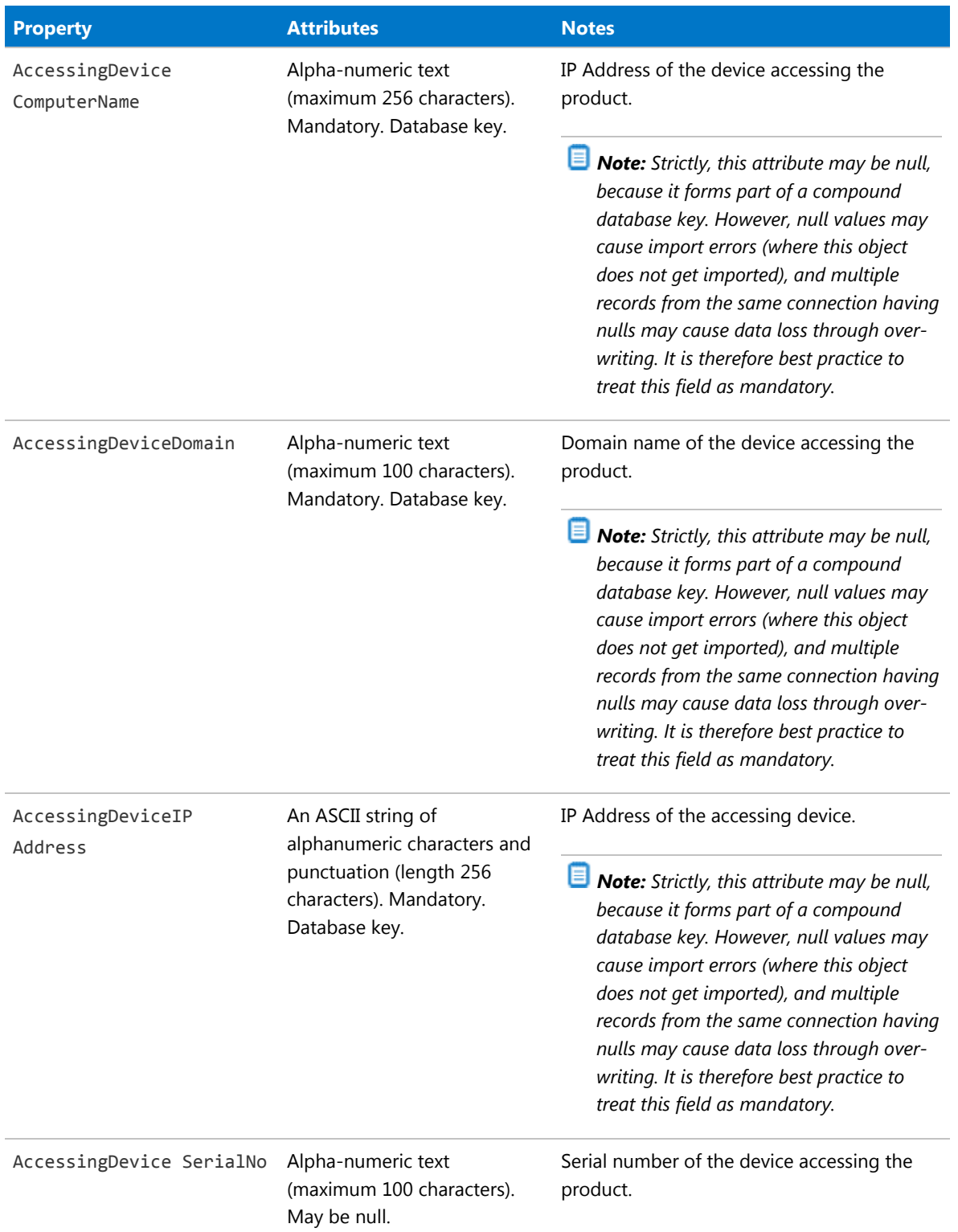

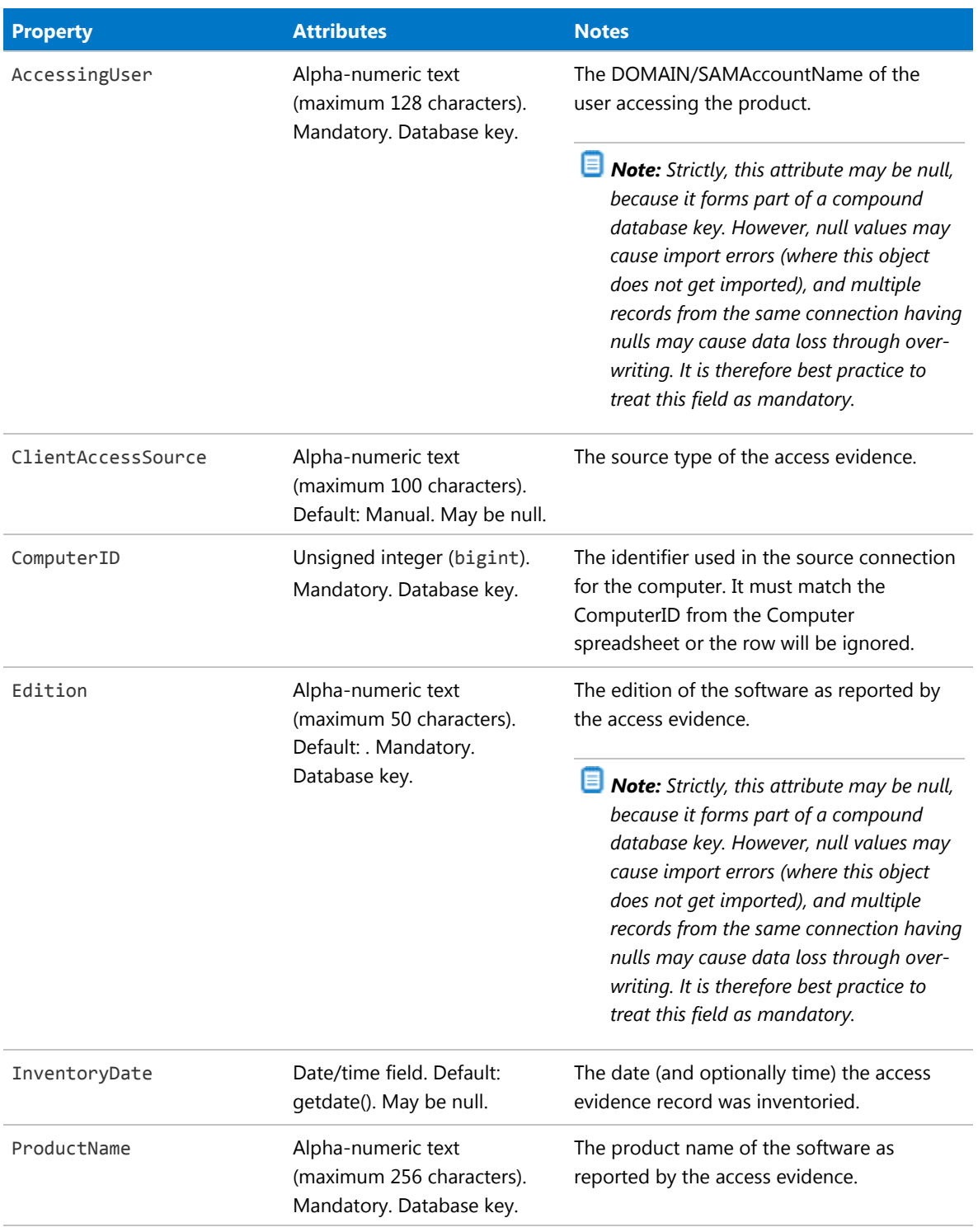

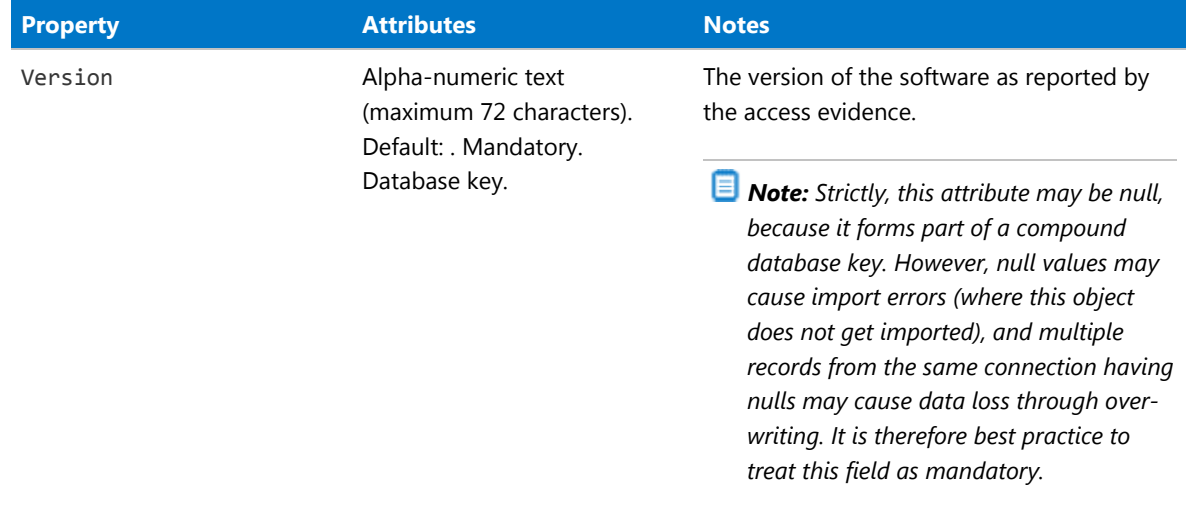

## Inventory Object: ConsolidatedCluster

ConsolidatedCluster objects are uploaded to the ConsolidatedCluster table in the operations (inventory) database. Multiple imports will merge updated data with existing records, and add new records as applicable.

The Cluster spreadsheet provides a simple interface for defining server clustering. It is useful when combined with the ClusterGroup and ClusterHostAffinityRule spreadsheets.

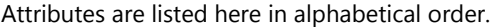

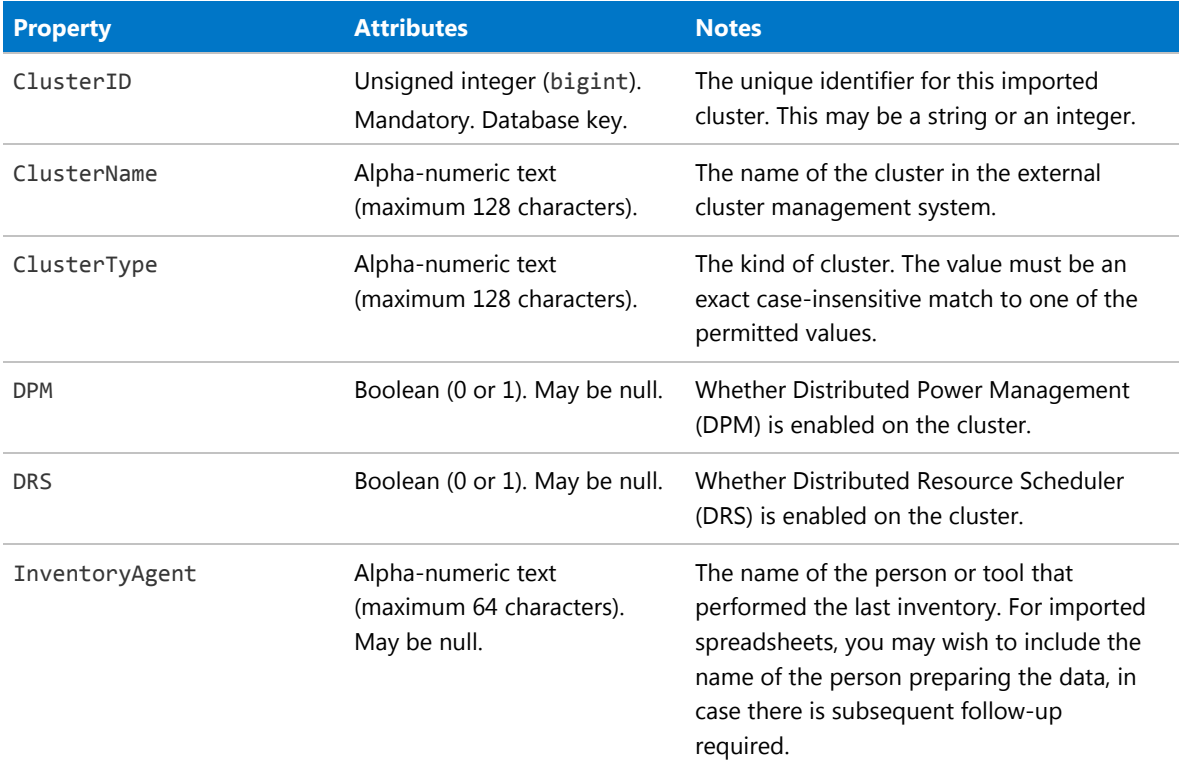

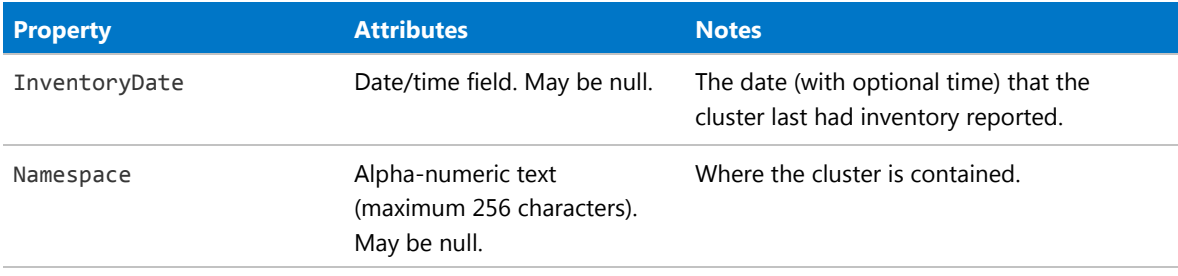

### Inventory Object: ConsolidatedClusterGroup

ConsolidatedClusterGroup objects are uploaded to the ConsolidatedClusterGroup table in the operations (inventory) database. Multiple imports will merge updated data with existing records, and add new records as applicable.

The ClusterGroup spreadsheet uses data from the Cluster spreadsheet and defines groups of servers as well as computers that are members of these groups.

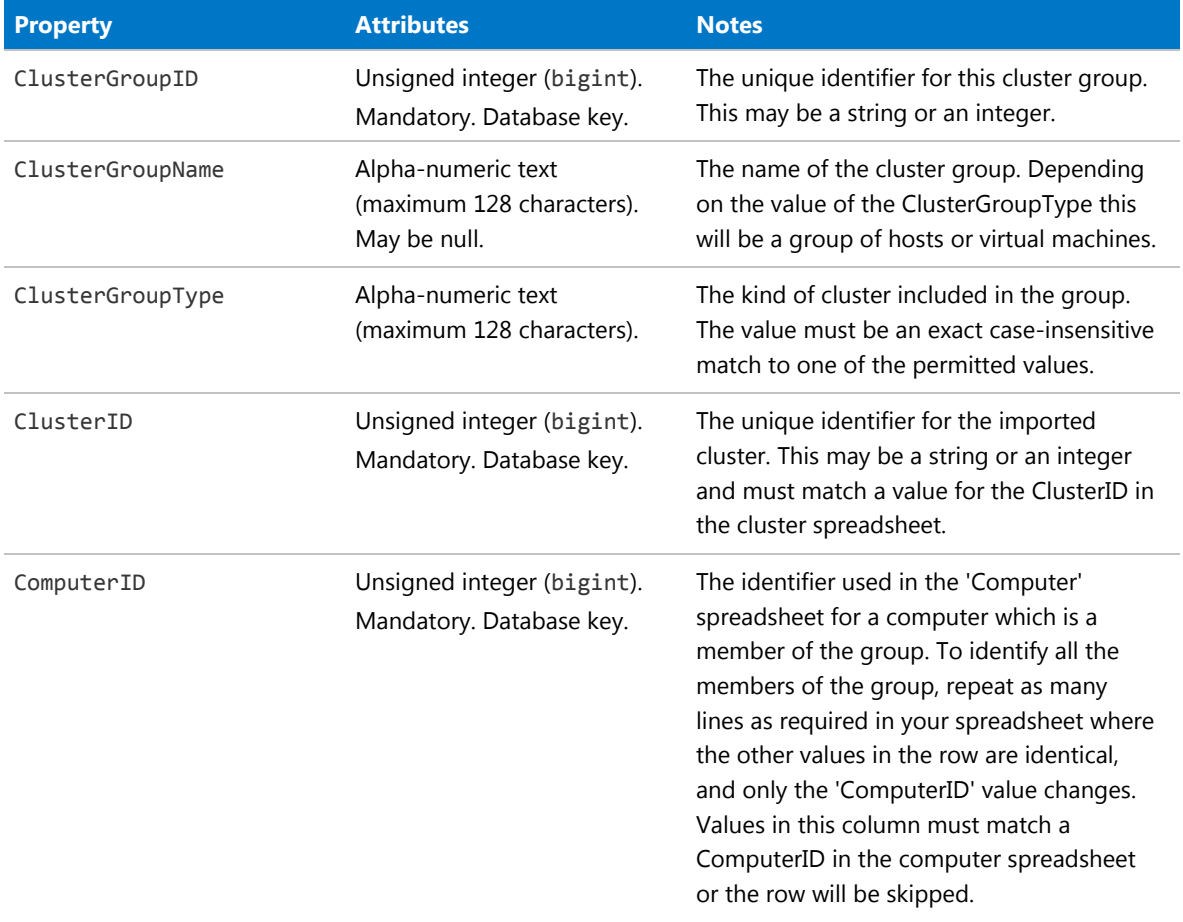

# Inventory Object: ConsolidatedClusterHostAffinityRule

ConsolidatedClusterHostAffinityRule objects are uploaded to the

ConsolidatedClusterHostAffinityRule table in the operations (inventory) database. Multiple imports will merge updated data with existing records, and add new records as applicable.

The ClusterHostAffinity spreadsheet defines the groups of virtual machines which may run on groups of host servers.

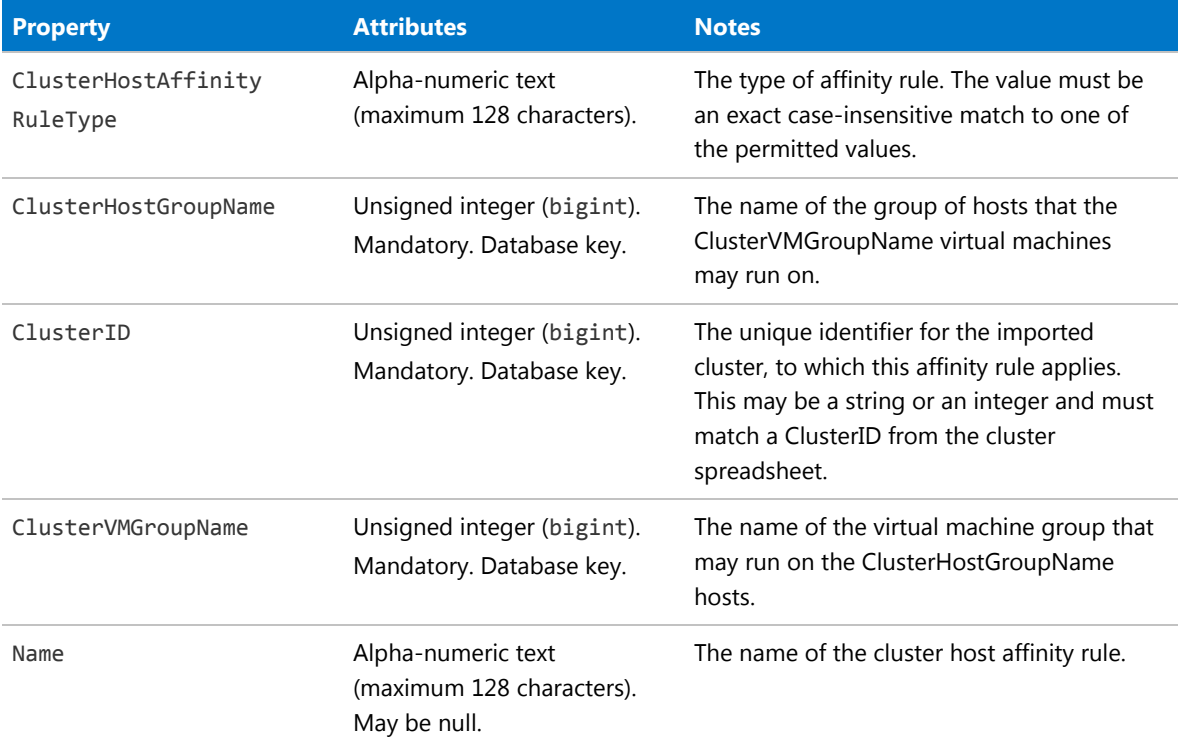

Attributes are listed here in alphabetical order.

## Inventory Object: ConsolidatedComputer

ConsolidatedComputer objects are uploaded to the ConsolidatedComputer table in the operations (inventory) database. Multiple imports will merge updated data with existing records, and add new records as applicable.

'ConsolidatedComputer' consolidates data for the Computer, VirtualMachine, Domain, User and Cluster objects, providing a simpler way to populate this information. Any spreadsheet row that includes a 'HostComputerID' is making that row a virtual machine, and the import process expects that virtualization data will be provided.

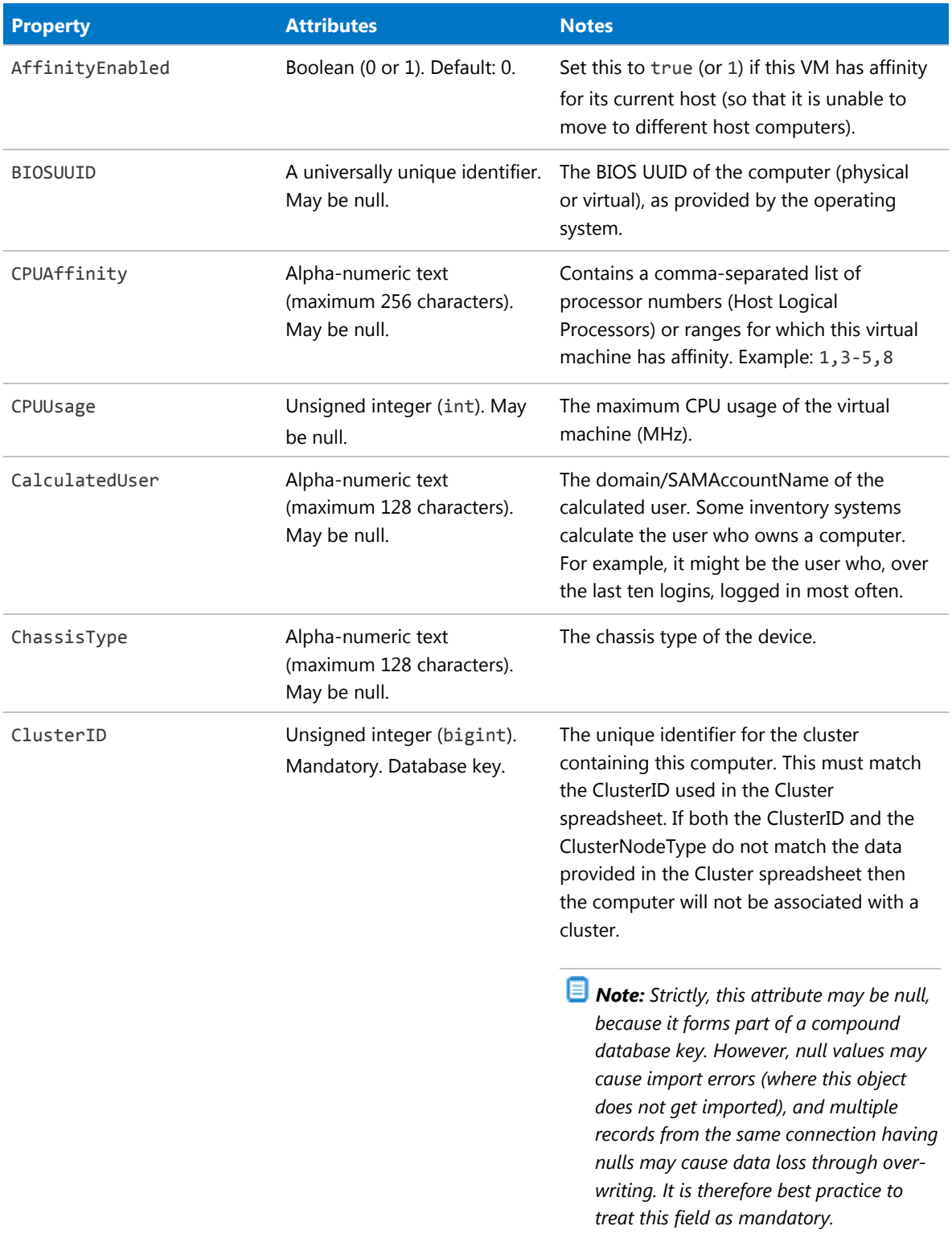

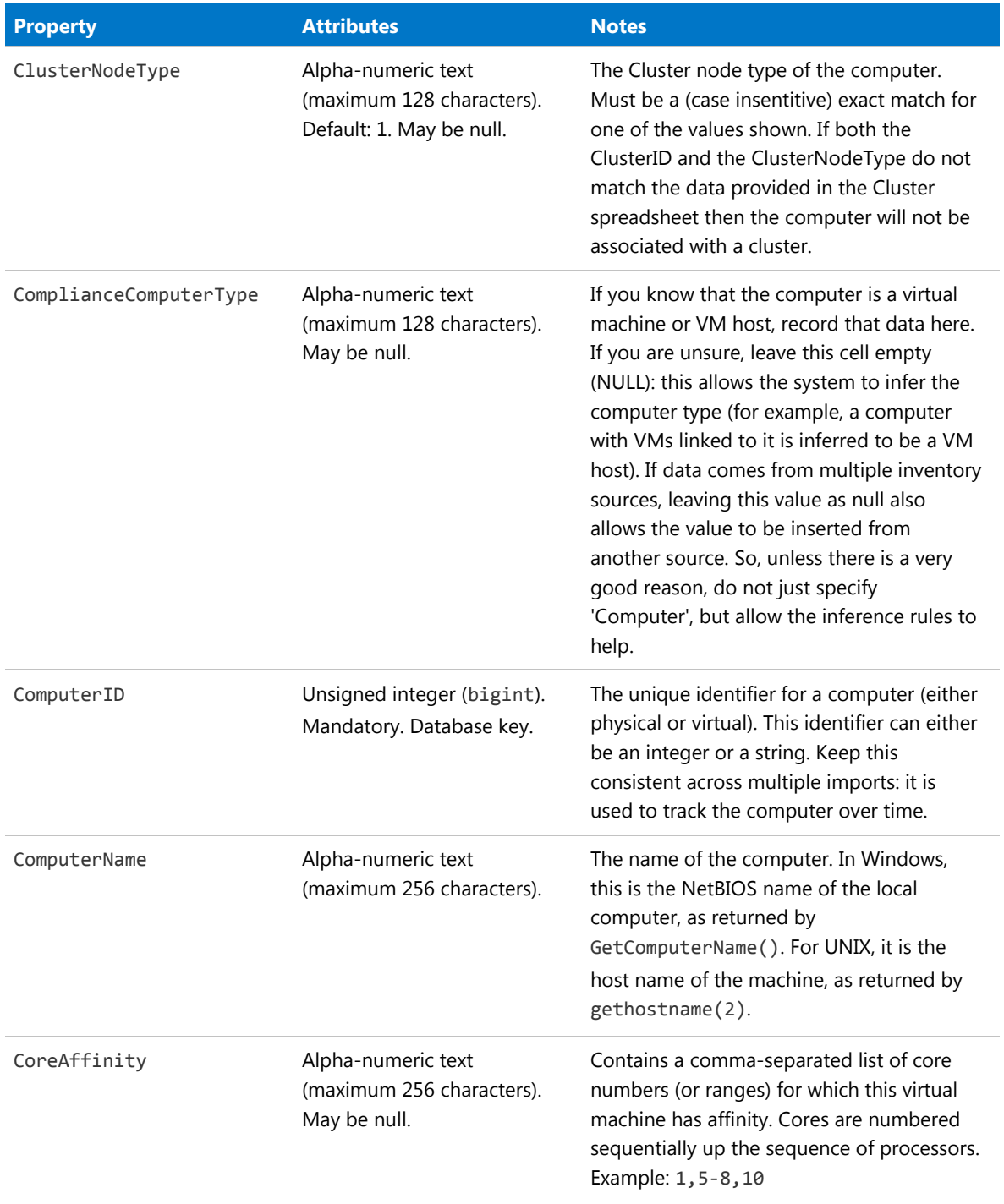

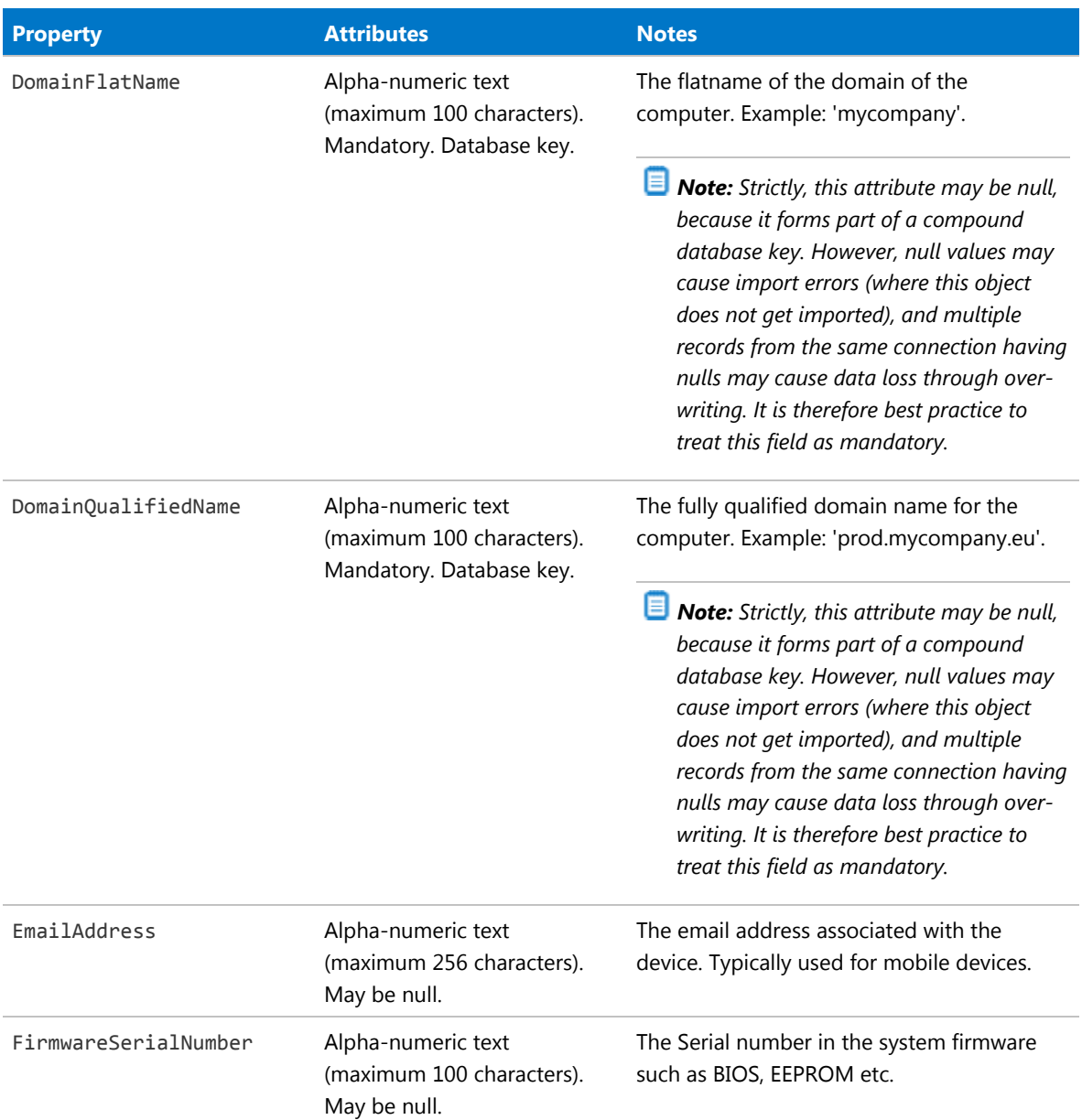

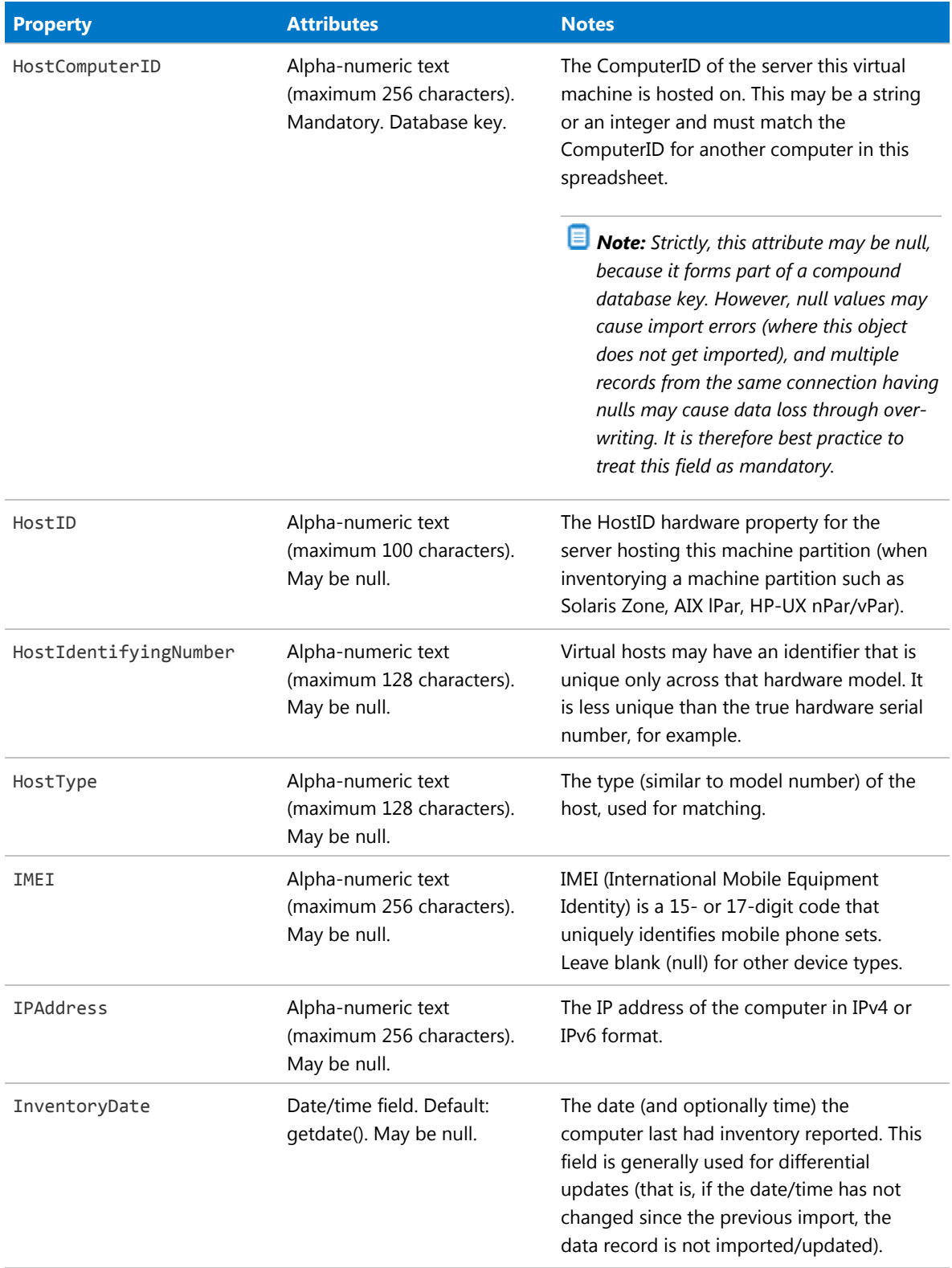

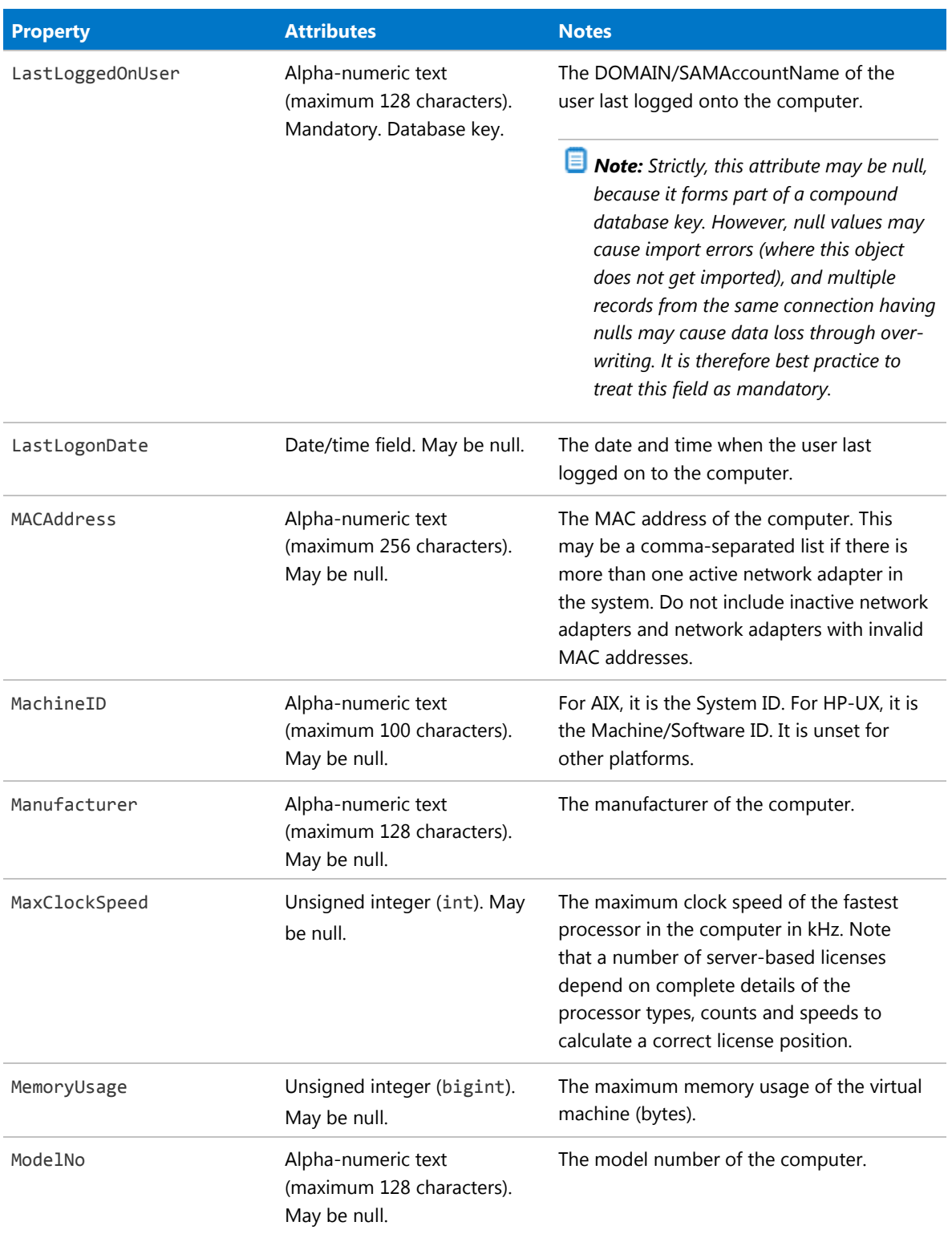

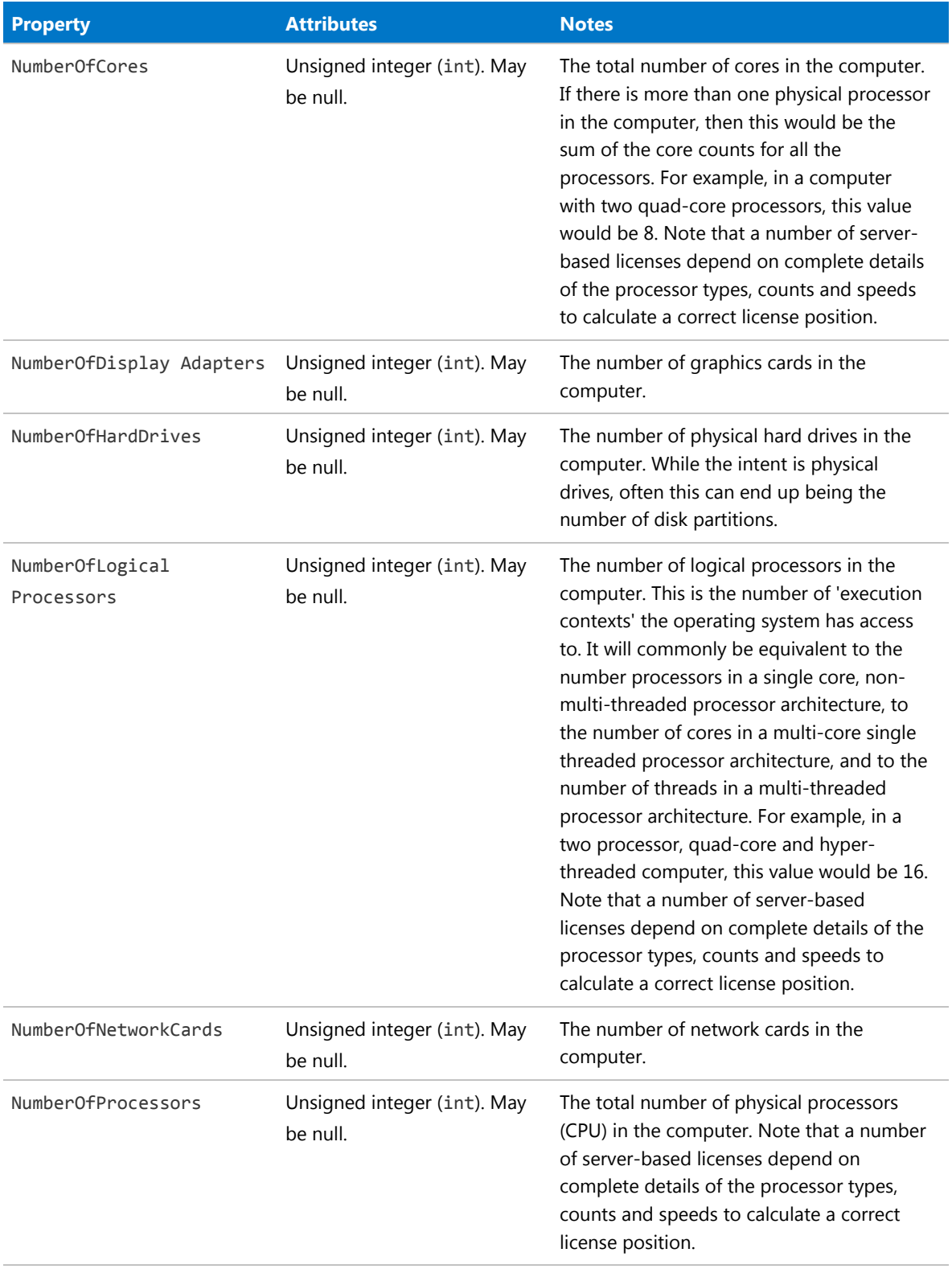

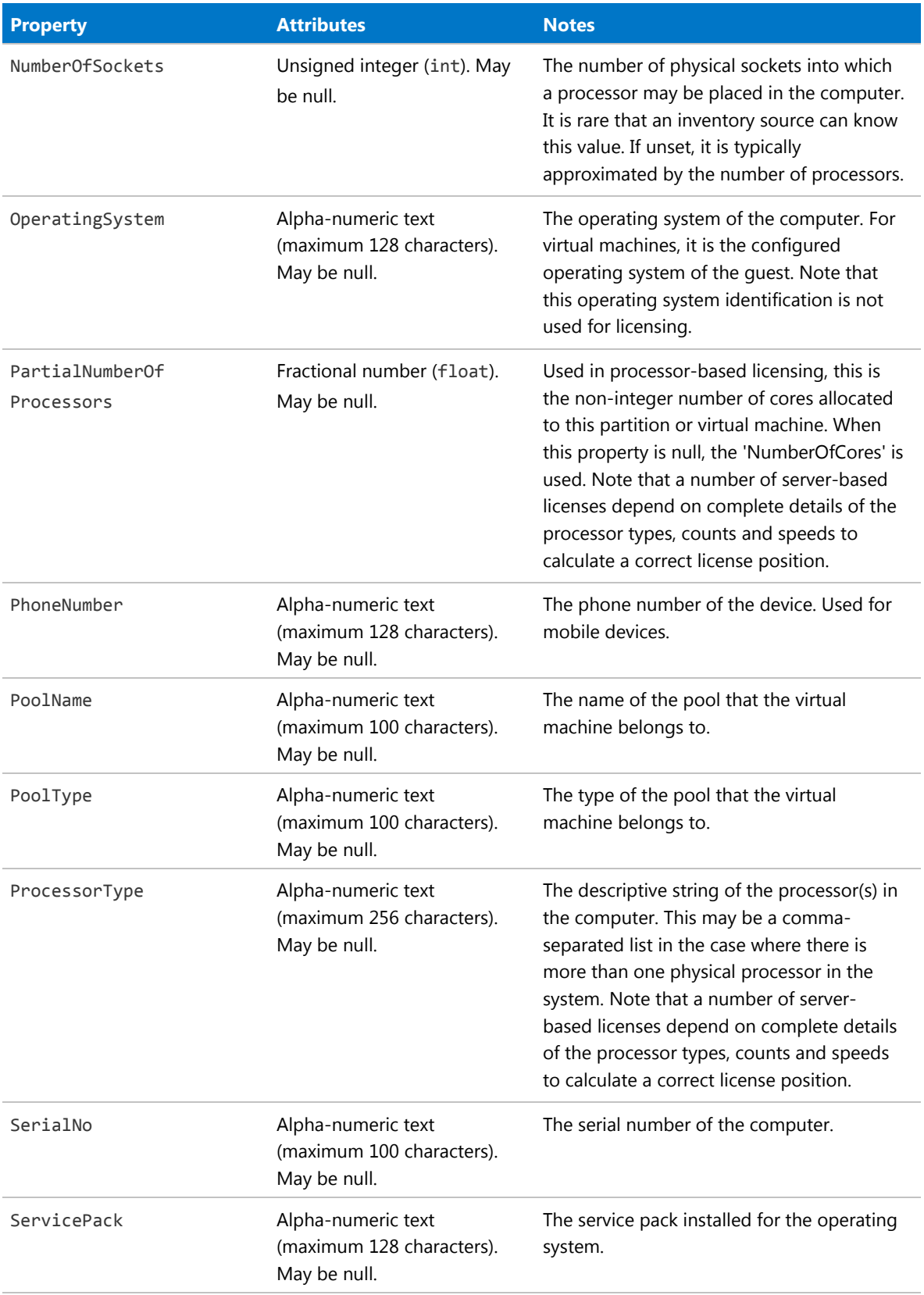

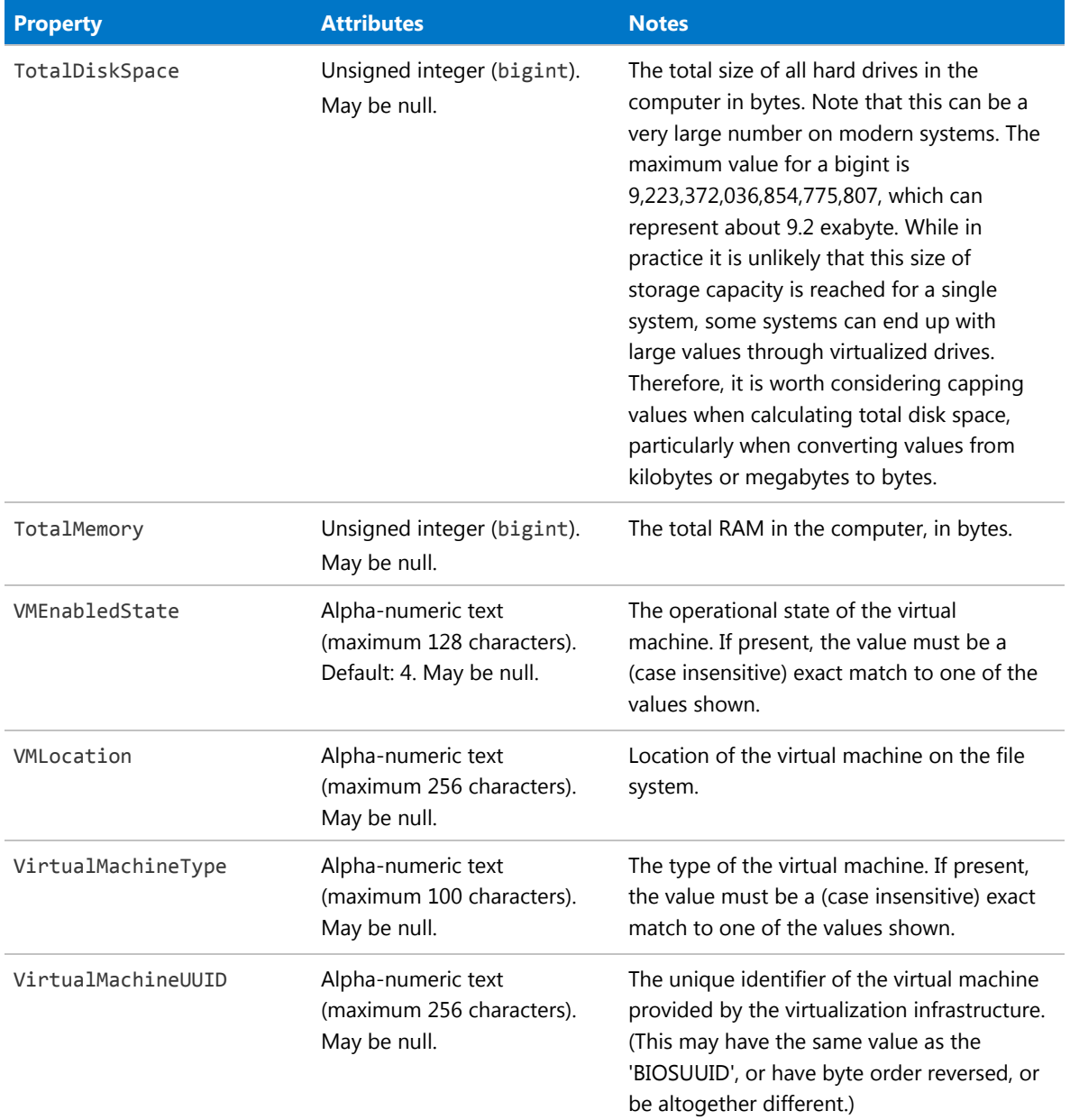

# Inventory Object: ConsolidatedFileEvidence

ConsolidatedFileEvidence objects are uploaded to the ConsolidatedFileEvidence table in the operations (inventory) database. Multiple imports will merge updated data with existing records, and add new records as applicable.

ConsolidatedFileEvidence provides a simpler interface to specify files and their usage on computers. It combines the computer, file evidence and usage details into a single row.

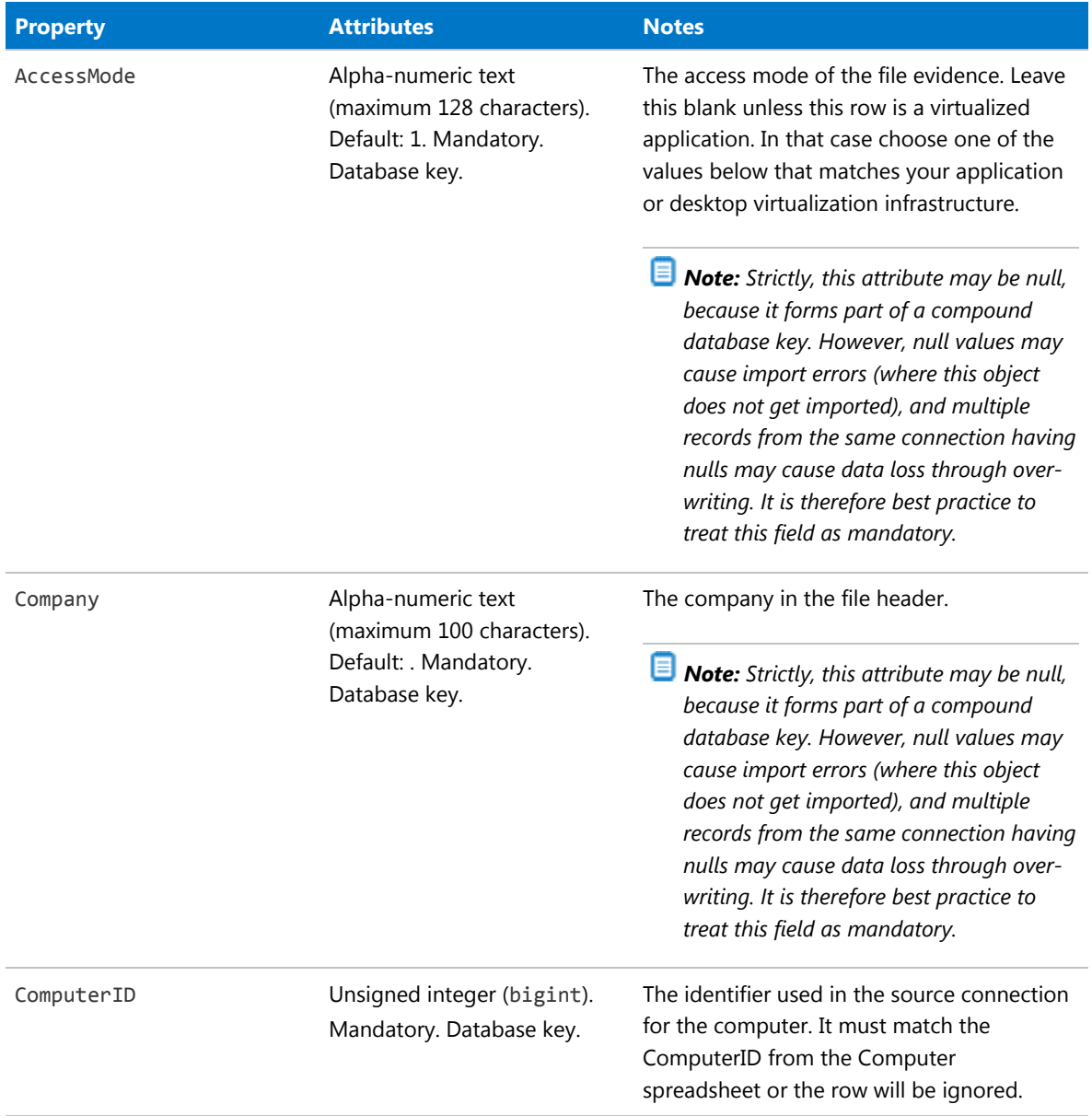

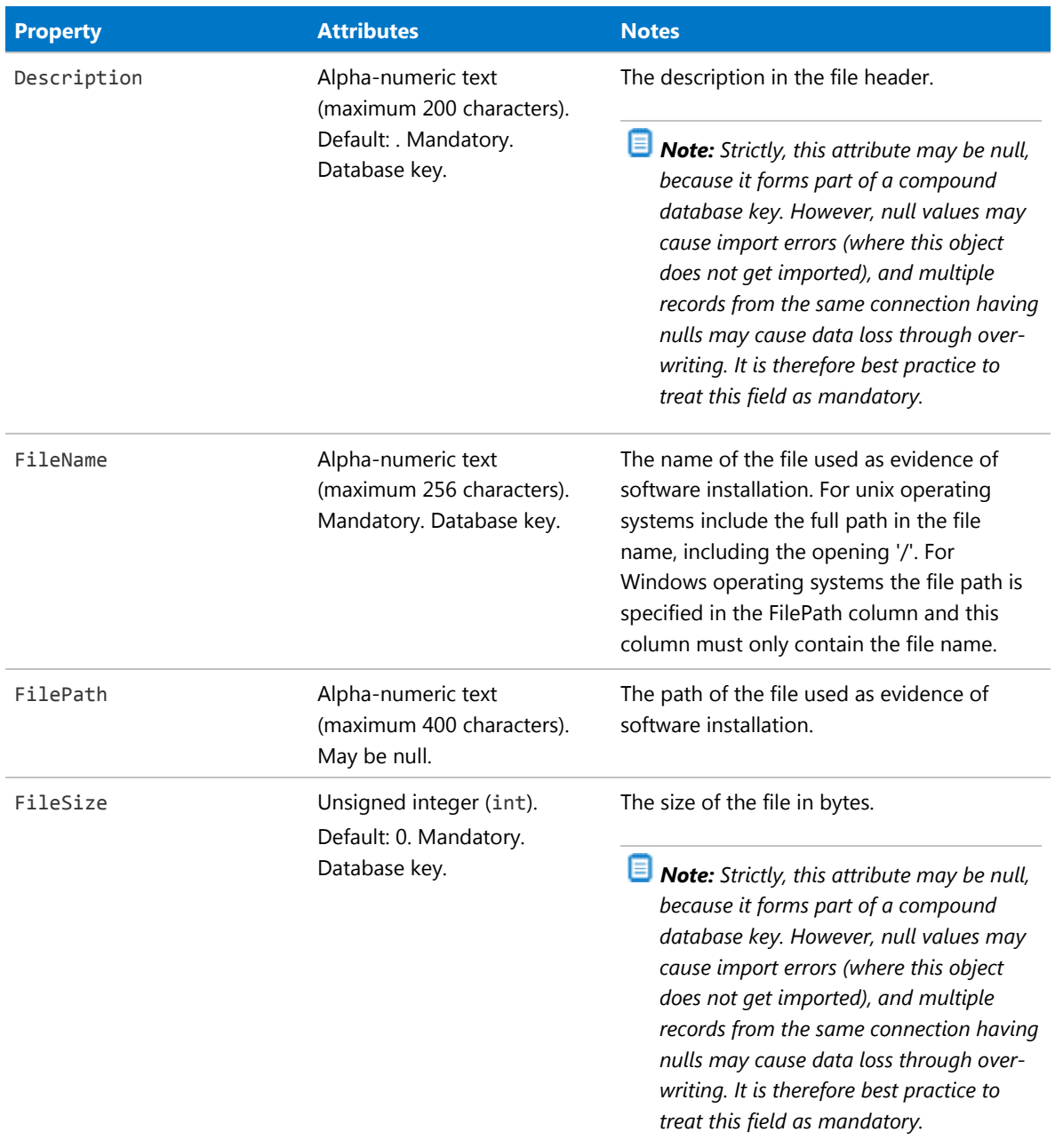

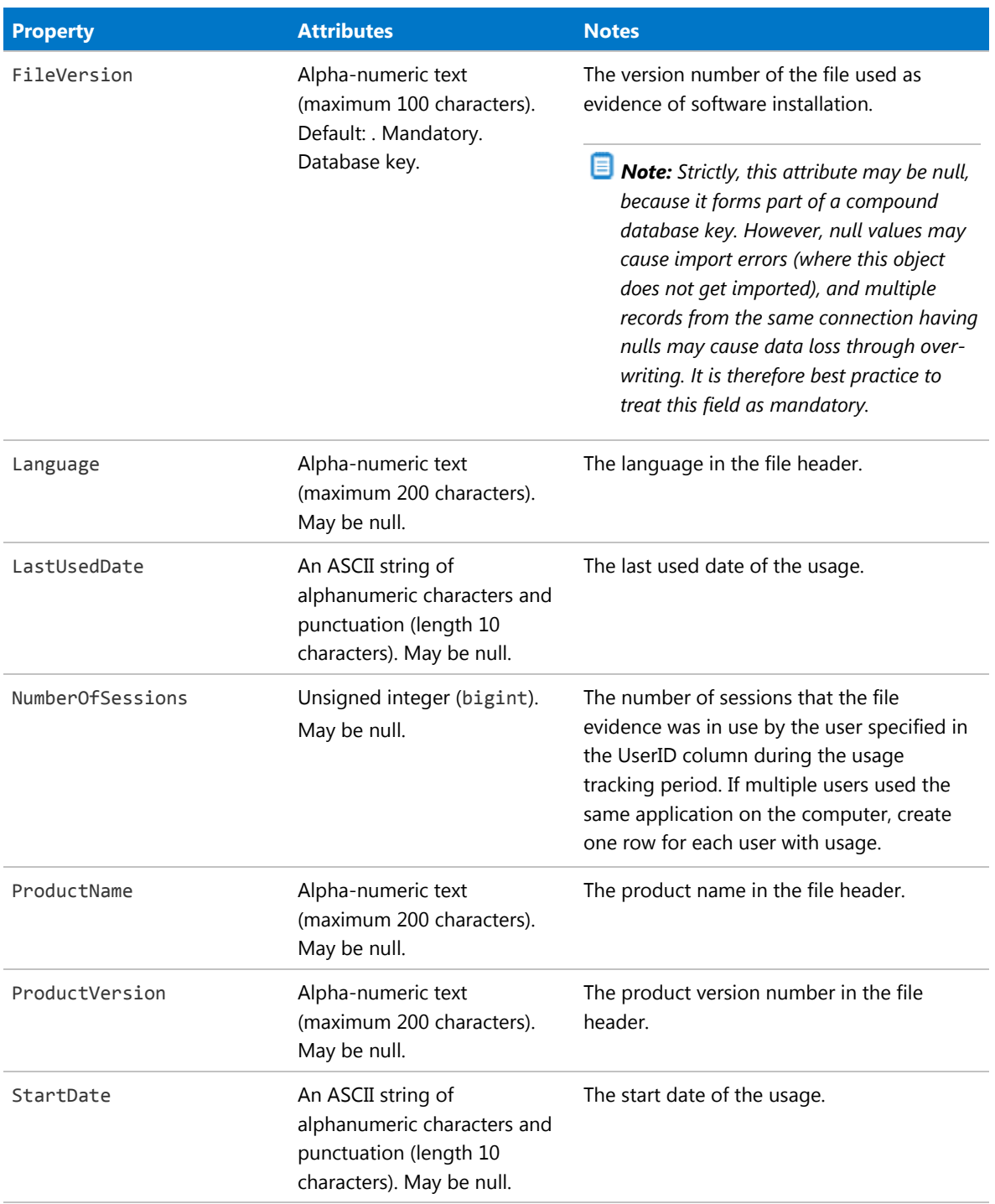

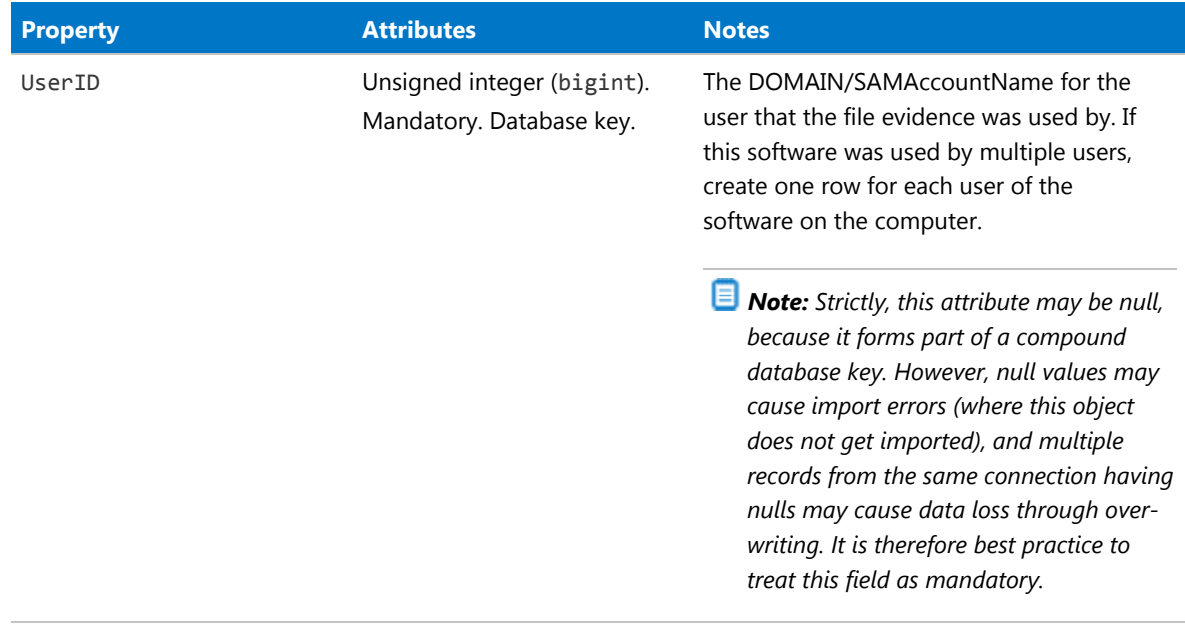

### Inventory Object: ConsolidatedInstallerEvidence

ConsolidatedInstallerEvidence objects are uploaded to the ConsolidatedInstallerEvidence table in the operations (inventory) database. Multiple imports will merge updated data with existing records, and add new records as applicable.

ConsolidatedInstallerEvidence provides a simpler interface to specify installed applications and their usage on computers. It combines the computer, installer evidence and usage details into a single row.

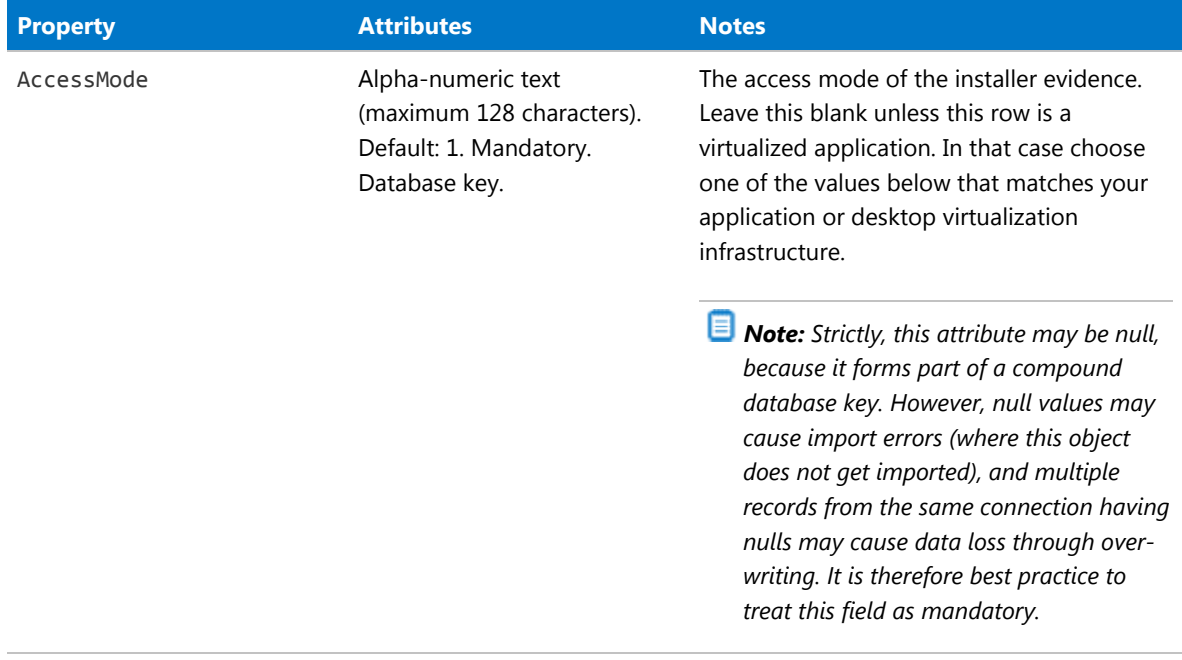

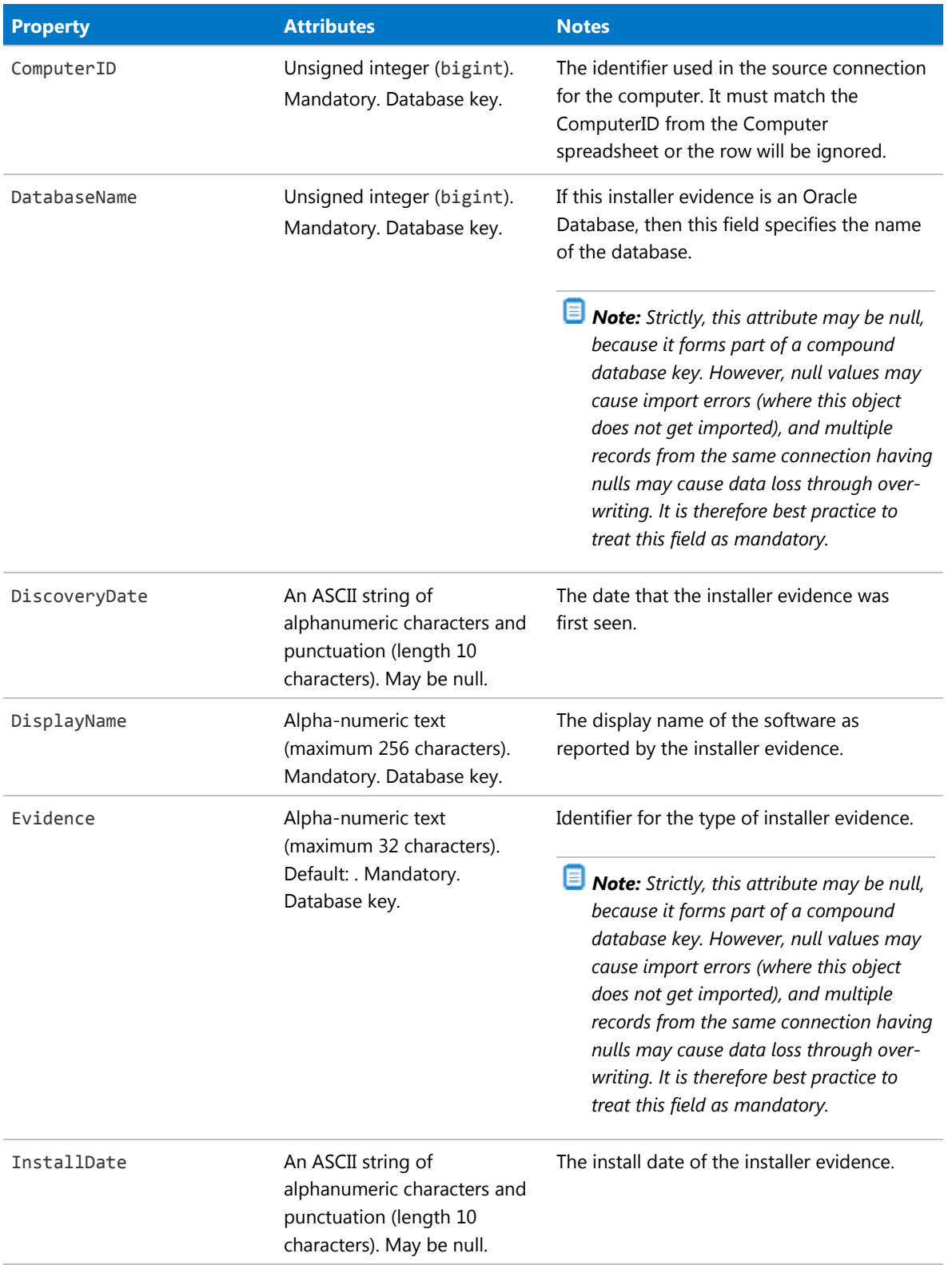

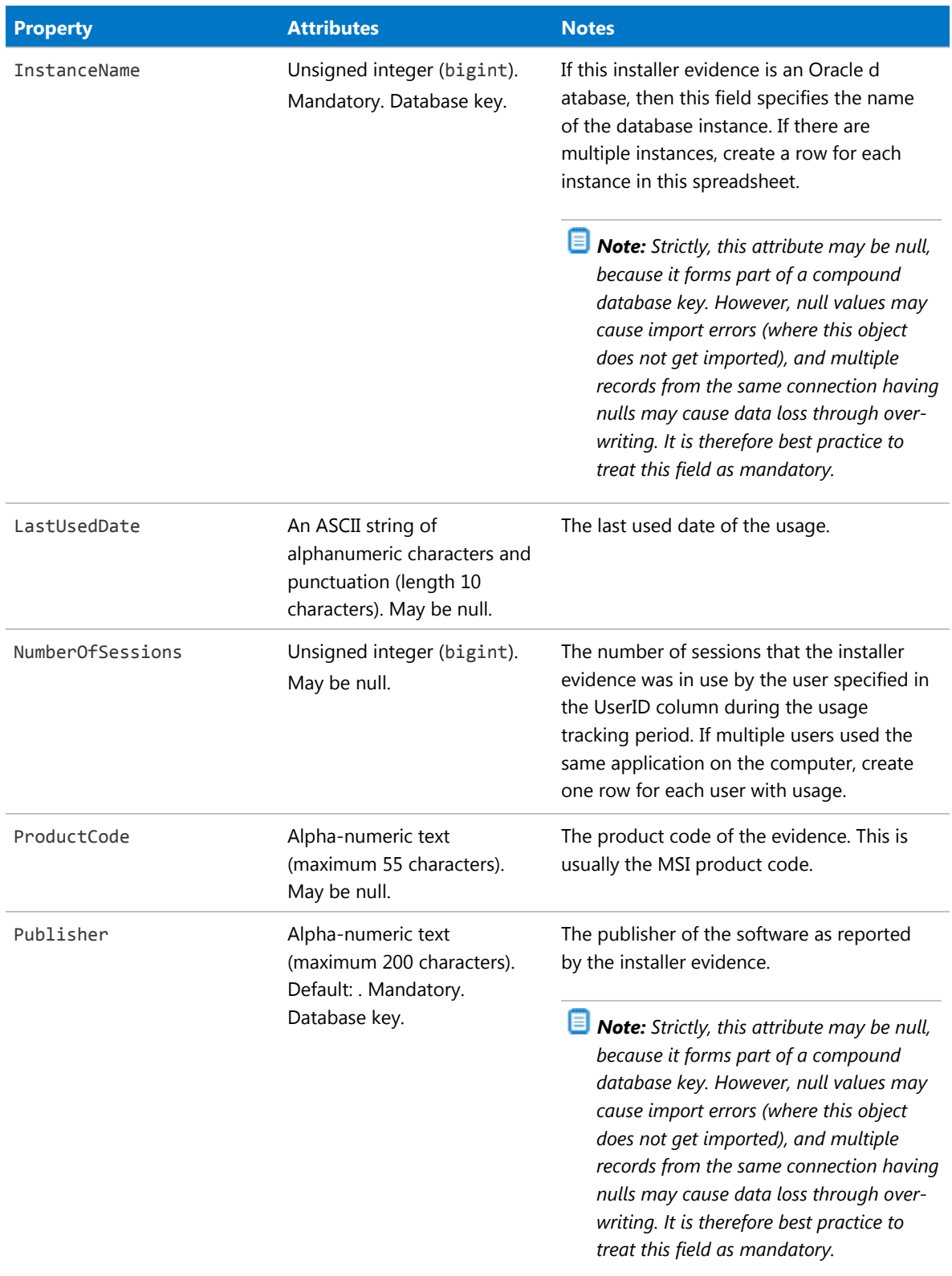

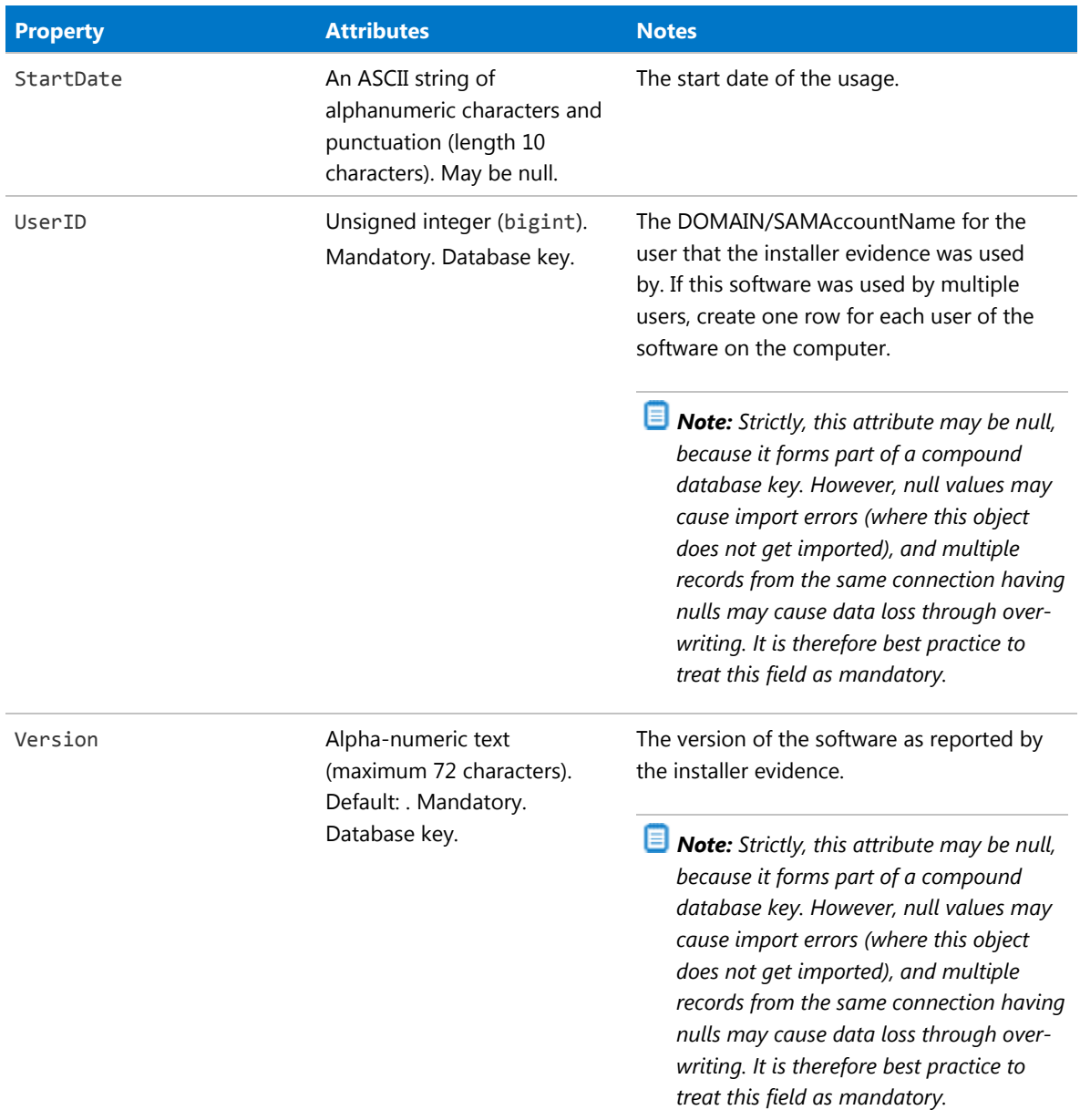

# Inventory Object: ConsolidatedOracleDatabaseUser

ConsolidatedOracleDatabaseUser objects are uploaded to the ConsolidatedOracleDatabaseUser table in the operations (inventory) database. Multiple imports will merge updated data with existing records, and add new records as applicable.

ConsolidatedOracleDatabaseUser provides a list of the users for each Oracle Database instance.

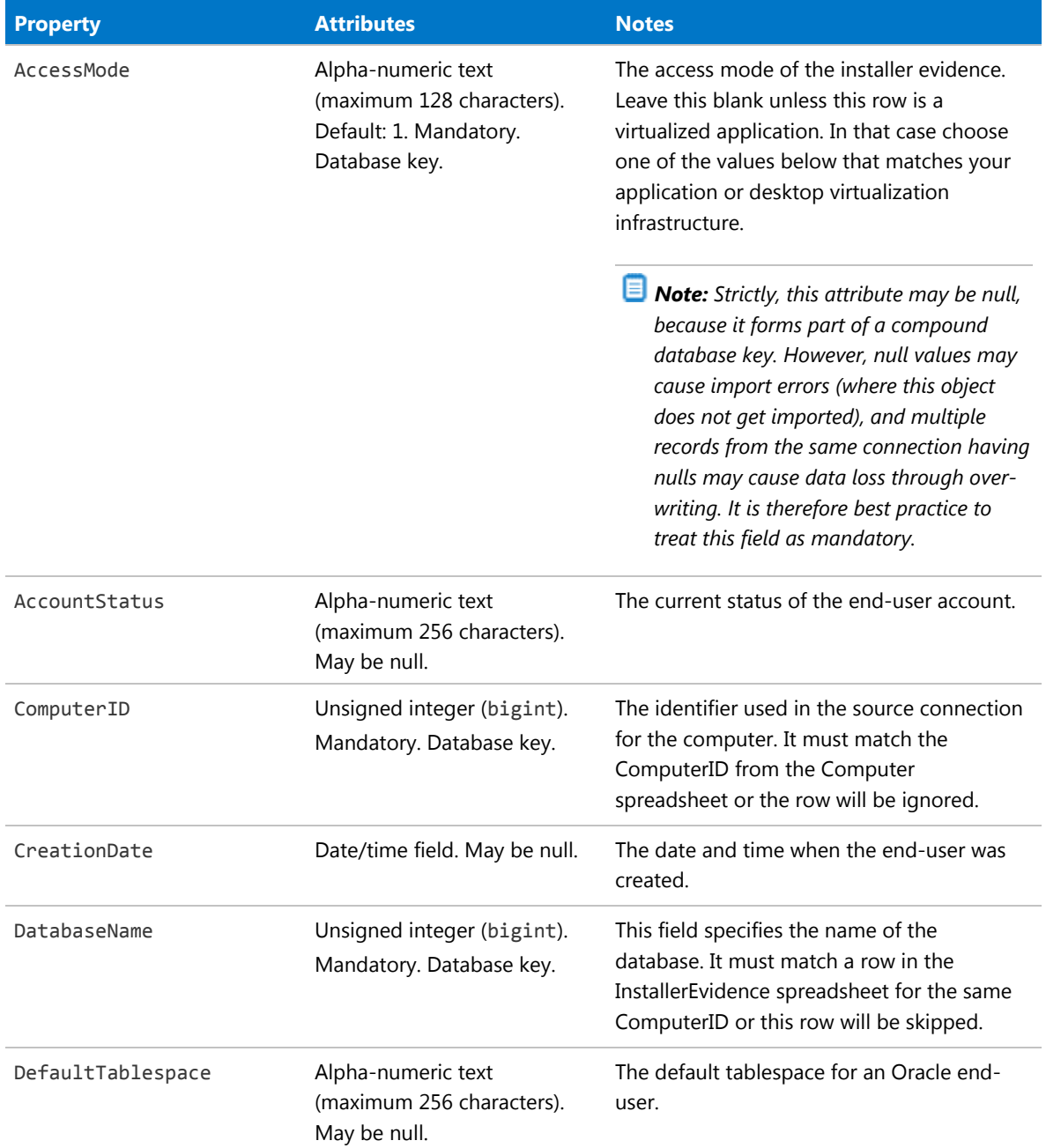

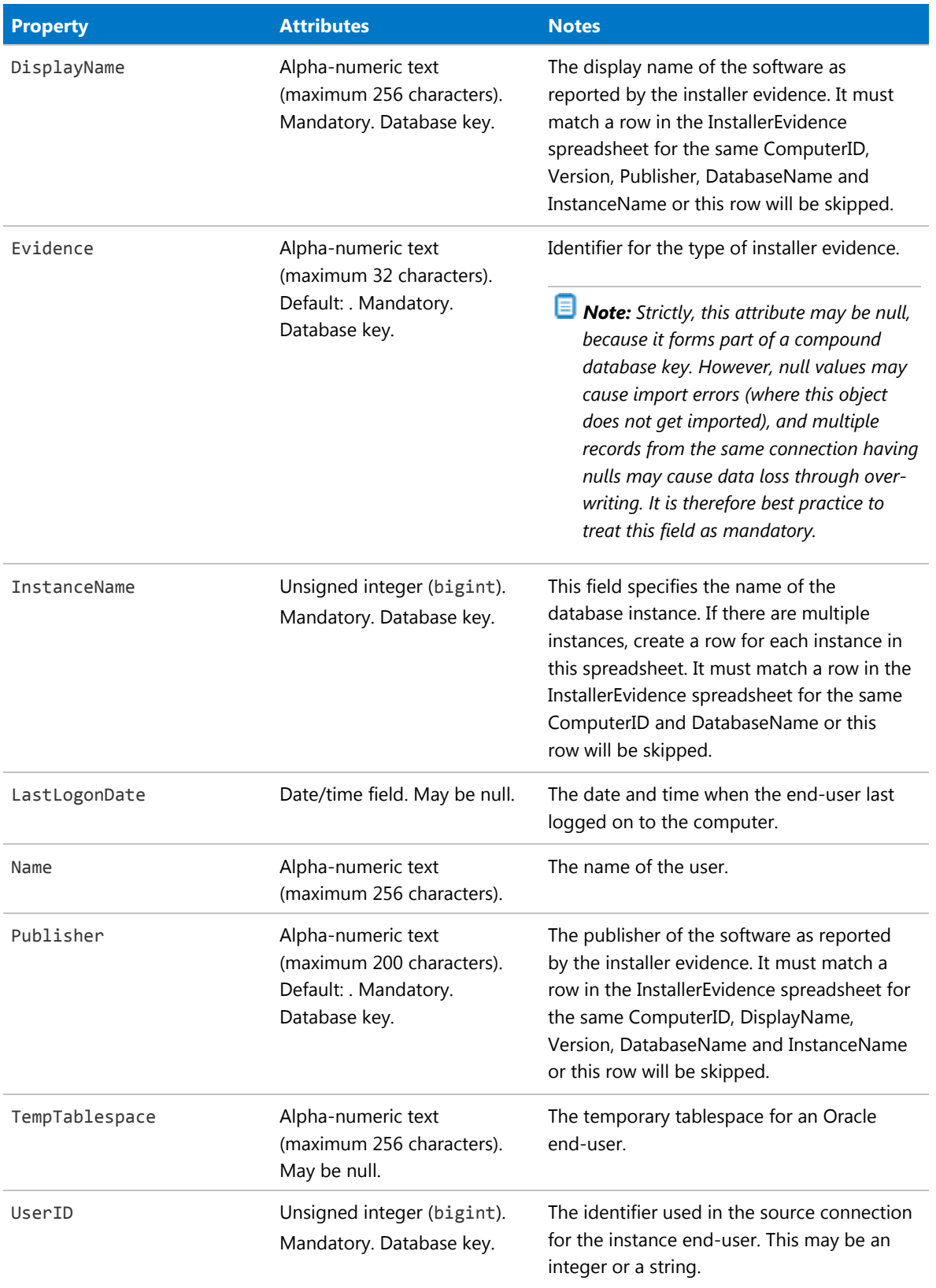

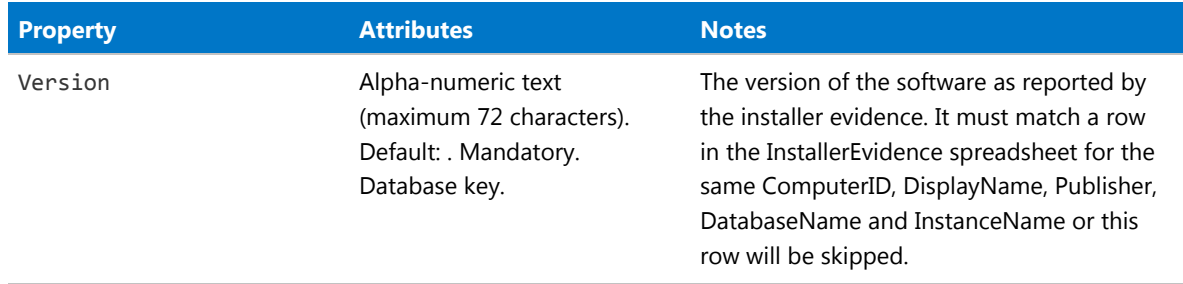

#### Inventory Object: ConsolidatedRemoteAccessFile

ConsolidatedRemoteAccessFile objects are uploaded to the ConsolidatedRemoteAccessFile table in the operations (inventory) database. Multiple imports will merge updated data with existing records, and add new records as applicable.

The spreadsheet consolidates ImportedRemoteUserToApplicationAccess, ImportedFileEvidence and ImportedUser tables.

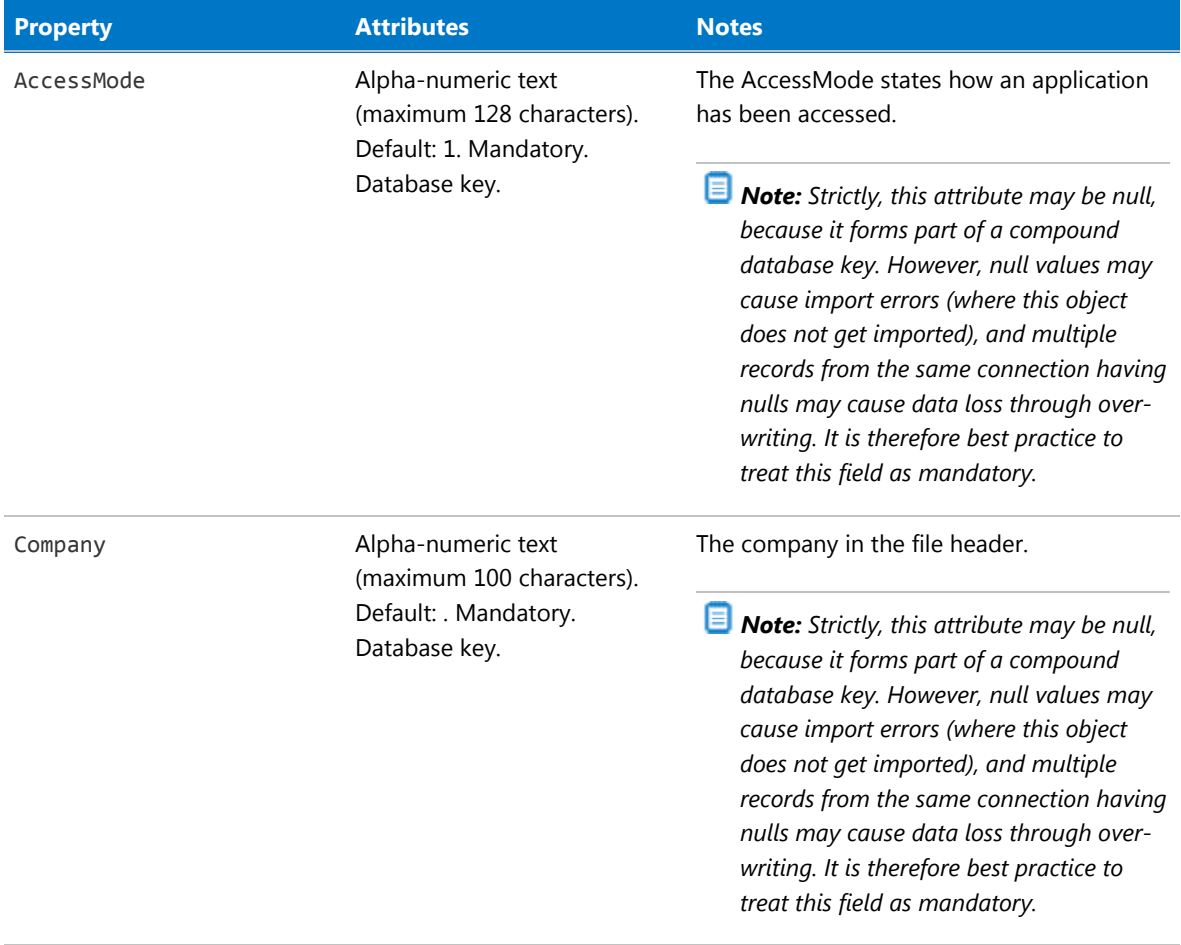

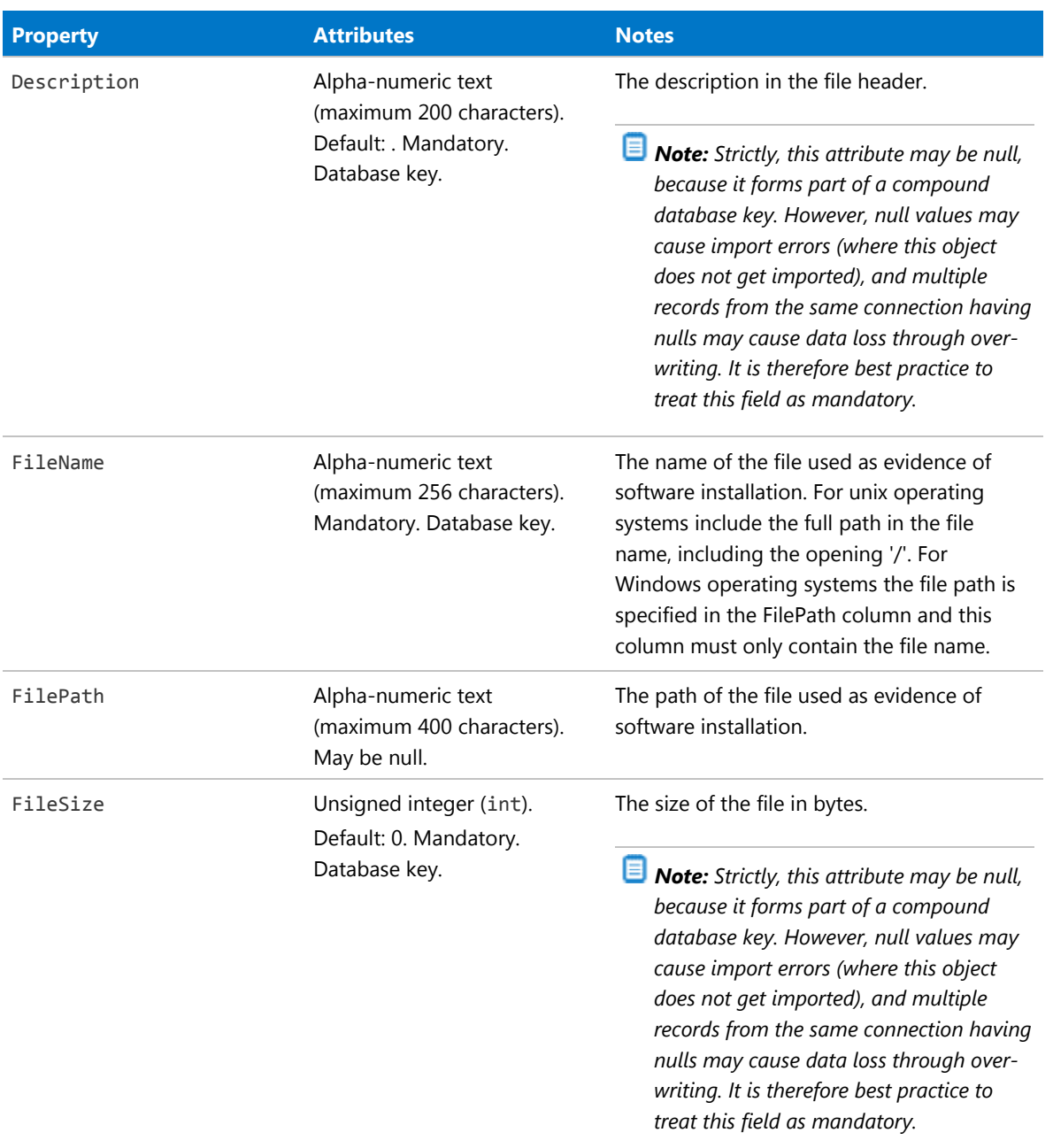

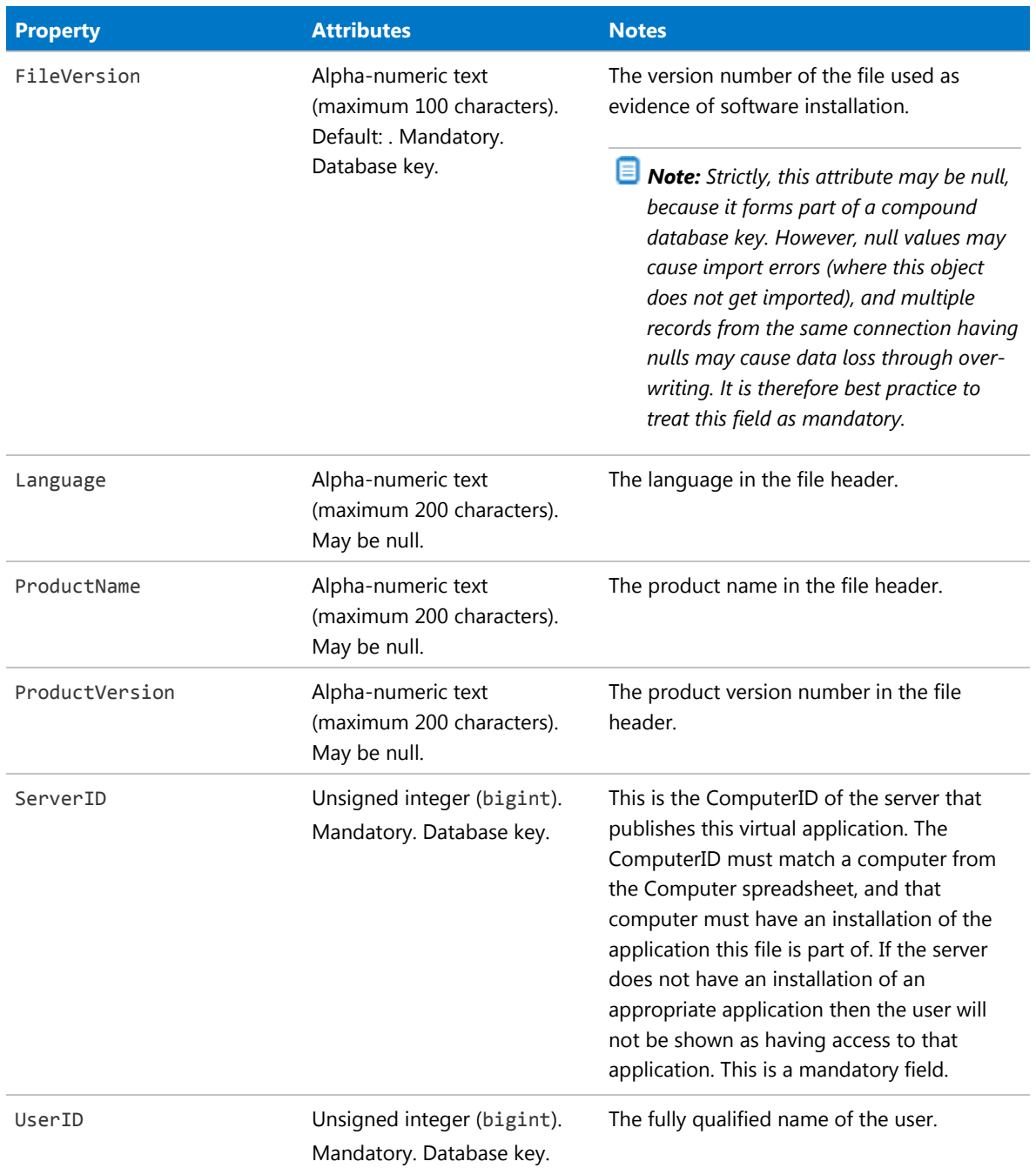

# Inventory Object: ConsolidatedRemoteAccessInstaller

ConsolidatedRemoteAccessInstaller objects are uploaded to the ConsolidatedRemoteAccessInstaller table in the operations (inventory) database. Multiple imports will merge updated data with existing records, and add new records as applicable.

The spreadsheet consolidates ImportedRemoteUserToApplicationAccess, ImportedInstallerEvidence and ImportedUser tables.

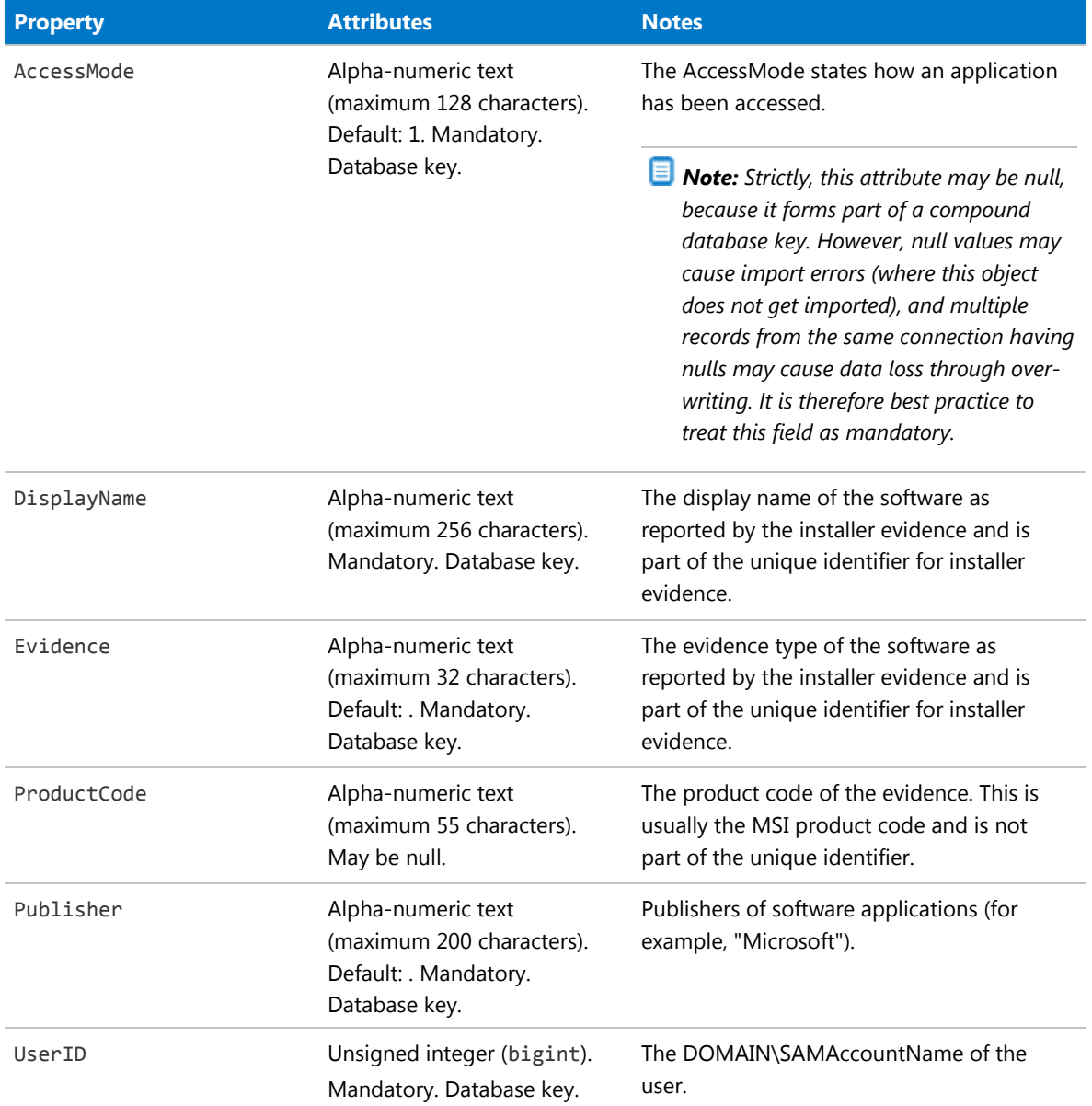

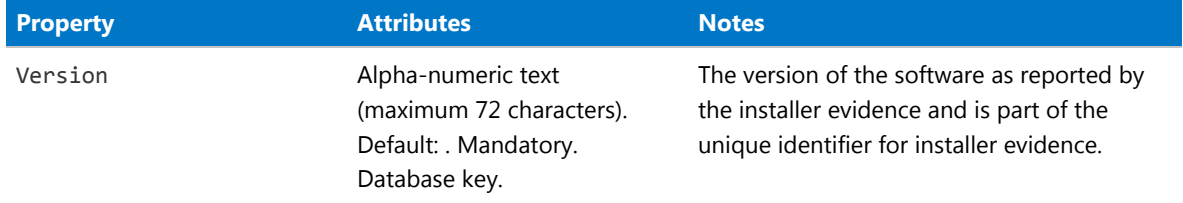

### Inventory Object: ConsolidatedVMPool

ConsolidatedVMPool objects are uploaded to the ConsolidatedVMPool table in the operations (inventory) database. Multiple imports will merge updated data with existing records, and add new records as applicable.

The VMPool spreadsheet provides a simple method to associate virtual machines with groups (pools) on their host.

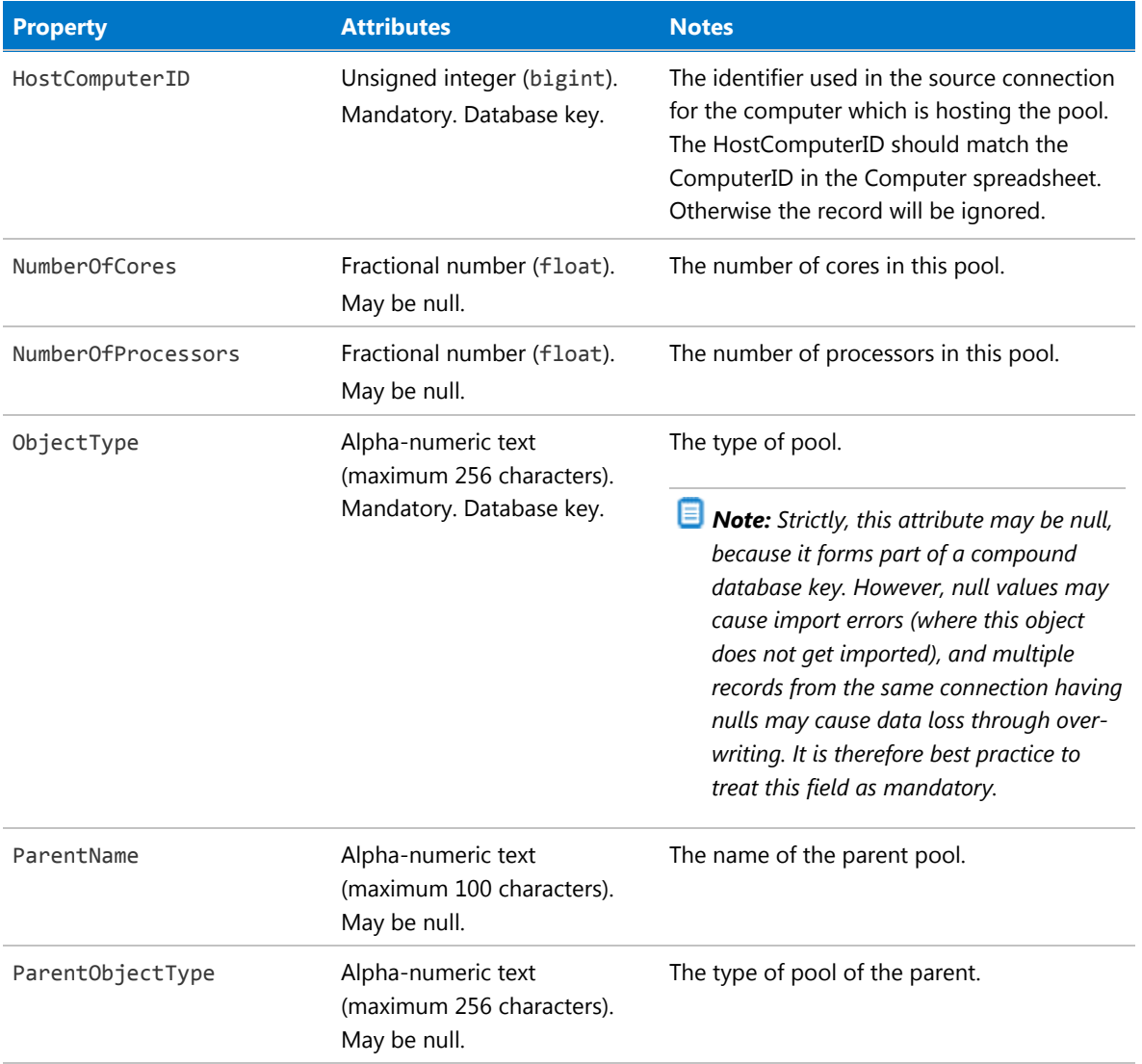

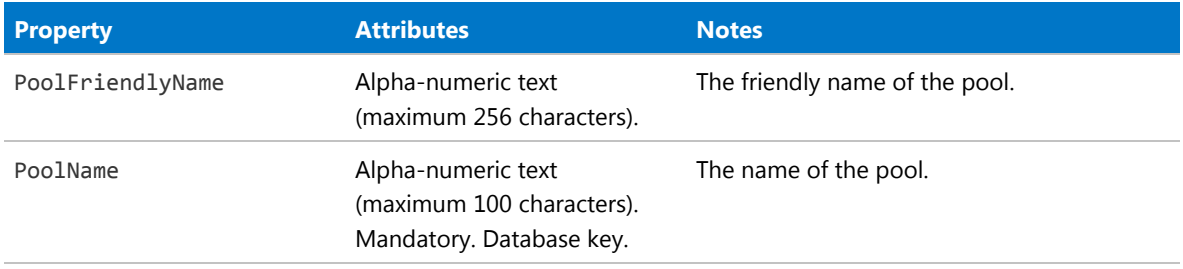

## Inventory Object: ConsolidatedWMIEvidence

ConsolidatedWMIEvidence objects are uploaded to the ConsolidatedWMIEvidence table in the operations (inventory) database. Multiple imports will merge updated data with existing records, and add new records as applicable.

ConsolidatedWMIEvidence provides a simpler interface to specify Windows Management Instrumentation (WMI) properties on computers. Other Web-Based Enterprise Management (WBEM) properties are supported from Unix computers as well. The most important data to provide in this spreadsheet is operating system installs. The 'Win32\_OperatingSystem' class and the 'Name' property contains this data.

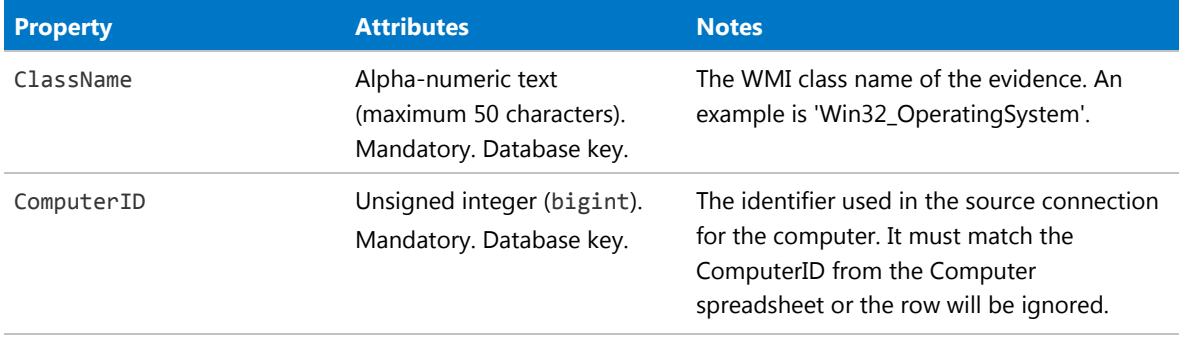
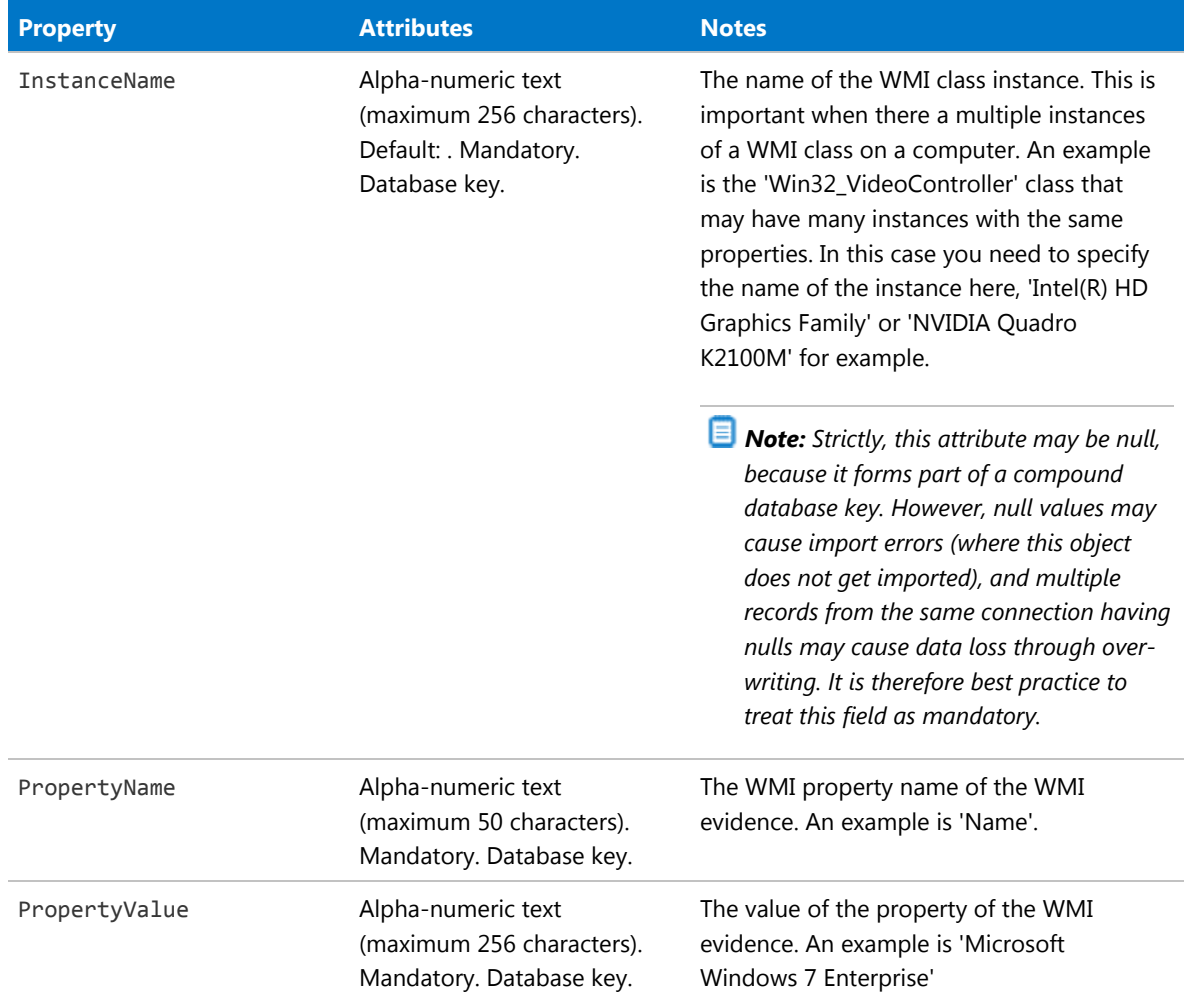

# Inventory Object: Domain

Domain objects are uploaded to the ImportedDomain table in the operations (inventory) database. Multiple imports will merge updated data with existing records, and add new records as applicable.

The ImportedDomain table holds all of the domains which have been retrieved from the source connections.

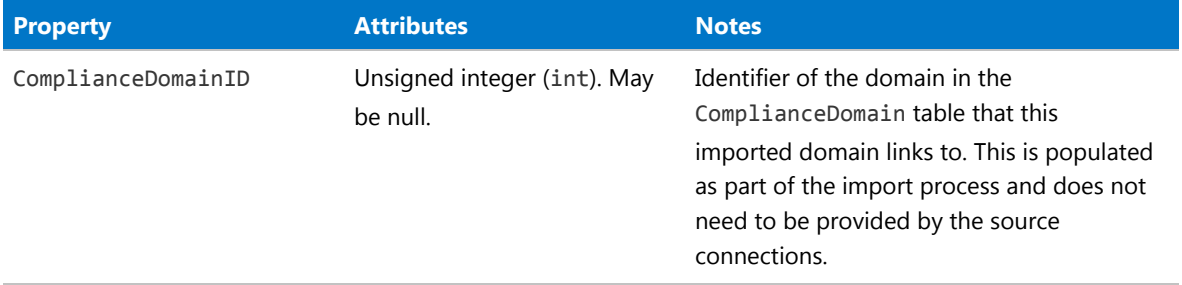

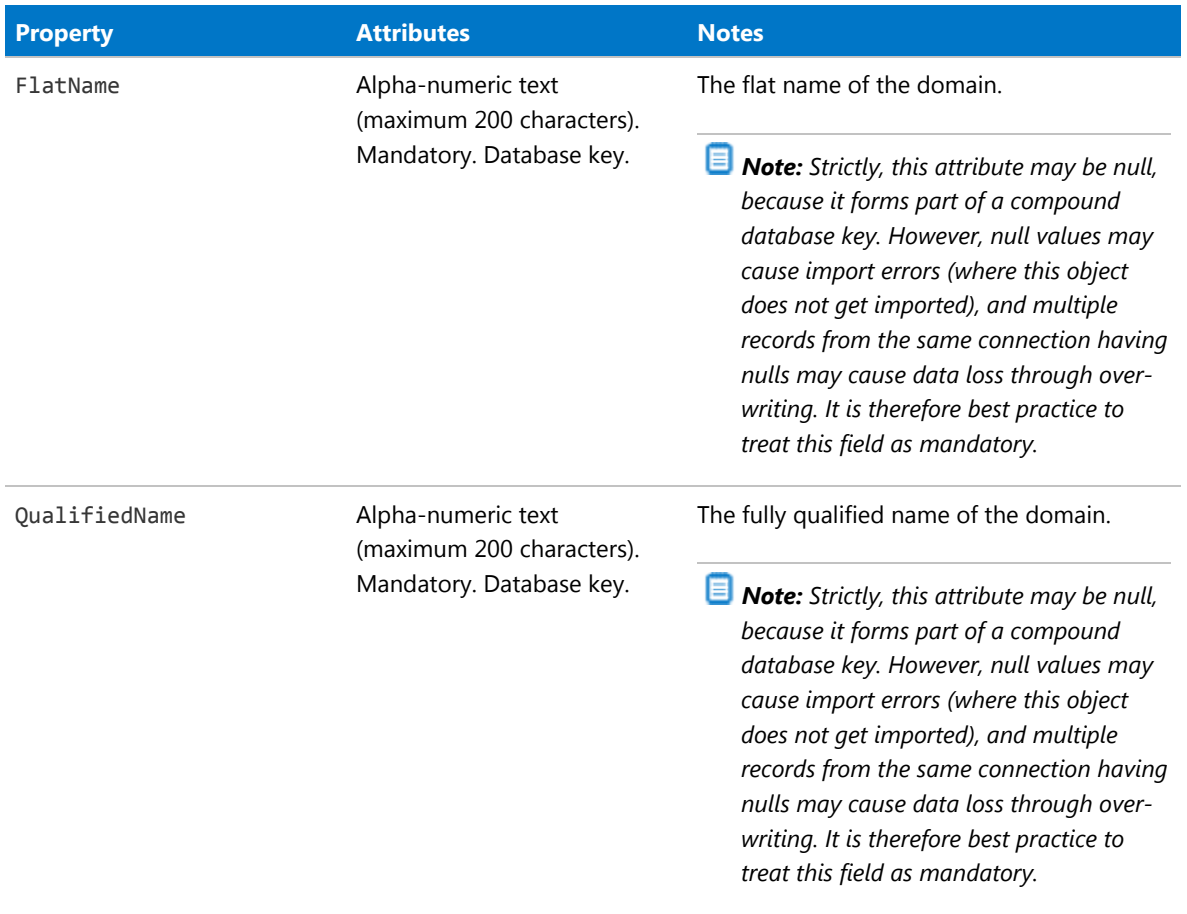

# Inventory Object: EvidenceAttribute

EvidenceAttribute objects are uploaded to the ImportedEvidenceAttribute table in the operations (inventory) database. Multiple imports will merge updated data with existing records, and add new records as applicable.

The ImportedEvidenceAttribute table holds all of the instance attributes from the source connections.

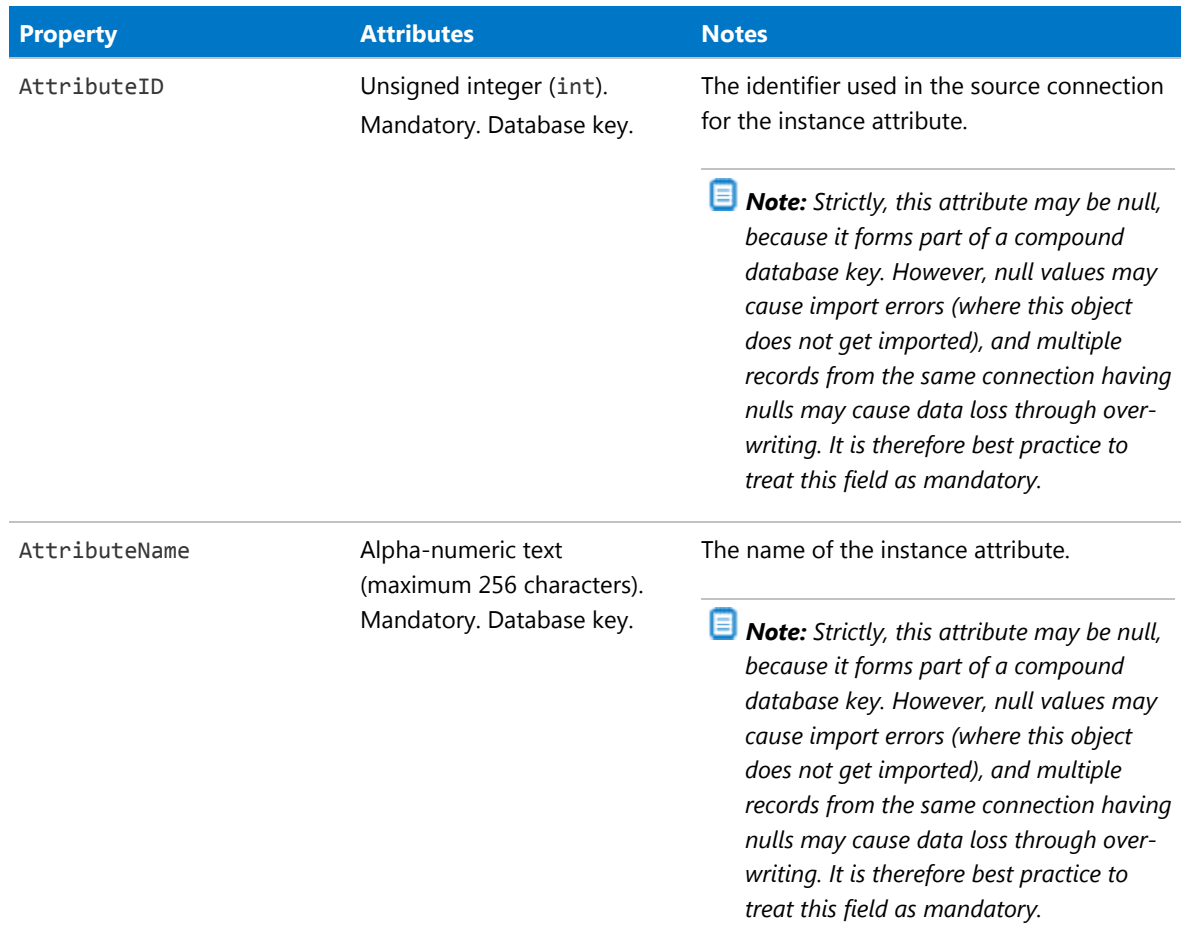

# Inventory Object: FileEvidence

FileEvidence objects are uploaded to the ImportedFileEvidence table in the operations (inventory) database. Multiple imports will merge updated data with existing records, and add new records as applicable.

The ImportedFileEvidence table holds all of the file evidence which has been retrieved from the source connections.

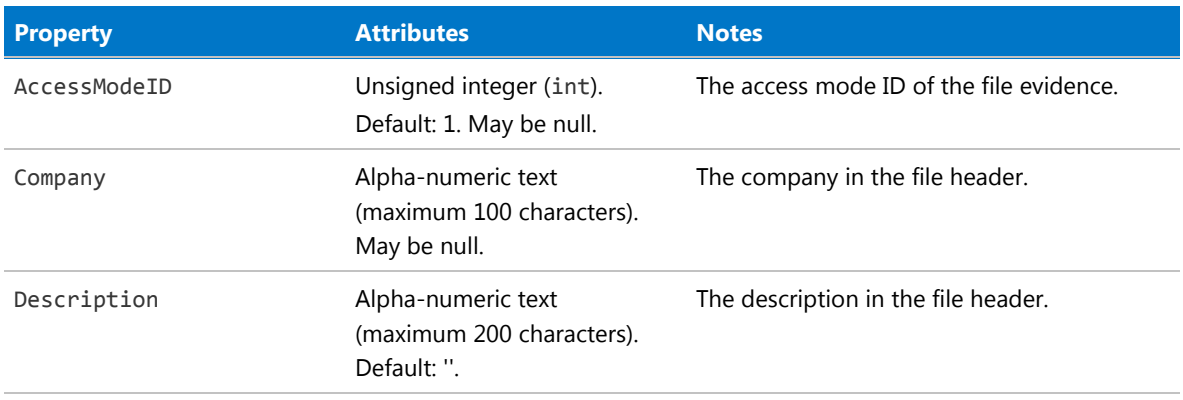

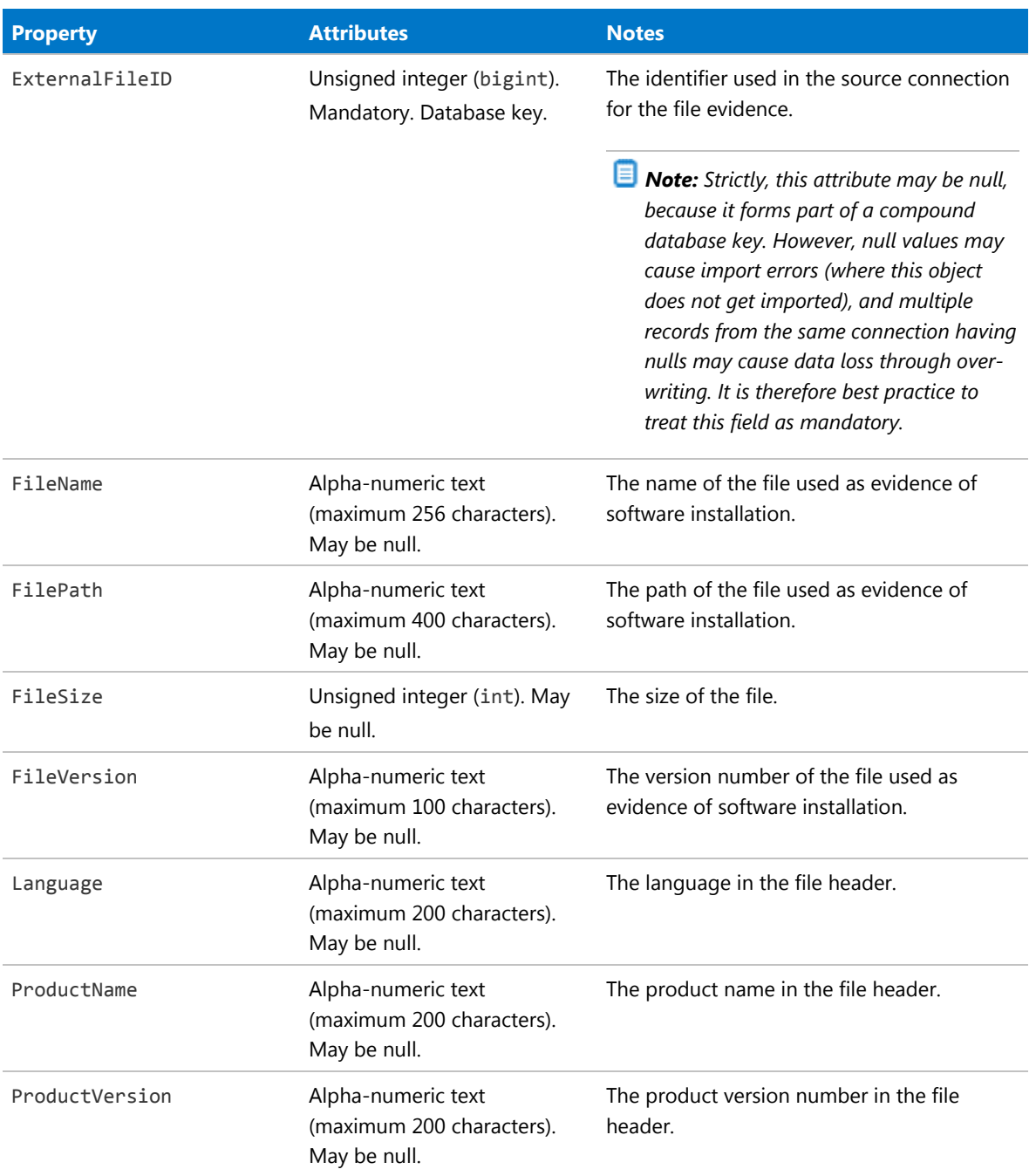

# Inventory Object: ILMTPVUCounts

ILMTPVUCounts objects are uploaded to the ImportedILMTPVUCounts table in the operations (inventory) database. Multiple imports will merge updated data with existing records, and add new records as applicable.

This table allows the summarised PVU sub capacity numbers to be imported from ILMT. These numbers are calculated by ILMT for a particular date range as PVU "reports".

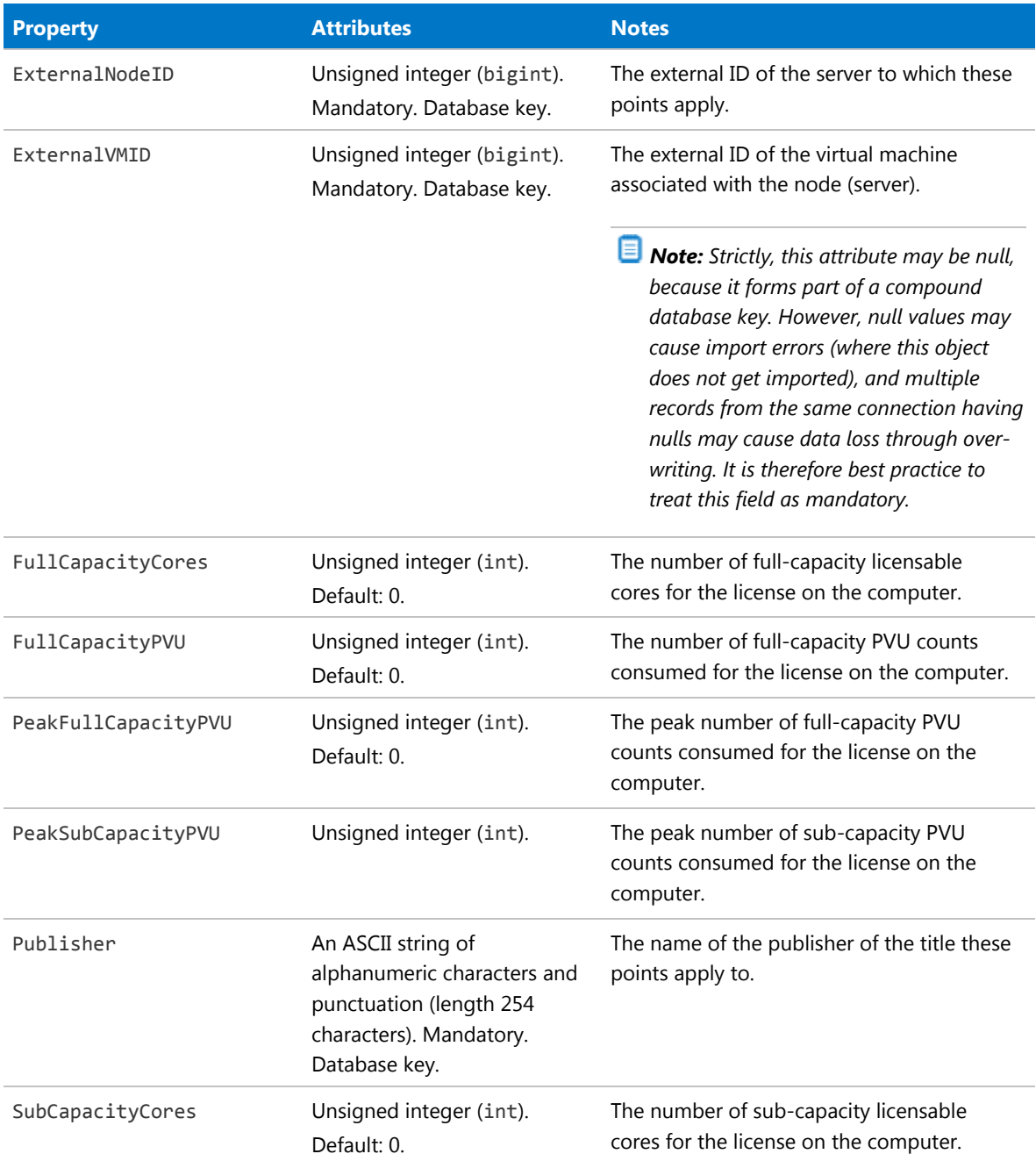

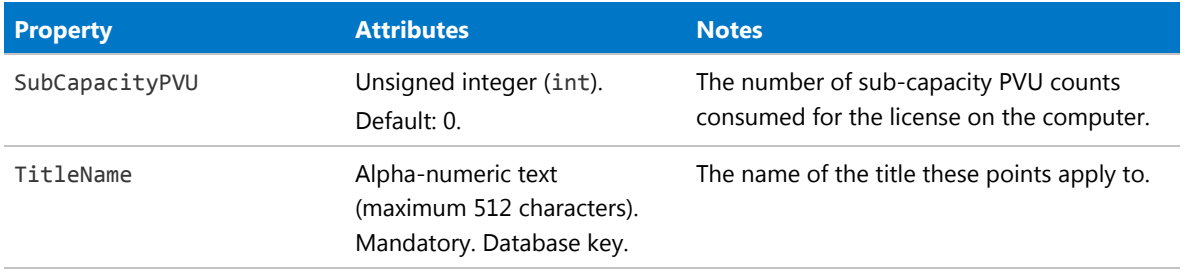

### Inventory Object: InstalledFileEvidence

InstalledFileEvidence objects are uploaded to the ImportedInstalledFileEvidence table in the operations (inventory) database. Multiple imports will merge updated data with existing records, and add new records as applicable.

The ImportedInstalledFileEvidence table holds a record of the file evidence that has been installed on a computer from the source connections.

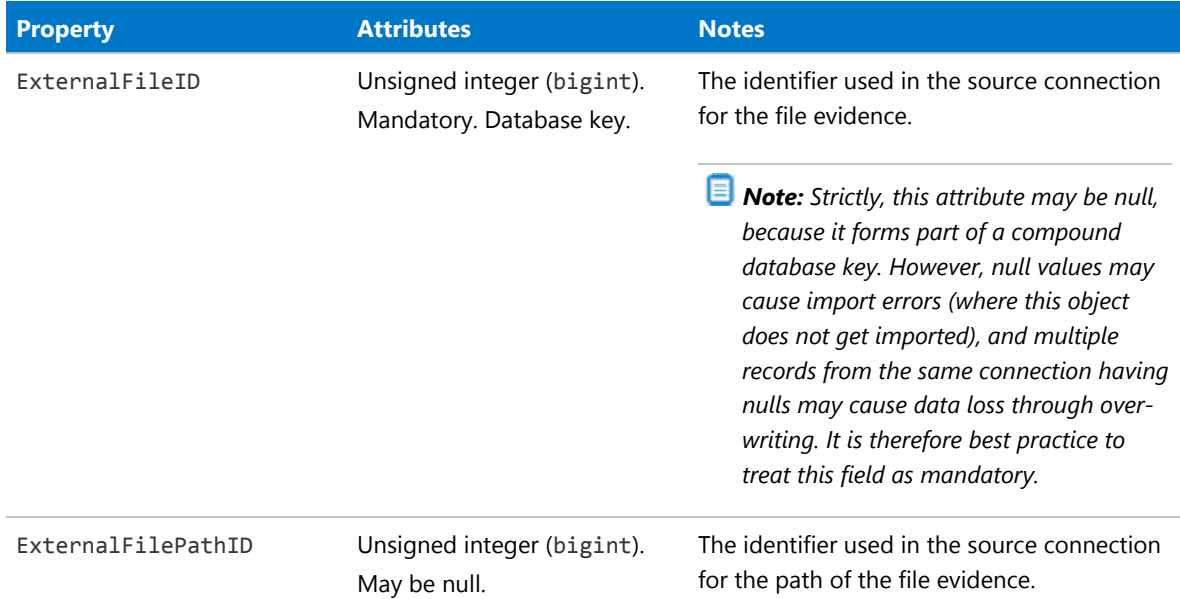

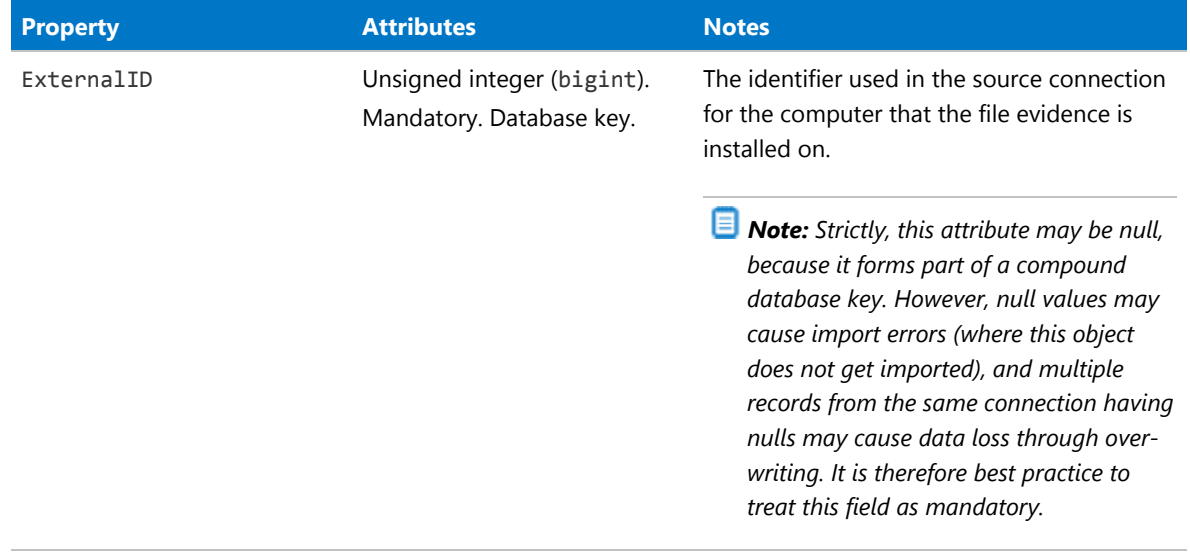

# Inventory Object: InstalledFileEvidenceUsage

InstalledFileEvidenceUsage objects are uploaded to the ImportedInstalledFileEvidenceUsage table in the operations (inventory) database.

The ImportedInstalledFileEvidenceUsage table holds a record of end-users that are using file evidence from the source connection.

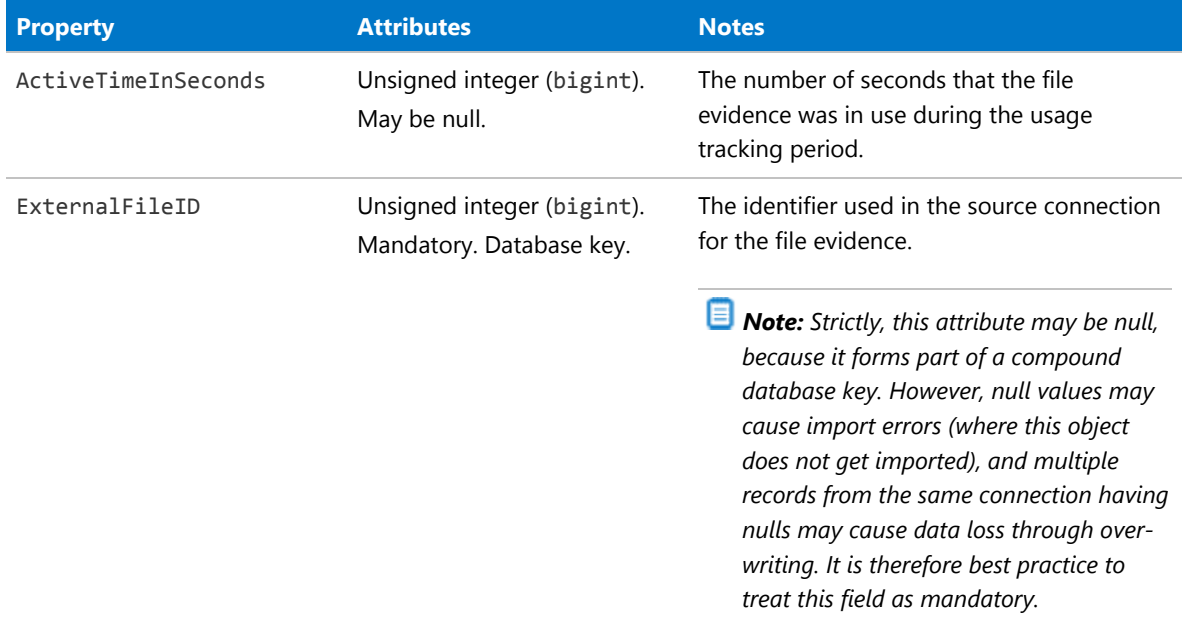

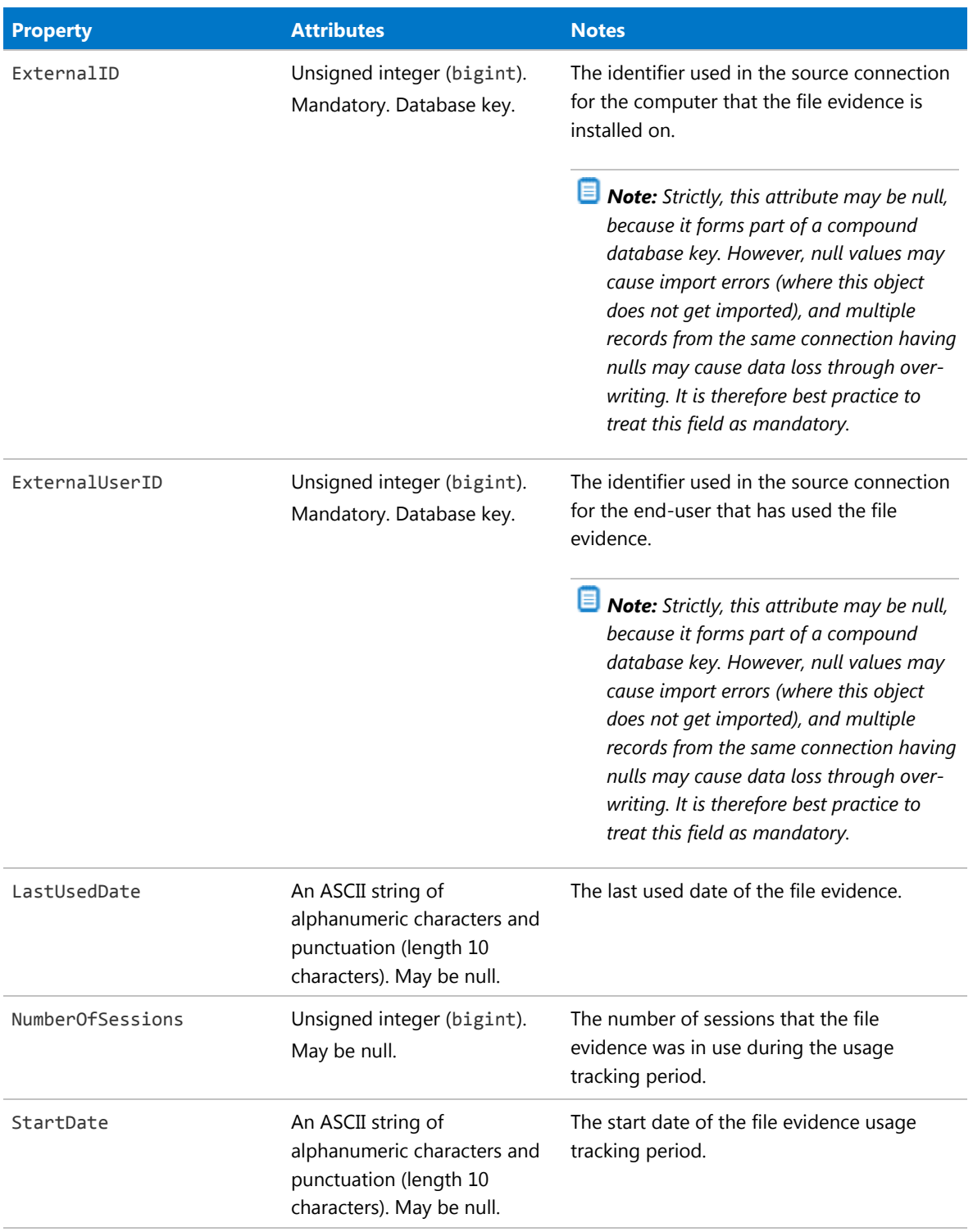

### Inventory Object: InstalledInstallerEvidence

InstalledInstallerEvidence objects are uploaded to the ImportedInstalledInstallerEvidence table in the operations (inventory) database. Multiple imports will merge updated data with existing records, and add new records as applicable.

The ImportedInstalledInstallerEvidence table holds a record of the installer evidence that has been installed on a computer from the source connections.

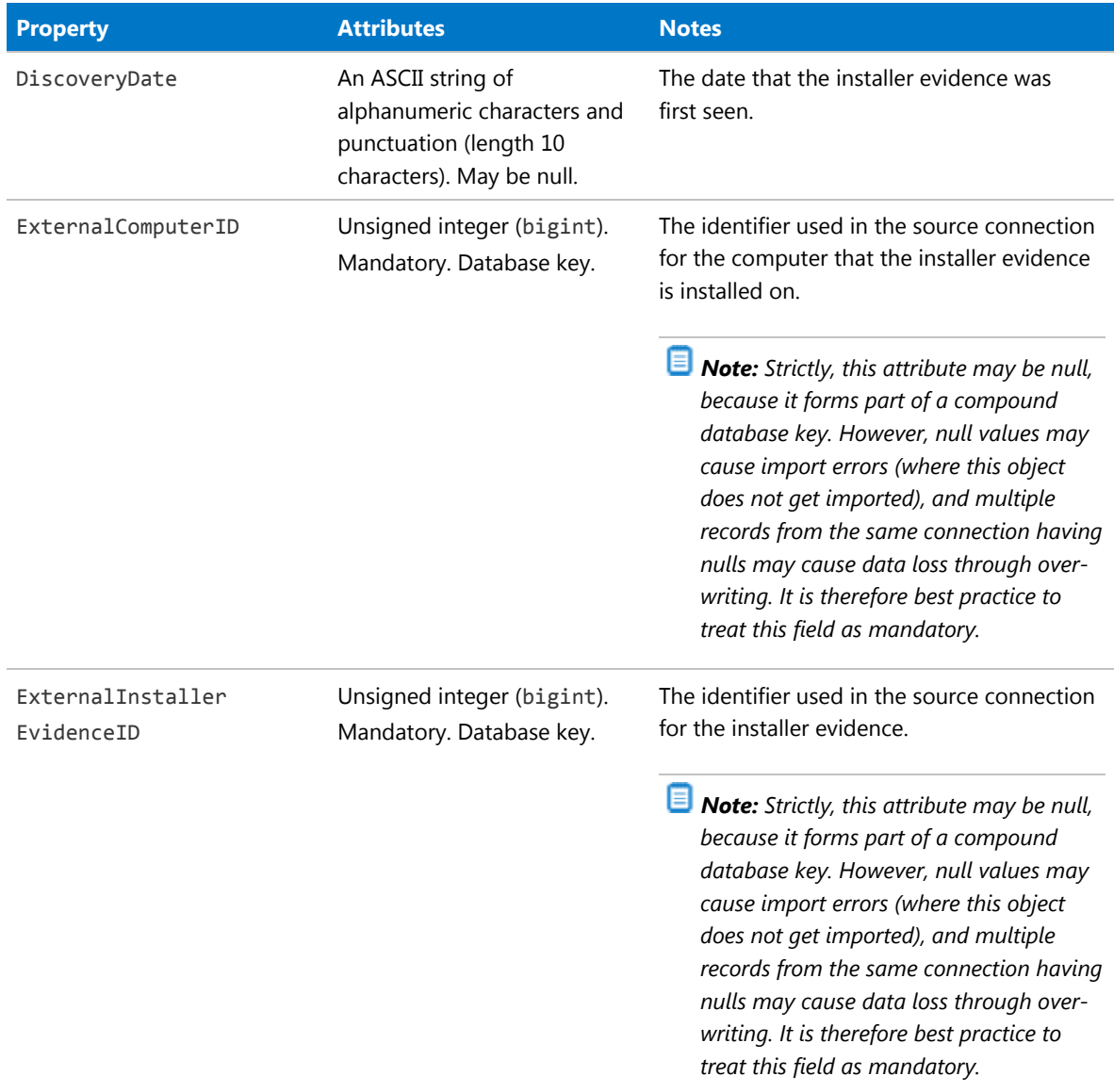

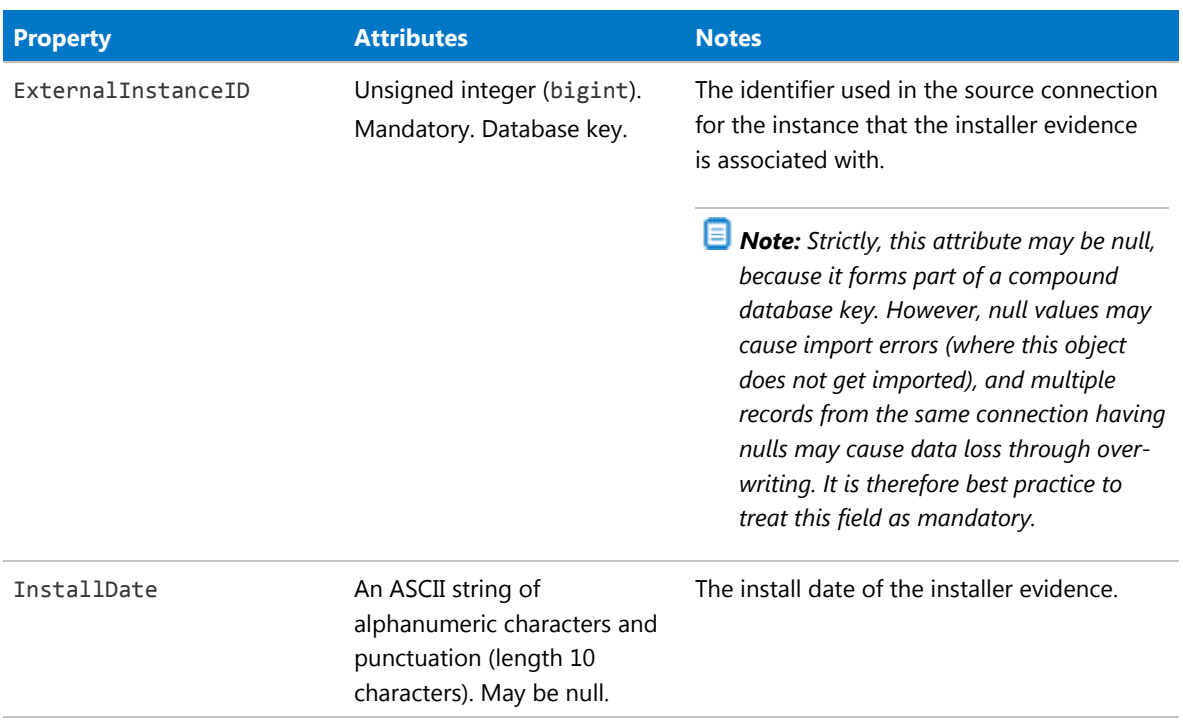

# Inventory Object: InstalledInstallerEvidenceAttribute

InstalledInstallerEvidenceAttribute objects are uploaded to the ImportedInstalledInstallerEvidenceAttribute table in the operations (inventory) database. Multiple imports will merge updated data with existing records, and add new records as applicable.

The ImportedInstalledInstallerEvidenceAttribute table holds a record of the values of the instance attributes for each installer evidence which is reported to be installed on a computer.

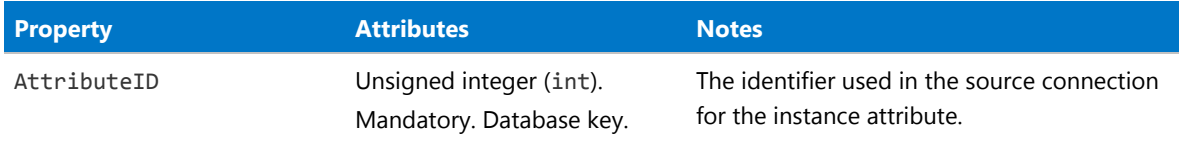

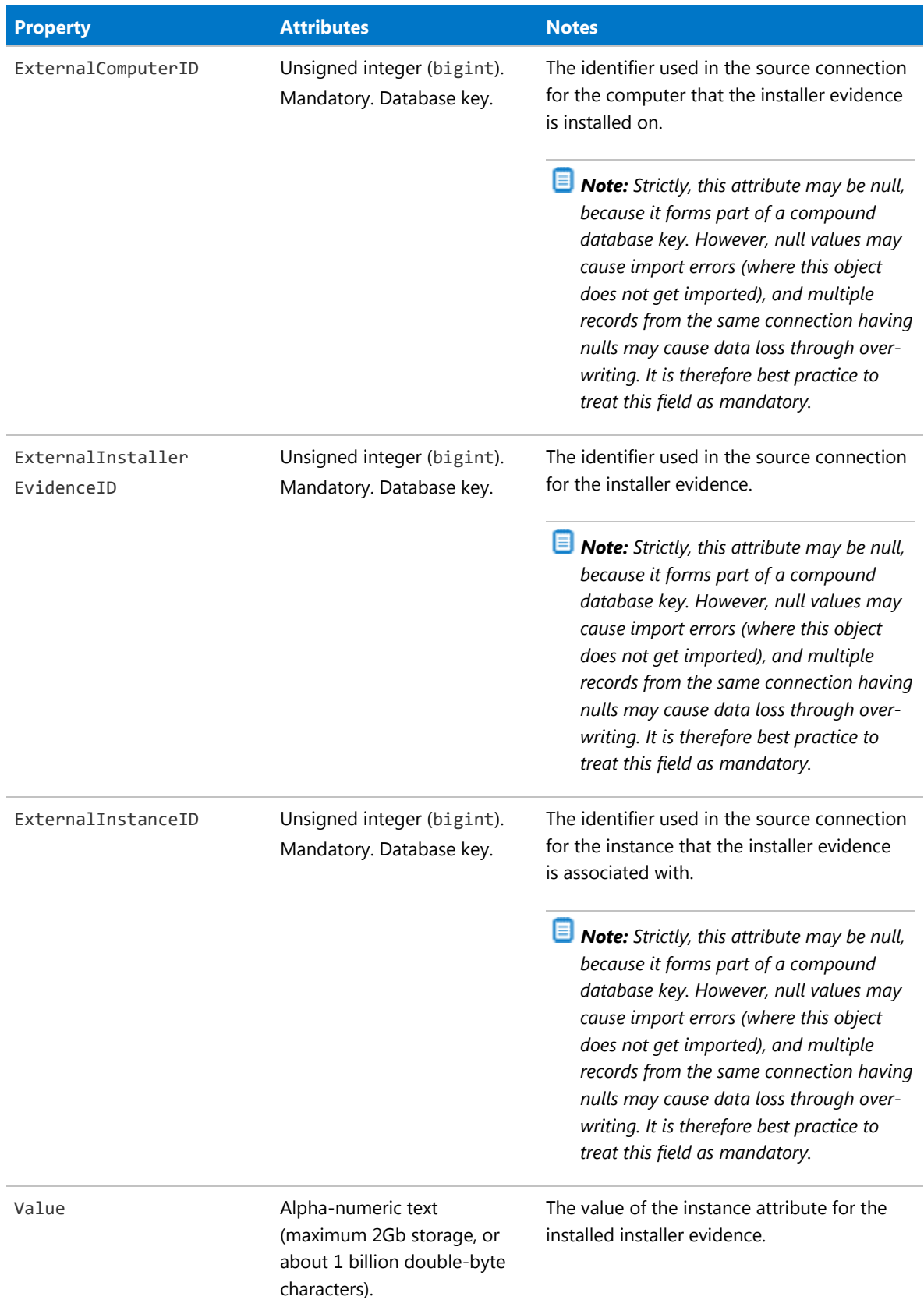

# Inventory Object: InstalledInstallerEvidenceUsage

InstalledInstallerEvidenceUsage objects are uploaded to the ImportedInstalledInstallerEvidenceUsage table in the operations (inventory) database.

The ImportedInstalledInstallerEvidenceUsage table holds a record of installed evidence being used from the source connections.

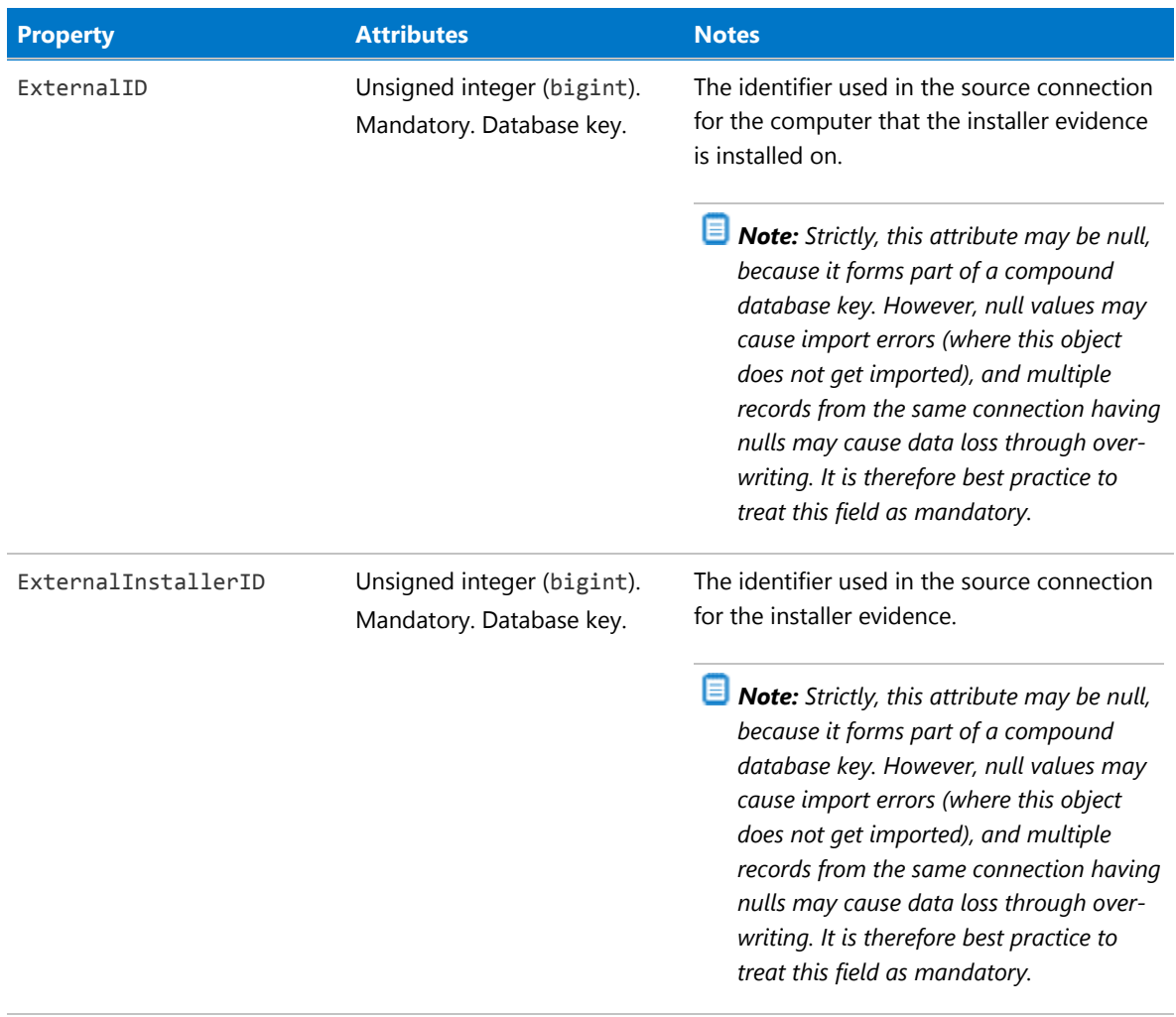

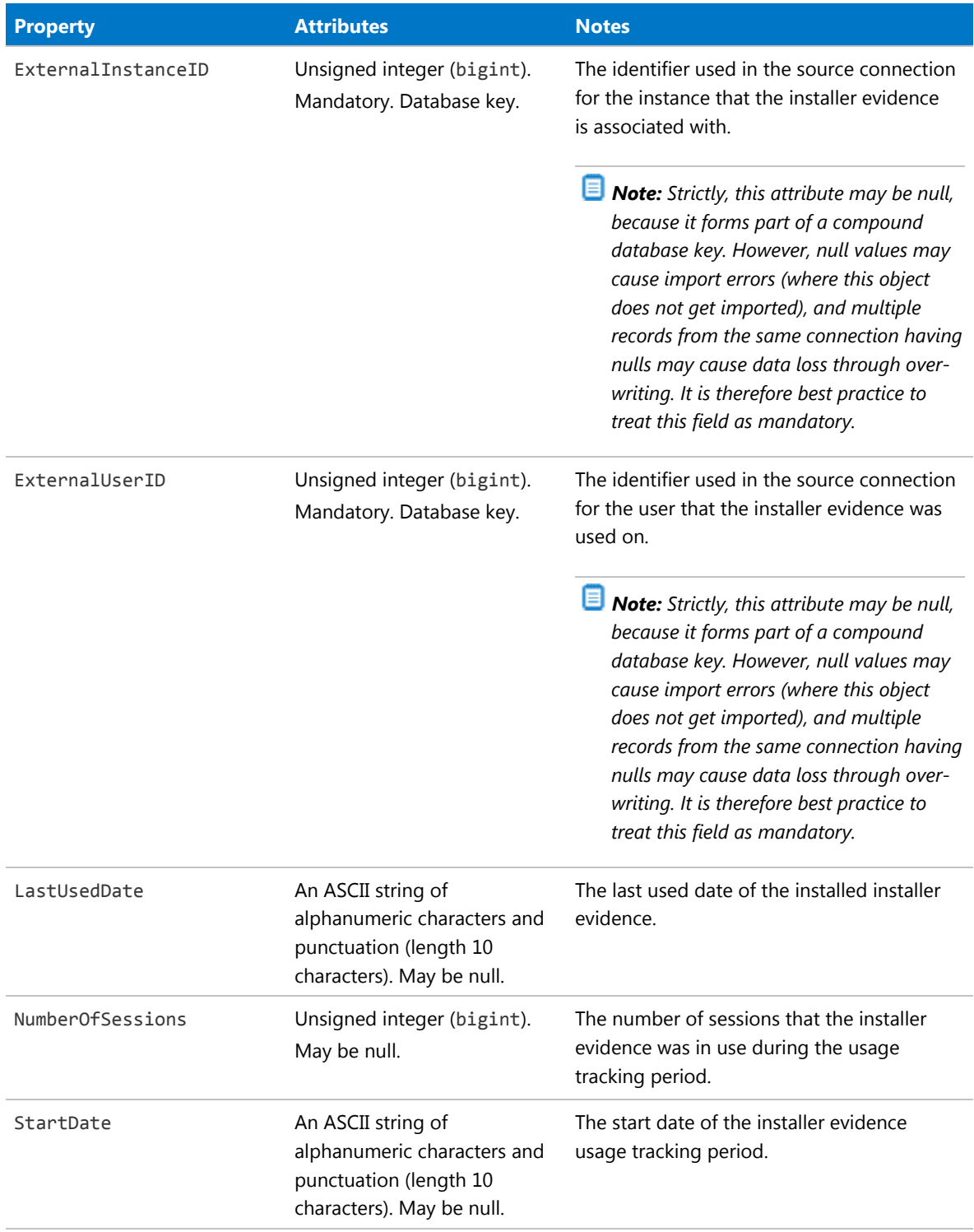

# Inventory Object: InstalledWMIEvidence

InstalledWMIEvidence objects are uploaded to the ImportedInstalledWMIEvidence table in the operations (inventory) database. Multiple imports will merge updated data with existing records, and add new records as applicable.

The ImportedInstalledWMIEvidence table holds a record of the WMI evidence that has been installed on a computer from the source connections.

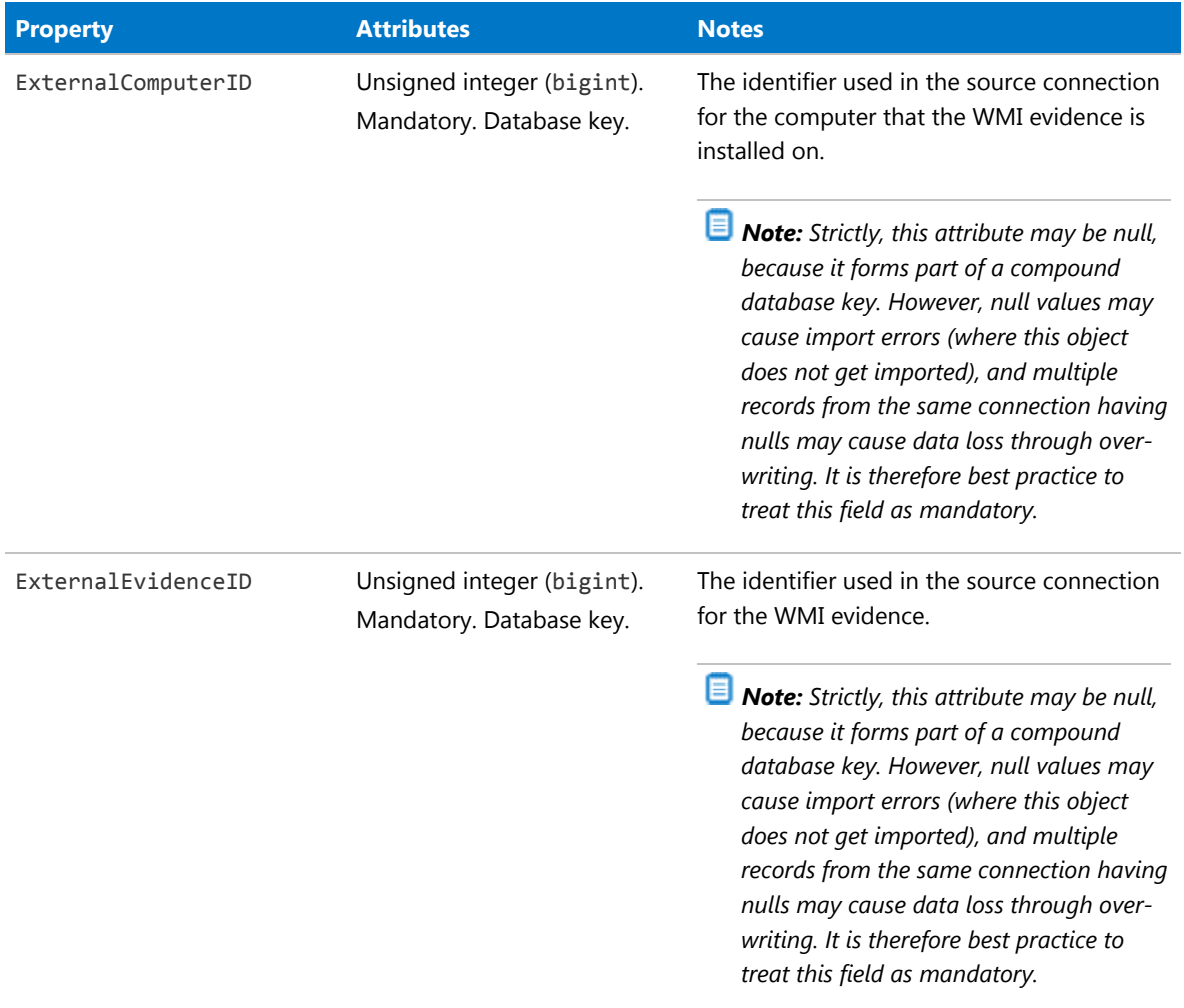

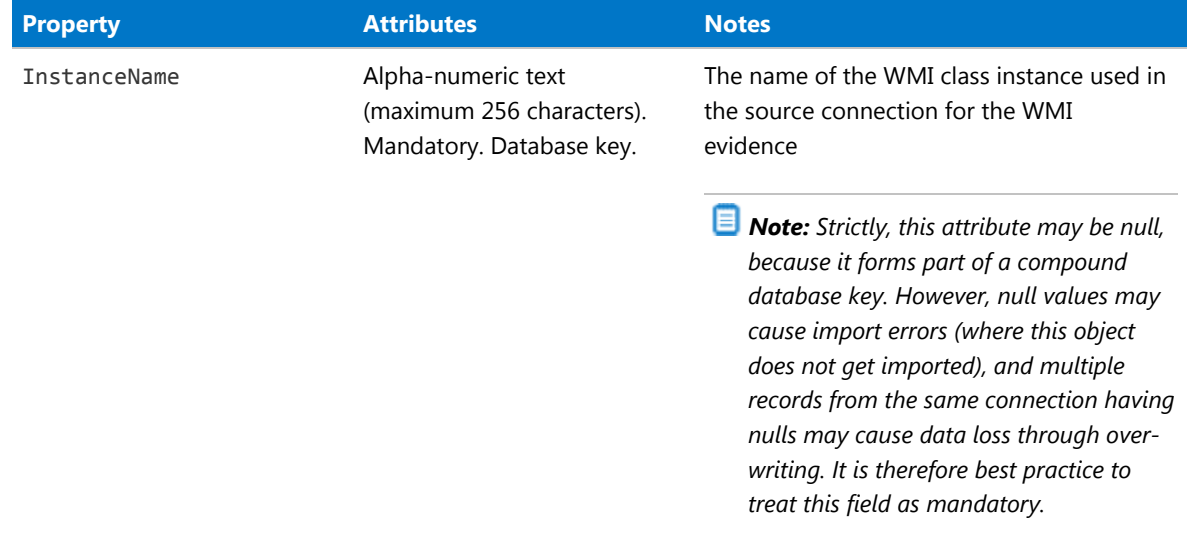

# Inventory Object: InstallerEvidence

InstallerEvidence objects are uploaded to the ImportedInstallerEvidence table in the operations (inventory) database. Multiple imports will merge updated data with existing records, and add new records as applicable.

The ImportedInstallerEvidence table holds all of the installer evidence which has been retrieved from the source connections.

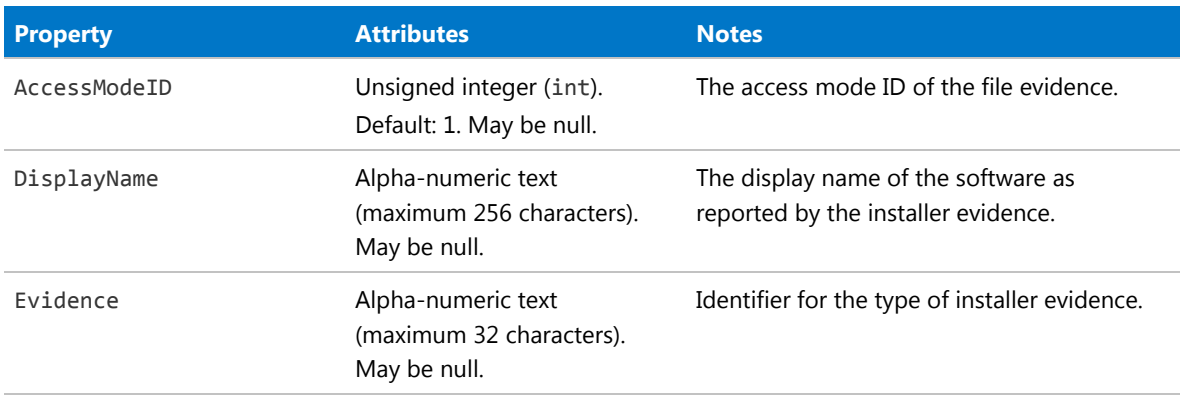

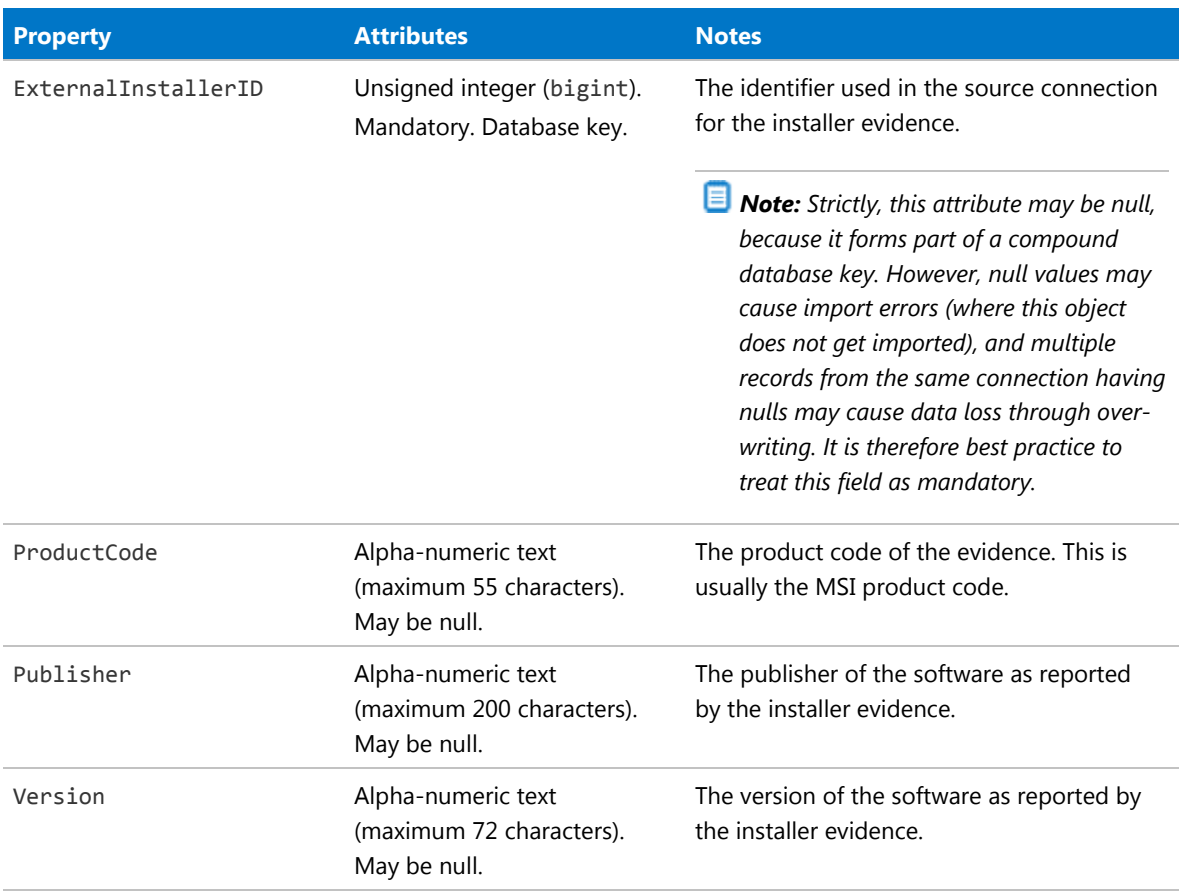

# Inventory Object: InstallerEvidenceRepackageMapping

InstallerEvidenceRepackageMapping objects are uploaded to the ImportedInstallerEvidenceRepackageMapping table in the operations (inventory) database. Multiple imports will merge updated data with existing records, and add new records as applicable.

The ImportedInstallerEvidenceRepackageMapping table is used by the importer to map the original and current installer evidence of repackaged softwares as reported by the ISO tag evidence.

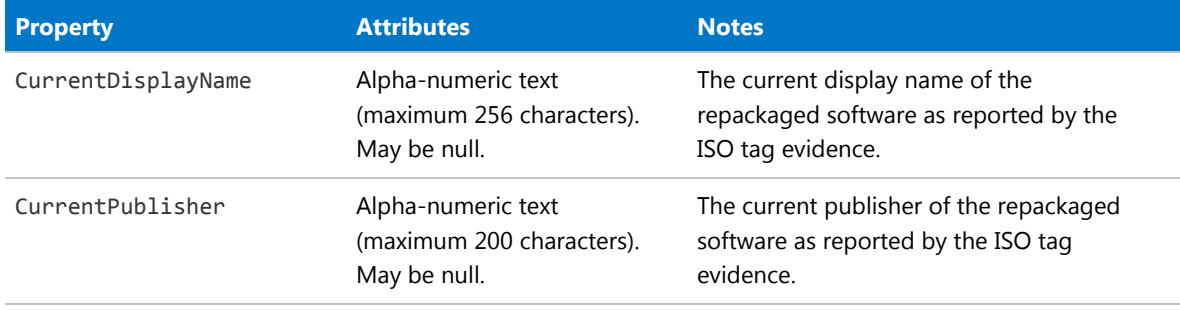

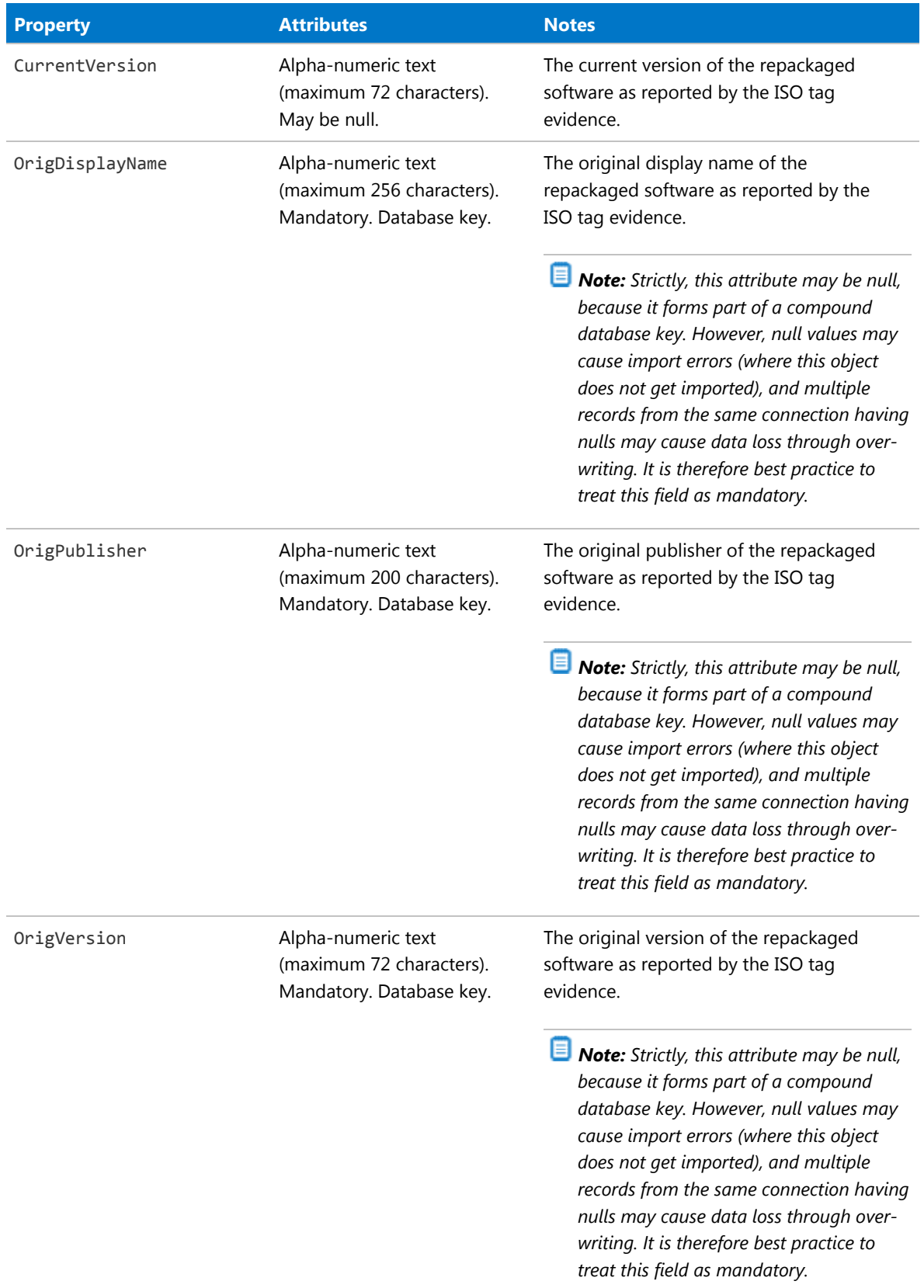

### Inventory Object: Instance

Instance objects are uploaded to the ImportedInstance table in the operations (inventory) database. Multiple imports will merge updated data with existing records, and add new records as applicable.

The ImportedInstance table holds all of the instances which have been retrieved from the source connections.

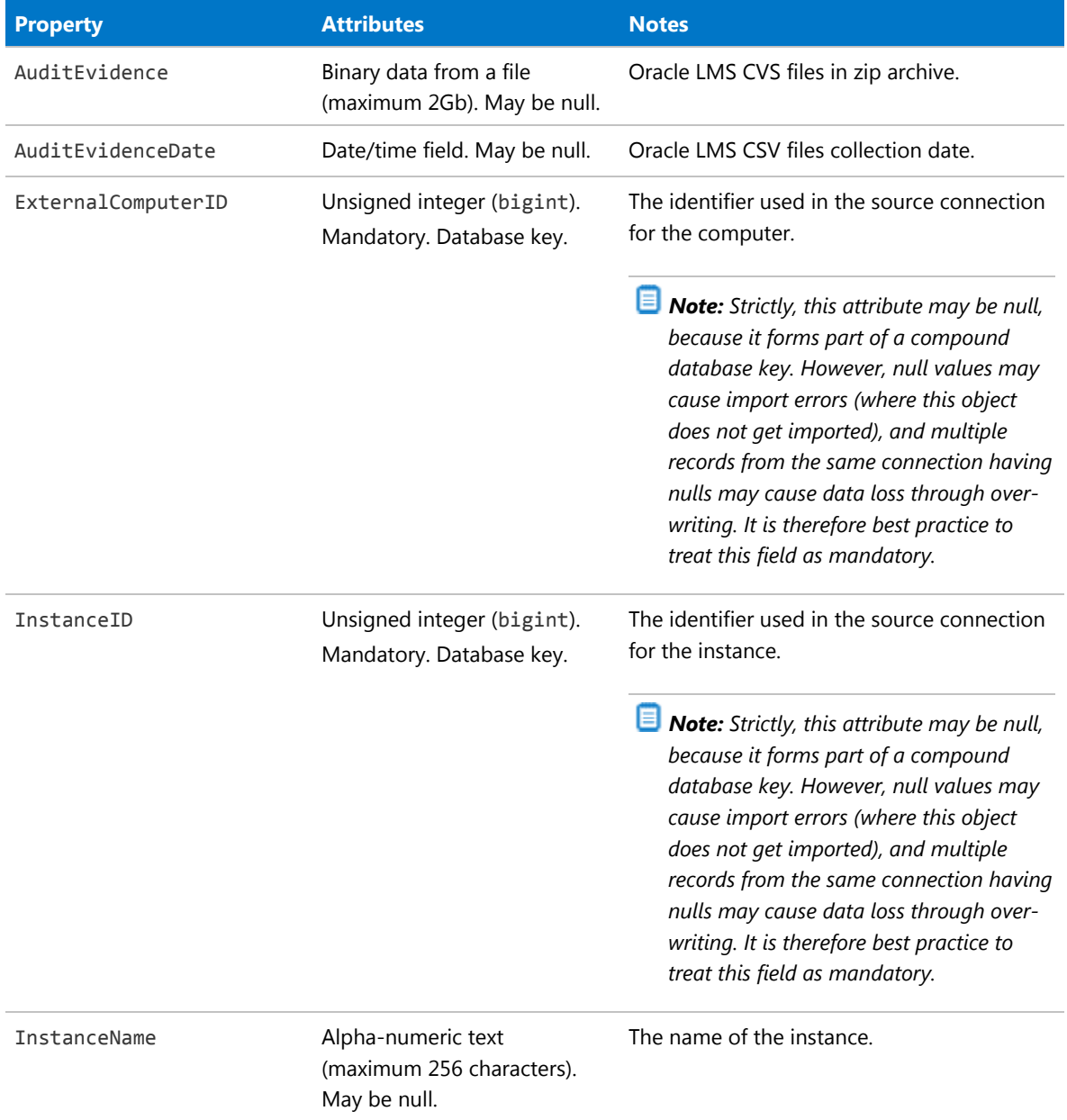

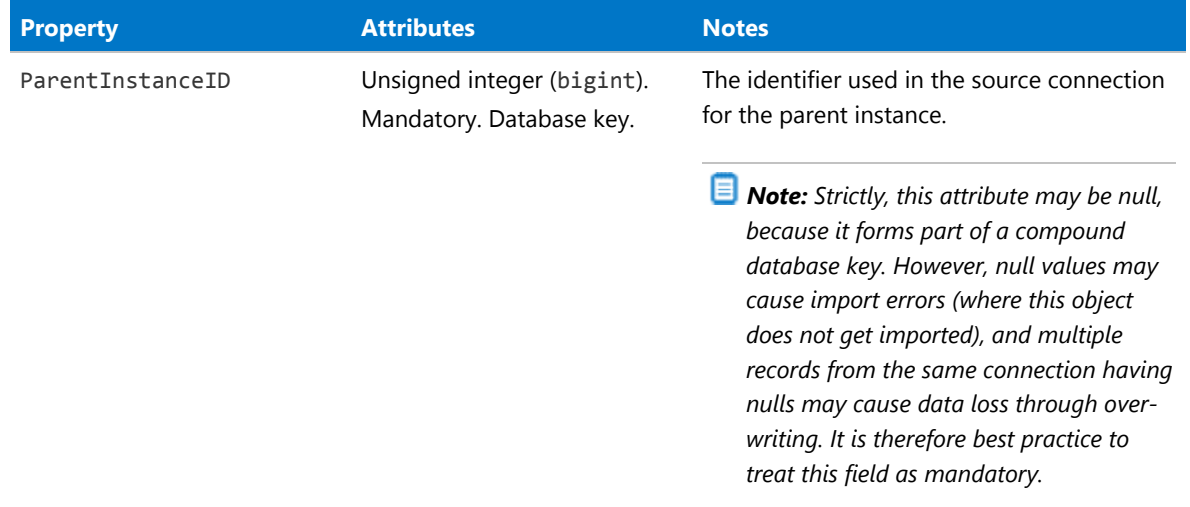

### Inventory Object: InstanceUser

InstanceUser objects are uploaded to the ImportedInstanceUser table in the operations (inventory) database. Multiple imports will merge updated data with existing records, and add new records as applicable.

The ImportedInstanceUser table holds all of the end-users of an instance which have been retrieved from the source connections.

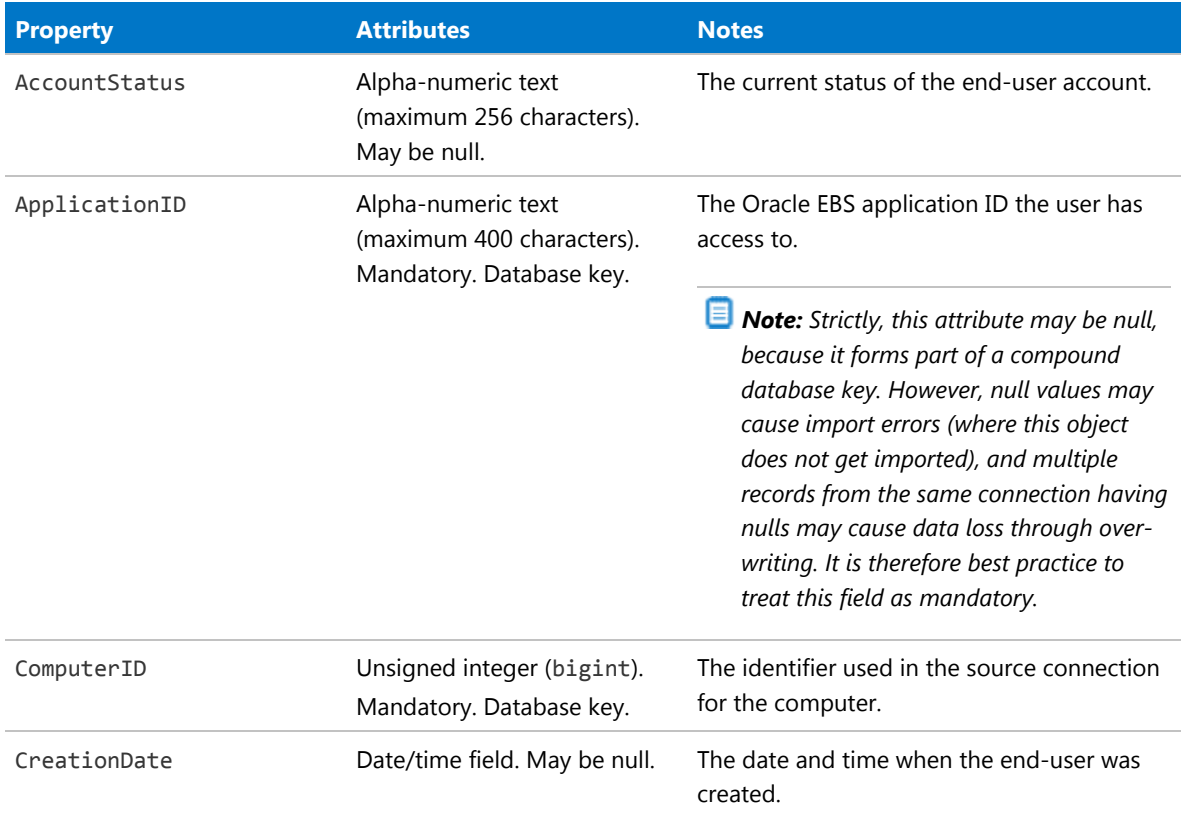

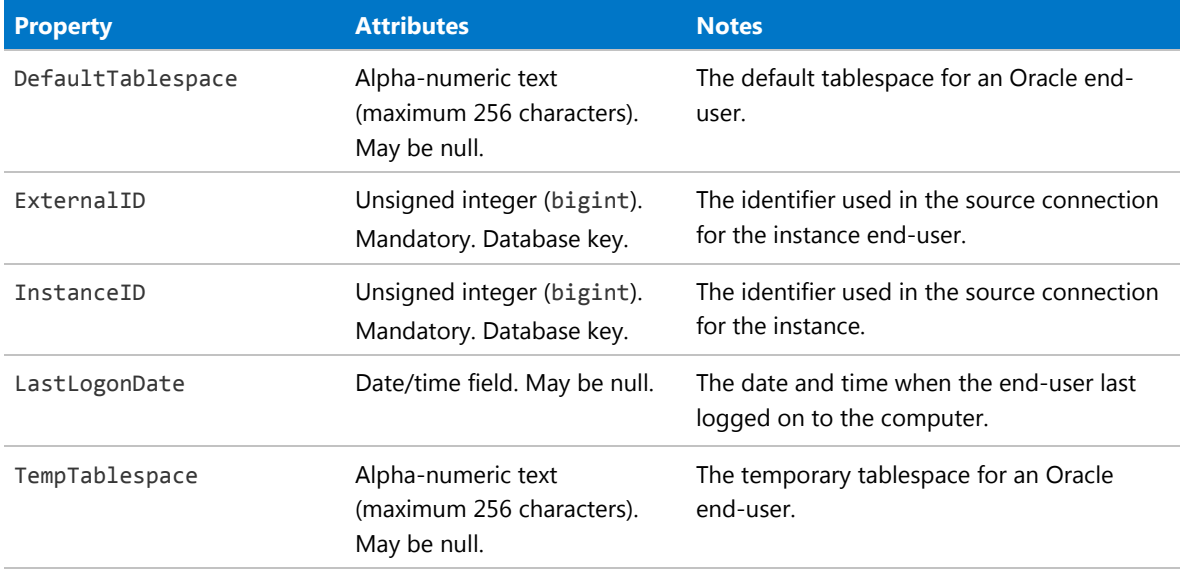

### Inventory Object: LicenseUser

LicenseUser objects are uploaded to the ImportedLicenseUser table in the operations (inventory) database. Multiple imports will merge updated data with existing records, and add new records as applicable.

The ImportedLicenseUser table holds all of the external end-users (such as those used by Oracle or SAP licenses) retrieved from the source connections.

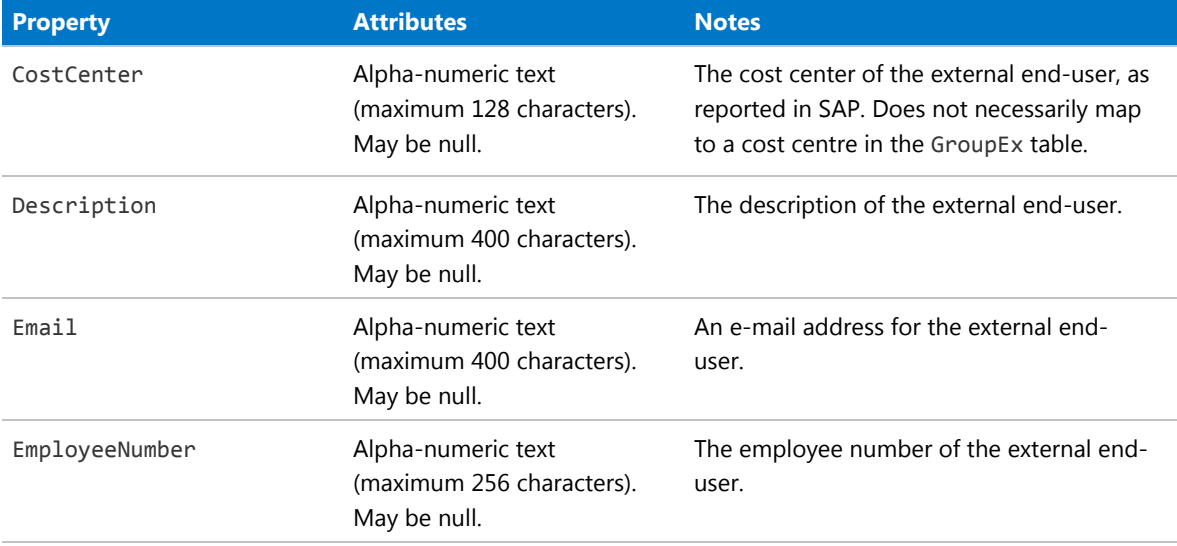

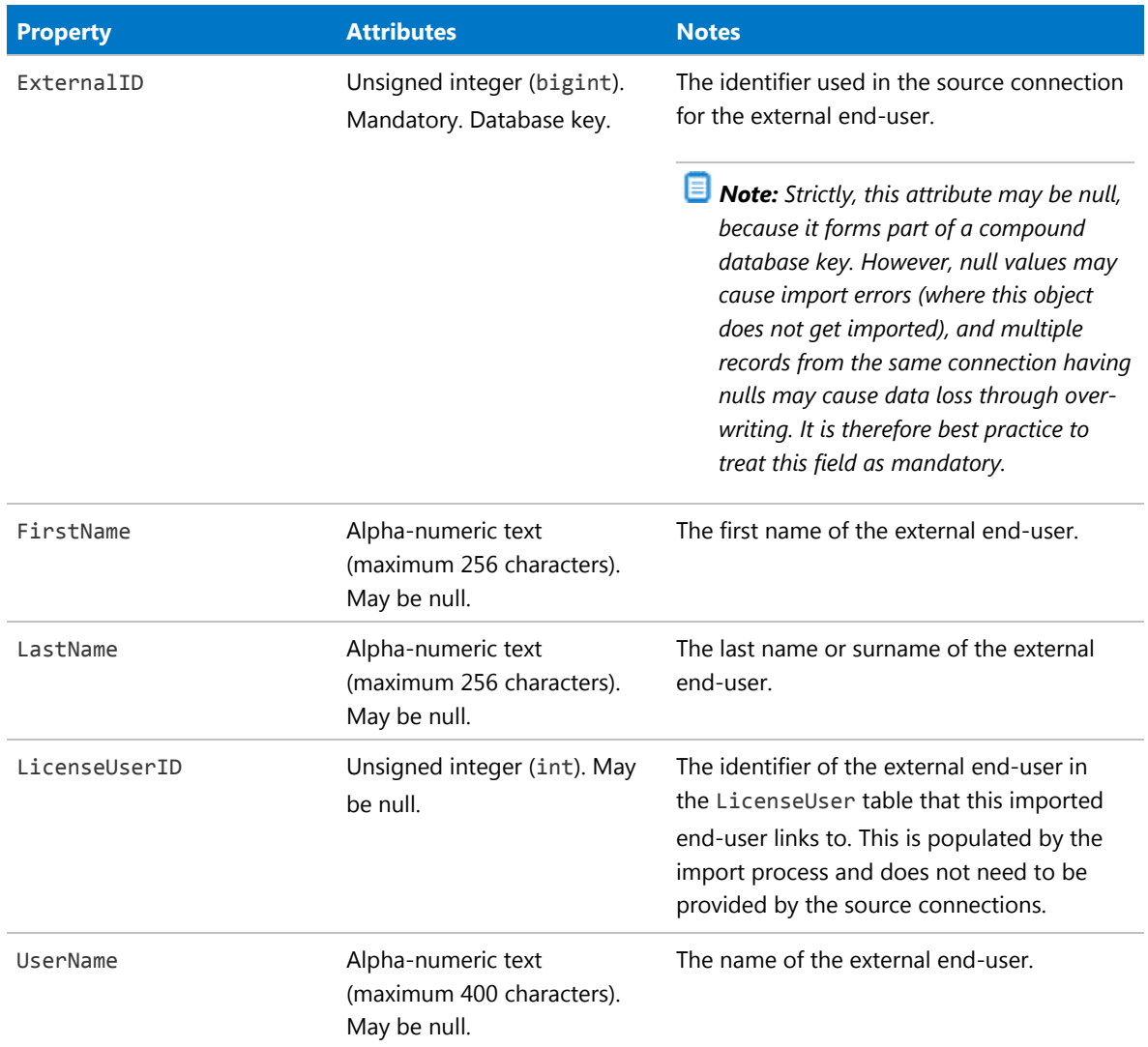

### Inventory Object: RelatedInstalledInstallerEvidence

RelatedInstalledInstallerEvidence objects are uploaded to the

ImportedRelatedInstalledInstallerEvidence table in the operations (inventory) database. Multiple imports will merge updated data with existing records, and add new records as applicable.

The ImportedRelatedInstalledInstallerEvidence table holds parent-child relationship between installer evidence.

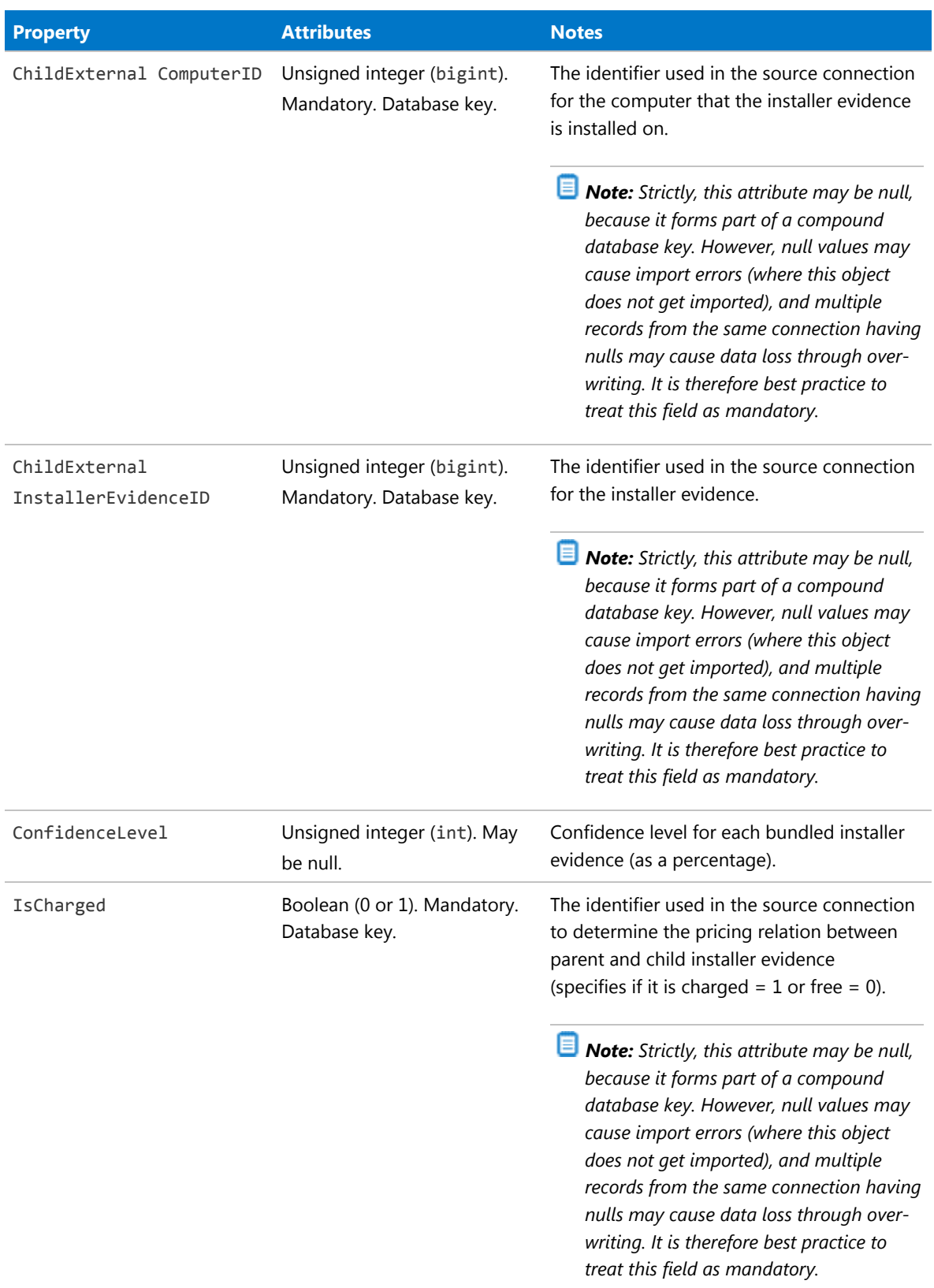

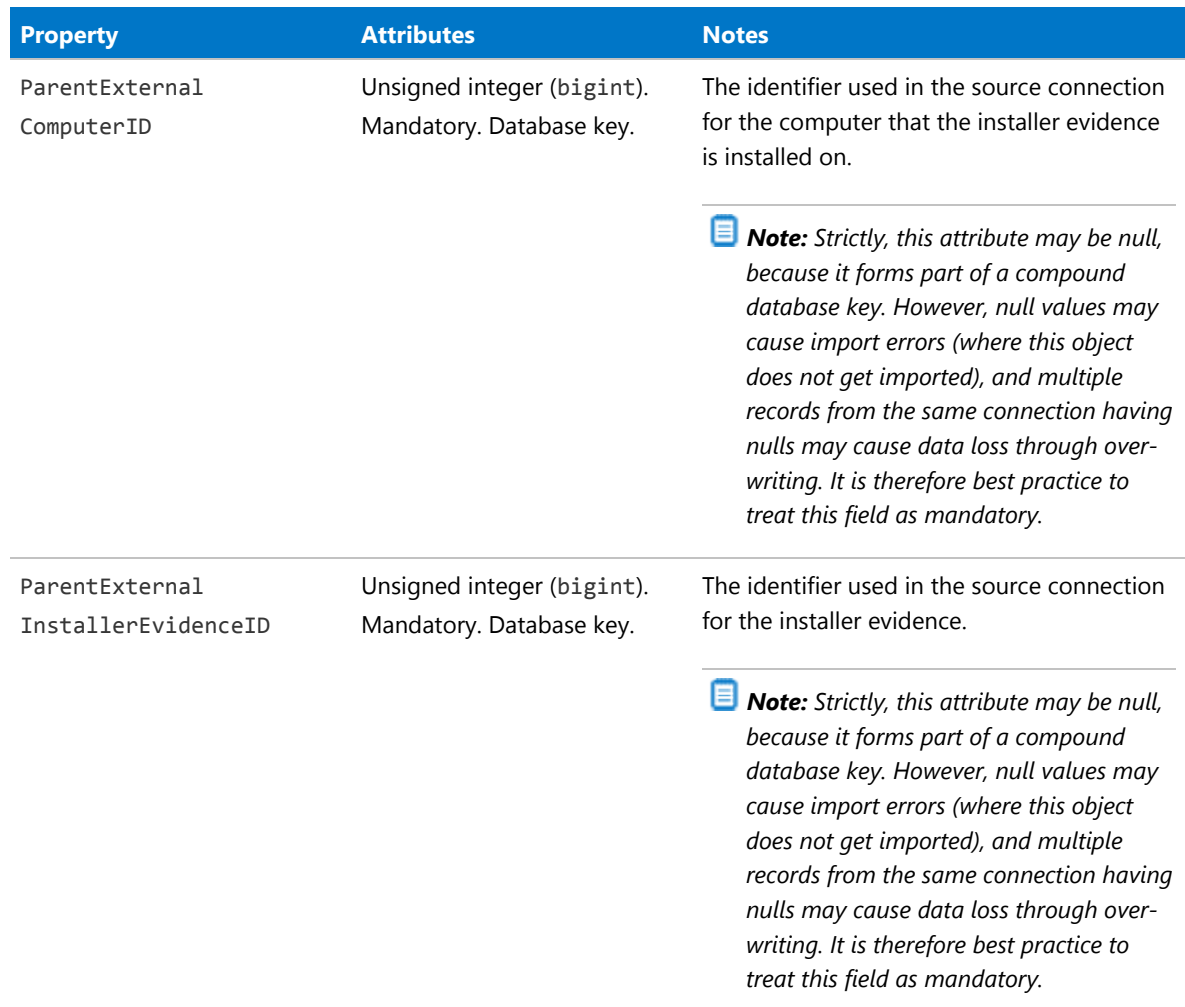

### Inventory Object: RemoteUserToApplicationAccess

RemoteUserToApplicationAccess objects are uploaded to the ImportedRemoteUserToApplicationAccess table in the operations (inventory) database. Multiple imports will merge updated data with existing records, and add new records as applicable.

The ImportedRemoteUserToApplicationAccess table stores the applications that remote users have access to

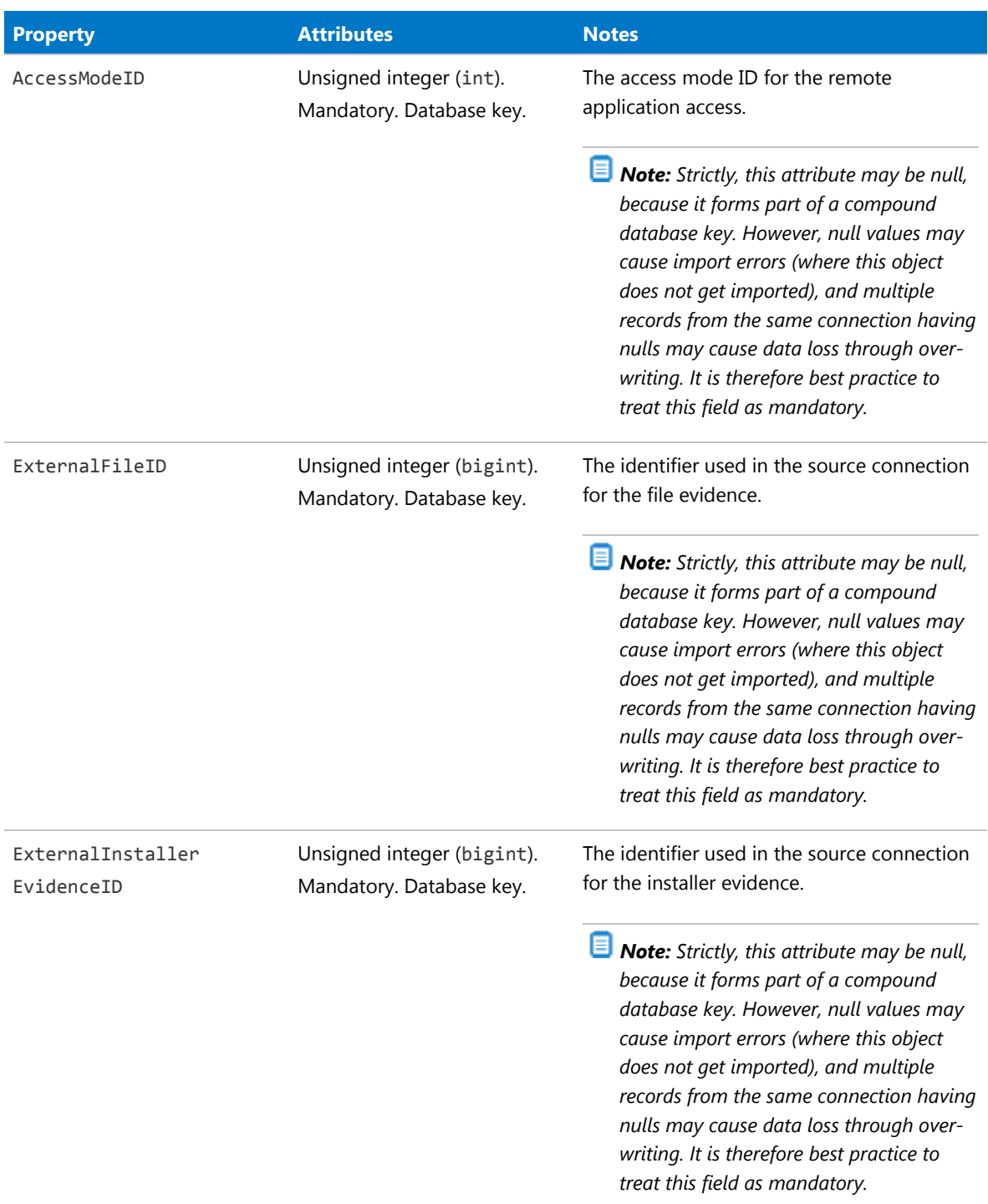

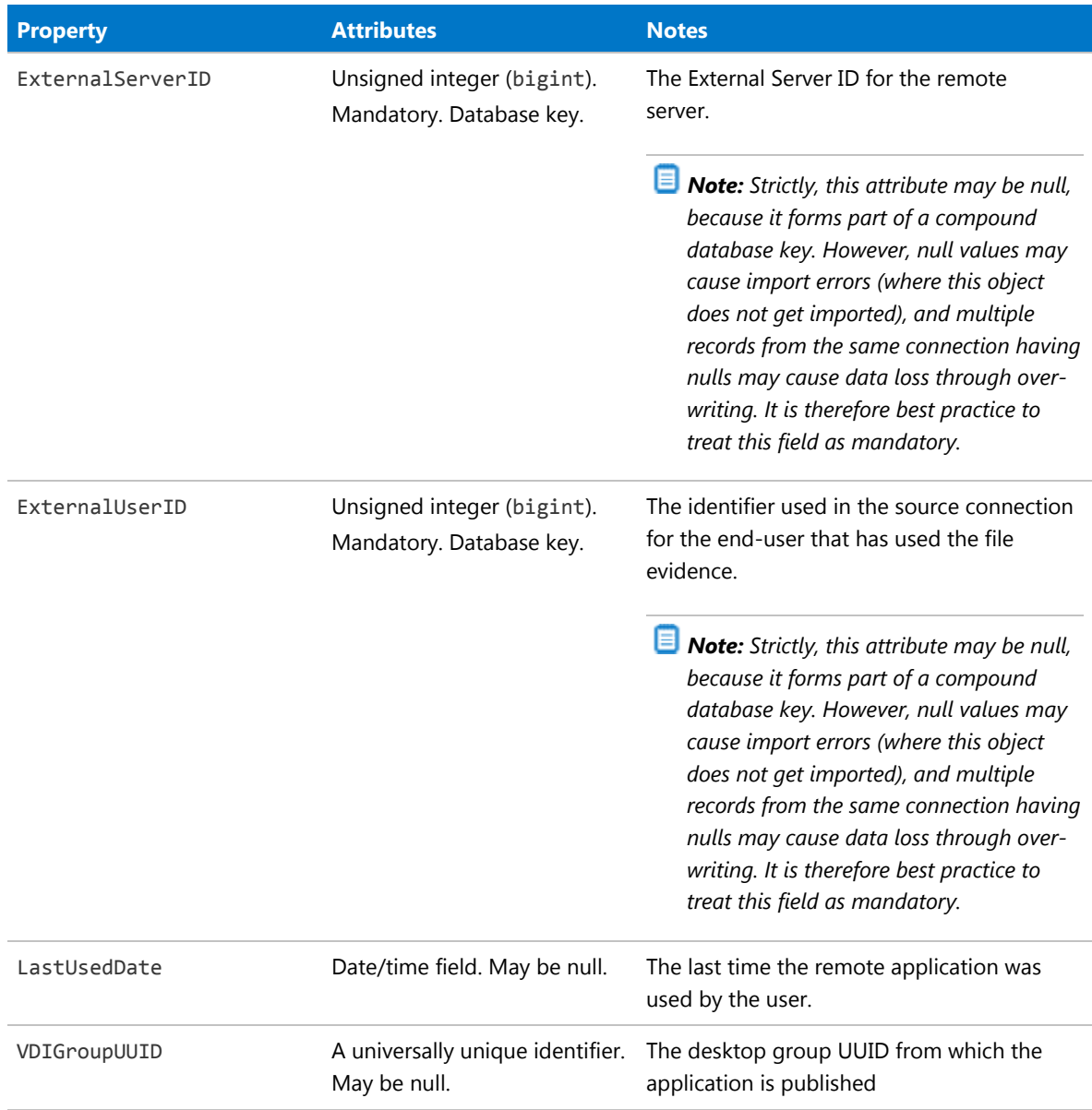

### Inventory Object: Site

Site objects are uploaded to the ImportedSite table in the operations (inventory) database. Multiple imports will merge updated data with existing records, and add new records as applicable.

The ImportedSubnet contains sites imported from Microsoft Active Directory

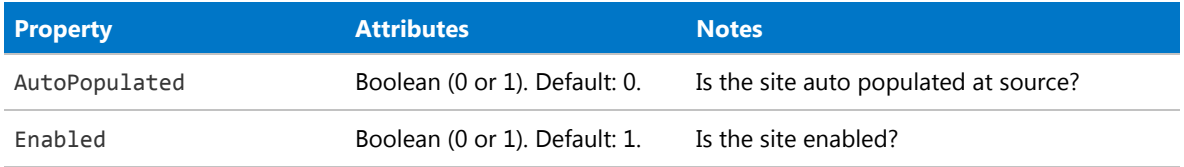

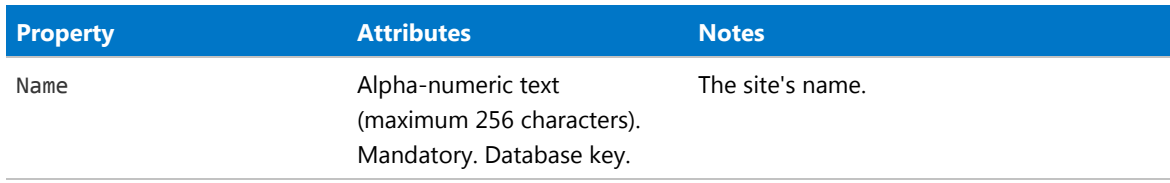

#### Inventory Object: SiteSubnet

SiteSubnet objects are uploaded to the ImportedSiteSubnet table in the operations (inventory) database. Multiple imports will merge updated data with existing records, and add new records as applicable.

The ImportedSiteSubnet contains sites and subnets imported from Microsoft Active Directory

Attributes are listed here in alphabetical order.

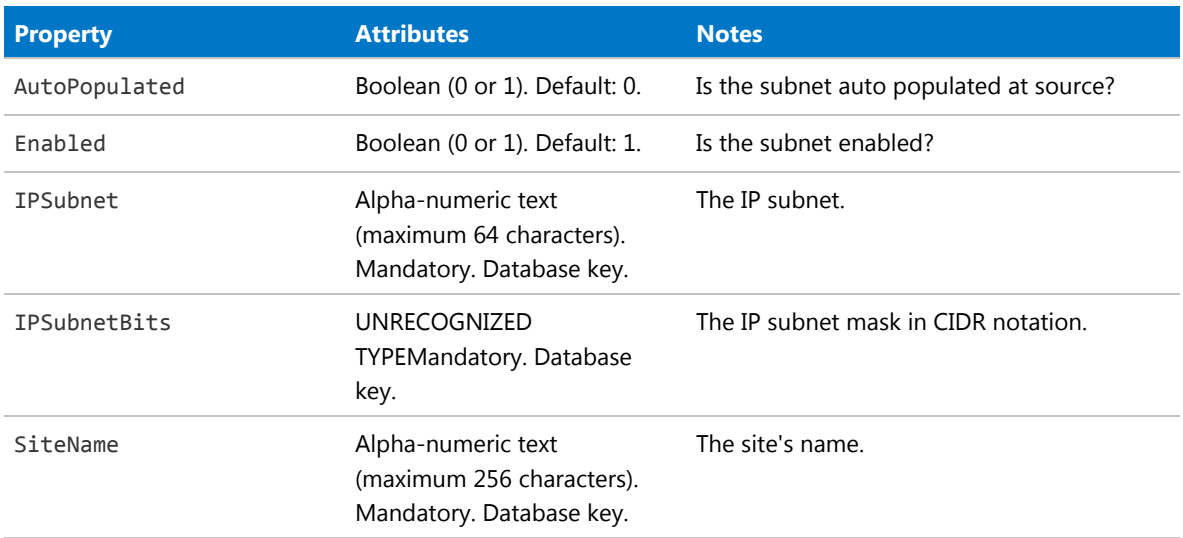

#### Inventory Object: SoftwareLicense

SoftwareLicense objects are uploaded to the ImportedSoftwareLicense table in the operations (inventory) database. Multiple imports will merge updated data with existing records, and add new records as applicable.

The ImportedSoftwareLicense table holds all of the licenses which have been retrieved from the source connections.

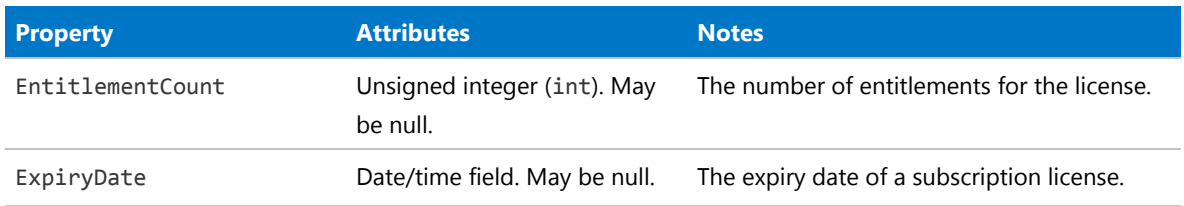

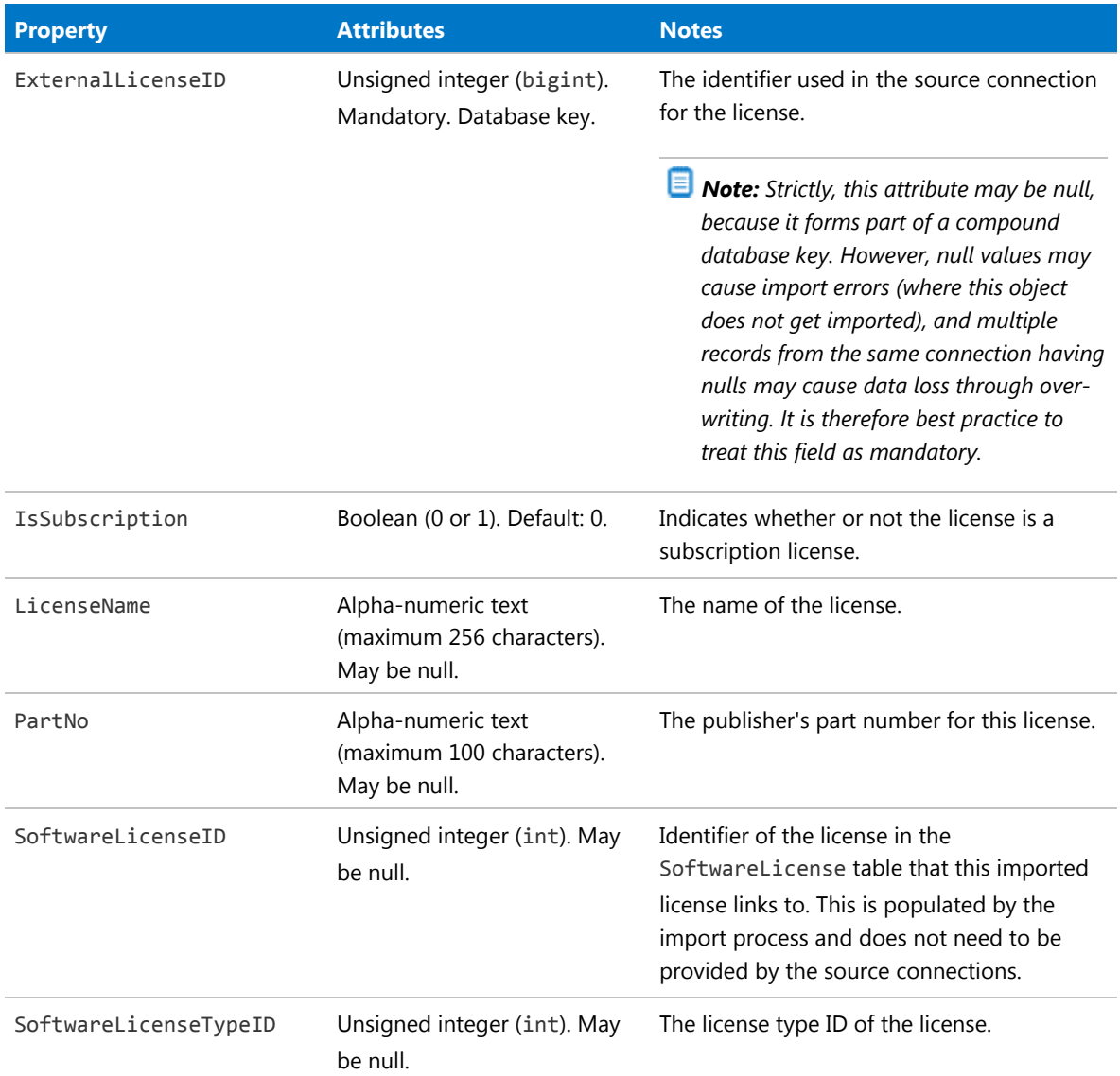

### Inventory Object: SoftwareLicenseAllocation

SoftwareLicenseAllocation objects are uploaded to the ImportedSoftwareLicenseAllocation table in the operations (inventory) database. Multiple imports will merge updated data with existing records, and add new records as applicable.

The ImportedSoftwareLicenseAllocation table holds the links between licenses and end-users which have been retrieved from the source connections.

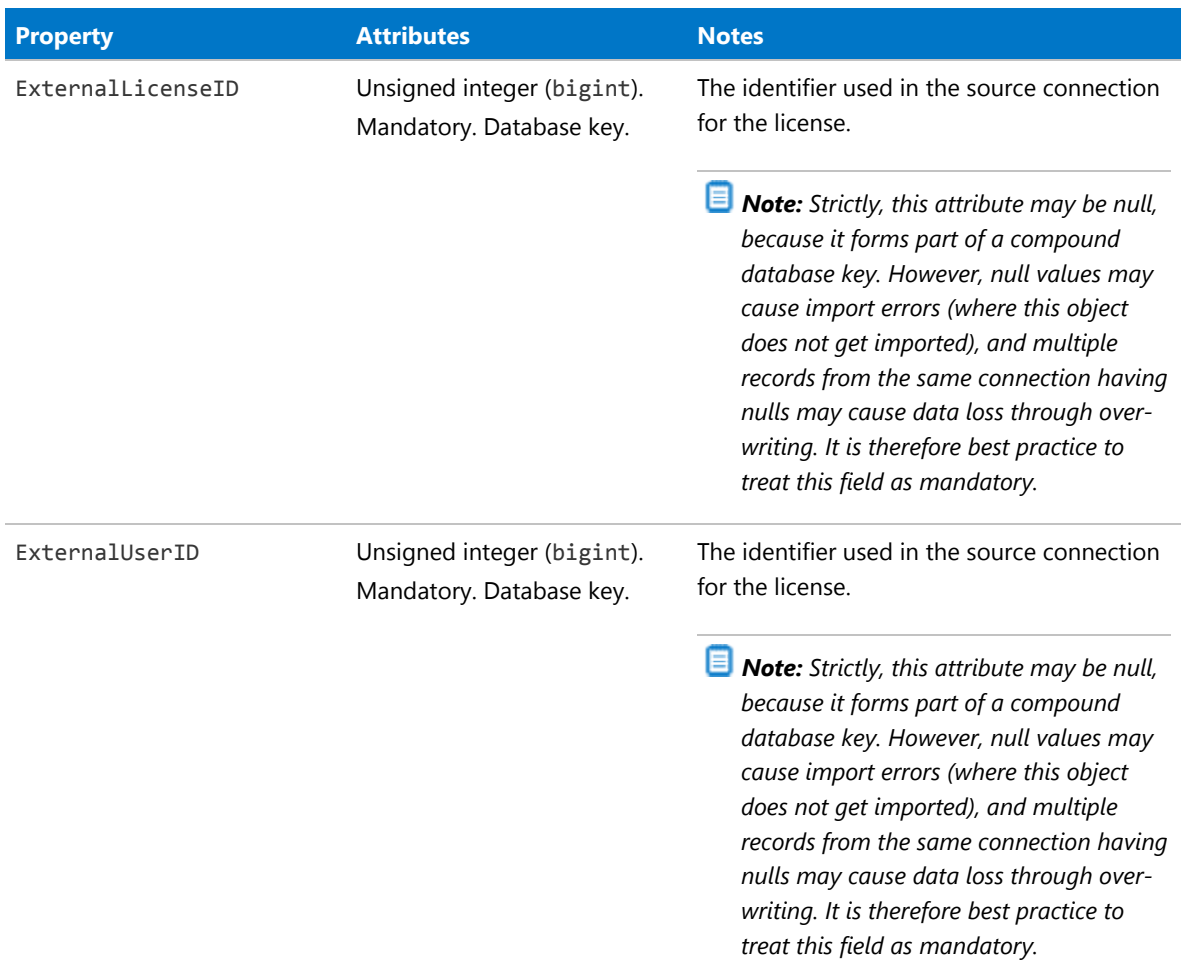

# Inventory Object: User

User objects are uploaded to the ImportedUser table in the operations (inventory) database. Multiple imports will merge updated data with existing records, and add new records as applicable.

The ImportedUser table holds all of the end-users which have been retrieved from the source connections.

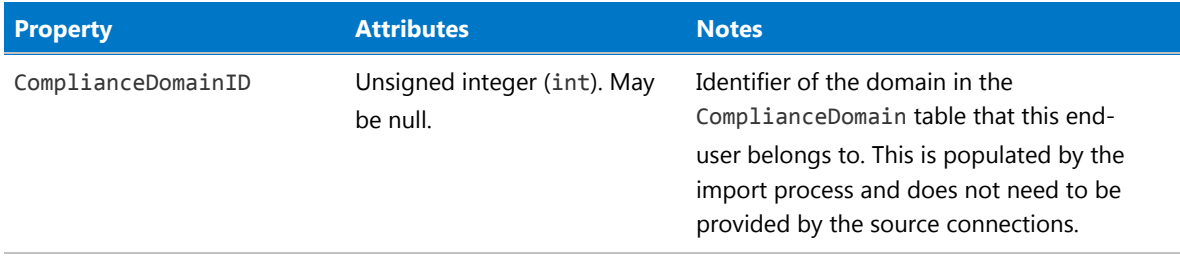

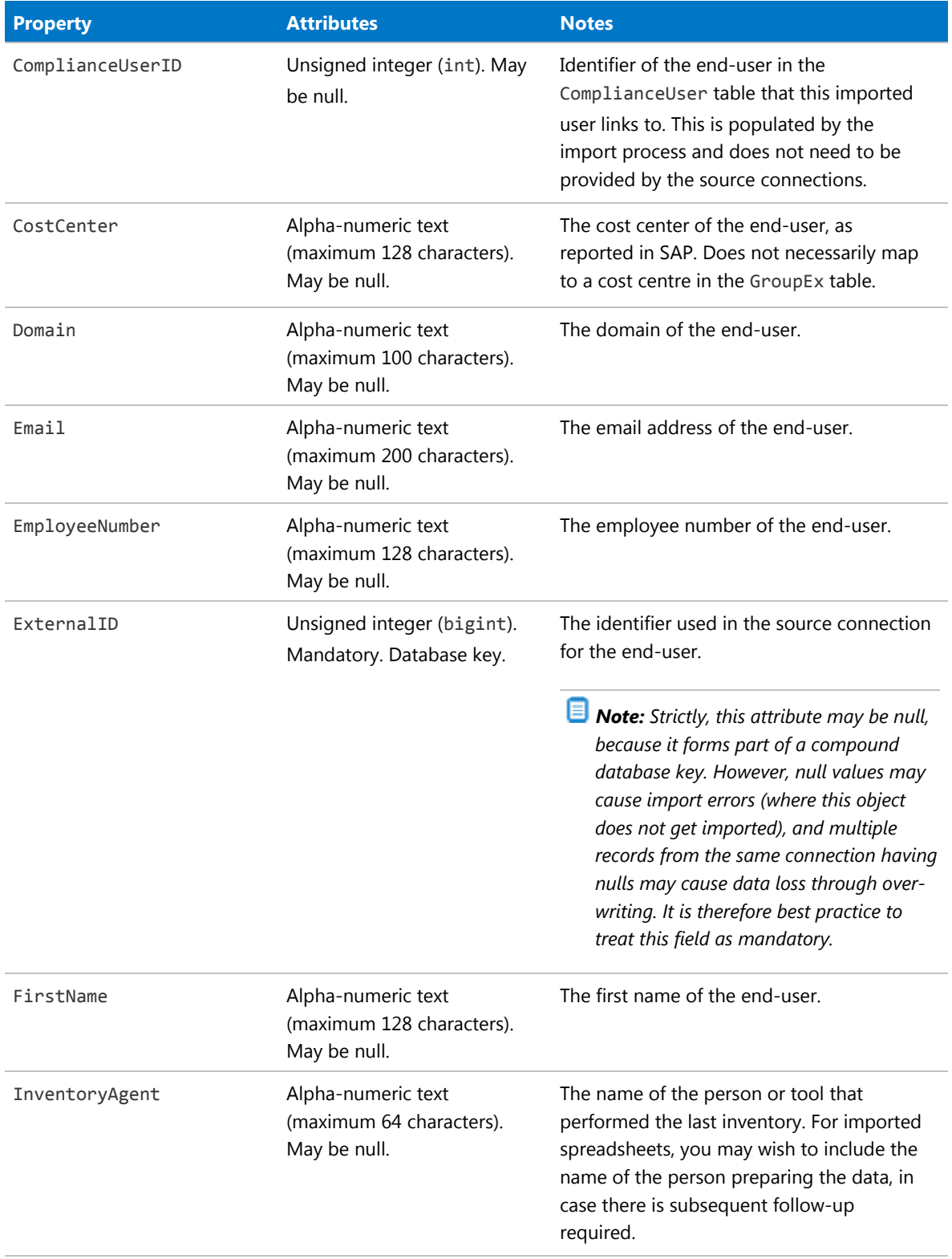

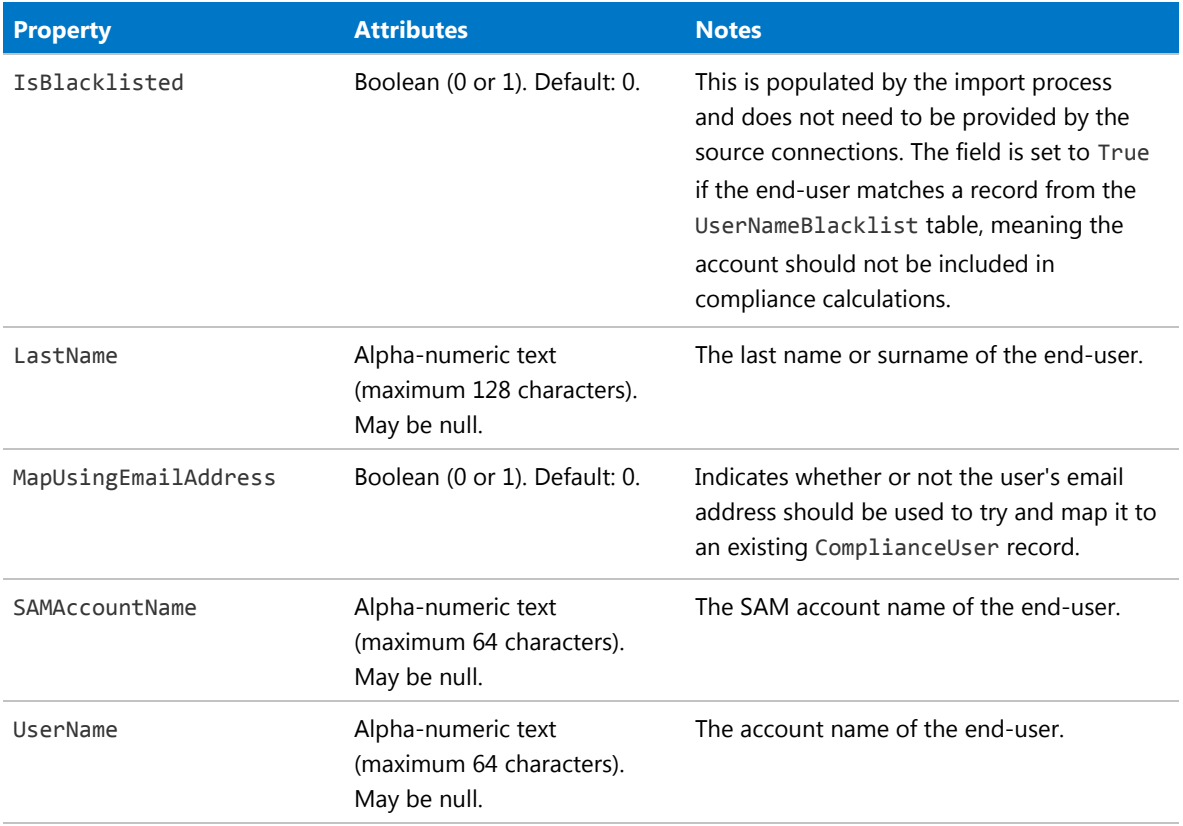

# Inventory Object: VDI

VDI objects are uploaded to the ImportedVDI table in the operations (inventory) database. Multiple imports will merge updated data with existing records, and add new records as applicable.

The ImportedVDIUser table stores the list of VDI devices, their master VM template and the VDI group the VDI device resides under.

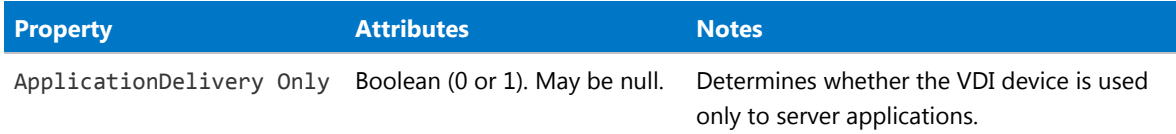

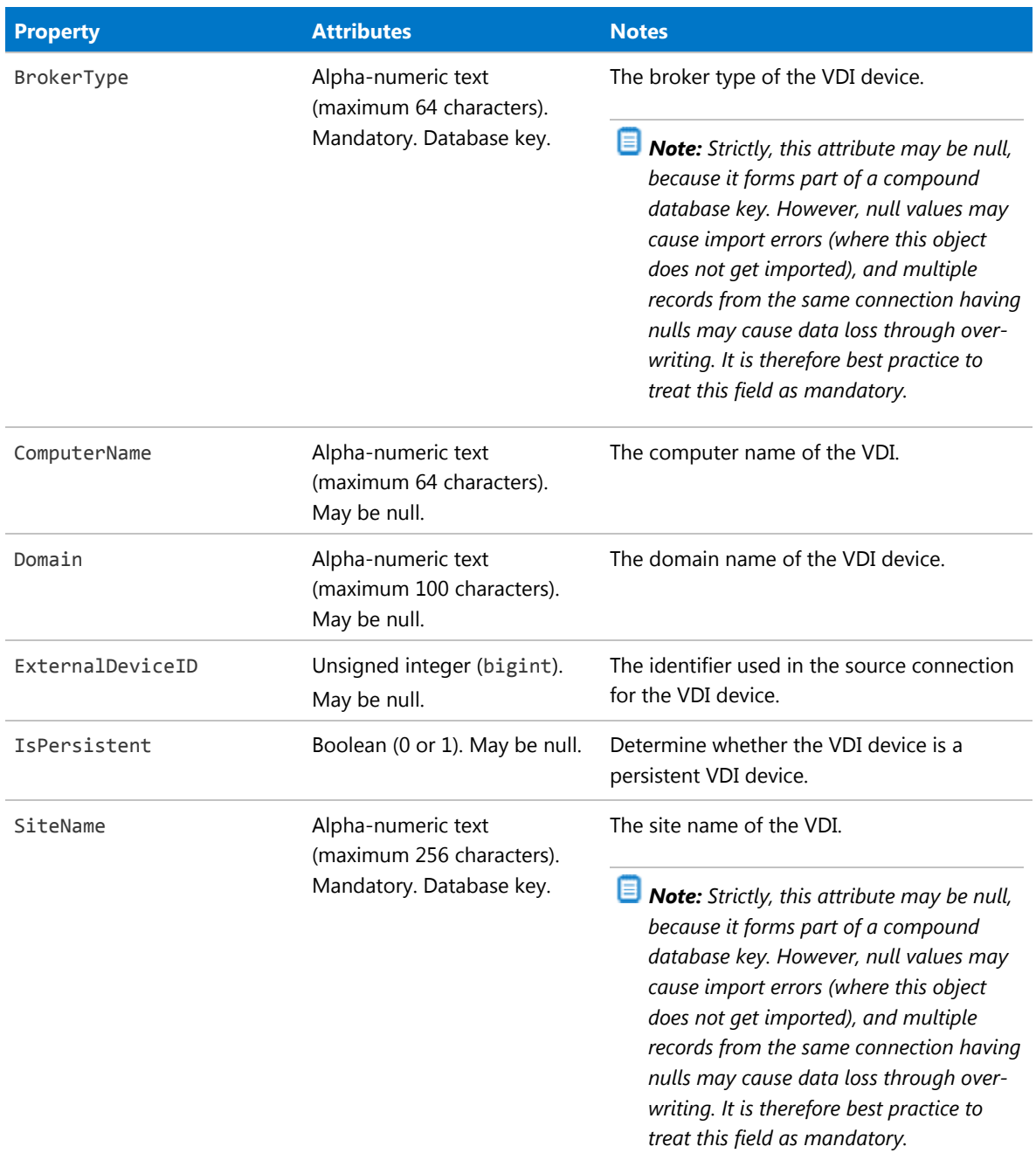

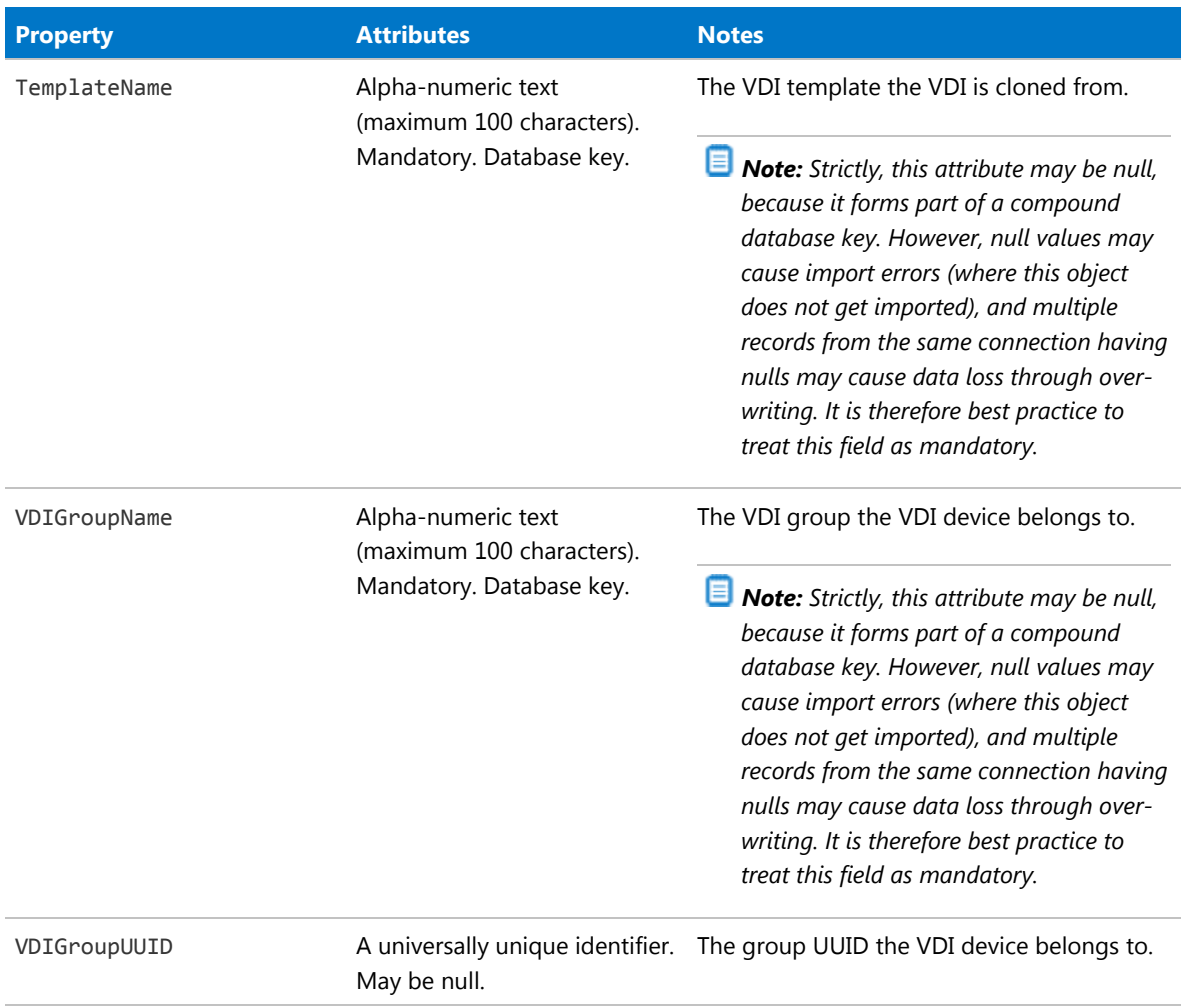

# Inventory Object: VDITemplate

VDITemplate objects are uploaded to the ImportedVDITemplate table in the operations (inventory) database. Multiple imports will merge updated data with existing records, and add new records as applicable.

The ImportedVDITemplate table stores the list of VDI templates.

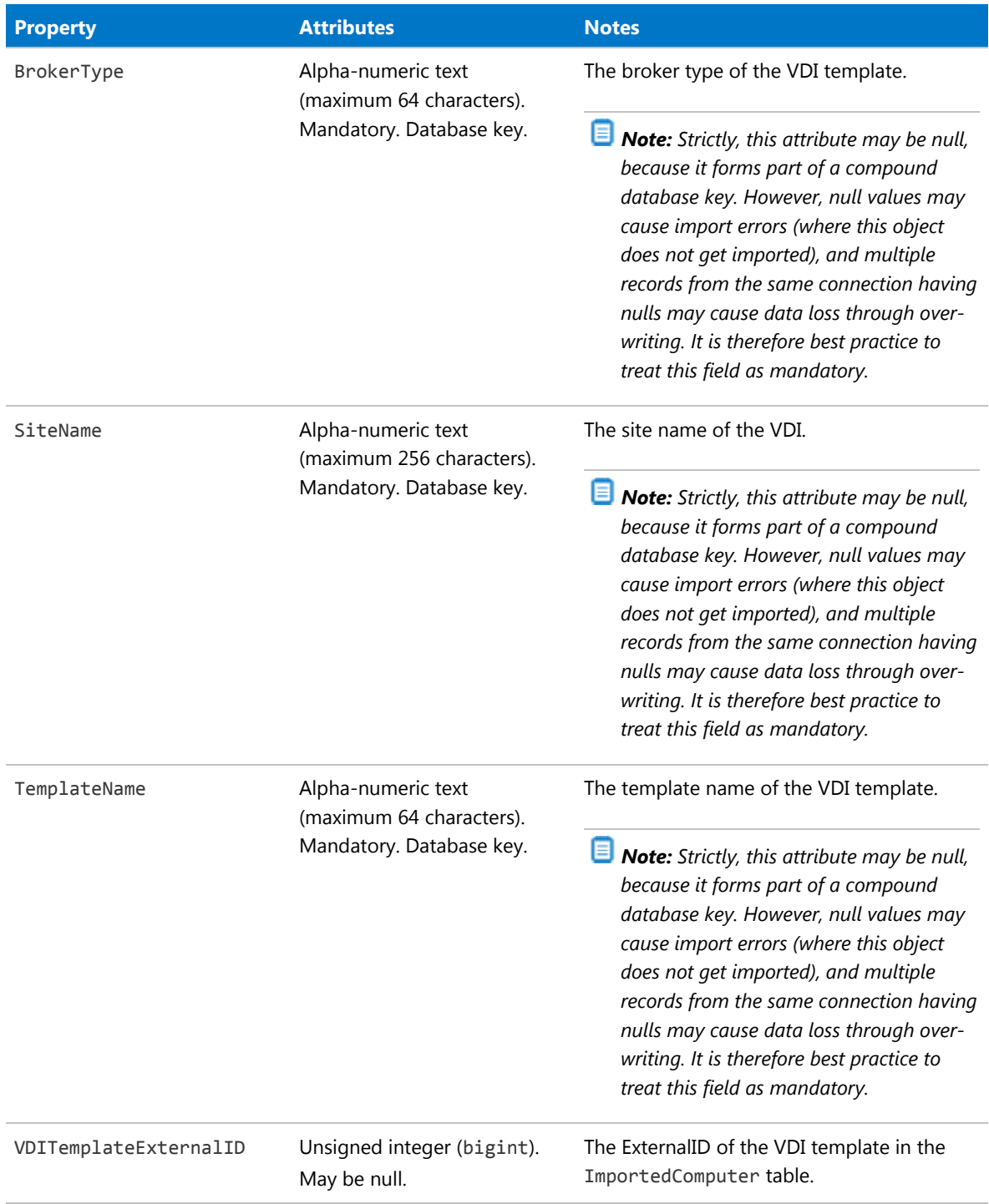

## Inventory Object: VDIUser

VDIUser objects are uploaded to the ImportedVDIUser table in the operations (inventory) database. Multiple imports will merge updated data with existing records, and add new records as applicable.

The ImportedVDIUser table stores the list of users that have been granted access to VDI groups.

Attributes are listed here in alphabetical order.

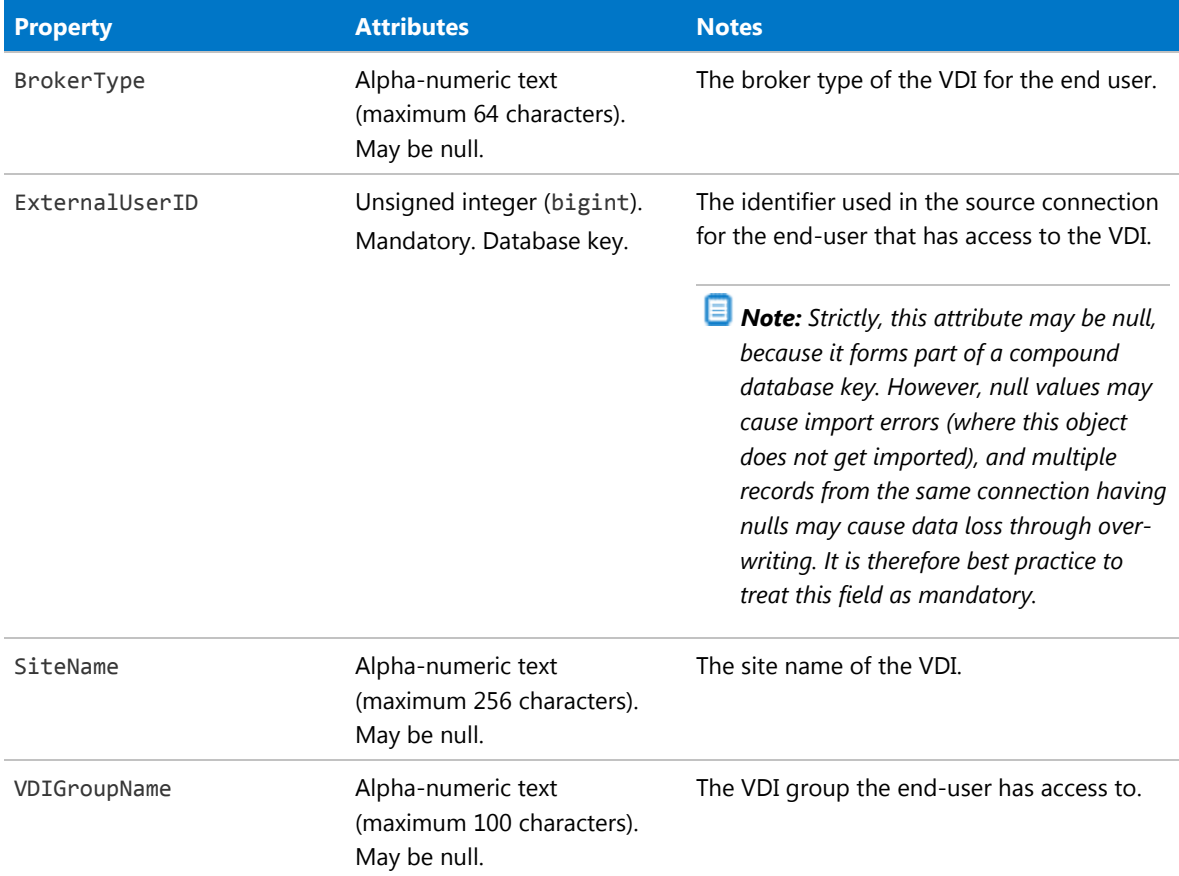

### Inventory Object: VMHostManagedBySoftware

VMHostManagedBySoftware objects are uploaded to the ImportedVMHostManagedBySoftware table in the operations (inventory) database. Multiple imports will merge updated data with existing records, and add new records as applicable.

The ImportedVMHostManagedBySoftware table contains relationships between installer evidence of management software and VM hosts it manages.

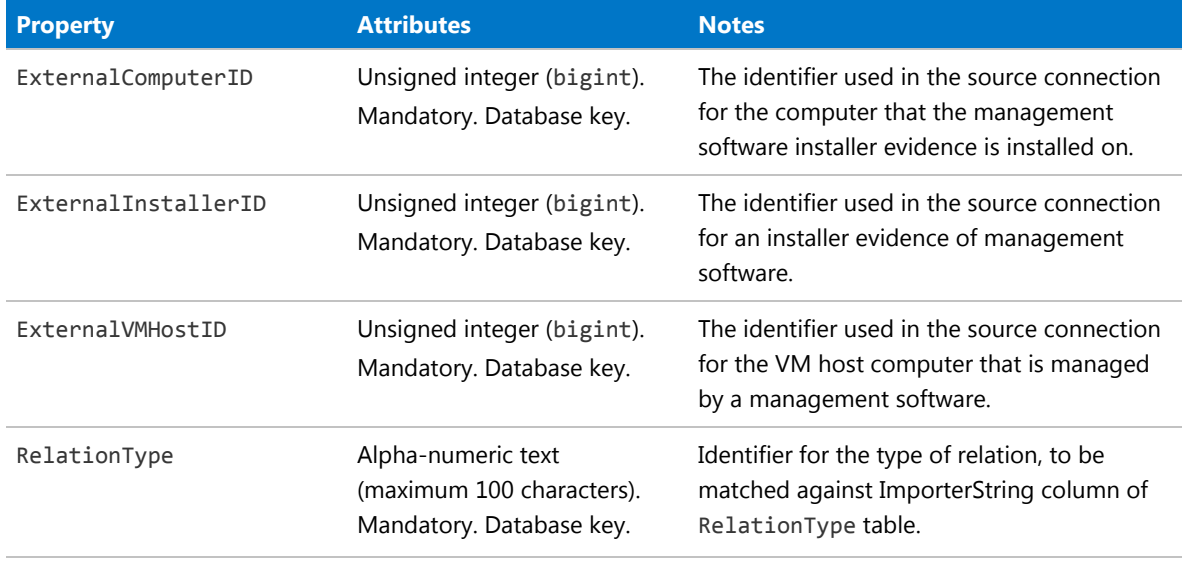

#### Inventory Object: VMPool

VMPool objects are uploaded to the ImportedVMPool table in the operations (inventory) database. Multiple imports will merge updated data with existing records, and add new records as applicable.

The ImportedVMPool table holds all of the virtual machine pools which have been retrieved from the source connections and the number of processors and cores that are assigned to each pool.

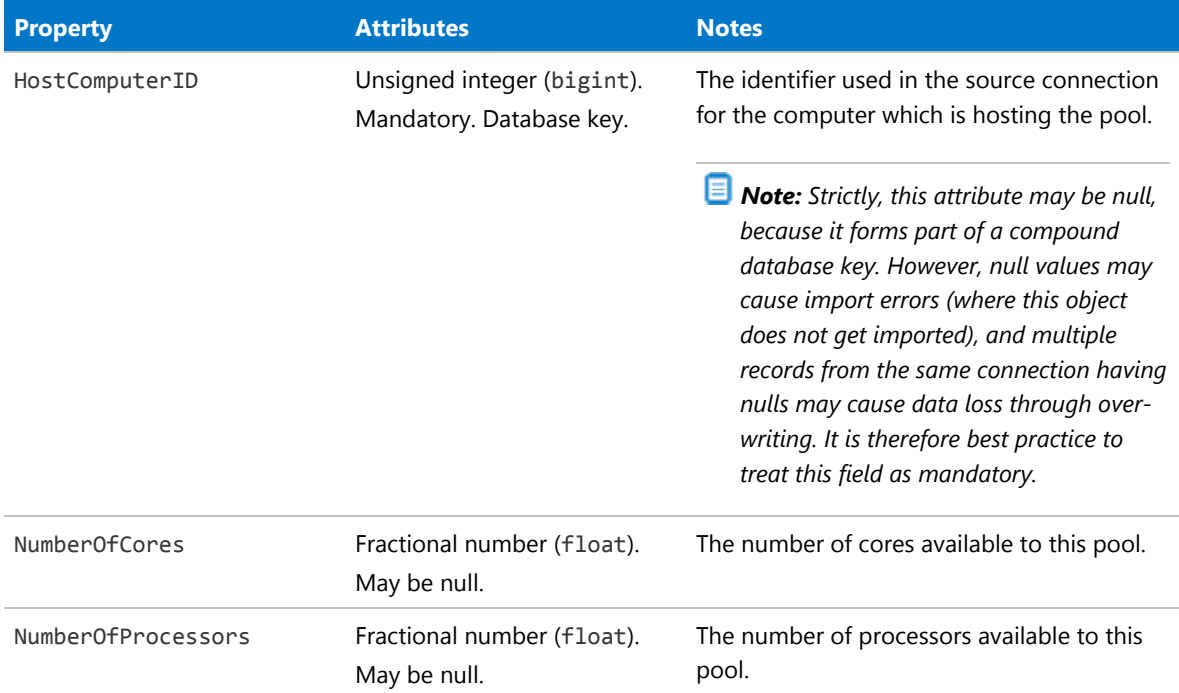

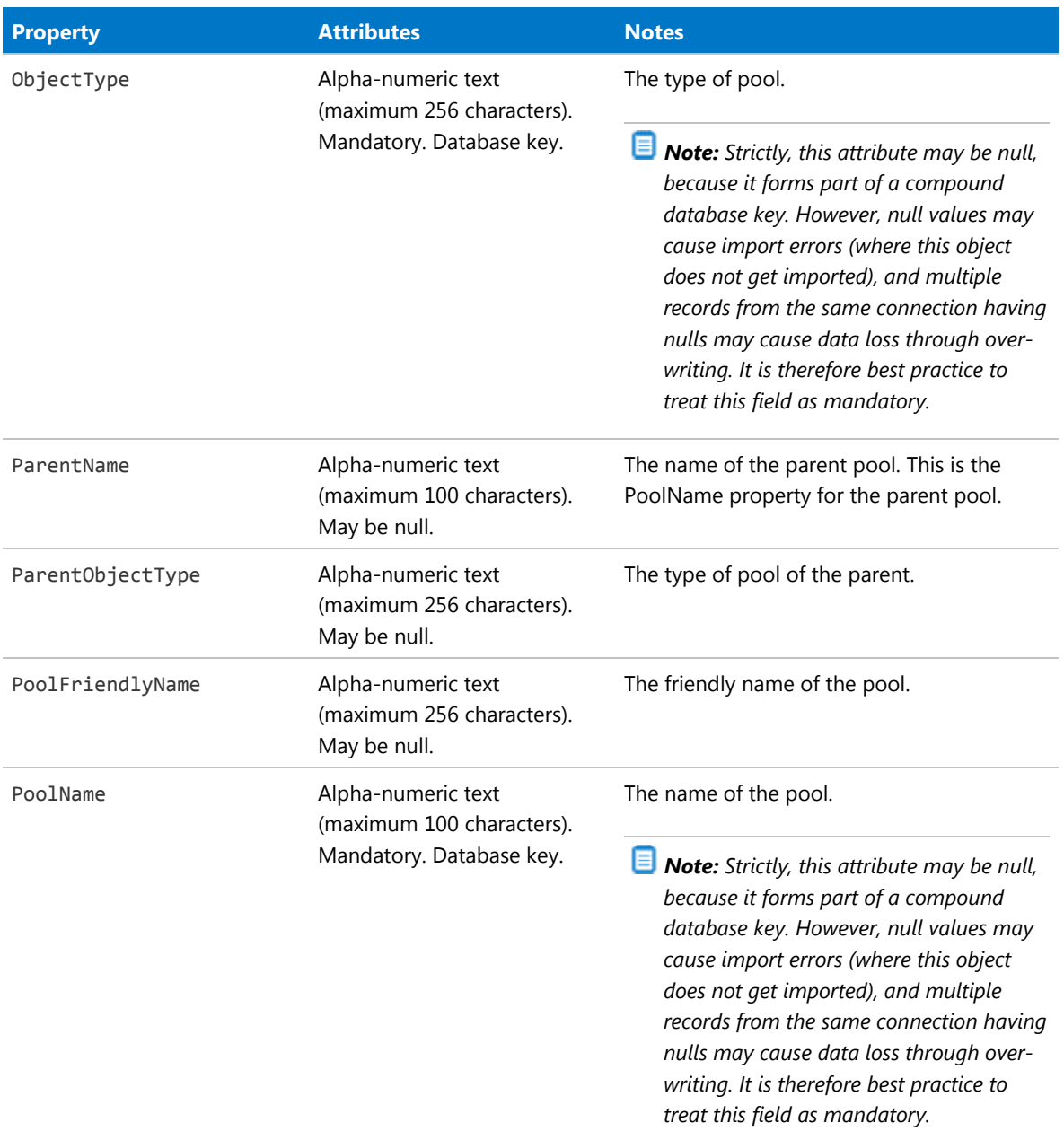
# Inventory Object: VirtualMachine

VirtualMachine objects are uploaded to the ImportedVirtualMachine table in the operations (inventory) database. Multiple imports will merge updated data with existing records, and add new records as applicable.

The ImportedVirtualMachine table holds all of the virtual machines which have been retrieved from the source connections.

Attributes are listed here in alphabetical order.

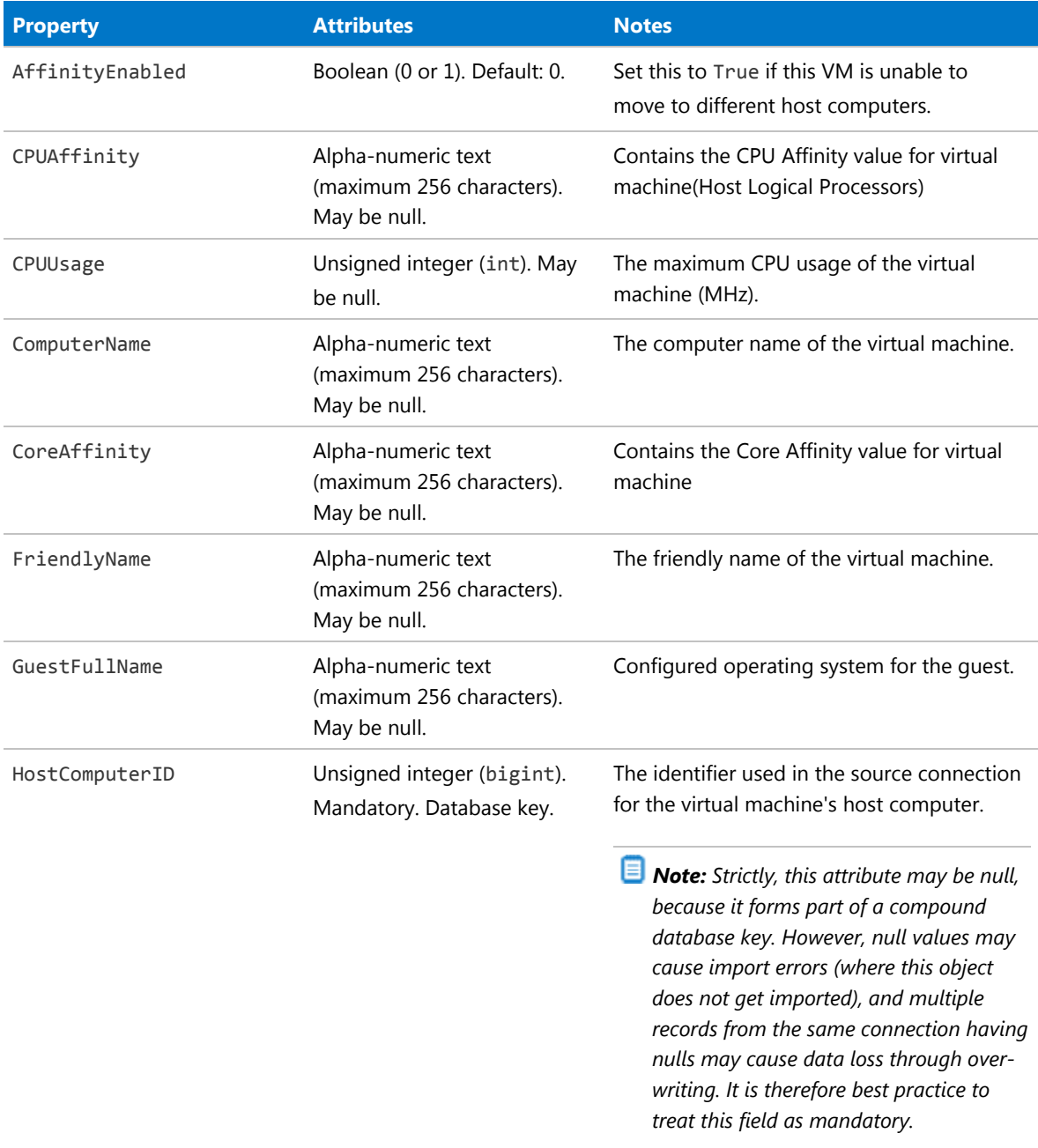

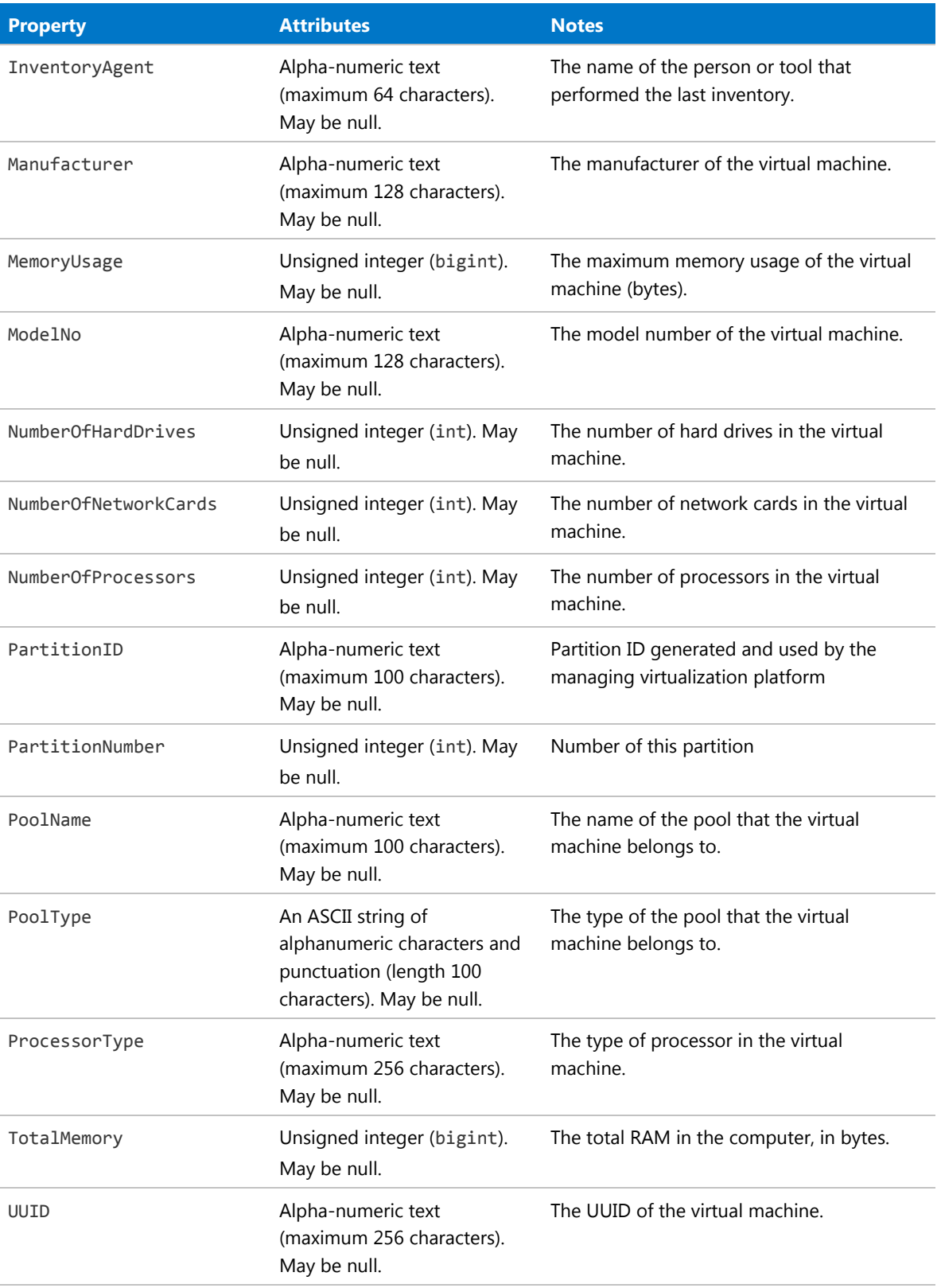

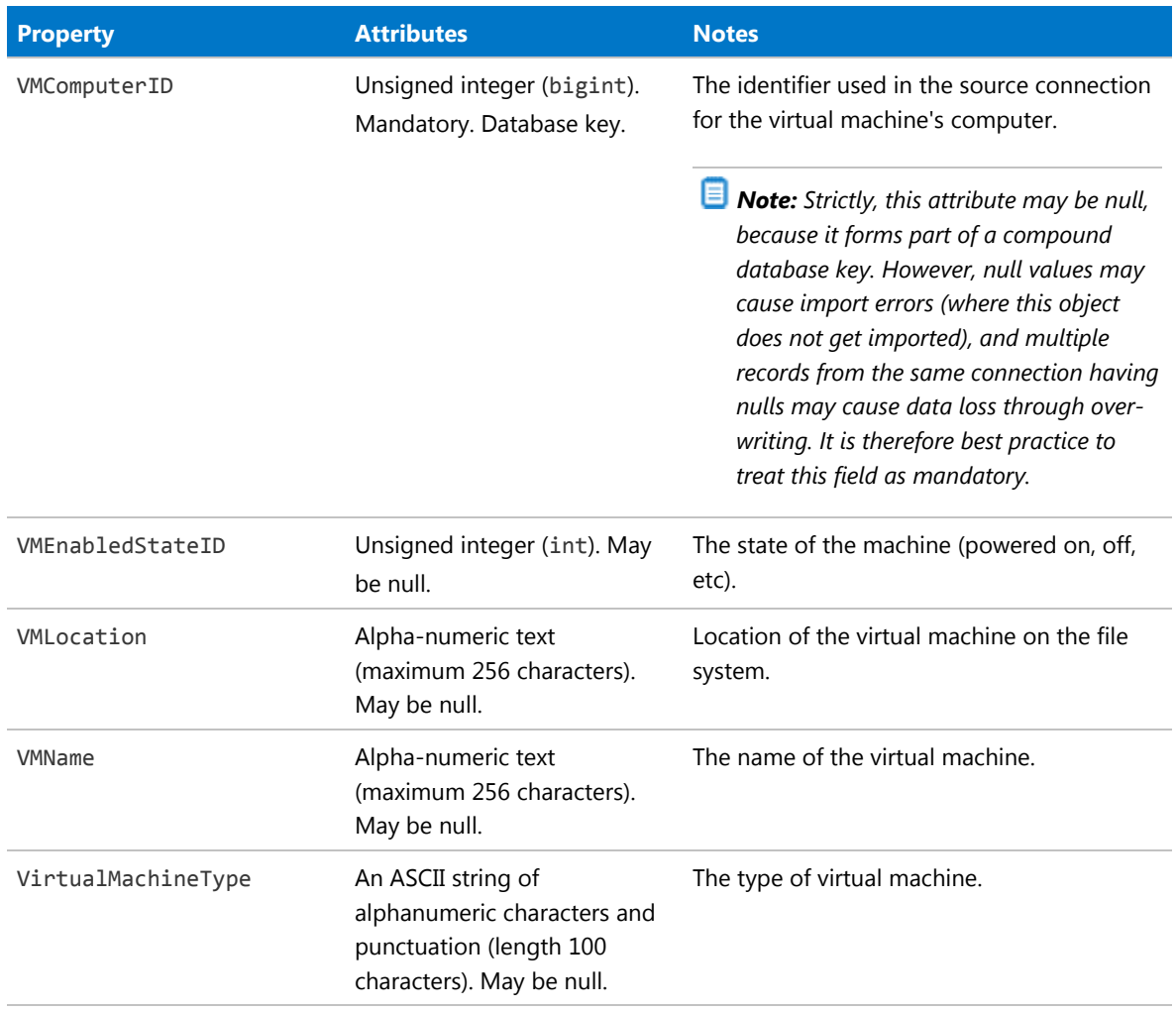

# Inventory Object: WMIEvidence

WMIEvidence objects are uploaded to the ImportedWMIEvidence table in the operations (inventory) database. Multiple imports will merge updated data with existing records, and add new records as applicable.

The ImportedWMIEvidence table holds all of the WMI evidence which has been retrieved from the source connections.

Attributes are listed here in alphabetical order.

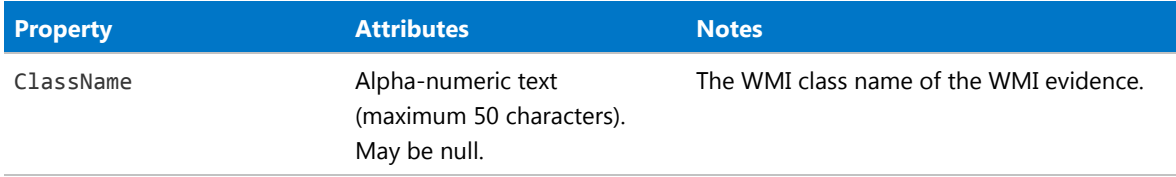

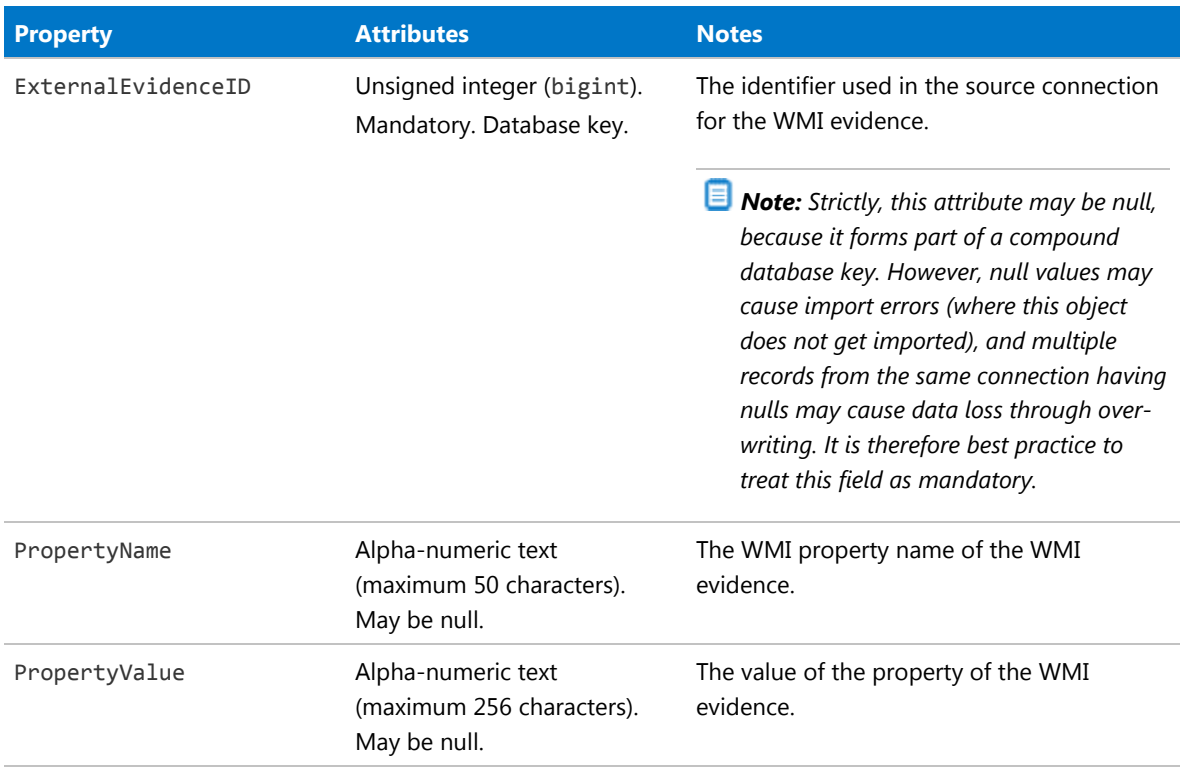

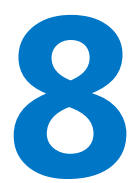

# The Business Adapter Studio

The Business Adapter Studio allows you to create and edit business adapters. These are ways of connecting to data sources in your enterprise and extracting relevant data for import into FlexNet Manager Suite.

This section introduces both business adapters, and the Business Adapter Studio that you can use to custom-build them.

# Introducing the Business Adapter Studio

#### *What is a business adapter?*

A business adapter is an XML file that:

- **•** Defines a connection to a data source (which may be a database system within your enterprise infrastructure, or other things including a well-formed spreadsheet)
- **•** Maps the columns from the data source to a standard set of objects and attributes that can be imported into the operations database for FlexNet Manager Suite.

Examples of business information that may be relevant to your software and hardware asset management include:

- **•** Details of your organization structure (to form enterprise groups in FlexNet Manager Suite)
- **•** Purchase orders (especially relating to software purchases, upgrades, and maintenance)
- **•** Contract details

and the like.

#### *How is a business adapter used?*

Triggered by the inventory beacon on a daily schedule you specify, the business adapter is read by the Business Importer, which then

**•** Connects to the specified connection

- **•** Gathers the data defined by the XML in the adapter
- **•** Collects the results into an archive package on the inventory beacon
- **•** Immediately uploads the package to the operations database
- **•** Repeats this process for each of the other currently enabled adapters awaiting execution.

The uploaded packages are held in a staging directory until all previous imports from business adapters are completed, and then the new arrival is processed into the operations database. Thereafter the business information is available in the web interface.

#### *How is a business adapter created and maintained?*

Business adapters are edited in the Business Adapter Studio. In this tool, you can:

- **•** Develop the adapter in a protected, test environment, starting with templates that help keep your adapter compliant with the requirements of the central operations databases
- **•** Move the complete adapter into production.

Separately, in the interface for the inventory beacon, you can turn any production-ready business adapter on or off (enabled/disabled), and schedule the time of day when all your enabled business adapters are run.

#### *Prerequisites*

In brief:

- **• System requirements:** Included in the requirements for the inventory beacon. The release notes for the inventory beacon are available from the download center on the Flexera Software website. The URL for this download location was provided in the e-mail you received from Flexera Software order processing, confirming your purchased products.
- **• Installation:** The Business Adapter Studio is installed with the inventory beacon. It is expected to run on the same computer as the inventory beacon, and makes use of other services that the beacon provides.
- **• Skills:** Business Adapter Studio is intended for users comfortable with data models and mapping between them. It is an easy tool to use in that context, and provides guidance about available options. Templates are included that complete as much as possible of the definitions for you, and there are sample spreadsheets provided for those who prefer to standardize their datasets in that medium. You do not need SQL experience, as the Business Adapter Studio running on the inventory beacon does not allow for any custom SQL.

#### *What is not suitable for a business adapter?*

Business data does not include any inventory of hardware or software from your computer fleet. Inventory is imported during the inventory import process, for which a number of popular inventory tools are supported in a default implementation. You can also create inventory adapters to link non-standard inventory tools to the inventory import. You create inventory adapters using the separately available Inventory Adapter Studio, which is a separate tool from the Business Adapter Studio.

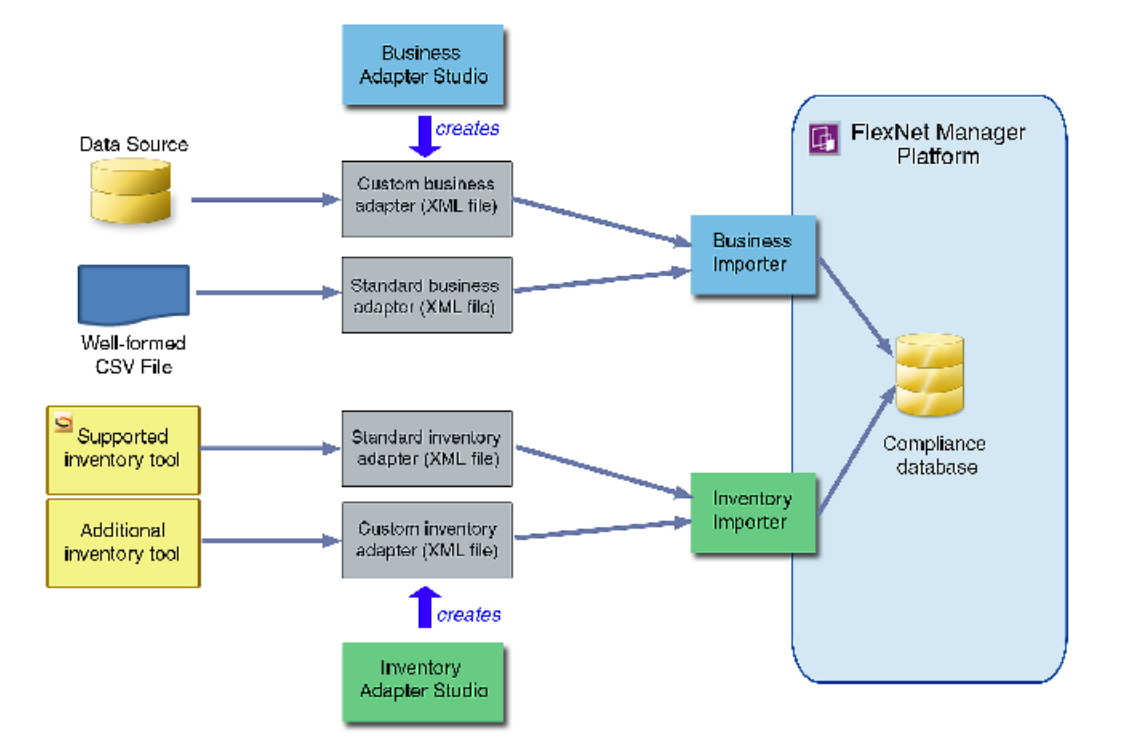

# Overview: Development Process for Business Adapter

Business adapters import non-inventory data (such as purchases or enterprise structure) that helps to determine your compliance position.

You build, review, and run your business adapter on your inventory beacon.

#### *To develop a business adapter (overview):*

- **1.** Launch Business Adapter Studio and add a framework for a new adapter (see [To Start the Business Adapter](#page-295-0) [Studio](#page-295-0)).
- **2.** Configure the connection to the data source. This is where data will be imported from. See [Connecting to a](#page-299-0) [Data Source.](#page-299-0)
- **3.** Confirm that you are querying the correct data from the data source. See [Reviewing Data from the Source.](#page-314-0)
- **4.** Load the list of properties from the data source, so that they can be mapped to objects in FlexNet Manager Suite. See [Retrieving the List of Fields](#page-315-0).
- **5.** Link the objects in your source data to the objects that you want to update in FlexNet Manager Suite. See [Choosing Target Database Items in FlexNet Manager Suite.](#page-317-0)
- **6.** Define rules that manage updates and creation of these objects, based on the incoming data. See [Defining](#page-319-0) [Import Rules for a Database Item.](#page-319-0)
- **7.** Define a mapping between the properties in the data source to those of the objects in FlexNet Manager Suite. See [Defining Import Rules for Attributes/Properties](#page-323-0).
- **8.** Save the adapter [\(Saving Business Adapters](#page-298-0)).

# Managing Business Adapters

You can create, save, modify, and test adapters from within Business Adapter Studio. Access the Business Adapter Studio itself through your inventory beacon.

# <span id="page-295-0"></span>To Start the Business Adapter Studio

Start the Business Adapter Studio from your inventory beacon interface.

*Note: The account running the FlexNet Beacon interface requires administrator privileges. In particular, when running the Business Adapter Studio, the account must have write privileges to the registry on the server where it is executing. If this privilege is not available, and you select the encryption option in the Business Adapter Studio, the product will fail with the error The type initializer for*

*'Flexera.BusinessImport.BusinessImporterCryptgrapher' threw an exception.*

### *To start the Business Adapter Studio:*

- **1.** On the inventory beacon:
	- **a.** Select the **Business Importer** tab.
	- **b.** Optionally, if you think that new templates and reference files may be available since you started the inventory beacon user interface (UI), you may click **Download Configuration**.

As the configuration files don't change often, and are checked for currency each time that you start the inventory beacon UI, this is necessary only in special circumstances.

- **c.** Click one of the following buttons:
	- **•** Click **New...** if you are starting development of a new business adapter.
	- **•** Click **Edit...** to modify one of your existing business adapters.

Business Adapter Studio displays an initial dialog to collect details, and opens the appropriate business adapter in the editing environment.

# <span id="page-296-0"></span>Creating a New Adapter

From the inventory beacon UI, you can start working on exactly one new business adapter at a time. Once the Business Adapter Studio is open, however, you can start other new adapters, and work on each one in its own tab.

### *When the Business Adapter Studio is already open:*

- **1.** Do either of the following:
	- Click the New icon (**BD**) in the tool bar.
	- **•** From the **File** menu, click **New...**.

A shell for a new adapter is created in its own tab within Business Adapter Studio, and given a default name in the structure outline on the left (you can rename the adapter at any time).

### *Starting instead from the inventory beacon user interface:*

- **2.** In the user interface for the inventory beacon, select the **Business Importer** tab.
- **3.** Click **New...**.

Business Adapter Studio displays an initial dialog to collect details.

**4.** Select the appropriate **Adapter template** from the option list.

The adapter templates correspond to the objects in the operations databases that you are allowed to import in disconnected mode (through an inventory beacon). Each type allows you to import a fixed set of attributes for that object, and sometimes a small set of links to other related objects in the database.

**5.** Give the business adapter a useful name (**Adapter name**) that will assist you with future maintenance. The adapter name will also be referenced by the business importer.

- **6.** Choose how the finished business adapter will execute on its business connection to the third-party system in **Execute as**:
	- **•** Choose **Windows (current account)** if the connection will use the account that is then executing the FlexNet Beacon engine
	- **•** Choose **Windows (specific account)** if the Business Importer should use a different account to make the connection to the other system, or file share, and so on.

If you choose the latter, the **Username** and **Password** fields are enabled, where you can provide the credentials for the specific account.

**7.** Click **Save**.

A shell for a new adapter is created in Business Adapter Studio, ready for you to identify the connection to be used to gather the information.

# Editing an Existing Business Adapter

Different choices are available depending on whether the Business Adapter Studio is already open.

You may be reopening an adapter that you have been working on recently, or you may be updating a business adapter originally created with an earlier release of FlexNet Manager Suite. As certain objects and attributes may be deprecated over time, you may see various alerts.

Use this process when starting from the inventory beacon (when the Business Adapter Studio is not already open):

- **1.** In the inventory beacon, select the **Business Importer** tab.
- **2.** In the list of **Current scheduled imports**, select the row identifying the business adapter you want to edit.
- **3.** Click **Edit...**, and the **Edit business connection** dialog appears. (For more information about completing this dialog, see [Creating a New Adapter](#page-296-0).)

Choose either of these options when the Business Adapter Studio is already open:

- Click the Open icon  $\begin{pmatrix} \overline{a} \\ b \end{pmatrix}$  in the tool bar.
- **•** From the **File** menu, click **Open...**.

If you open an old business adapter that contains deprecated content, a large warning dialog appears, and the status bar displays the list of deprecated objects or properties. Click on the status bar to display the list more conveniently. Deprecated objects and properties have a different icon in the tree list (on the left hand side), and also have a text explanation such as (Deprecated property) alongside the name.

Best practice is to check the adapter and delete deprecated objects and properties.

*Tip: Business adapters containing deprecated objects and properties can still be executed, but the behavior may be unpredictable and you are at risk of a failed execution.*

# <span id="page-298-1"></span>Renaming a Business Adapter

You can name (or rename) a business adapter at any time during the development process.

You gave the business adapter a name as you created it. This adapter name is shown as the top-most node in the structure tree on the left.

As the adapter name will be referenced by the business importer, you should ensure it has a useful name that will assist future maintenance.

### *To rename a business adapter:*

- **1.** In the structure tree on the left side of the user interface for Business Adapter Studio, locate the node for this business adapter (see comments above).
- **2.** Right-click that business adapter node.
- **3.** From the context menu, select **Rename**.
- **4.** Overtype the current name with your preferred name for the adapter, finishing with the **Enter** key.

Your change is saved in memory until you choose to save the adapter.

# <span id="page-298-0"></span>Saving Business Adapters

While saving is as you'd expect, there are a few options and a restriction.

*Restriction: On an inventory beacon, you must not change the folder in which business adapters are saved.*

To save the business adapter you are working on now, do either of the following:

- **•** From the **File** menu, choose **Save**.
- From the tool bar, click the Save icon ( $\Box$ ).

To save all the business adapters currently open in Business Adapter Studio:

**•** From the **File** menu, choose **Save All**.

To change the XML file name:

**•** From the **File** menu, choose **Save As**.

Keep in mind that renaming the XML file is a separate thing from changing the operating name of the business adapter itself (for which, see [Renaming a Business Adapter](#page-298-1)).

# Closing Business Adapters (and the Business Adapter Studio)

Look in the **File** menu.

From the **File** menu of the Business Adapter Studio:

- **•** Choose **Close** to close the business adapter you are currently editing (and continue using Business Adapter Studio).
- **•** Choose **Close All** to close all open adapters.
- **•** Choose **Exit** to close Business Adapter Studio, including closing any open adapters.

# Defining Connections for a Business Adapter

Business adapters must connect to other business systems to extract information.

Every business adapter needs a connection defined to the external repository of business data, from which information will be read. This is its connection to the *source*.

The collected information is zipped into an archived package on the inventory beacon, and automatically uploaded to the central application server. There, once a night, all uploaded packages are imported into the operations databases. You do not need to specify any connection details for the upstream target (or destination) database.

Use the same processes both for creating new connections, and for modifying connection details when you edit an existing adapter.

# <span id="page-299-0"></span>Connecting to a Data Source

You can prepare adapters for a wide variety of external data sources, and the details required depend on what kind of source is in use.

All the data source adapters start with these common details. Next you will select a different help page for details on completing this task, depending on the type of data source you are working with.

### *To initialize a data connection:*

- **1.** Ensure that the desired adapter is open in Business Adapter Studio.
- **2.** In the structure tree on the left, select the topmost node identifying your business adapter.

A page of properties for your business adapter is displayed.

**3.** From the **Type** drop-down list, select one of the available options. Your choice changes the lower part the page, and each option is documented below.

*Figure 6:* Choosing the **Type** for the data source

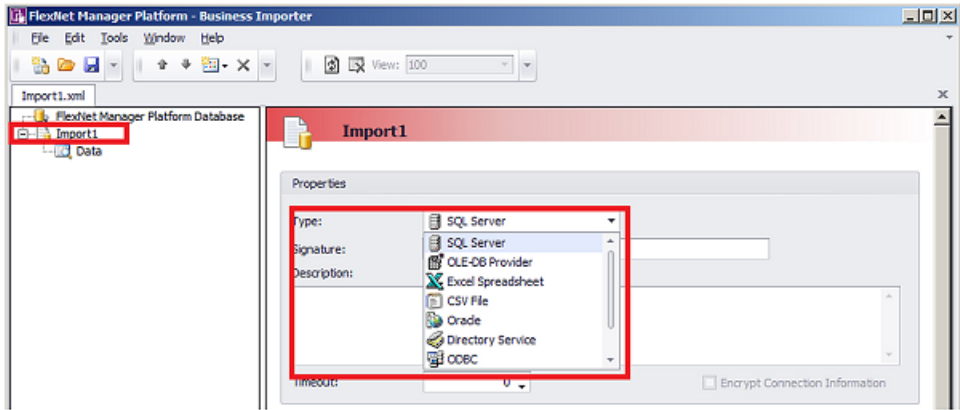

- **4.** In the **Signature** field, enter the identity to be recorded against the change records generated in FlexNet Manager Suite against data using this adapter. If you leave the field blank, the default signature is [USER NAME] ([IMPORT NAME]). You may use any free-form text, and you may include either or both of these variables:
	- **•** [IMPORT NAME] The name of the adapter
	- **•** [USER NAME] The name of the Windows account under which the business importer runs, in the form *Domain*\*User*.
- **5.** Enter a free-form **Description** for this business adapter. This may contain notes about the data source, notes about the adapter, reminders, and limitations.
- **6.** In the **Timeout** field, enter the number of seconds to wait before giving up on a read request on the source data. The following values have special meaning:
	- **•** A value of 0 means there is no limit, and the business importer will wait indefinitely for the database read to finish.
	- **•** A value of -1 means that the default time-out determined by the source database server should be used.
- **7.** Select the **Encrypt Connection String** check box to encrypt the connection string details stored in the XML file for this adapter.
- **8.** Depending on your choice for the **Type** option (above), the remaining panel on the page displays different content. The available choices are:

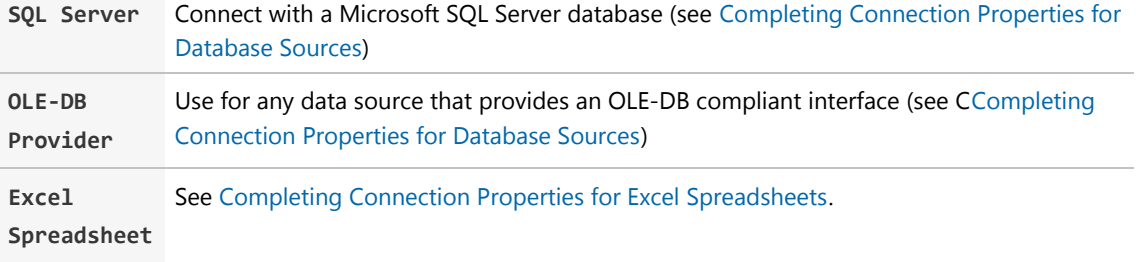

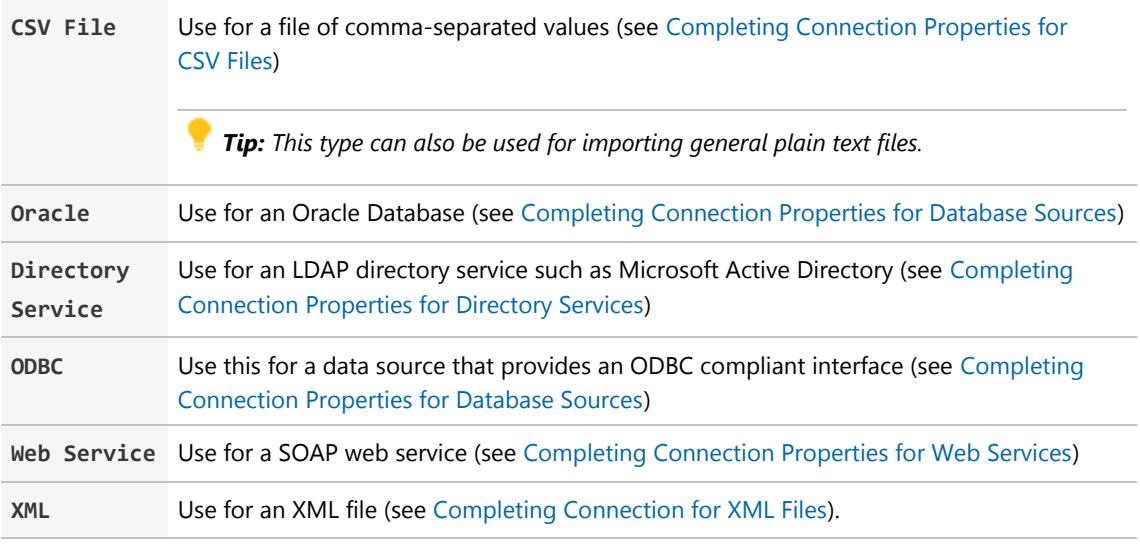

### <span id="page-301-0"></span>Completing Connection Properties for Database Sources

The SQL Server, OLE-DB Provider, Oracle, and ODBC sources share common input controls in the bottom panel of the adapter properties page.

*To complete connection properties for these database sources:*

**1.** To complete the **Connection String** field, click the ellipsis button (**...**) at the right end of the field.

The standard Microsoft Windows **Data Link Properties** dialog appears.

- **2.** Complete the required details, and the connection string is created for you.
	- **a.** In **Select or enter a server name**, choose or enter a fully qualified server name (or IP address) for the server on which the database is running.
	- **b.** Choose the authentication method for the account under which the business importer will access the database. **Use Windows NT Integrated Security** is recommended for easier maintenance over the long term; or you may use SQL authentication by choosing **Use a specific user name and password**, and entering the account details.

*Important: If you enter the account details, be certain to select Allow saving password so that the password can be brought into the adapter. Otherwise the password will be lost as soon as you click OK.*

- **c.** From the **Select a database on the server** drop-down list, choose the database.
- **d.** Click **Test Connection** to make sure that your specifications are correct (adjusting as necessary for success).
- **e.** Click **OK** to write these connection details for this adapter into Business Adapter Studio.
- **3.** If you choose to edit the string or need more information, the following table provides additional notes for each database type.

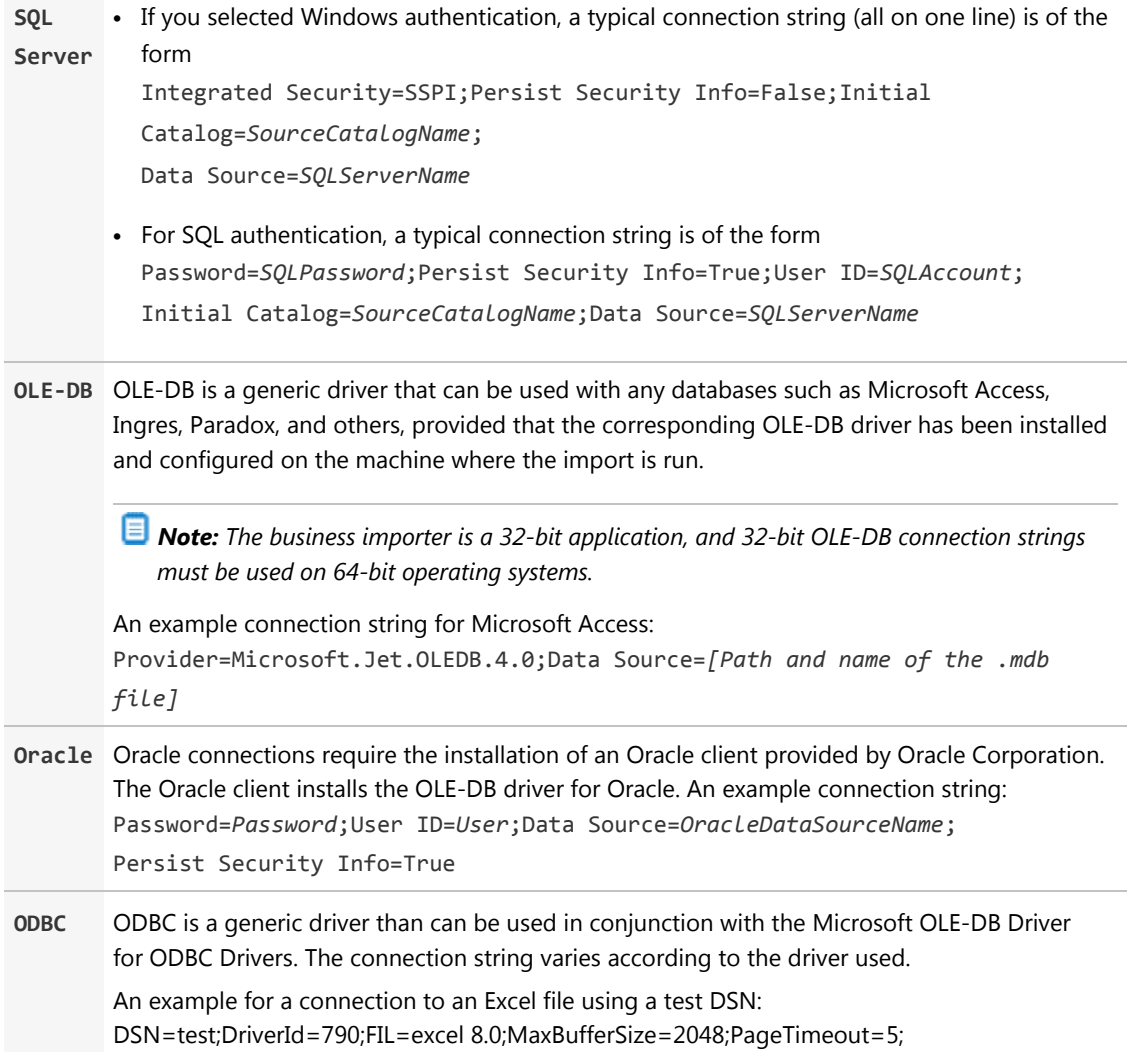

**4.** Enter an SQL query in the **Query Text** field.

This query runs against the data source, and return a grid of data that the business importer brings into the compliance database in FlexNet Manager Suite. Most of the rest of the Business Adapter Studio UI focuses on mapping the data returned by this query to the appropriate properties in the compliance database.

- **5.** In the **Timeout** field, enter the number of seconds to wait before giving up a query from the data source. The following values have special meaning:
	- **•** A value of 0 means there is no limit and the business importer will wait indefinitely for the query to finish.
	- **•** A value of -1 means that the default time-out determined by the source database server should be used.

## <span id="page-303-0"></span>Completing Connection Properties for Excel Spreadsheets

Complete these settings when the source business data is in a well-formed Excel spreadsheet.

As well as making these settings in the Business Adapter Studio, consider the registry settings documented below.

The following properties can be set when importing from an Excel spreadsheet.

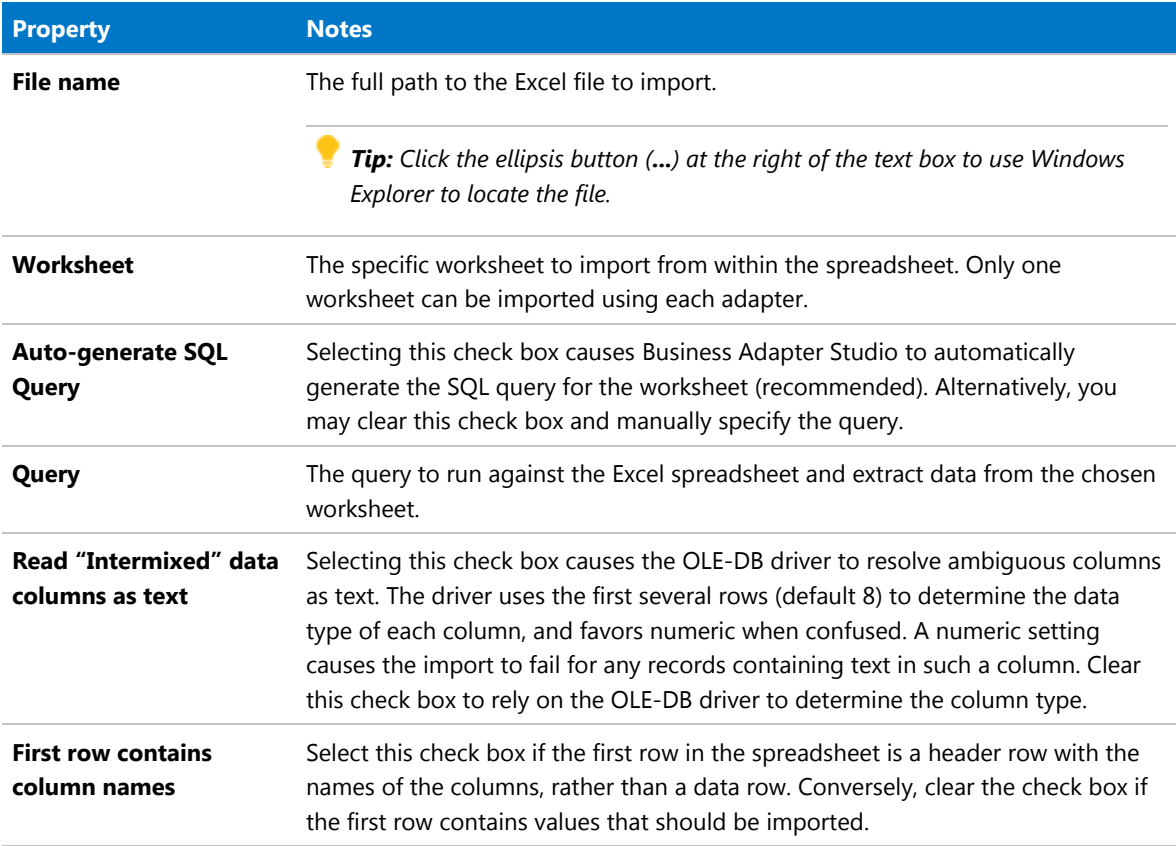

You may also want to consider adjusting the following registry entries on the inventory beacon where the business adapter runs.

These registry entries are found under the following registry key:

- **•** For 32-bit operating systems: [HKEY\_LOCAL\_MACHINE\SOFTWARE\Microsoft\Jet\4.0\Engines\Excel]
- **•** For 64-bit operating systems:

[HKEY\_LOCAL\_MACHINE\SOFTWARE\Wow6432Node\Microsoft\Jet\4.0\Engines\Excel]

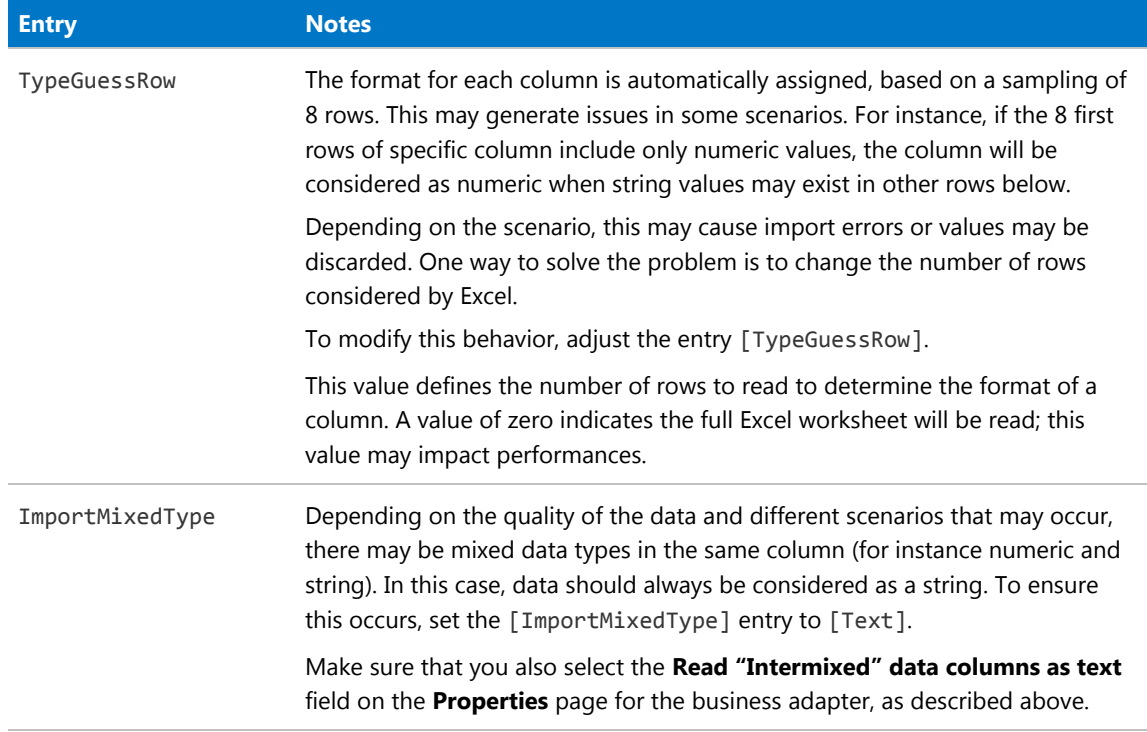

*Tip: If your Excel file to import includes multiple worksheets, the Business Adapter Studio needs further assistance with your import. You can take either of the following approaches:*

- *• Make a copy of the Excel file and remove all the worksheets except the one you wish to import.*
- *• Leave your spreadsheet unchanged; and modify the Business Adapter Studio configuration to control how this import is processed.*

*To make this configuration change:*

- *1. In the Business Adapter Studio, from the Tools menu, choose Options.*
- *2. In the Options dialog, change the Show advanced options setting to Yes, and click OK.*
- *3. In your adapter definition, set the option to use physical databases to true, and specify a name for your database staging table.*

*This adds the following two attributes to your adapter definition in the XML file:*

```
<Import
Name="FromMultiWorksheets"
...
UsePhysicalTables="True"
        DataTableName="MyTableName"
        ...
/>
```
## <span id="page-305-0"></span>Completing Connection Properties for CSV Files

As well as for CSV files, you can use these settings for plain text file imports.

Importing data into the FlexNet Manager Suite database from CSV (Comma-Separated Values) files (or text files) is probably one of the most reliable and simple ways of loading data.

The following properties can be set when importing from a file of comma-separated values.

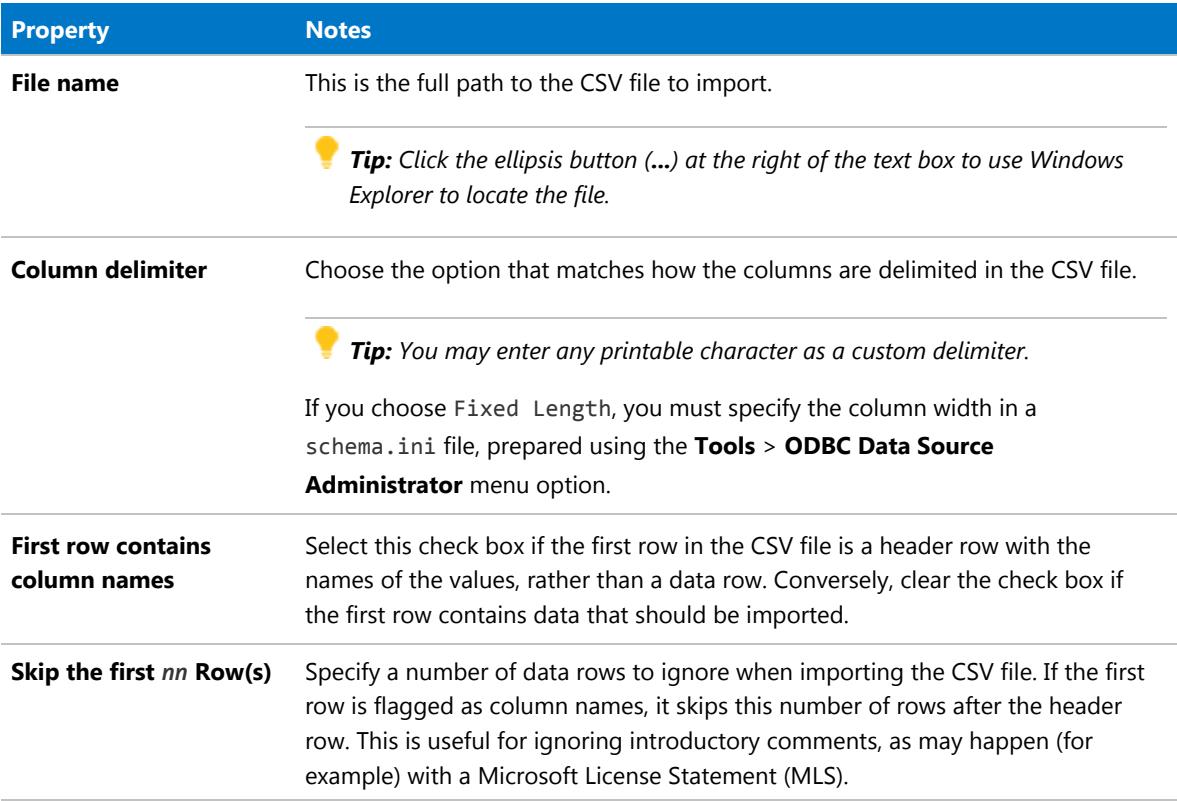

Even though CSV imports are usually simple and reliable, there are a number of advanced options for configuring your system to import from CSV files:

- **•** There are registry settings you can set to improve the success of the import process (see below).
- **•** In addition, if you set the **Column delimiter** to Fixed Length or want to specify any special treatment of columns in the CSV file, you need to create a schema. ini file in the same folder as the CSV file. The business importer will extract column information from the schema.ini file when importing data from the CVS file.

### *Important:*

*If your imported CSV file uses a delimiter other than the one specified in the Microsoft registry entry (even if the separator is a simple tab character), you must use a schema.ini file to over-ride the registry setting. If you neither change the registry nor use a schema.ini, and use a different delimiter, the import will fail. The registry setting is located at HKLM\SOFTWARE\Wow6432Node\Microsoft\Jet\4.0\Engines\Text\ Format.*

The following registry keys (on the computer where the business adapter runs) may be set for 32-bit systems in:

[HKEY\_LOCAL\_MACHINE\SOFTWARE\Microsoft\Jet\4.0\Engines\Text]

and for 64-bit systems in:

[HKEY\_LOCAL\_MACHINE\SOFTWARE\Wow6432Node\Microsoft\Jet\4.0\Engines\Text]

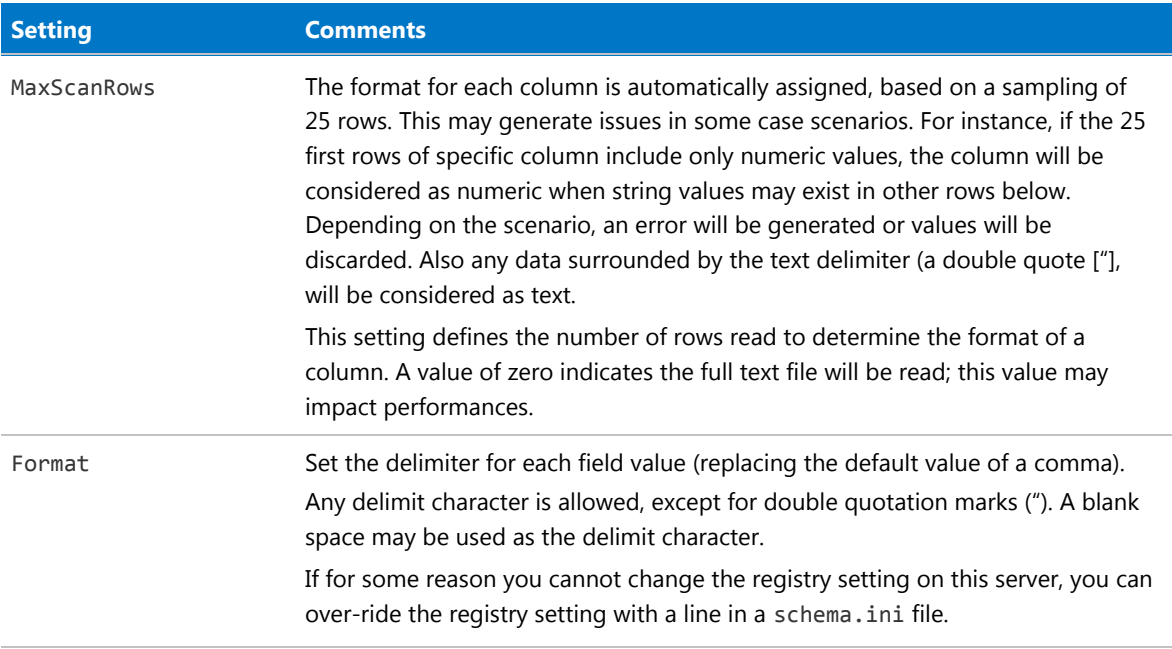

### Using Schema.ini

Placing a schema.ini file in the source directory with the CSV file can control the import process.

Column names, data types, character sets, and data conversions may be specified for the business importer using a schema.ini file. This file contains the definition of the columns for any text files in the current directory, and overwrites all other settings, including Microsoft registry settings. Using the schema.ini file approach is useful, for example, when you need to define fixed length fields, or specify a custom delimter.

For example, if you need to use a delimiter different than the one specified in HKLM\SOFTWARE\ Wow6432Node\Microsoft\Jet\4.0\Engines\Text\Format (or the equivalent key for 32-bit systems), but for any reason you cannot update that registry setting, you may over-ride the registry with a setting in schema.ini. For example, suppose that the registry setting is CSVDelimited, but your imported file uses a Tab character as the delimiter. Until you create an appropriate schema.ini, the import will fail, typically by crushing all your imported columns into one column in the Business Adapter Studio. To over-ride the registry setting for a particular import, create a schema.ini containing a line such as the following:

#### Format=TabDelimited

Microsoft Windows offers an easy way to generate a default schema.ini file based on the existing text files in a directory.

### *To generate and adjust the schema.ini file:*

- **1.** To initiate the process, do one of the following:
	- **•** On a 32-bit machine, access the Windows Control Panel and select **ODBC** from the icons in the control panel.
	- On a 64-bit machine, run the following command: C:\Windows\SysWOW64\Odbcad32.exe.

#### The **ODBC Data Source Administrator** properties are displayed.

*Figure 7:* The ODBC Data Source Administrator screen

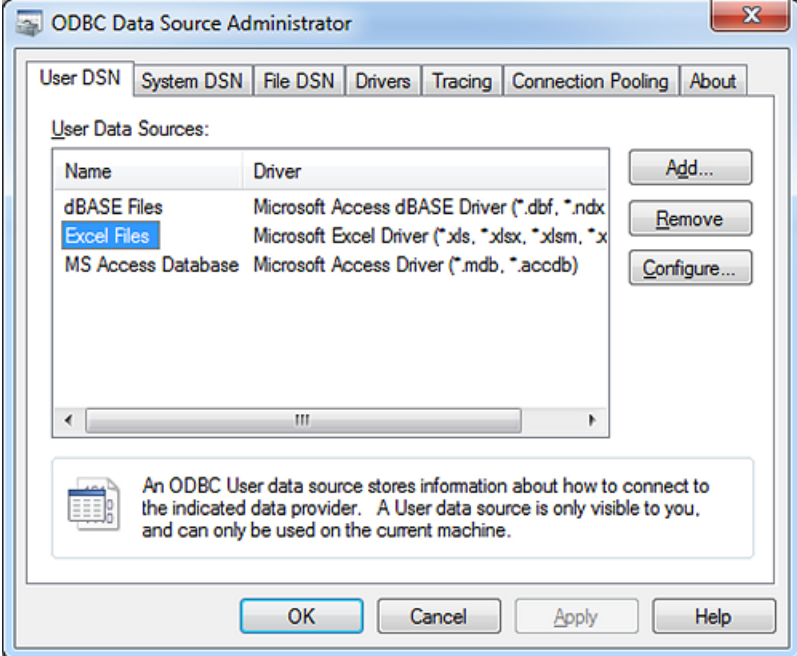

*Note: This tool is primarily used to create and manage ODBC data sources. However, it is used here simply to create a default schema.ini file.*

**2.** Click **Add...**.

The **Create New Data Source** dialog is displayed.

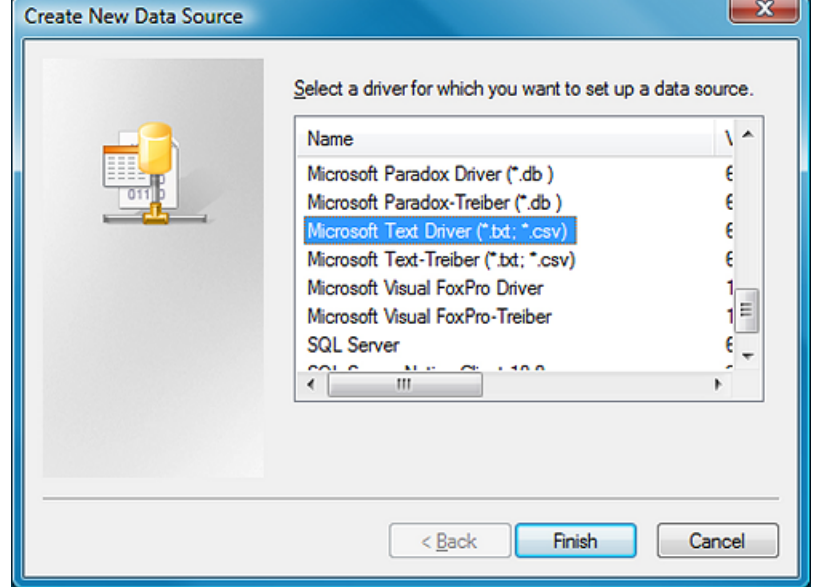

*Figure 8:* Pick the driver matching your data source

- **3.** For CSV files or text files, select the **Microsoft Text Driver**.
- **4.** Click **Finish**.

The **ODBC Text Setup** dialog is displayed.

*Figure 9:* Locate the CSV (or text) file

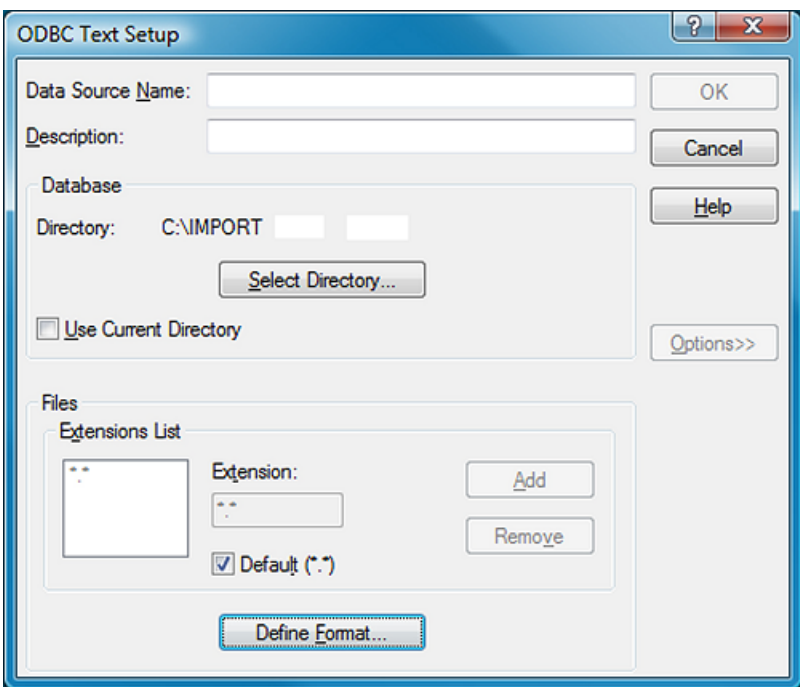

- **5.** Click **Select Directory...** and browse to identify and select the CSV (or text) file that you want to use to import data.
- **6.** Click **Define Format...**.

The **Define Text Format** dialog is displayed.

*Figure 10:* Define the format of the text file

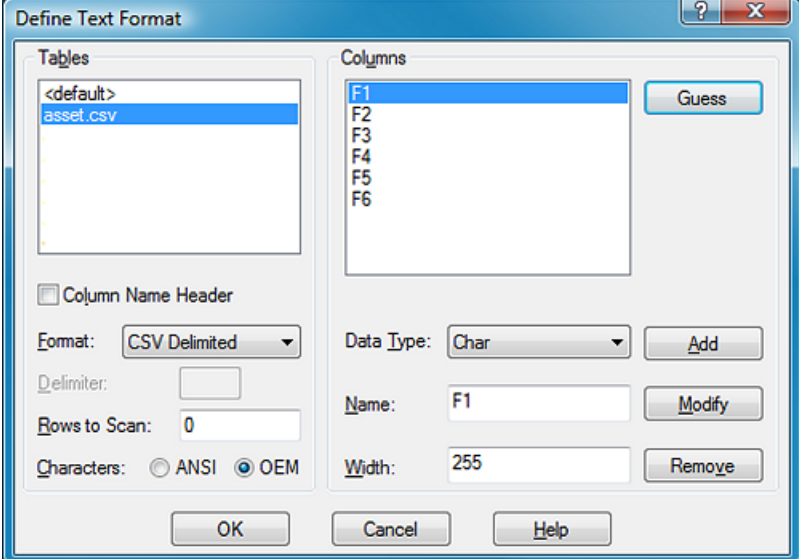

**7.** Use this dialog to identify the columns of data in your text file, and the data type of each column.

*Tip: Click Guess to allow the program to analyze the text file and provide default table and column details. You can then modify any incorrect details.*

- **8.** When you have finished defining the contents of the text file, click **OK** to return to the **ODBC Text Setup** dialog.
- **9.** Click **Cancel**. The data source is not set up, but a new **schema.ini** file is created in the same folder as the text file. The schema, ini contains a definition of the tables and columns of the text file.
- 10. You can now edit the schema.ini file as desired, using a text editor such as notepad.exe or wordpad.exe.

*Tip: For further information about configuring a schema.ini file, see [http://msdn.microsoft.com/en](http://msdn.microsoft.com/en-us/library/ms709353(VS.85).aspx)[us/library/ms709353\(VS.85\).aspx.](http://msdn.microsoft.com/en-us/library/ms709353(VS.85).aspx)*

#### Example for a CSV File Import

The asset.csv file located in the temp directory contains the following values:

```
Assetname, AssetSerialNumber,AssetPrice
   "First Computer", "SerialNumber1", 1000
   "Second Computer", "SerialNumber2", 2000
   "Third Computer", "SerialNumber3", 3000
```
The corresponding XML file used to load the assets in the repository would be:

```
<ImportName="ASSET"
      Type="CSV"
      ConnectionString="Provider=Microsoft.Jet.OLEDB.4.0;Data
   Source=c:\temp;Extended
   Properties='text;HDR=Yes;FMT=CSVDelimited'"
      Query="select * from [asset.csv]">
  <LogName="NewLog"Output="file"Loglevel="debug"filename="[IMPORT
   NAME].log.txt"
     </Log>
  <ObjectName="asset"Type="asset"Output="assetoutid"Update="True"Create="True">
      <Property
          Type="shortdescription"
          Name="Description"
          Value="AssetName"
          ValueType="FieldValue"
          UseForMatching="false">
      </Property>
      <Property
          Type="serialnumber"
          Name="Serial Number"
          Value="AssetSerialNumber"
          ValueType="FieldValue"
          UseForMatching="true">
      </Property>
      <Property
          Type="purchaseprice"
           Name="Purchase Price"
          Value="AssetPrice"
          ValueType="FixedValue"
          UseForMatching="false">
      </Property>
  </Object>
  </Import>
```
### <span id="page-310-0"></span>Completing Connection Properties for Directory Services

You can import a number of properties from your directory service, most commonly from Microsoft Active Directory.

The following properties can be set when importing from a directory service.

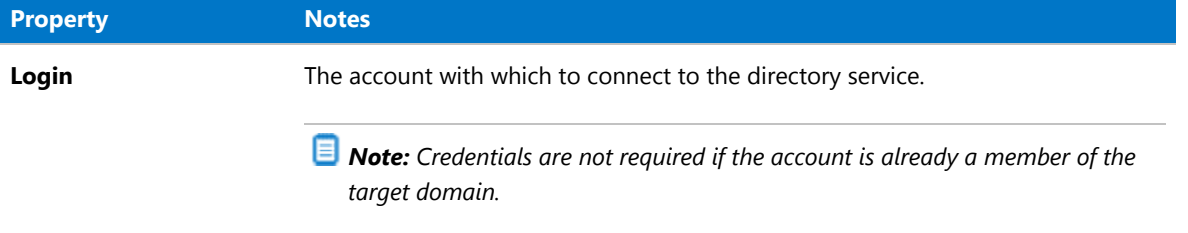

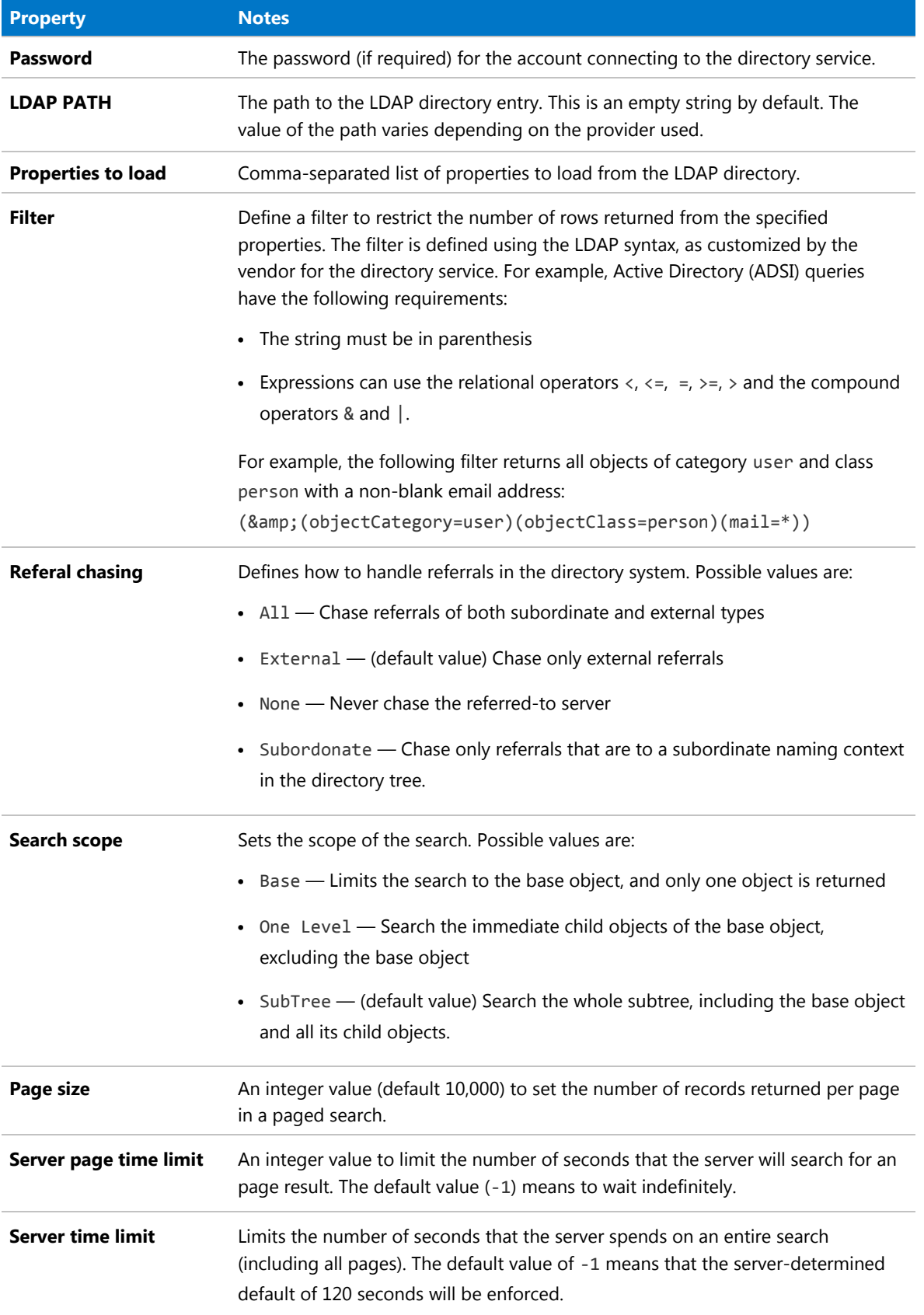

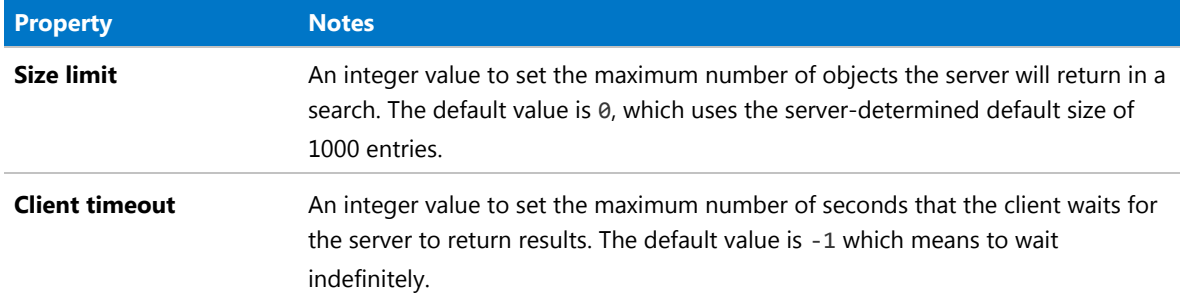

## <span id="page-312-0"></span>Completing Connection Properties for Web Services

These additional details may be needed for connection to web services.

You need a detailed understanding of the web service that the business importer will connect to, using your adapter.

The following properties can be set when importing from a web service.

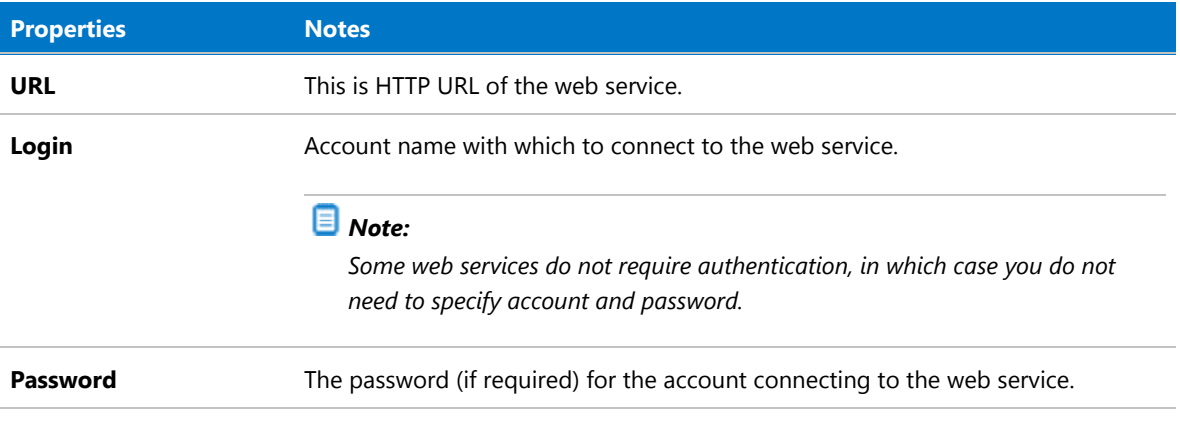

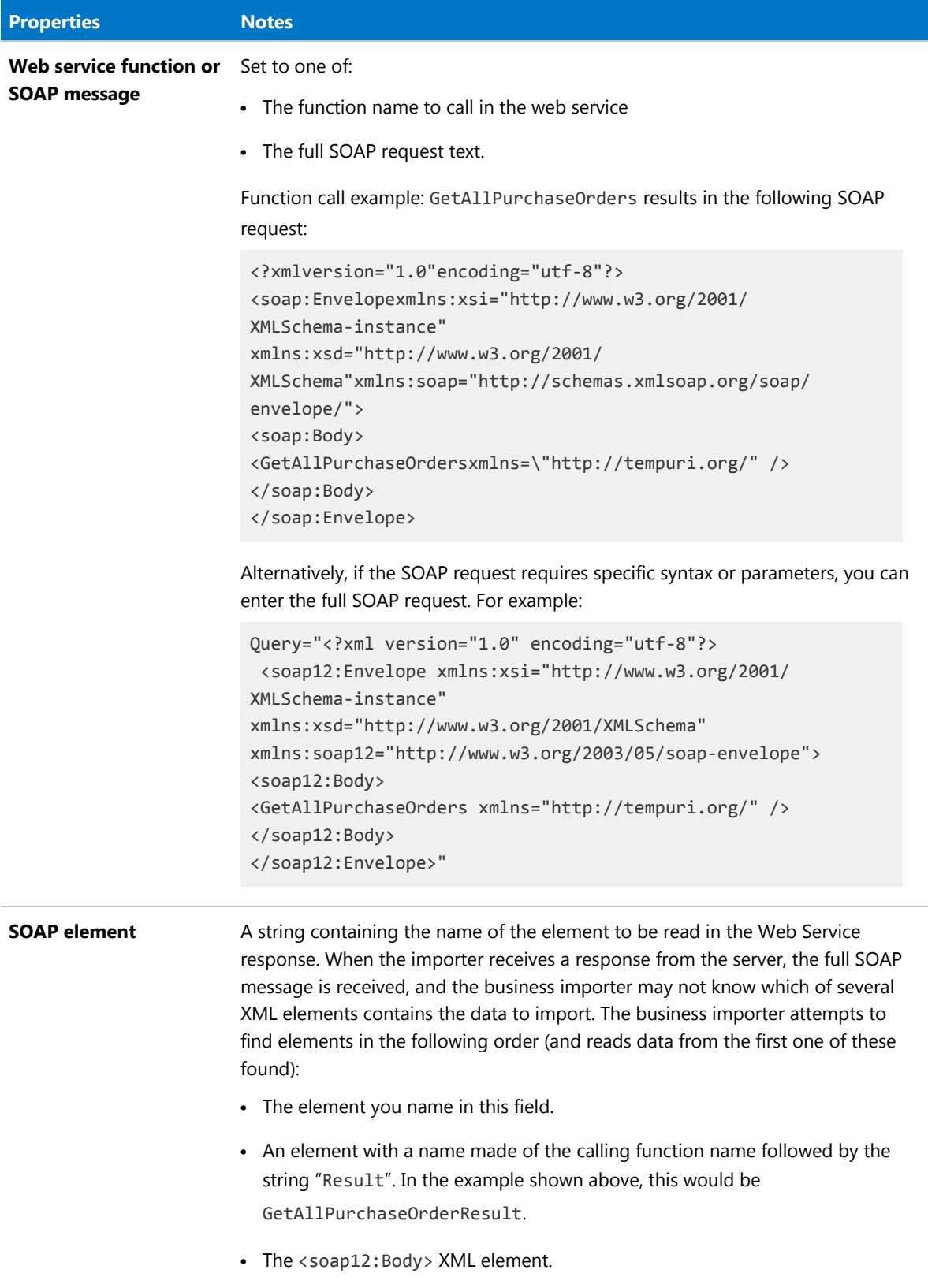

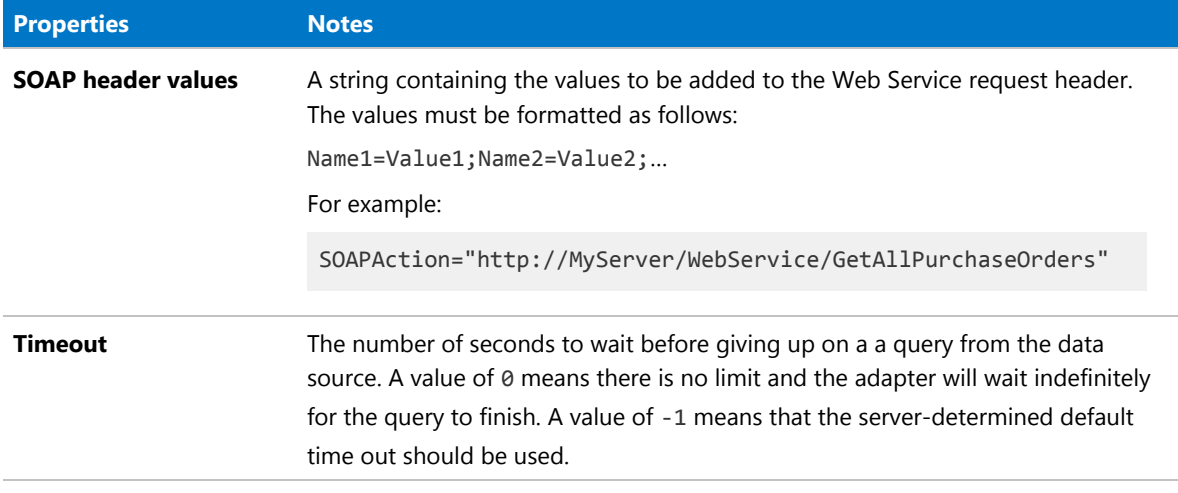

### <span id="page-314-1"></span>Completing Connection for XML Files

All you need is the path. And, of course, a well-formed XML file.

The following property can be set when importing from an XML file.

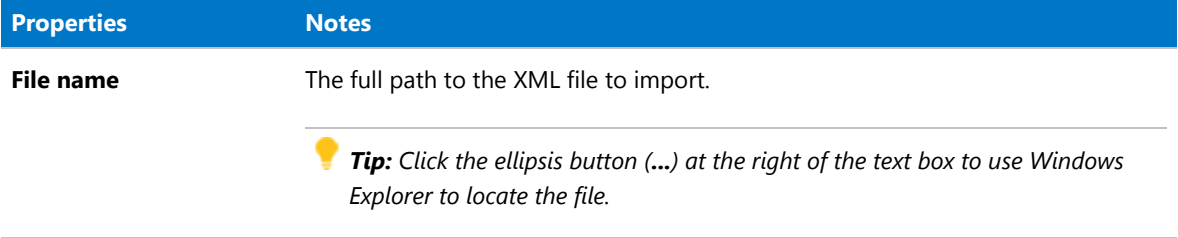

# <span id="page-314-0"></span>Reviewing Data from the Source

You can validate the returned data, with no effect on the source data or future imports.

Once the data source connection has been configured, the next step is to preview the data returned from the query. This confirms that you have configured the connection properly and are retrieving the expected data.

### *To review the returned data:*

**1.** Click on the **Data** node in the structure tree on the left.

The main panel displays the data returned from the data source.

| Ele Edit<br>Tools<br>Window<br>Help<br>田· × -<br>ы<br>÷<br>Ъ<br>÷<br>⋐                              |                                            | <b>2 天 Yiew: 1000</b> |                                                    | T            |    |         |                                                                                                    |                                                                                 |
|----------------------------------------------------------------------------------------------------|--------------------------------------------|-----------------------|----------------------------------------------------|--------------|----|---------|----------------------------------------------------------------------------------------------------|---------------------------------------------------------------------------------|
| Import1.xml<br>ADUser 1.xml<br>FlexNet Manager Platform Database<br>ш<br>B-B-Imnort1<br><b>Data</b> | distinguishe sn                            |                       | m                                                  | givenname    | c  | company | متعلمت<br>9 Sort Ascending<br>$\frac{Z}{A}$ Sort Descending<br>Clear Sorting                                                                                                    | splay   -                                                                       |
|                                                                                                    | CN=_techo<br>CN=Andre Cookson<br>CN=OctelV |                       | techops@ techops@<br>Andrew Co Andrew<br>OctelVMD@ |              | GB | Acresso |                                                                                                    | echop<br>hdrew<br>ktelVM<br>kterna<br>kterna<br>bso<br>361<br><b>B62</b><br>363 |
|                                                                                                    | CN=Extern<br>CN=Extern                     |                       | External Ca<br>External Ca                         |              |    |         | Group By This Column<br><b>H</b> Show Group By Box<br>Remove This Column<br><b>THE Column Chooser</b><br><b>Best Fit</b><br>Best Fit (all columns)<br>P Filter Editor<br>Show Find Panel |                                                                                 |
|                                                                                                    | CN=3360,<br>$CN = 3361,$                   |                       | 3360<br>3361                                       | 3360<br>3361 |    |         |                                                                                                    |                                                                                 |
|                                                                                                    | $CN = 3362$<br>CN-3363,                    |                       | 3362<br>3363                                       | 3362<br>3363 |    |         |                                                                                                    |                                                                                 |
|                                                                                                    | $CN = 3364,$<br>CN=3367,                   |                       | 3364<br>3367                                       | 3364<br>3367 |    |         |                                                                                                    | <b>B64</b><br>367                                                               |
|                                                                                                    | CN=3705,<br>$CM = 3707$<br>$\leftarrow$    |                       | 3705<br>3707                                       | 3705<br>3707 |    |         |                                                                                                    | bos.<br>boz.                                                                    |
| 1000 records loaded.                                                                                |                                            |                       |                                                    |              |    |         | Show Auto Filter Row                                                                                                    | ٠                                                                               |

*Figure 11:* The data grid offers many options for organizing the list

- **2.** Right-click on the column header to organize the data as you require.
	- *Note: Operations on this list have no impact on the data source or data import. This list simply helps you confirm that you are gathering the correct data from the source.*

# Linking Data Imports to FlexNet Manager Suite

With the source data connection specified and checked, it's time to map the incoming source data to the destination fields within the operations databases (specifically the compliance database).

Mapping the source data to the destination database includes these steps:

- **1.** Retrieving the list of fields from the data source (see [Retrieving the List of Fields\)](#page-315-0).
- **2.** Choosing the target objects in the compliance database to which the data applies, and the order in which they should be populated in view of their interdependencies (see [Choosing Target Database Items in](#page-317-0) [FlexNet Manager Suite\)](#page-317-0).
- **3.** Defining the import rules to be applied to each imported item, for handling updates and object creation (see [Defining Import Rules for a Database Item](#page-319-0) for database objects, and [Defining Import Rules for](#page-323-0) [Attributes/Properties](#page-323-0) for their individual attributes or properties).
- **4.** Linking the source data fields, one by one, to the attributes (or properties) of the database objects in the target compliance database. For linking to objects, see [Defining Import Rules for a Database Item.](#page-319-0) For their properties, see [Defining Import Rules for Attributes/Properties](#page-323-0).

# <span id="page-315-0"></span>Retrieving the List of Fields

Once confident that the correct information is returned from the data source, you may retrieve the field list from the data source. This step is required before you can start mapping data fields from the data source to objects in FlexNet Manager Suite.

### *To retrieve the list of fields:*

- **1.** From the structure tree on the left, select the name of this adapter (representing the XML file).
- **2.** In the data page, click the retrieval button  $\left(\frac{\mathcal{R}}{N}\right)$  on the right side.

*Figure 12:* The retrieval button fetches the field list into memory

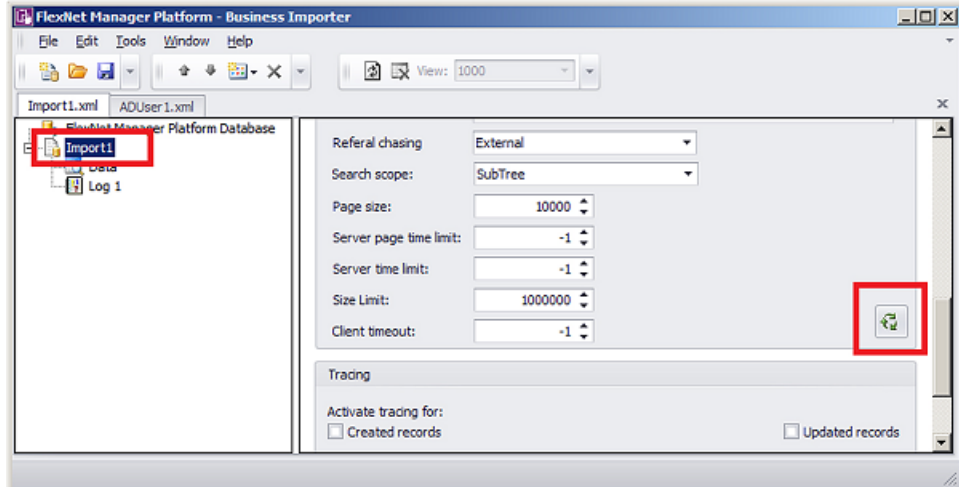

The field list is fetched into memory. If there are problems, an error dialog appears; otherwise a success message appears in the status bar at the bottom of the user interface. The field list in memory is available for the next step, linking the imported data fields to the compliance database.

# <span id="page-316-0"></span>Updating Business Adapter Templates and Data Model

You can manually ensure an update of the local copy of the data model and templates used for business adapters (this is especially useful if you are adding custom properties).

The templates for business adapters, along with the sample spreadsheet files and the data model permissible for business adapters running in disconnected mode, are automatically updated daily (on the same schedule as inventory rules are downloaded to the inventory beacon). In special circumstances, you may need these updated more immediately: for example, if you have just created a custom property on the application server, and want that custom property reflected in your business adapter, you can trigger an immediate download (when you don't want to wait through the rest of the 24 hour cycle).

*Tip: The data model is updated before each download, so that it includes the latest data structure including custom properties.*

It's better to update the templates and schema *before* adding the modified database object to your business adapter.

### *To manually update the data model and adapter templates:*

**1.** Ensure that the Business Adapter Studio interface is closed.

This permits the update of all downloaded files, and ensures that the new files are read when the Business Adapter Studio is reopened.

**2.** In the inventory beacon interface, select the **Business Importer** tab.

#### **3.** Click **Download Templates**.

- **4.** Wait 2-3 minutes for the generation and download of all the data.
- **5.** Still on the **Business Importer** tab, do one of the following:
	- **•** Click **New...** to start a new business adapter using the latest templates and data structures
	- **•** Select your preferred business adapter from the **Current scheduled imports**, and click **Edit...** to reopen the Business Adapter Studio and resume editing.

*Tip: New properties are available only as you add the parent database object to your adapter. For example, suppose you already have a Vendor object in your business adapter, and you interrupt development to add a custom property to the Vendor. After completing the download process documented here, you need to delete your previously-entered Vendor object, and replace it with a new Vendor object so that you can access the custom property.*

# <span id="page-317-0"></span>Choosing Target Database Items in FlexNet Manager Suite

The business adapter you are working on is open in the Business Adapter Studio.

*Tip: If you are including custom properties in your business adapter that runs on an inventory beacon (in disconnected mode), make sure that, first:*

- *• The custom property has been defined on the application server*
- *• You have downloaded the latest templates and data schema that includes your custom properties. For details, see [Updating Business Adapter Templates and Data Model.](#page-316-0)*

### *To select database items:*

- **1.** Do either of the following:
	- Click the New Item button ( $\mathbb{E}$ **)** on the tool bar
	- **•** Right-click the adapter node in the structure tree, and from the context menu select **Add New Item**.

A context menu appears listing items from the compliance database. Many of these menu entries open sub-menus. (Menu entries vary in connected and disconnected modes.)

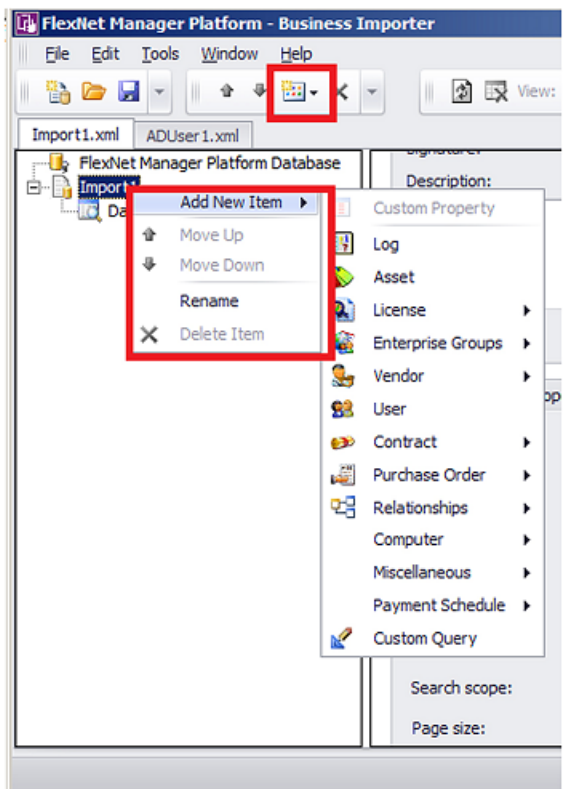

*Figure 13:* Choosing the target item in the compliance database

- **2.** Select an item from the compliance database from the menu, working in logical order:
	- **•** Select objects before any relationships they appear in.
	- **•** Select objects before any other objects that refer to them. For example, if you have new vendor data and new purchase orders, ensure that the vendor object appears in the list before the purchase order object, as purchase orders refer to vendors.

As you select an item, a new node is added to the structure tree under the adapter.

- **3.** Repeat for all the compliance database objects needed.
- **4.** If necessary, adjust the order of compliance database items by right-clicking an item and choosing **Move Up** or **Move Down** from the context menu. Remember that objects must receive imported data before they can be referenced by data imported to any other object.

*Tip: Expand a database item in the structure view to see the object's properties.*

## Creating Import Rules

Import rules control creation and update of database items (in response to imported data) at two levels: object and attribute.

Once you have selected an item (object, relationship, or query) in the compliance database, you can establish the import rules for that item, including the source from your external data that should be loaded here. Import rules are available at two levels:

- **•** The database objects themselves (such as vendor, purchase order, payment schedule), for which see [Defining](#page-319-0) [Import Rules for a Database Item](#page-319-0)
- **•** The individual properties (or attributes) of those objects (such as name, telephone number, and so on), for which see [Defining Import Rules for Attributes/Properties.](#page-323-0)

### <span id="page-319-0"></span>Defining Import Rules for a Database Item

Import rules may be set separately for objects and attributes. This topic covers the higher-level objects/items.

Your business adapter is open in Business Adapter Studio.

### *To specify import rules for database objects:*

**1.** Select a compliance database item (object, relationship, or query) in the structure tree on the left side.

The main page displays the import rules for that item.

*Figure 14:* The import rules for an object in the compliance database

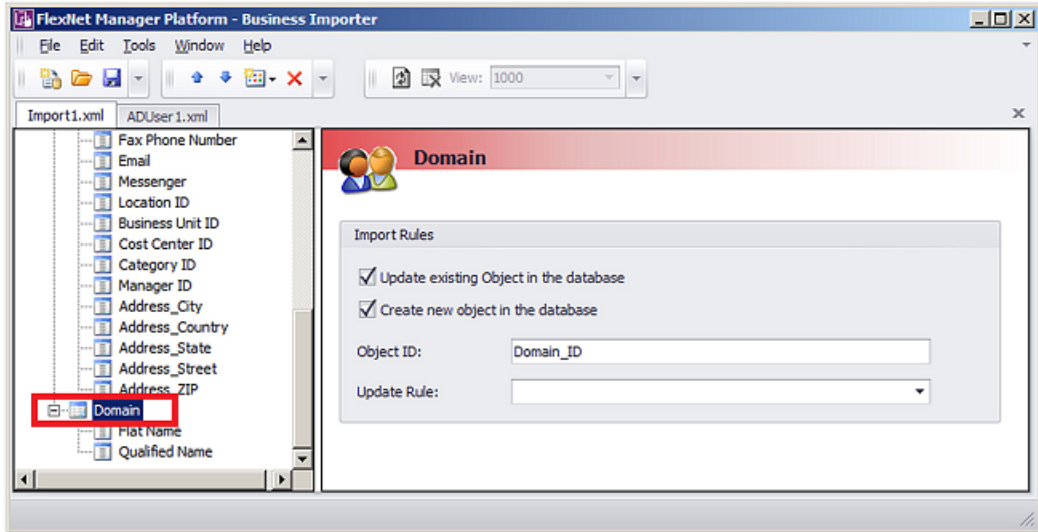

**2.** Complete the settings for the available fields:

manager to update a user record).

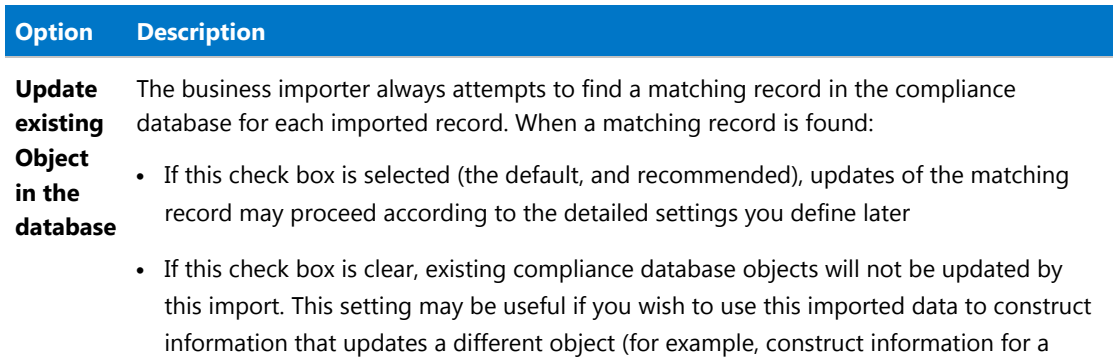

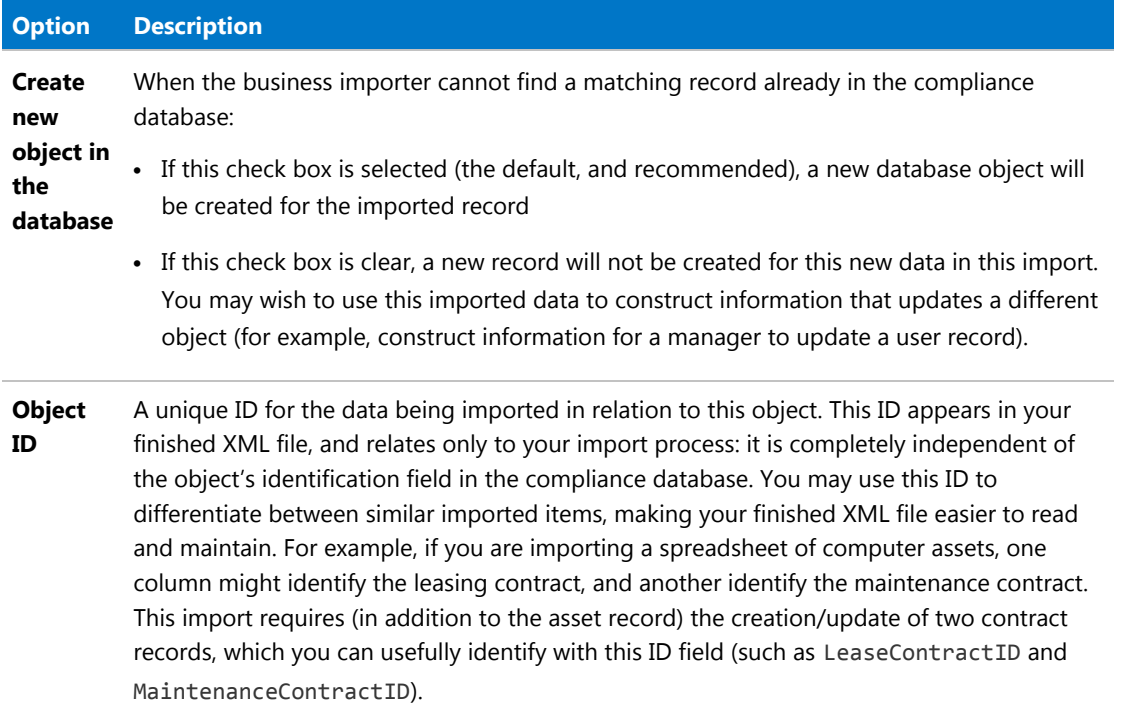

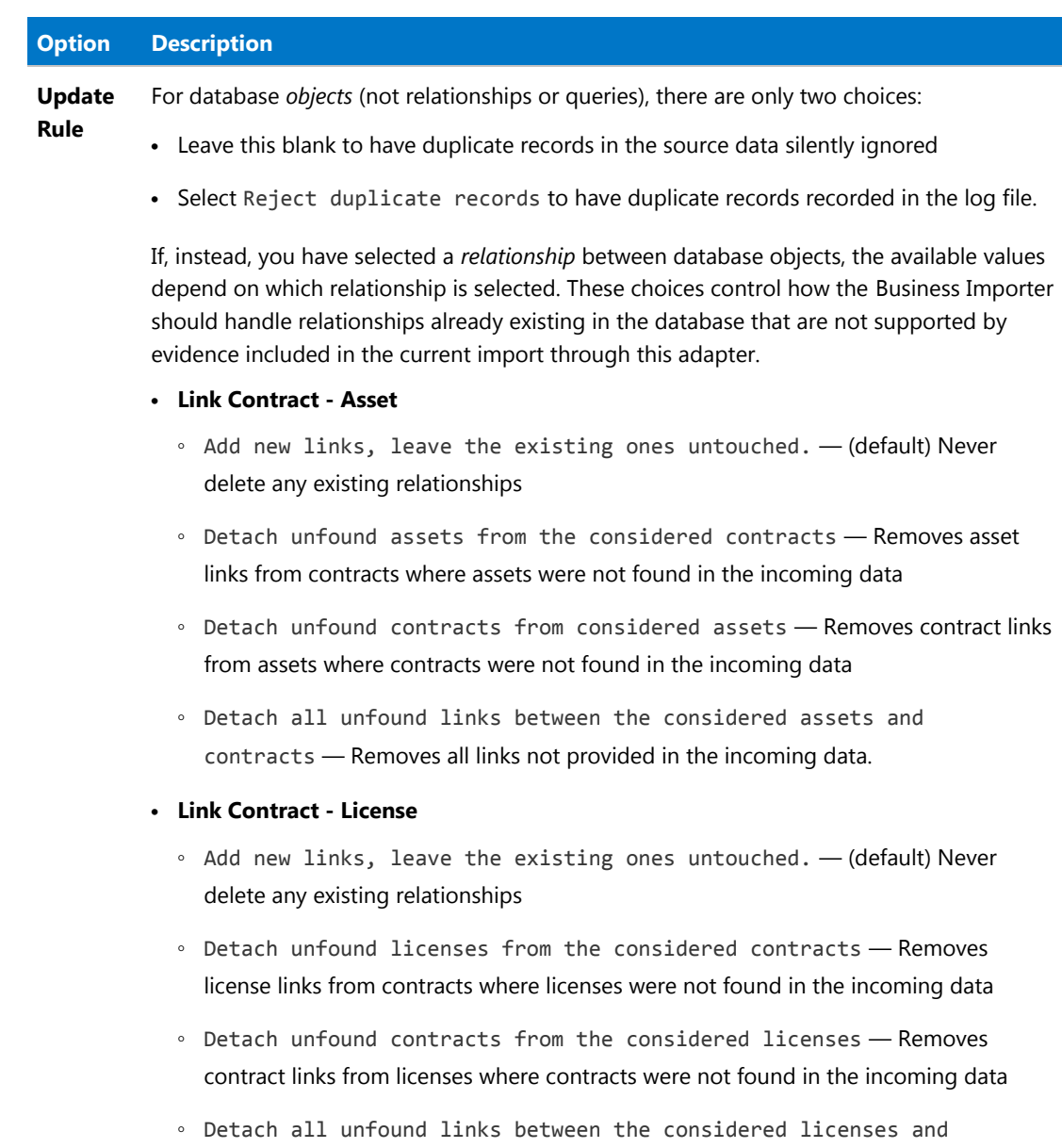

#### **• Link Purchase Order Line - License**

**◦** Add new links, leave the existing ones untouched. — (default) Never delete any existing relationships

contracts — Removes all links not provided in the incoming data.

- **◦** Detach all unfound licenses from the considered PO lines Removes license links from purchase order lines, where licenses were not found in the incoming data
- **◦** Detach all unfound PO lines from the considered licenses Removes purchase order line links from licenses, where purchase order lines were not found in the incoming data

#### **Option Description**

- **◦** Detach all unfound links between the considered licenses and PO lines — Removes all links not provided in the incoming data.
- **• Link Purchase Order Line Asset**
	- **◦** Add new links, leave the existing ones untouched. (default) Never delete any existing relationships
	- **◦** Detach all unfound assets from the considered PO lines Removes asset links from purchase order lines, where assets were not found in the incoming data
	- **◦** Detach all unfound PO lines from the considered assets Removes purchase order line links from assets where purchase orders were not found in the incoming data
	- **◦** Detach all unfound links between the considered assets and PO lines — Removes all links not provided in the incoming data.

#### **• Link Payment Schedule - Asset**

- **◦** Add new links, leave the existing ones untouched. (default) Never delete any existing relationships
- **◦** Detach unfound assets from the considered payment schedules — Removes asset links from payment schedules where assets were not found in the incoming data
- **◦** Detach unfound payment schedules from considered assets Removes payment schedule links from assets where payment schedules were not found in the incoming data
- **◦** Detach all unfound links between the considered assets and payment schedules — Removes all links not provided in the incoming data.

#### **• Link Payment Schedule - License**

- **◦** Add new links, leave the existing ones untouched. (default) Never delete any existing relationships
- **◦** Detach unfound licenses from the considered payment schedules — Removes license links from payment schedules where licenses were not found in the incoming data
- **◦** Detach unfound payment schedules from considered licenses Removes payment schedule links from licenses where payment schedules were not found in the incoming data

#### **Option Description**

- **◦** Detach all unfound links between the considered licenses and payment schedules — Removes all links not provided in the incoming data.
- **• Link Users Contracts**
	- **◦** Add new links, leave the existing ones untouched. (default) Never delete any existing relationships
	- **◦** Detach unfound users from considered contracts Removes user links from contracts where users were not found in the incoming data
	- **◦** Detach unfound contracts from the considered users Removes contract links from users, where contracts were not found in the incoming data
	- **◦** Detach all unfound links between the considered contracts and users — Removes all links not provided in the incoming data.
- **• Software Allocation** (covers individual allocations made on licenses that may influence consumption calculated for linked software applications)
	- **◦** Add new links, leave the existing ones untouched (default) Never delete any allocations already existing in the database
	- **◦** Detach unfound software allocations from the considered computers — Removes license allocation links from computers included in the import, where application installations linked to the same license were not found in the incoming data
	- **◦** Detach unfound computers from considered software allocations — Removes license allocations (mentioned in the import) from those previously-linked computers that were not also found individually listed in the incoming data
	- **◦** Detach all unfound links between the considered computers and software allocations — All computers and license allocations mentioned in the imports have their existing records in the database checked; and any links in the database that are not also repeated in the incoming data are removed from the database.
	- **◦** Reject duplicate records Duplicate records of allocations are recorded in the log file, rather than being silently ignored.

### <span id="page-323-0"></span>Defining Import Rules for Attributes/Properties

When you have set the import rules for an item in the compliance database/>, you may set fine-grain import rules for handling imports to the individual properties of each of those objects.
### *To define rules for property imports:*

**1.** Expand the database object in the structure tree, and select the desired property of your chosen item.

The main page shows the available settings for this import rule. Settings are divided into groups.

*Figure 15:* Import rule for a *property* of compliance database/> object

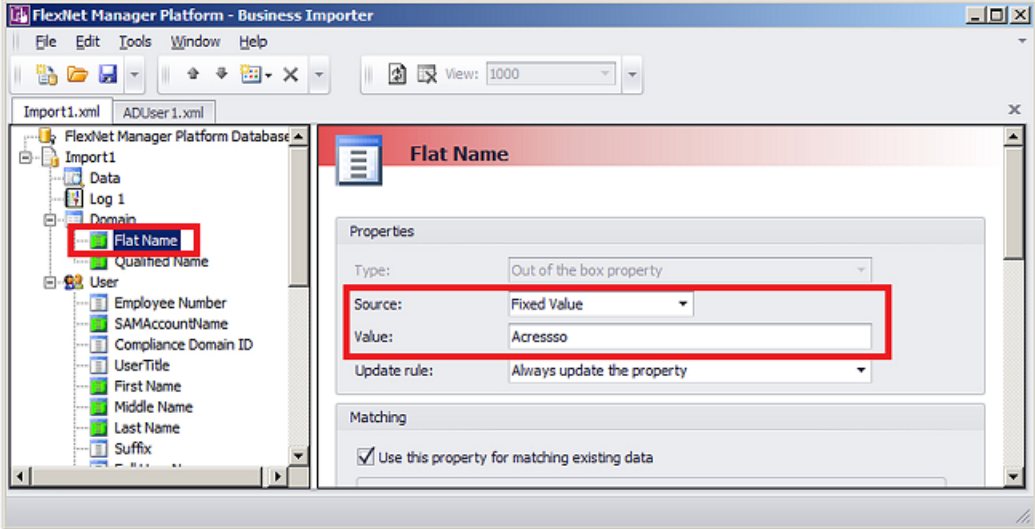

**2.** Complete the settings for the fields available in the **Properties** section of the page:

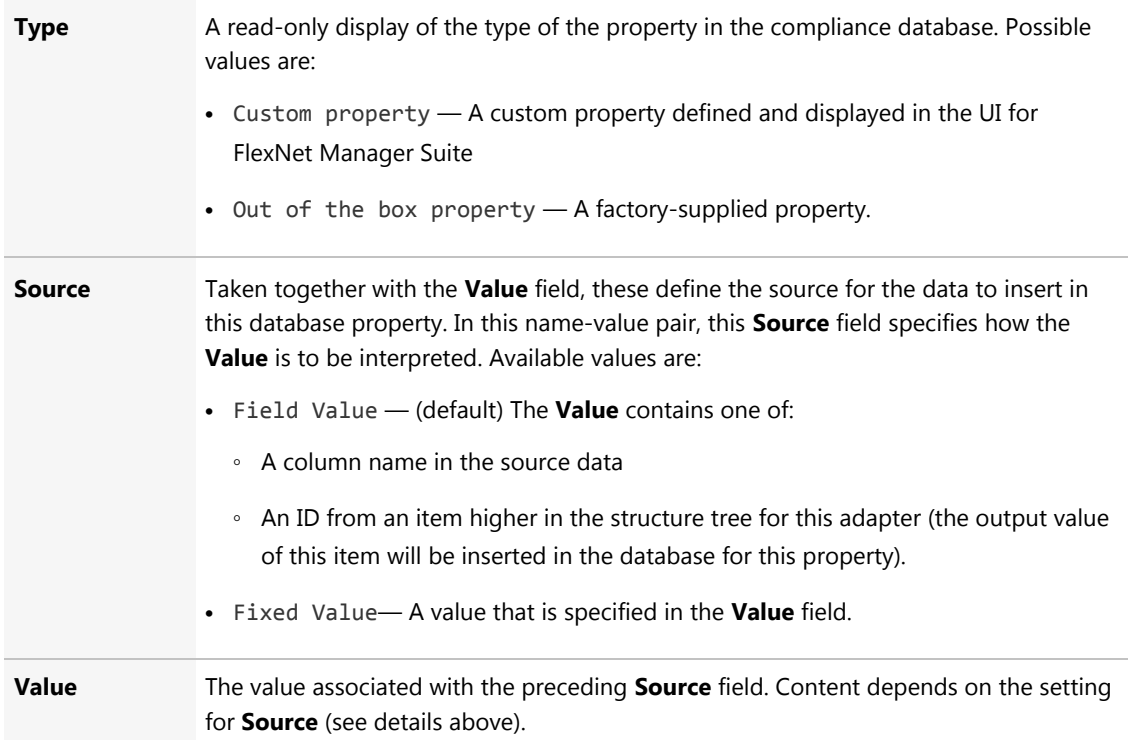

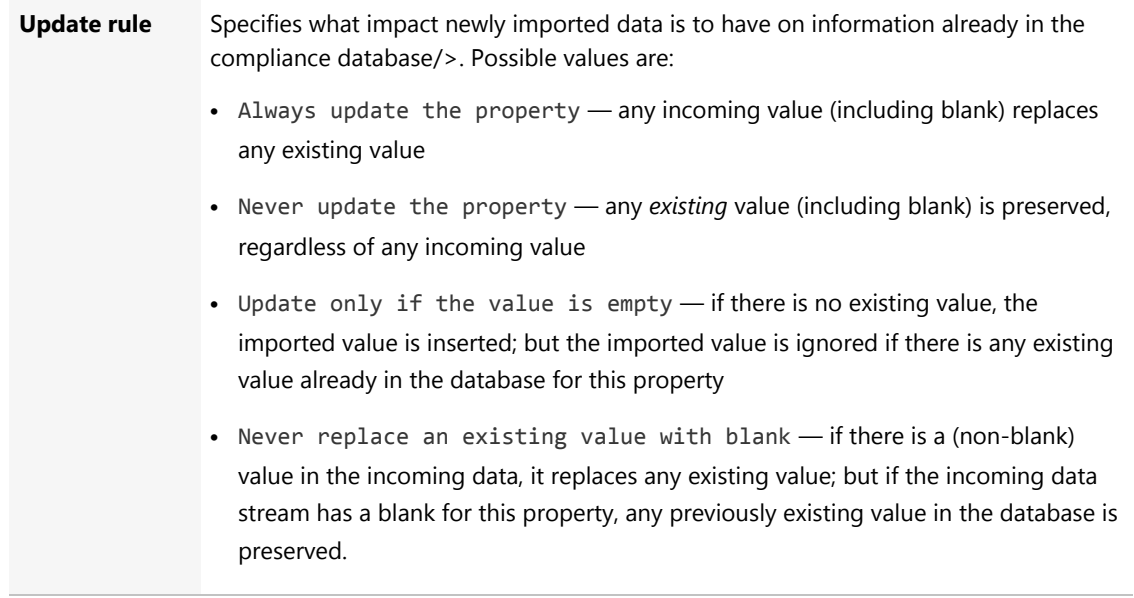

**3.** If this property in the imported data forms part of the database key used to match existing records, select **Use this property for matching existing data**. Some database records have multi-part keys. Clear this check box when the data element does not form part of the database key in the compliance database, but is simple data. When this check box is enabled (the default), the following fields can be set.

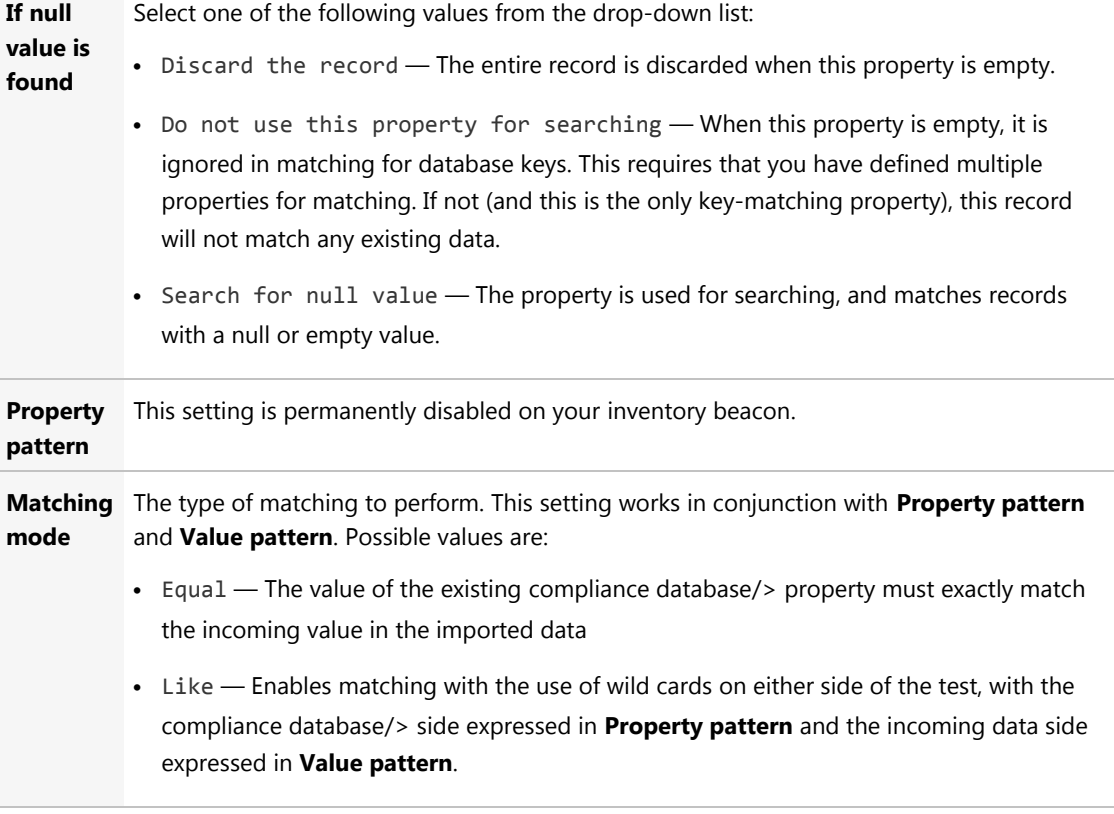

#### **Value pattern** This setting works in conjunction with **Matching mode** and **Property pattern**. It is relevant only when **Matching mode** is Like (and is otherwise ignored). For Like matches on key field data, this setting is a pattern to be matched in the *data imported from the external source*. The rules for expressing the pattern to match depend on the setting for **Source**. See the details for **Property pattern**, above.

**4.** Where the imported data from the external source needs transformation before being inserted into the compliance database/>, complete the settings in the **Data Transformation** section of the page for each modified property. The following settings are available, and are processed in the order shown in the user interface: that is, data may be extracted using a regular expression, and the result then subject to search and replace, and so on.

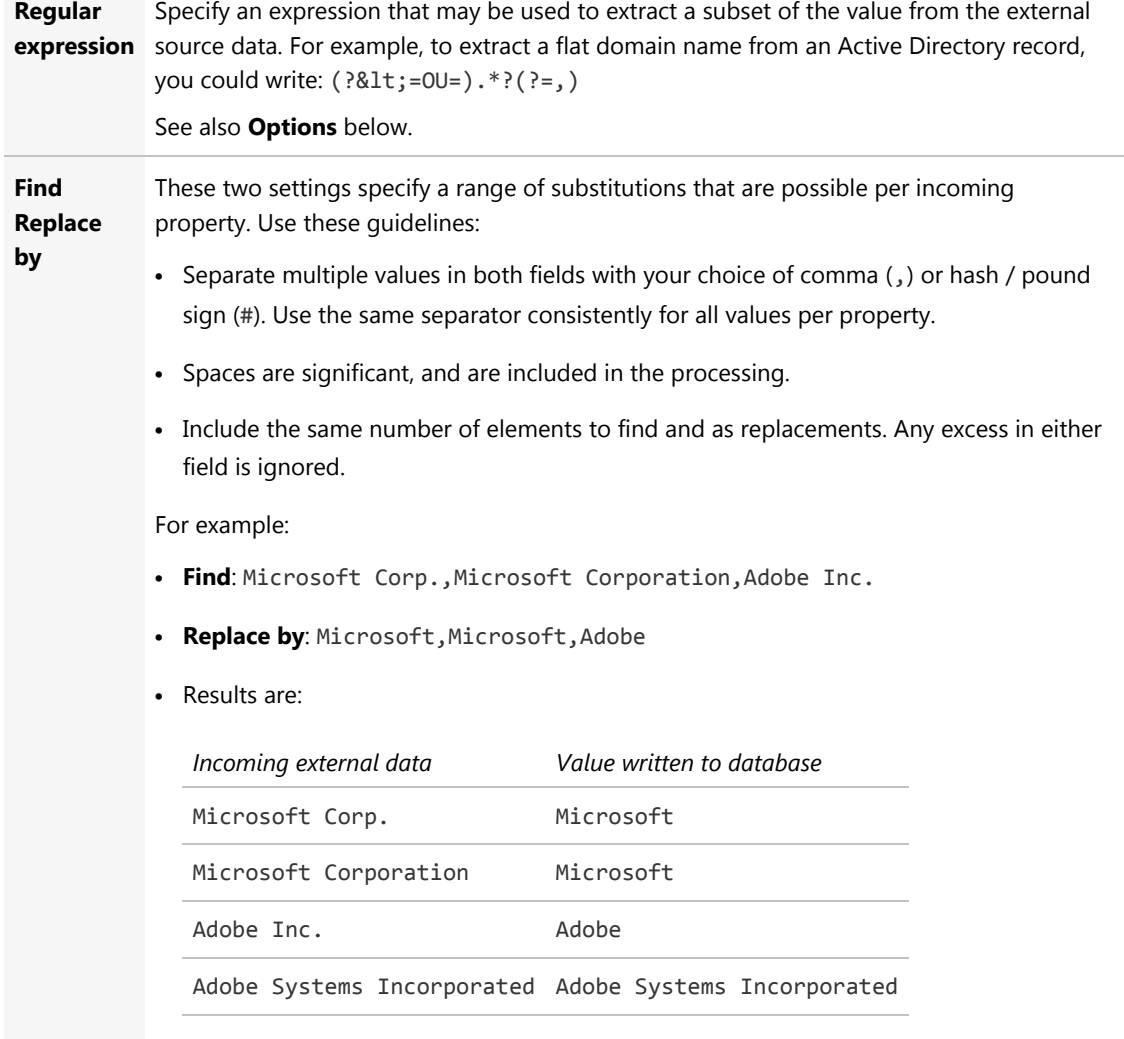

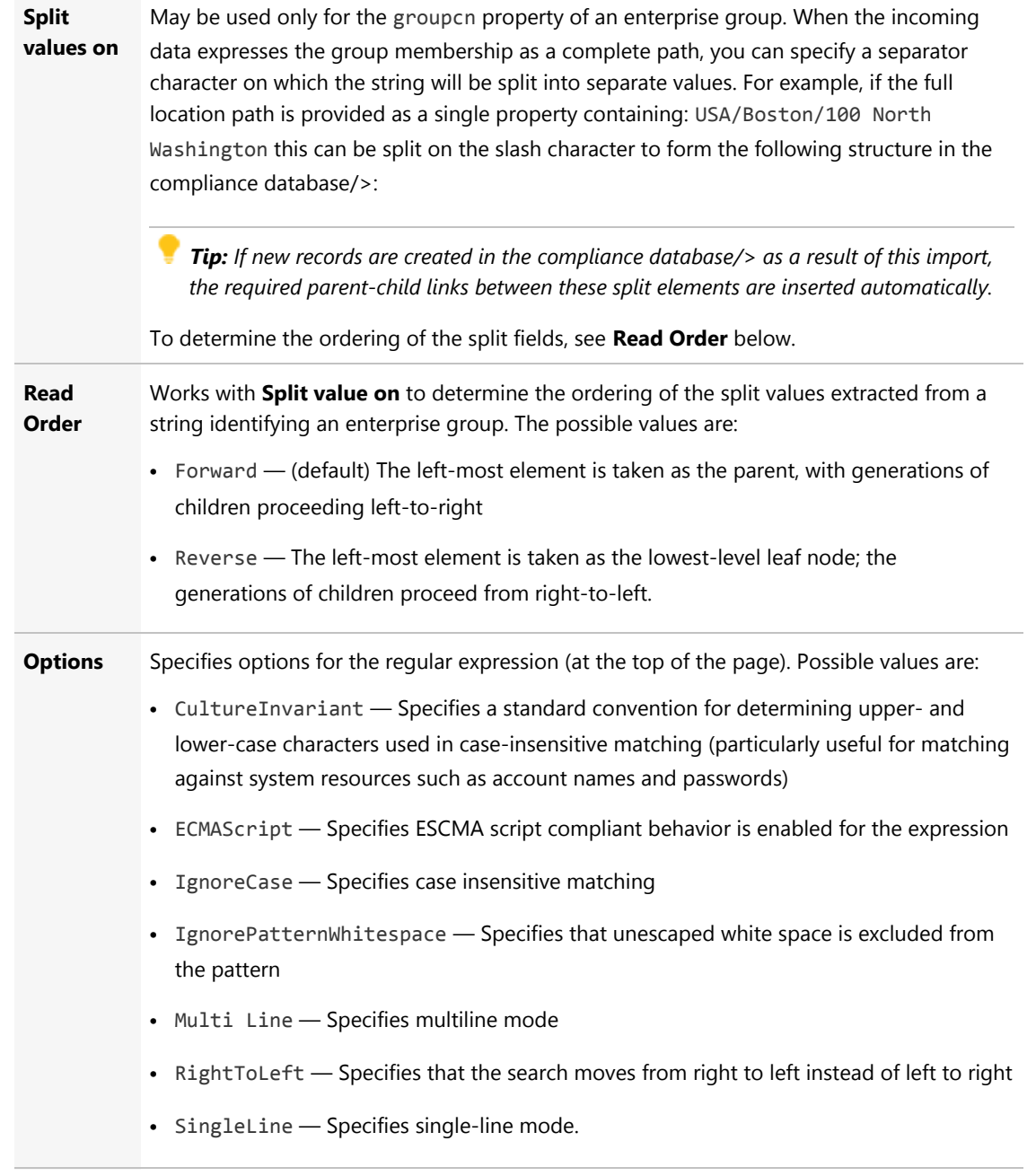

**5.** If required, check or modify the settings contained in the **Advanced Properties** section of the page. The following values are available.

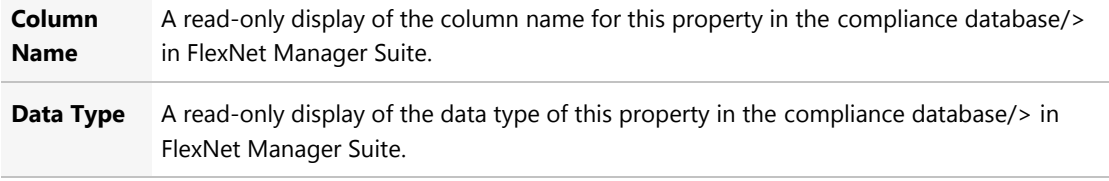

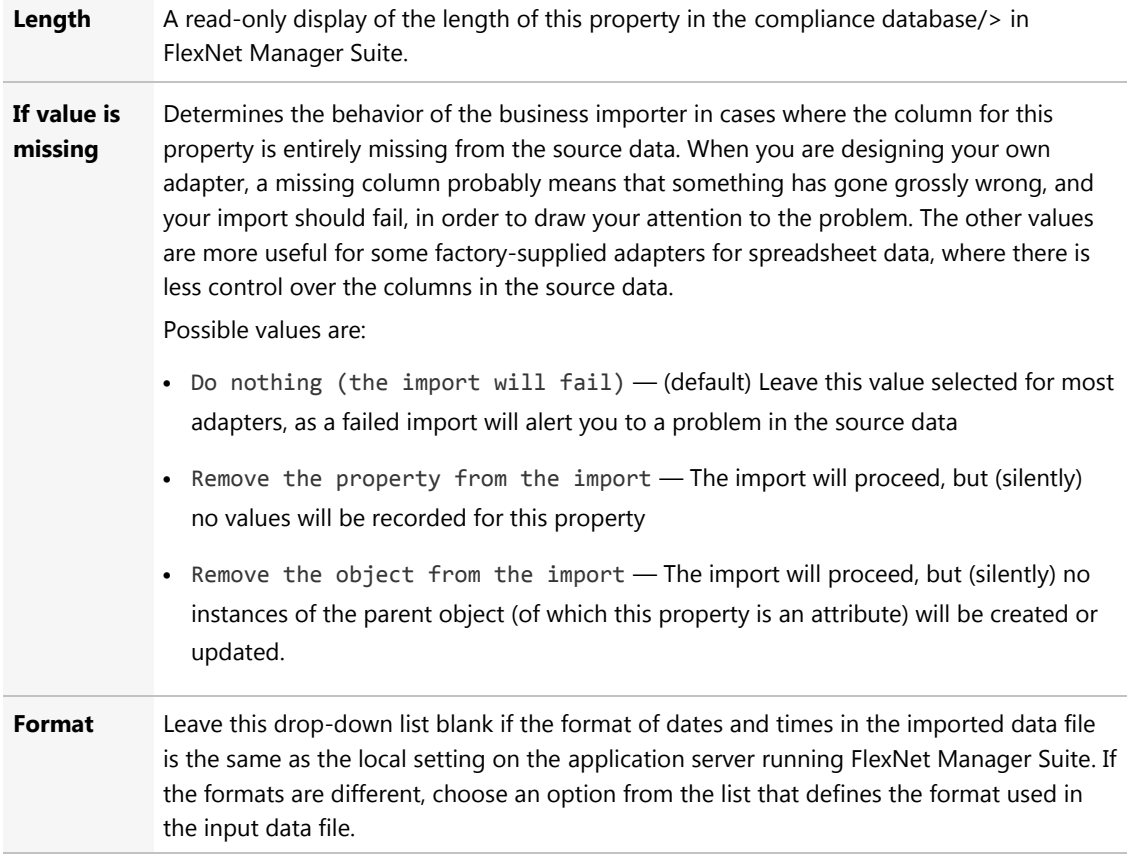

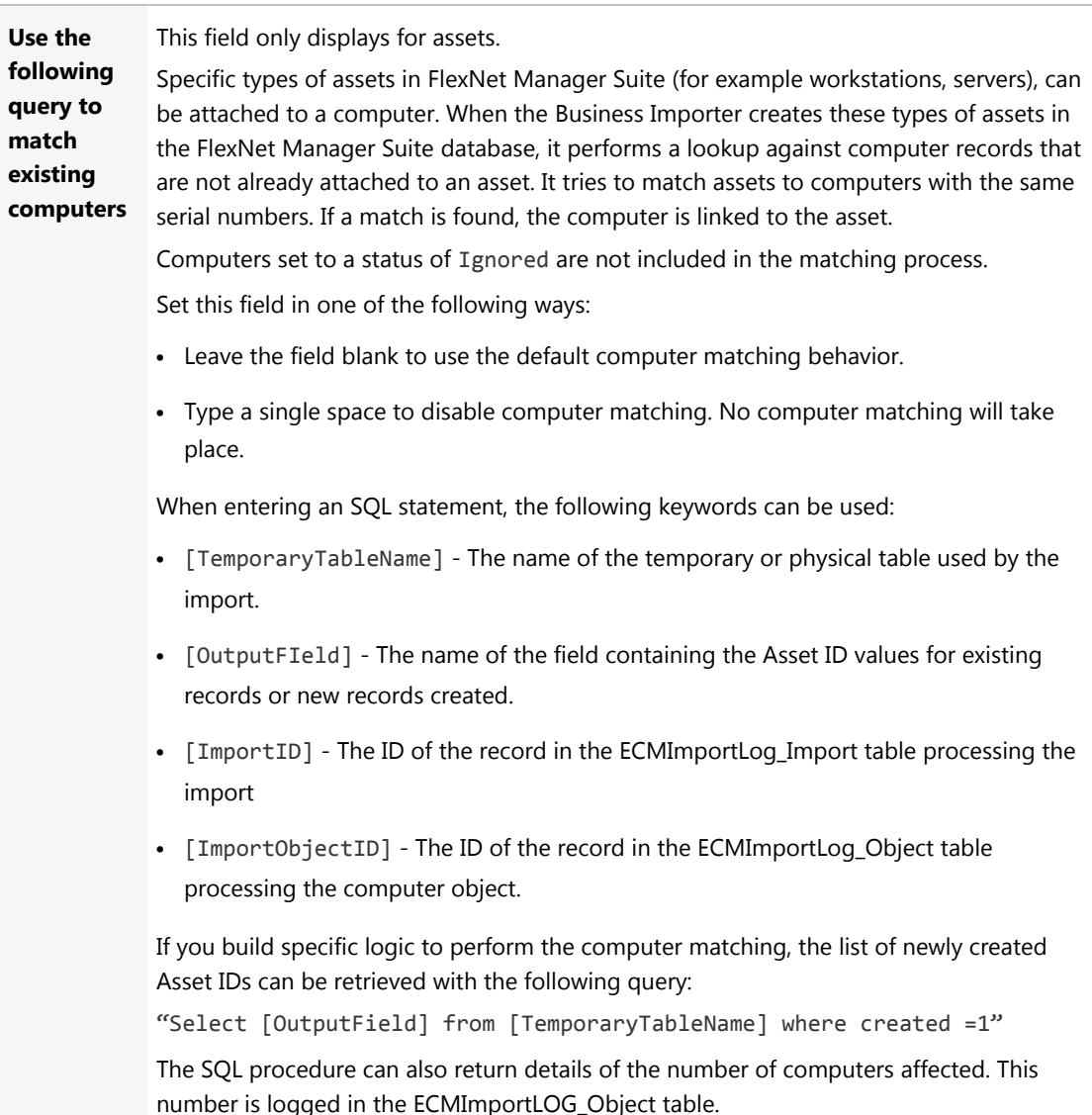

**6.** As you make your changes on this page, your specification is saved in memory. When you are ready, click the Save button in the tool bar, or choose one of the saving options from the **File** menu.

# Testing and Diagnosis for Your Business Adapter

Testing and diagnosis options are limited for business adapters running in disconnected mode on your inventory beacon. After running the adapter against the source database, you can inspect the archive package that will be uploaded to the central application server. This package is saved in Program Data\Flexera Software\ Beacon\IntermediateData\, and is a zip archive containing the following:

**•** A file DDI.xml that represents the business adapter (without its connection strings), so that you can see the steps than run in your adapter

- **•** A manifest that includes a result code from running your adapter, and any error messages
- **•** An XML file of the collected data.

On the inventory beacon, you may also examine the log file for the beacon engine, which includes results of uploading the intermediate package. This is saved in %ProgramData%\Flexera Software\Compliance\ BeaconEngine. You may search in the log file for the name of your business adapter to find steps relating to it.

*Note: There is no specific presentation in the compliance console (the web UI) of the results of importing your business adapter data. Look for collected information displayed in appropriate lists after the import is completed. Of course, the impact on your compliance position that results from this imported business information is shown only after the next inventory import and reconciliation.*

## Troubleshooting Business Adapters

Here are some possible issues and causes. Please advise any other cases that should appear here in future.

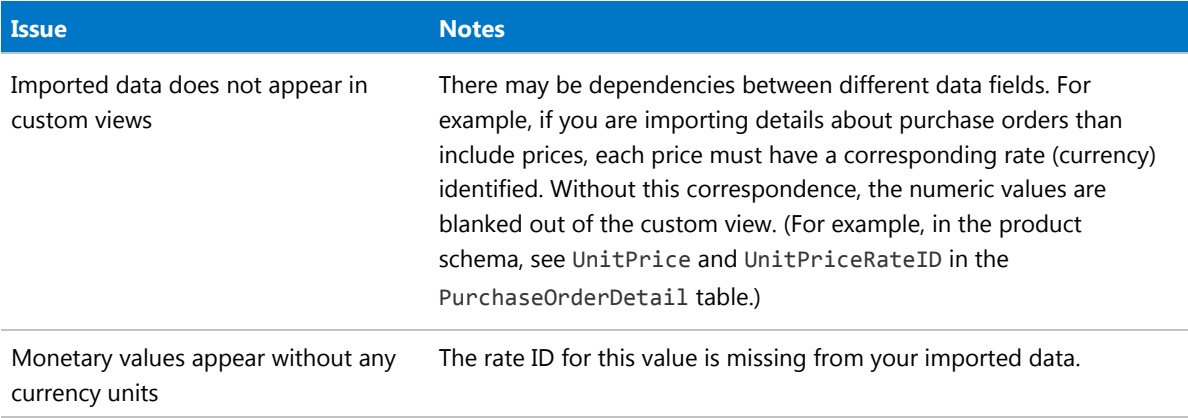

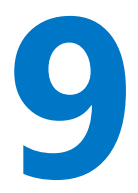

# FlexNet Report Designer

FlexNet Report Designer, powered by Cognos, allows you to build custom reports based on weekly snapshots of your licensing and installation data.

# More About FlexNet Report Designer

Data for reports is automatically copied from the compliance database to the data warehouse database once a week at 6am (central server time) on Sunday mornings.

The system preserves the 12 most recent weekly snapshots. As well, the last snapshot taken within a month is preserved as a monthly snapshot, and the 36 most recent monthly snapshots are preserved. (The other weekly snapshots taken earlier each month are automatically culled as they are outside the 12 most recent.)

*Tip: Even though FlexNet Report Designer was only made available in cloud at the 2016 R1 release of FlexNet Manager Suite, snapshots have been collected on the above schedule for about the previous two years, or since you started using the cloud implementation (whichever is the most recent). This historical data is now available for your use in reports.*

The cloud implementation of FlexNet Report Designer has the following limitations:

- **•** The Analytics Administrator role is not available.
- **•** Cognos log files are not available.
- **•** You cannot include any custom SQL in reports. If you attempt to do so, you will see an error You do not have permission to create or edit SQL/MDX.

If the default number of operators in each Cognos role is not sufficient for your needs, please contact your Flexera Software Consultant to request additional quantities at no additional cost.

Before attempting to access FlexNet Report Designer, make sure that you have added the operator accounts to the appropriate role:

- **1.** Navigate to the system menu ( $\neq^{\circ}$   $\neq$  in the top right corner), and choose **Accounts**.
- **2.** In the **Roles** tab, expand the **Business reporting portal** section.
- **3.** Select the appropriate privileges from the drop-down list (such as Analytics User).
- **4.** Give the role an appropriate name and description, and click **Create**.
- **5.** Switch to the **All Accounts** tab, and create or select your account, and assign it to the new role.

# Data Models for FlexNet Report Designer

A single data model package is available in the cloud implementation of FlexNet Manager Suite for use in FlexNet Report Designer:

**• FlexNet Manager Platform Data Warehouse (analysis)** contains a dimensional model that allows considerable flexibility for online analytical processing (OLAP). This data comes from the data warehouse database (suggested name: FNMSDataWarehouse), and some report-time specialized queries that calculate trending data sets and the like.

The model consists of the following elements:

- **•** *Folder* In the dimensional model, each folder is called an *analysis*, including **Installation analysis** for reports about software inventory within your enterprise; and **Consumption analysis** for reports about license positions.
- **•** *Fact* In the dimensional model, the first child of each analysis folder is the central fact around which the related data dimensions and measures are organized. For example, the **Installation analysis** contains the **Installation fact**; and similarly, the **Consumption analysis** starts with the **Consumption fact**.
- **•** *Dimension* In the dimensional model, each dimension gives a related data set that you can use to analyze the central fact. For example, it's obvious that when you report on your **Installation fact**, you need to analyze in terms of individual software applications; so that there is a **Software title** dimension available.
- **•** *Measure* Each measure contains a specific value derived (in general) from one or more fields in one of the source databases. In the dimensional model, some measures are attached directly to the fact. For example, the **Installation fact** has an **Installed (max qty)** measure that you can include in your reports. Measures also relate to other dimensions, but here they are referred to as *attributes*, and you generally choose from individual *values* of the attribute, rather than selecting the entire attribute. For example, the **Software title** dimension expands into a hierarchy of the **Publisher**, **Product**, and **Application** measures; but for creating reports, you generally select one of the publisher's names, and so on.

*Figure 17:* Elements in the dimensional data model

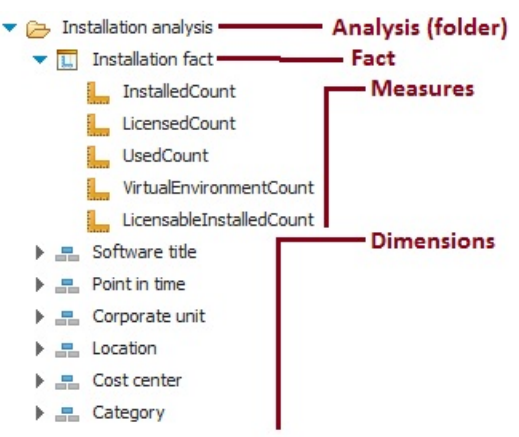

The dimensional data model is covered in the following sections.

# Data Warehouse (Analysis) Model

**FlexNet Manager Platform Data Warehouse (analysis)** dimensional model centers around two related facts for analysis:

- **• Installation fact**
- **• Consumption fact**.

Because these facts are so closely related, they share several dimensions in common. These shared dimensions are grouped separately in this document, and described only once.

## Installation Analysis

The **Installation analysis** is a folder which contains:

- **•** The **Installation fact** (see [Installation Fact: Measures\)](#page-333-0)
- **•** A **Software title** dimension that is unique to the **Installation analysis** (see [Software Title Dimension](#page-334-0))
- **•** Several common dimensions shared with the **Consumption analysis** (see [Point in Time Dimension](#page-345-0) and [Enterprise Group Dimensions](#page-346-0)).

Together these dimensions and associated measures/attributes allow you to analyze software installation numbers over time in your enterprise.

### <span id="page-333-0"></span>Installation Fact: Measures

The **Installation fact** allows tracking of software installations over time. The **Installation fact** supports the following measures. These general comments apply to all measures:

- **•** For each measure, the figure shown is the maximum value found in all data snapshots included in your reporting period.
- **•** All values are filtered by the access rights of the current operator (or report user). Access rights are managed through roles to which the operator is assigned, using enterprise groups of various kinds as filters. For example, if operator Sam is denied access to data from your North American location (and its children), then a report entry for license consumption in your Chicago office always shows zero when viewed by Sam, regardless of how many licenses are really consumed in Chicago.
- **•** Since you may build a report using any combination of enterprise groups, the totals described for the following measures may be segmented across those groups, as expected. This subtotalling and segmentation effect is omitted from the following descriptions for simplicity.

#### **Table 8:** Measures for the Installation fact (alphabetical listing)

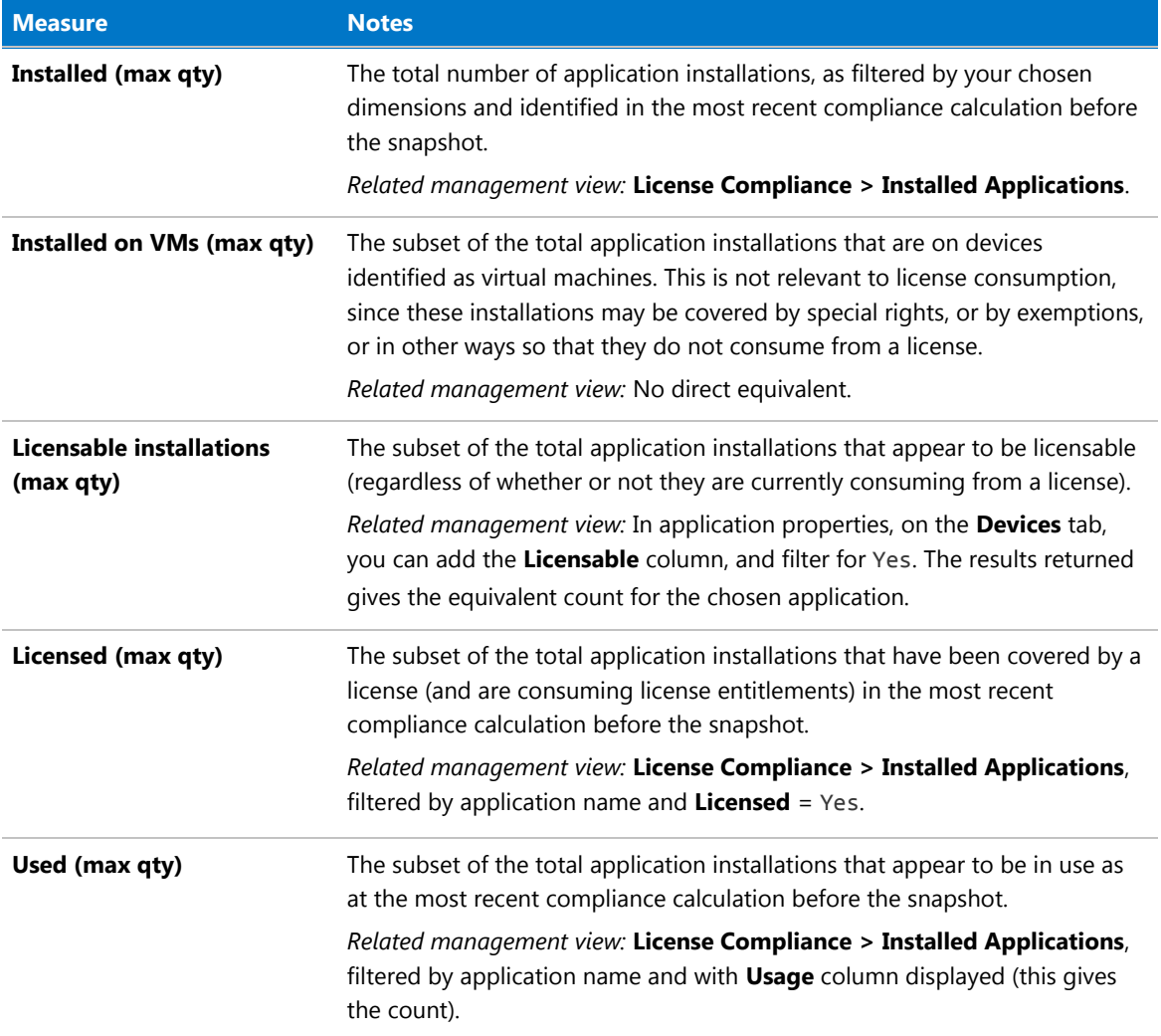

### <span id="page-334-0"></span>Software Title Dimension

As part of the **Installation analysis**, the **Software title** dimension allows you to drill down to an individual application (or 'software title') as part of analyzing software installed throughout your enterprise.

The **Software title** dimension expands into a three-level hierarchy that gives you access to (in order):

- **• Publisher**
- **• Product**
- **• Software Title Name** (or, as seen within FlexNet Manager Suite, the application name).

You may report on any level. For example, if you choose only a publisher, your report includes all products and applications from that publisher.

#### **Table 9:** Attributes for the Software title dimension, Publisher level

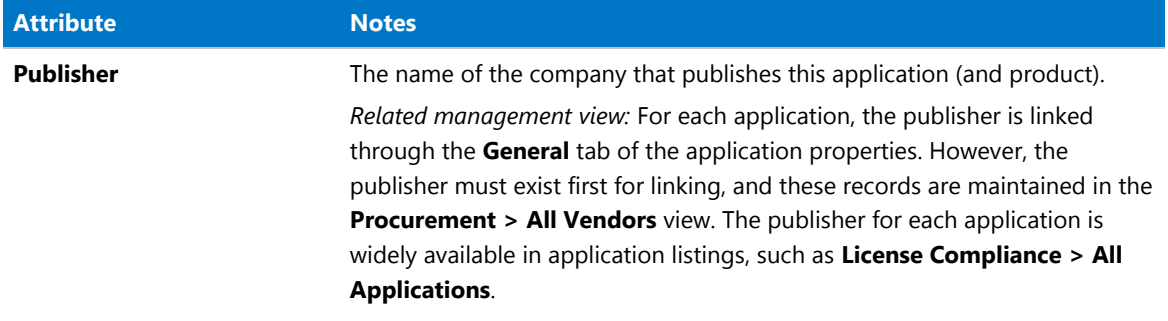

#### **Table 10:** Attributes for the Software title dimension, Product level

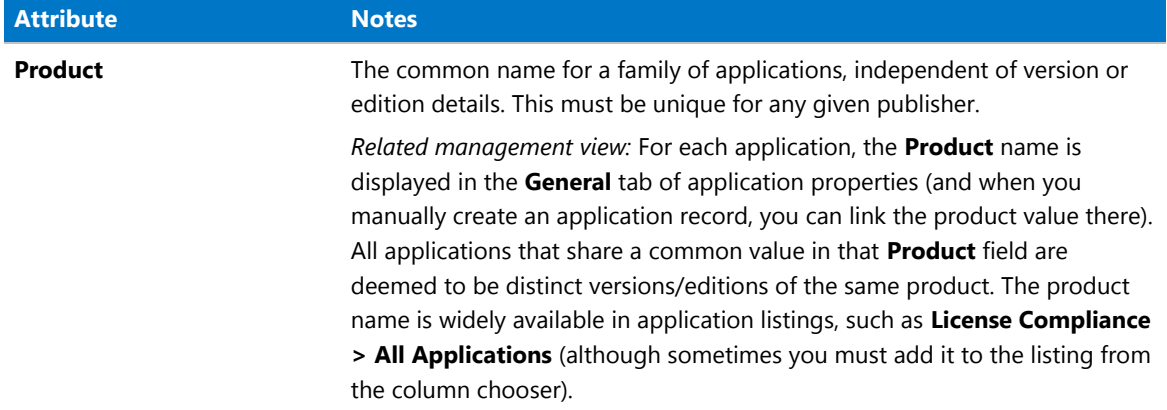

**Table 11:** Attributes for the Software title dimension, Software Title (or application) level (alphabetical listing)

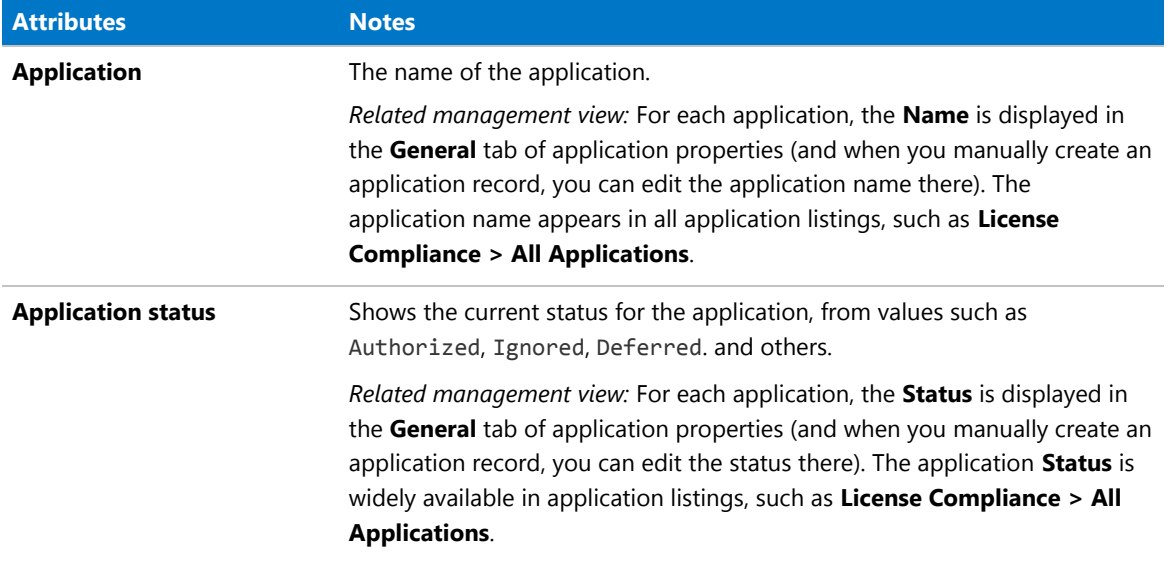

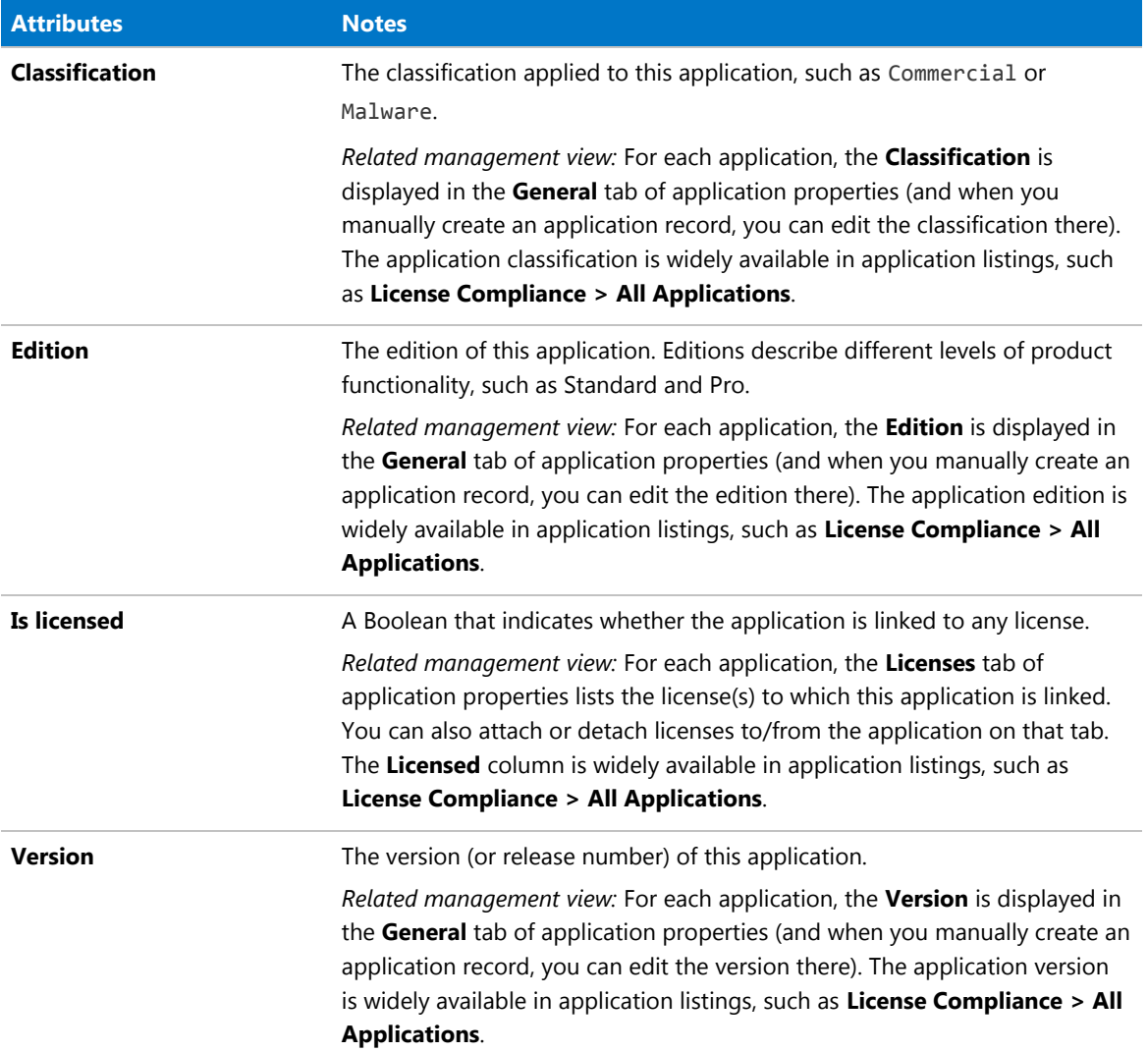

# Consumption Analysis

The **Consumption analysis** is a folder which contains:

- **•** The **Consumption fact** (see [Consumption Fact: Measures](#page-337-0))
- **•** A **Software license** dimension that is unique to the **Consumption analysis** (see [Software License Dimension](#page-340-0))
- **•** Several common dimensions shared with the **Installation analysis** (see [Point in Time Dimension](#page-345-0) and [Enterprise Group Dimensions](#page-346-0)).

Together these dimensions and associated measures/attributes allow you to analyze license consumption numbers over time in your enterprise.

## <span id="page-337-0"></span>Consumption Fact: Measures

The **Consumption fact** allows tracking the results of license consumption calculations over time. It supports the measures listed below. These general comments apply to all measures:

- **•** For each measure, the figure shown is the maximum value found in all data snapshots included in your reporting period.
- **•** All values are filtered by the access rights of the current operator (or report user). Access rights are managed through roles to which the operator is assigned, using enterprise groups of various kinds as filters. For example, if operator Sam is denied access to data from your North American location (and its children), then a report entry for license consumption in your Chicago office always shows zero when viewed by Sam, regardless of how many licenses are really consumed in Chicago.
- **•** Since you may build a report using any combination of enterprise groups, the totals described for the following measures may be segmented across those groups, as expected. This subtotalling and segmentation effect is omitted from the following descriptions for simplicity.

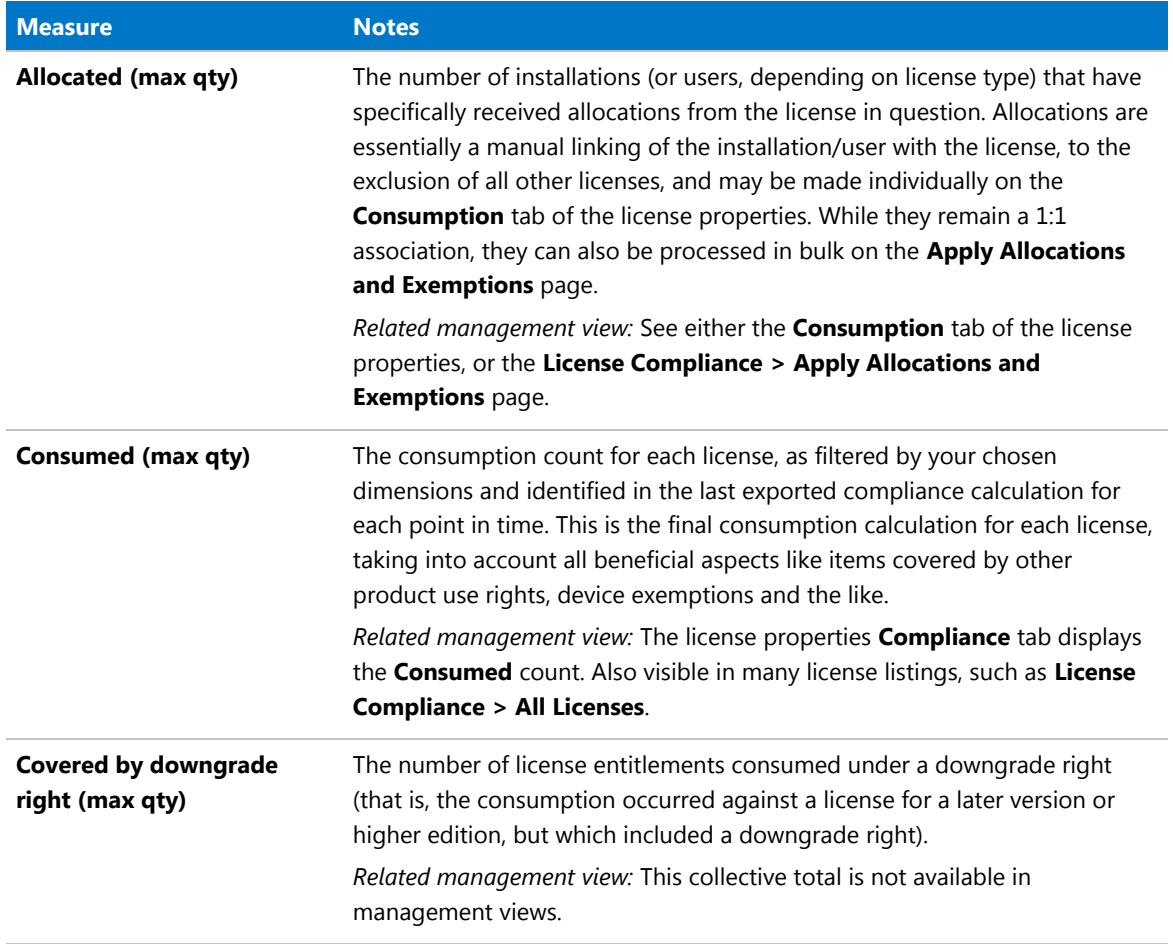

**Table 12:** Measures for the Consumption fact (alphabetical listing)

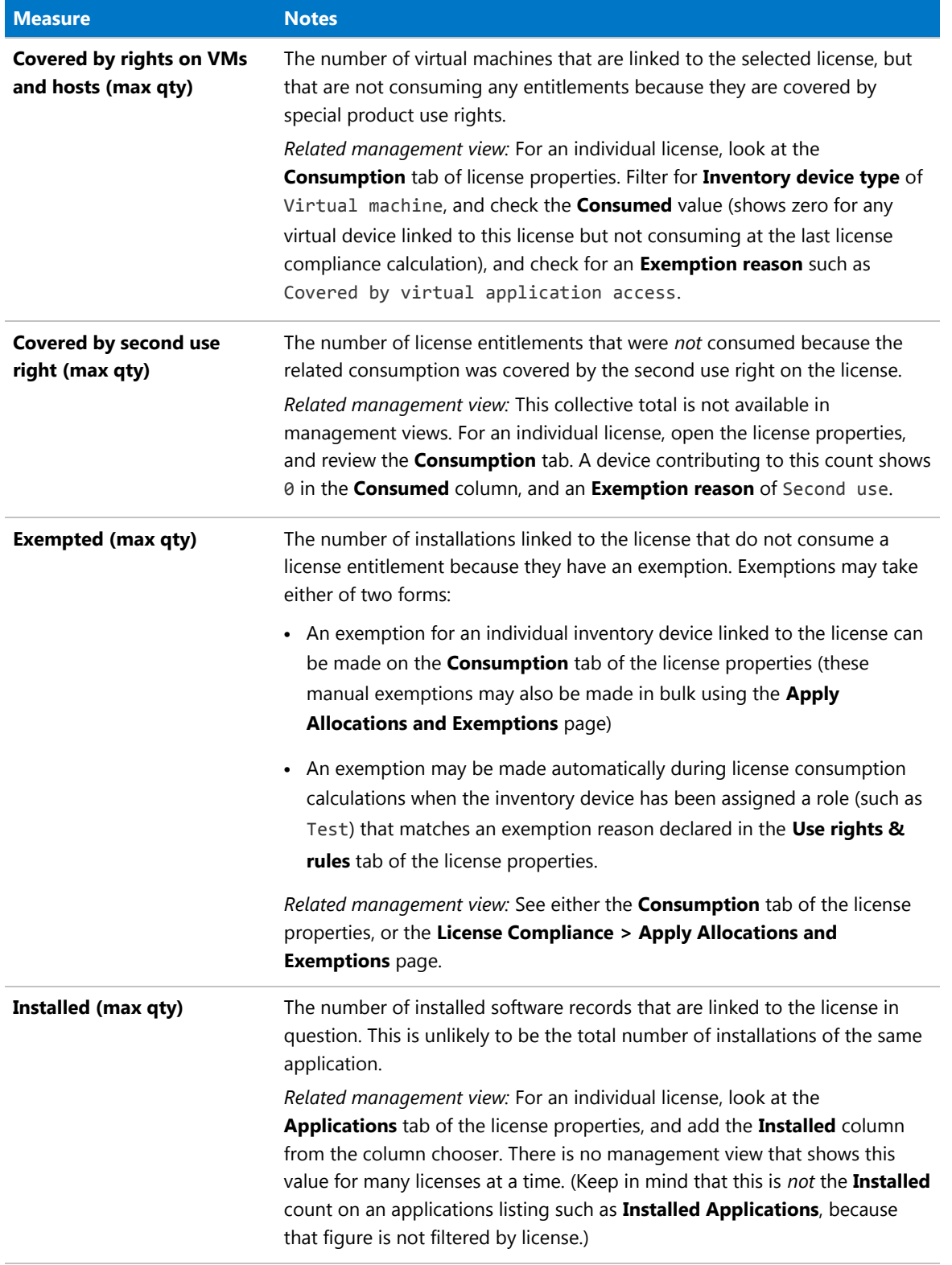

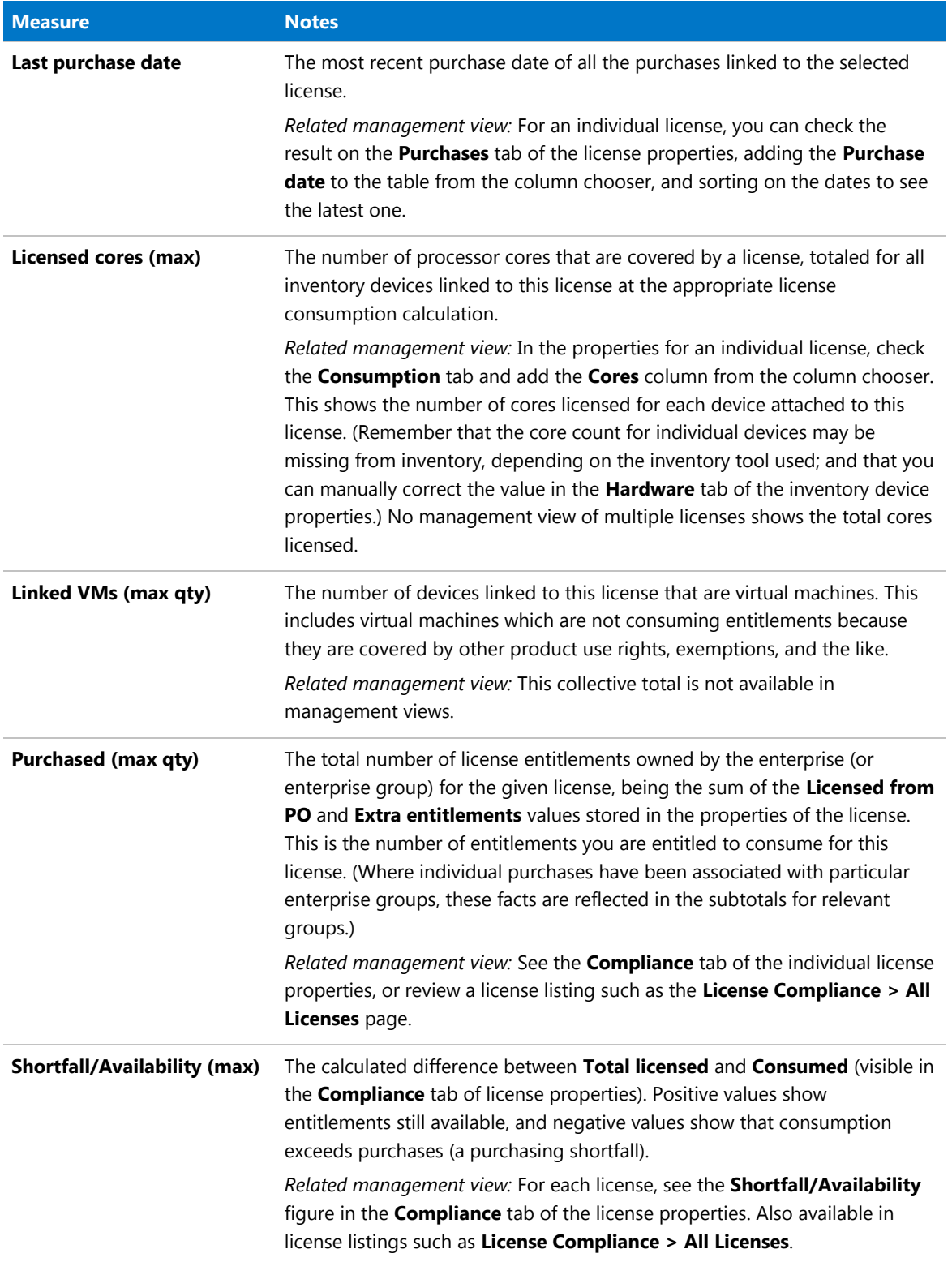

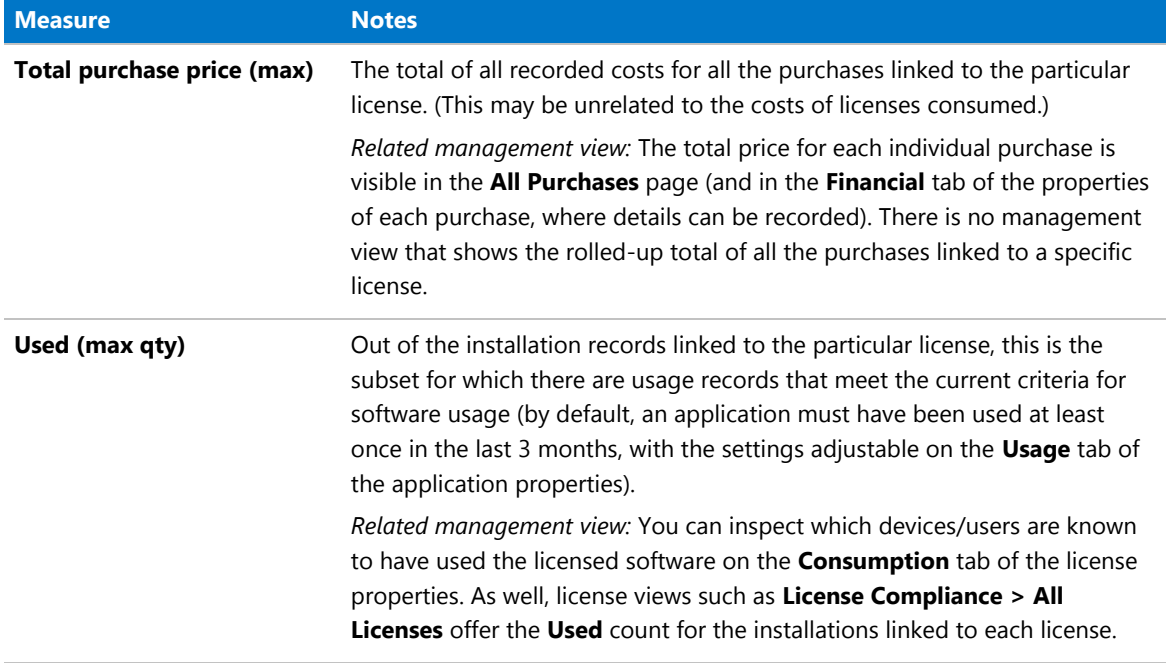

## <span id="page-340-0"></span>Software License Dimension

As part of the **Consumption analysis**, the **Software license** dimension allows you to drill down to an individual license for a specific product, as part of analyzing license consumption throughout your enterprise.

The **Software license** dimension expands into a four-level hierarchy that gives you access to (in order):

- **• Publisher**
- **• License Type**
- **• Product Name**
- **• License Name**.

**Table 13:** Attributes for the Software license dimension, Publisher level

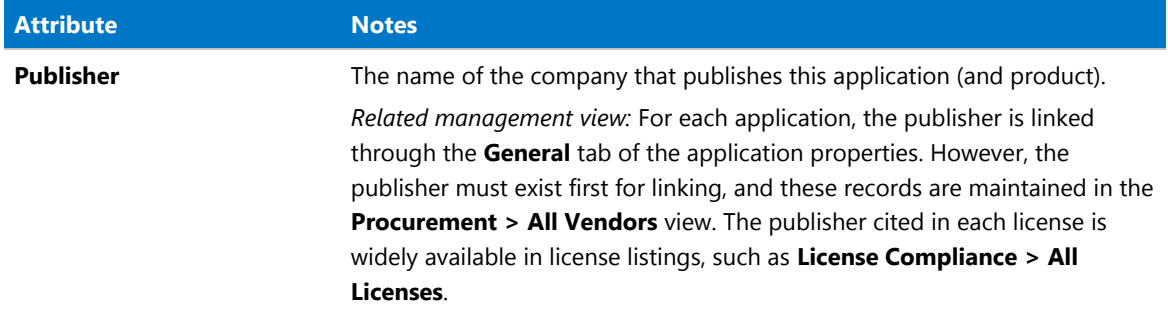

#### **Table 14:** Attributes for the Software license dimension, License type level

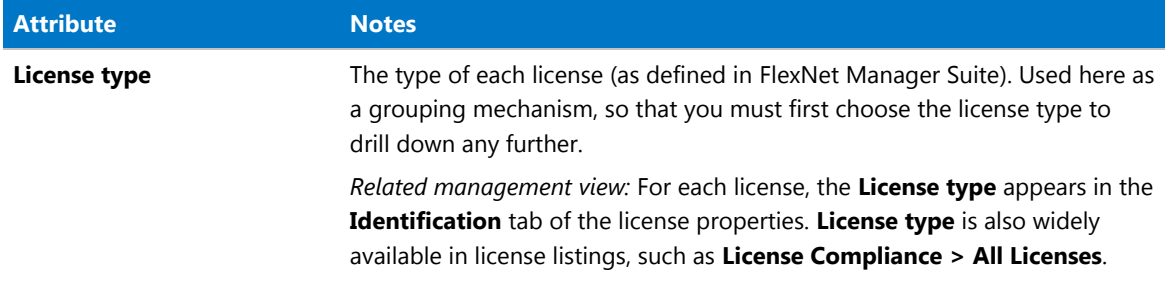

#### **Table 15:** Attributes for the Software license dimension, Product name level

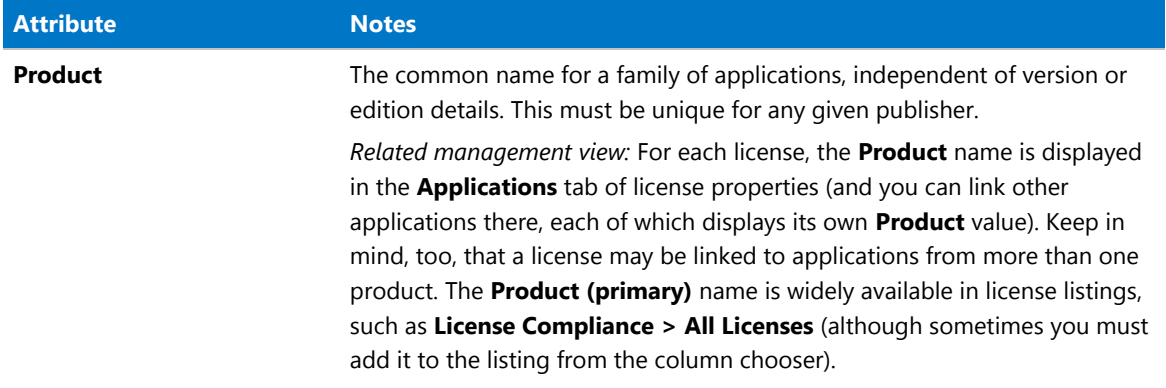

**Table 16:** Attributes for the Software license dimension, License name level (alphabetical listing)

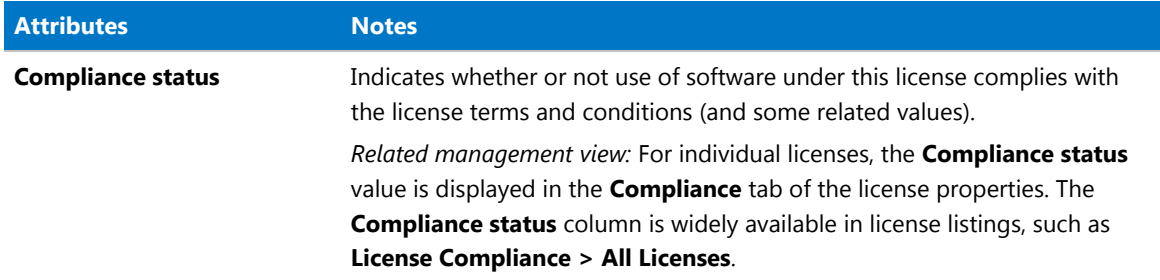

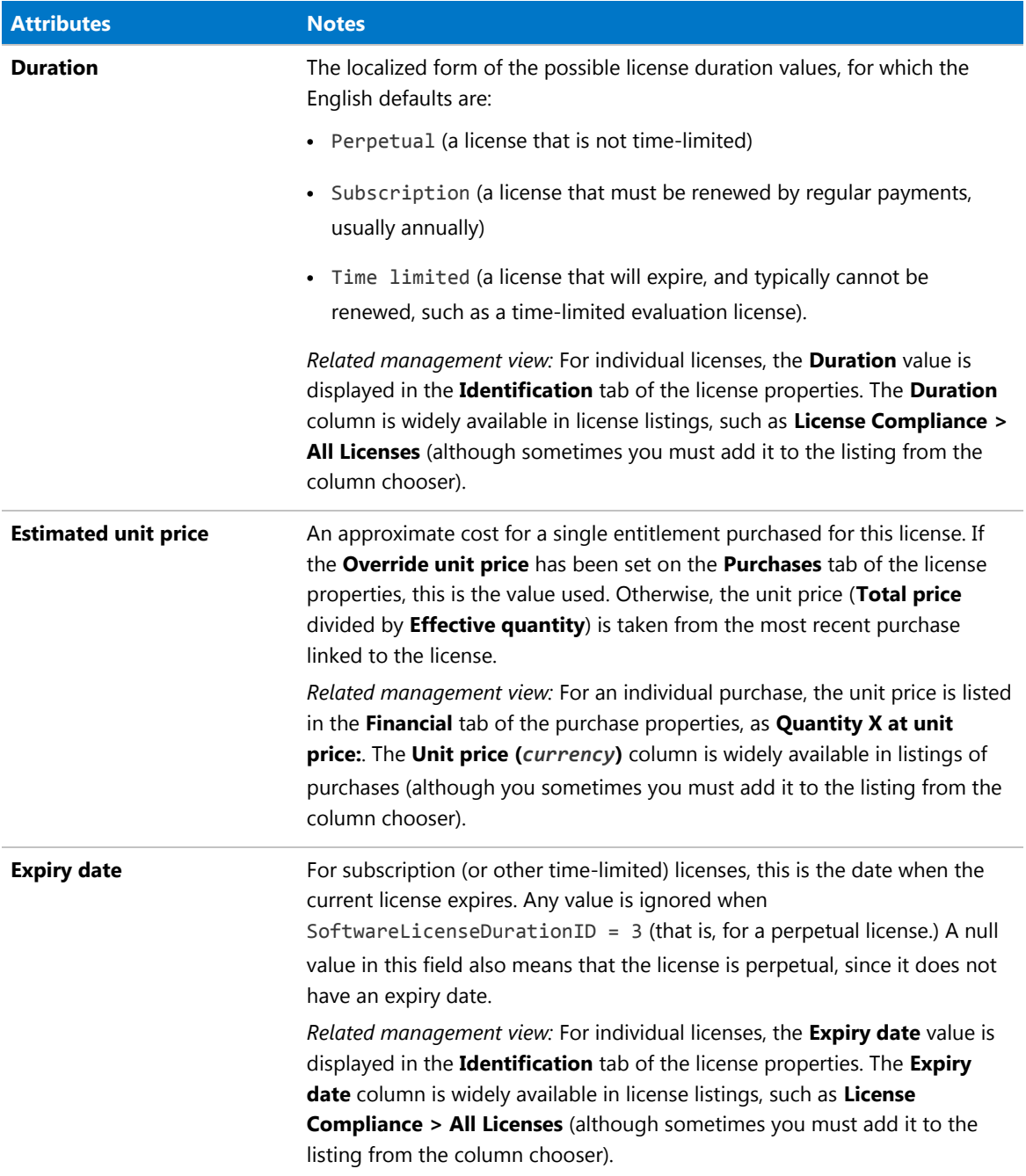

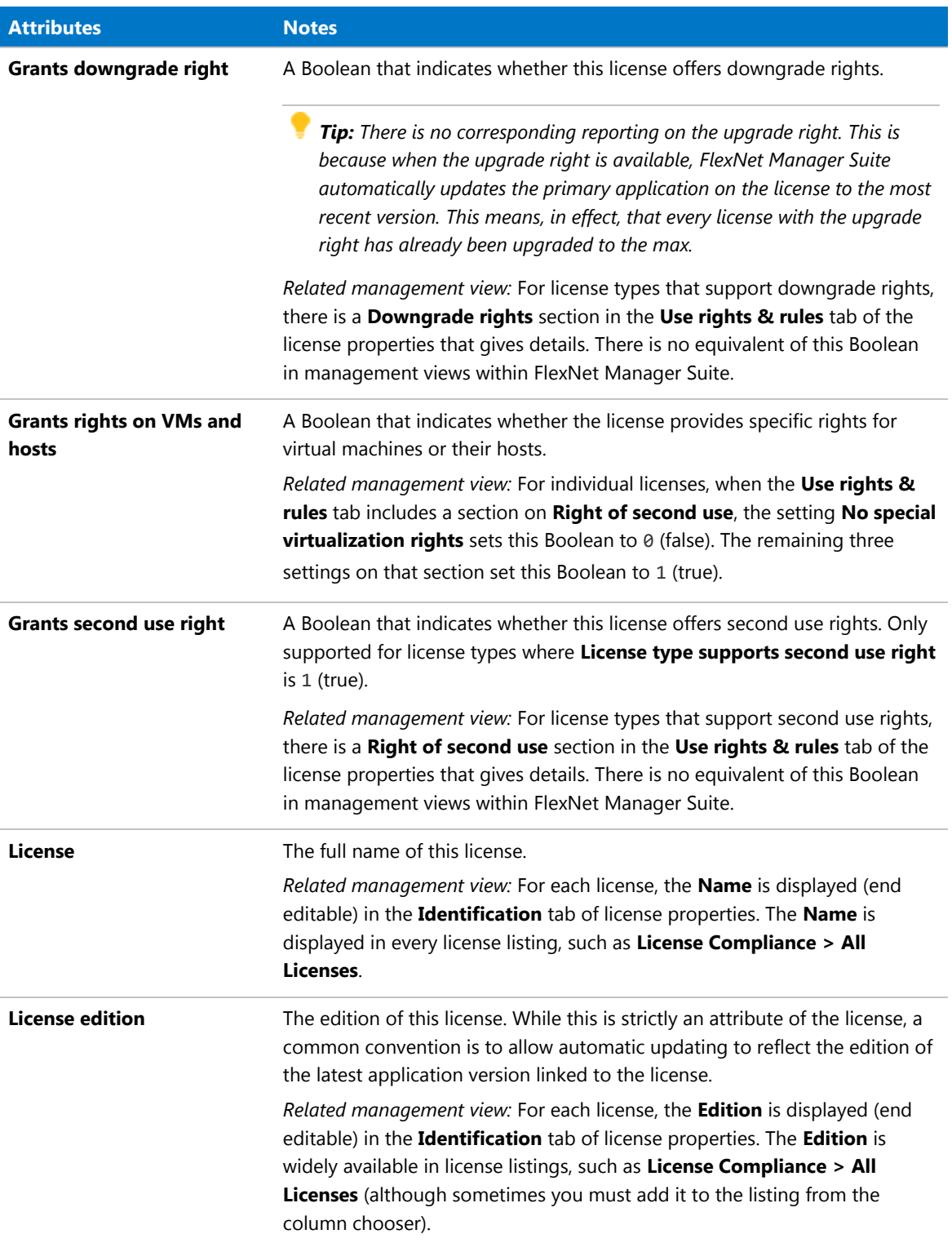

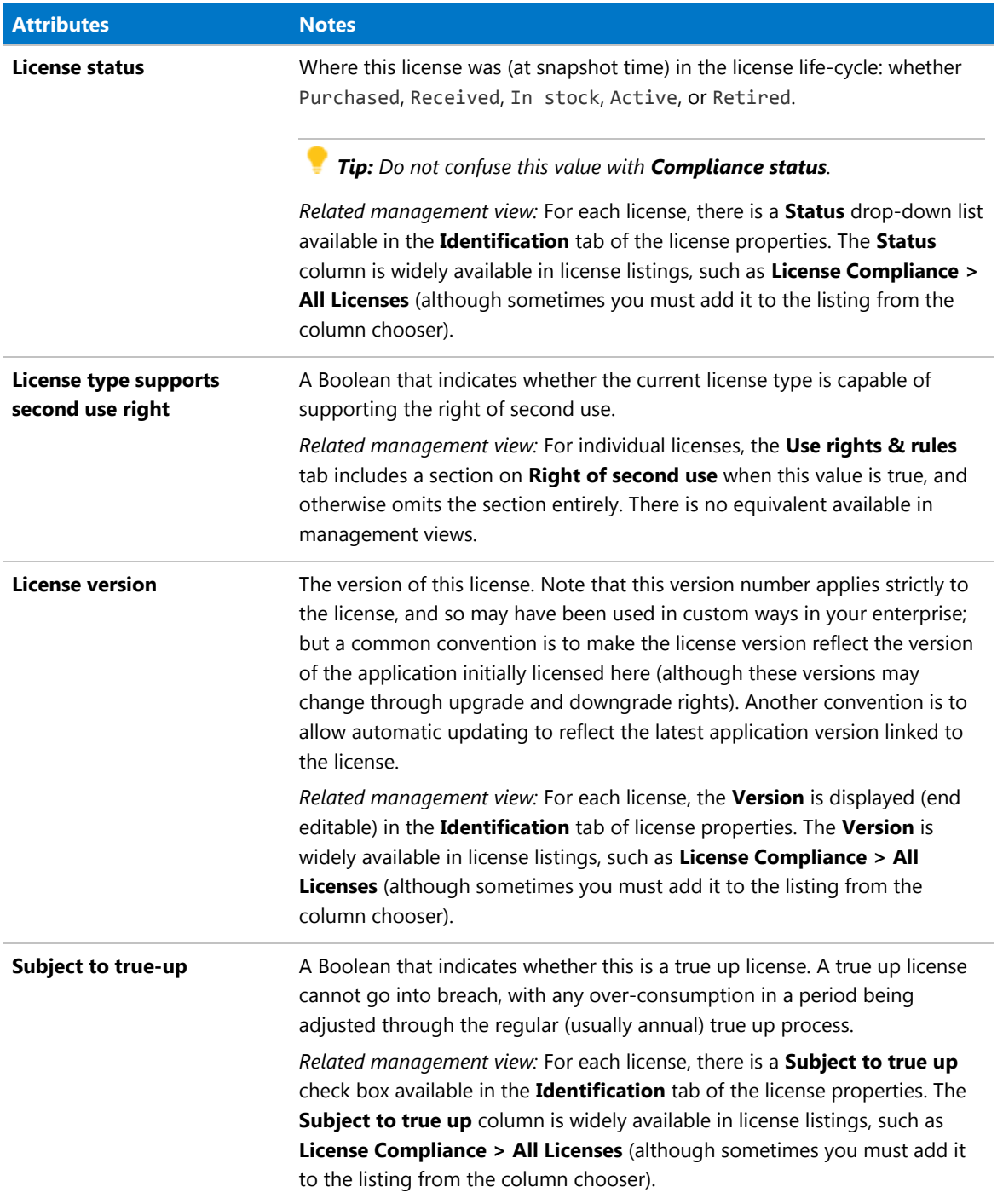

# Common Dimensions

This section documents dimensions that are common to both the **Installation** analysis and the **Consumption** analysis. These include:

- **•** The **Point in time** dimension, which sets the reporting period for your custom reports, and determines how many saved data snapshots are included in them
- **•** Four dimensions covering the four types of enterprise group (**Corporate unit**, **Location**, **Cost center** and **Category**) that allow you to segment the reported figures across your enterprise, using the corporate structure you have established in FlexNet Manager Suite
- **•** Four near-duplicate dimensions (**Corporate unit (Software license)**, **Location (Software license)**, **Cost center (Software license)** and **Category (Software license)**), which, although they are unique to the **Consumption** analysis, are included in this section because their attributes and values exactly duplicate the previous four. The distinct purpose of these additional dimensions is to allow reporting on the *ownership* of software licenses, as distinct from the *consumption* of software licenses using the previously-mentioned four dimensions. Thus you could, for example, use custom reports to track down licenses assigned to (owned by) the Marketing department, but accidentally being consumed by the Sales team.

## <span id="page-345-0"></span>Point in Time Dimension

The **Point in time** dimension expands into a tree hierarchy with three levels:

- **• Year**
- **• Month** within a year
- **• Day**, which is really the full date/time value when the snapshot was recorded in the data warehouse database.

You can, of course, pick any period (such as a year) to prepare your report, and then within the published report drill through to smaller time intervals, down to the individual data snapshot. Snapshots are recorded weekly.

This dimension has no equivalent in the management views within FlexNet Manager Suite, and does not reflect data stored in the compliance database.

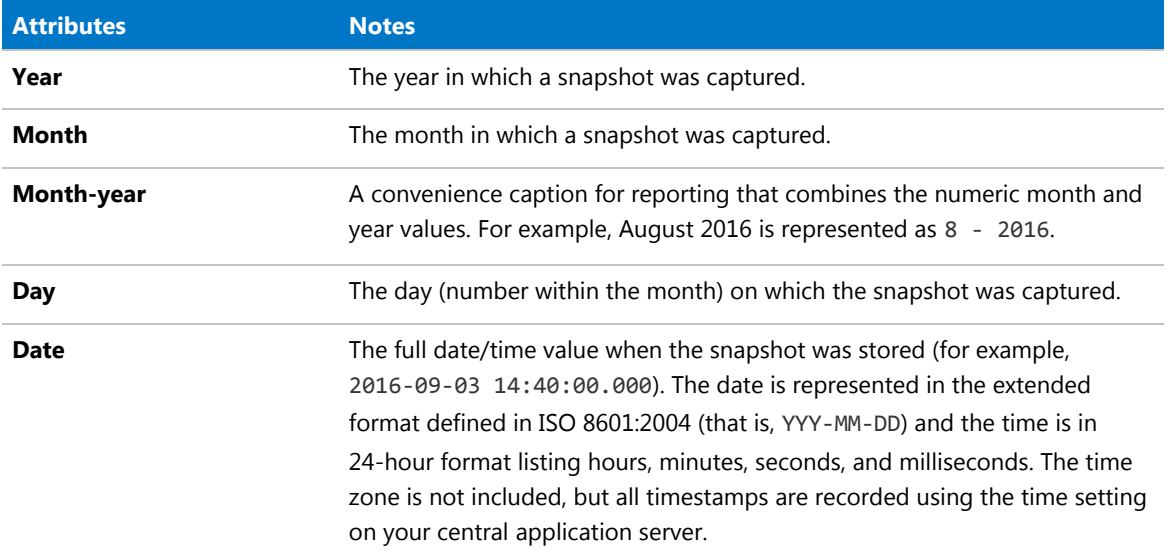

**Table 17:** Attributes for the Point in time dimension

### <span id="page-346-0"></span>Enterprise Group Dimensions

There are four kinds of enterprise group in FlexNet Manager Suite:

- **• Corporate unit**
- **• Location**
- **• Cost center**
- **• Category**.

Each of these four kinds is available as a dimension for your custom reports, present in common in both the **Installation analysis** and the **Consumption analysis**. This allows you to segment either application installation numbers or license consumption numbers across various kinds of enterprise groups, as best fits your corporate approach to group management.

*Tip: Keep in mind that the numbers quoted for each enterprise group are "rolled up totals": that is, they are the total for all the children of this group, plus any local value for the group itself. For example, consider this simplified location hierarchy (each row being the only child of the one above) with the local installation counts of a particular application as shown. Each location then shows the rolled-up total installation values given in the third column:*

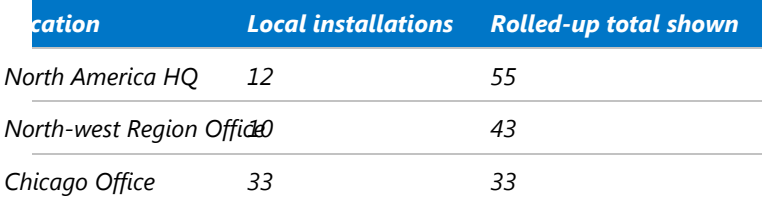

*In reality, the rolling up of totals is more complex, since any high-level enterprise group is likely to have many peer children, each of which has many peer children, and so on down through the tree.*

In the case of the **Consumption analysis** (only), as well as the basic enterprise groups that you may use to analyze consumption across different groups, there is a second set of the same groups with a slightly different naming convention:

- **• Corporate unit (from license)**
- **• Location (from license)**
- **• Cost center (from license)**
- **• Category (from license)**.

These identify the same kinds of groups, but in this case as an attribute of the license itself, identifying any relationship between the license and enterprise groups established on the **Ownership** tab of the license properties.

The presence of enterprises groups in these two ways, both tracking the *ownership* of the license and separately segmenting the *consumption* of the same license, allow you to probe scenarios such as licenses that you thought were assigned to one group being consumed elsewhere (which means the license was *over-*assigned to the first group, and has spare capacity).

Each of the enterprise group dimensions expands to show a tree hierarchy with maximum depth of 10 levels of child groups of the same kind. Each level is identified in the group's label, such as **Location - level 3**.

At each level, each corporate group has only a single attribute available:

**Table 18:** Attribute for the enterprise group dimensions, at each of the 10 levels

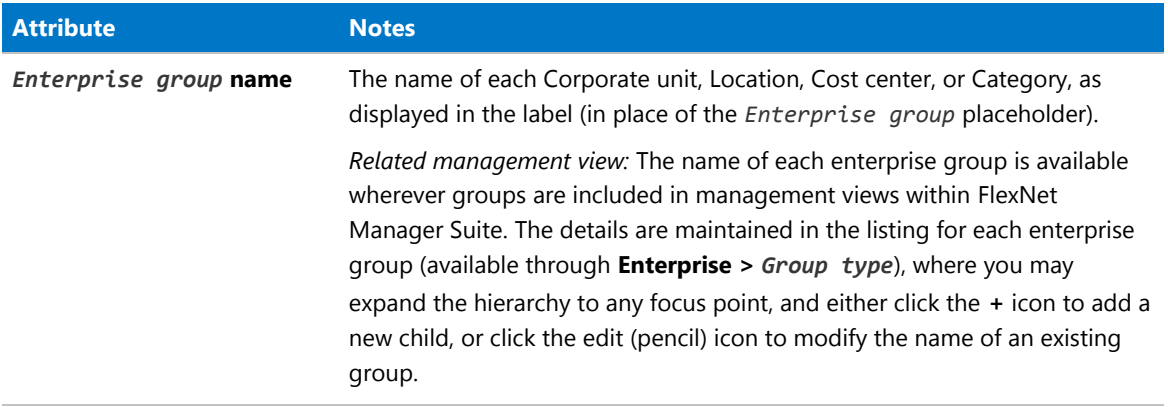